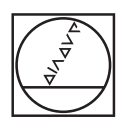

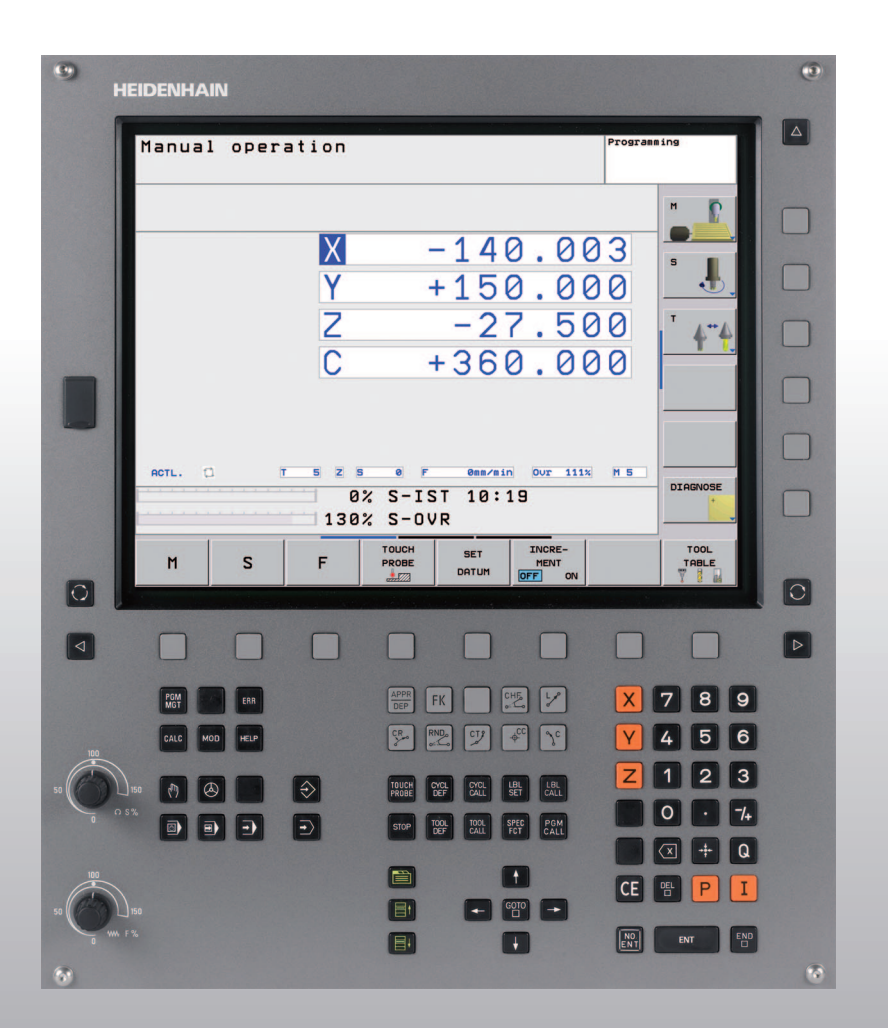

# **HEIDENHAIN**

Manuel d'utilisation Dialogue conversationnel Texte clair HEIDENHAIN

**TNC 620**

**Logiciel CN 340 560-01 340 561-01 340 564-01**

#### **Eléments de commande à l'écran**

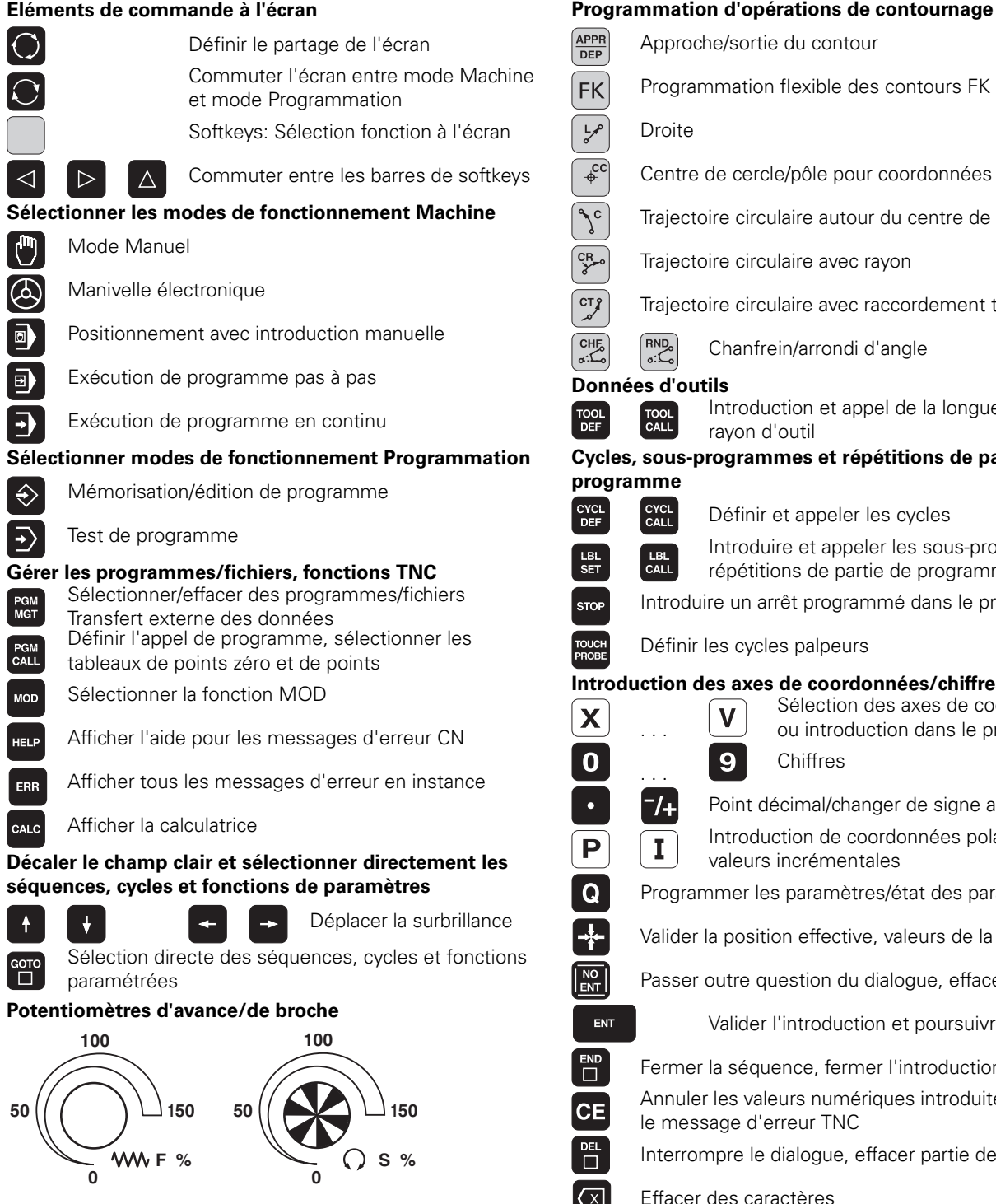

#### **APPR** Approche/sortie du contour **DEP FK** Programmation flexible des contours FK حربا Droite  $\frac{1}{\Phi}$ cc Centre de cercle/pôle pour coordonnées polaires  $\sqrt{c}$ Trajectoire circulaire autour du centre de cercle CR<sub>20</sub> Trajectoire circulaire avec rayon CT 8 Trajectoire circulaire avec raccordement tangentiel  $CHE<sub>o</sub>$  $R_{\circ}$ Chanfrein/arrondi d'angle **Données d'outils** Introduction et appel de la longueur et du TOOL<br>DEF TOOL<br>CALL rayon d'outil **Cycles, sous-programmes et répétitions de parties de programme** CYCL<br>DEF CYCL<br>CALL Définir et appeler les cycles Introduire et appeler les sous-programmes et LBL<br>CALL  $rac{\text{LBL}}{\text{SET}}$ répétitions de partie de programme Introduire un arrêt programmé dans le programme **STOP** TOUCH<br>PROBE Définir les cycles palpeurs **Introduction des axes de coordonnées/chiffres, édition** Sélection des axes de coordonnées  $\boldsymbol{\mathsf{X}}$ V ou introduction dans le programme . . .  $\mathbf 0$ 9 Chiffres -/+ Point décimal/changer de signe algébrique Introduction de coordonnées polaires/  $\mathbf I$ P valeurs incrémentales  $\overline{Q}$ Programmer les paramètres/état des paramètres Q Valider la position effective, valeurs de la calculatrice  $\left|\frac{NO}{ENT}\right|$ Passer outre question du dialogue, effacer des mots ENT Valider l'introduction et poursuivre le dialogue  $\overline{\Box}$ Fermer la séquence, fermer l'introduction Annuler les valeurs numériques introduites ou effacer СE le message d'erreur TNC 빰 Interrompre le dialogue, effacer partie de programme  $\sqrt{x}$ Effacer des caractères **Fonctions spéciales/smarT.NC** SPEC<br>FCT Afficher les fonctions spéciales Sans fonction ≣ŀ Champ ou bouton vers l'avant/l'arrière

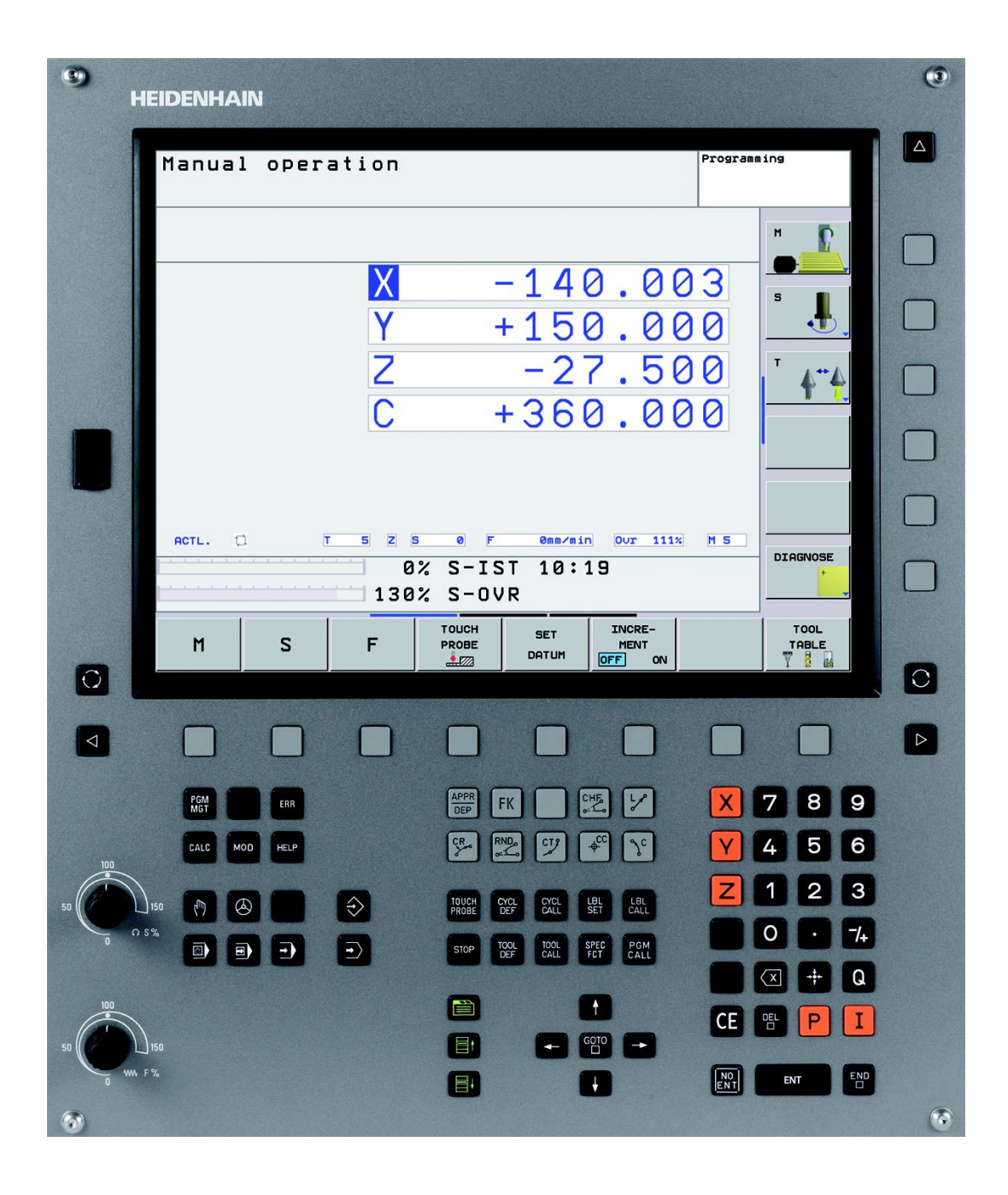

# **Type de TNC, logiciel et fonctions**

Ce Manuel décrit les fonctions dont dispose la TNC à partir du numéro de logiciel CN suivant:

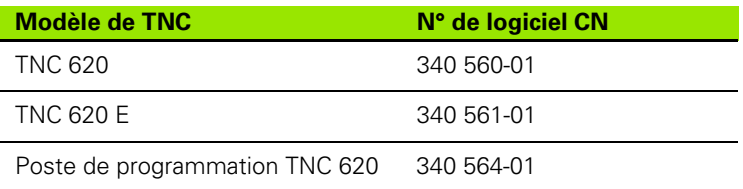

La lettre E désigne la version Export de la TNC. La version Export de la TNC est soumise à la restriction suivante:

 Déplacements linéaires simultanés sur un nombre d'axes pouvant aller jusqu'à 4

A l'aide des paramètres machine, le constructeur peut adapter à sa machine l'ensemble des possibilités dont dispose la TNC. Ce Manuel décrit donc également des fonctions non disponibles sur chaque TNC.

Exemple de fonctions TNC non disponibles sur toutes les machines:

- Fonction de palpage pour le palpeur 3D
- Taraudage sans mandrin de compensation
- Reprise du contour après une interruption

Nous vous conseillons de prendre contact avec le constructeur de votre machine pour connaître l'étendue des fonctions de votre machine.

De nombreux constructeurs de machines ainsi que HEIDENHAIN proposent des cours de programmation TNC. Il est conseillé de suivre de tels cours afin de se familiariser rapidement avec les fonctions de la TNC.

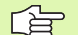

#### **Manuel d'utilisation Cycles palpeurs:**

Toutes les fonctions destinées aux palpeurs sont décrites dans un autre Manuel d'utilisation. Si vous le désirez, adressez-vous à HEIDENHAIN pour recevoir ce Manuel d'utilisation. ID: 661 873-10

# **Options de logiciel**

La TNC 620 dispose de diverses options de logiciel qui peuvent être activées par vous-même ou par le constructeur de votre machine. Chaque option doit être activée séparément et comporte individuellement les fonctions suivantes:

#### **Options du hardware**

Axe auxiliaire pour 4 axes et broche non asservie

Axe auxiliaire pour 5 axes et broche non asservie

#### **Option de logiciel 1** (numéro d'option #08)

Interpolation de la surface d'un cylindre (cycles 27, 28 et 29)

Avance en mm/min. avec axes rotatifs: **M116**

Inclinaison du plan d'usinage (cycles 19 et softkey 3D-ROT en mode de fonctionnement Manuel)

Cercle sur 3 axes avec inclinaison du plan d'usinage

#### **Option de logiciel 2** (numéro d'option #09)

Durée de traitement des séquences 1.5 ms au lieu de 6 ms

Interpolation sur 5 axes

Usinage 3D:

- **M128**: Conserver la position de la pointe de l'outil lors du positionnement des axes inclinés (TCPM)
- **M144**: Prise en compte de la cinématique de la machine pour les positions EFF/NOM en fin de séquence
- Autres paramètres **Finition/ébauche** et **Tolérance pour axes rotatifs** dans le cycle 32 (G62)
- Séquences LN (correction 3D)

#### **tch probe function** (numéro d'option #17)

#### **Cycles palpeurs**

- Compensation du désaxage de l'outil en mode Manuel
- Compensation du désaxage de l'outil en mode Automatique
- Initialisation du point de référence en mode Manuel
- Initialisation du point de référence en mode Automatique
- Calibration automatique des pièces
- Etalonnage automatique des outils

#### **Advanced programming features** (numéro d'option #19)

#### **Programmation flexible des contours FK**

**Programmation en dialogue conversationnel Texte clair** HEIDENHAIN avec aide graphique pour pièces dont la cotation n'est pas conforme à la programmation des CN

#### **Cycles d'usinage**

- Perçage profond, alésage à l'alésoir, alésage à l'outil, contreperçage, centrage (cycles 201 - 205, 208, 240)
- Cycles de fraisage de filets internes et externes (cycles 262 265, 267)
- Finition de poches et tenons rectangulaires et circulaires (cycles 212 - 215)
- Usinage ligne à ligne de surfaces planes ou obliques (cycles 230 - 232)
- Rainures droites et circulaires (cycles 210, 211)
- Motifs de points sur un cercle ou en grille (cycles 220, 221)
- $\blacksquare$  Tracé de contour, contour de poche y compris parallèle au contour (cycles 20 - 25)
- Des cycles constructeurs (spécialement développés par le constructeur de la machine) peuvent être intégrés

#### **Advanced grafic features** (numéro d'option #20)

#### **Graphisme de test et graphisme d'usinage**

- Vue de dessus
- $\blacksquare$  Représentation en trois plans
- Représentation 3D

#### **Option de logiciel 3** (numéro d'option #21)

#### **Correction d'outil**

 M120: Calcul anticipé (jusqu'à 99 séquences) du contour soumis à une correction de rayon (LOOK AHEAD)

#### **Usinage 3D**

 M118: Autoriser le positionnement avec la manivelle en cours d'exécution du programme

#### **Pallet managment** (numéro d'option #22)

Gestion de palettes

#### **HEIDENHAIN DNC** (numéro d'option #18)

Communication avec applications PC externes au moyen de composants COM

**Display step** (numéro d'option #23)

Finesse d'introduction et résolution d'affichage:

- Axes linéaires jusqu'à 0,01µm
- Axes angulaires jusqu'à 0,00001°

#### **Double speed** (numéro d'option #49)

**Les boucles d'asservissement Double Speed** sont utilisées de préférence sur les broches à grande vitesse, les moteurs linéaires et les moteurs-couple

# **Niveau de développement (fonctions de mise à**  jour "upgrade")

Parallèlement aux options de logiciel, d'importants nouveaux développements du logiciel TNC seront à l'avenir gérés par ce qu'on appelle les **F**eature **C**ontent **L**evel (expression anglaise exprimant les niveaux de développement). Vous ne disposez pas des fonctions FCL lorsque votre TNC reçoit une mise à jour de logiciel.

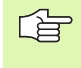

Lorsque vous recevez une nouvelle machine, vous recevez toutes les fonctions de mise à jour Upgrade sans surcoût.

Dans ce Manuel, ces fonctions Upgrade sont signalées par l'expression **FCL n**; **n** précisant le numéro d'indice du niveau de développement.

En achetant le code correspondant, vous pouvez activer les fonctions FCL. Pour cela, prenez contact avec le constructeur de votre machine ou avec HEIDENHAIN.

### **Lieu d'implantation prévu**

La TNC correspond à la classe A selon EN 55022. Elle est prévue principalement pour fonctionner en milieux industriels.

### **Information légale**

Ce produit utilise l'Open Source Software. Vous trouverez d'autres informations sur la commande au chapitre

- Mode de fonctionnement Mémorisation/édition
- ▶ Fonction MOD
- ▶ Softkey REMARQUES LICENCE

# [Fonctions MOD](#page-25-0) **12**

# Table des matières<br> **[Introduction](#page-10-0)**<br> **Introduction**<br> **Introduction**<br> **Introduction**<br> **Introduction**<br> **I**

**[Mode manuel et dégauchissage](#page-11-0)<br>
<b>Positionnement avec introduction**<br> **2**<br> **2 [Positionnement avec introduction](#page-12-0)  manuelle 3**

**[Programmation: Principes de la gestion](#page-13-0)  Programmation: Principes de la gestion<br>
des fichiers, outils de programmation<br>
<b>Programmation: Outils** 

**[Programmation: Outils](#page-15-0)**<br> **Programmation: Programmer les**<br> **6 [Programmation: Programmer les](#page-16-0)  contours 6**

**[Programmation: Fonctions auxiliaires](#page-18-0) 7**

**[Programmation: Cycles](#page-19-0) 8**

**[Programmation: Sous-programmes et](#page-21-0)  Programmation: Sous-programmes et répétitions de parties de programme<br>Programmation: Paramètres Quintemporal de la programmation: Paramètres Quintemporal de la programmation de la** 

**[Programmation: Paramètres Q](#page-22-0)**<br> **Programme et exécution de**<br> **11 [Test de programme et exécution de](#page-24-0)  programme 11**

**[Informations techniques](#page-26-0) 13**

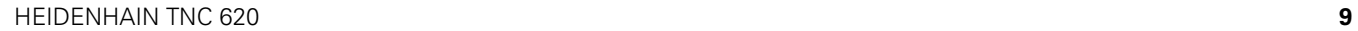

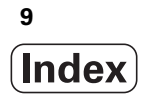

# <span id="page-10-0"></span>**[1 Introduction ..... 29](#page-28-0)**

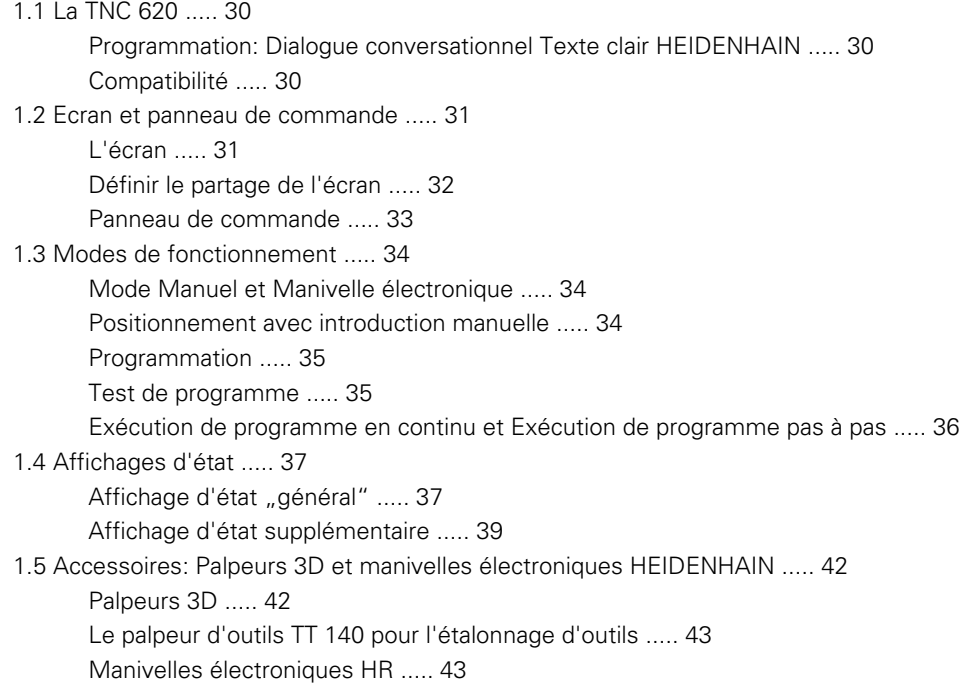

# <span id="page-11-0"></span>**[2 Mode manuel et dégauchissage ..... 45](#page-44-0)**

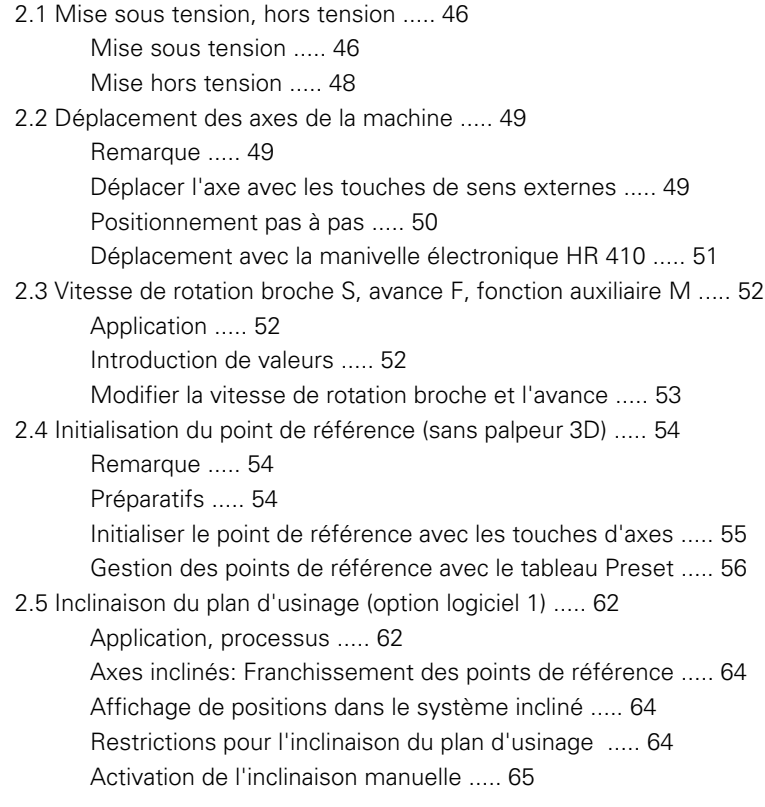

#### <span id="page-12-0"></span>**[3 Positionnement avec introduction manuelle ..... 67](#page-66-0)**

[3.1 Programmation et exécution d'opérations simples d'usinage ..... 68](#page-67-0) [Exécuter le positionnement avec introduction manuelle ..... 68](#page-67-1) [Sauvegarder ou effacer des programmes contenus dans \\$MDI ..... 71](#page-70-0)

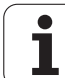

# <span id="page-13-0"></span>**[4 Programmation: Principes de base, gestion de fichiers, outils de programmation ..... 73](#page-72-0)**

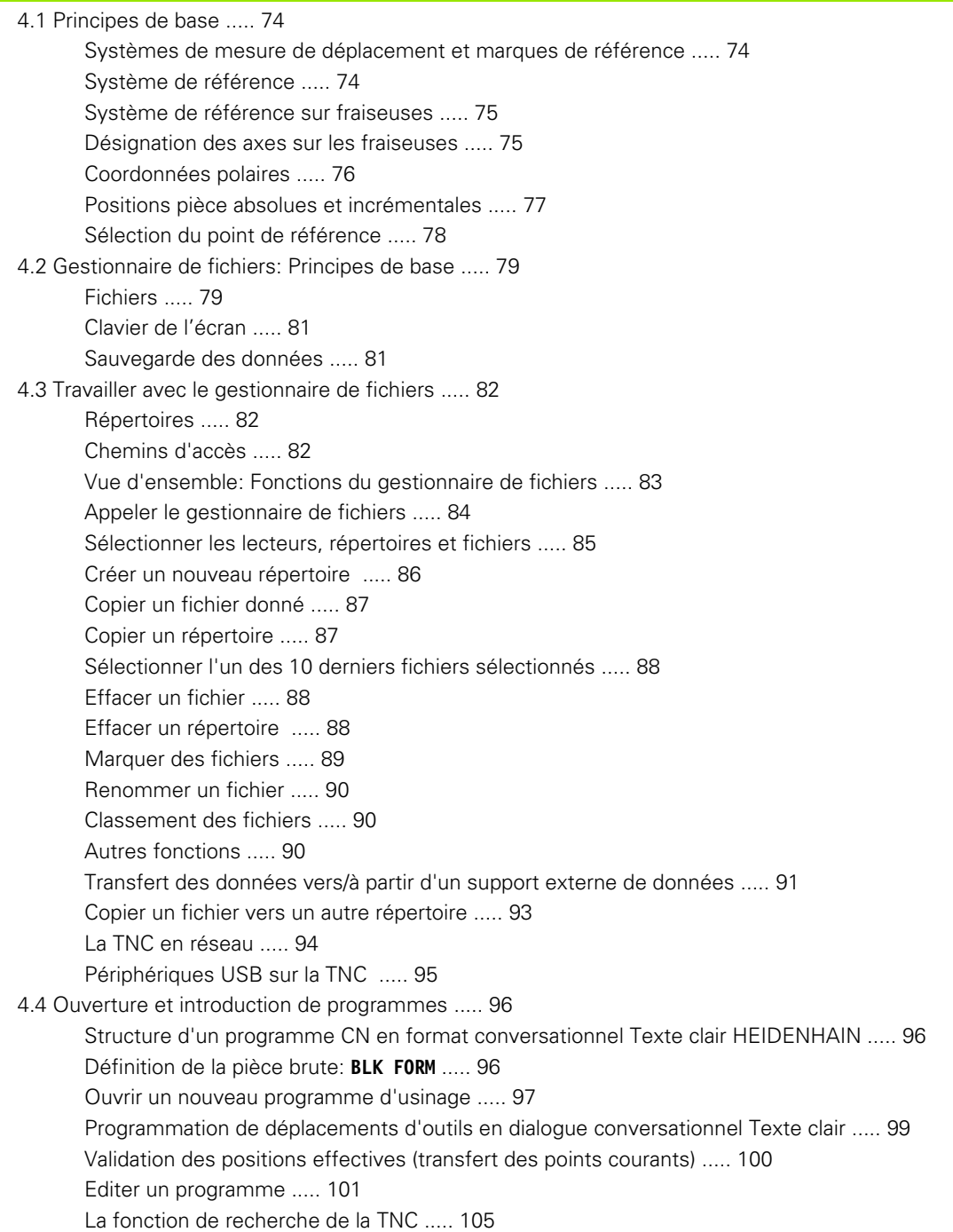

[4.5 Graphisme de programmation ..... 107](#page-106-0) [Déroulement/pas de déroulement du graphisme de programmation ..... 107](#page-106-1) [Elaboration du graphisme de programmation pour un programme existant ..... 107](#page-106-2) [Afficher ou non les numéros de séquence ..... 108](#page-107-0) [Effacer le graphisme ..... 108](#page-107-1) [Agrandissement ou réduction d'une partie de la projection ..... 108](#page-107-2) [4.6 Articulation de programmes ..... 109](#page-108-0) [Définition, application ..... 109](#page-108-1) [Afficher la fenêtre d'articulation / changer de fenêtre active ..... 109](#page-108-2) [Insérer une séquence d'articulation dans la fenêtre du programme \(à gauche\) ..... 109](#page-108-3) [Sélectionner des séquences dans la fenêtre d'articulation ..... 109](#page-108-4) [4.7 Insertion de commentaires ..... 110](#page-109-0) [Application ..... 110](#page-109-1) [Insertion d'une ligne de commentaire ..... 110](#page-109-2) [Fonctions pour l'édition du commentaire ..... 110](#page-109-3) [4.8 La calculatrice ..... 111](#page-110-0) [Utilisation ..... 111](#page-110-1) [4.9 Messages d'erreur ..... 113](#page-112-0) [Affichage des erreurs ..... 113](#page-112-1) [Ouvrir la fenêtre des messages d'erreur ..... 113](#page-112-2) [Fermer la fenêtre de messages d'erreur ..... 113](#page-112-3) [Messages d'erreur détaillés ..... 114](#page-113-0) [Softkey INFO INTERNE ..... 114](#page-113-1) [Effacer l'erreur ..... 115](#page-114-0) [Protocole d'erreurs ..... 115](#page-114-1) [Protocole des touches ..... 116](#page-115-0) [Textes de remarque ..... 117](#page-116-0) [Enregistrement des fichiers de maintenance ..... 117](#page-116-1)

# <span id="page-15-0"></span>**[5 Programmation: Outils ..... 119](#page-118-0)**

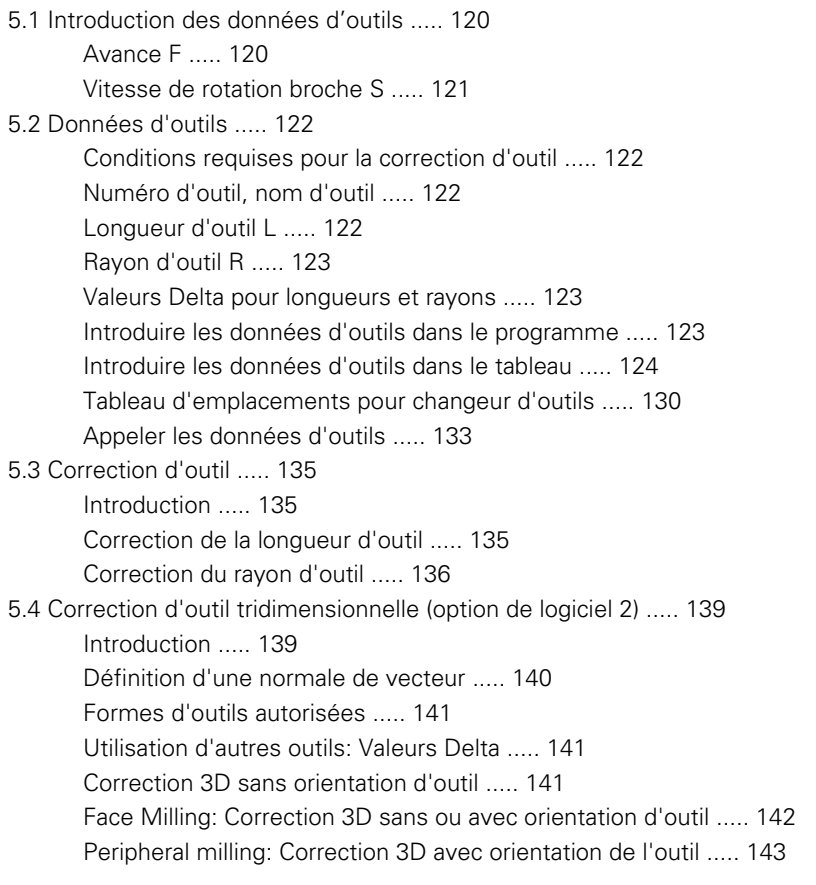

# <span id="page-16-0"></span>**[6 Programmation: Programmer les contours ..... 145](#page-144-0)**

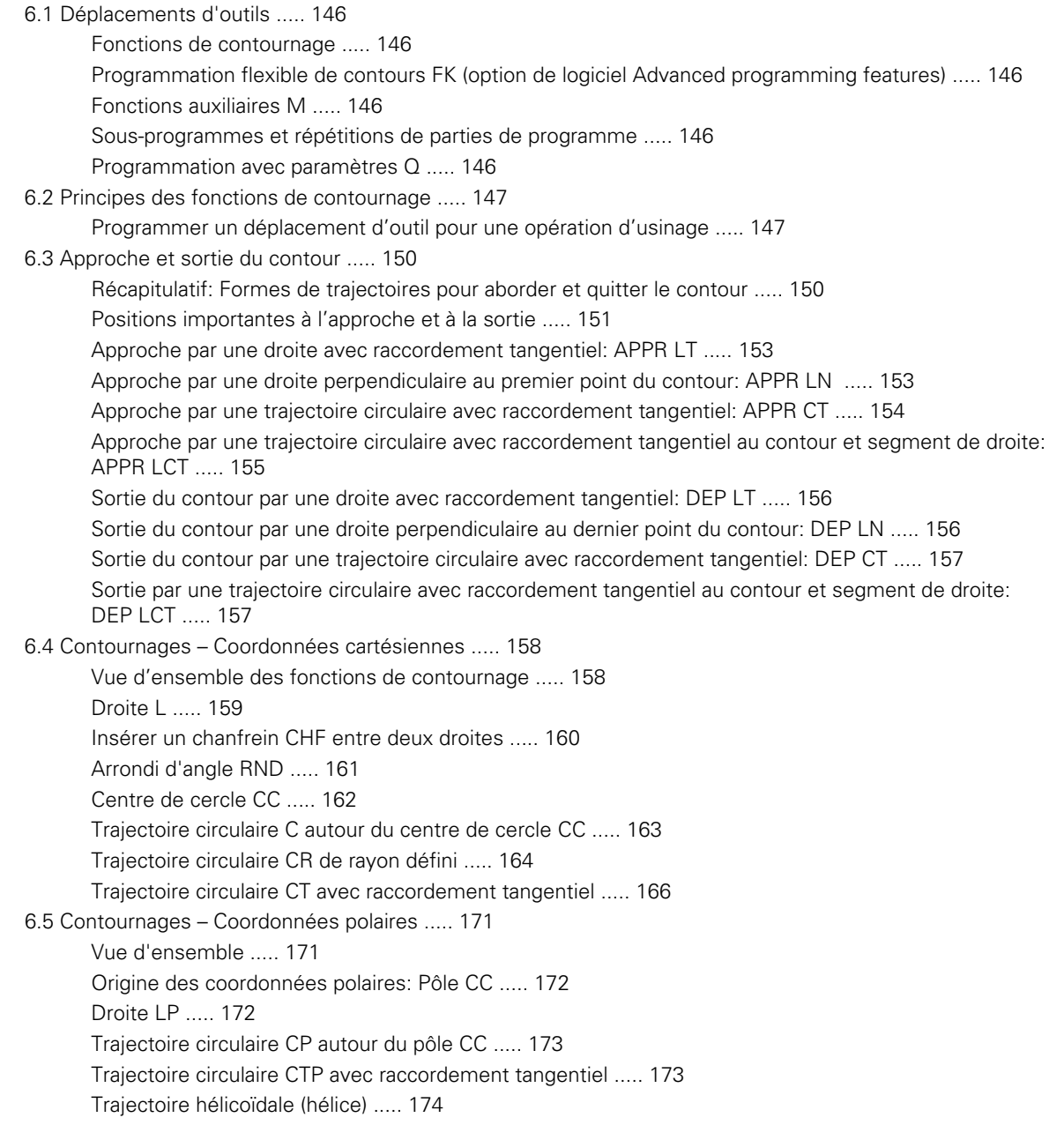

[6.6 Contournages – Programmation flexible de contours FK \(option de logiciel\) ..... 178](#page-177-0) [Principes de base ..... 178](#page-177-1) [Graphisme de programmation FK ..... 180](#page-179-0) [Ouvrir le dialogue FK ..... 181](#page-180-0) [Pôle pour programmation FK ..... 181](#page-180-1) [Programmation flexible de droites ..... 182](#page-181-0) [Programmation flexible de trajectoires circulaires ..... 182](#page-181-1) [Possibilités d'introduction ..... 183](#page-182-0) [Points auxiliaires ..... 186](#page-185-0) [Rapports relatifs ..... 187](#page-186-0)

# <span id="page-18-0"></span>**[7 Programmation: Fonctions auxiliaires ..... 195](#page-194-0)**

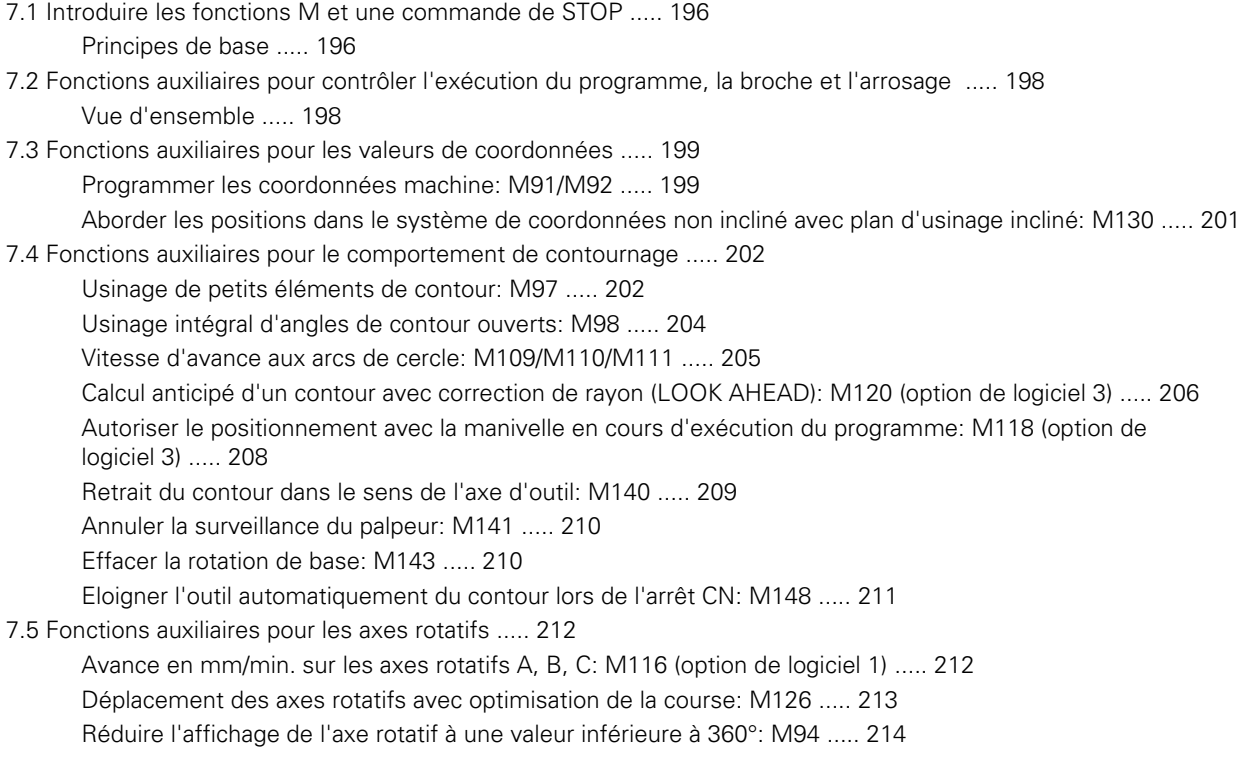

[Conserver la position de la pointe de l'outil lors du positionnement des axes inclinés \(TCPM\\*\): M128 \(option de](#page-214-0)  [logiciel 2\) ..... 215](#page-214-0)

#### <span id="page-19-0"></span>**[8 Programmation: Cycles ..... 219](#page-218-0)**

[8.1 Travailler avec les cycles ..... 220](#page-219-0) [Cycles personnalisés à la machine \(option de logiciel Advanced programming features\) ..... 220](#page-219-1) [Définir le cycle avec les softkeys ..... 221](#page-220-0) [Définir le cycle avec la fonction GOTO ..... 221](#page-220-1) [Vue d'ensemble des cycles ..... 222](#page-221-0) [Appeler les cycles ..... 223](#page-222-0) [8.2 Cycles de perçage, taraudage et fraisage de filets ..... 225](#page-224-0) [Vue d'ensemble ..... 225](#page-224-1) [CENTRAGE \(cycle 240, option de logiciel Advanced programming features\) ..... 227](#page-226-0) [PERCAGE \(cycle 200\) ..... 229](#page-228-0) [ALESAGE A L'ALESOIR \(cycle 201, option de logiciel Advanced programming features\) ..... 231](#page-230-0) [ALESAGE A L'OUTIL \(cycle 202, option de logiciel Advanced programming features\) ..... 233](#page-232-0) [PERCAGE UNIVERSEL \(cycle 203, option de logiciel Advanced programming features\) ..... 235](#page-234-0) [CONTRE-PERCAGE \(cycle 204, option de logiciel Advanced programming features\) ..... 237](#page-236-0) [PERCAGE UNIVERSEL \(cycle 205, option de logiciel Advanced programming features\) ..... 240](#page-239-0) [FRAISAGE DE TROUS \(cycle 208, option de logiciel Advanced programming features\) ..... 243](#page-242-0) [NOUVEAU TARAUDAGE avec mandrin de compensation \(cycle 206\) ..... 245](#page-244-0) [NOUVEAU TARAUDAGE RIGIDE \(cycle 207\) ..... 247](#page-246-0) [TARAUDAGE BRISE-COPEAUX \(cycle 209, option de logiciel Advanced programming features\) ..... 249](#page-248-0) [Principes de base pour le fraisage de filets ..... 252](#page-251-0) [FRAISAGE DE FILETS \(cycle 262, option de logiciel Advanced programming features\) ..... 254](#page-253-0) [FILETAGE SUR UN TOUR \(cycle 263, option de logiciel Advanced programming features\) ..... 256](#page-255-0) [FILETAGE AVEC PERCAGE \(cycle 264, option de logiciel Advanced programming features\) ..... 260](#page-259-0) [FILETAGE HELICOIDAL AVEC PERCAGE \(cycle 265, option de logiciel Advanced programming features\) ..... 264](#page-263-0) [FILETAGE EXTERNE SUR TENONS \(cycle 267, option de logiciel Advanced programming features\) ..... 268](#page-267-0) [8.3 Cycles de fraisage de poches, tenons et rainures ..... 274](#page-273-0) [Vue d'ensemble ..... 274](#page-273-1) [FRAISAGE DE POCHE \(cycle 4\) ..... 275](#page-274-0) [FINITION DE POCHE \(cycle 212, option de logiciel Advanced programming features\) ..... 277](#page-276-0) [FINITION DE TENON \(cycle 213, option de logiciel Advanced programming features\) ..... 279](#page-278-0) [POCHE CIRCULAIRE \(cycle 5\) ..... 281](#page-280-0) [FINITION DE POCHE CIRCULAIRE \(cycle 214, option de logiciel Advanced programming features\) ..... 283](#page-282-0) [FINITION DE TENON CIRCULAIRE \(cycle 215, option de logiciel Advanced programming features\) ..... 285](#page-284-0) [RAINURE \(trou oblong\) avec plongée pendulaire \(cycle 210, option de logiciel Advanced programming](#page-286-0)  features) ..... 287 [RAINURE CIRCULAIRE \(trou oblong\) avec plongée pendulaire \(cycle 211, option de logiciel Advanced](#page-289-0)  programming features) ..... 290 [8.4 Cycles d'usinage de motifs de points ..... 296](#page-295-0) [Vue d'ensemble ..... 296](#page-295-1) [MOTIF DE POINTS SUR UN CERCLE \(cycle 220, option de logiciel Advanced programming features\) ..... 297](#page-296-0) [MOTIF DE POINTS EN GRILLE \(cycle 221, option de logiciel Advanced programming features\) ..... 299](#page-298-0)

[8.5 Cycles SL ..... 303](#page-302-0) [Principes de base ..... 303](#page-302-1) [Vue d'ensemble des cycles SL ..... 305](#page-304-0) [CONTOUR \(cycle 14\) ..... 306](#page-305-0) [Contours superposés ..... 307](#page-306-0) [DONNEES DU CONTOUR \(cycle 20, option de logiciel Advanced programming features\) ..... 310](#page-309-0) [PRE-PERCAGE \(cycle 21, option de logiciel Advanced programming features\) ..... 311](#page-310-0) [EVIDEMENT \(cycle 22, option de logiciel Advanced programming features\) ..... 312](#page-311-0) [FINITION EN PROFONDEUR \(cycle 23, option de logiciel Advanced programming features\) ..... 314](#page-313-0) [FINITION LATERALE \(cycle 24, option de logiciel Advanced programming features\) ..... 315](#page-314-0) [TRACE DE CONTOUR \(cycle 25, option de logiciel Advanced programming features\) ..... 316](#page-315-0) [Pré-définition de paramètres pour les cycles d'usinage sur le corps d'un cylindre \(option de logiciel 1\) ..... 318](#page-317-0) [CORPS D'UN CYLINDRE \(cycle 27, option de logiciel 1\) ..... 319](#page-318-0) [CORPS D'UN CYLINDRE Rainurage \(cycle 28, option de logiciel 1\) ..... 321](#page-320-0) [CORPS D'UN CYLINDRE Fraisage d'un oblong convexe \(cycle 29, option de logiciel 1\) ..... 323](#page-322-0) [8.6 Cycles d'usinage ligne à ligne ..... 334](#page-333-0) [Vue d'ensemble ..... 334](#page-333-1) [LIGNE A LIGNE \(cycle 230, option de logiciel Advanced programming features\) ..... 335](#page-334-0) [SURFACE REGULIERE \(cycle 231, option de logiciel Advanced programming features\) ..... 337](#page-336-0) [SURFACAGE \(cycle 232, option de logiciel Advanced programming features\) ..... 340](#page-339-0) [8.7 Cycles de conversion de coordonnées ..... 346](#page-345-0) [Vue d'ensemble ..... 346](#page-345-1) [Effet des conversions de coordonnées ..... 347](#page-346-0) [Décalage du POINT ZERO \(cycle 7\) ..... 348](#page-347-0) [Décalage du POINT ZERO avec tableaux de points zéro \(cycle 7\) ..... 349](#page-348-0) [INITIALISATION DU POINT DE REFERENCE \(cycle 247\) ..... 352](#page-351-0) [IMAGE MIROIR \(cycle 8\) ..... 353](#page-352-0) [ROTATION \(cycle 10\) ..... 355](#page-354-0) [FACTEUR ECHELLE \(cycle 11\) ..... 356](#page-355-0) [FACTEUR ECHELLE SPECIF. DE L'AXE \(cycle 26\) ..... 357](#page-356-0) [PLAN D'USINAGE \(cycle 19, option de logiciel 1\) ..... 358](#page-357-0) [8.8 Cycles spéciaux ..... 366](#page-365-0) [TEMPORISATION \(cycle 9\) ..... 366](#page-365-1) [APPEL DE PROGRAMME \(cycle 12\) ..... 367](#page-366-0) [ORIENTATION BROCHE \(cycle 13\) ..... 368](#page-367-0) [TOLERANCE \(cycle 32\) ..... 369](#page-368-0)

# <span id="page-21-0"></span>**[9 Programmation: Sous-programmes et répétitions de parties de programme ..... 373](#page-372-0)**

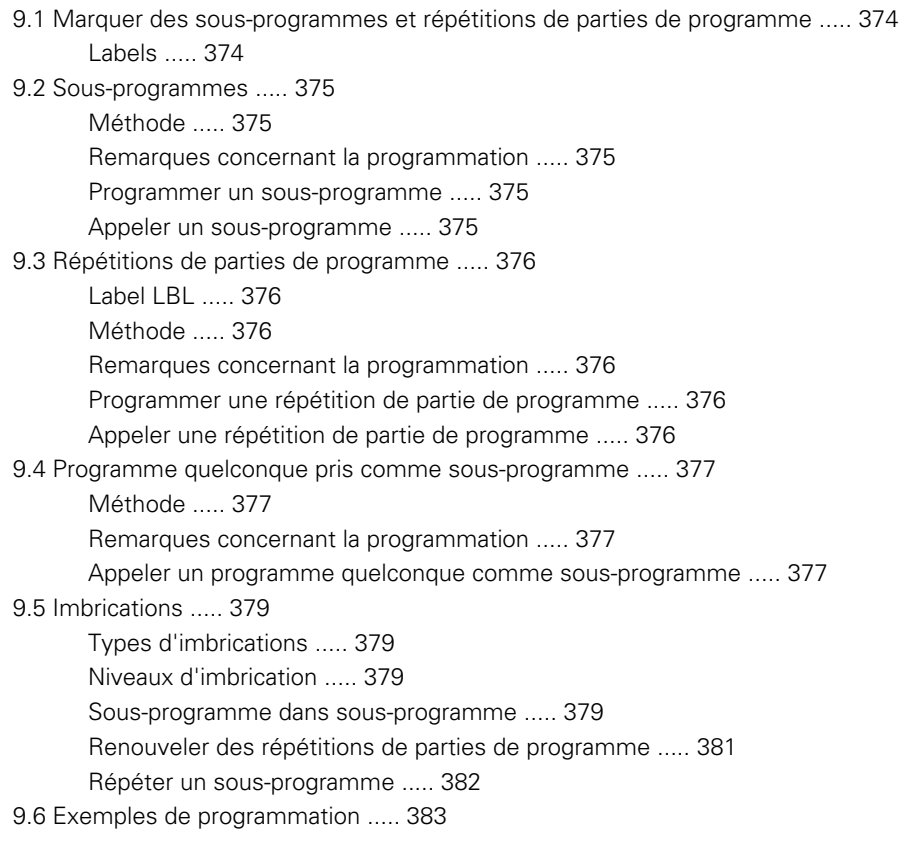

# <span id="page-22-0"></span>**[10 Programmation: Paramètres Q ..... 389](#page-388-0)**

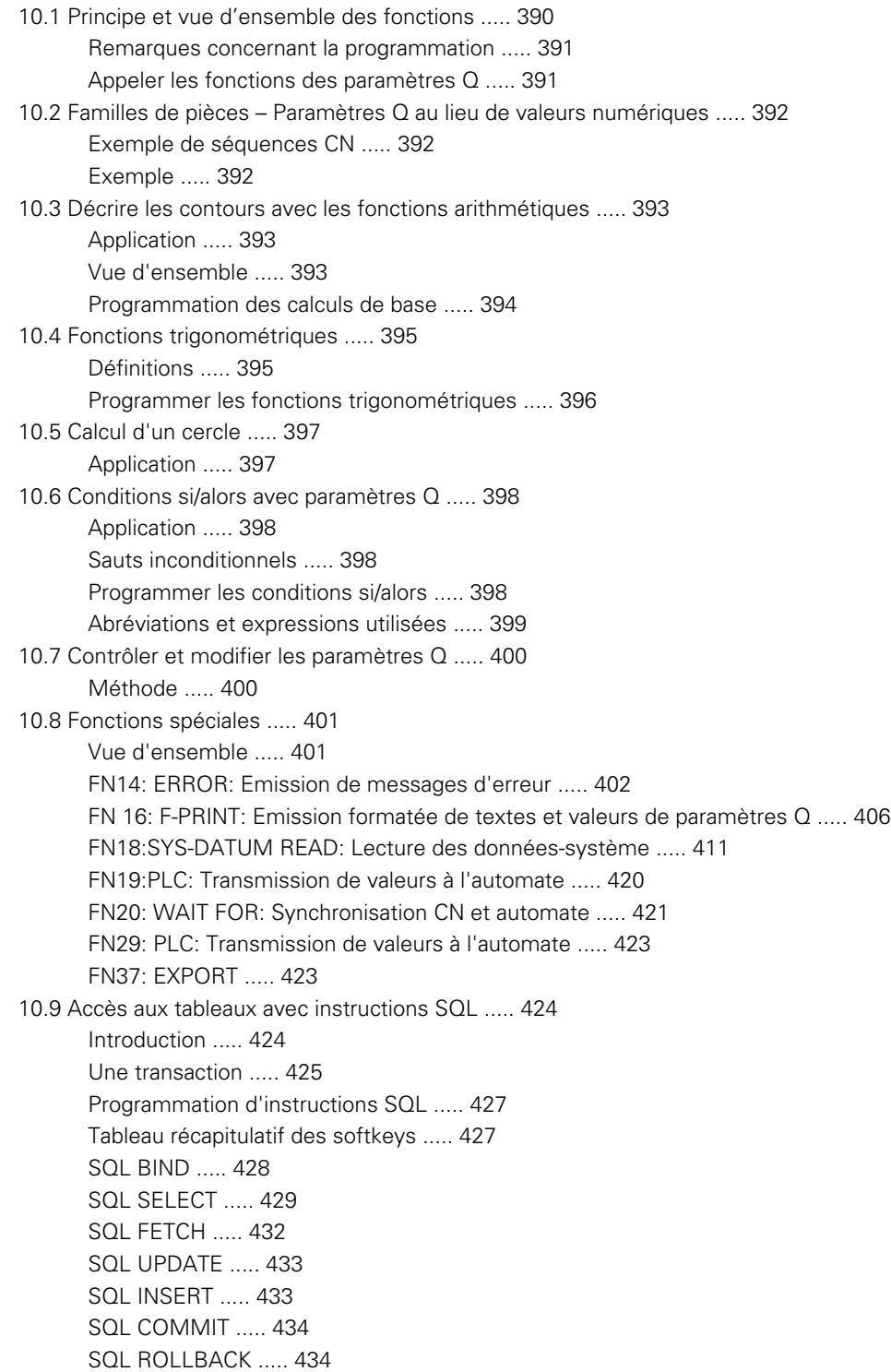

[10.10 Introduire directement une formule ..... 435](#page-434-0) [Introduire une formule ..... 435](#page-434-1) [Règles régissant les calculs ..... 437](#page-436-0) [Exemple d'introduction ..... 438](#page-437-0) [10.11 Paramètres string ..... 439](#page-438-0) [Fonctions de traitement de strings ..... 439](#page-438-1) [Affecter les paramètres string ..... 440](#page-439-0) [Enchaîner des paramètres string ..... 440](#page-439-1) [Convertir une valeur numérique en un paramètre string ..... 441](#page-440-0) [Copier une composante de string à partir d'un paramètre string ..... 442](#page-441-0) [Convertir un paramètre string en une valeur numérique ..... 443](#page-442-0) [Vérification d'un paramètre string ..... 444](#page-443-0) [Déterminer la longueur d'un paramètre string ..... 445](#page-444-0) [Comparer la suite alphabétique ..... 446](#page-445-0) [10.12 Paramètres Q réservés ..... 447](#page-446-0) [Valeurs de l'automate: Q100 à Q107 ..... 447](#page-446-1) [Rayon d'outil actif: Q108 ..... 447](#page-446-2) [Axe d'outil: Q109 ..... 447](#page-446-3) [Fonction de la broche: Q110 ..... 448](#page-447-0) [Arrosage: Q111 ..... 448](#page-447-1) [Facteur de recouvrement: Q112 ..... 448](#page-447-2) [Unité de mesure dans le programme: Q113 ..... 448](#page-447-3) [Longueur d'outil: Q114 ..... 448](#page-447-4) [Coordonnées issues du palpage en cours d'exécution du programme ..... 449](#page-448-0) [Ecart entre valeur nominale et valeur effective lors de l'étalonnage d'outil automatique avec le TT 130 ..... 450](#page-449-0) [Inclinaison du plan d'usinage avec angles de la pièce: Coordonnées des axes rotatifs calculées par la TNC ..... 450](#page-449-1) [Résultats de la mesure avec cycles palpeurs \(cf. également Manuel d'utilisation des cycles palpeurs\) ..... 451](#page-450-0)

[10.13 Exemples de programmation ..... 453](#page-452-0)

#### <span id="page-24-0"></span>**[11 Test de programme et exécution de programme ..... 461](#page-460-0)**

[11.1 Graphismes \(option de logiciel Advanced grafic features\) ..... 462](#page-461-0) [Application ..... 462](#page-461-1) [Vue d'ensemble: Projections \(vues\) ..... 463](#page-462-0) [Vue de dessus ..... 463](#page-462-1) [Représentation en 3 plans ..... 464](#page-463-0) [La représentation 3D ..... 465](#page-464-0) [Agrandissement de la projection ..... 466](#page-465-0) [Répéter la simulation graphique ..... 468](#page-467-0) [Calcul de la durée d'usinage ..... 468](#page-467-1) [11.2 Représenter la pièce brute dans la zone d'usinage \(option de logiciel Advanced grafic features\) ..... 469](#page-468-0) [Application ..... 469](#page-468-1) [11.3 Fonctions d'affichage du programme ..... 470](#page-469-0) [Vue d'ensemble ..... 470](#page-469-1) [11.4 Test de programme ..... 471](#page-470-0) [Application ..... 471](#page-470-1) [11.5 Exécution de programme ..... 474](#page-473-0) [Utilisation ..... 474](#page-473-1) [Exécuter un programme d'usinage ..... 475](#page-474-0) [Interrompre l'usinage ..... 475](#page-474-1) [Déplacer les axes de la machine pendant une interruption ..... 476](#page-475-0) [Poursuivre l'exécution du programme après une interruption ..... 477](#page-476-0) [Rentrer dans le programme à un endroit quelconque \(amorce de séquence\) ..... 478](#page-477-0) [Aborder à nouveau le contour ..... 480](#page-479-0) [11.6 Lancement automatique du programme ..... 481](#page-480-0) [Application ..... 481](#page-480-1) [11.7 Omettre certaines séquences ..... 482](#page-481-0) [Application ..... 482](#page-481-1) [Insertion du caractère "/" ..... 482](#page-481-2) [Effacement du caractère "/" ..... 482](#page-481-3) [11.8 Arrêt facultatif d'exécution du programme ..... 483](#page-482-0) [Application ..... 483](#page-482-1)

# <span id="page-25-0"></span>**[12 Fonctions MOD ..... 485](#page-484-0)**

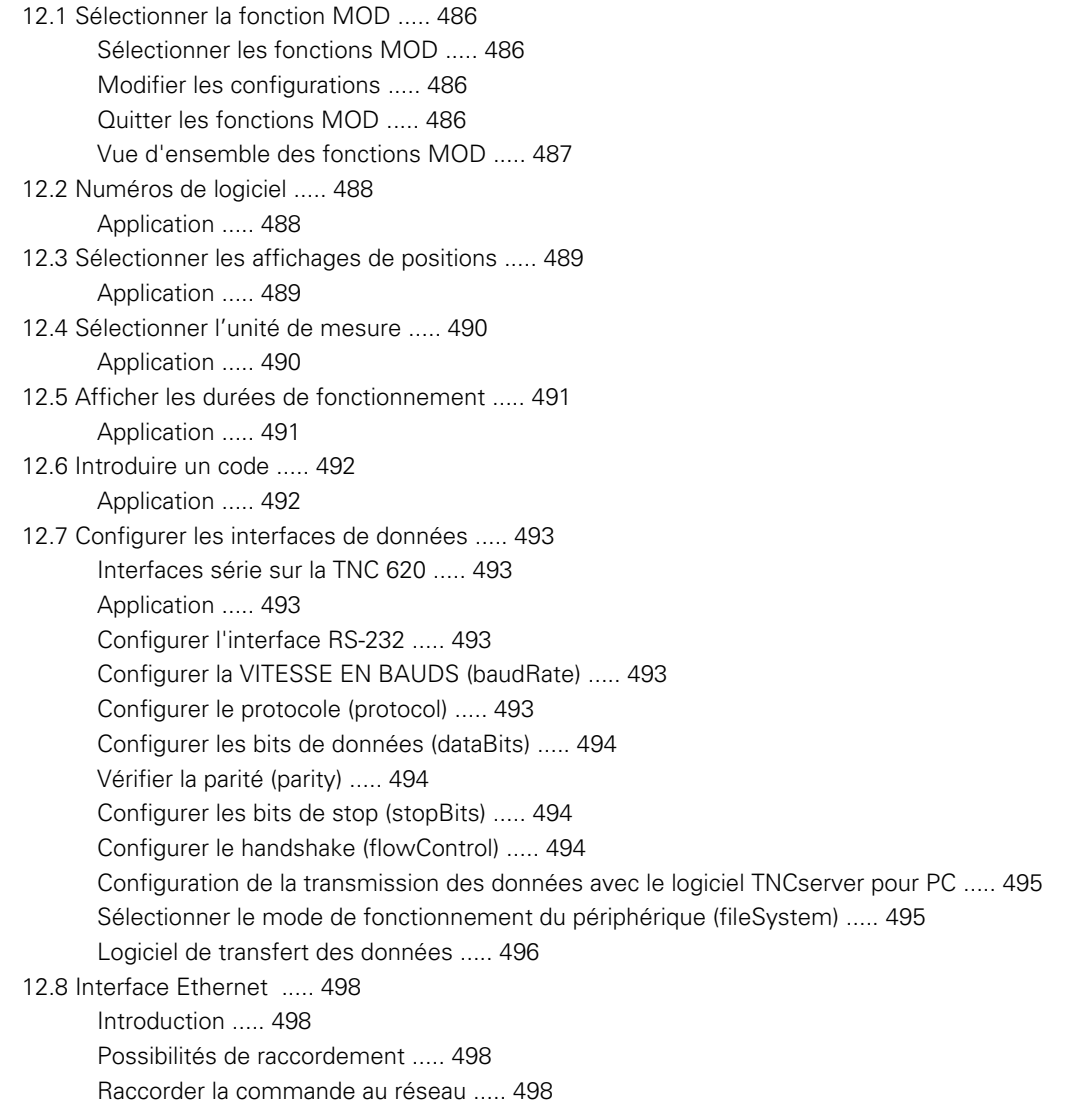

#### <span id="page-26-0"></span>**[13 Tableaux et récapitulatifs ..... 505](#page-504-0)**

- [13.1 Paramètres utilisateur spécifiques de la machine ..... 506](#page-505-0) [Application ..... 506](#page-505-1)
- [13.2 Distribution des plots et câbles pour les interfaces de données ..... 514](#page-513-0) [Interface V.24/RS-232-C, appareils HEIDENHAIN ..... 514](#page-513-1) [Appareils autres que HEIDENHAIN ..... 515](#page-514-0) [Prise femelle RJ45 pour Interface Ethernet ..... 515](#page-514-1)
- [13.3 Informations techniques ..... 516](#page-515-0)
- [13.4 Changement de la pile tampon ..... 523](#page-522-0)

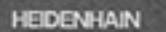

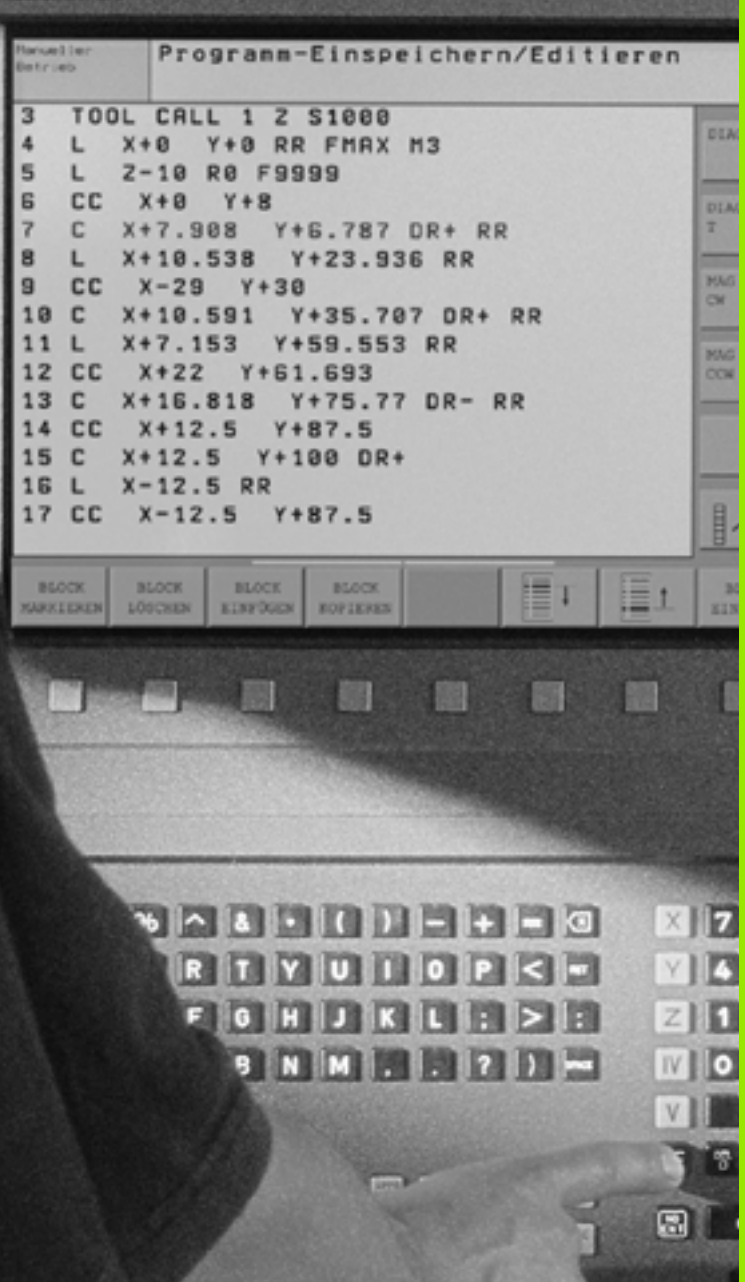

<span id="page-28-0"></span>**Introduction**

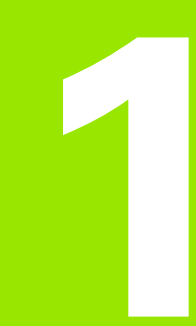

# <span id="page-29-0"></span>**1.1 La TNC 620**

Les TNC de HEIDENHAIN sont des commandes de contournage conçues pour l'atelier. Elles vous permettent de programmer des opérations de fraisage et de perçage classiques, directement au pied de la machine, en dialogue conversationnel Texte clair facilement accessible. La TNC 620 est destinée à l'équipement de fraiseuses, perceuses et centres d'usinage pouvant comporter jusqu'à 5 axes. Vous pouvez également programmer le réglage de la position angulaire de la broche.

Le panneau de commande et l'écran sont structurés avec clarté de manière à vous permettre d'accéder rapidement et simplement à toutes les fonctions.

# <span id="page-29-1"></span>**Programmation: Dialogue conversationnel Texte clair HEIDENHAIN**

Grâce au dialogue conversationnel Texte clair HEIDENHAIN, la programmation se révèle particulièrement conviviale pour l'opérateur. Pendant que vous introduisez un programme, un graphisme de programmation représente les différentes séquences d'usinage. La programmation de contours libres FK (option de logiciel **Advanced programming features**) constitue une aide supplémentaire lorsque la cotation des plans n'est pas conforme à l'utilisation d'une CN. La simulation graphique de l'usinage de la pièce (option de logiciel **Advanced grafic features**) est possible aussi bien pendant le test du programme que pendant son exécution.

Il est également possible d'introduire et de tester un programme pendant qu'un autre programme est en train d'exécuter l'usinage de la pièce.

# <span id="page-29-2"></span>**Compatibilité**

La gamme des possibilités de la TNC 620 ne correspond pas à celle des commandes de la série TNC 4xx et de l'iTNC 530. Par conséquent, les programmes d'usinage créés sur les commandes de contournage HEIDENHAIN (à partir de la TNC 150B) ne sont exécutables que dans une certaine mesure sur la TNC 620. Si des séquences CN contiennent des éléments non valides, elles sont alors signalées par la TNC 320 lors de leur lecture sous forme de séquences ERROR.

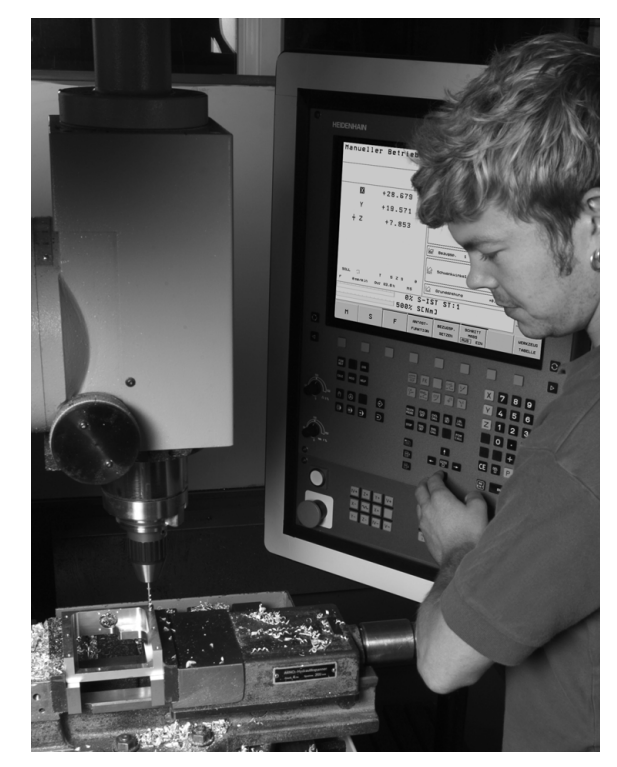

# <span id="page-30-0"></span>**1.2 Ecran et panneau de commande**

### <span id="page-30-1"></span>**L'écran**

La TNC est livrée avec un écran couleurs plat LCD 15 pouces (cf. figure en haut et à droite).

**1** En-tête

Lorsque la TNC est sous tension, l'écran affiche en en-tête les modes de fonctionnement sélectionnés: Modes Machine à gauche et modes Programmation à droite. Le mode actuel affiché par l'écran apparaît dans le plus grand champ d'en-tête: On y trouve les questions de dialogue et les textes de messages (excepté lorsque la TNC n'affiche que le graphisme).

**2** Softkeys

La TNC affiche d'autres fonctions sur la ligne en bas, sur une barre de softkeys. Vous sélectionnez ces fonctions avec les touches situées en dessous. De petits curseurs situés directement au-dessus de la barre de softkeys indiquent le nombre de barres de softkeys que l'on peut sélectionner avec les touches fléchées noires positionnées à l'extérieur. La barre de softkeys active est mise en relief par un curseur plus clair.

- **3** Softkeys de sélection
- **4** Commuter entre les barres de softkeys
- **5** Définition du partage de l'écran
- **6** Touche de commutation de l'écran pour les modes de fonctionnement Machine et Programmation
- **7** Softkeys de sélection pour le constructeur de la machine
- **8** Barres de softkeys pour le constructeur de la machine
- **9** Raccordement USB

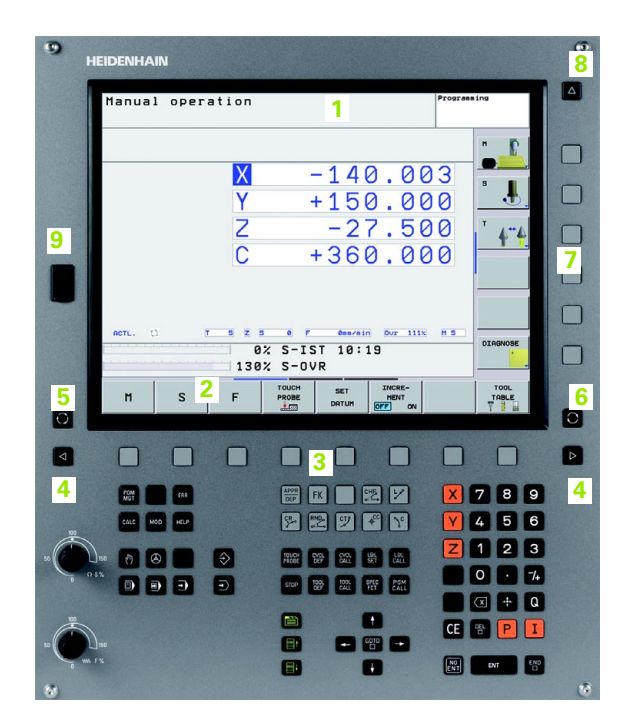

# <span id="page-31-0"></span>**Définir le partage de l'écran**

L'utilisateur sélectionne le partage de l'écran: Ainsi, par exemple, la TNC peut afficher le programme en mode de fonctionnement Programmation dans la fenêtre de gauche alors que la fenêtre de droite représente simultanément un graphisme de programmation. On peut aussi représenter l'affichage d'état dans la fenêtre de droite ou le programme seul à l'intérieur d'une grande fenêtre. Les fenêtres pouvant être affichées par la TNC dépendent du mode sélectionné.

Définir le partage de l'écran:

 $\boldsymbol{\Theta}$ 

Appuyer sur la touche de commutation de l'écran: Le menu de softkeys indique les partages possibles de l'écran, [cf. "Modes de fonctionnement", page 34](#page-33-0)

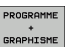

Choisir le partage de l'écran avec la softkey

**32** 1 Introduction **1 1** Introduction **1 1 1 1 1 1 1** 

### <span id="page-32-0"></span>**Panneau de commande**

La TNC 620 est livrée avec un panneau de commande intégré. La figure en haut et à droite montre les éléments du panneau de commande:

- **1** Gestionnaire de fichiers
	- Calculatrice
	- Fonction MOD
	- Fonction HELP
- **2** Modes de fonctionnement Programmation
- **3** Modes de fonctionnement Machine
- **4** Ouverture des dialogues de programmation
- **5** Touches fléchées et instruction de saut GOTO
- **6** Introduction numérique et sélection des axes
- **7** Touches de navigation

Les fonctions des différentes touches sont regroupées sur la première page de rabat.

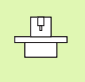

Les touches externes – touche MARCHE CN ou ARRET CN, par exemple – sont décrites dans le manuel de votre machine.

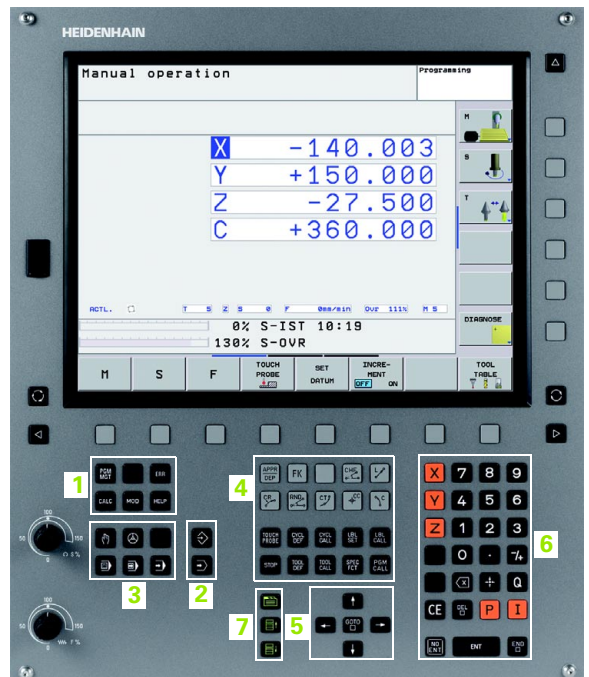

# <span id="page-33-0"></span>**1.3 Modes de fonctionnement**

# <span id="page-33-1"></span>**Mode Manuel et Manivelle électronique**

Le réglage des machines s'effectue en mode Manuel. Ce mode permet de positionner les axes de la machine manuellement ou pas à pas et d'initialiser les points de référence.

Le mode Manivelle électronique sert au déplacement manuel des axes de la machine à l'aide d'une manivelle électronique HR.

**Softkeys pour le partage de l'écran** (à sélectionner tel que décrit précédemment)

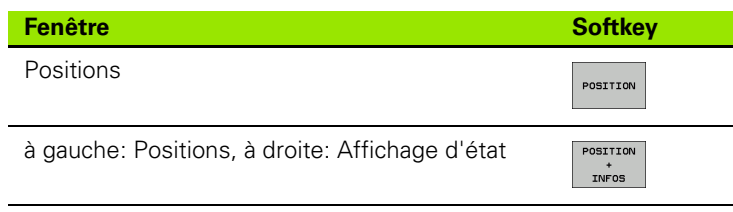

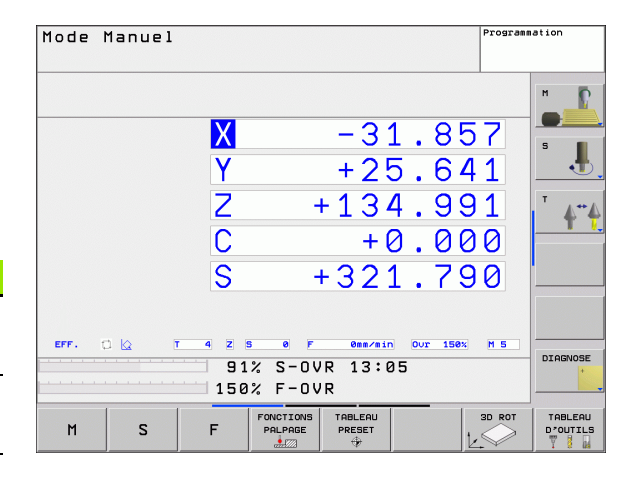

# <span id="page-33-2"></span>**Positionnement avec introduction manuelle**

Ce mode sert à programmer des déplacements simples, par exemple pour le surfaçage ou le pré-positionnement.

#### **Softkeys pour le partage de l'écran**

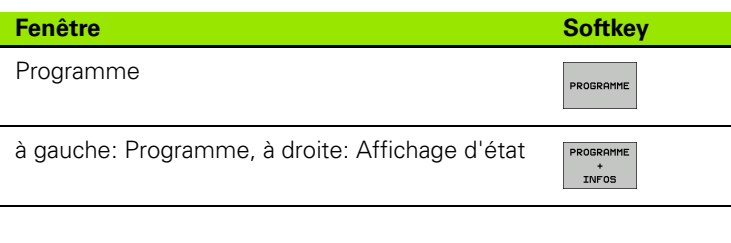

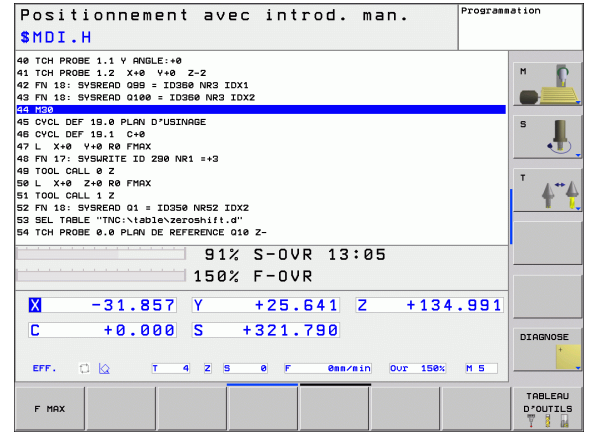

# <span id="page-34-0"></span>**Programmation**

Vous élaborez vos programmes d'usinage dans ce mode de fonctionnement. La programmation de contours libres, les différents cycles et les fonctions des paramètres Q constituent une aide et un complément variés pour la programmation. Si vous le souhaitez, le graphisme de programmation illustre les différentes séquences.

#### **Softkeys pour le partage de l'écran**

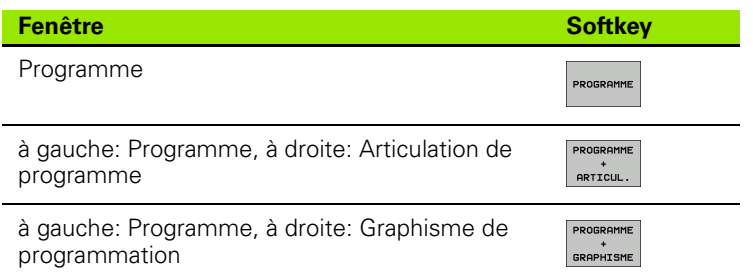

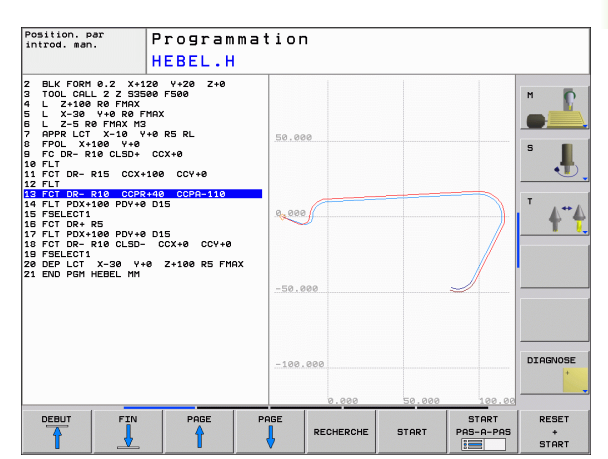

# <span id="page-34-1"></span>**Test de programme**

La TNC simule les programmes et parties de programme en mode Test de programme, par exemple pour détecter les incompatibilités géométriques, les données manquantes ou erronées du programme et les violations dans la zone de travail. La simulation s'effectue graphiquement et selon plusieurs projections (option de logiciel **Advanced grafic features**).

Softkeys pour le partage de l'écran: cf. "Exécution de programme en [continu et Exécution de programme pas à pas", page 36.](#page-35-0)

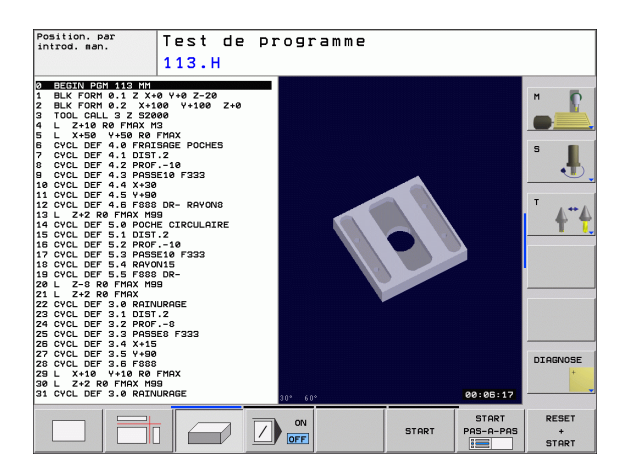

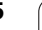

# <span id="page-35-0"></span>**Exécution de programme en continu et Exécution de programme pas à pas**

En mode Exécution de programme en continu, la TNC exécute un programme d'usinage jusqu'à la fin du programme ou jusqu'à une interruption manuelle ou programmée de celui-ci. Après une interruption, vous pouvez relancer l'exécution du programme.

En mode Exécution de programme pas à pas, vous lancez les séquences une à une à l'aide de la touche START externe.

#### **Softkeys pour le partage de l'écran**

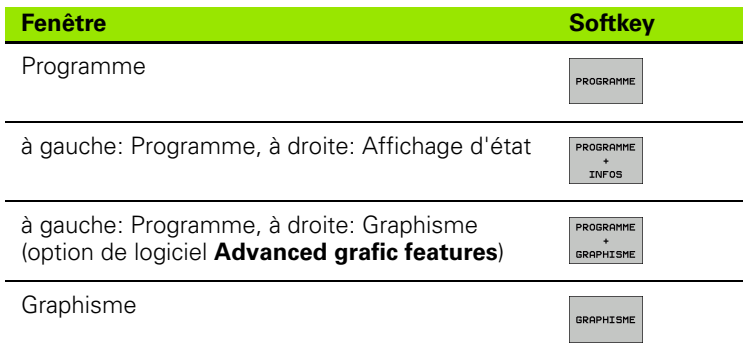

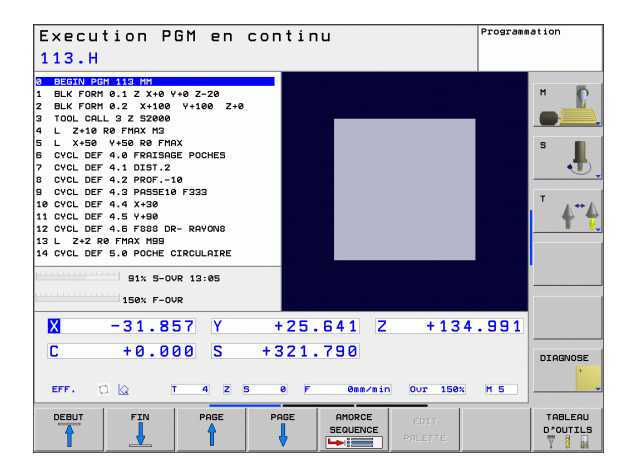
# **1.4 Affichages d'état**

## Affichage d'état "général"

Dans la partie basse de l'écran, l'affichage d'état général vous informe de l'état actuel de la machine. Il apparaît automatiquement dans les modes

- Exécution de programme pas à pas et en continu tant qu'on n'a pas sélectionné seulement l'affichage "graphisme", et aussi en mode
- **Positionnement avec introduction manuelle.**

En modes de fonctionnement Manuel et Manivelle électronique, l'affichage d'état apparaît dans la grande fenêtre.

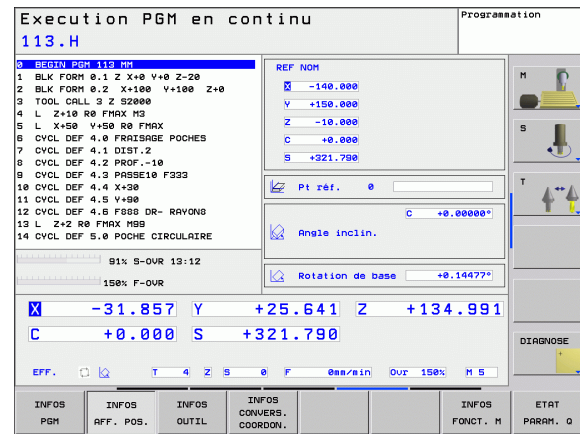

## **Informations délivrées par l'affichage d'état**

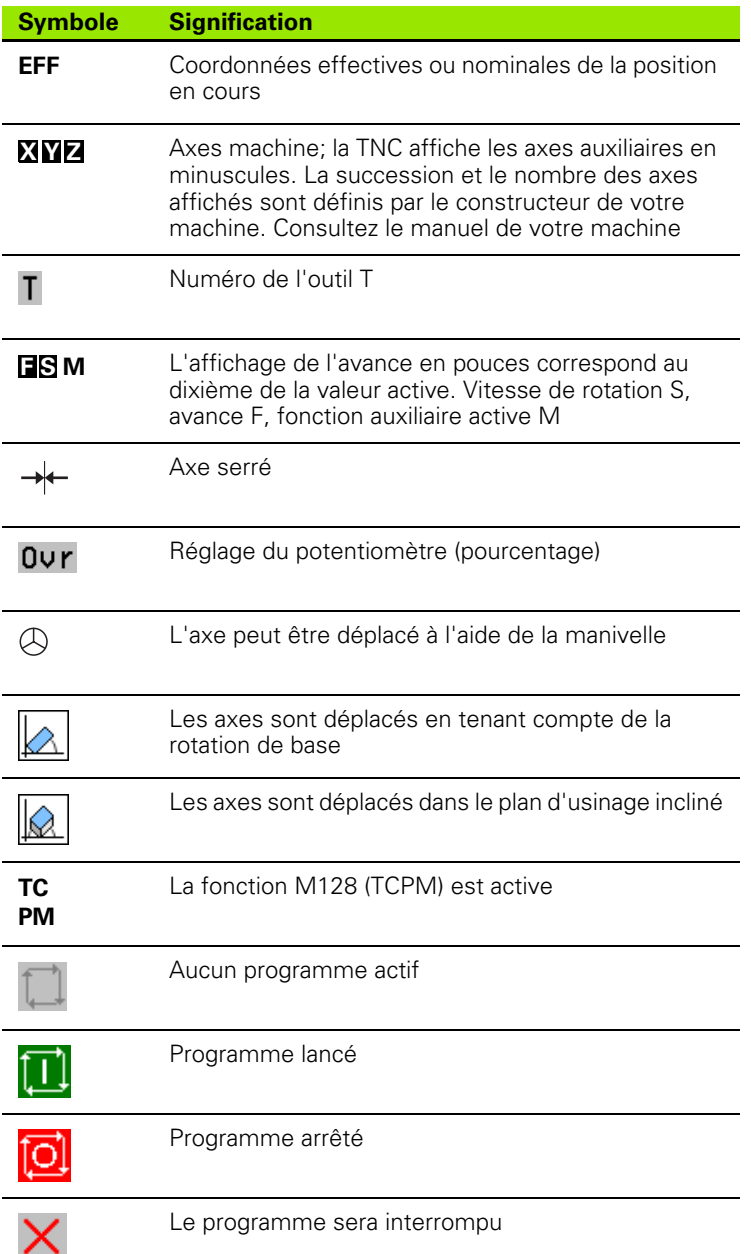

**38 1** Introduction **1 1** Introduction

 $\bullet$ ı

## **Affichage d'état supplémentaire**

L'affichage d'état supplémentaire donne des informations détaillées sur le déroulement du programme. Il peut être appelé dans tous les modes de fonctionnement, excepté en mode Programmation.

#### **Activer l'affichage d'état supplémentaire**

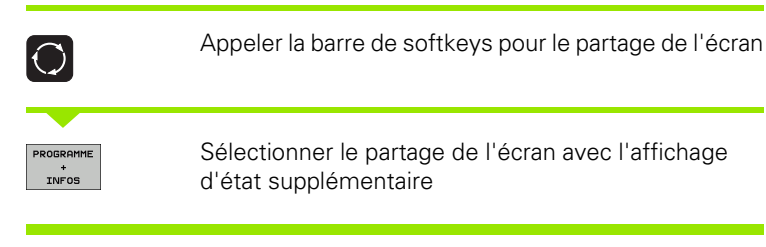

#### **Sélectionner l'affichage d'état supplémentaire**

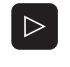

Commuter la barre de softkeys jusqu'à l'apparition de la softkey INFOS

INFOS PGM

Sélectionner l'affichage d'état supplémentaire, par exemple, les informations générales sur le programme

Ci-après, description des différents affichages d'état supplémentaires que vous pouvez sélectionner par softkeys:

#### **Informations générales sur le programme**

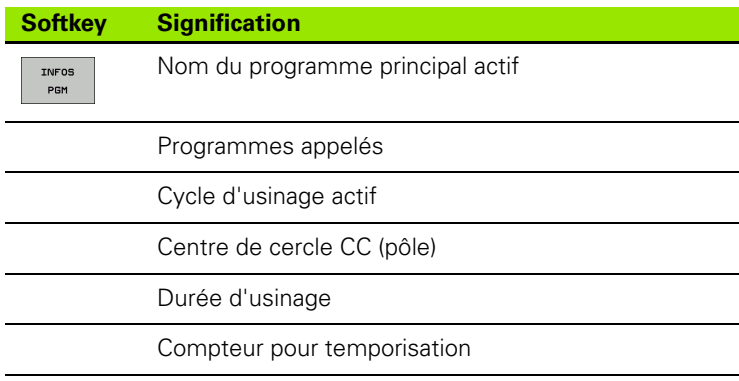

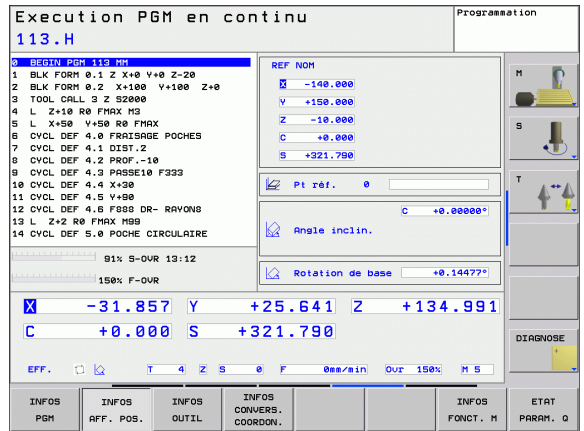

#### **Positions et coordonnées**

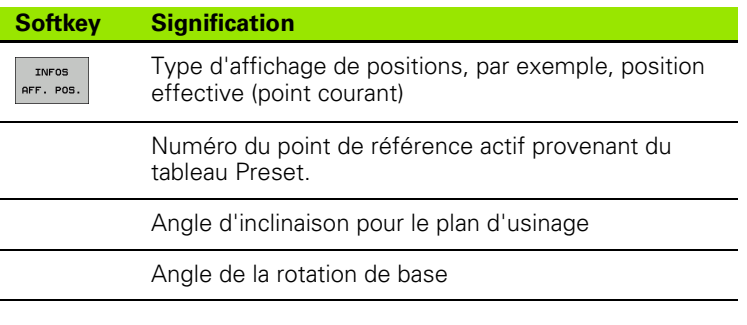

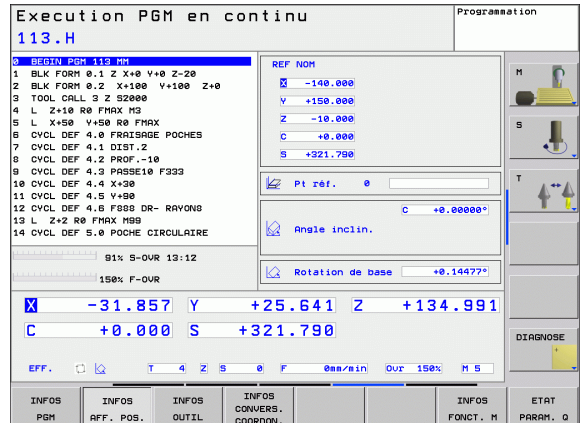

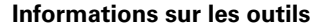

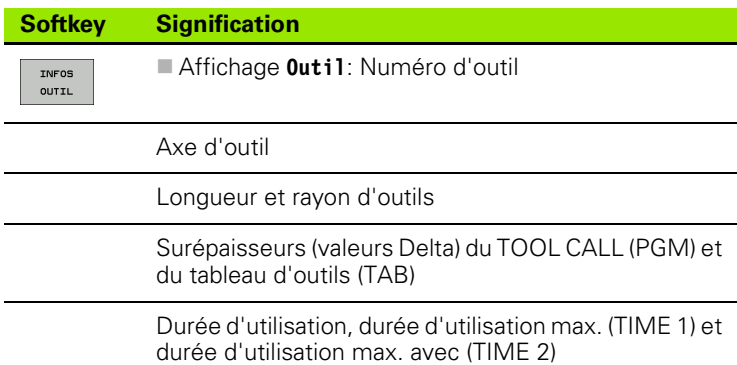

Affichage de l'outil actif et de l'outil jumeau (suivant)

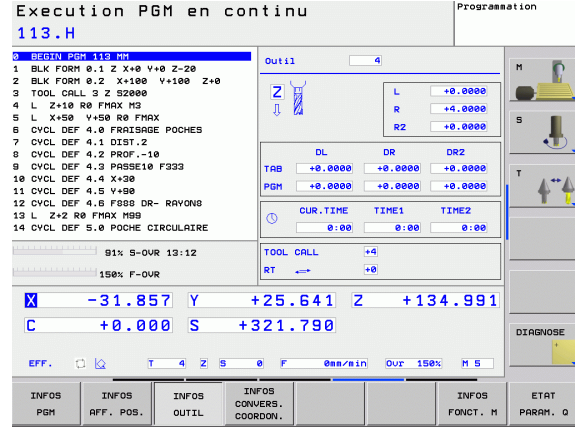

**40 1** Introduction **1 1** Introduction **1 1 1 1 1 1** 

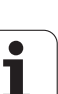

#### **Conversions de coordonnées**

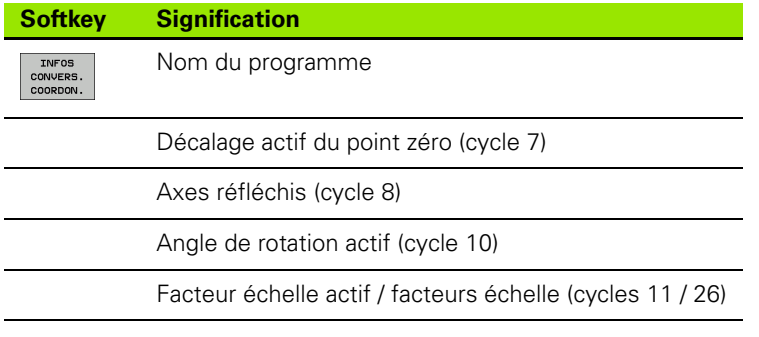

[Cf. "Cycles de conversion de coordonnées" à la page 346.](#page-345-0)

#### **Fonctions auxiliaires M actives**

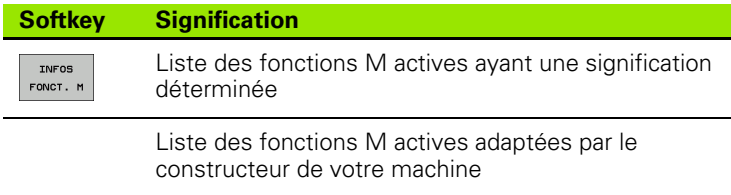

#### **Etat des paramètres Q**

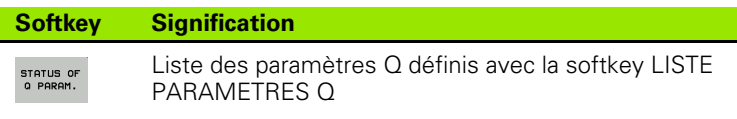

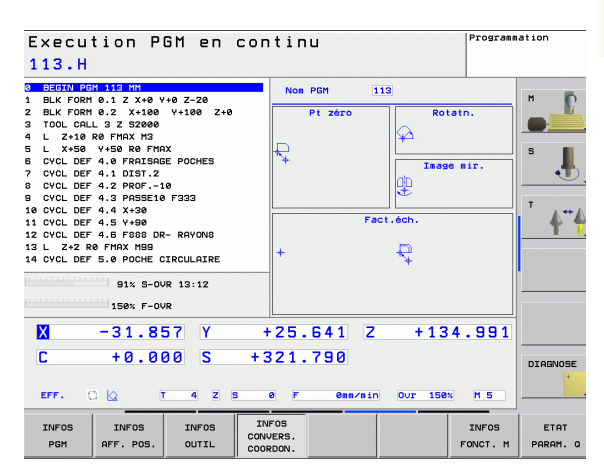

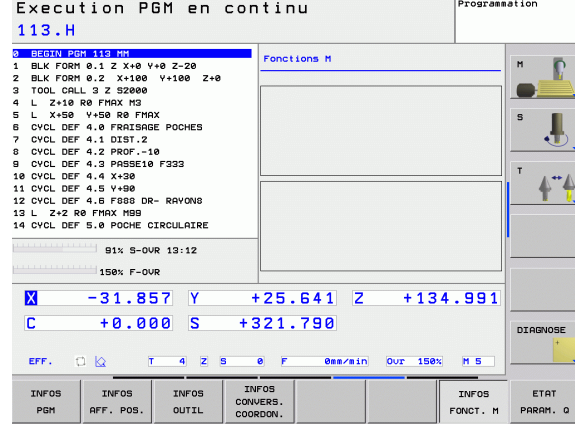

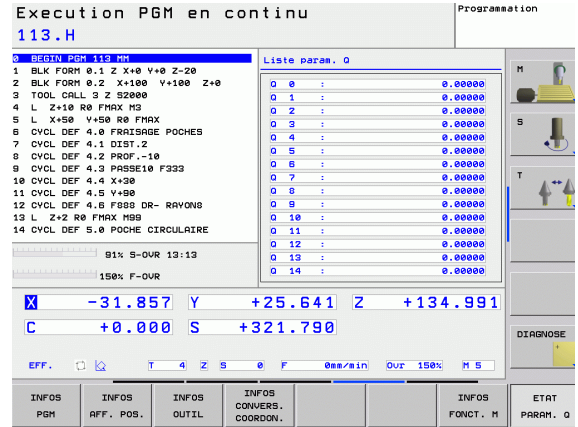

# **1.5 Accessoires: Palpeurs 3D et manivelles électroniques HEIDENHAIN**

## **Palpeurs 3D**

Avec les différents palpeurs 3D de HEIDENHAIN, vous pouvez (avec l'option de logiciel: **Touch probe function**):

- dégauchir les pièces automatiquement
- initialiser les points de référence avec rapidité et précision
- mesurer la pièce pendant l'exécution du programme
- étalonner et contrôler les outils

Toutes les fonctions destinées aux palpeurs sont décrites 啥 dans un autre Manuel d'utilisation. Si vous le désirez, adressez-vous à HEIDENHAIN pour recevoir ce Manuel d'utilisation. ID 661 891-10.

#### **Les palpeurs à commutation TS 220, TS 440 et TS 640**

Ces palpeurs sont particulièrement bien adaptés au dégauchissage automatique de la pièce, à l'initialisation du point de référence et aux mesures sur la pièce. Le TS 220 transmet les signaux de commutation par câble et peut souvent constituer une alternative plus avantageuse au niveau des coûts.

Les TS 440, TS 444, TS 640 et TS 740 (cf. figure de droite), sans câble, ont été conçus spécialement pour les machines équipées d'un changeur d'outils. Les signaux de commutation sont transmis par voie infrarouge.

Le principe de fonctionnement: Dans les palpeurs à commutation de HEIDENHAIN, un commutateur optique anti-usure enregistre la déviation de la tige. Le signal émis permet de mémoriser la valeur effective correspondant à la position en cours du palpeur.

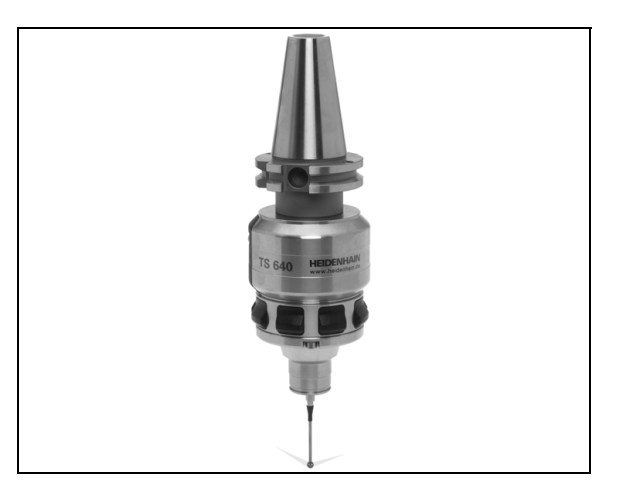

# **1.5 Accessoires: Palpeurs 3D et manivelles électroniques HEIDENHAIN** 1.5 Accessoires: Palpeurs 3D et manivelles électroniques HEIDENHAIN

## **Le palpeur d'outils TT 140 pour l'étalonnage d'outils**

Le palpeur 3D à commutation TT 140 est destiné à l'étalonnage et au contrôle des outils. La TNC dispose de 3 cycles pour calculer le rayon et la longueur d'outil avec broche à l'arrêt ou en rotation. La structure particulièrement robuste et l'indice de protection élevé rendent le TT 140 insensible aux liquides de refroidissement et aux copeaux. Le signal de commutation est généré grâce à un commutateur optique anti-usure d'une grande fiabilité.

## **Manivelles électroniques HR**

Les manivelles électroniques simplifient le déplacement manuel précis des chariots des axes. Le déplacement pour un tour de manivelle peut être sélectionné à l'intérieur d'une plage étendue. Outre les manivelles encastrables HR 130 et HR 150, HEIDENHAIN propose également la manivelle portable HR 410.

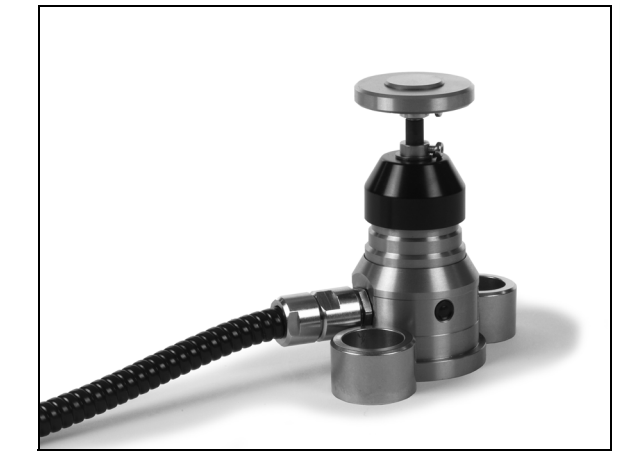

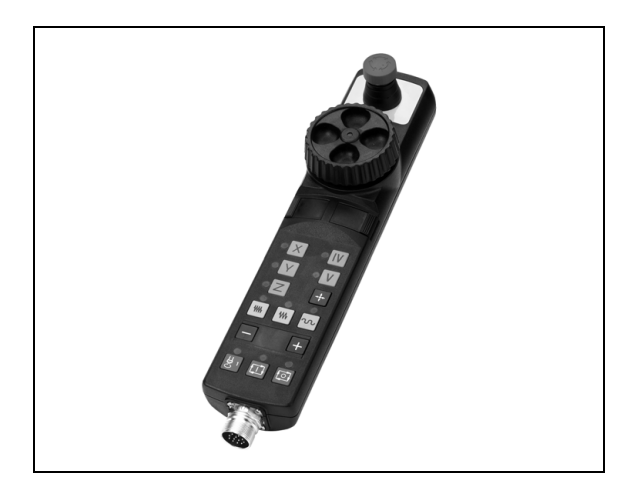

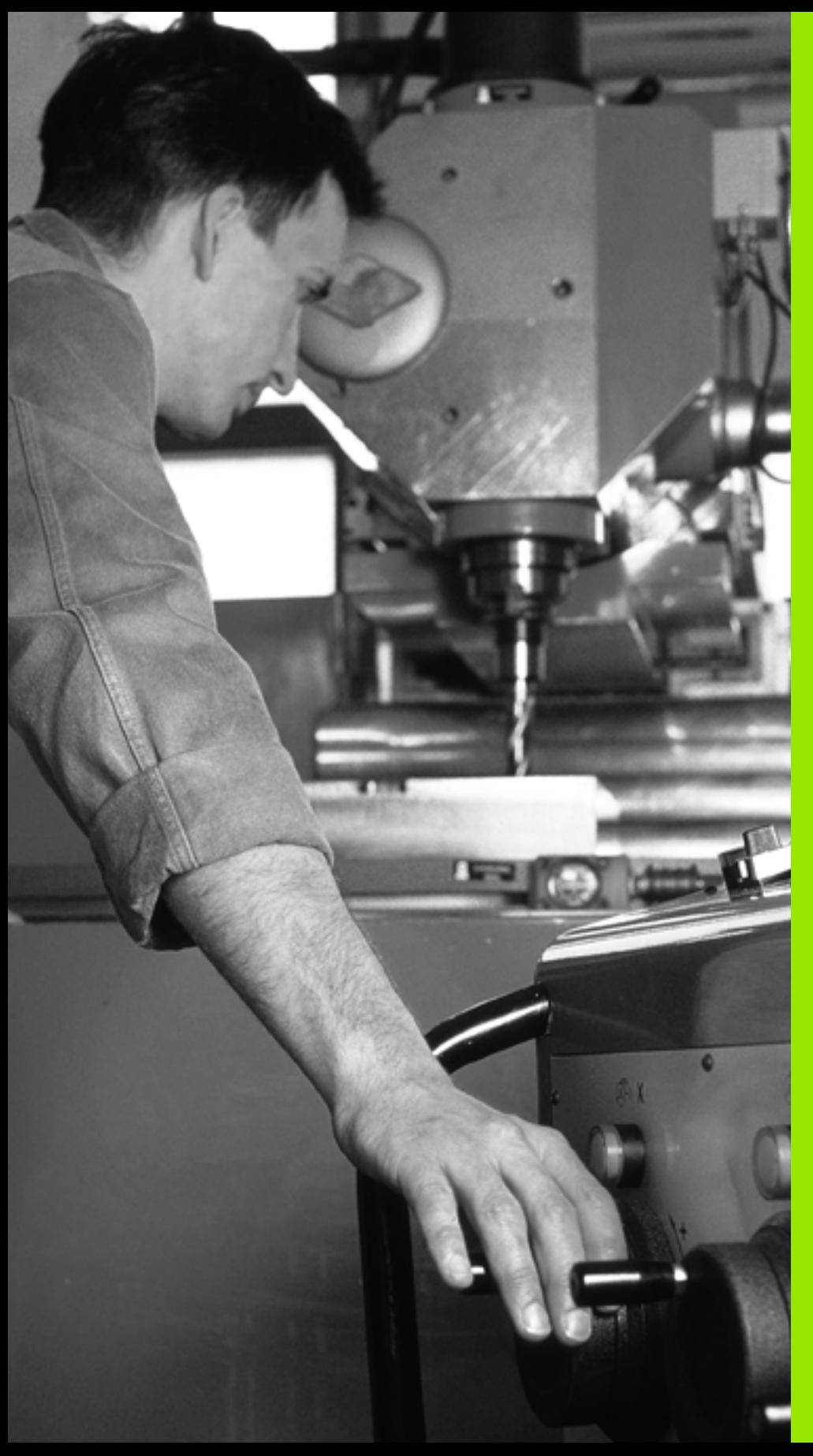

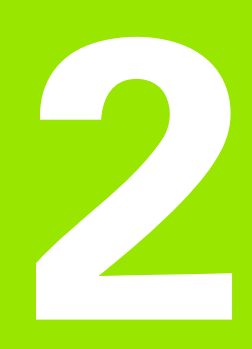

**Mode manuel et dégauchissage**

# **2.1 Mise sous tension, hors tension**

## **Mise sous tension**

 $\begin{tabular}{|c|c|} \hline \quad \quad & \quad \quad & \quad \quad \\ \hline \quad \quad & \quad \quad & \quad \quad \\ \hline \quad \quad & \quad \quad & \quad \quad \\ \hline \quad \quad & \quad \quad & \quad \quad \\ \hline \quad \quad & \quad \quad & \quad \quad \\ \hline \end{tabular}$ 

La mise sous tension et le franchissement des points de référence sont des fonctions qui dépendent de la machine. Consultez le manuel de votre machine.

Mettre sous tension l'alimentation de la TNC et de la machine. La TNC affiche alors le dialogue suivant:

## **STARTUP SYSTEME**

La TNC démarre

**COUPURE D'ALIMENTATION**

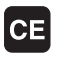

Message de la TNC indiquant une coupure d'alimentation – Effacer le message

#### **COMPILER LE PROGRAMME AUTOMATE**

Compilation automatique du programme automate de la TNC

#### **TENSION COMMANDE RELAIS MANQUE**

 $\mathbf I$ 

 $\mathbf{I}$ 

Mettre la commande sous tension. La TNC vérifie la fonction Arrêt d'urgence

#### **MODE MANUEL FRANCHIR POINTS DE RÉFÉRENCE**

Franchir les points de référence dans l'ordre chronologique défini: pour chaque axe, appuyer sur la touche externe START ou

franchir les points de référence dans n'importe quel ordre: pour chaque axe, appuyer sur la touche de sens externe et la maintenir enfoncée jusqu'à ce que le point de référence ait été franchi

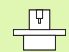

Si votre machine est équipée de systèmes de mesure absolus, le franchissement des marques de référence n'a pas lieu. La TNC est opérationnelle immédiatement après sa mise sous-tension.

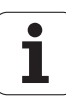

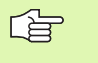

Vous ne devez franchir les points de référence que si vous désirez déplacer les axes de la machine. Si vous voulez seulement éditer ou tester des programmes, dès la mise sous tension de la commande, sélectionnez le mode Programmation ou Test de programme.

Vous pouvez alors franchir les points de référence aprèscoup. Pour cela, en mode Manuel, appuyez sur la softkey FRANCHIR PT DE REF

#### **Franchissement du point de référence avec inclinaison du plan d'usinage**

La TNC active automatiquement le plan d'usinage incliné si cette fonction était active au moment de la mise hors tension de la commande. La TNC déplace alors les axes dans le système de coordonnées incliné lorsque vous appuyez sur une touche de sens d'axe. Positionnez l'outil de manière à éviter toute collision lors d'un franchissement ultérieur des points de référence. Pour franchir les points de référence, vous devez désactiver la fonction "Inclinaison du plan d'usinage", [cf. "Activation de l'inclinaison manuelle", page 65.](#page-64-0)

> Veillez à ce que les valeurs angulaires inscrites dans le menu correspondent bien aux angles réels de l'axe incliné.

Désactivez la fonction "Inclinaison du plan d'usinage" avant de franchir les points de référence. Veiller à éviter toute collision. Si nécessaire, dégagez l'outil auparavant.

full

(叫

Si vous utilisez cette fonction, pour les systèmes de mesure non absolus, vous devez valider la position des axes rotatifs que la TNC affiche dans une fenêtre auxiliaire. La position affichée correspond à la dernière position des axes rotatifs qui était active avant la mise hors tension.

## **Mise hors tension**

Pour éviter de perdre des données lors de la mise hors tension, vous devez arrêter le système d'exploitation de la TNC avec précaution:

Sélectionner le mode Manuel

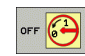

- Sélectionner la fonction d'arrêt du système, appuyer une nouvelle fois sur la softkey OUI
- Si la TNC affiche dans une fenêtre auxiliaire le texte **NOW IT IS SAFE TO TURN POWER OFF**, vous avez la possibilité de couper la tension d'alimentation de la TNC

母

Une mise hors tension involontaire de la TNC peut provoquer la perte des données.

Vous devez savoir que le fait d'actionner la touche END après la mise à l'arrêt de la commande provoque un redémarrage de celle-ci. La mise hors tension pendant le redémarrage peut également entraîner la perte de données!

# **2.2 Déplacement des axes de la machine**

## **Remarque**

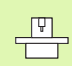

Le déplacement avec touches de sens externes est une fonction-machine. Consultez le manuel de la machine!

## **Déplacer l'axe avec les touches de sens externes**

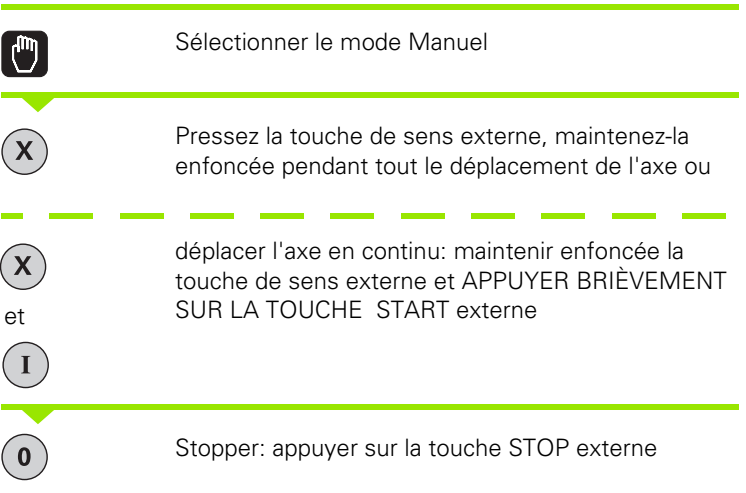

Les deux méthodes peuvent vous permettre de déplacer plusieurs axes simultanément. Vous modifiez l'avance de déplacement des axes avec la softkey F, cf. "Vitesse de rotation broche S, avance F, [fonction auxiliaire M", page 52.](#page-51-0)

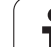

## **Positionnement pas à pas**

Lors du positionnement pas à pas, la TNC déplace un axe de la machine de la valeur d'un incrément que vous avez défini.

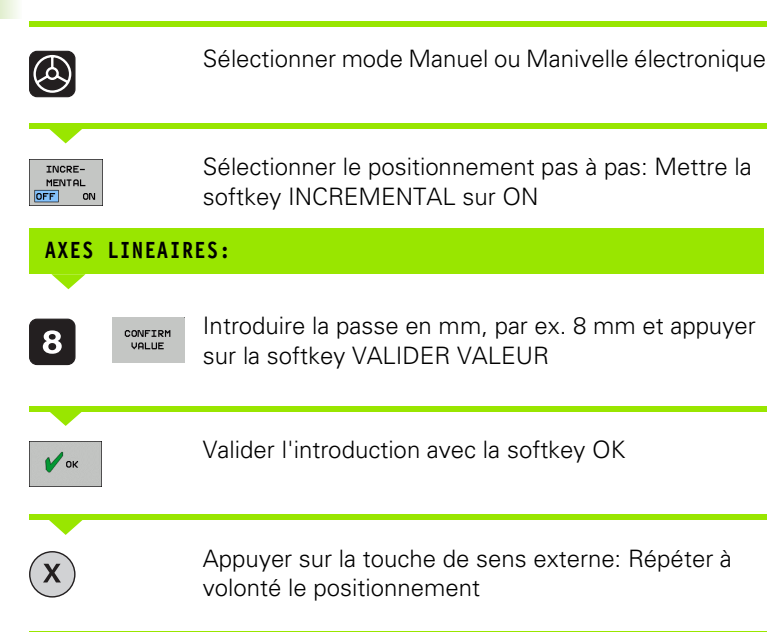

Pour désactiver la fonction, appuyez sur la softkey **hors tension**.

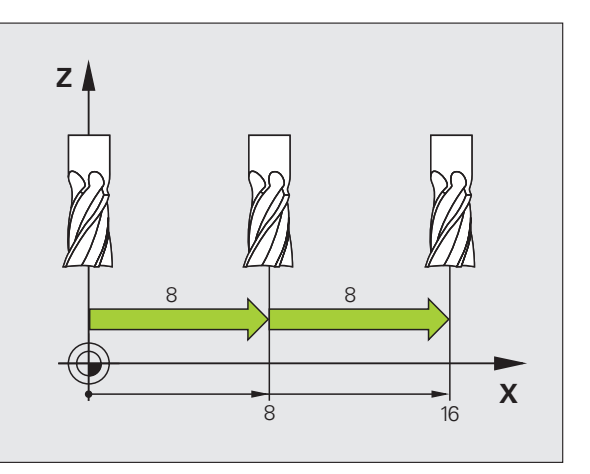

## **Déplacement avec la manivelle électronique HR 410**

La manivelle portable HR 410 est équipée de deux touches de validation. Elles sont situées sous la poignée en étoile.

Vous ne pouvez déplacer les axes de la machine que si une touche de validation est enfoncée (fonction dépendant de la machine).

La manivelle HR 410 dispose des éléments de commande suivants:

- **1** Touche d'ARRET D'URGENCE
- **2** Manivelle
- **3** Touches de validation
- **4** Touches de sélection des axes
- **5** Touche de validation de la position effective (transfert du point courant)
- **6** Touches de définition de l'avance (lente, moyenne, rapide; les avances sont définies par le constructeur de la machine)
- **7** Sens suivant lequel la TNC déplace l'axe sélectionné
- **8** Fonctions-machine (elles sont définies par le constructeur de la machine)

Les affichages de couleur rouge indiquent l'axe et l'avance sélectionnés.

Si la fonction **M118** est activée, le déplacement à l'aide de la manivelle est également possible pendant l'exécution du programme (option de logiciel 3).

#### **Déplacement**

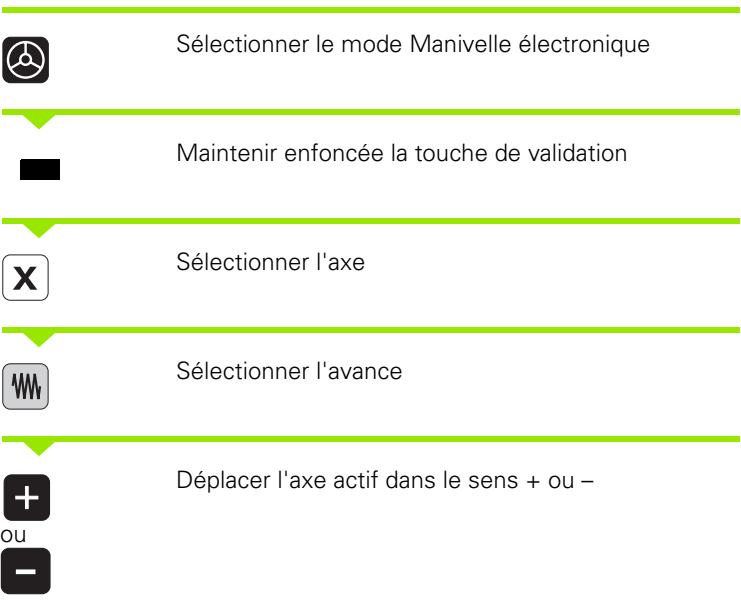

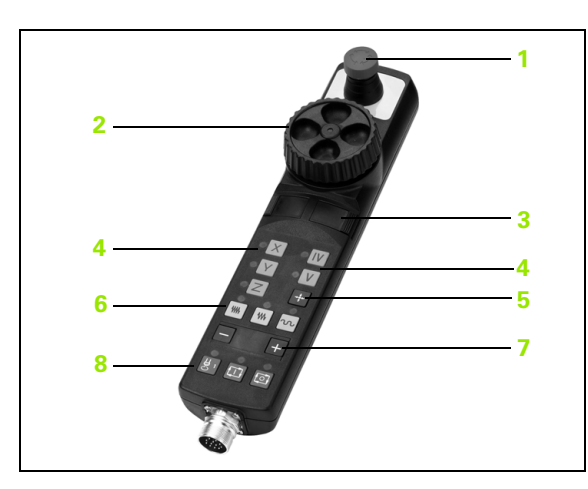

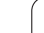

# <span id="page-51-0"></span>**2.3 Vitesse de rotation broche S, avance F, fonction auxiliaire M**

## **Application**

En modes de fonctionnement Manuel et Manivelle électronique, introduisez la vitesse de rotation broche S, l'avance F et la fonction auxiliaire M avec les softkeys. Les fonctions auxiliaires sont décrites au chapitre "7. Programmation: Fonctions auxiliaires".

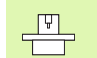

Le constructeur de la machine définit les fonctions auxiliaires M à utiliser ainsi que leur fonction.

## **Introduction de valeurs**

#### **Vitesse de rotation broche S, fonction auxiliaire M**

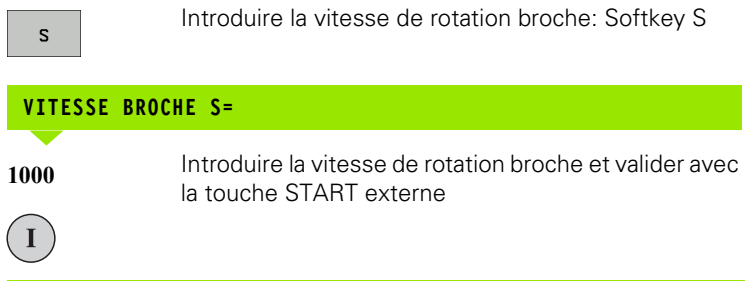

Lancez la rotation de la broche correspondant à la vitesse de rotation S programmée à l'aide d'une fonction auxiliaire M. Vous introduisez une fonction auxiliaire M de la même manière.

#### **Avance F**

Pour valider l'introduction d'une avance F, vous devez appuyer sur la softkey OK au lieu de la touche START externe.

Règles en vigueur pour l'avance F:

- Si l'on a introduit F=0, c'est l'avance la plus faible du paramètremachine **minFeed** qui est active
- Si l'avance introduite dépasse l'avance définie dans le paramètre machine **maxFeed**, c'est la valeur introduite dans le paramètremachine qui est active
- F reste sauvegardée même après une coupure d'alimentation.

## **Modifier la vitesse de rotation broche et l'avance**

La valeur programmée pour la vitesse de rotation broche S et l'avance F peut être modifiée de 0% à 150% avec les potentiomètres.

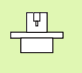

Le potentiomètre de broche pour la vitesse de rotation de la broche ne peut être utilisé que sur les machines équipées d'une broche à commande analogique.

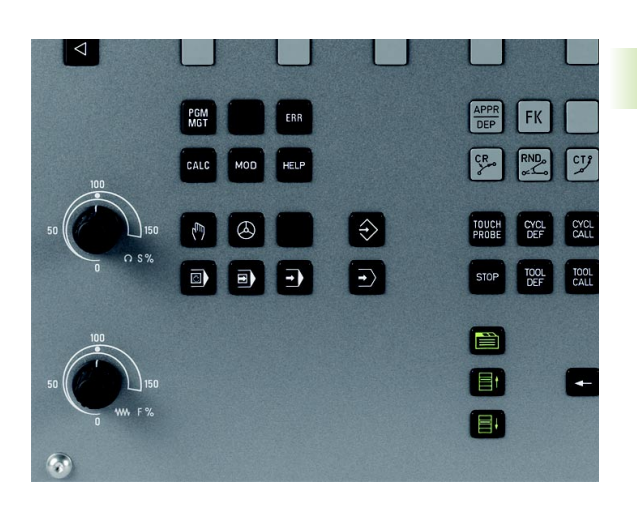

# **2.4 Initialisation du point de référence (sans palpeur 3D)**

## **Remarque**

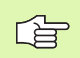

Initialisation du point de référence avec palpeur 3D: Cf. Manuel d'utilisation Cycles palpeurs

Lors de l'initialisation du point de référence, l'affichage de la TNC est initialisé aux coordonnées d'une position pièce connue.

## **Préparatifs**

- Brider la pièce et la dégauchir
- Installer l'outil zéro de rayon connu
- ▶ S'assurer que la TNC affiche bien les positions effectives (points courants)

## **Initialiser le point de référence avec les touches d'axes**

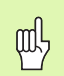

#### **Mesure préventive**

Si la surface de la pièce ne doit pas être affleurée, posez dessus une cale d'épaisseur d. Introduisez alors pour le point de référence une valeur de d supérieure.

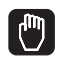

#### Sélectionner le **mode Manuel**

Déplacer l'outil avec précaution jusqu'à ce qu'il affleure la pièce

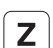

 $\bf{0}$ 

Sélectionner l'axe

#### **INITIALISATION POINT DE RÉF. Z=**

 $\mathsf{Z}$ 

ENT

Outil zéro, axe de broche: Initialiser l'affichage à une position pièce connue (ex.0) ou introduire l'épaisseur d de la cale d'épaisseur. Dans le plan d'usinage: Tenir compte du rayon d'outil

De la même manière, initialiser les points de référence des autres axes.

Si vous utilisez un outil préréglé dans l'axe de plongée, initialisez l'affichage de l'axe de plongée à la longueur L de l'outil ou à la somme  $Z=L+d$ .

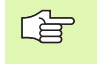

La TNC enregistre automatiquement sur la ligne 0 du tableau Preset le point de référence initialisé avec les touches des axes.

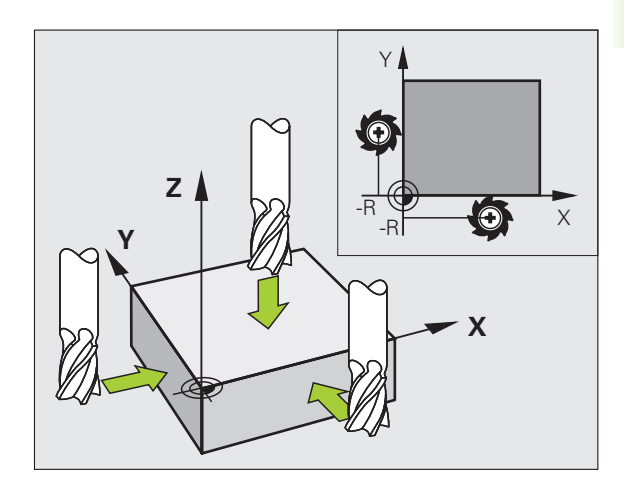

## **Gestion des points de référence avec le tableau Preset**

- 哈
- Vous devriez impérativement utiliser le tableau Preset si
- votre machine est équipée d'axes rotatifs (table pivotante ou tête pivotante) et si vous travaillez avec la fonction d'inclinaison du plan d'usinage
- vous avez jusqu'à présent travaillé sur des TNC plus anciennes en utilisant des tableaux de points zéro en coordonnées REF
- vous désirez usiner plusieurs pièces identiques dont la position de bridage manifeste un déport variable

Le tableau Preset peut contenir n'importe quel nombre de lignes (points de référence). Afin d'optimiser la taille du fichier et la vitesse de traitement, veiller à ne pas utiliser plus de lignes que nécessaire pour gérer vos points de référence.

Par sécurité, vous ne pouvez insérer de nouvelles lignes qu'à la fin du tableau Preset.

#### **Enregistrer les points de référence dans le tableau Preset**

Le tableau Preset s'intitule **PRESET.PR** et est mémorisé dans le répertoire **TNC:\table**. On ne peut éditer **PRESET.PR** qu'en modes de fonctionnement **Manuel** et **Manivelle électronique**. En mode de fonctionnement Programmation, vous pouvez lire le tableau mais non le modifier.

L'opération qui consiste à copier le tableau Preset vers un autre répertoire (pour sauvegarder les données) est autorisée.

Dans la copie du tableau, ne modifiez jamais le nombre de lignes! Sinon, vous pourriez rencontrer des problèmes au moment ou vous désireriez activer à nouveau le tableau.

Pour activer le tableau Preset qui a été copié vers un autre répertoire, vous devez en réeffectuer la copie vers le répertoire **TNC:\table**.

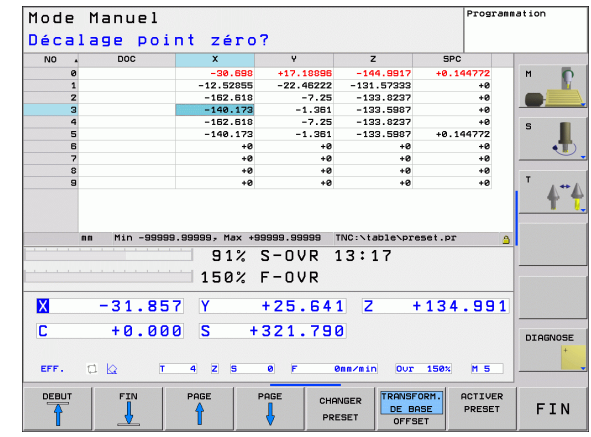

Vous disposez de plusieurs possibilités pour enregistrer des points de référence/rotations de base dans le tableau Preset:

- au moyen des cycles palpeurs en modes de fonctionnement **Manuel** ou **Manivelle électronique** (cf. Manuel d'utilisation Cycles palpeurs, chapitre 2)
- au moyen des cycles palpeurs 400 à 419 (cf. Manuel d'utilisation Cycles palpeurs, chapitre 3)
- en l'inscrivant manuellement (cf. description ci-après)

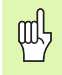

Les rotations de base du tableau Preset font pivoter le système de coordonnées de la valeur du Preset situé sur la même ligne que celle de la rotation de base.

Attention: Lorsque vous initialisez un point de référence, vérifiez que la position des axes inclinés coïncide bien avec les valeurs correspondantes du menu 3D ROT. De ce fait:

- Lorsque la fonction Inclinaison du plan d'usinage est inactive, l'affichage de positions des axes rotatifs doit être = 0° (si nécessaire, remettre à zéro les axes rotatifs)
- Lorsque la fonction Inclinaison du plan d'usinage est active, l'affichage de positions des axes rotatifs et les angles introduits dans le menu 3D ROT doivent coïncider

La ligne 0 du tableau Preset est systématiquement protégée à l'écriture. La TNC mémorise toujours sur la ligne 0 le dernier point de référence initialisé manuellement à l'aide des touches des axes ou par softkey.

#### **Enregistrer manuellement les points de référence dans le tableau Preset**

Pour enregistrer les points de référence dans le tableau Preset, procédez de la manière suivante:

Sélectionner le **mode Manuel**  $\boxed{\mathbb{C}}$ Déplacer l'outil avec précaution jusqu'à ce qu'il  $(\mathbf{x})$  $\mathsf{Z}$ affleure la pièce ou bien positionner en conséquence le comparateur à cadran Afficher le tableau Preset: La TNC ouvre le tableau Preset Sélectionner les fonctions pour l'introduction Preset: CHANGER PRESET La TNC affiche dans la barre de softkeys les possibilités d'introduction disponibles. Description des possibilités d'introduction: Cf. tableau suivant Dans le tableau Preset, sélectionnez la ligne que vous  $\ddot{\phantom{1}}$ voulez modifier (le numéro de ligne correspond au numéro Preset) Si nécessaire, sélectionner dans le tableau Preset la  $\rightarrow$ colonne (l'axe) que vous voulez modifier CORRI-<br>GER<br>PRESET A l'aide de la softkey, sélectionner l'une des possibilités d'introduction disponible (cf. tableau ciaprès)

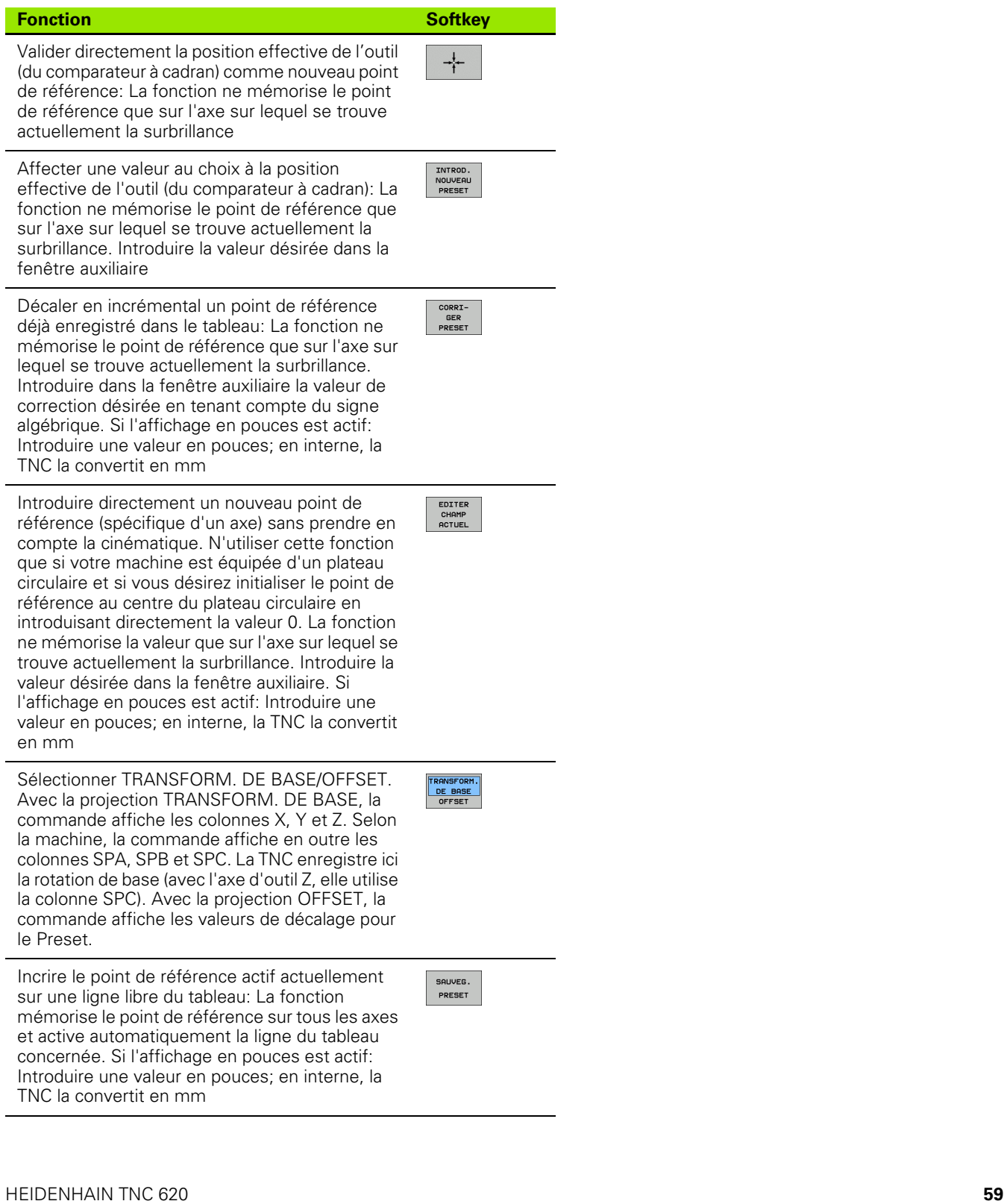

 $\overline{\mathbf{1}}$ 

#### **Editer un tableau Preset**

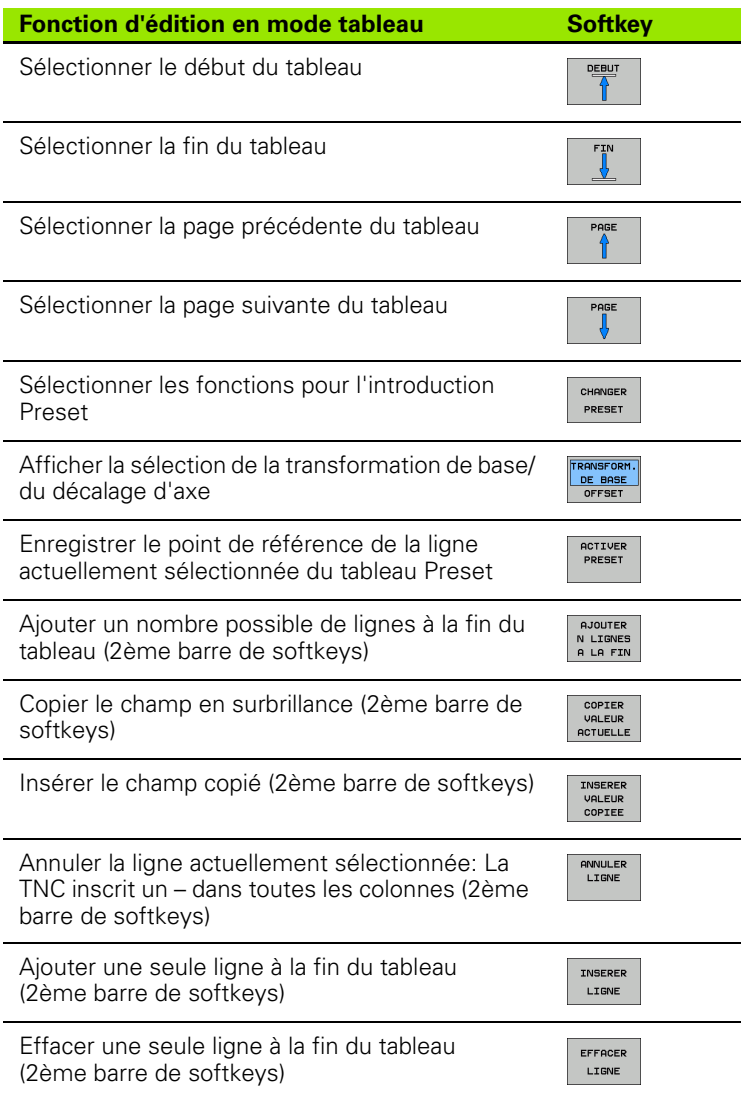

i

#### **Activer le point de référence du tableau Preset en mode Manuel**

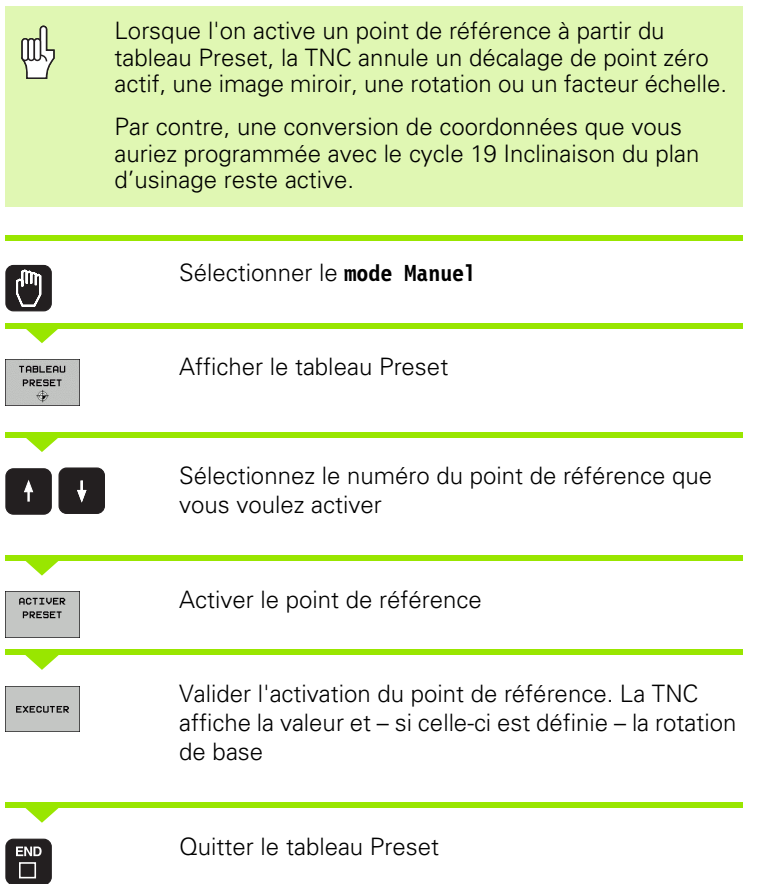

#### **Activer dans un programme un point de référence issu du tableau Preset**

Pour activer des points de référence contenus dans le tableau Preset en cours de déroulement du programme, vous utilisez le cycle 247. Dans le cycle 247, il vous suffit de définir le numéro du point de référence que vous désirez activer (cf. "INITIALISATION DU POINT [DE REFERENCE \(cycle 247\)" à la page 352\).](#page-351-0)

 $\frac{\nabla}{\nabla \cdot \nabla}$ 

# **2.5 Inclinaison du plan d'usinage (option logiciel 1)**

## **Application, processus**

Les fonctions d'inclinaison du plan d'usinage sont adaptées par le constructeur de la machine à la TNC et à la machine. Sur certaines têtes pivotantes (plateaux inclinés), le constructeur de la machine définit si les angles programmés dans le cycle doivent être interprétés par la TNC comme coordonnées des axes rotatifs ou comme composantes angulaires d'un plan incliné. Consultez le manuel de votre machine.

La TNC gère l'inclinaison de plans d'usinage sur machines équipées de têtes pivotantes ou de plateaux inclinés. Cas d'applications classiques: Perçages obliques ou contours inclinés dans l'espace. Le plan d'usinage est alors toujours incliné autour du point zéro actif. Dans ce cas et, comme à l'habitude, l'usinage est programmé dans un plan principal (ex. plan X/Y); toutefois, il est exécuté dans le plan incliné par rapport au plan principal.

Il existe deux fonctions pour l'inclinaison du plan d'usinage:

- Inclinaison manuelle à l'aide de la softkey 3D ROT en modes Manuel et Manivelle électronique; cf. "Activation de l'inclinaison manuelle", [page 65](#page-64-0)
- Inclinaison programmée, cycle 19 **PLAN D'USINAGE** dans le programme d'usinage [\(cf. "PLAN D'USINAGE \(cycle 19, option de](#page-357-0)  [logiciel 1\)" à la page 358\)](#page-357-0)

Les fonctions TNC pour l'"inclinaison du plan d'usinage" correspondent à des transformations de coordonnées. Le plan d'usinage est toujours perpendiculaire au sens de l'axe d'outil.

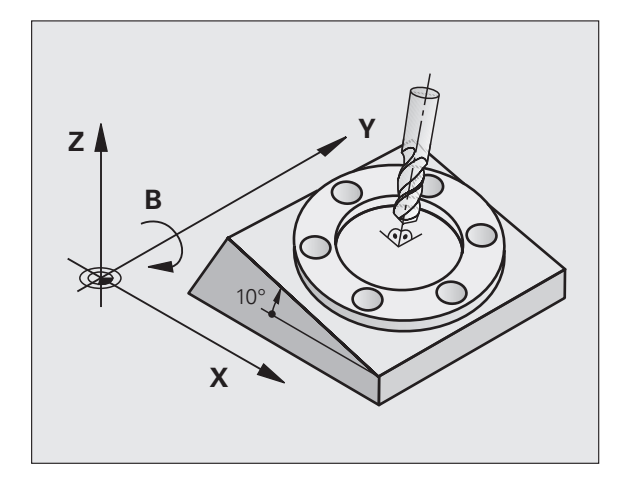

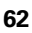

Pour l'inclinaison du plan d'usinage, la TNC distingue toujours deux types de machines:

#### **Machine équipée d'un plateau incliné**

- Vous devez amener la pièce à la position d'usinage souhaitée par un positionnement correspondant du plateau incliné, par exemple avec une séquence L
- La position de l'axe d'outil transformé ne change **pas** en fonction du système de coordonnées machine. Si vous faites pivoter votre plateau – et, par conséquent, la pièce – par ex. de 90°, le système de coordonnées ne pivote **pas** en même temps. En mode Manuel, si vous appuyez sur la touche de sens d'axe Z+, l'outil se déplace dans le sens Z+
- Pour le calcul du système de coordonnées transformé, la TNC prend en compte uniquement les décalages mécaniques du plateau incliné concerné – parties "translationnelles"

#### **Machine équipée de tête pivotante**

- Vous devez amener l'outil à la position d'usinage souhaitée par un positionnement correspondant de la tête pivotante, par exemple avec une séquence L
- La position de l'axe d'outil incliné (transformé) change en fonction du système de coordonnées machine. Si vous faites pivoter la tête pivotante de votre machine – et, par conséquent, l'outil – par ex. de +90° dans l'axe B, le système de coordonnées pivote en même temps En mode Manuel, si vous appuyez sur la touche de sens d'axe Z+, l'outil se déplace dans le sens X+ du système de coordonnées machine.
- Pour le calcul du système de coordonnées transformé, la TNC prend en compte les décalages mécaniques de la tête pivotante (parties "translationnelles") ainsi que les décalages provoqués par l'inclinaison de l'outil (correction de longueur d'outil 3D).

## **Axes inclinés: Franchissement des points de référence**

La TNC active automatiquement le plan d'usinage incliné si cette fonction était active au moment de la mise hors tension de la commande. La TNC déplace alors les axes dans le système de coordonnées incliné lorsque vous appuyez sur une touche de sens d'axe. Positionnez l'outil de manière à éviter toute collision lors d'un franchissement ultérieur des points de référence. Pour franchir les points de référence, vous devez désactiver la fonction "Inclinaison du plan d'usinage"!

## **Affichage de positions dans le système incliné**

Les positions qui apparaissent dans l'affichage d'état (**NOM** et **EFF**) se réfèrent au système de coordonnées incliné.

## **Restrictions pour l'inclinaison du plan d'usinage**

Les positionnements automate (définis par le constructeur de la machine) ne sont pas autorisés

## <span id="page-64-0"></span>**Activation de l'inclinaison manuelle**

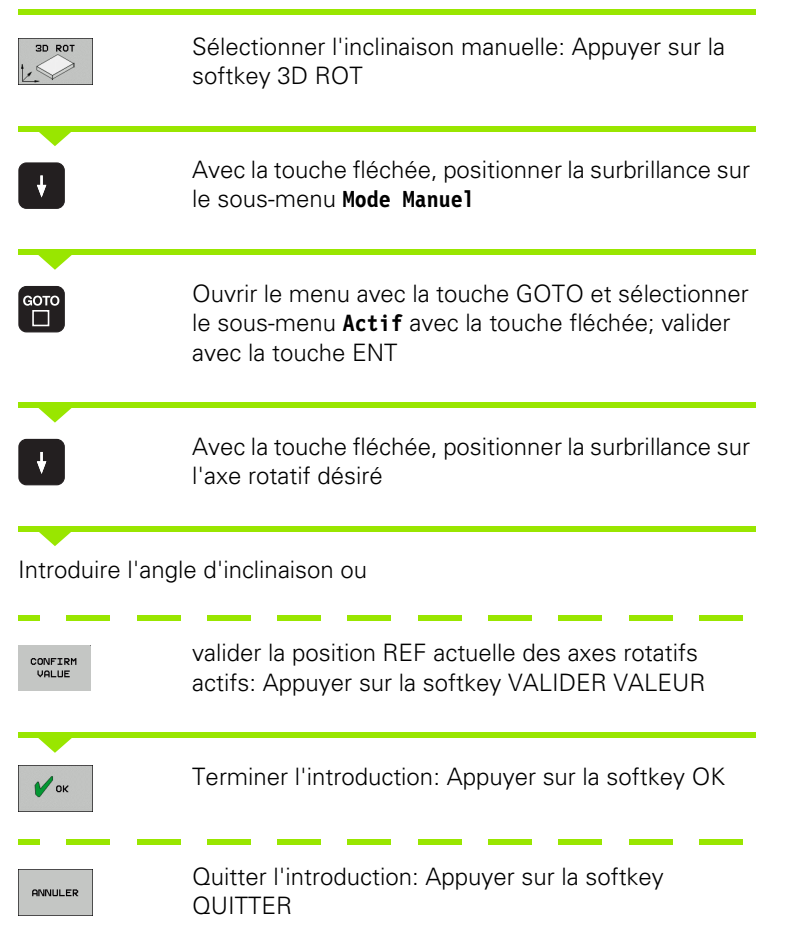

Pour désactiver la fonction, mettez sur Inactif les modes souhaités dans le menu Inclinaison du plan d'usinage.

Si la fonction Inclinaison du plan d'usinage est active et si la TNC déplace les axes de la machine en fonction des axes inclinés, l'affichage d'état fait apparaître le symbole  $\Box$ .

Si vous mettez sur Actif la fonction Inclinaison du plan d'usinage pour le mode Exécution de programme, l'angle d'inclinaison inscrit au menu est actif dès la première séquence du programme d'usinage qui doit être exécutée. Si vous utilisez dans le programme d'usinage le cycle 19 **PLAN D'USINAGE**, les valeurs angulaires définies dans ce cycle sont actives. La TNC remplace les valeurs angulaires inscrites dans le menu par les valeurs du cycle 19.

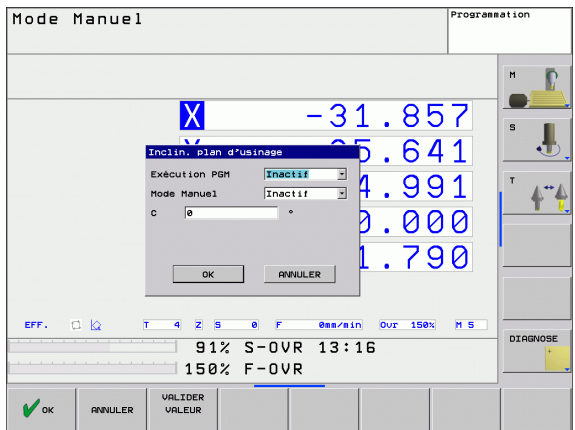

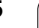

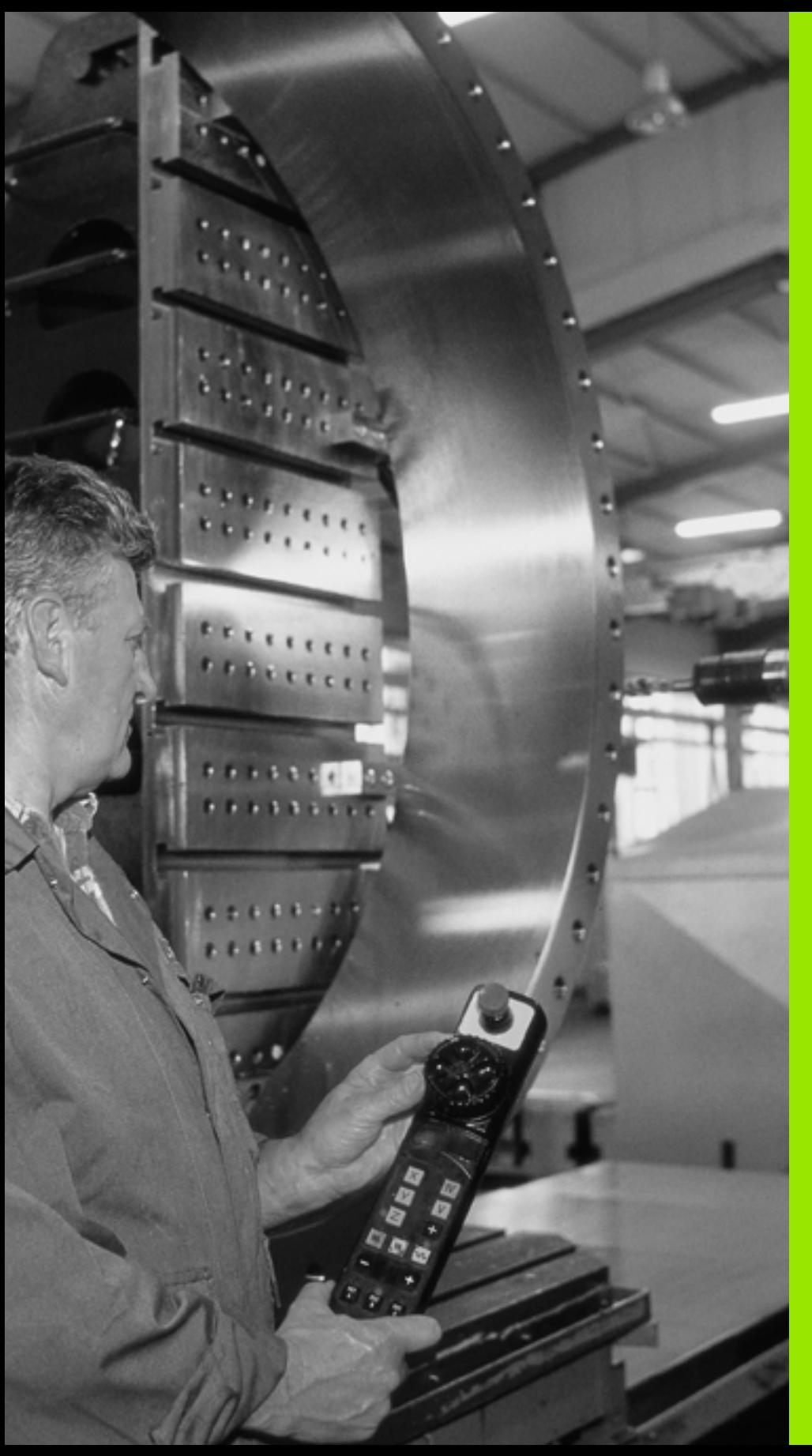

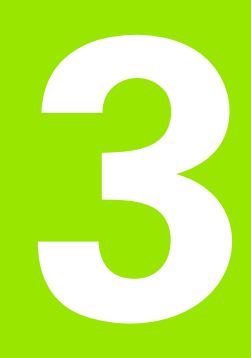

**Positionnement avec introduction manuelle**

# **3.1 Programmation et exécution d'opérations simples d'usinage**

Pour des opérations simples d'usinage ou pour le prépositionnement de l'outil, on utilise le mode Positionnement avec introduction manuelle. Pour cela, vous pouvez introduire un petit programme en format conversationnel Texte clair HEIDENHAIN et l'exécuter directement. Les cycles de la TNC peuvent être appelés à cet effet. Le programme est mémorisé dans le fichier \$MDI. L'affichage d'état supplémentaire peut être activé en mode Positionnement avec introduction manuelle.

## **Exécuter le positionnement avec introduction manuelle**

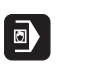

 $\left( \mathbf{I}\right)$ 

母

Sélectionner le mode Positionnement avec introduction manuelle. Programmer librement le fichier \$MDI

Lancer l'exécution du programme: Touche START externe

#### **Conditions restrictives:**

Les fonctions suivantes ne sont pas disponibles en mode de fonctionnement MDI:

- La programmation flexible de contours FK
- Répétitions de parties de programme
- Technique des sous-programmes
- Corrections de trajectoires
- Graphisme de programmation
- **Appel de programme PGM CALL**
- Graphisme d'exécution du programme

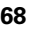

#### **Exemple 1**

Une seule pièce doit comporter un trou profond de 20 mm. Après avoir bridé et dégauchi la pièce puis initialisé le point de référence, le trou peut être programmé en quelques lignes et usiné ensuite.

L'outil est prépositionné tout d'abord au-dessus de la pièce à l'aide de séquences L (linéaires), puis positionné à une distance d'approche de 5 mm au-dessus du trou. Celui-ci est ensuite usiné avec le cycle 200 **PERCAGE**.

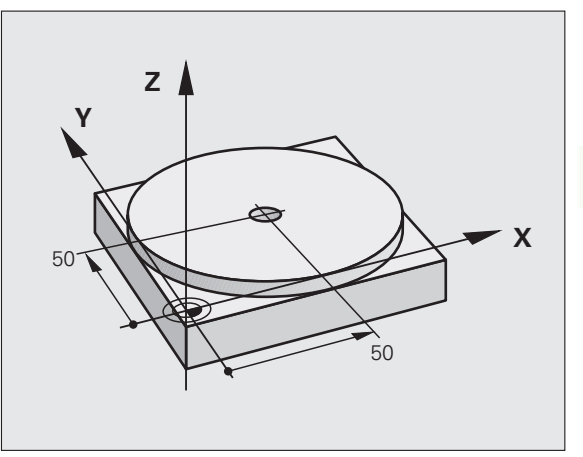

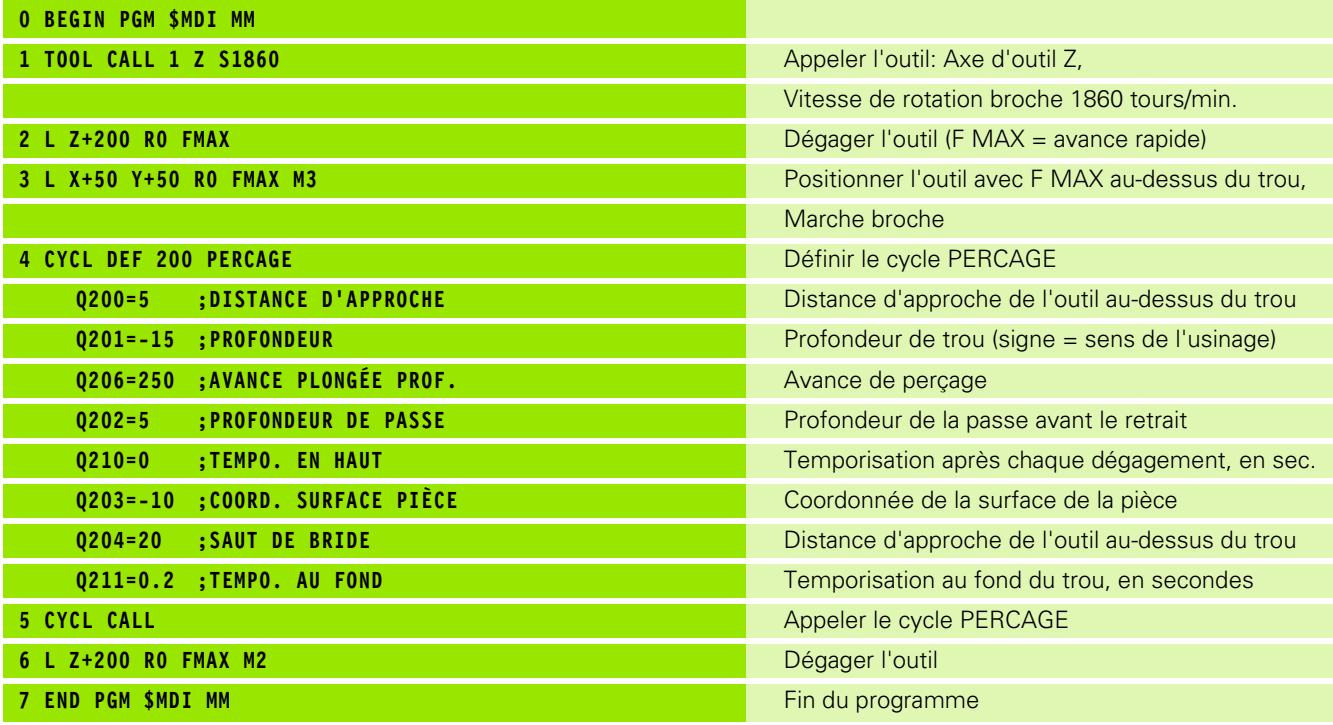

Fonction de droites L (cf. "Droite L" à la page 159), cycle PERCAGE [\(cf. "PERCAGE \(cycle 200\)" à la page 229\).](#page-228-0)

Exécuter la rotation de base avec palpeur 3D (option de logiciel **Touch probe function**). Cf. Manuel d'utilisation des cycles palpeurs "Cycles palpeurs en modes Manuel et Manivelle électronique", paragraphe "Compenser le déport de la pièce".

Noter l'angle de rotation et annuler la rotation de base

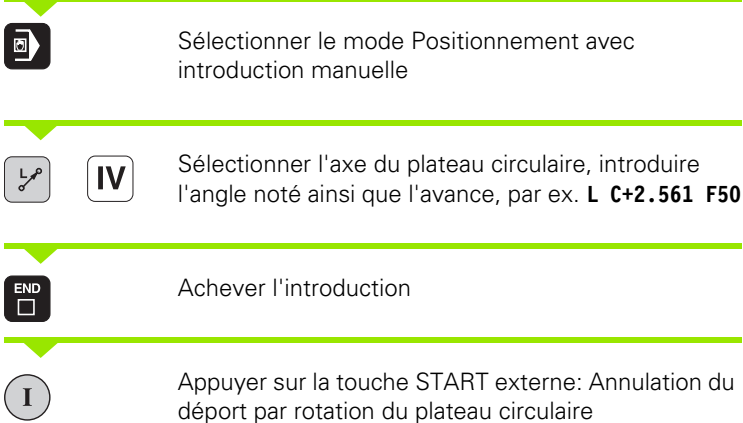

ĺ

## **Sauvegarder ou effacer des programmes contenus dans \$MDI**

Le fichier \$MDI est souvent utilisé pour des programmes courts et provisoires. Si vous désirez toutefois enregistrer un programme, procédez de la manière suivante:

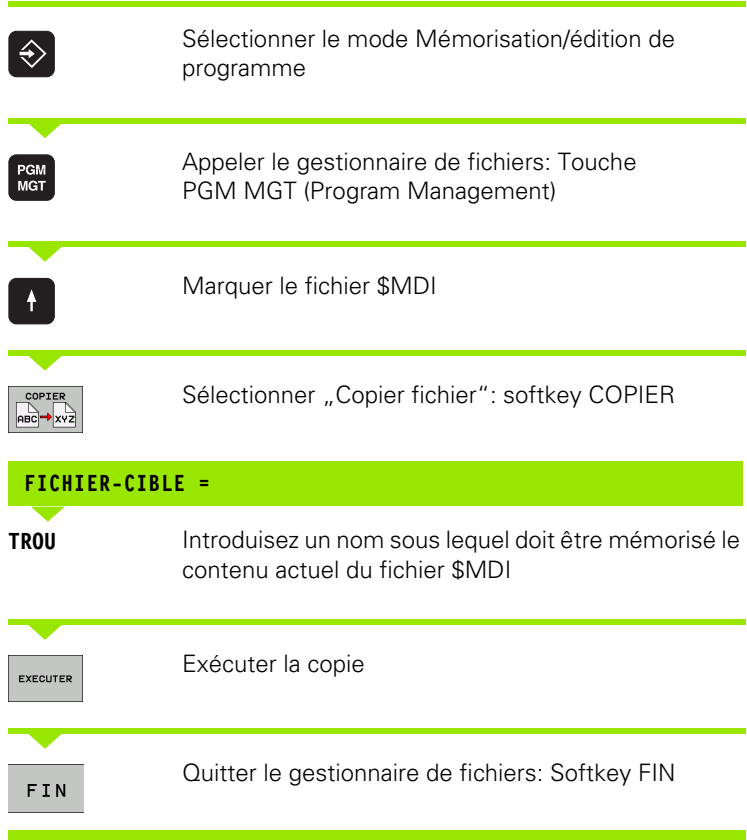

Autres informations: [cf. "Copier un fichier donné", page 87.](#page-86-0)
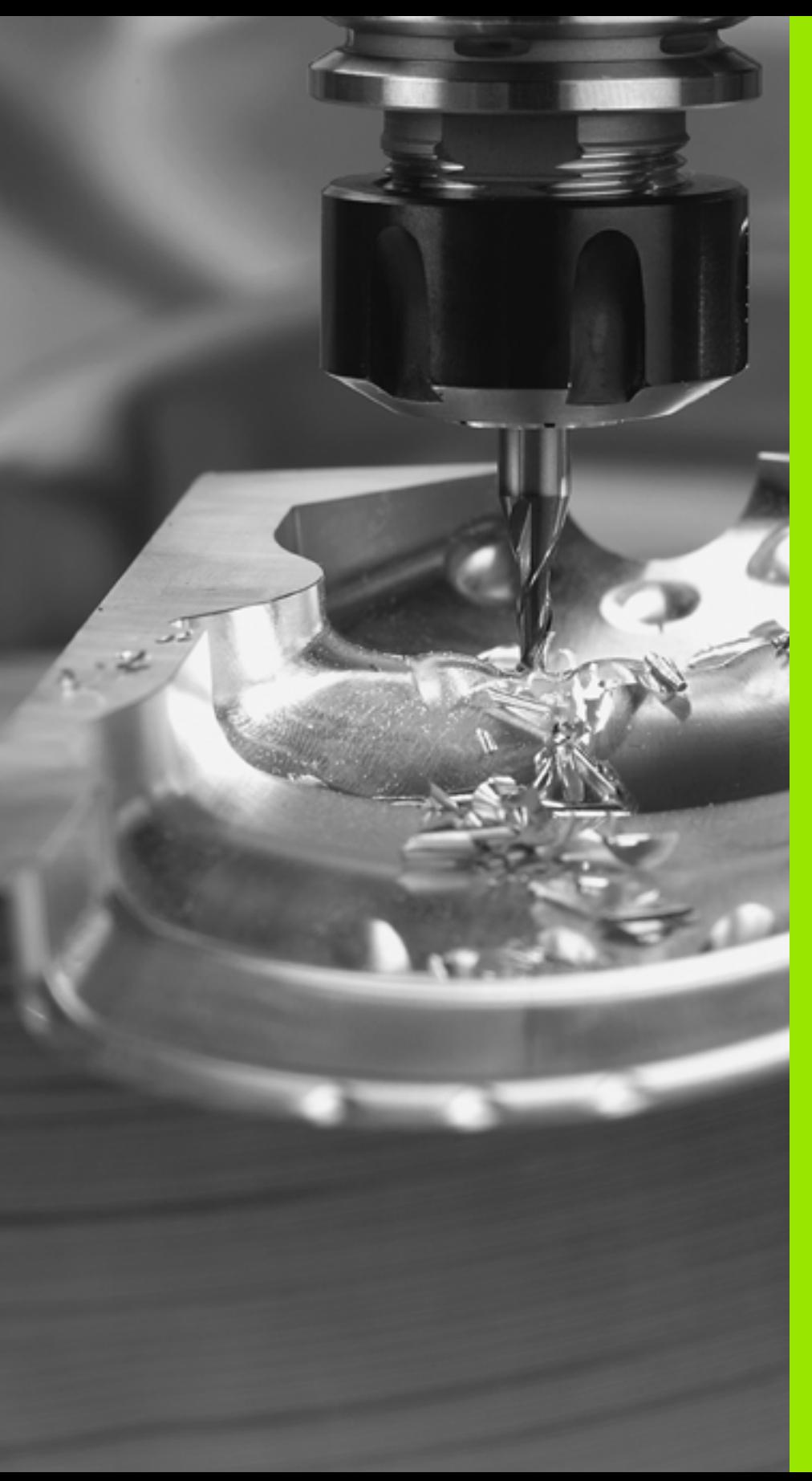

4

**Programmation: Principes de base, gestion de fichiers, outils de programmation**

# **4.1 Principes de base**

# **Systèmes de mesure de déplacement et marques de référence**

Des systèmes de mesure situés sur les axes de la machine enregistrent les positions de la table ou de l'outil. Les axes linéaires sont généralement équipés de systèmes de mesure linéaire et les plateaux circulaires et axes inclinés, de systèmes de mesure angulaire.

Lorsqu'un axe de la machine se déplace, le système de mesure correspondant génère un signal électrique qui permet à la TNC de calculer la position effective exacte de l'axe de la machine.

Une coupure d'alimentation provoque la perte de la relation entre la position du chariot de la machine et la position effective calculée. Pour rétablir cette relation, les systèmes de mesure incrémentaux disposent de marques de référence. Lors du franchissement d'une marque de référence, la TNC reçoit un signal qui désigne un point de référence machine. Celui-ci permet à la TNC de rétablir la relation entre la position effective et la position actuelle de la machine. Sur les systèmes de mesure linéaire équipés de marques de référence à distances codées, il vous suffit de déplacer les axes de la machine de 20 mm et, sur les systèmes de mesure angulaire, de 20°.

Avec les systèmes de mesure absolus, une valeur absolue de position est transmise à la commande lors de la mise sous tension. Ceci permet de rétablir la relation entre la position effective et la position du chariot de la machine immédiatement après la mise sous tension et sans avoir besoin de déplacer les axes de la machine.

# **Système de référence**

Un système de référence vous permet de définir sans ambiguïté les positions dans un plan ou dans l'espace. La donnée de position se réfère toujours à un point défini; elle est décrite au moyen de coordonnées.

Dans le système de coordonnées cartésiennes, trois directions sont définies en tant qu'axes X, Y et Z. Les axes sont perpendiculaires entre eux et se rejoignent en un point: Le point zéro. Une coordonnée indique la distance par rapport au point zéro, dans l'une de ces directions. Une position est donc décrite dans le plan au moyen de deux coordonnées et dans l'espace, au moyen de trois coordonnées.

Les coordonnées qui se réfèrent au point zéro sont désignées comme coordonnées absolues. Les coordonnées relatives se réfèrent à une autre position quelconque (point de référence) du système de coordonnées. Les valeurs des coordonnées relatives sont aussi appelées valeurs de coordonnées incrémentales.

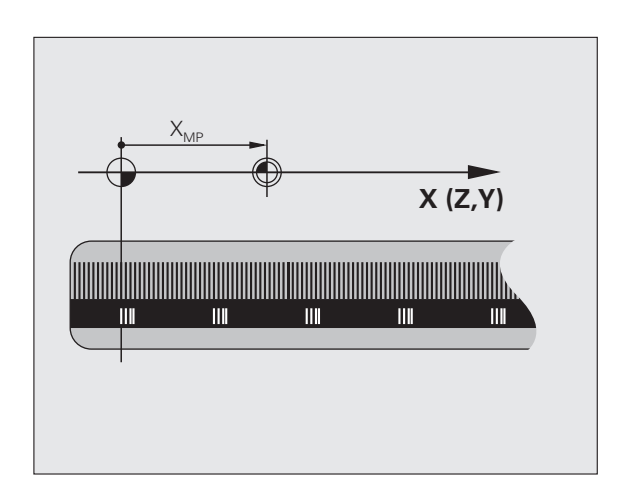

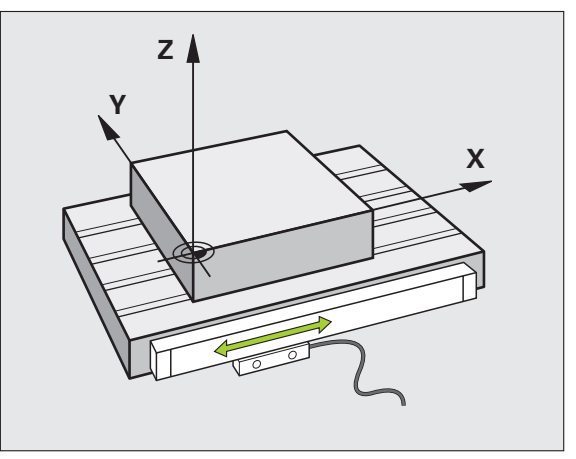

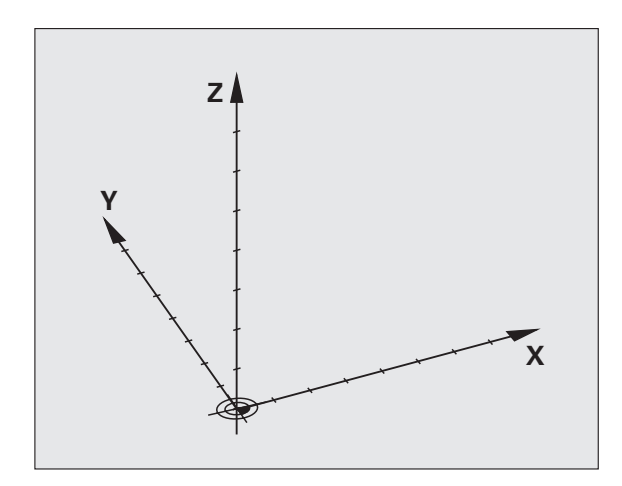

# 1 Principes de base **4.1 Principes de base**

# **Système de référence sur fraiseuses**

Pour l'usinage d'une pièce sur une fraiseuse, vous vous référez généralement au système de coordonnées cartésiennes. La figure de droite illustre la relation entre le système de coordonnées cartésiennes et les axes de la machine. La règle des trois doigts de la main droite est un moyen mnémotechnique: Si le majeur est dirigé dans le sens de l'axe d'outil (de la pièce en direction de l'outil), il indique alors le sens Z+; le pouce indique le sens X+ et l'index, le sens  $Y_{+}$ .

En option, la TNC 620 peut commander jusqu'à 5 axes. Outres les axes principaux X, Y et Z, on a également les axes auxiliaires qui leur sont parallèles U, V et W (ceci n'est actuellement pas encore géré par la TNC 620). Les axes rotatifs sont les axes A, B et C. La figure en bas, à droite illustre la relation entre les axes auxiliaires ou axes rotatifs et les axes principaux.

# **Désignation des axes sur les fraiseuses**

Les axes X, Y et Z de votre fraiseuse sont désignés sous les termes d'axe d'outil, d'axe principal (1er axe) et d'axe auxiliaire (2ème axe). La disposition de l'axe d'outil est déterminante pour l'affectation de l'axe principal et de l'axe auxiliaire.

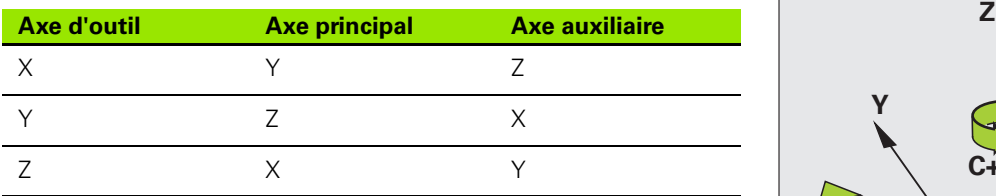

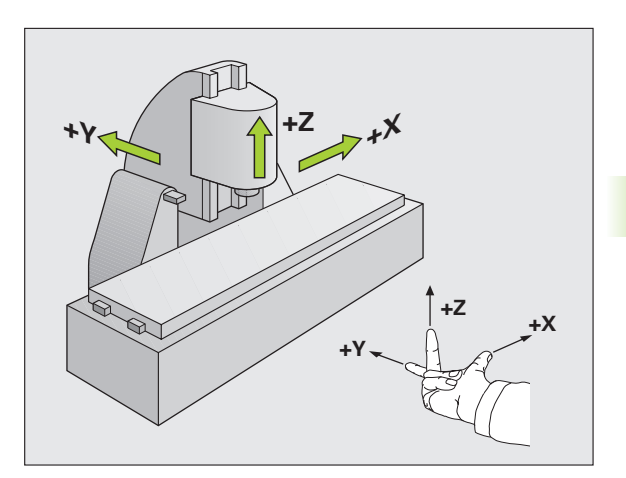

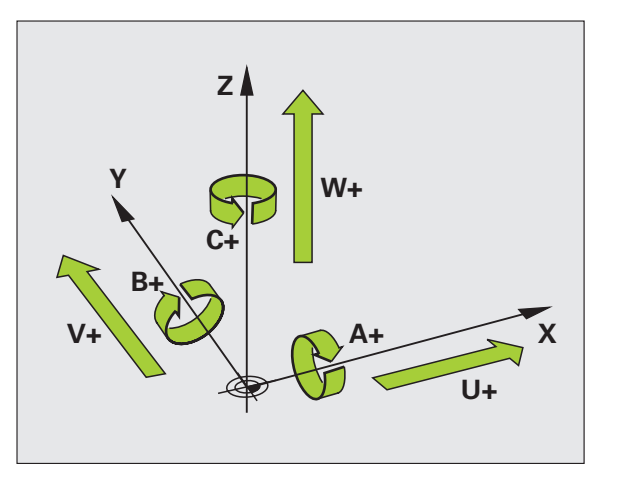

# **Coordonnées polaires**

Si le plan d'usinage est coté en coordonnées cartésiennes, vous pouvez aussi élaborer votre programme d'usinage en coordonnées cartésiennes. En revanche, lorsque des pièces comportent des arcs de cercle ou des coordonnées angulaires, il est souvent plus simple de définir les positions en coordonnées polaires.

Contrairement aux coordonnées cartésiennes X, Y et Z, les coordonnées polaires ne décrivent les positions que dans un plan. Les coordonnées polaires ont leur point zéro sur le pôle CC (CC = de l'anglais circle center: centre de cercle). Ceci permet de définir clairement une position dans un plan:

- Rayon en coordonnées polaires: Distance entre le pôle CC et la position
- Angle en coordonnées polaires: Angle formé par l'axe de référence angulaire et la ligne reliant le pôle CC et la position

### **Définition du pôle et de l'axe de référence angulaire**

Dans le système de coordonnées cartésiennes, vous définissez le pôle au moyen de deux coordonnées dans l'un des trois plans. L'axe de référence angulaire pour l'angle polaire PA est ainsi défini simultanément.

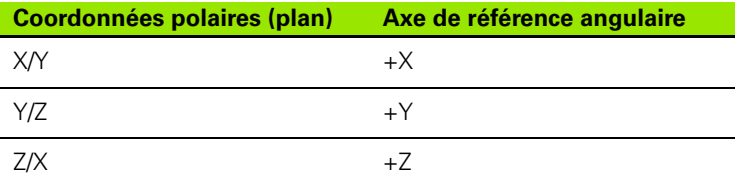

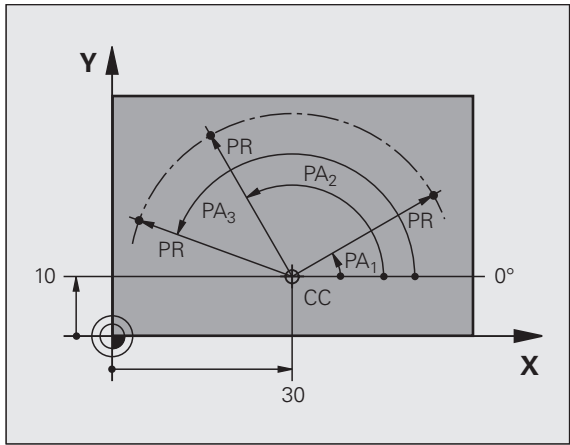

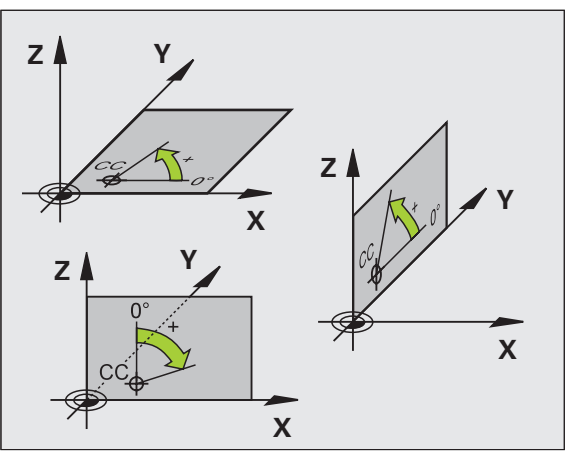

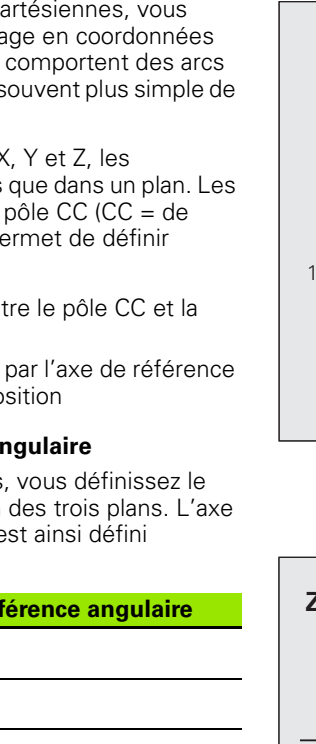

# .1 Principes de base **4.1 Principes de base**

# **Positions pièce absolues et incrémentales**

### **Positions pièce absolues**

Lorsque les coordonnées d'une position se réfèrent au point zéro (origine) des coordonnées, il s'agit de coordonnées absolues. Chaque position sur une pièce est définie clairement au moyen de ses coordonnées absolues.

Exemple 1: Trous avec coordonnées absolues

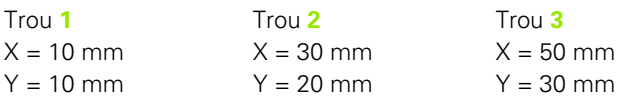

### **Positions pièce incrémentales**

Les coordonnées incrémentales se réfèrent à la dernière position d'outil programmée servant de point zéro (imaginaire) relatif. Lors de l'élaboration du programme, les coordonnées incrémentales indiquent ainsi la cote (située entre la dernière position nominale et la suivante) à laquelle l'outil doit se déplacer. C'est en raison de cette cotation en chaîne qu'elle est appelée cote incrémentale.

Vous marquez une cote incrémentale à l'aide d'un "I" devant la désignation de l'axe.

Exemple 2: Trous avec coordonnées incrémentales

Coordonnées absolues du trou **4**

 $X = 10$  mm  $Y = 10$  mm

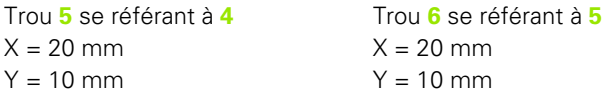

### **Coordonnées polaires absolues et incrémentales**

Les coordonnées absolues se réfèrent toujours au pôle et à l'axe de référence angulaire.

Les coordonnées incrémentales se réfèrent toujours à la dernière position d'outil programmée.

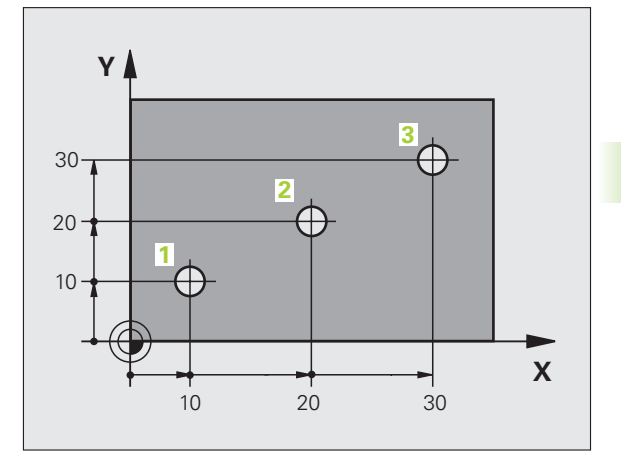

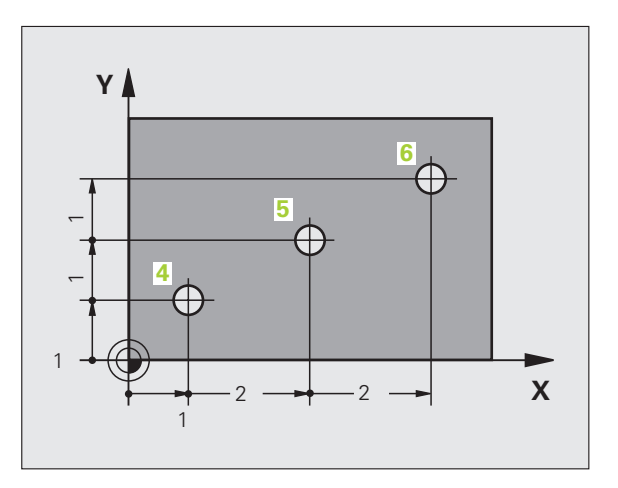

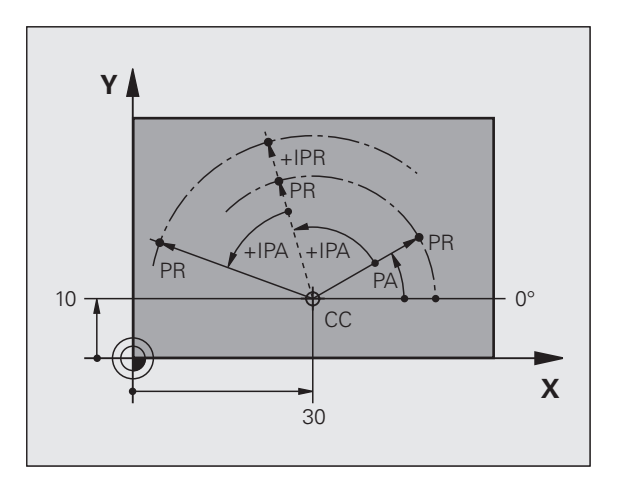

# **Sélection du point de référence**

Pour l'usinage, le plan de la pièce définit comme point de référence absolu (point zéro) une certaine partie de la pièce, un coin généralement. Pour initialiser le point de référence, vous alignez tout d'abord la pièce sur les axes de la machine, puis sur chaque axe, vous amenez l'outil à une position donnée par rapport à la pièce. Pour cette position, réglez l'affichage de la TNC soit à zéro, soit à une valeur de position donnée. De cette manière, vous rattachez la pièce à un système de référence valable pour l'affichage de la TNC ou pour votre programme d'usinage.

Si le plan de la pièce donne des points de référence relatifs, utilisez alors tout simplement les cycles de conversion de coordonnées [\(cf.](#page-345-0)  ["Cycles de conversion de coordonnées" à la page 346\).](#page-345-0)

Si la cotation du plan de la pièce n'est pas conforme à la programmation des CN, vous choisissez comme point de référence une position ou un angle de la pièce à partir duquel vous définirez simplement les autres positions de la pièce.

L'initialisation des points de référence à l'aide d'un palpeur 3D de HEIDENHAIN est particulièrement aisée. Cf. Manuel d'utilisation des cycles palpeurs "Initialisation du point de référence avec les palpeurs  $3D''$ .

### **Exemple**

La figure de droite illustre les trous (**1** à **4**) dont les cotes se réfèrent à un point de référence absolu ayant les coordonnées X=0 Y=0. Les trous (**5 7**) se réfèrent à un point de référence relatif de coordonnées absolues X=450 Y=750. A l'aide du cycle **DECALAGE DU POINT ZERO**, vous pouvez décaler provisoirement le point zéro à la position X=450, Y=750 pour pouvoir programmer les trous (**5** à **7**) sans avoir à programmer d'autres calculs.

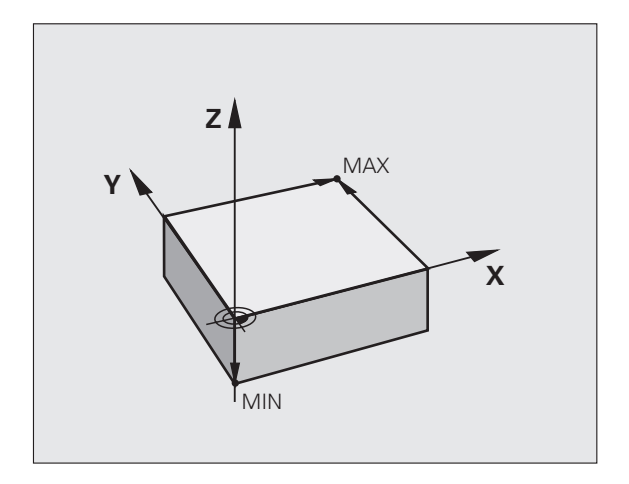

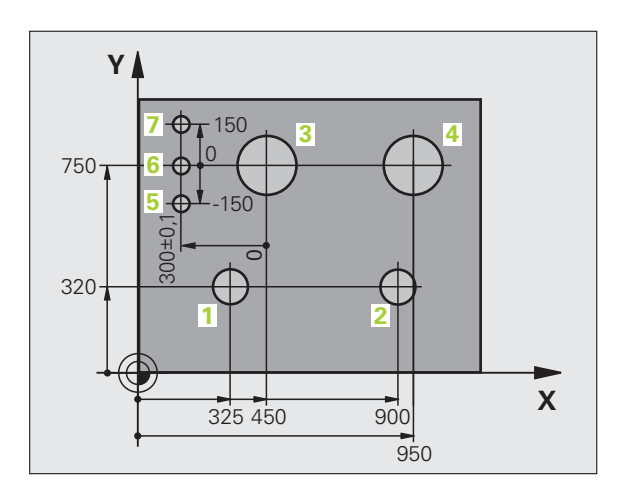

# **4.2 Gestionnaire de fichiers: Principes de base**

# **Fichiers**

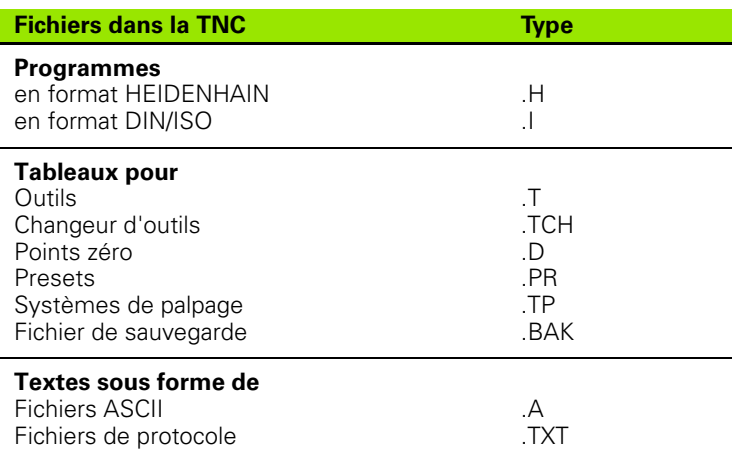

Lorsque vous introduisez un programme d'usinage dans la TNC, vous lui attribuez tout d'abord un nom. La TNC le mémorise sous forme d'un fichier de même nom. La TNC mémorise également les textes et tableaux sous forme de fichiers.

Pour retrouver rapidement vos fichiers et les gérer, la TNC dispose d'une fenêtre spéciale réservée au gestionnaire de fichiers. Vous pouvez y appeler, copier, renommer et effacer les différents fichiers.

Avec la TNC, vous pouvez gérer et mémoriser des fichiers ayant une taille globale de 300 Mo.

哈

Selon la configuration, la TNC génère un fichier de sauvegarde \*.bak après l'édition et l'enregistrement de programmes CN. Cela peut se répercuter négativement sur la mémoire dont vous disposez.

### **Noms de fichiers**

Pour les programmes, tableaux et textes, la TNC ajoute une extension qui est séparée du nom du fichier par un point. Cette extension désigne le type du fichier.

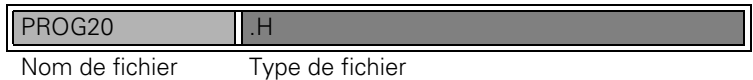

Les noms de fichiers ne doivent pas excéder 25 caractères, sinon la TNC ne peut pas afficher le nom complet du programme. Caractères non autorisés dans les noms de fichiers:

**! " ' ( ) \* + / ; < = > ? [ ] ^ ` { | } ~**

Vous ne pouvez pas non plus utiliser les espaces (HEX 20) ou le caractère d'effacement (HEX 7F) dans les noms des fichiers.

La longueur maximale autorisée pour les noms de fichiers ne doit pas dépasser la longueur max. autorisée pour le chemin d'accès, soit 256 caractères (cf. "Chemins [d'accès" à la page 82\).](#page-81-0)

啥

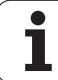

# **Clavier de l'écran**

Vous pouvez introduire les lettres et caractères spéciaux au moyen du clavier de l'écran ou bien (s'il existe) d'un clavier PC raccordé via le port USB.

### **Introduire le texte sur le clavier de l'écran**

- Appuyez sur la touche GOTO si vous désirez introduire un texte sur le clavier de l'écran, par exemple le nom d'un programme ou d'un répertoire
- La TNC ouvre alors une fenêtre affichant le pavé numérique de la TNC avec les lettres correspondantes
- Pour déplacer le curseur sur le caractère souhaité, appuyez plusieurs fois si nécéssaire sur la touche correspondante
- Avant d'introduire le caractère suivant, attendez que la TNC ait validé dans le champ le caractère sélectionné
- Avec la softkey OK, valider le texte dans le champ ouvert

La softkey **abc/ABC** vous permet de choisir entre les majuscules et les minuscules. Si le constructeur de votre machine a défini d'autres caractères spéciaux, vous pouvez appeler ou insérer ceux-ci à l'aide de la softkey **CARACTERES SPECIAUX**. Pour effacer un caractère donné, utilisez la softkey **Backspace** (effacement du dernier caractère).

# **Sauvegarde des données**

HEIDENHAIN conseille de sauvegarder régulièrement sur PC les derniers programmes et fichiers créés sur la TNC.

HEIDENHAIN propose à cet effet une fonction Backup disponible dans son logiciel de transfert des données TNCremoNT. Si nécessaire, adressez-vous au constructeur de votre machine.

Vous devez en outre disposer d'un support de données sur lequel sont sauvegardées toutes les données spécifiques de votre machine (programme automate, paramètres-machine, etc.). Adressez-vous pour cela au constructeur de votre machine.

<u>【盲</u>

De temps en temps, effacez les fichiers dont vous n'avez plus besoin de manière à ce que la TNC dispose de suffisamment de mémoire pour les fichiers-système (tableau d'outils, par exemple).

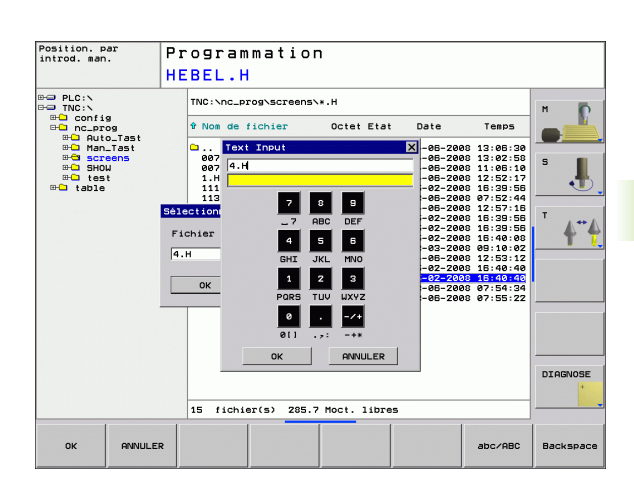

# **4.3 Travailler avec le gestionnaire de fichiers**

# **Répertoires**

Si vous voulez mémoriser de nombreux programmes dans la TNC, enregistrez les fichiers dans des répertoires (classeurs) de manière à conserver une bonne vue d'ensemble. Dans ces répertoires, vous pouvez créer d'autres répertoires appelés sous-répertoires. Avec la touche -/+ ou ENT, vous pouvez afficher ou occulter les sousrépertoires.

# <span id="page-81-0"></span>**Chemins d'accès**

Un chemin d'accès indique le lecteur et les différents répertoires ou sous-répertoires à l'intérieur desquels un fichier est mémorisé. Les différents éléments sont séparés par "\".

### **Exemple**

Le répertoire AUFTR1 a été créé sous le lecteur **TNC:\**. Puis, dans le répertoire **AUFTR1**, on a créé un sous-répertoire NCPROG à l'intérieur duquel on a importé le programme d'usinage PROG1.H. Le programme d'usinage a donc le chemin d'accès suivant:

### **TNC:\AUFTR1\NCPROG\PROG1.H**

Le graphisme de droite illustre un exemple d'affichage des répertoires avec les différents chemins d'accès.

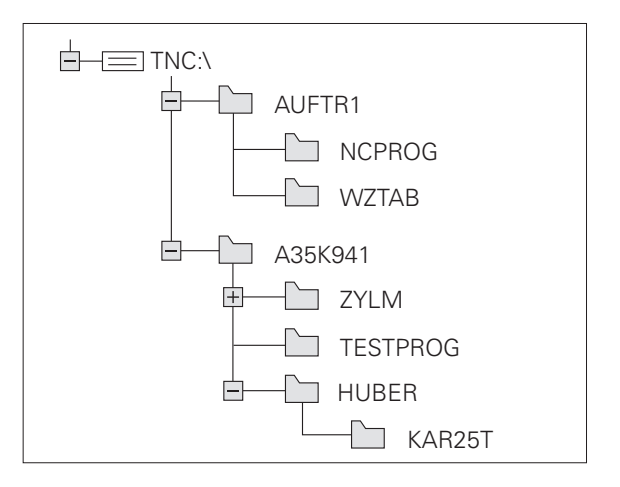

# **Vue d'ensemble: Fonctions du gestionnaire de fichiers**

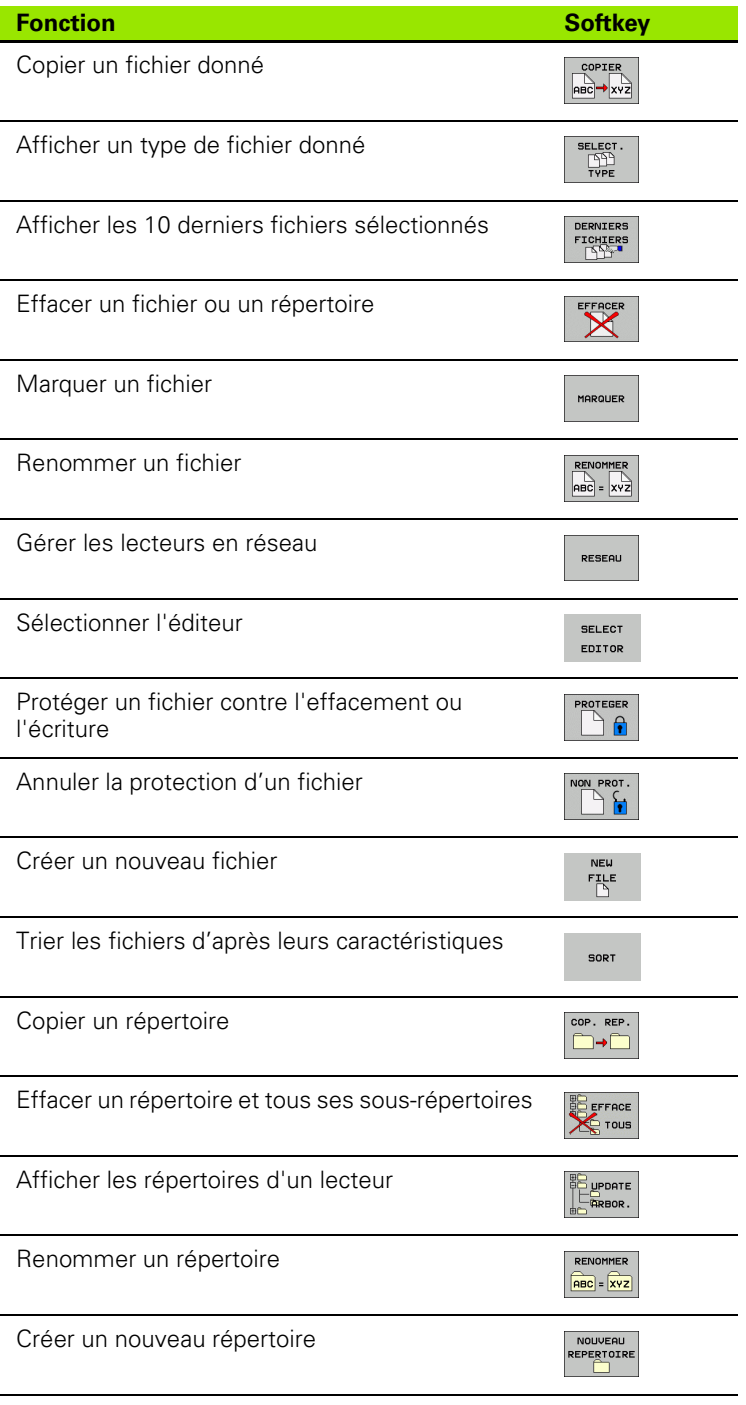

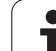

# **Appeler le gestionnaire de fichiers**

PGM<br>MGT

Appuyer sur la touche PGM MGT: La TNC affiche la fenêtre de gestion des fichiers. (la figure di haut représente la configuration par défaut. Si la TNC affiche un autre partage de l'écran, appuyez sur la softkey FENETRE).

La fenêtre étroite de gauche indique les lecteurs disponibles ainsi que les répertoires. Les lecteurs désignent les appareils avec lesquels seront mémorisées ou transmises les données. Un lecteur correspond à la mémoire interne de la TNC; les autres lecteurs sont les interfaces RS232, Ethernet et USB sur lesquelles vous pouvez raccorder, par exemple, un PC ou un périphérique de stockage. Un répertoire est toujours désigné par un symbole de classeur (à gauche) et le nom du répertoire (à droite). Les sous-répertoires sont décalés vers la droite. Si une case avec le symbole + se trouve devant le symbole de classeur, cela signifie qu'il existe d'autres sousrépertoires qui peuvent être affichés avec la touche -/+ ou ENT.

La fenêtre large de droite affiche tous les fichiers mémorisés dans le répertoire sélectionné. Pour chaque fichier, plusieurs informations sont détaillées dans le tableau ci-dessous.

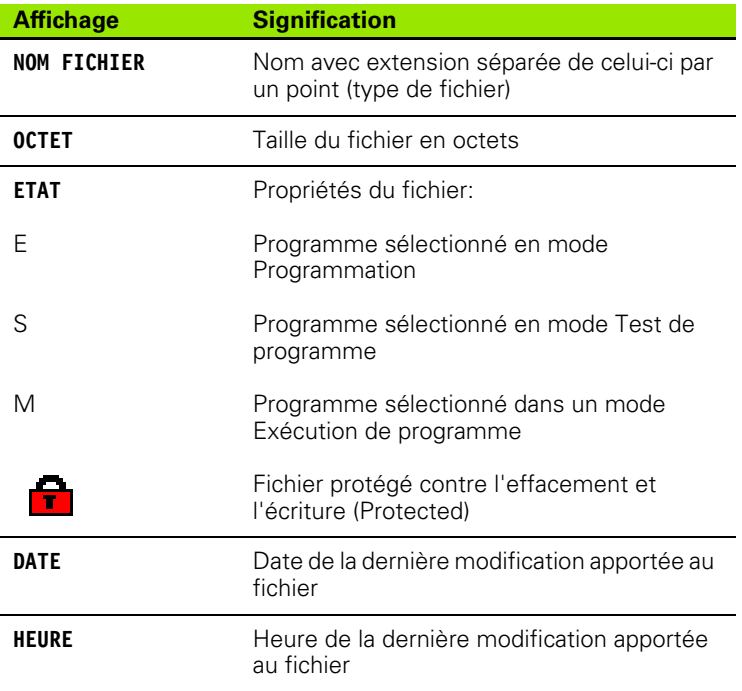

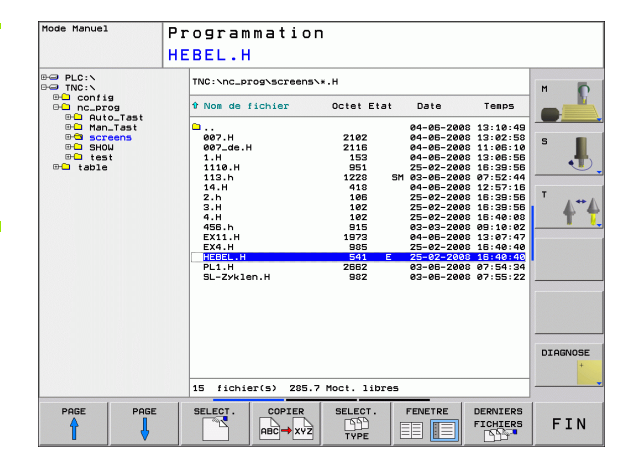

# **Sélectionner les lecteurs, répertoires et fichiers**

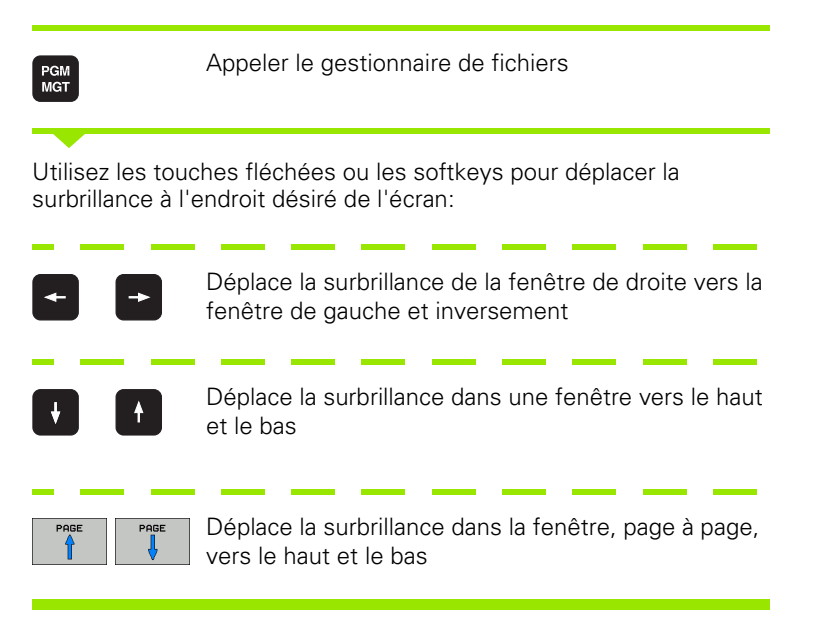

Etape 1: Sélectionner le lecteur

Sélectionner le lecteur dans la fenêtre de gauche:

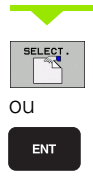

Sélectionner un lecteur: Appuyer sur la softkey SELECT. ou sur la touche ENT.

Etape 2: Sélectionner le répertoire

Marquer le répertoire dans la fenêtre de gauche: La fenêtre de droite affiche automatiquement tous les fichiers du répertoire marqué (en surbrillance).

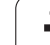

Etape 3: Sélectionner un fichier

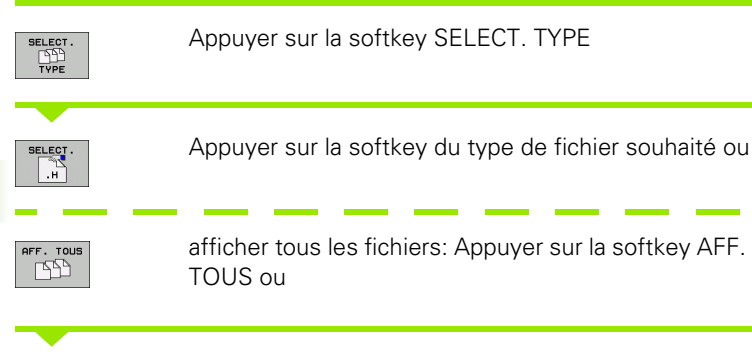

Marquer le fichier dans la fenêtre de droite:

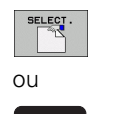

ENT

Le fichier sélectionné est activé dans le mode de fonctionnement avec lequel vous avez appelé le gestionnaire de fichiers: Appuyer sur la softkey SELECT. ou sur la touche ENT

# **Créer un nouveau répertoire**

Dans la fenêtre de gauche, marquez le répertoire à l'intérieur duquel vous désirez créer un sous-répertoire

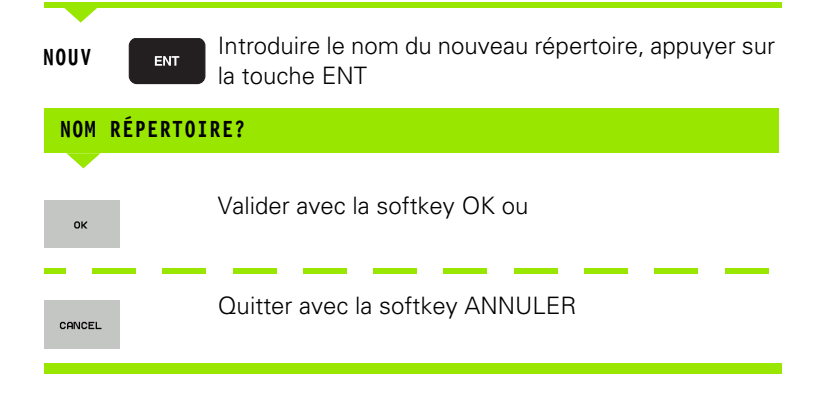

# **Copier un fichier donné**

Déplacez la surbrillance sur le fichier que vous désirez copier

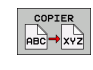

**OK** 

- Appuyer sur la softkey COPIER: Sélectionner la fonction de copie. La TNC ouvre une fenêtre auxiliaire
- Introduire le nom du fichier-cible et valider avec la touche ENT ou la softkey OK: La TNC copie le fichier vers le répertoire en cours ou vers le répertoire-cible. Le fichier d'origine est conservé

# **Copier un répertoire**

Déplacez la surbrillance dans la fenêtre de gauche sur le répertoire que vous voulez copier. Appuyez ensuite sur la softkey COP. REP. au lieu de la softkey COPIER. La TNC peut aussi copier en même temps les sous-répertoires.

### **Effectuer une configuration dans une case à cocher**

Pour certains dialogues, la TNC ouvre une fenêtre auxiliaire dans laquelle vous pouvez effectuer diverses configurations au moyen de cases à cocher.

- Déplacez le curseur dans la case à cocher et appuyez sur la touche GOTO
- A l'aide des touches fléchées, positionnez le curseur sur la configuration voulue
- Validez la valeur avec la softkey OK ou bien rejetez la sélection avec la softkey ANNULER

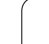

# **Sélectionner l'un des 10 derniers fichiers sélectionnés**

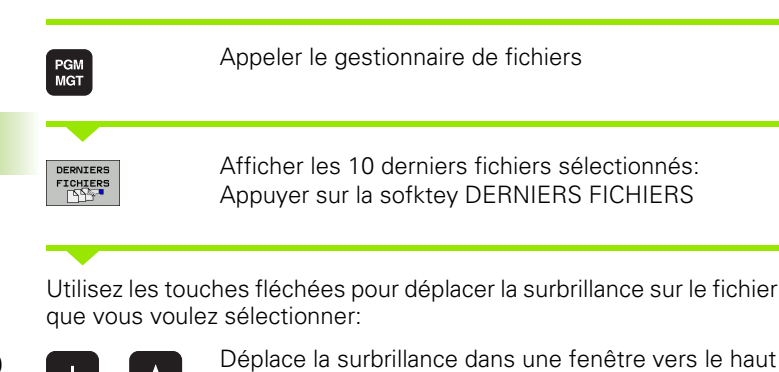

et le bas

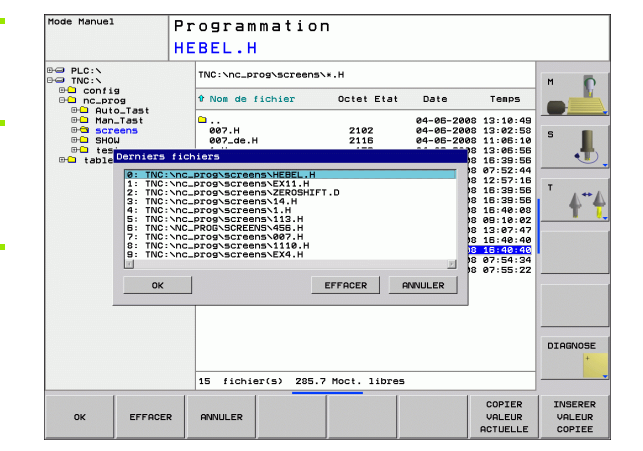

 $Q<sub>k</sub>$ ouENT

Sélectionner le fichier: Appuyer sur la softkey OK ou sur la touche ENT

# **Effacer un fichier**

Déplacez la surbrillance sur le fichier que vous désirez effacer

- Sélectionner la fonction d'effacement: Appuyer sur la softkey EFFACER.
- Valider l'effacement: Appuyer sur la softkey OK ou
- quitter l'effacement: Appuyer sur la softkey ANNULER

# **Effacer un répertoire**

- Effacez du répertoire tous les fichiers et sous-répertoires que vous voulez effacer
- Déplacez la surbrillance sur le répertoire que vous désirez effacer

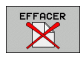

EFFACER

- Sélectionner la fonction d'effacement: Appuyer sur la softkey EFFACER TOUS. La TNC demande si elle doit aussi effacer les sous-répertoires et les fichiers
- Valider l'effacement: Appuyer sur la softkey OK ou
- quitter l'effacement: Appuyer sur la softkey ANNULER

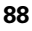

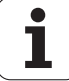

# <span id="page-88-0"></span>**Marquer des fichiers**

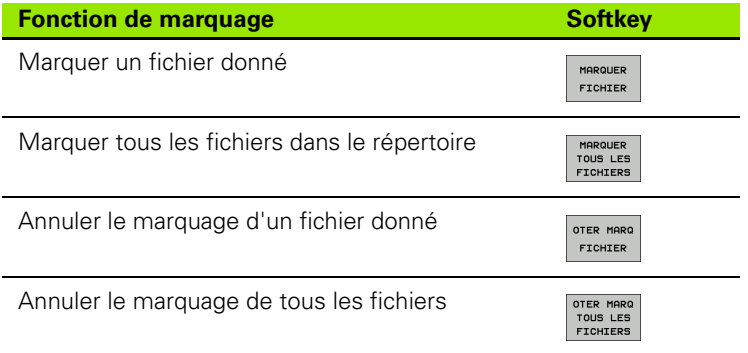

Vous pouvez utiliser les fonctions telles que copier ou effacer des fichiers, aussi bien pour un ou plusieurs fichiers simultanément. Pour marquer plusieurs fichiers, procédez de la manière suivante:

Déplacer la surbrillance sur le premier fichier

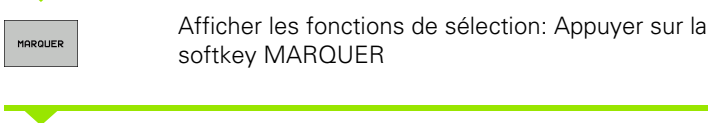

Sélectionner un fichier: Appuyer sur la softkey MARQUER FICHIER

Déplacer la surbrillance sur un autre fichier

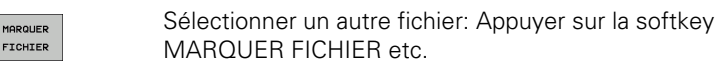

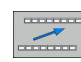

COPIER  $ABC \rightarrow xYZ$ 

MARQUE

MOROUER FICHIER

> Copier les fichiers marqués: Quitter la fonction MARQUER avec la touche retour

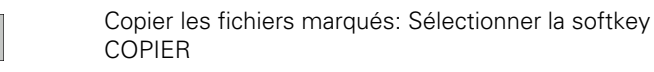

**COLLEGE** EFFACER

Effacer les fichiers marqués: Appuyer sur la softkey retour pour quitter les fonctions de marquage, puis sur la softkey EFFACER

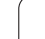

# **Renommer un fichier**

Déplacez la surbrillance sur le fichier que vous désirez renommer

- Sélectionner la fonction pour renommer
- Introduire le nouveau nom du fichier; le type de fichiers ne peut pas être modifié
- Renommer le fichier: Appuyer sur la softkey OK ou sur la touche ENT

# **Classement des fichiers**

Sélectionnez le répertoire dans lequel vous désirez trier les fichiers

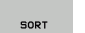

RENOMMER  $ABC = xyz$ 

- Appuyer sur la softkey TRIER
- Sélectionner la softkey avec le critère d'affichage correspondant

# **Autres fonctions**

### **Protéger un fichier/annuler la protection du fichier**

Déplacez la surbrillance sur le fichier que vous désirez protéger

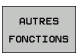

 Sélectionner les autres fonctions: Appuyez sur la softkey AUTRES FONCTIONS

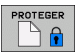

- Activer la protection de fichiers: Appuyer sur la softkey PROTEGER; le fichier reçoit un symbole
- Vous annulez la protection de fichiers de la même manière avec la softkey NON PROT.

### **Sélectionner l'éditeur**

 Déplacez la surbrillance dans la fenêtre de droite, sur le fichier que vous voulez ouvrir

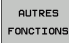

- Sélectionner les autres fonctions: Appuyez sur la softkey AUTRES FONCTIONS
- **SELECT** EDITOR
- ▶ Sélection de l'éditeur avec lequel on veut ouvrir le fichier sélectionné: Appuyer sur la softkey SELECTION EDITEUR
- Marquer l'éditeur désiré
- Appuyer sur la softkey OK pour ouvrir le fichier

### **Activer ou désactiver les périphériques USB**

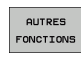

- Sélectionner les autres fonctions: Appuyez sur la softkey AUTRES FONCTIONS
- Commuter la barre de softkeys

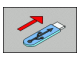

 Sélectionner la softkey destinée à activer ou désactiver

# **Transfert des données vers/à partir d'un support externe de données**

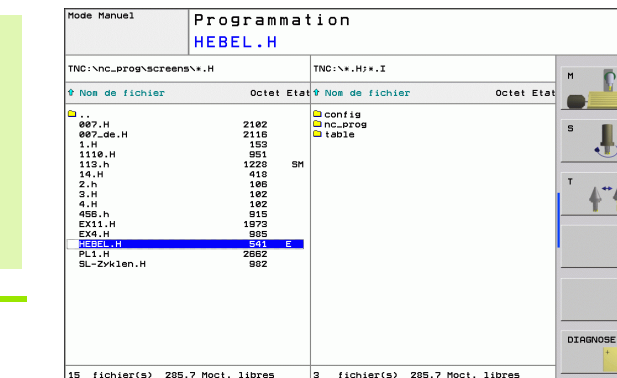

COPIER

 $ABC \rightarrow XYZ$ 

SELECT

SELECT.

**LILL**<br>TYPE

FENETRE

EI IE

AFFICH

ARBOR

**FIN** 

Avant de pouvoir transférer les données vers un support externe, vous devez configurer si nécessaire l'interface de données (cf. "Configurer les interfaces de données" à [la page 493\).](#page-492-0)

Si vous transférez des données via l'interface série, des problèmes peuvent surgir selon le logiciel de transfert de données utilisé mais vous pouvez les résoudre en répétant le transfert des données.

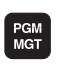

自

Appeler le gestionnaire de fichiers

FENETRE **■ 旧**  Sélectionner le partage de l'écran pour le transfert des données: Appuyer sur la softkey **FENETRE**. Sur les deux moitiés de l'écran, sélectionnez le répertoire désiré. La TNC affiche, par exemple dans la moitié gauche de l'écran tous les fichiers mémorisés dans la TNC et, dans la moitié droite, tous les fichiers mémorisés sur le support de données externe. A l'aide de la softkey **AFFICHER FICHIERS** ou **AFFICH ARBOR.**, vous commutez entre la représentation du répertoire et celle des fichiers.

Utilisez les touches fléchées pour déplacer la surbrillance sur le fichier que vous voulez transférer:

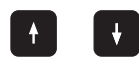

Déplace la surbrillance dans une fenêtre vers le haut et le bas

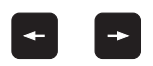

Déplace la surbrillance de la fenêtre de droite vers la fenêtre de gauche et inversement

Si vous désirez copier de la TNC vers le support externe de données, déplacez la surbrillance de la fenêtre de gauche sur le fichier à transférer.

Transférer un fichier donné: Placer la surbrillance sur le fichier désiré ou

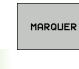

transférer plusieurs fichiers: Appuyer sur la softkey **MARQUER** (deuxième barre de softkeys, [cf.](#page-88-0)  ["Marquer des fichiers", page 89\)](#page-88-0) et marquer les fichiers concernés. Quitter la fonction **MARQUER** avec la touche retour

Appuyer sur la softkey COPIER

Valider avec la softkey OK ou avec la touche ENT. Pour les gros programmes, la TNC affiche une fenêtre délivrant des informations sur le déroulement de l'opération de copie.

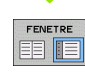

Fermer le transfert des données: Déplacer la surbrillance vers la fenêtre de gauche, puis appuyer sur le softkey FENETRE. La TNC affiche à nouveau le fenêtre standard du gestionnaire des fichiers

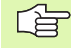

Pour pouvoir sélectionner un autre répertoire avec la double représentation de fenêtre, appuyez sur la softkey AFFICH ARBOR.. Lorsque vous appuyez sur la softkey AFFICHER FICHIERS, la TNC affiche le contenu du répertoire sélectionné!

# **Copier un fichier vers un autre répertoire**

- Sélectionner le partage de l'écran avec fenêtres de même grandeur
- Afficher les répertoires dans les deux fenêtres: Appuyer sur la softkey AFFICH ARBOR.

### Fenêtre de droite

 Déplacer la surbrillance sur le répertoire vers lequel vous désirez copier les fichiers et afficher avec la softkey AFFICHER FICHIERS les fichiers de ce répertoire

### Fenêtre de gauche

 Sélectionner le répertoire avec les fichiers que vous désirez copier et afficher les fichiers avec la softkey AFFICHER FICHIERS

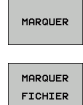

- Afficher les fonctions de marquage des fichiers
- Déplacer la surbrillance sur les fichiers que vous désirez copier et les marquer. Si vous le souhaitez, marquez d'autres fichiers de la même manière

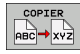

Copier les fichiers marqués dans le répertoire-cible

Autres fonctions de marquage: [cf. "Marquer des fichiers", page 89](#page-88-0).

Si vous avez marqué des fichiers aussi bien dans la fenêtre de droite que dans celle de gauche, la TNC copie alors à partir du répertoire contenant la surbrillance.

### **Remplacer des fichiers**

Si vous désirez copier des fichiers vers un répertoire qui contient déjà des fichiers de même nom, la TNC délivre le message d'erreur "Fichier protégé". Utilisez la fonction MARQUER si vous voulez remplacer le fichier:

- Remplacer plusieurs fichiers: Dans la fenêtre auxiliaire, marquer les "fichiers existants" et, si nécessaire, les "fichiers protégés" et appuyer sur la softkey OK ou
- n'écraser aucun fichier: Appuyer sur la softkey ANNULER

# **La TNC en réseau**

Raccordement de la carte Ethernet sur votre réseau: [cf.](#page-497-0)  母 ["Interface Ethernet", page 498](#page-497-0).

> Les messages d'erreur intervenant en fonctionnement réseau sont édités par la TNC (cf. "Interface Ethernet" à [la page 498\)](#page-497-0).

Si la TNC est raccordée à un réseau, elle affiche les lecteurs raccordés dans la fenêtre des répertoires (moitié gauche de l'écran). Toutes les fonctions décrites précédemment (sélection du lecteur, copie de fichiers, etc.) sont également valables pour les lecteurs en réseau dans la mesure où vous êtes habilités à y accéder.

### **Connecter et déconnecter le lecteur en réseau**

 $PGM$ <br> $MGT$ 

 Sélectionner le gestionnaire de fichiers: Appuyer sur la touche PGM MGT; si nécessaire sélectionner avec la softkey FENETRE le partage d'écran comme indiqué dans la fenêtre en haut et à droite

RESEAU

 Gestion de lecteurs en réseau: Appuyer sur la softkey RESEAU (deuxième barre de softkeys). Dans la fenêtre de droite, la TNC affiche les lecteurs en réseau auxquels vous avez accès. A l'aide des softkeys ci-après, vous définissez les liaisons pour chaque lecteur

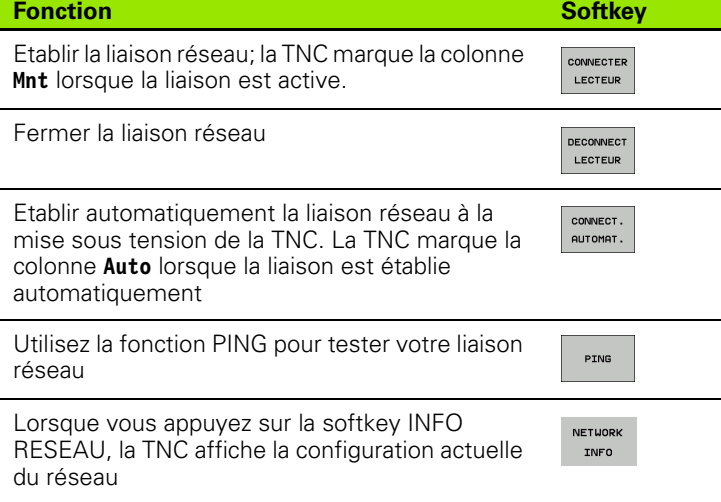

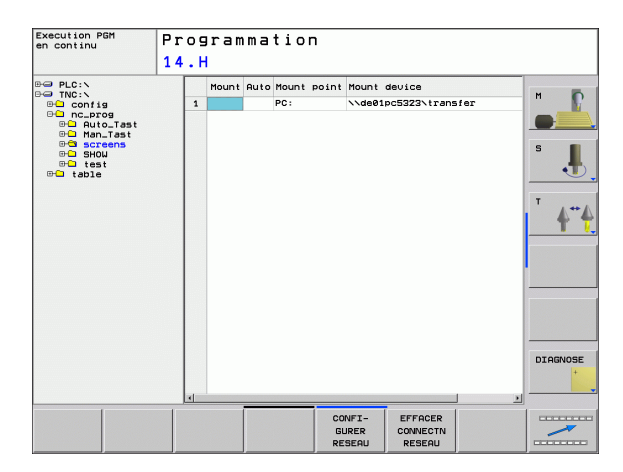

# **Périphériques USB sur la TNC**

Vous pouvez très facilement sauvegarder vos données ou les installer sur la TNC à l'aide de périphériques USB. La TNC gère les périphériques-blocs USB suivants:

- Lecteurs de disquettes avec fichier-système FAT/VFAT
- $\blacksquare$  Memory sticks avec fichier-système FAT/VFAT
- Disques durs avec fichier-système FAT/VFAT
- Lecteurs CD-ROM avec fichier-système Joliet (ISO9660)

La TNC détecte automatiquement ces périphériques USB lorsque vous les raccordez. Les périphériques USB équipés d'autres fichierssystème (NTFS, par exemple) ne sont pas gérés par la TNC. Lorsqu'on les raccorde, la TNC délivre un message d'erreur.

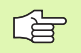

La TNC délivre également un message d'erreur si vous raccordez un hub USB. Dans ce cas, acquittez tout simplement le message avec la touche CE.

En principe, tous les périphériques USB avec les fichierssystème indiqués ci-dessus sont raccordables sur la TNC. Toutefois, si vous deviez rencontrer un problème, merci de bien vouloir prendre contact avec HEIDENHAIN.

Dans le gestionnaire de fichiers, les périphériques USB sont affichés en tant que lecteurs dans l'arborescence. Vous pouvez donc utiliser les fonctions de gestion de fichiers décrites précédemment.

Pour déconnecter un périphérique USB:

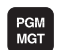

- Sélectionner le gestionnaire de fichiers: Appuyer sur la touche PGM MGT
- 
- Avec la touche fléchée, sélectionner la fenêtre gauche
- Avec une touche fléchée, sélectionner le périphérique USB à déconnecter
- $\triangleright$
- RESEAL
- Commuter la barre des softkeys Sélectionner les autres fonctions
- Sélectionner la fonction de déconnexion de périphériques USB: La TNC supprime le périphérique USB de l'arborescence

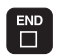

Fermer le gestionnaire de fichiers

A l'inverse, en appuyant sur la softkey suivante, vous pouvez reconnecter un périphérique USB précédemment déconnecté:

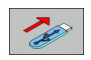

 Sélectionner la fonction de reconnexion de périphériques USB:

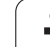

# **4.4 Ouverture et introduction de programmes**

# **Structure d'un programme CN en format conversationnel Texte clair HEIDENHAIN**

Un programme d'usinage est constitué d'une série de séquences de programme. La figure de droite indique les éléments d'une séquence.

La TNC numérote les séquences d'un programme d'usinage en ordre croissant.

La première séquence d'un programme comporte **BEGIN PGM**, le nom du programme et l'unité de mesure utilisée.

Les séquences suivantes renferment les informations concernant:

- la pièce brute
- les définitions et appels d'outils
- l'approche d'une position de sécurité
- les avances et vitesses de rotation
- e les déplacements de contournage, cycles et autres fonctions

La dernière séquence d'un programme comporte **END PGM**, le nom du programme et l'unité de mesure utilisée.

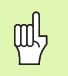

HEIDENHAIN vous recommande, après l'appel d'outil, d'aborder systématiquement une position de sécurité à partir de laquelle la TNC peut effectuer le positionnement pour l'usinage sans risque de collision!

# **Définition de la pièce brute: BLK FORM**

Après avoir ouvert un nouveau programme, vous définissez une pièce parallélépipédique non usinée. Pour définir la pièce brute, appuyez sur la softkey SPEC FCT, puis sur la softkey BLK FORM. La TNC a besoin de cette définition pour effectuer les simulations graphiques. Les faces du parallélépipède ne doivent pas avoir une longueur dépassant 100 000 mm. Elles sont parallèles aux axes X, Y et Z. Cette pièce brute est définie par deux de ses coins:

- Point MIN: La plus petite coordonnée X, Y et Z du parallélépipède; à programmer en valeurs absolues
- Point MAX: La plus grande coordonnée X, Y et Z du parallélépipède; à programmer en valeurs absolues ou incrémentales

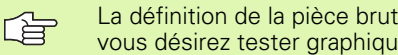

La définition de la pièce brute n'est indispensable que si vous désirez tester graphiquement le programme!

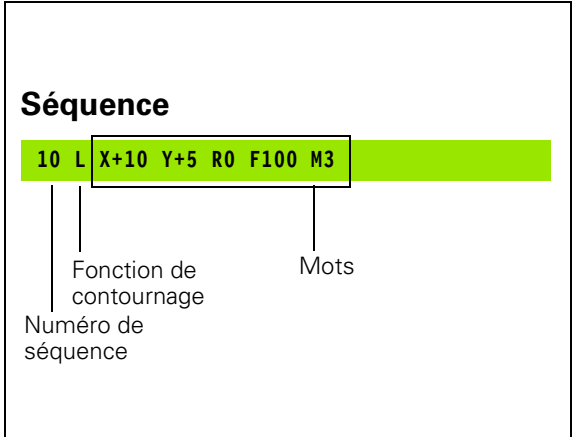

# **Ouvrir un nouveau programme d'usinage**

Vous introduisez toujours un programme d'usinage en mode de fonctionnement **Programmation**. Exemple d'ouverture de programme:

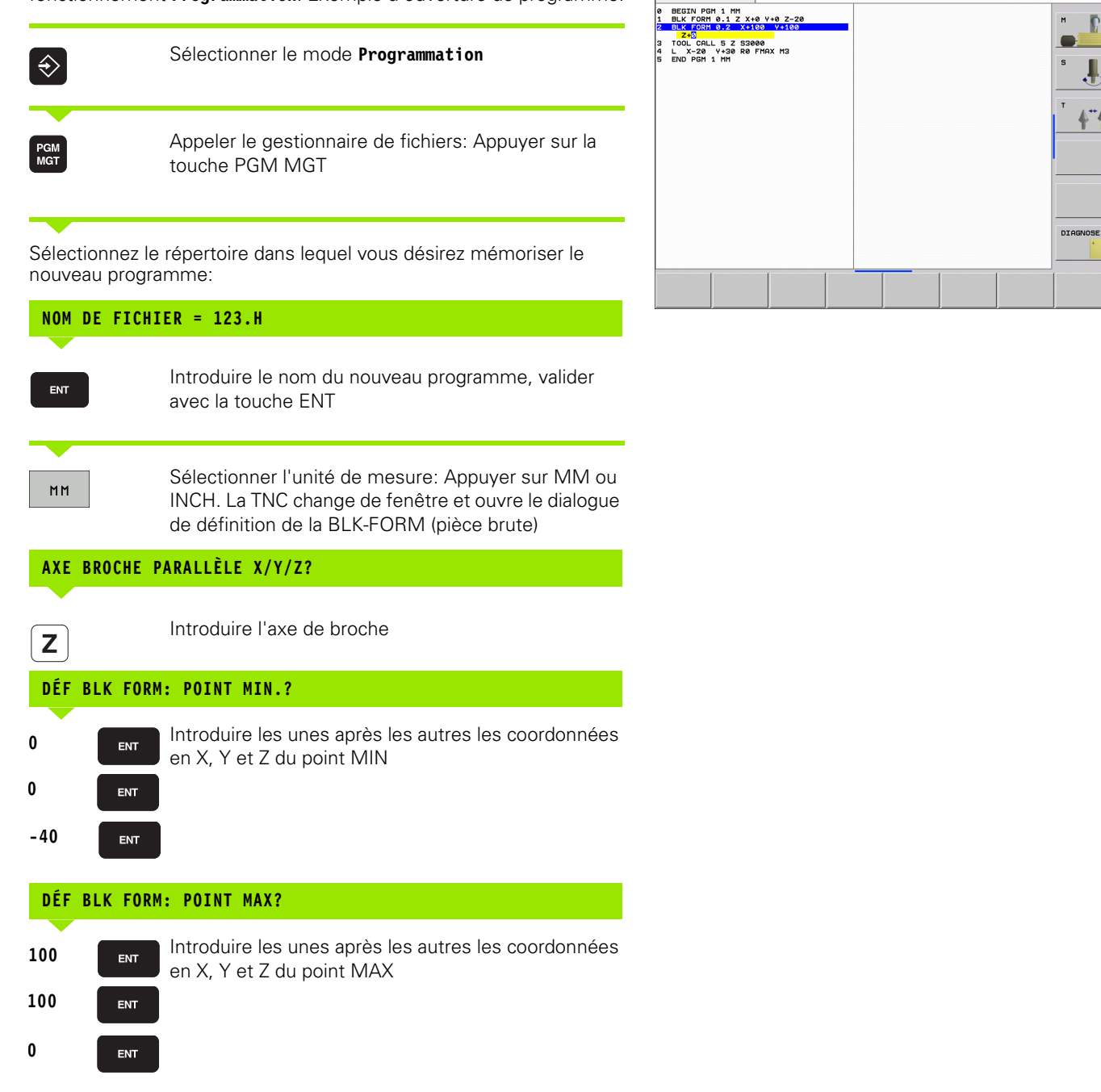

Position. par<br>introd. man.

Programmation

Définition pièce brute: Max. 2

"⊥

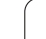

### **Exemple: Affichage de la BLK-Form dans le programme CN**

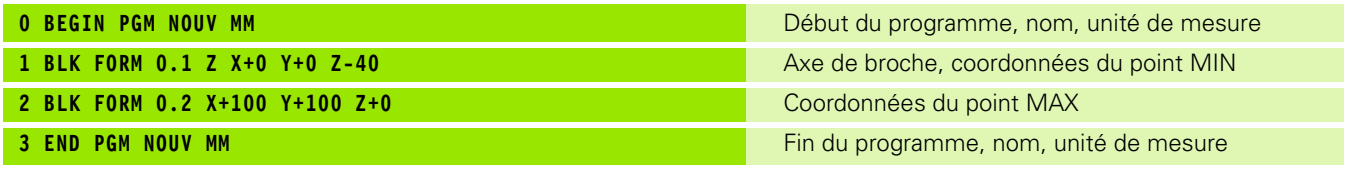

La TNC génère de manière automatique les numéros de séquences et les séquences **BEGIN** et **END**.

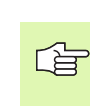

Si vous ne désirez pas programmer la définition d'une pièce brute, interrompez le dialogue à l'apparition de **Axe broche parallèle X/Y/Z** avec la touche DEL!

La TNC ne peut représenter le graphisme que si le côté le plus petit est d'au moins 50 µm et le côté le plus grand est au maximum de 99 999,999 mm.

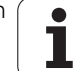

# **Programmation de déplacements d'outils en dialogue conversationnel Texte clair**

Pour programmer une séquence, commencez avec une touche de dialogue. En en-tête de l'écran, la TNC réclame les données requises.

### **Exemple de dialogue**

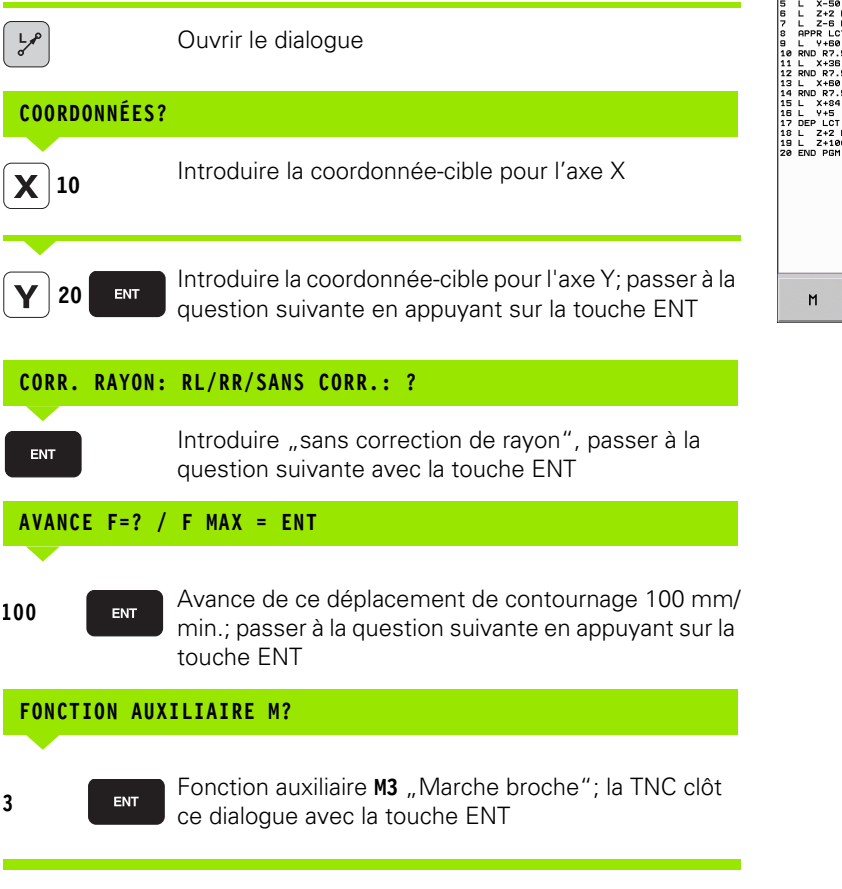

La fenêtre de programme affiche la ligne:

### **3 L X+10 Y+5 R0 F100 M3**

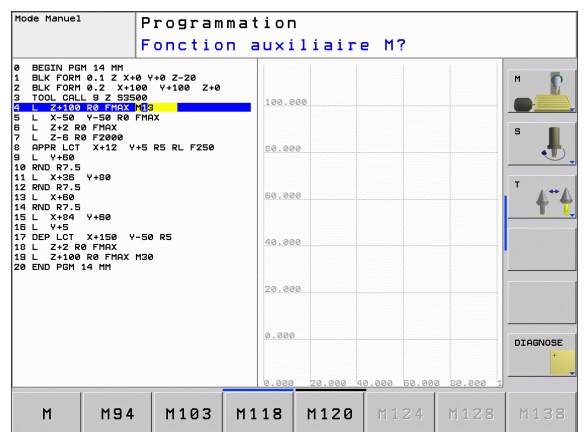

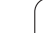

Possibilités d'introduction de l'avance

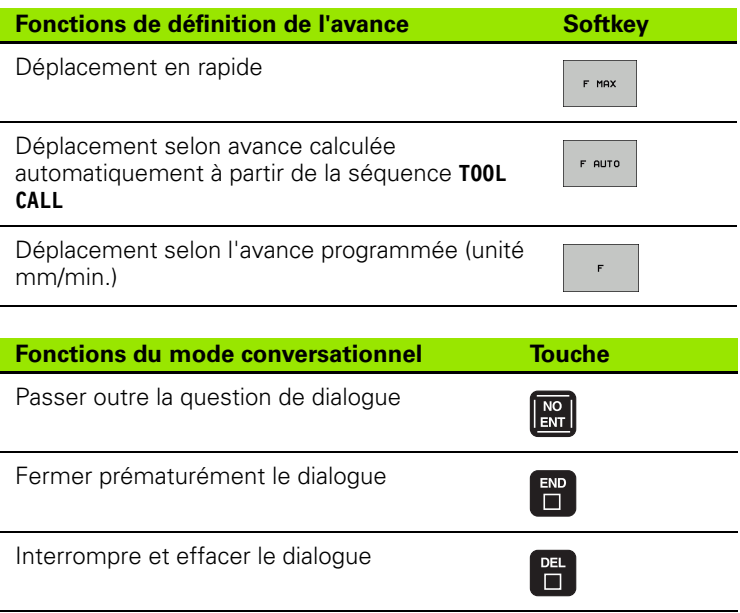

# **Validation des positions effectives (transfert des points courants)**

La TNC permet de valider dans le programme la position effective de l'outil, par exemple lorsque vous

- programmez des séquences de déplacement
- programmez des cycles

Pour valider les valeurs de position correctes, procédez ainsi:

 Dans une séquence, positionner le champ d'introduction à l'endroit où vous voulez valider une position

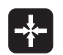

 Sélectionner la fonction Validation de position effective: Dans la barre de softkeys, la TNC affiche les axes dont vous pouvez valider les positions

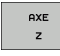

母

▶ Sélectionner l'axe: La TNC inscrit dans le champ actif la position actuelle de l'axe sélectionné

La TNC valide toujours dans le plan d'usinage les coordonnées du centre de l'outil – y compris si la correction du rayon d'outil est active.

La TNC valide toujours dans l'axe d'outil la coordonnée de la pointe de l'outil; elle tient donc toujours compte de la correction d'outil linéaire active.

La fonction "Valider la position effective" est interdite si la fonction Inclinaison du plan d'usinage est active.

# **Editer un programme**

鸭

Vous ne pouvez pas enregistrer un programme s'il est en train d'être traité par la TNC dans un mode de fonctionnement Machine. La TNC autorise certes l'édition du programme mais elle interdit l'enregistrement des modifications et délivre un message d'erreur. Si nécessaire, vous pouvez enregistrer les modifications sous un autre nom de fichier.

Alors que vous êtes en train d'élaborer ou de modifier un programme d'usinage, vous pouvez sélectionner chaque ligne du programme ou certains mots d'une séquence à l'aide des touches fléchées ou des softkeys:

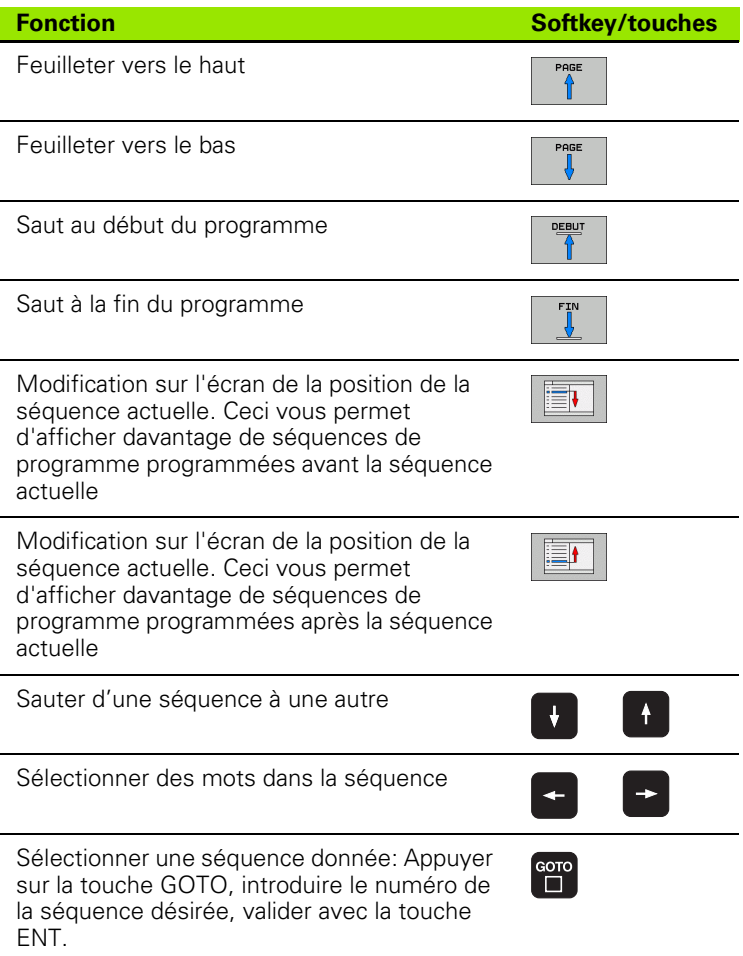

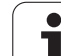

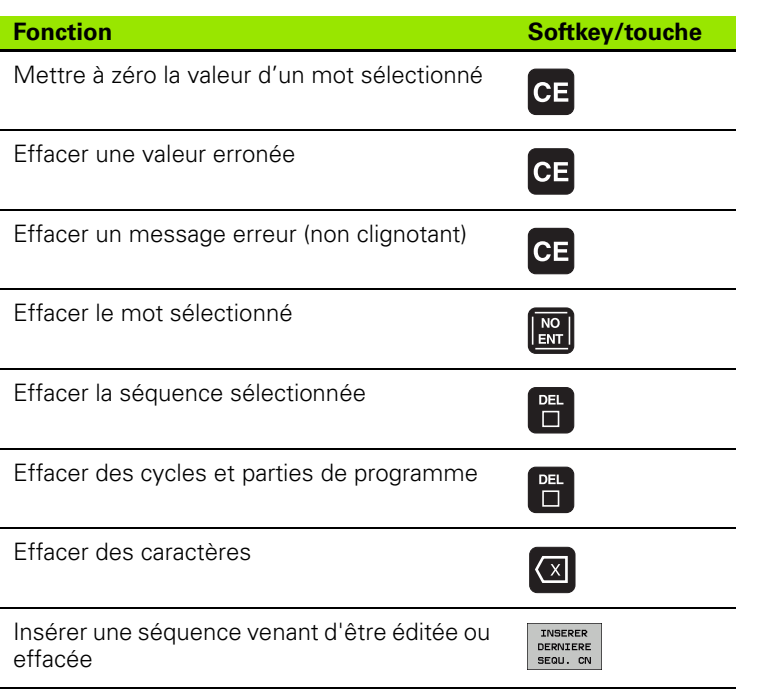

### **Insérer des séquences à un endroit quelconque**

 Sélectionner la séquence derrière laquelle vous désirez insérer une nouvelle séquence et ouvrez le dialogue.

### **Modifier et insérer des mots**

- Dans une séquence, sélectionnez un mot et remplacez-le par la nouvelle valeur. Lorsque vous avez sélectionné le mot, vous disposez du dialogue conversationnel Texte clair
- Valider la modification: Appuyer sur la touche END

Si vous désirez insérer un mot, appuyez sur les touches fléchées (vers la droite ou vers la gauche) jusqu'à ce que le dialogue souhaité apparaisse; introduisez ensuite la valeur souhaitée.

T

### **Recherche de mots identiques dans plusieurs séquences**

Pour cette fonction, mettre la softkey DESSIN AUTO sur OFF.

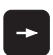

Sélectionner un mot dans une séquence: Appuyer sur les touches fléchées jusqu'à ce que le mot choisi soit marqué

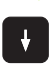

Sélectionner la séquence à l'aide des touches fléchées

Dans la nouvelle séquence sélectionnée, le marquage se trouve sur le même mot que celui de la séquence sélectionnée à l'origine.

### **Trouver n'importe quel texte**

- Sélectionner la fonction de recherche: Appuyer sur la softkey RECHERCHE. La TNC affiche le dialogue **Cherche texte:**
- Introduire le texte à rechercher
- Rechercher le texte: Appuyer sur la softkey RECHERCHE

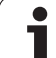

### **Marquer, copier, effacer et insérer des parties de programme**

Pour copier des parties de programme à l'intérieur d'un même programme CN ou dans un autre programme CN, la TNC propose les fonctions suivantes: cf. tableau ci-dessous.

Pour copier des parties de programme, procédez ainsi:

- Sélectionnez la barre de softkeys avec les fonctions de marquage
- Sélectionnez la première (dernière) séquence de la partie de programme que vous désirez copier
- Marquer la première (dernière) séquence: Appuyer sur la softkey SELECT. BLOC. La TNC met la première position du numéro de séquence en surbrillance et affiche la softkey QUITTER SELECTION
- Déplacez la surbrillance sur la dernière (première) séquence de la partie de programme que vous désirez copier ou effacer. La TNC représente sous une autre couleur toutes les séquences marquées. Vous pouvez fermer à tout moment la fonction de marquage en appuyant sur la softkey QUITTER SELECTION
- Copier une partie de programme marquée: Appuyer sur la softkey COPIER BLOC, effacer une partie de programme marquée: Appuyer sur la softkey EFFACER BLOC. La TNC mémorise le bloc marqué
- Avec les touches fléchées, sélectionnez la séquence derrière laquelle vous voulez insérer la partie de programme copiée (effacée)

Pour insérer la partie de programme copiée dans un autre 啥 programme, sélectionnez le programme voulu à l'aide du gestionnaire de fichiers et marquez la séquence derrière laquelle doit se faire l'insertion.

- Insérer une partie de programme mémorisée: Appuyer sur la softkey INSERER BLOC
- Fermer la fonction de marquage: Appuyer sur QUITTER SÉLECTION

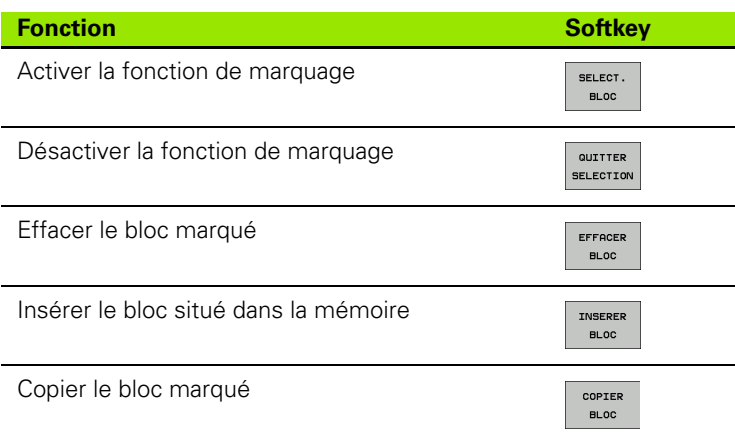

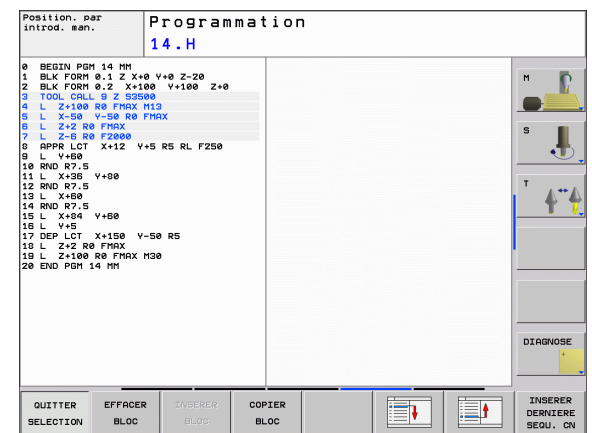

# **La fonction de recherche de la TNC**

La fonction de recherche de la TNC vous permet de trouver n'importe quel texte à l'intérieur d'un programme et, si nécessaire, de le remplacer par un nouveau texte.

### **Rechercher n'importe quel texte**

 Si nécessaire, sélectionner la séquence qui contient le mot à rechercher

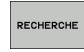

 Sélectionner la fonction de recherche: La TNC ouvre la fenêtre de recherche et affiche dans la barre de softkeys les fonctions de recherche disponibles (cf. tableau des fonctions de recherche)

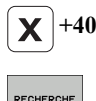

 Introduire le texte à rechercher, attention aux minuscules/majuscules

- Lancer la recherche: La TNC saute à la séquence suivante qui contient le texte recherché
- Poursuivre la recherche: La TNC saute à la séquence suivante qui contient le texte recherché

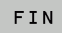

RECHERCHE

Fermer la fonction de recherche

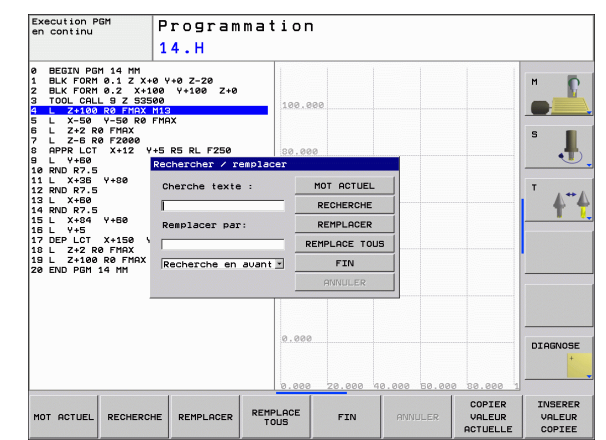

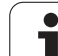

### **Recherche/remplacement de n'importe quel texte**

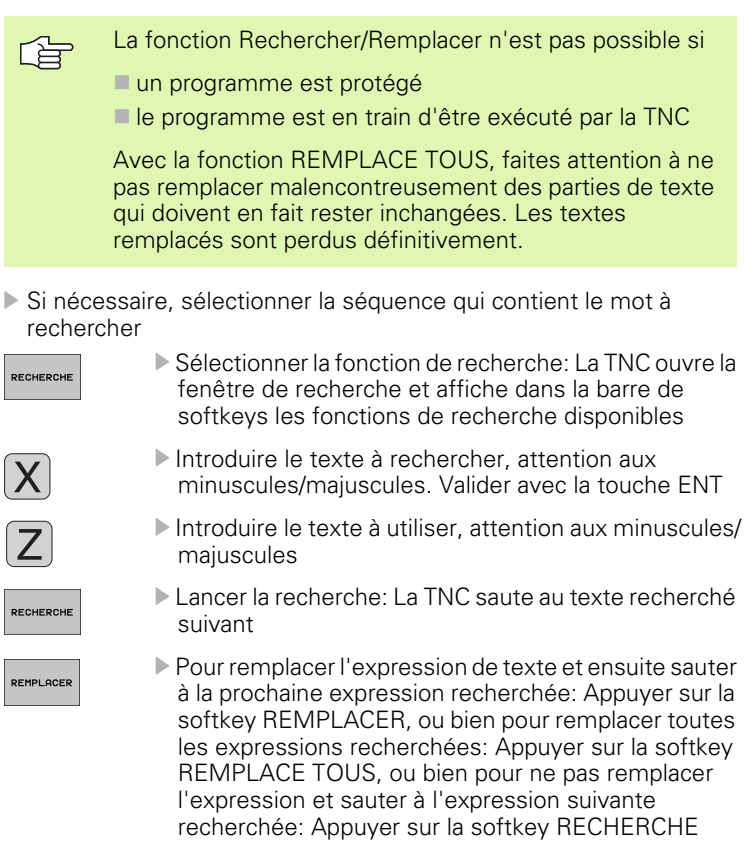

Fermer la fonction de recherche

RECHERCHE

# **4.5 Graphisme de programmation**

# **Déroulement/pas de déroulement du graphisme de programmation**

Pendant que vous élaborez un programme, la TNC peut afficher le contour programmé avec un graphisme filaire en 2D.

 Commuter sur le partage de l'écran avec le programme à gauche et le graphisme à droite: Appuyer sur la touche SPLIT SCREEN et sur la softkey PGM + GRAPHISME

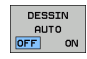

 Mettez la softkey DESSIN AUTO sur ON. Pendant que vous introduisez les lignes du programme, la TNC affiche dans la fenêtre du graphisme de droite chaque déplacement de contournage programmé

Si le graphisme ne doit pas être affiché, mettez la softkey DESSIN AUTO sur OFF.

DESSIN AUTO ON ne dessine pas les répétitions de parties de programme.

# **Elaboration du graphisme de programmation pour un programme existant**

 A l'aide des touches fléchées, sélectionnez la séquence jusqu'à laquelle le graphisme doit être créé ou appuyez sur GOTO et introduisez directement le numéro de la séquence choisie

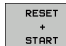

 Créer le graphisme: Appuyer sur la softkey RESET + **START** 

Autres fonctions:

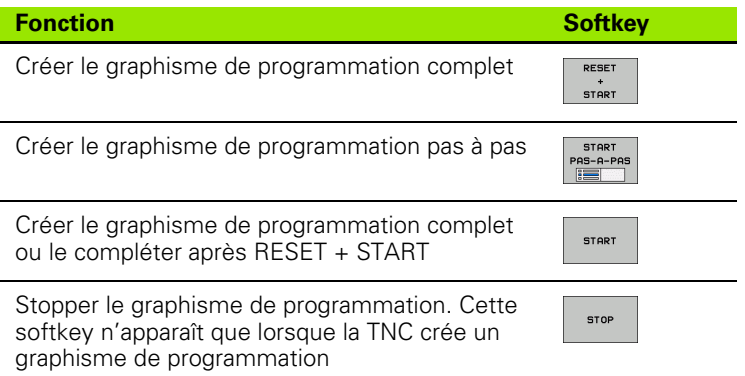

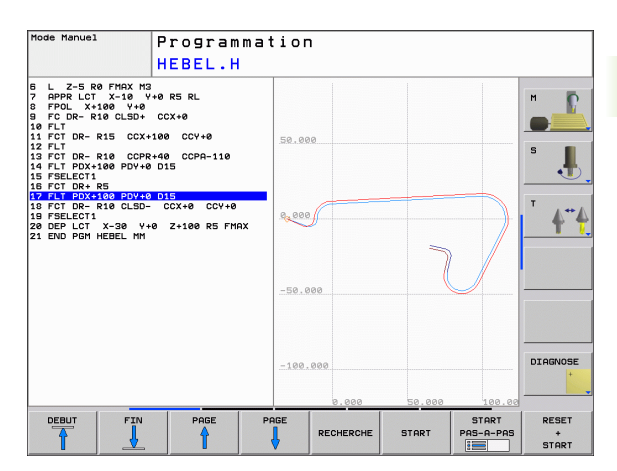

### **Afficher ou non les numéros de séquence**

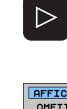

- Commuter le menu de softkeys: cf. figure en haut et à droite
- AFFICHER OMETTRE
- Afficher les numéros de séquence: Mettre la softkey AFFICHER OMETTRE NO SEQU. sur AFFICHER
- Occulter les numéros de séquence: Mettre la softkey AFFICHER OMETTRE NO SEQU. sur OMETTRE

# **Effacer le graphisme**

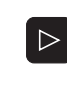

 Commuter le menu de softkeys: cf. figure en haut et à droite

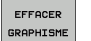

 Effacer le graphisme: Appuyer sur la softkey EFFACER GRAPHISME

# **Agrandissement ou réduction d'une partie de la projection**

Vous pouvez vous-même définir la projection d'un graphisme. Sélectionner avec un cadre la projection pour l'agrandissement ou la réduction.

 Sélectionner la barre de softkeys pour l'agrandissement/réduction de la projection (deuxième barre, cf. figure de droite, au centre)

Vous disposez des fonctions suivantes:

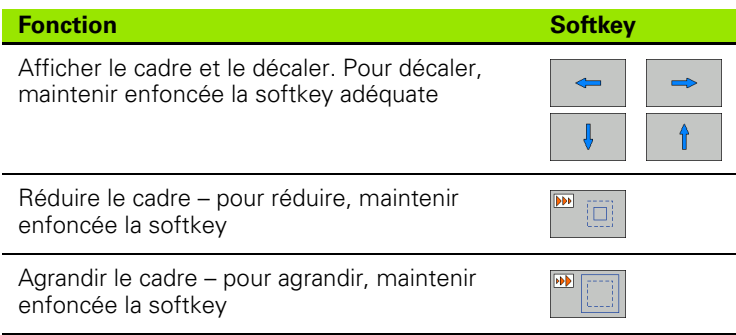

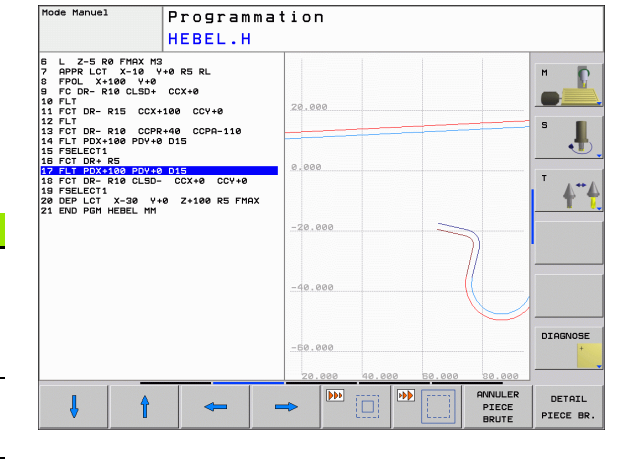

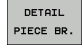

 Avec la softkey DETAIL PIECE BRUTE, valider la zone sélectionnée

La softkey PIECE BR. DITO BLK FORM vous permet de rétablir la projection d'origine.

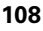
# **4.6 Articulation de programmes**

## **Définition, application**

La TNC vous permet de commenter vos programmes d'usinage à l'aide de séquences d'articulation. Les séquences d'articulation sont de courts textes (pouvant comporter jusqu'à 37 caractères) constitués de commentaires ou de titres portant sur les lignes de programme qui suivent.

Des séquences d'articulation explicites permettent une meilleure lisibilité et compréhension des programmes longs et complexes.

Ceci afin de faciliter les modifications à apporter ultérieurement au programme. Vous insérez les séquences d'articulation à n'importe quel endroit du programme d'usinage. Une fenêtre à part permet non seulement de les afficher mais aussi de les traiter ou de les compléter.

Les points d'articulation insérés sont gérés par la TNC dans un fichier à part (ayant pour extension .SEC.DEP). Ceci permet d'accélérer la vitesse de navigation à l'intérieur de la fenêtre d'articulation.

### **Afficher la fenêtre d'articulation / changer de fenêtre active**

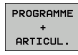

- Afficher la fenêtre d'articulation: Sélectionner le partage d'écran PROGRAMME + ARTICUL.
- 
- Changer de fenêtre active: Appuyer sur la softkey "Changer fenêtre"

### **Insérer une séquence d'articulation dans la fenêtre du programme (à gauche)**

 Sélectionner la séquence derrière laquelle vous désirez insérer la séquence d'articulation

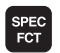

▶ Sélectionner les fonctions spéciales: Appuyer sur la touche SPEC FCT

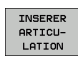

- Appuyer sur la softkey INSERER ARTICULATION
- Introduire le texte d'articulation sur le clavier de l'écran [\(cf. "Clavier de l'écran" à la page 81\)](#page-80-0)

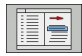

 Si nécessaire, modifier par softkey le retrait d'articulation

## **Sélectionner des séquences dans la fenêtre d'articulation**

Si vous sautez d'une séquence à une autre dans la fenêtre d'articulation, la TNC affiche en même temps la séquence dans la fenêtre du programme. Ceci vous permet de sauter de grandes parties de programme en peu d'opérations.

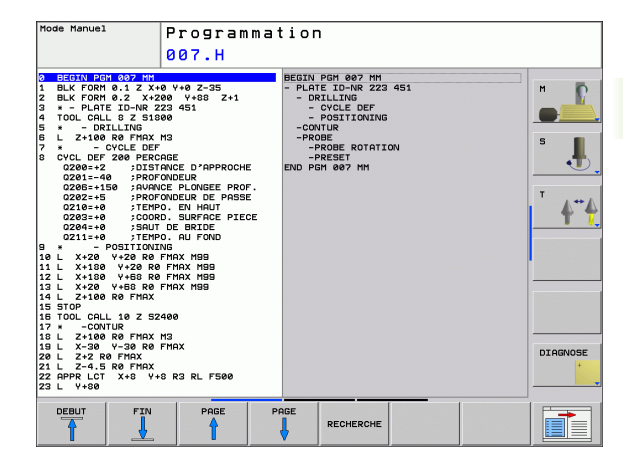

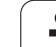

# **4.7 Insertion de commentaires**

## **Application**

Vous pouvez insérer des commentaires dans un programme d'usinage pour apporter des précisions sur les étapes du programme ou inscrire des remarques.

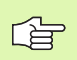

Lorsque la TNC ne peut plus afficher intégralement un commentaire, elle affiche à l'écran le caractère **>>**.

## **Insertion d'une ligne de commentaire**

- Sélectionner la séquence derrière laquelle vous désirez insérer le commentaire
- Sélectionner les fonctions spéciales: Appuyer sur la touche SPEC FCT
- Appuyer sur la softkey INSÉRER COMMENT.
- Introduire un commentaire sur le clavier de l'écran (cf. "Clavier de [l'écran" à la page 81\)](#page-80-0)

## **Fonctions pour l'édition du commentaire**

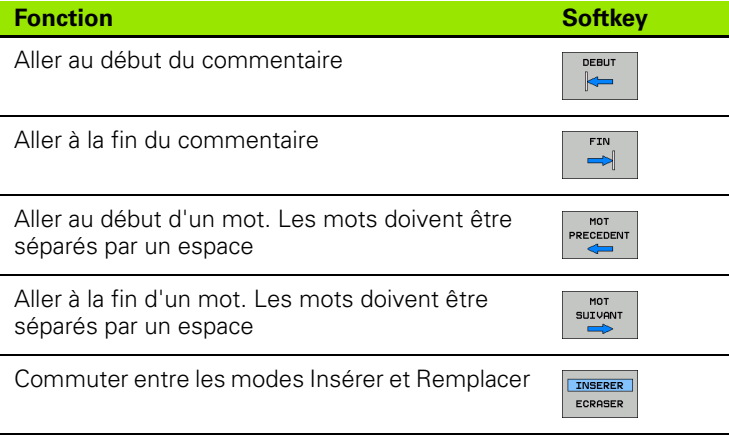

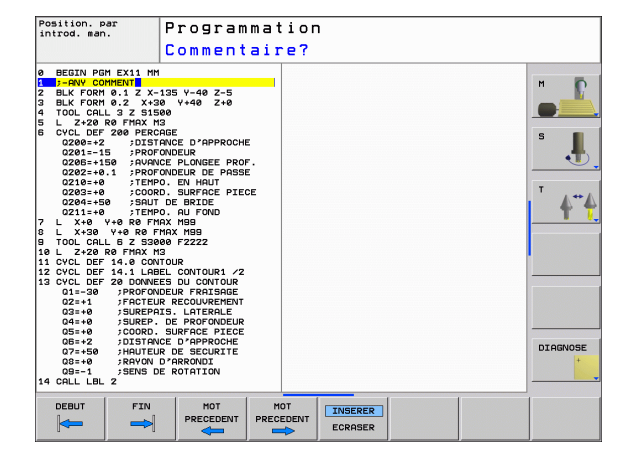

# **4.8 La calculatrice**

## **Utilisation**

La TNC dispose d'une calculatrice qui comporte les principales fonctions mathématiques.

- Ouvrir ou fermer la calculatrice avec la touche CALC
- Sélectionner les fonctions en utilisant des racccourcis et les softkeys.

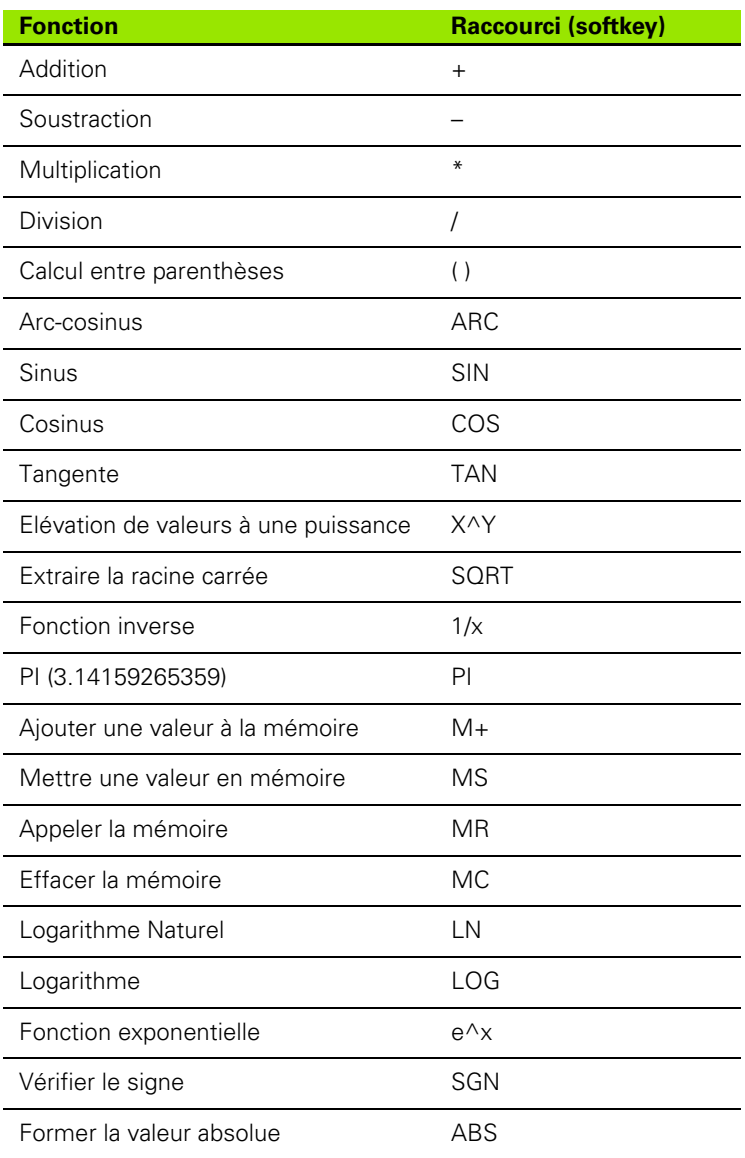

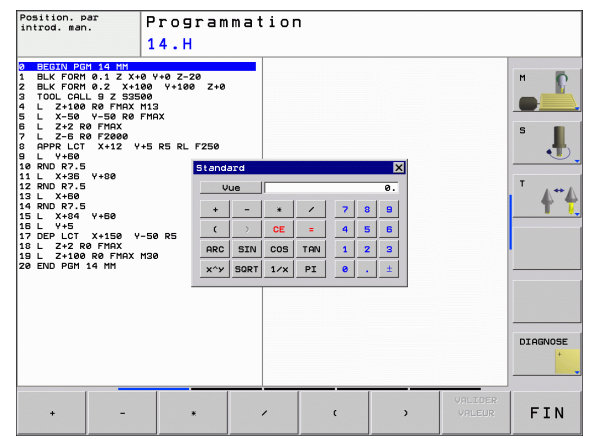

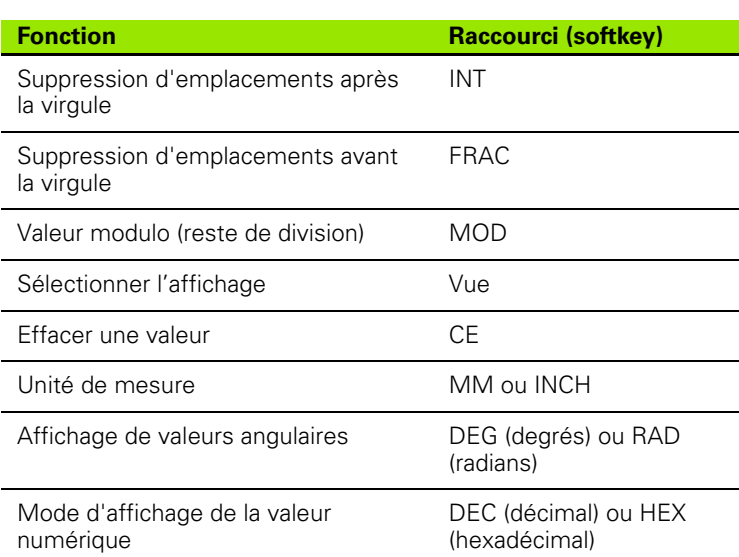

#### **Valider dans le programme la valeur calculée**

- Avec les touches fléchées, sélectionner le mot à l'intérieur duquel vous voulez valider la valeur calculée
- Avec la touche CALC, ouvrir la calculatrice et exécuter le calcul désiré
- Appuyer sur la touche "Validation de la position effective"; la TNC affiche une barre de softkeys
- Appuyer sur la softkey CALC: La TNC inscrit la valeur dans le champ d'introduction actif et ferme la calculatrice

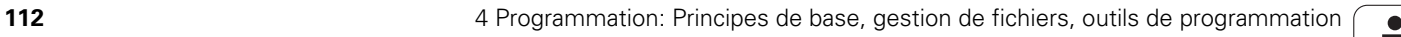

# **4.9 Messages d'erreur**

## **Affichage des erreurs**

La TNC affiche les messages d'erreur notamment dans les circonstances suivantes:

- lors de l'introduction de données erronées
- en cas d'erreurs logiques dans le programme
- o lorsque les éléments du contour ne peuvent pas être exécutés
- $\blacksquare$  lors d'une utilisation du palpeur non conforme aux prescriptions

Si une erreur est détectée, elle est affichée en rouge, en haut de l'écran. Les messages d'erreur longs et s'étendant sur plusieurs lignes sont condensés. Si une erreur est détectée dans le mode de fonctionnement en arrière-plan, elle est signalée par le mot "Erreur" en rouge. Vous accédez à l'information complète sur toutes les erreurs présentes dans la fenêtre des messages d'erreur.

S'il se produit exceptionnellement une "erreur de traitement des données", la TNC ouvre alors automatiquement la fenêtre d'erreurs. Vous ne pouvez pas remédier à une telle erreur. Fermer le système et relancez la TNC.

Le message d'erreur affiché en haut de l'écran reste apparent jusqu'à ce que vous l'effaciez ou qu'il soit remplacé par une erreur de priorité supérieure.

Un message d'erreur contenant le numéro d'une séquence de programme provient de cette même séquence ou d'une séquence précédente.

### **Ouvrir la fenêtre des messages d'erreur**

- ERR
- Appuyez sur la touche ERR. La TNC ouvre la fenêtre des messages d'erreur et affiche en totalité tous les messages d'erreur en instance.

### **Fermer la fenêtre de messages d'erreur**

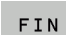

- Appuyez sur la sofktey FIN ou
- ERR
- Appuyez sur la touche ERR. La TNC ferme la fenêtre des messages d'erreur

## **Messages d'erreur détaillés**

La TNC affiche les sources d'erreur possibles ainsi que les possibilités d'y remédier:

Ouvrir la fenêtre des messages d'erreur

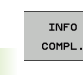

 Informations relatives à la cause de l'erreur et à la manière d'y remédier: Positionnez la surbrillance sur le message d'erreur et appuyez sur la softkey INFO COMPL. La TNC ouvre une fenêtre contenant des informations sur la cause de l'erreur et comment y remédier

▶ Quitter Info: Appuyez une nouvelle fois sur la softkey INFO COMPL.

## **Softkey INFO INTERNE**

La softkey INFO INTERNE fournit des informations relatives au message d'erreur destinées uniquement aux cas de service aprèsvente.

Ouvrir la fenêtre des messages d'erreur

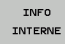

- Informations détaillées sur le message d'erreur: Positionnez la surbrillance sur le message d'erreur et
- appuyez sur la softkey INFO INTERNE. La TNC ouvre une fenêtre avec les informations internes relatives à l'erreur
- Quitter les détails: Appuyez une nouvelle fois sur la softkey INFO INTERNE

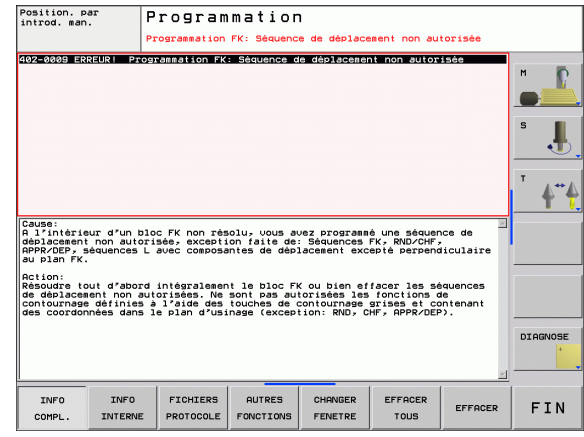

## **Effacer l'erreur**

#### **Effacer une erreur en dehors de la fenêtre des messages d'erreur** :

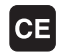

 Effacer l'erreur/la remarque affichée en en-tête d'écran: Appuyer sur la touche CE

Dans certains modes de fonctionnement (exemple, 哈 l'éditeur), vous ne pouvez pas vous servir de la touche CE pour effacer l'erreur car d'autres fonctions l'utilisent déjà.

#### **Effacer plusieurs erreurs:**

Ouvrir la fenêtre des messages d'erreur

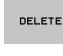

DELETE

哈

 Effacer une erreur donnée: Positionnez la surbrillance sur le message d'erreur et appuyez sur la softkey EFFACER.

Effacer toutes les erreurs: Appuyez sur la softkey EFFACER TOUS.

Si vous n'avez pas remédié à la cause de l'erreur, vous ne pouvez pas l'effacer. Dans ce cas, le message d'erreur est conservé.

## **Protocole d'erreurs**

La TNC mémorise les erreurs qui se sont produites ainsi que les événements importants (démarrage du système, par exemple) dans un protocole d'erreurs. La capacité du protocole d'erreurs est limitée. Lorsque le protocole d'erreurs est plein, la TNC utilise un second fichier. Si ce dernier est également plein, le premier protocole d'erreurs est effacé et réécrit, etc. En cas de besoin, commutez de FICHIER ACTUEL vers FICHIER PRÉCÉDENT pour visualiser l'historique des erreurs.

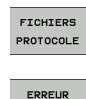

PROTOCOLI

 Ouvrir la fenêtre des messages d'erreur Appuyer sur la softkey FICHIERS PROTOCOLE.

> Ouvrir le protocole d'erreurs: Appuyer sur la softkey PROTOCOLE ERREURS

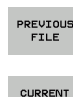

**FILE** 

▶ En cas de besoin, rechercher le logfile précédent: Appuyer sur la softkey FICHIER PRÉCÉDENT

▶ En cas de besoin, rechercher le logfile en cours: Appuyer sur la softkey FICHIER ACTUEL

La ligne la plus ancienne du fichier d'erreurs (logfile) est située au début du fichier et la ligne la plus récente, à la fin.

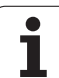

## **Protocole des touches**

La TNC mémorise les actions sur les touches ainsi que les événements importants (démarrage du système, par exemple) dans le protocole des touches. La capacité du protocole des touches est limitée. Si le protocole des touches est plein, la commande commute vers un second protocole des touches. Si ce dernier est à nouveau plein, le premier protocole des touches est effacé et réécrit, etc. En cas de besoin, commutez de FICHIER ACTUEL vers FICHIER PRÉCÉDENT pour consulter l'historique des actions sur les touches.

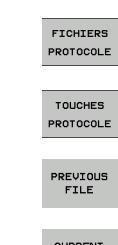

Appuyer sur la softkey FICHIERS PROTOCOLE.

- Ouvrir le protocole des touches: Appuyer sur la softkey PROTOCOLE TOUCHES
- En cas de besoin, rechercher le logfile précédent: Appuyer sur la softkey FICHIER PRÉCÉDENT
- CURRENT<br>FILE
- ▶ En cas de besoin, rechercher le logfile en cours: Appuyer sur la softkey FICHIER ACTUEL

La TNC mémorise chaque touche actionnée sur le panneau de commande dans un protocole des touches. La ligne la plus ancienne du protocole est située au début et la ligne la plus récente, à la fin.

#### **Vue d'ensemble des touches et softkeys permettant de visionner les logfiles:**

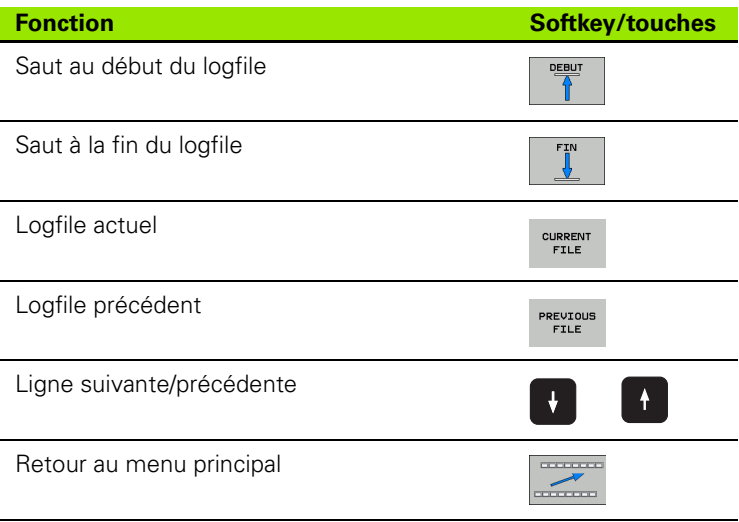

## **Textes de remarque**

En cas de manipulation erronée, par exemple si vous actionnez une touche non valide ou si vous introduisez une valeur située en dehors de la plage autorisée, la TNC affiche en en-tête de l'écran un texte de remarque (en vert) qui vous indique l'erreur de manipulation. La TNC efface le texte de remarque dès que vous procédez à une nouvelle introduction correcte.

## **Enregistrement des fichiers de maintenance**

Si nécessaire, vous pouvez enregistrer la "situation actuelle de la TNC" pour la mettre à la disposition du technicien de maintenance. La commande constitue ainsi un groupe de fichiers de maintenance (logfiles d'erreurs et de touches et autres fichiers fournissant des informations sur la situation actuelle de la machine et sur l'usinage).

Si vous répétez la fonction "Enregistrer fichiers Service", le groupe de fichiers de maintenance précédent est remplacé par le nouveau.

#### **Enregistrer les fichiers de maintenance:**

Ouvrir la fenêtre des messages d'erreur

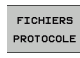

Appuyer sur la softkey FICHIERS PROTOCOLE.

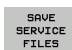

 Enregistrer les fichiers de maintenance: Appuyer sur la softkey ENREGISTRER FICHIERS SERVICE

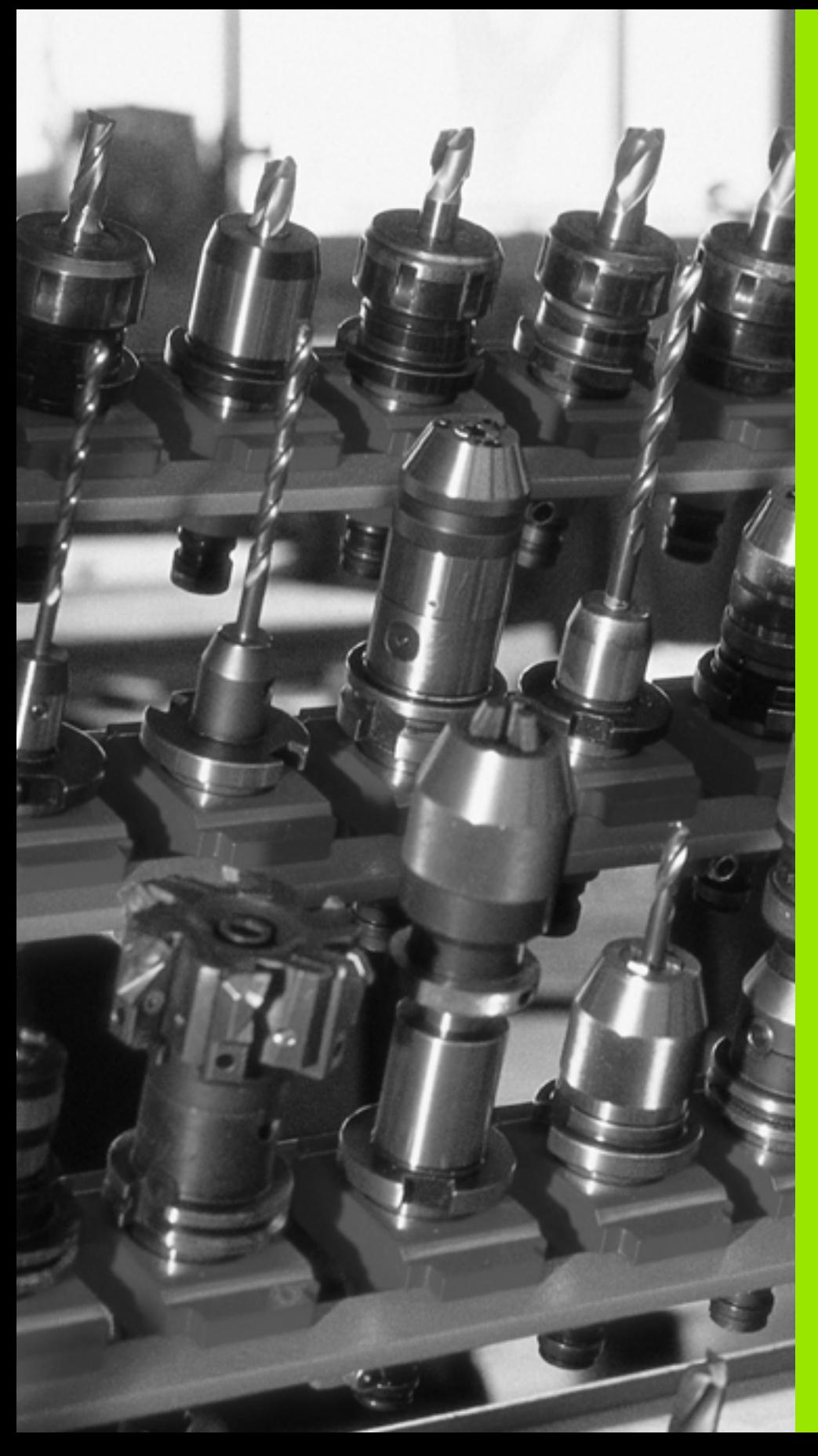

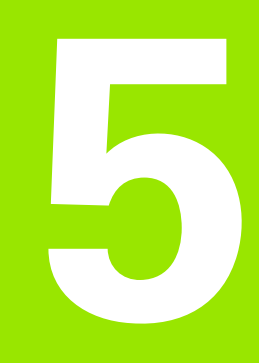

# **Programmation: Outils**

## **5.1 Introduction des données d'outils**

## **Avance F**

L'avance **F** correspond à la vitesse en mm/min. (inch/min.) à laquelle le centre de l'outil se déplace sur sa trajectoire. L'avance max. peut être définie pour chaque axe séparément, par paramètre-machine.

#### **Introduction**

Vous pouvez introduire l'avance à l'intérieur de la séquence **TOOL CALL** (appel d'outil) et dans chaque séquence de positionnement (cf., Créer [des séquences de programme avec les touches de contournage" à la](#page-148-0)  [page 149\)](#page-148-0).

#### **Avance rapide**

Pour l'avance rapide, introduisez **F MAX**. Pour introduire **F MAX** et répondre à la question de dialogue **Avance F= ?**, appuyez sur la touche ENT ou sur la softkey FMAX.

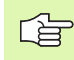

Pour effectuer un déplacement avec l'avance rapide de votre machine, vous pouvez aussi programmer la valeur numérique correspondante, par ex. **F30000**. Contrairement à **FMAX**, cette avance rapide n'agit pas seulement pas à pas; elle agit jusqu'à ce que vous programmiez une nouvelle avance.

### **Durée d'effet**

L'avance programmée en valeur numérique reste active jusqu'à la séquence où une nouvelle avance a été programmée. **F MAX** n'est valable que pour la séquence dans laquelle elle a été programmée. L'avance active après la séquence avec **F MAX** est la dernière avance programmée en valeur numérique.

#### **Modification en cours d'exécution du programme**

Pendant l'exécution du programme, vous pouvez modifier l'avance à l'aide du potentiomètre d'avance F.

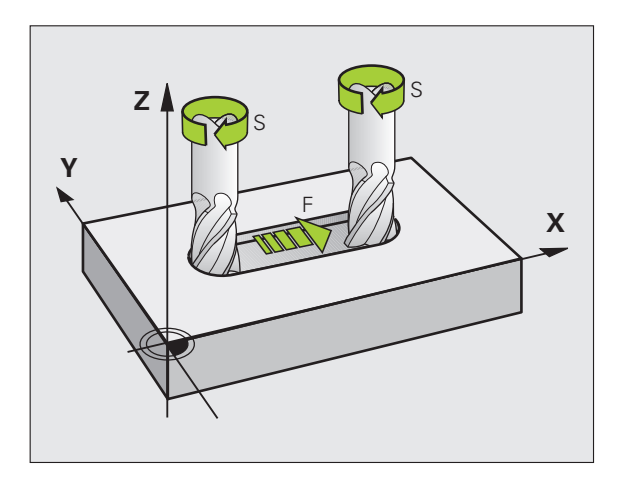

## **Vitesse de rotation broche S**

Vous introduisez la vitesse de rotation broche S en tours par minute (tours/min.) dans une séquence **TOOL CALL** (appel d'outil).

#### **Modification programmée**

Dans le programme d'usinage, vous pouvez modifier la vitesse de rotation broche dans une séquence TOOL CALL en n'introduisant que la nouvelle vitesse de rotation broche:

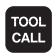

- Programmer l'appel d'outil: Appuyer sur la touche TOOL CALL
- Passez outre le dialogue **Numéro d'outil?** avec la touche NO ENT
- Passez outre le dialogue **Axe de broche parallèle X/Y/Z ?** avec la touche NO ENT
- Dans le dialogue **Vitesse de rotation broche S= ?**, introduire la nouvelle vitesse de rotation de la broche et valider avec la touche END

#### **Modification en cours d'exécution du programme**

Pendant l'exécution du programme, vous pouvez modifier la vitesse de rotation de la broche à l'aide du potentiomètre de broche S.

# **5.2 Données d'outils**

## **Conditions requises pour la correction d'outil**

Habituellement, vous programmez les coordonnées d'opérations de contournage en prenant la cotation de la pièce sur le plan. Pour que la TNC calcule la trajectoire du centre de l'outil et soit donc en mesure d'exécuter une correction d'outil, vous devez introduire la longueur et le rayon de chaque outil utilisé.

Vous pouvez introduire les données d'outil soit directement dans le programme à l'aide de la fonction **TOOL DEF**, soit séparément dans les tableaux d'outils. Si vous introduisez les données d'outils dans les tableaux, vous disposez alors d'autres informations relatives aux outils. Lors de l'exécution du programme d'usinage, la TNC prend en compte toutes les informations programmées.

## **Numéro d'outil, nom d'outil**

Chaque outil porte un numéro entre 0 et 9999. Si vous travaillez avec les tableaux d'outils, vous pouvez utiliser des numéros plus élevés et, en outre, attribuer des noms aux outils. Les noms des outils peuvent comporter jusqu'à 16 caractères.

L'outil de numéro 0 est défini comme outil zéro; il a pour longueur L=0 et pour rayon R=0. A l'intérieur des tableaux d'outils, vous devez également définir l'outil T0 par L=0 et R=0.

## **Longueur d'outil L**

Introduisez systématiquement la longueur d'outil L comme longueur absolue se référant au point de référence de l'outil. Pour de nombreuses fonctions utilisées en liaison avec l'usinage sur plusieurs axes, la TNC doit disposer impérativement de la longueur totale de l'outil.

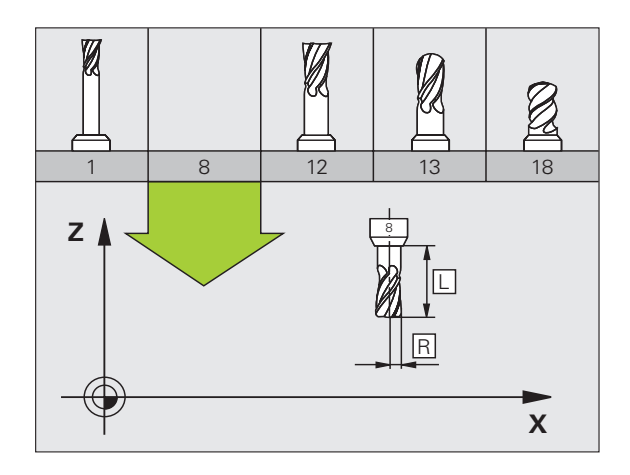

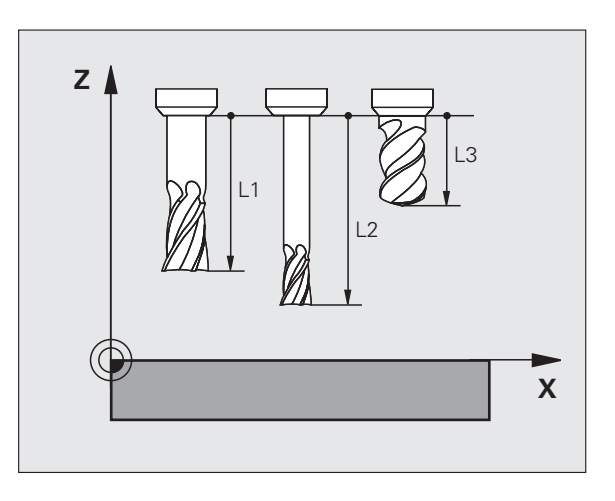

## **Rayon d'outil R**

Introduisez directement le rayon d'outil R.

## **Valeurs Delta pour longueurs et rayons**

Les valeurs Delta indiquent les écarts de longueur et de rayon des outils.

Une valeur Delta positive correspond à une surépaisseur (**DL**, **DR**, **DR2**>0). Pour un usinage avec surépaisseur, introduisez la valeur de surépaisseur en programmant l'appel d'outil avec **TOOL CALL**.

Une valeur Delta négative correspond à une réduction d'épaisseur (**DL**, **DR**, **DR2**<0). Une réduction d'épaisseur est introduite pour l'usure d'outil dans le tableau d'outils.

Les valeurs Delta à introduire sont des valeurs numériques. Dans une séquence **TOOL CALL**, vous pouvez également introduire la valeur sous forme de paramètre Q.

Plage d'introduction: Les valeurs Delta ne doivent pas excéder ±99,999 mm.

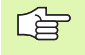

Les valeurs Delta provenant du tableau d'outils influent sur la représentation graphique de l'**outil**. La représentation de la **pièce** lors de la simulation est la même.

Les valeurs Delta provenant de la séquence TOOL CALL modifient lors la simulation la taille de la **pièce** représentée La **taille de l'outil** en simulation est la même.

### **Introduire les données d'outils dans le programme**

Pour un outil donné, vous définissez une seule fois dans une séquence **TOOL DEF** le numéro, la longueur et le rayon:

Sélectionner la définition d'outil: Appuyer sur la touche TOOL DEF

- TOOL<br>DEF
- **Numéro d'outil**: Pour désigner l'outil sans ambiguïté
- **Longueur d'outil**: Valeur de correction pour la longueur
- **Rayon d'outil**: Valeur de correction pour le rayon

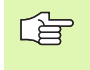

Pendant la dialogue, vous pouvez insérer directement la valeur de longueur et de rayon dans le champ du dialogue: Appuyer sur la softkey de l'axe désiré.

#### **Exemple**

**4 TOOL DEF 5 L+10 R+5**

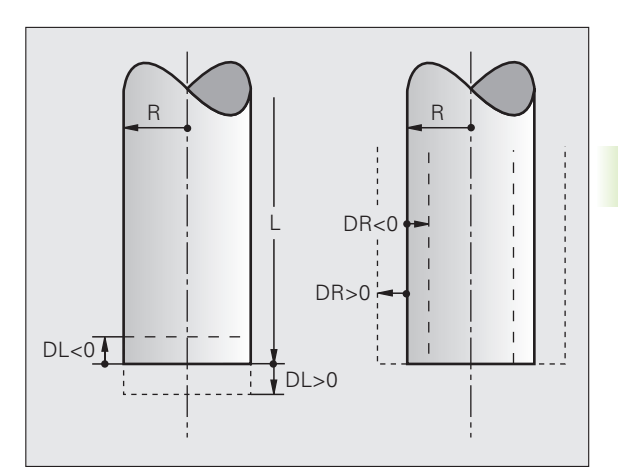

## **Introduire les données d'outils dans le tableau**

Dans un tableau d'outils, vous pouvez définir jusqu'à 9999 outils et y mémoriser leurs données. Consultez également les fonctions d'édition indiquées plus loin dans ce chapitre. Pour pouvoir introduire plusieurs valeurs de correction pour un outil donné (indexation du numéro d'outil), ajoutez une ligne et étendez le numéro d'outil en ajoutant un point et un chiffre de 1 à 9 (par exemple: **T 5.2**).

Vous devez utiliser les tableaux d'outils si

- vous désirez utiliser des outils indexés, comme par exemple des forets étagés avec plusieurs corrections de longueur (Page 128)
- votre machine est équipée d'un changeur d'outils automatique
- vous désirez effectuer un évidement de semi-finition avec le cycle d'usinage 22 (cf. "EVIDEMENT (cycle 22, option de logiciel [Advanced programming features\)" à la page 312\)](#page-311-0)

#### **Tableau d'outils: Données d'outils standard**

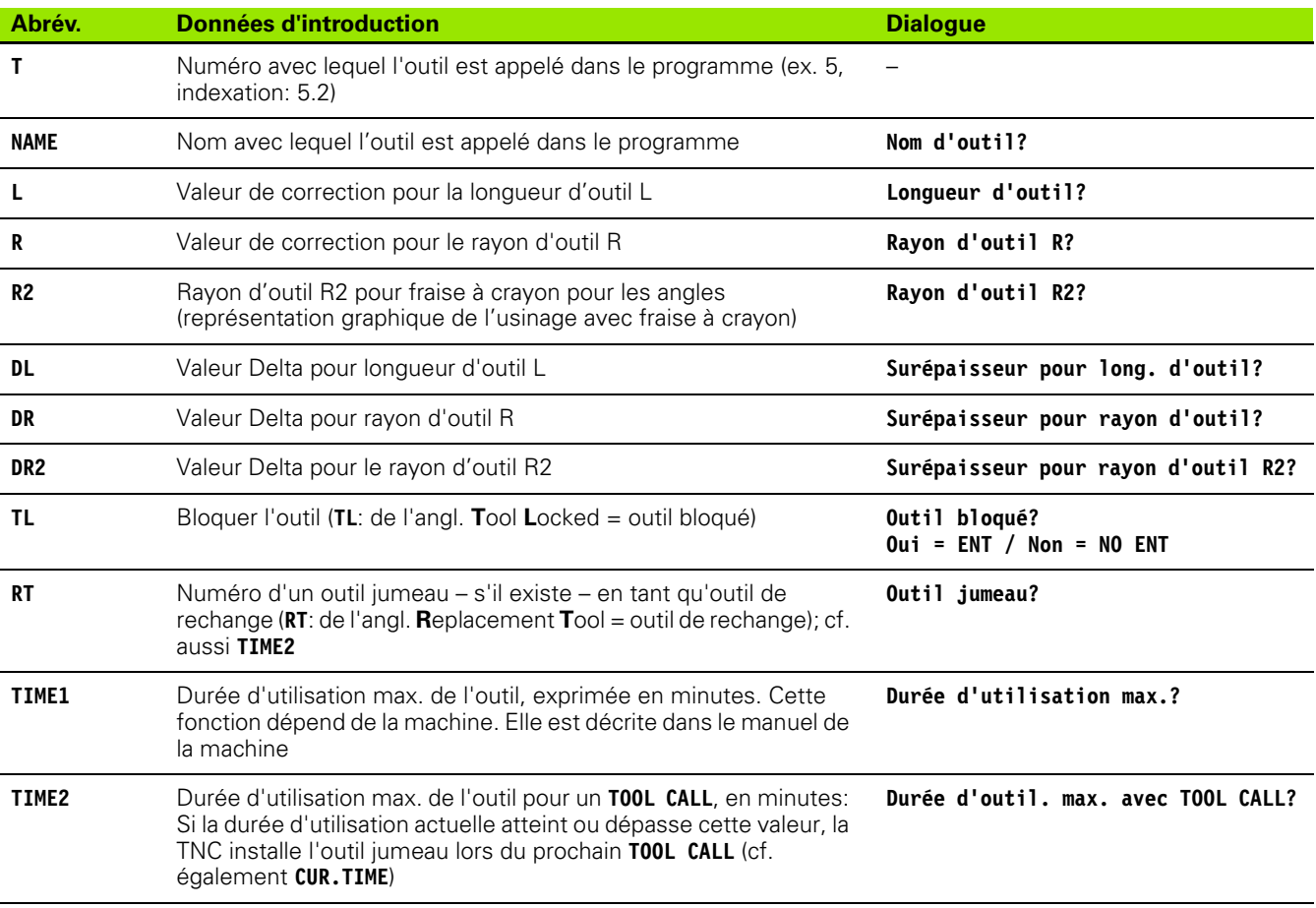

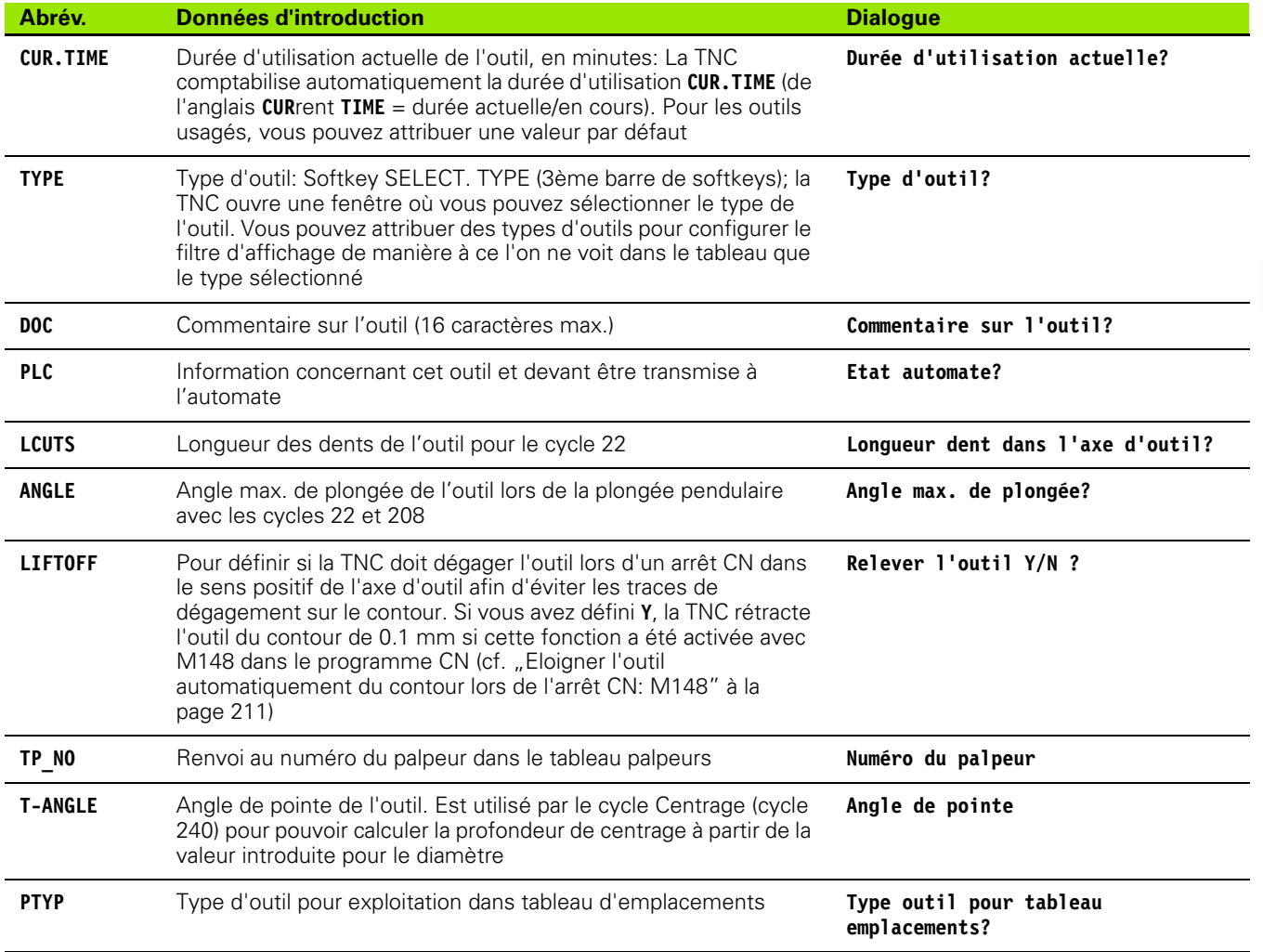

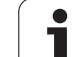

#### **Tableau d'outils: Données d'outils pour l'étalonnage automatique d'outils**

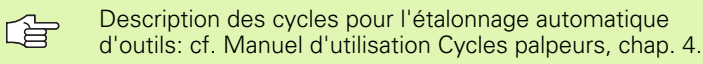

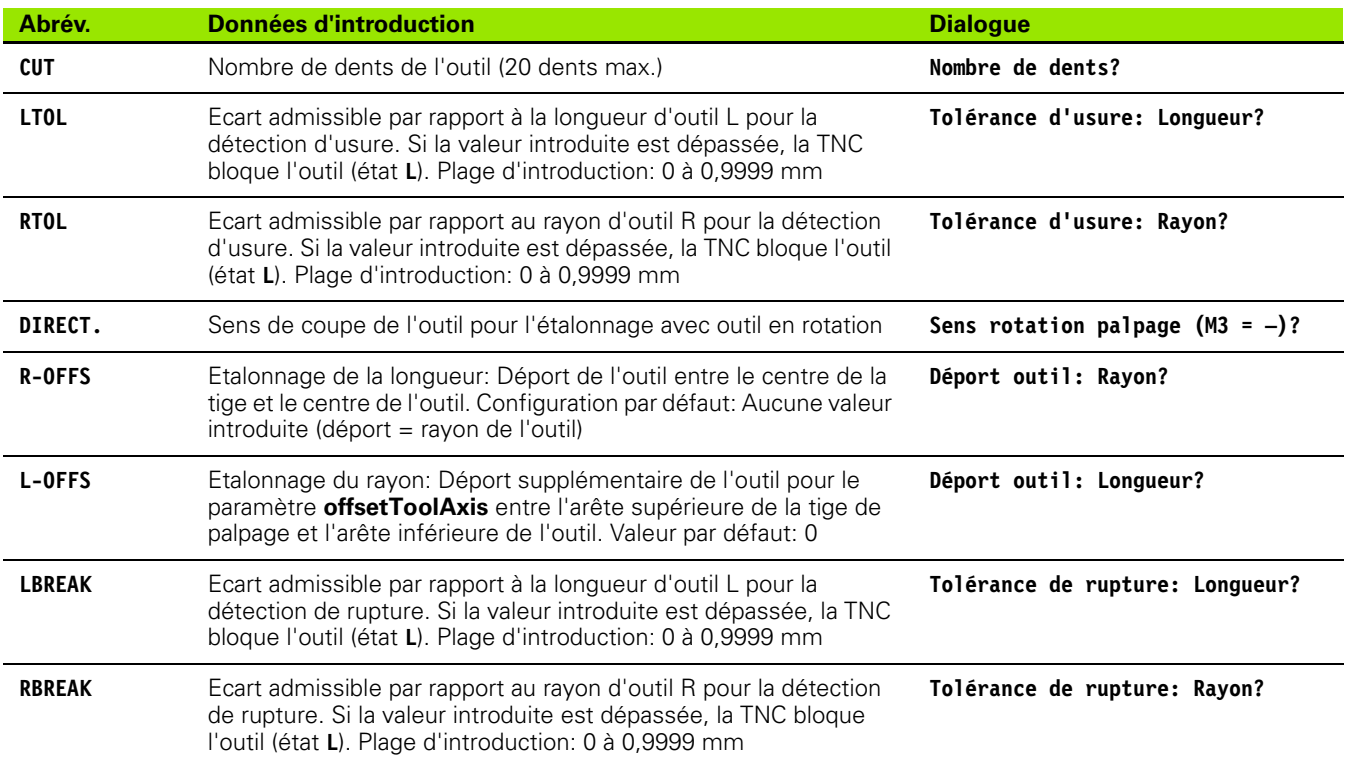

 $\bullet$ ĺ

#### **Editer les tableaux d'outils**

Le tableau d'outils valable pour l'exécution du programme a pour nom de fichier TOOL.T et il doit être mémorisé dans le répertoire ..TNC:\table". Le tableau d'outils TOOL.T ne peut être édité que dans un mode de fonctionnement Machine.

Attribuez librement un autre nom de fichier avec l'extension .T aux tableaux d'outils que vous désirez archiver ou utiliser pour le test de programme. Pour les modes de fonctionnement "Test de programme" et "Programmation", la TNC utilise par défaut le tableau d'outils "simtool.t" également mémorisé dans le répertoire "table". Pour l'édition, appuyez sur la softkey TABLEAU D'OUTILS en mode de fonctionnement Test de programme.

Ouvrir le tableau d'outils TOOL.T:

Sélectionner n'importe quel mode de fonctionnement Machine

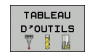

 Sélectionner le tableau d'outils: Appuyer sur la softkey TABLEAU D'OUTILS

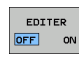

Mettre la softkey EDITER sur ..ON"

#### **N'afficher que certains types d'outils (configuration de filtre)**

- Appuyer sur la softkey FILTRE TABLEAUX (quatrième barre de softkeys)
- Avec la softkey, sélectionner le type d'outil désiré: La TNC n'affiche que les outils du type sélectionné
- Annuler le filtre: Appuyer à nouveau sur le type d'outil sélectionné auparavant ou sélectionner un autre type d'outil

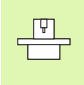

Le constructeur de la machine adapte les fonctions de filtrage à votre machine. Consultez le manuel de la machine!

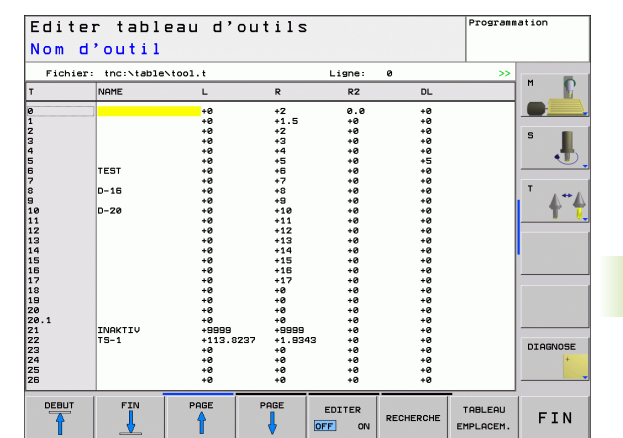

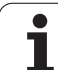

 $PGM$ <br> $MGT$ 

#### **Ouvrir n'importe quel autre tableau d'outils**

Sélectionner le mode Programmation

- Appeler le gestionnaire de fichiers
- Afficher le choix de types de fichiers: Appuyer sur la softkey SELECT. TYPE
- Afficher les fichiers de type .T: Appuyer sur la softkey AFFICHE .T .
- Sélectionner un fichier ou introduire un nouveau nom de fichier. Validez avec la touche ENT ou avec la softkey SELECT.

Si vous avez ouvert un tableau d'outils pour l'éditer, à l'aide des touches fléchées ou des softkeys, vous pouvez déplacer la surbrillance dans le tableau et à n'importe quelle position. A n'importe quelle position, vous pouvez remplacer les valeurs mémorisées ou introduire de nouvelles valeurs. Autres fonctions d'édition: cf. tableau suivant.

Lorsque la TNC ne peut pas afficher simultanément toutes les positions du tableau d'outils, le curseur affiche en haut du tableau le symbole "**>>**" ou "**<<**".

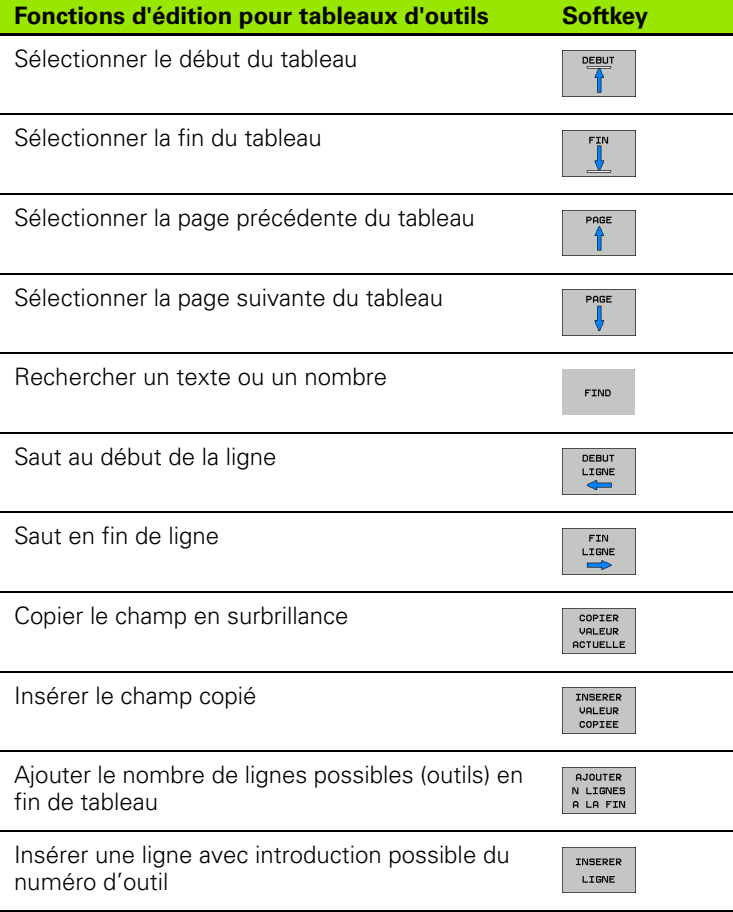

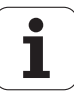

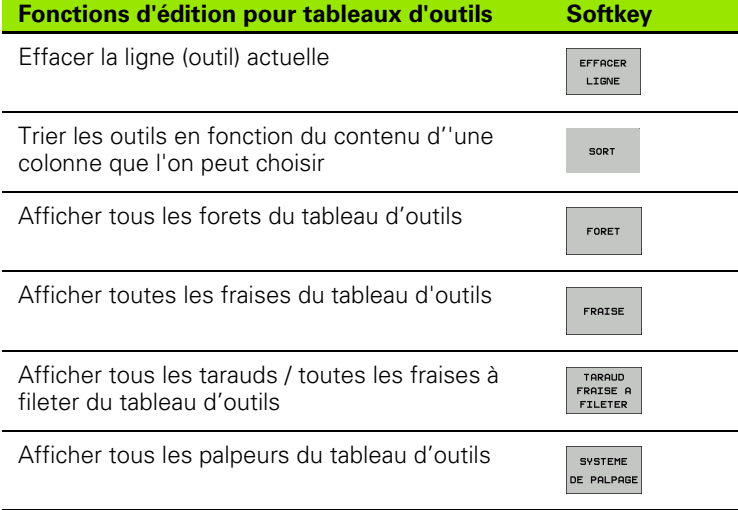

#### **Quitter le tableau d'outils**

 Appeler le gestionnaire de fichiers et sélectionner un fichier d'un autre type, un programme d'usinage, par exemple.

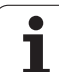

## **Tableau d'emplacements pour changeur d'outils**

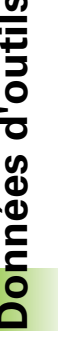

Le constructeur de la machine adapte à votre machine la  $\begin{tabular}{|c|c|} \hline \quad \quad & \quad \quad & \quad \quad \\ \hline \quad \quad & \quad \quad & \quad \quad \\ \hline \quad \quad & \quad \quad & \quad \quad \\ \hline \quad \quad & \quad \quad & \quad \quad \\ \hline \end{tabular}$ gamme des fonctions du tableau d'emplacements. Consultez le manuel de la machine!

Pour le changement automatique d'outil, vous devez utiliser le tableau d'emplacements tool\_p.tch. La TNC gère plusieurs tableaux d'emplacements dont les noms de fichiers peuvent être choisis librement. Pour activer le tableau d'emplacements destiné à l'exécution du programme, sélectionnez-le avec le gestionnaire de fichiers dans un mode d'exécution de programme (état M).

#### **Editer un tableau d'emplacements en mode Exécution de programme**

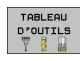

 Sélectionner le tableau d'outils: Appuyer sur la softkey TABLEAU D'OUTILS

Sélectionner le tableau d'emplacements: Appuyer sur

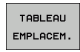

EDITER OFF ON Mettre la softkey EDITER sur ON

la softkey TABLEAU EMPLACEMENTS

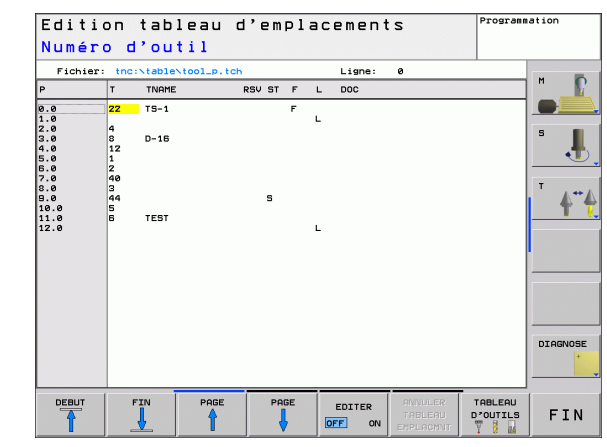

#### **Sélectionner le tableau d'emplacements en mode Programmation**

PGM<br>MGT

Appeler le gestionnaire de fichiers

- Afficher le choix de types de fichiers: Appuyer sur la softkey AFF. TOUS
- Sélectionner un fichier ou introduire un nouveau nom de fichier. Validez avec la touche ENT ou avec la softkey SELECT.

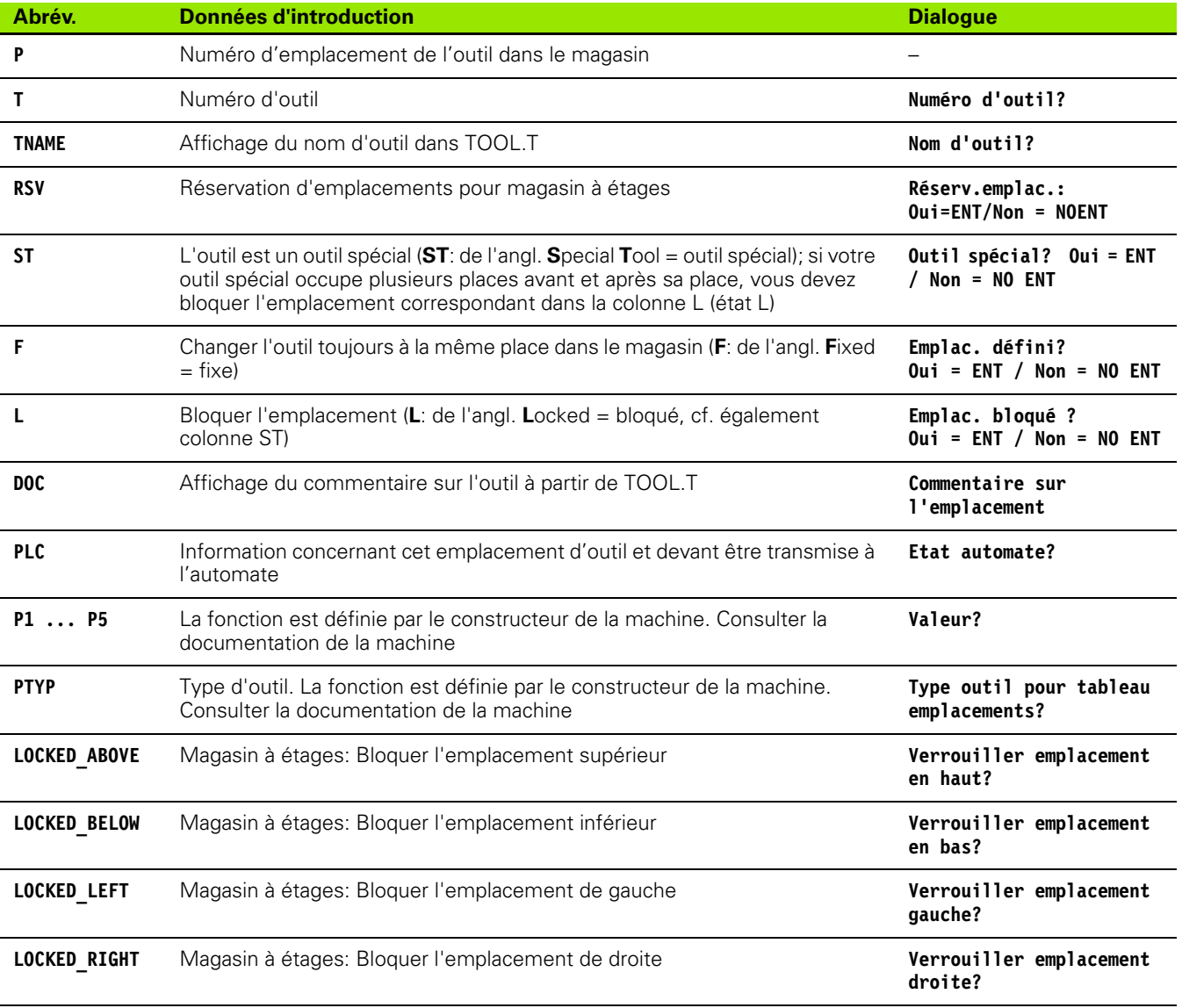

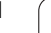

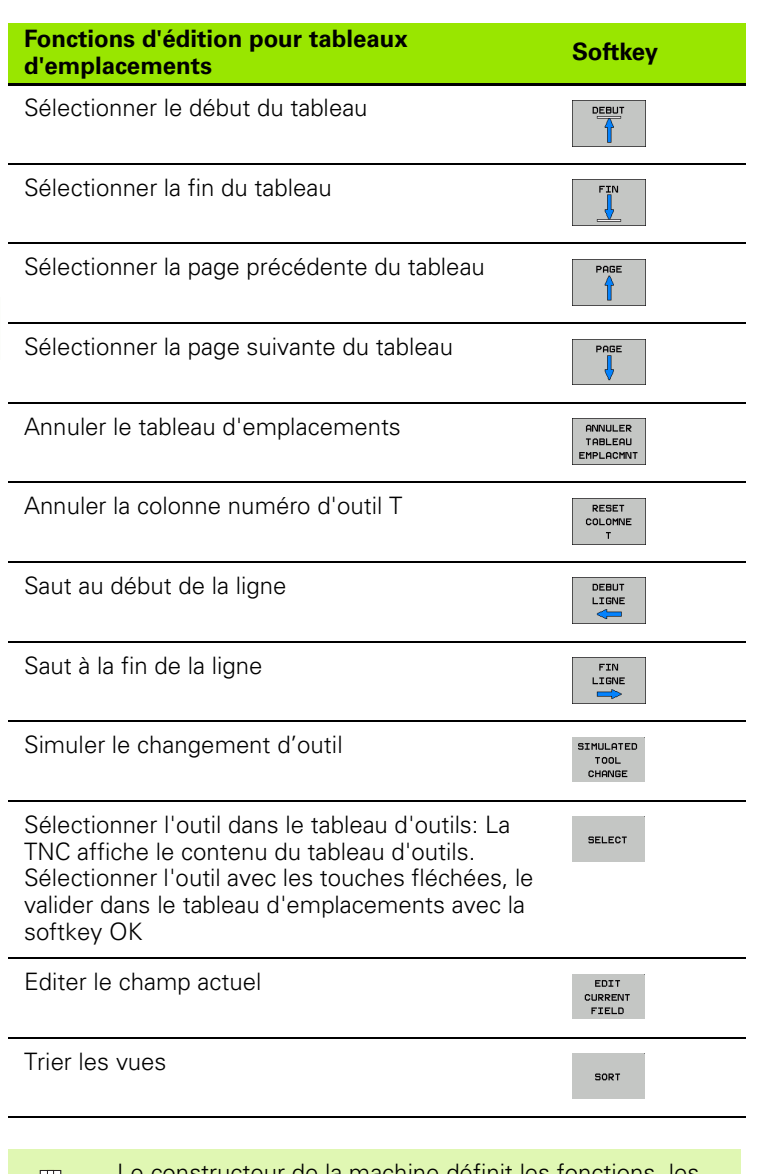

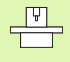

Le constructeur de la machine définit les fonctions, les propriétés et la désignation des différents filtres d'affichage. Consultez le manuel de la machine!

 $\bullet$ T

## **Appeler les données d'outils**

TOOL<br>CALL

Vous programmez un appel d'outil TOOL CALL dans le programme d'usinage avec les données suivantes:

Sélectionner l'appel d'outil avec la touche TOOL CALL

- **Numéro d'outil**: Introduire le numéro ou le nom de l'outil. Vous avez précédemment défini l'outil dans une séquence **TOOL DEF** ou dans le tableau d'outils. La TNC met automatiquement le nom d'outil entre guillemets. Les noms se réfèrent à ce qui a été introduit dans le tableau d'outils actif TOOL.T. Pour appeler un outil avec d'autres valeurs de correction, introduisez l'index défini dans le tableau d'outils derrière un point décimal. Pour sélectionner un outil dans le tableau d'outils: Appuyer sur la softkey SELECTION. La TNC affiche le contenu du tableau d'outils. Sélectionner l'outil avec les touches fléchées, le valider dans le tableau d'emplacements avec la softkey OK
	- **Axe broche parallèle X/Y/Z**: Introduire l'axe d'outil
	- **Vitesse de rotation broche S**: Introduire directement la vitesse de broche en tours par minute En alternative, vous pouvez définir une vitesse de coupe Vc [m/min.]. Pour cela, appuyez sur la sofktey VC.
	- **Avance F**: L'avance [mm/min. ou 0,1 inch/min] est active jusqu'à ce que vous programmiez une nouvelle avance dans une séquence de positionnement ou dans une séquence TOOL CALL
	- **Surépaisseur pour long. d'outil DL**: valeur Delta pour la longueur d'outil
	- **Surépaisseur pour rayon d'outil DR**: valeur Delta pour le rayon d'outil
	- **Surépaisseur pour rayon d'outil DR2**: Valeur Delta pour le rayon d'outil 2

#### **Exemple: Appel d'outil**

L'outil numéro 5 est appelé dans l'axe d'outil Z avec une vitesse de rotation broche de 2500 tours/min et une avance de 350 mm/min. La surépaisseur pour la longueur d'outil et le rayon d'outil 2 est de 0,2 mm ou 0,05 mm, et la réduction d'épaisseur pour le rayon d'outil, de 1 mm.

#### **20 TOOL CALL 5.2 Z S2500 F350 DL+0,2 DR-1 DR2+0,05**

Le **D** devant **L** et **R** correspond à la valeur Delta.

#### **Présélection dans les tableaux d'outils**

Si vous vous servez des tableaux d'outils, vous présélectionnez dans une séquence **TOOL DEF** le prochain outil qui doit être utilisé. Pour cela, vous introduisez soit le numéro de l'outil, soit un paramètre Q, soit encore un nom d'outil entre guillemets.

# **5.3 Correction d'outil**

## **Introduction**

La TNC corrige la trajectoire de l'outil en fonction de la valeur de correction de la longueur d'outil dans l'axe de broche et du rayon d'outil dans le plan d'usinage.

Si vous élaborez le programme d'usinage directement sur la TNC, la correction du rayon d'outil n'est active que dans le plan d'usinage. La TNC peut prendre en compte jusqu'à cinq axes, y compris les axes rotatifs.

## **Correction de la longueur d'outil**

La correction d'outil pour la longueur est active dès que vous appelez un outil et le déplacez dans l'axe de broche. Pour l'annuler, appeler un outil de longueur L=0.

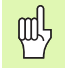

Si vous annulez une correction de longueur positive avec **TOOL CALL 0**, la distance entre l'outil et la pièce s'en trouve réduite.

Après un appel d'outil **TOOL CALL**, le déplacement programmé de l'outil dans l'axe de broche est modifié en fonction de la différence de longueur entre l'ancien et le nouvel outil.

Pour une correction linéaire, les valeurs Delta sont validées aussi bien en provenance de la séquence **TOOL CALL** que du tableau d'outils:

Valeur de correction = **L** + **DL**<sub>TOOL CALL</sub> + **DL**<sub>TAB</sub> avec:

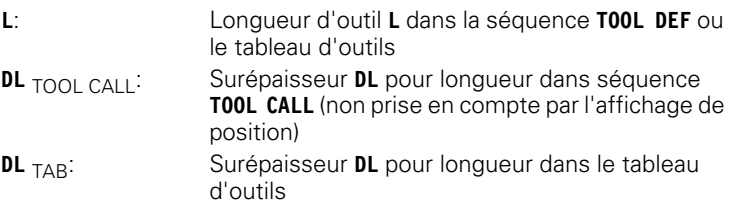

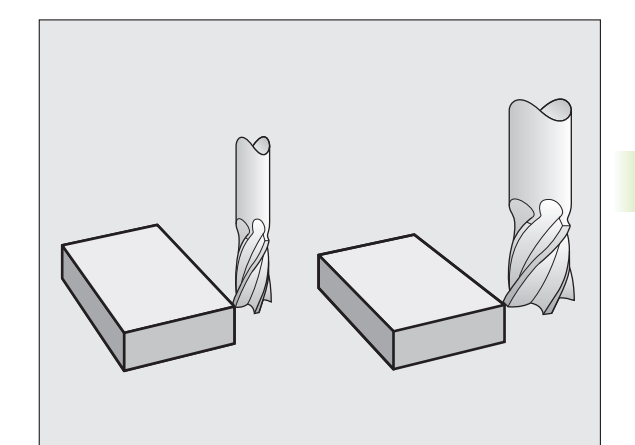

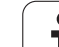

 $\left| \right|$ 

## **Correction du rayon d'outil**

La séquence de programme pour un déplacement d'outil contient:

- **RL** ou RR pour une correction de rayon
- **R0** si aucune correction de rayon ne doit être exécutée

La correction de rayon devient active dès qu'un outil est appelé et déplacé dans une séquence linéaire dans le plan d'usinage avec RL ou RR.

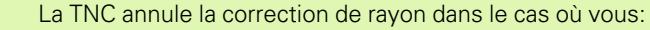

- programmez une séquence linéaire avec **R0**
- quittez le contour par la fonction **DEP**
- **programmez un PGM CALL**
- sélectionnez un nouveau programme PGM MGT

Pour une correction de rayon, les valeurs Delta sont validées aussi bien à partir de la séquence **TOOL CALL** que du tableau d'outils:

Valeur de correction =  $\mathbf{R}$  +  $\mathbf{DR}_{\text{TOOL CALL}}$  +  $\mathbf{DR}_{\text{TAB}}$  avec

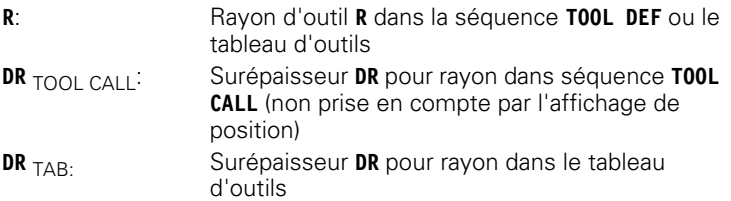

#### **Contournages sans correction de rayon: R0**

L'outil se déplace dans le plan d'usinage avec son centre situé sur la trajectoire programmée ou jusqu'aux coordonnées programmées.

Application: Perçage, pré-positionnement.

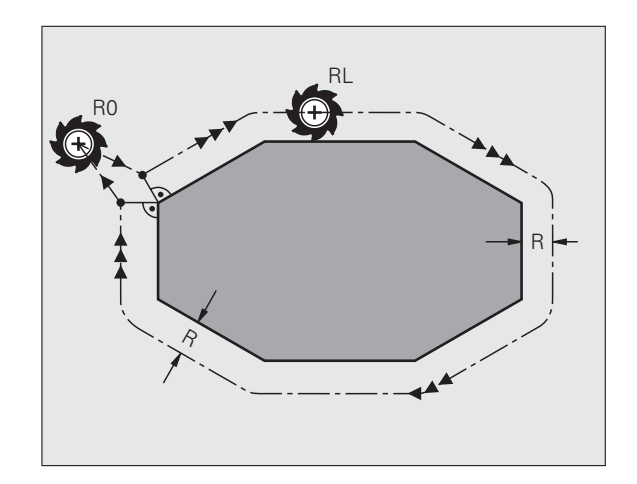

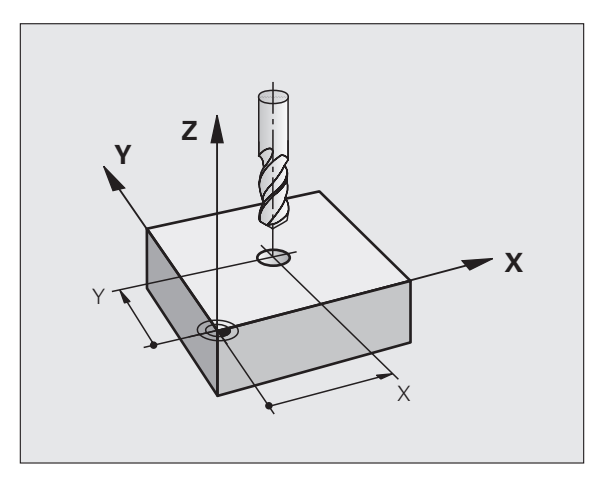

#### **Contournages avec correction de rayon: RR et RL**

- **RR** L'outil se déplace à droite du contour
- **RL** L'outil se déplace à gauche du contour

La distance entre le centre de l'outil et le contour programmé correspond à la valeur du rayon de l'outil. "Droite" et "gauche" désignent la position de l'outil dans le sens du déplacement le long du contour de la pièce. Cf. figures de droite.

Entre deux séquences de programme dont la correction 哈 de rayon **RR** et **RL** diffère, il doit y avoir au minimum une séquence de déplacement dans le plan d'usinage sans correction de rayon (par conséquent avec **R0**).

> Une correction de rayon est active à la fin de la séquence où elle a été programmée pour la première fois.

> Lors de la 1ère séquence avec correction de rayon **RR/RL** et lors de l'annulation avec **R0**, la TNC positionne toujours l'outil perpendiculairement au point initial ou au point final programmé. Positionnez l'outil devant le premier point du contour ou derrière le dernier point du contour de manière à éviter que celui-ci ne soit endommagé.

#### **Introduction de la correction de rayon**

Programmer n'importe quelle fonction de contournage, introduire les coordonnées du point-cible et valider avec la touche ENT

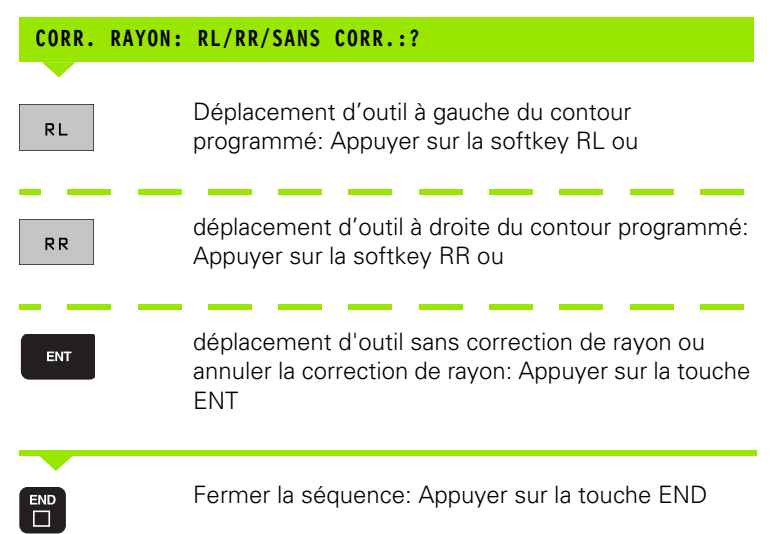

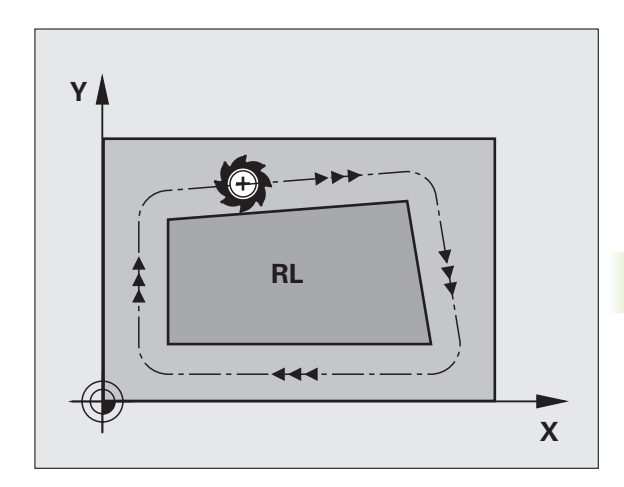

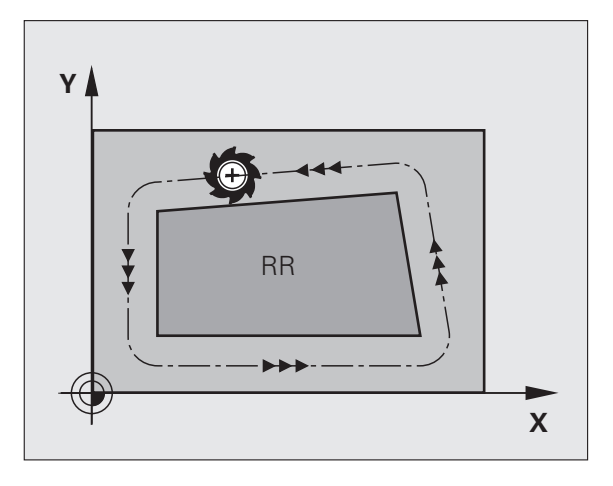

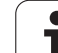

#### **Correction de rayon: Usinage des angles**

Angles externes:

Si vous avez programmé une correction de rayon, la TNC guide l'outil aux angles externes en suivant un cercle de transition. Si nécessaire, la TNC réduit l'avance au passage des angles externes, par exemple lors d'importants changements de sens.

Angles internes:

Aux angles internes, la TNC calcule le point d'intersection des trajectoires sur lesquelles le centre de l'outil se déplace avec correction du rayon. En partant de ce point, l'outil se déplace le long de l'élément de contour suivant. Ainsi la pièce n'est pas endommagée aux angles internes. Par conséquent, le rayon d'outil ne peut pas avoir n'importe quelle dimension pour un contour donné.

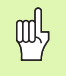

Pour l'usinage des angles internes, ne définissez pas le point initial ou le point final sur un angle du contour car celui-ci pourrait être endommagé.

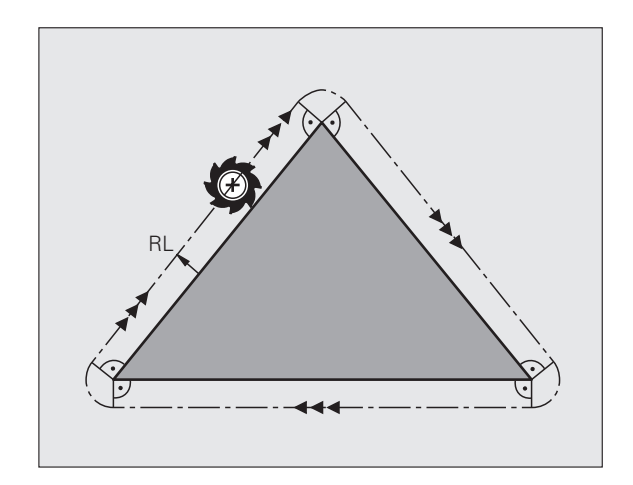

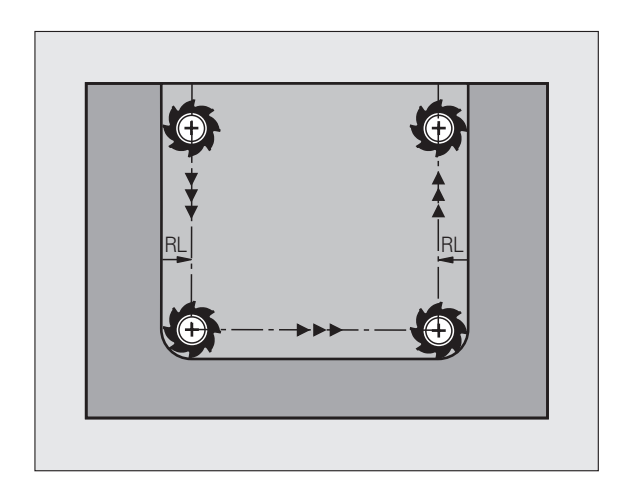

## **5.4 Correction d'outil tridimensionnelle (option de logiciel 2)**

## **Introduction**

La TNC peut exécuter une correction d'outil tridimensionnelle (correction 3D) pour des séquences linéaires. Outre les coordonnées X, Y et Z du point final de la droite, ces séquences doivent contenir également les composantes NX, NY et NZ de la normale de vecteur à la surface (cf. figure ainsi que l'explication plus bas sur cette page).

Si vous désirez en outre exécuter encore une orientation d'outil ou une correction tridimensionnelle, ces séquences doivent contenir en plus une normale de vecteur avec les composantes TX, TY et TZ définissant l'orientation d'outil (cf. figure).

Vous devez faire calculer par un système CFAO le point final de la droite, les composantes des normales de surface ainsi que les composantes pour l'orientation d'outil.

#### **Possibilités d'utilisation**

- Utilisation d'outils dont les dimensions ne correspondent pas à celles calculées par le système CFAO (correction 3D sans définition de l'orientation d'outil)
- Face Milling: Correction de la géométrie de la fraise dans le sens des normales de surface (correction 3D sans et avec définition de l'orientation d'outil). L'enlèvement de copeaux est réalisé de manière primaire par la face frontale de l'outil
- Peripheral Milling: Correction du rayon de la fraise, perpendiculaire au sens de l'outil (correction de rayon tridimensionnelle avec définition de l'orientation d'outil). L'enlèvement de copeaux est réalisé de manière primaire par la face latérale de l'outil

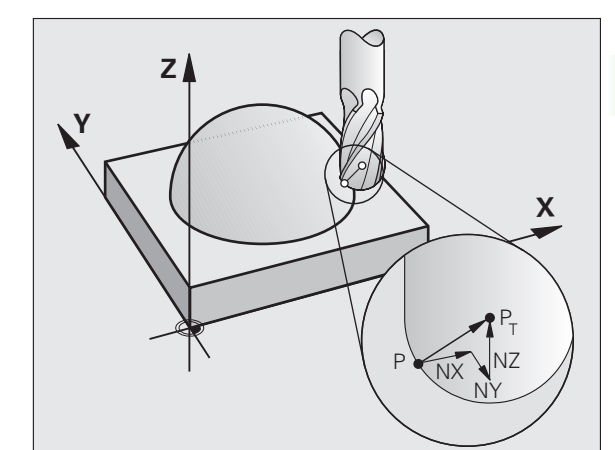

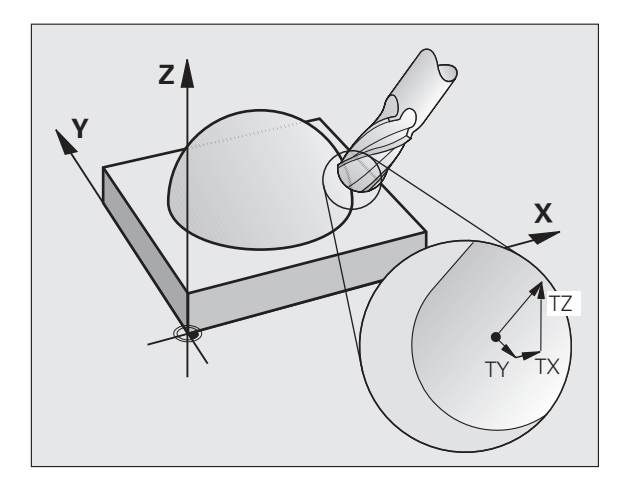

HEIDENHAIN TNC 620 **139**

## **Définition d'une normale de vecteur**

Une normale de vecteur est une grandeur mathématique qui a une valeur de 1 et n'importe quel sens. Pour les séquences LN, la TNC a requiert jusqu'à deux normales de vecteur, l'une pour définir le sens des normales de surface et l'autre (optionnelle) pour définir le sens de l'orientation d'outil. Le sens des normales de surface est déterminé par les composantes NX, NY et NZ. Avec les fraises deux tailles et fraises à crayon, il s'éloigne perpendiculairement de la surface de la pièce en direction du point de référence de l'outil  $P_T$ , avec fraise à rayon d'angle: par  $P_T'$  ou  $P_T$  (cf. figure). Le sens de l'orientation d'outil est défini par les composantes TX, TY et TZ

啥

Les coordonnées pour la position X, Y, Z et pour les normales de surface NX, NY, NZ ou TX, TY, TZ doivent être dans le même ordre à l'intérieur de la séquence CN.

Dans la séquence LN, il faut toujours indiquer toutes les coordonnées ainsi que toutes les normales de surface, y compris si les valeurs sont restées les mêmes par rapport à la séquence précédente.

TX, TY et TZ doivent toujours être définis avec des valeurs numériques. Les paramètres Q sont interdits.

Il faut toujours calculer et restituer les vecteurs normaux avec 7 chiffres après la virgule pour éviter les chutes d'avance pendant l'usinage.

La correction 3D avec normales de surface est valable pour les coordonnées dans les axes principaux X, Y, Z.

Si vous changez un outil avec surépaisseur (valeurs delta positives), la TNC délivre un message d'erreur. Vous pouvez ne pas afficher ce message en utilisant fa fonction **M107**.

La TNC n'émet pas de message d'erreur si des surépaisseurs d'outil devaient endommager le contour.

Le paramètre-machine 7680 peut définir si le système CFAO a corrigé la longueur d'outil en prenant en compte le centre de la bille  $P_T$  ou son pôle sud  $P_{SP}$  (cf. figure).

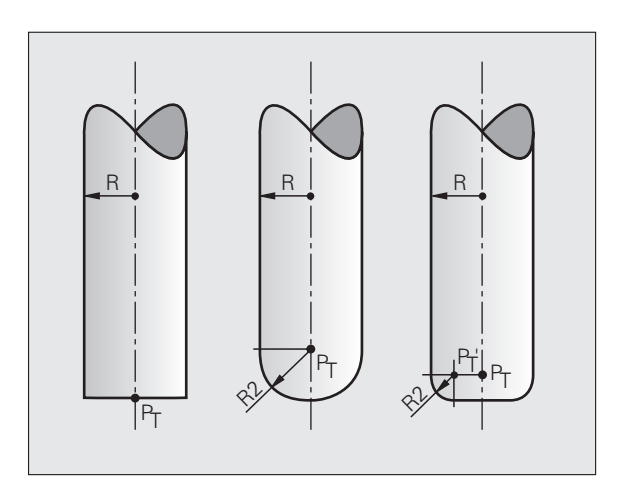

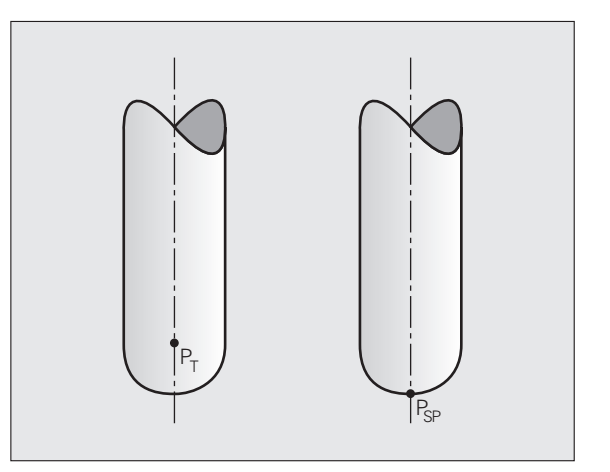

## **Formes d'outils autorisées**

Vous définissez les formes d'outils autorisées (cf. figure) dans le tableau d'outils et avec les rayons d'outil **R** et **R2** :

- Rayon d'outil **R**: Cote entre le centre de l'outil et la face externe de l'outil
- Rayon d'outil 2 **R2**: Rayon d'arrondi entre la pointe de l'outil et la face externe de l'outil

Le rapport de **R** et **R2** détermine la forme de l'outil:

- $\blacksquare$  **R2** = 0: Fraise deux tailles
- **R2** = **R**: Fraise à crayon
- 0 < **R2** < **R**: Fraise à rayon d'angle

Ces données permettent également d'obtenir les coordonnées du point de référence P<sub>T</sub> de l'outil.

## **Utilisation d'autres outils: Valeurs Delta**

Si vous utilisez des outils de dimensions différentes de celles des outils prévus à l'origine, introduisez la différence des longueurs et rayons comme valeurs Delta dans le tableau d'outils ou dans l'appel d'outil **TOOL CALL** :

- Valeur Delta positive **DL, DR, DR2**: Les cotes de l'outil sont supérieures à celles de l'outil d'origine (surépaisseur)
- Valeur Delta négative **DL, DR, DR2**: Les cotes de l'outil sont inférieures à celles de l'outil d'origine (réduction d'épaisseur)

La TNC corrige alors la position de l'outil en fonction de la somme des valeurs Delta du tableau d'outil et de l'appel d'outil.

## **Correction 3D sans orientation d'outil**

La TNC décale l'outil dans le sens des normales de surface, en fonction de la somme des valeurs Delta (tableau d'outils et **TOOL CALL**).

#### **Exemple: Format de séquence avec normales de surface**

**1 LN X+31.737 Y+21.954 Z+33.165 NX+0.2637581 NY+0.0078922 NZ-0.8764339 F1000 M3**

- **LN**: Droite avec correction 3D
- **X, Y, Z**: Coordonnées corrigées du point final de la droite
- **NX, NY, NZ**: Composantes des normales de surface
- **F**: Avance
- **M**: Fonction auxiliaire

Vous pouvez introduire et modifier l'avance F et la fonction auxiliaire M en mode Mémorisation de programme.

Les coordonnées du point final de la droite et les composantes des normales de surface sont à calculer par le système CFAO.

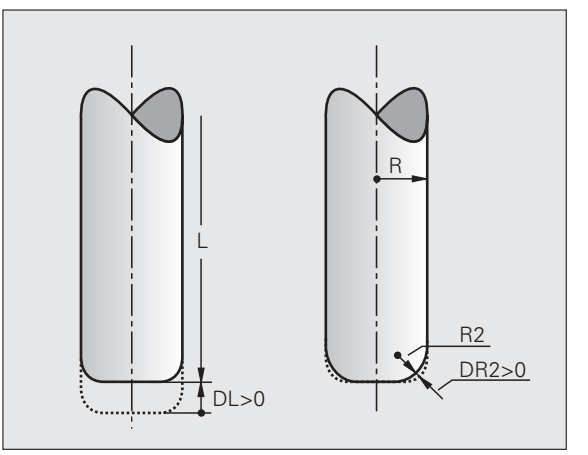

### **Face Milling: Correction 3D sans ou avec orientation d'outil**

La TNC décale l'outil dans le sens des normales de surface, en fonction de la somme des valeurs Delta (tableau d'outils et **TOOL CALL**).

Avec M128 activée (cf. "Position der Werkzeugspitze beim Positionieren von Schwenkachsen beibehalten (TCPM): M128 (Software-Option 2)", page 308), la TNC maintient l'outil perpendiculairement au contour de la pièce si aucune orientation d'outil n'a été définie dans la séquence **LN** .

Si une orientation d'outil **T** a été définie dans la séquence **LN** et si **M128** (ou **FUNCTION TCPM**) est activée simultanément, la TNC positionne automatiquement les axes rotatifs de la machine de manière à ce que l'outil puisse atteindre l'orientation d'outil programmée. Si vous vous n'avez pas activé **M128** (ou **FUNCTION TCPM**), la TNC ignore le vecteur directionnel **T**, même s'il est défini dans la séquence **LN** .

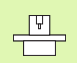

Cette fonction n'est possible que sur les machines dont la configuration d'inclinaison des axes peut permettre de définir les angles spatiaux. Consultez le manuel de votre machine.

La TNC n'est pas en mesure de positionner automatiquement les axes rotatifs sur toutes les machines. Consultez le manuel de votre machine.

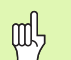

#### **Danger de collision!**

Sur les machines dont les axes rotatifs n'autorisent qu'une plage de déplacement limitée et lors du positionnement automatique, des déplacements peuvent nécessiter, par exemple, une rotation de la table à 180°. Surveillez les risques de collision de la tête avec la pièce ou avec les matériels de serrage.

#### **Exemple: Format de séquence avec normales de surface sansorientation d'outil**

**LN X+31,737 Y+21,954 Z+33,165 NX+0,2637581 NY+0,0078922 NZ–0,8764339 F1000 M128**

#### **LN X+31,737 Y+21,954 Z+33,165 NX+0,2637581 NY+0,0078922 NZ–0,8764339 TX+0,0078922 TY–0,8764339 TZ+0,2590319 F1000 M128**

- **LN**: Droite avec correction 3D
- **X, Y, Z**: Coordonnées corrigées du point final de la droite
- **NX, NY, NZ**: Composantes des normales de surface
- **TX, TY, TZ**: Composantes de la normale de vecteur pour l'orientation de l'outil
- **F**: Avance
- **M**: Fonction auxiliaire

Vous pouvez introduire et modifier l'avance **F** et la fonction auxiliaire **M** en mode Mémorisation de programme.

Les coordonnées du point final de la droite et les composantes des normales de surface sont à calculer par le système CFAO.

## **Peripheral milling: Correction 3D avec orientation de l'outil**

La TNC décale l'outil perpendiculairement au sens du déplacement et perpendiculairement au sens de l'outil, en fonction de la somme des valeurs delta **DR** (tableau d'outils et **TOOL CALL**). Le sens de correction est à définir avec la correction de rayon **RL/RR** (cf. figure, sens du déplacement Y+). Pour que la TNC puisse atteindre l'orientation définie, vous devez activer la fonction M128 (cf. "Position der Werkzeugspitze beim Positionieren von Schwenkachsen beibehalten (TCPM): M128 (Software-Option 2)" à la page 308). La TNC positionne alors automatiquement les axes rotatifs de la machine de manière à ce que l'outil puisse atteindre l'orientation d'outil programmée avec la correction active.

 $\frac{\Gamma}{\Gamma}$ 

Cette fonction n'est possible que sur les machines dont la **CELAND ENGLISHER DE LAND ENGLISHER DE LAND ENGLISHER** configuration d'inclinaison des axes peut permettre de définir les angles spatiaux. Consultez le manuel de votre machine.

La TNC n'est pas en mesure de positionner automatiquement les axes rotatifs sur toutes les machines. Consultez le manuel de votre machine.

Vous devez savoir que la TNC exécute une correction en fonction des **valeurs Delta** définies. Un rayon d'outil R défini dans le tableau d'outils n'a aucune influence sur la correction.

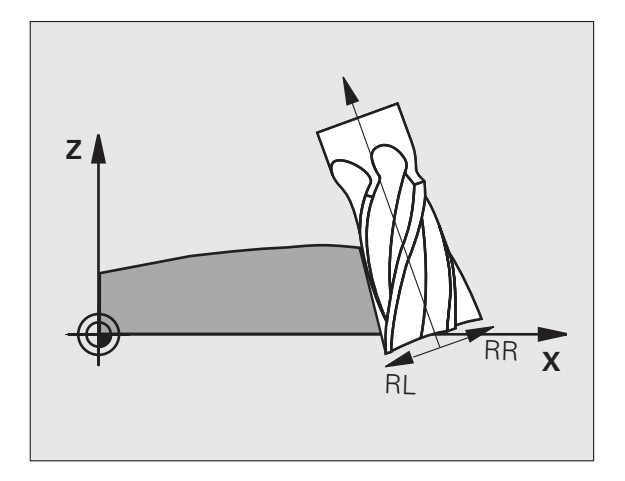

#### **Danger de collision!**

吗

Sur les machines dont les axes rotatifs n'autorisent qu'une plage de déplacement limitée et lors du positionnement automatique, des déplacements peuvent nécessiter, par exemple, une rotation de la table à 180°. Surveillez les risques de collision de la tête avec la pièce ou avec les matériels de serrage.

Vous pouvez définir l'orientation d'outil de deux manières:

- Dans la séquence LN en indiquant les composantes TX, TY et TZ
- Dans une séquence L en indiquant les coordonnées des axes rotatifs

#### **Exemple: Format de séquence avec orientation d'outil**

#### **1 LN X+31,737 Y+21,954 Z+33,165 TX+0,0078922 TY–0,8764339 TZ+0,2590319 RR F1000 M128**

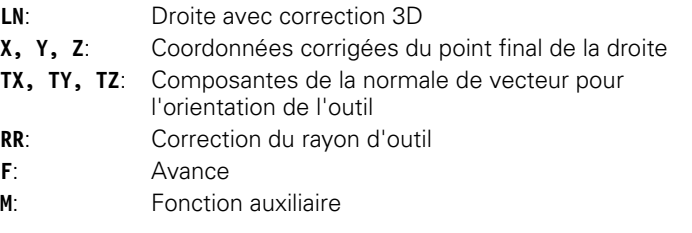

#### **Exemple: Format de séquence avec axes rotatifs**

#### **1 L X+31,737 Y+21,954 Z+33,165 B+12,357 C+5,896 RL F1000 M128**

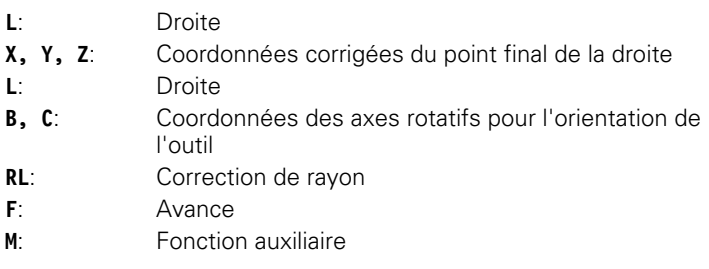
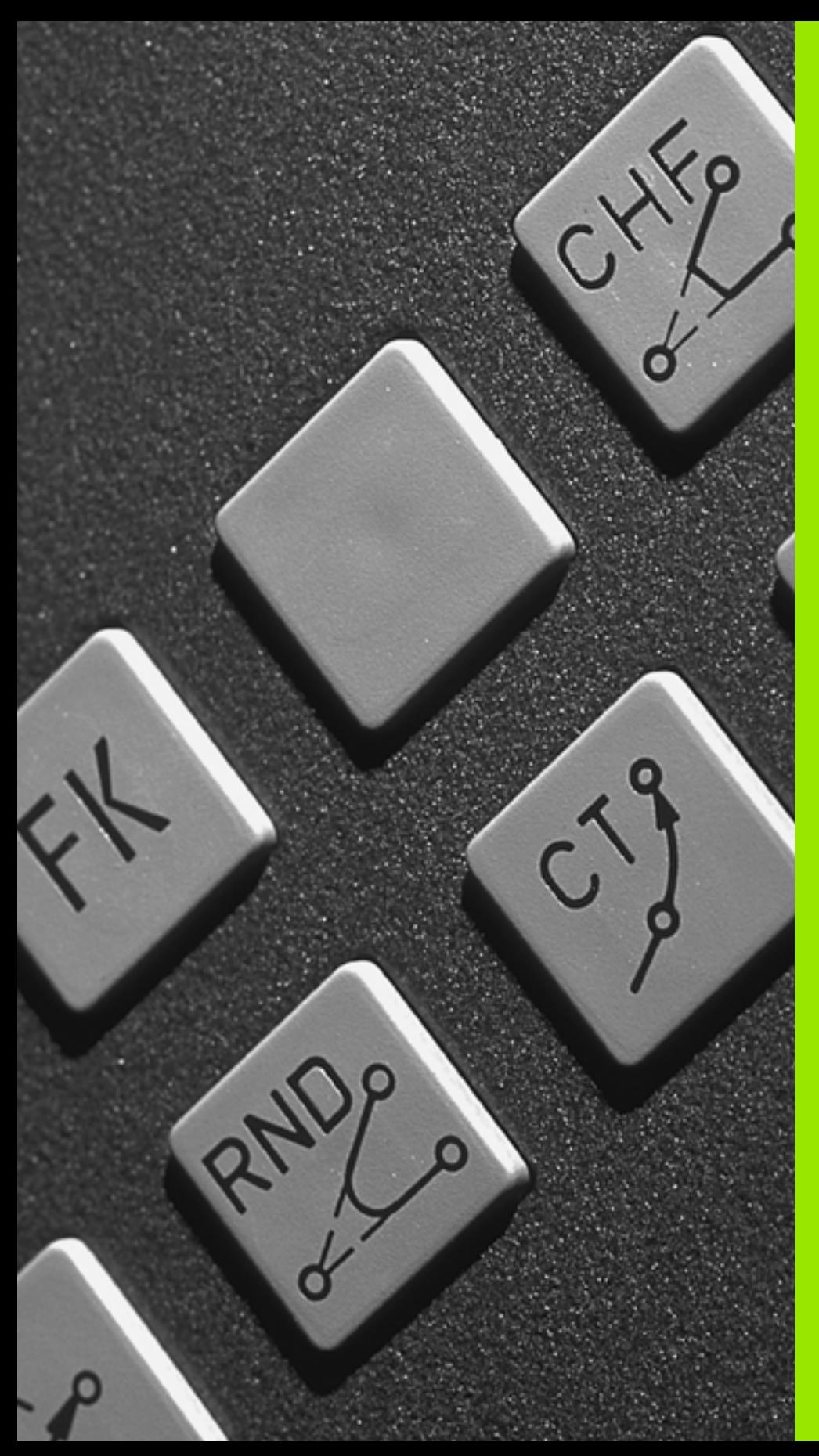

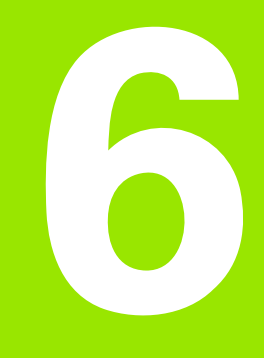

**Programmation: Programmer les contours**

# **6.1 Déplacements d'outils**

# **Fonctions de contournage**

Un contour de pièce est habituellement composé de plusieurs éléments de contour tels que droites ou arcs de cercles. Les fonctions de contournage vous permettent de programmer des déplacements d'outils pour les **droites** et **arcs de cercle**.

# **Programmation flexible de contours FK (option de logiciel Advanced programming features)**

Si vous ne disposez pas d'un plan conforme à la programmation CN et si les données sont incomplètes pour le programme CN, vous programmez alors le contour de la pièce avec la programmation flexible de contours. La TNC calcule les coordonnées manquantes.

Grâce à la programmation FK, vous pouvez programmer également les déplacements d'outils pour les **droites** et **arcs de cercle**.

# **Fonctions auxiliaires M**

Les fonctions auxiliaires de la TNC vous permettent de commander:

- l'exécution du programme, une interruption, par exemple
- les fonctions de la machine, par exemple, l'activation et la désactivation de la rotation broche et de l'arrosage
- le comportement de contournage de l'outil

# **Sous-programmes et répétitions de parties de programme**

Vous programmez une seule fois sous forme de sous-programme ou de répétition de partie de programme des étapes d'usinage qui se répètent. Si vous ne désirez exécuter une partie du programme que dans certaines conditions, vous définissez les séquences de programme dans un sous-programme. En outre, un programme d'usinage peut appeler et exécuter un autre programme.

Programmation à l'aide de sous-programmes et de répétitions de parties de programme: cf. chapitre 9.

# **Programmation avec paramètres Q**

Dans le programme d'usinage, les paramètres Q remplacent des valeurs numériques: A un autre endroit, une valeur numérique est attribuée à un paramètre Q. Grâce aux paramètres Q, vous pouvez programmer des fonctions mathématiques destinées à commander l'exécution du programme ou à décrire un contour.

Programmation à l'aide de paramètres Q: Cf. chapitre 10.

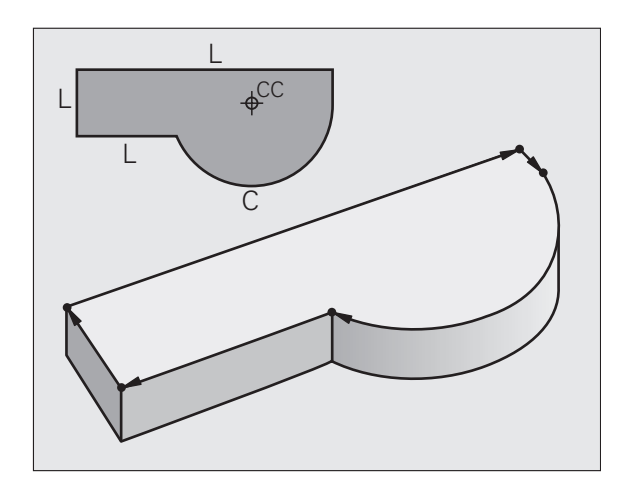

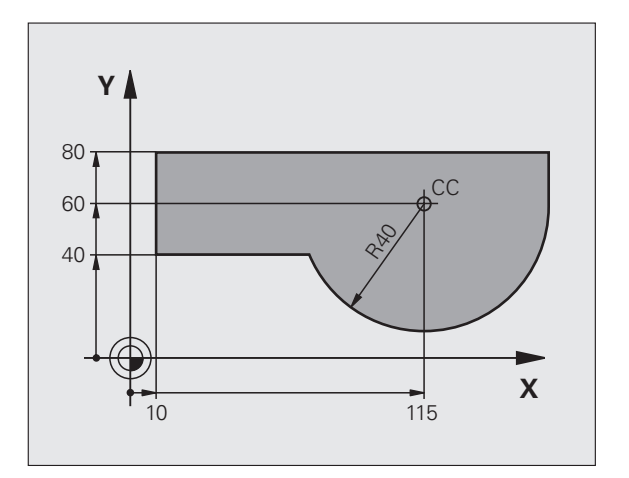

# **6.2 Principes des fonctions de contournage**

# **Programmer un déplacement d'outil pour une opération d'usinage**

Lorsque vous élaborez un programme d'usinage, vous programmez les unes après les autres les fonctions de contournage des différents éléments du contour de la pièce. Pour cela, vous introduisez habituellement **les coordonnées des points finaux des éléments du contour** en les prélevant sur le plan. A partir de ces coordonnées, des données d'outils et de la correction de rayon, la TNC calcule le déplacement réel de l'outil.

La TNC déplace simultanément les axes machine programmés dans la séquence de programme d'une fonction de contournage.

#### **Déplacements parallèles aux axes de la machine**

La séquence de programme contient des coordonnées: la TNC déplace l'outil parallèlement à l'axe machine programmé.

Selon la structure de votre machine, soit c'est l'outil, soit c'est la table de la machine avec l'outil serré qui se déplace pendant l'usinage. Pour programmer le déplacement de contournage, considérez par principe que c'est l'outil qui se déplace.

Exemple:

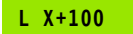

**L** Fonction de contournage "Droite" **X+100** Coordonnées du point final

L'outil conserve les coordonnées Y et Z et se déplace à la position X=100. Cf. figure.

#### **Déplacements dans les plans principaux**

La séquence de programme contient deux indications de coordonnées: La TNC guide l'outil dans le plan programmé.

Exemple:

**L X+70 Y+50**

L'outil conserve la coordonnée Z et se déplace dans le plan XY à la position X=70, Y=50. Cf. figure

#### **Déplacement tridimensionnel**

La séquence de programme contient 3 indications de coordonnées: La TNC guide l'outil dans l'espace jusqu'à la position programmée.

Exemple:

 **L X+80 Y+0 Z-10**

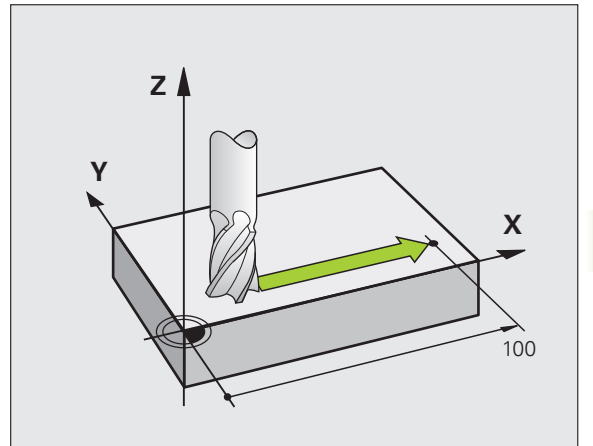

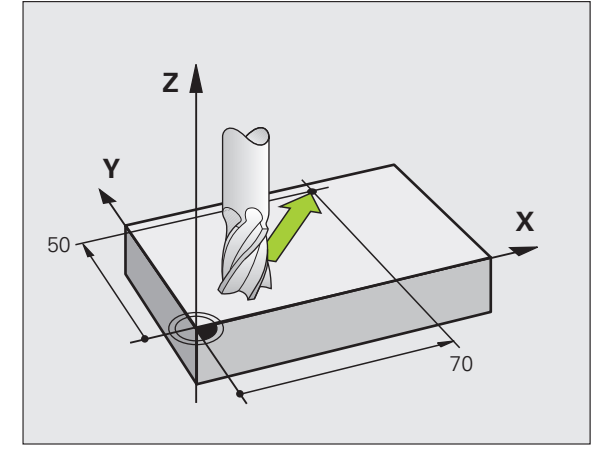

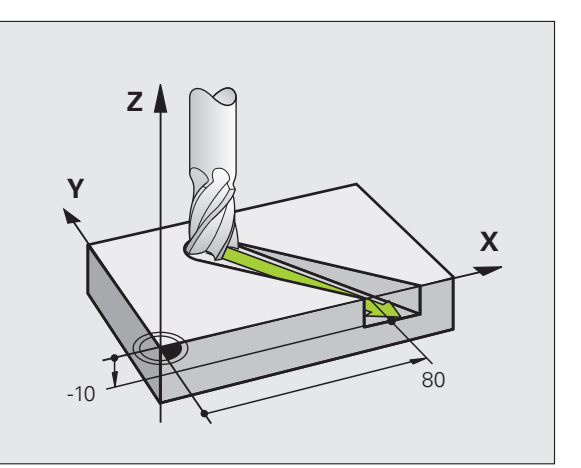

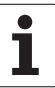

#### **Cercles et arcs de cercle**

Pour les déplacements circulaires, la TNC déplace simultanément deux axes de la machine: L'outil se déplace par rapport à la pièce en suivant une trajectoire circulaire. Pour les déplacements circulaires, vous pouvez introduire un centre de cercle CC.

Avec les fonctions de contournage des arcs de cercle, vous pouvez programmer des cercles dans les plans principaux: Le plan principal doit être défini dans TOOL CALL avec la définition de l'axe de broche:

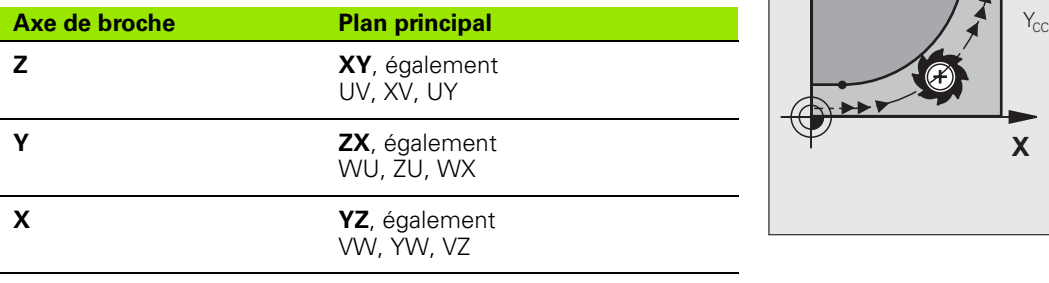

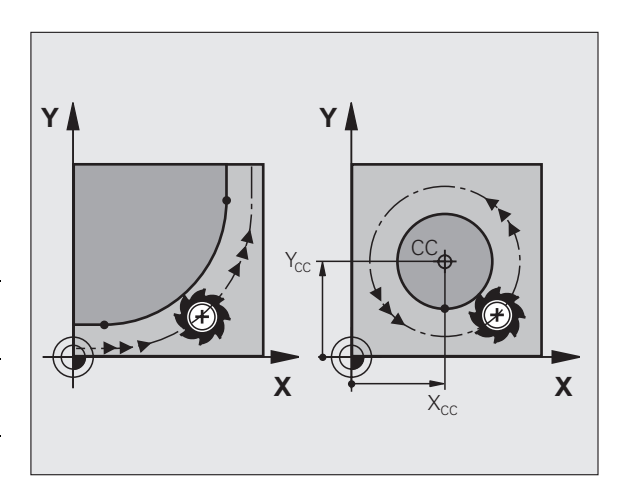

Vous programmez aussi les cercles non parallèles au plan 母 principal à l'aide de la fonction "Inclinaison du plan d'usinage" [\(cf. "PLAN D'USINAGE \(cycle 19, option de](#page-357-0)  [logiciel 1\)", page 358](#page-357-0)), ou avec les paramètres Q [\(cf.](#page-389-0)  ["Principe et vue d'ensemble des fonctions", page 390](#page-389-0)).

#### **Sens de rotation DR pour les déplacements circulaires**

Pour les déplacements circulaires sans raccordement tangentiel à d'autres éléments du contour, introduisez le sens de rotation:

Rotation sens horaire: DR– Rotation sens anti-horaire: DR+

#### **Correction de rayon**

La correction de rayon doit être dans la séquence vous permettant d'aborder le premier élément du contour. Elle ne doit pas commencer dans une séquence de trajectoire circulaire. Auparavant, programmezla dans une séquence linéaire (cf. "Contournages - Coordonnées [cartésiennes", page 158\)](#page-157-0) ou une séquence d'approche du contour (séquence APPR, cf., Approche et sortie du contour", page 150).

#### **Prépositionnement**

Au début d'un programme d'usinage, prépositionnez l'outil de manière à éviter que l'outil et la pièce ne soient endommagés.

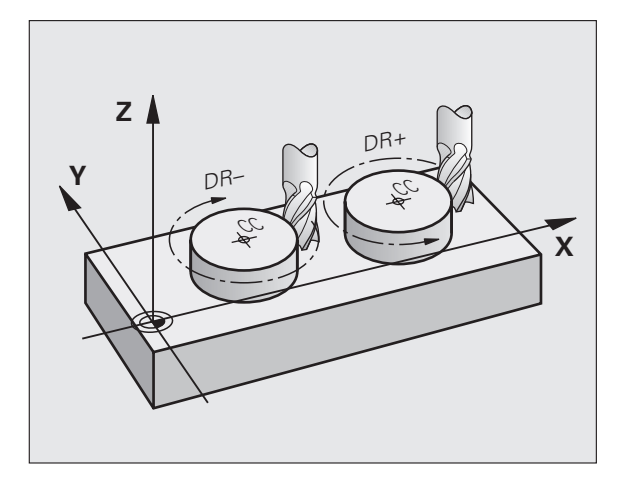

#### **Créer des séquences de programme avec les touches de contournage**

Avec les touches de fonction de contournage grises, vous ouvrez le dialogue conversationnel Texte clair. La TNC réclame toutes les informations et insère la séquence de programme à l'intérieur du programme d'usinage.

Exemple – Programmation d'une droite.

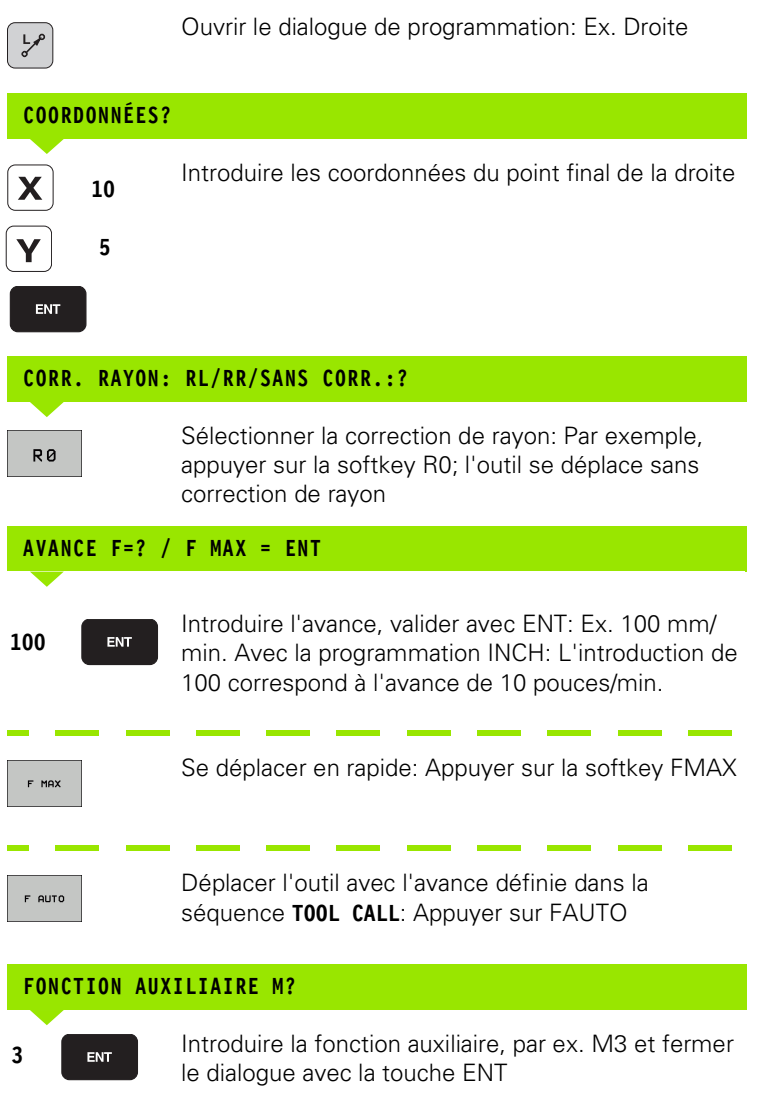

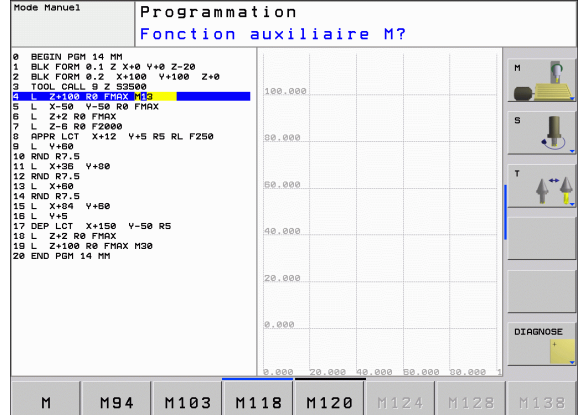

#### HEIDENHAIN TNC 620 **149**

**L X+10 Y+5 RL F100 M3**

Ligne dans le programme d'usinage

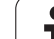

# <span id="page-149-0"></span>**6.3 Approche et sortie du contour**

# **Récapitulatif: Formes de trajectoires pour aborder et quitter le contour**

Les fonctions APPR (approche) et DEP (départ) sont activées avec la touche APPR/DEP. Les formes de contour suivantes peuvent être sélectionnées par softkeys:

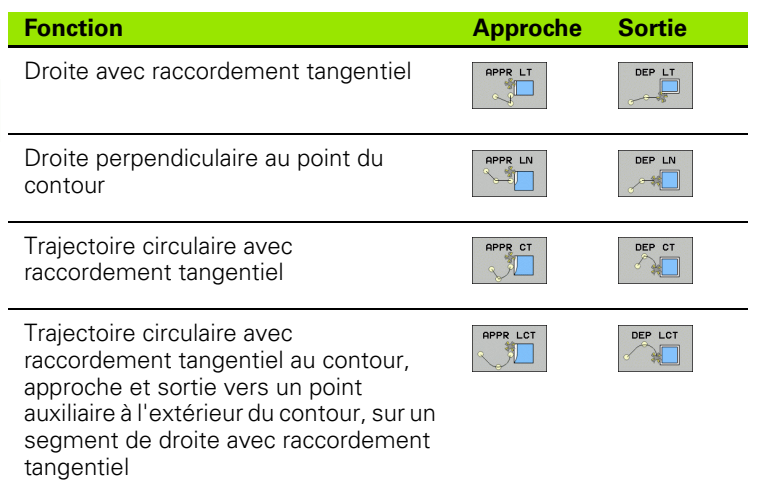

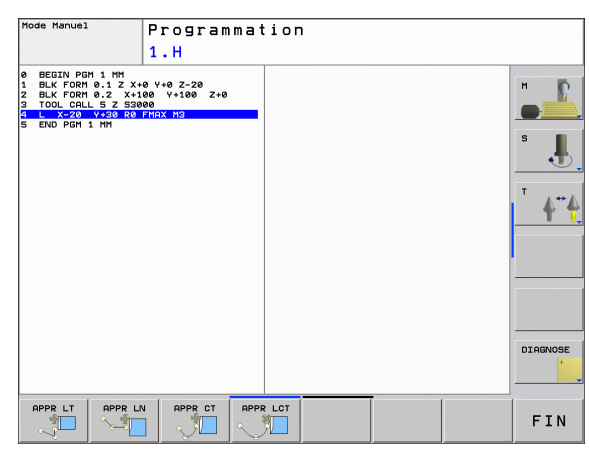

#### **Aborder et quitter une trajectoire hélicoïdale**

En abordant et en quittant une trajectoire hélicoïdale (hélice), l'outil se déplace dans le prolongement de l'hélice et se raccorde ainsi au contour par une trajectoire circulaire tangentielle. Pour cela, utilisez la fonction APPR CT ou DEP CT.

T

# **Positions importantes à l'approche et à la sortie**

#### $\blacksquare$  Point initial P<sub>S</sub>

Programmez cette position immédiatement avant la séquence APPR. P<sub>s</sub> est situé à l'extérieur du contour et est abordé sans correction de rayon (R0).

 $\blacksquare$  Point auxiliaire P $H$ 

Avec certaines formes de trajectoires, l'approche et la sortie du contour passent par un point auxiliaire  $P_H$  que la TNC calcule à partir des données contenues dans les séquences APPR et DEP. La TNC déplace l'outil de la position actuelle jusqu'au point auxiliaire  $P_H$ suivant la dernière avance programmée. Si vous avez programmé **FMAX** (positionnement en avance rapide) dans la dernière séquence de positionnement avant la fonction d'approche, la TNC aborde également le point auxiliaire  $P_H$  en avance rapide

Premier point du contour  $P_A$  et dernier point du contour  $P_E$ Programmez le premier point du contour  $P_A$  dans la séquence APPR et le dernier point du contour  $P_E$  avec n'importe quelle fonction de contournage. Si la séquence APPR contient aussi la coordonnée Z, la TNC déplace l'outil d'abord dans le plan d'usinage jusqu'à  $P_H$ , puis dans l'axe d'outil à la profondeur programmée.

 $\blacksquare$  Point final P<sub>N</sub>

La position  $\hat{P}_N$  est située hors du contour et résulte des données de la séquence DEP. Si DEP contient également la coordonnée Z, la TNC déplace l'outil tout d'abord dans le plan d'usinage jusqu'à P<sub>H</sub>, puis dans l'axe d'outil à la hauteur programmée.

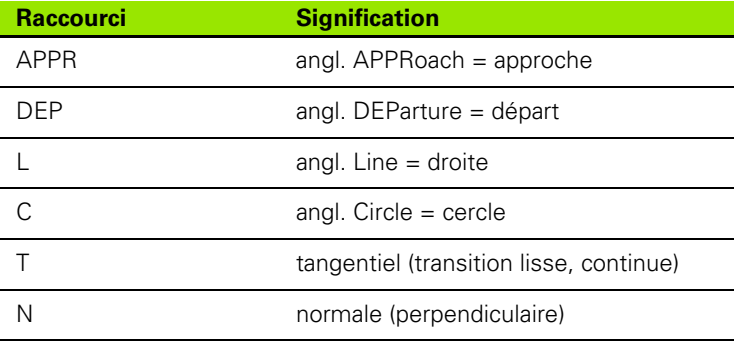

哈

Lors du positionnement de la position effective au point auxiliaire  $P_H$ , la TNC ne contrôle pas si le contour risque d'être endommagé. Vérifiez-le avec le graphisme de test!

Avec les fonctions APPR LT, APPR LN et APPR CT, la TNC déplace l'outil de la position initiale au point auxiliaire  $P_H$ selon la dernière avance/avance rapide programmée. Avec APPR LCT, la TNC déplace l'outil du point auxiliaire P<sub>H</sub> selon l'avance programmée dans la séquence APPR. Si aucune avance n'a été programmée avant la séquence d'approche, la TNC délivre un message d'erreur.

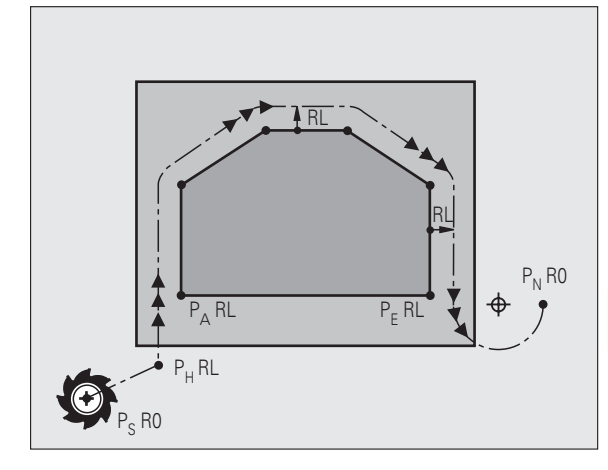

#### **Coordonnées polaires**

Vous pouvez aussi programmer en coordonnées polaires les points du contour pour les fonctions de déplacement d'approche et de sortie:

- APPR LT devient APPR PLT
- APPR LN devient APPR PLN
- APPR CT devient APPR PCT
- APPR LCT devient APPR PLCT
- DEP LCT devient DEP PLCT

Pour cela, appuyez sur la touche orange P après avoir sélectionné par softkey une fonction de déplacement d'approche ou de sortie.

#### **Correction de rayon**

Programmez la correction de rayon en même temps que le premier point du contour P<sub>A</sub> dans la séquence APPR. Les séquences DEP annulent automatiquement la correction de rayon!

Approche sans correction de rayon: Si vous programmez R0 dans la séquence APPR, la TNC guide l'outil comme elle le ferait d'un outil avec R = 0 mm et correction de rayon RR! Ainsi, les fonctions APPR/ DEP LN et APPR/DEP CT définissent le sens suivant lequel la TNC déplace l'outil vers le contour ou en quittant celui-ci. Vous devez en outre programmer les deux coordonnées du plan d'usinage dans la séquence de déplacement qui suit la séquence APPR

# **Approche par une droite avec raccordement tangentiel: APPR LT**

La TNC guide l'outil sur une droite allant du point initial P<sub>S</sub> jusqu'à un point auxiliaire  $P_H$ . Partant de là, il aborde le premier point du contour  $P_A$  en suivant une droite tangentielle. Le point auxiliaire  $P_H$  se situe à une distance LEN du premier point du contour P<sub>A</sub>.

- $\triangleright$  Fonction de contournage au choix: Aborder le point initial Ps.
- Ouvrir le dialogue avec la touche APPR/DEP et la softkey APPR LT:

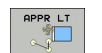

Coordonnées du premier point du contour P<sub>A</sub>

- $\blacktriangleright$  LEN: Distance entre le point auxiliaire  $P_H$  et le premier point du contour P<sub>A</sub>
- Correction de rayon RR/RL pour l'usinage

#### **Exemple de séquences CN**

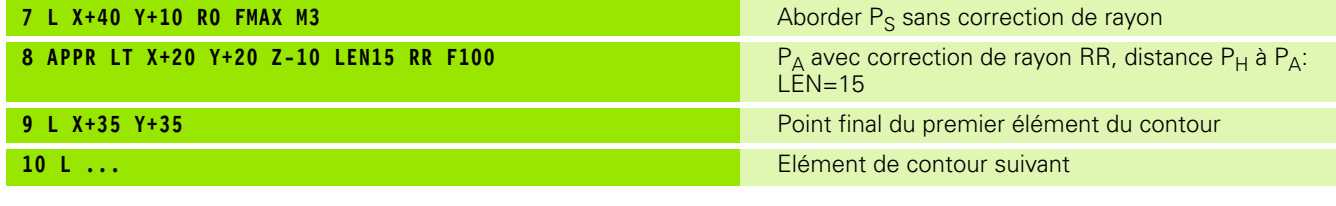

### **Approche par une droite perpendiculaire au premier point du contour: APPR LN**

La TNC guide l'outil sur une droite allant du point initial P<sub>S</sub> jusqu'à un point auxiliaire P<sub>H</sub>. Partant de là, il aborde le premier point du contour  $P_A$  en suivant une droite perpendiculaire. Le point auxiliaire  $P_H$  se situe à une distance LEN + rayon d'outil du premier point du contour PA.

- $\triangleright$  Fonction de contournage au choix: Aborder le point initial P<sub>S</sub>.
- Ouvrir le dialogue avec la touche APPR/DEP et la softkey APPR LN:
- Coordonnées du premier point du contour P<sub>A</sub> APPR LM
	- Longueur: Ecart par rapport au point auxiliaire  $P_H$ . Introduire LEN toujours avec son signe positif!
	- Correction de rayon RR/RL pour l'usinage

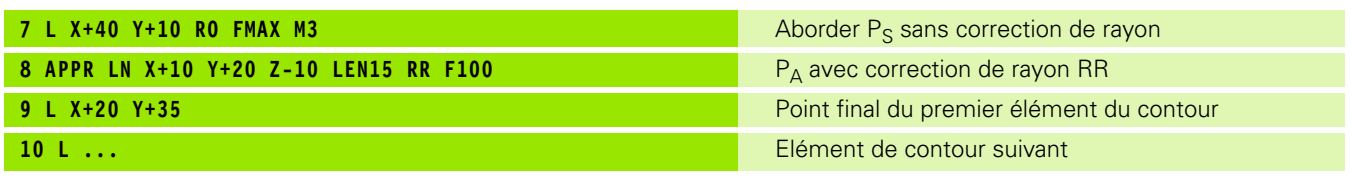

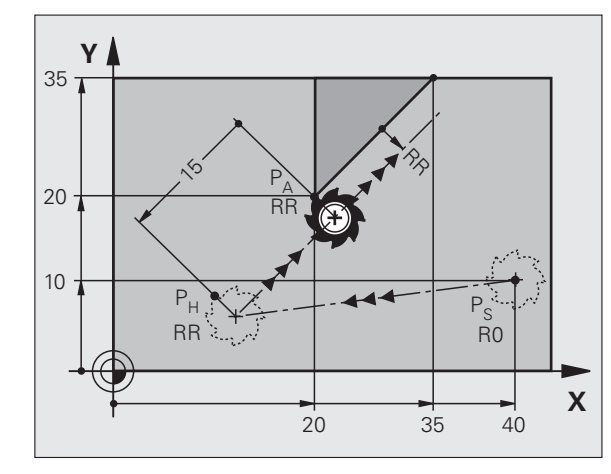

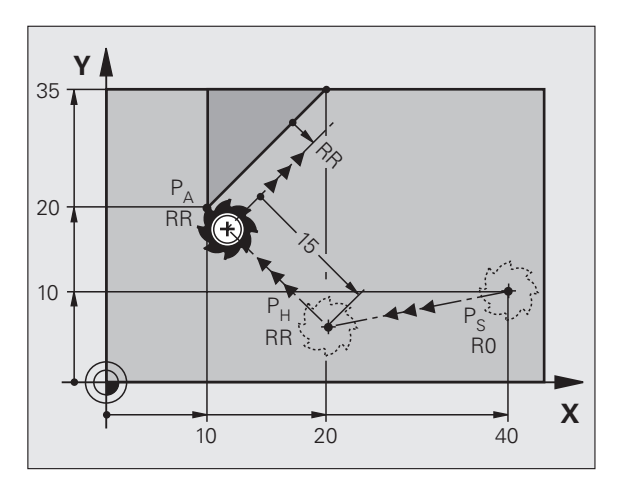

# **Approche par une trajectoire circulaire avec raccordement tangentiel: APPR CT**

La TNC guide l'outil sur une droite allant du point initial P<sub>S</sub> jusqu'à un point auxiliaire  $P_H$ . Partant de là, il aborde le premier point du contour  $P_A$  en suivant une trajectoire circulaire qui se raccorde par tangentement au premier point du contour.

La trajectoire circulaire de  $P_H$  à  $P_A$  est définie par le rayon R et l'angle au centre CCA. Le sens de rotation de la trajectoire circulaire est donné par le sens du premier élément du contour.

- $\blacktriangleright$  Fonction de contournage au choix: Aborder le point initial P<sub>S</sub>.
- Ouvrir le dialogue avec la touche APPR/DEP et la softkey APPR CT:
- 
- $\triangleright$  Coordonnées du premier point du contour P<sub>A</sub> Rayon R de la trajectoire circulaire
	- Approche du côté de la pièce défini par la correction de rayon: Introduire R avec son signe positif
	- Approche par le côté de la pièce: Introduire R avec son signe négatif
- Angle au centre CCA de la trajectoire circulaire
	- CCA doit toujours être introduit avec le signe positif
	- Valeur d'introduction max. 360°
- ▶ Correction de rayon RR/RL pour l'usinage

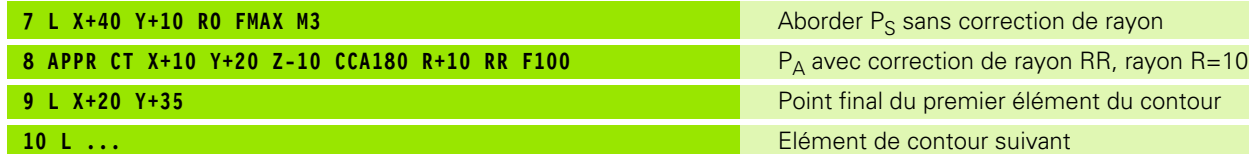

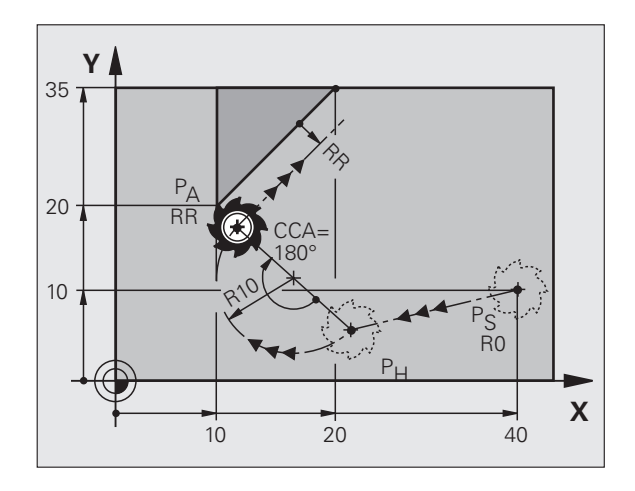

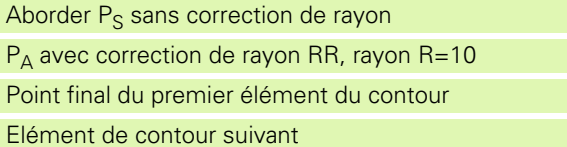

### **Approche par une trajectoire circulaire avec raccordement tangentiel au contour et segment de droite: APPR LCT**

La TNC guide l'outil sur une droite allant du point initial P<sub>S</sub> jusqu'à un point auxiliaire P<sub>H</sub>. Partant de là, l'outil aborde le premier point du contour  $P_A$  en suivant une trajectoire circulaire. L'avance programmée dans la séquence APPR agit sur toute la course parcourue par la TNC dans la séquence d'approche (course  $P_S - P_A$ ).

Si vous avez programmé dans la séquence d'approche les trois coordonnées X, Y et Z de l'axe principal, la TNC effectue un déplacement allant de la position définie avant la séquence APPR, simultanément sur les trois axes jusqu'au point auxiliaire  $P_H$ , puis de  $P_H$  à  $P_A$  seulement dans le plan d'usinage.

La trajectoire circulaire se raccorde tangentiellement à la droite  $P_S - P_H$ ainsi qu'au premier élément du contour. De ce fait, elle est définie clairement par le rayon R.

- $\triangleright$  Fonction de contournage au choix: Aborder le point initial P<sub>S</sub>.
- Ouvrir le dialogue avec la touche APPR/DEP et la softkey APPR LCT:

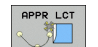

- Coordonnées du premier point du contour P<sub>A</sub>
- Rayon R de la trajectoire circulaire. Introduire R avec son signe positif
- Correction de rayon RR/RL pour l'usinage

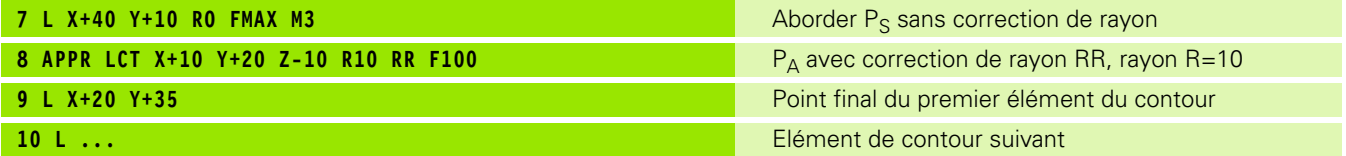

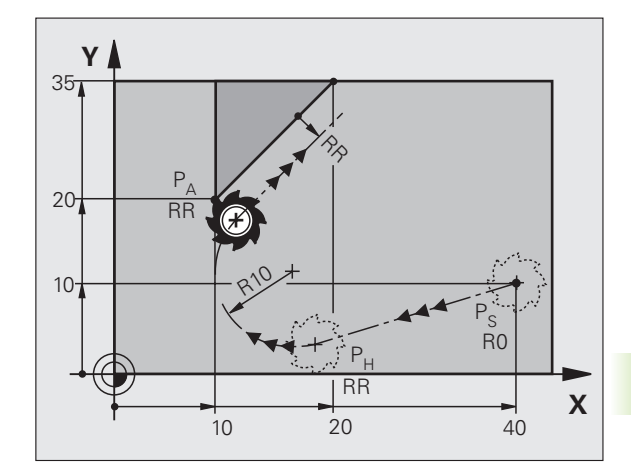

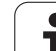

# **Sortie du contour par une droite avec raccordement tangentiel: DEP LT**

La TNC guide l'outil sur une droite allant du dernier point du contour  $P_F$  jusqu'au point final  $P_N$ . La droite est dans le prolongement du dernier élément du contour. P<sub>N</sub> est situé à distance LEN de P<sub>E</sub>.

- **Programmer le dernier élément du contour avec le point final P<sub>E</sub> et** la correction de rayon
- Ouvrir le dialogue avec la touche APPR/DEP et la softkey DEP LT:

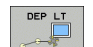

LEN: Introduire la distance entre le point final  $P_N$  et le dernier élément du contour PF.

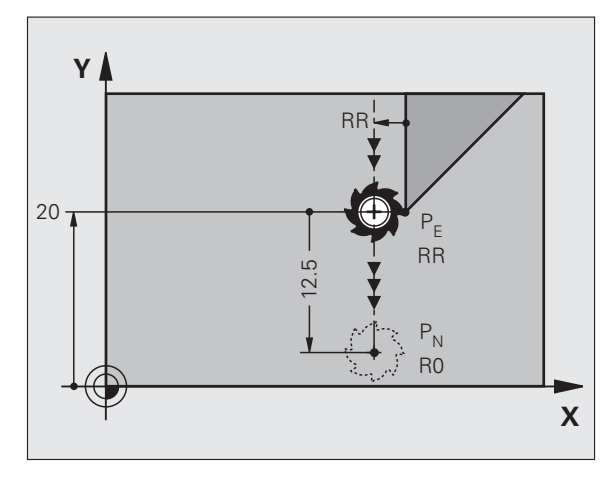

#### **Exemple de séquences CN**

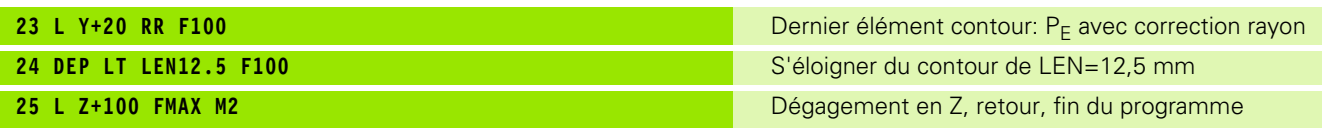

### **Sortie du contour par une droite perpendiculaire au dernier point du contour: DEP LN**

La TNC guide l'outil sur une droite allant du dernier point du contour  $P_F$  jusqu'au point final  $P_N$ . La droite s'éloigne perpendiculairement du dernier point du contour  $P_E$ . P<sub>N</sub> est situé à distance LEN + rayon d'outil de PE.

- Programmer le dernier élément du contour avec le point final  $P_E$  et la correction de rayon
- Ouvrir le dialogue avec la touche APPR/DEP et la softkey DEP LN:

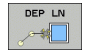

 $\blacktriangleright$  LEN: Introduire la distance par rapport au point final  $P_{\text{N}}$ Important: Introduire LEN avec son signe positif!

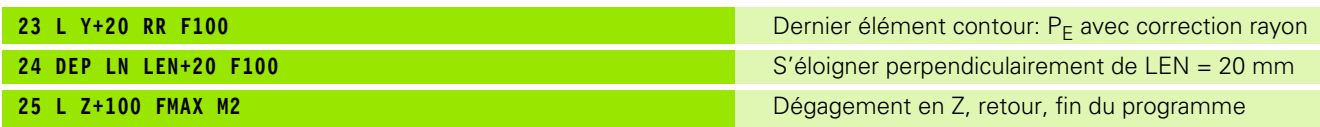

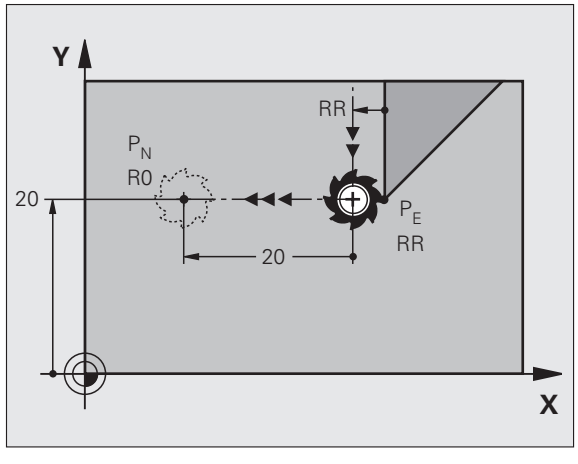

# **Sortie du contour par une trajectoire circulaire avec raccordement tangentiel: DEP CT**

La TNC guide l'outil sur une trajectoire circulaire allant du dernier point du contour  $P_F$  jusqu'au point final  $P_N$ . La trajectoire circulaire se raccorde par tangentement au dernier élément du contour.

- Programmer le dernier élément du contour avec le point final  $P_F$  et la correction de rayon
- Ouvrir le dialogue avec la touche APPR/DEP et la softkey DEP CT:

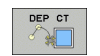

Rayon R de la trajectoire circulaire

Angle au centre CCA de la trajectoire circulaire

- L'outil doit quitter la pièce du côté défini par la correction de rayon: Introduire R avec son signe positif
- L'outil doit quitter la pièce du côté **opposé** à celui qui a été défini par la correction de rayon: Introduire R avec son signe négatif

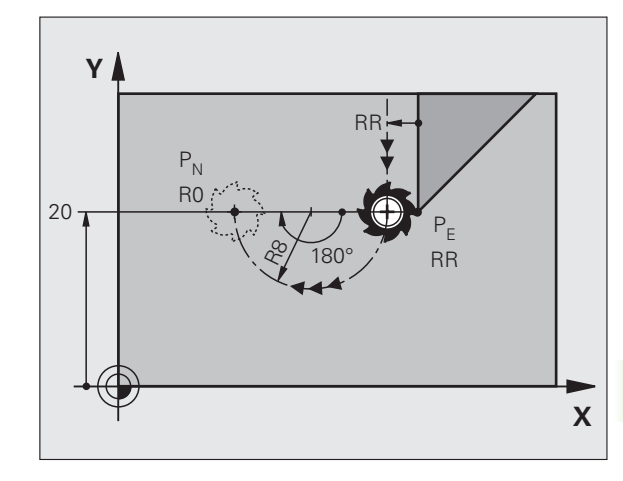

#### **Exemple de séquences CN**

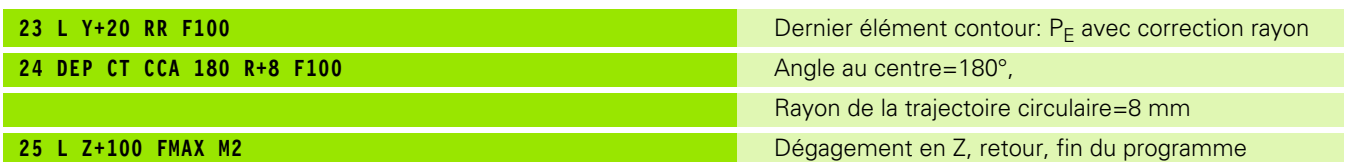

# **Sortie par une trajectoire circulaire avec raccordement tangentiel au contour et segment de droite: DEP LCT**

La TNC guide l'outil sur une trajectoire circulaire allant du dernier point du contour  $P_F$  jusqu'à un point auxiliaire  $P_H$ . Partant de là, il se déplace sur une droite jusqu'au point final  $P_N$ . Le dernier élément du contour et la droite  $P_H - P_N$  se raccordent à la trajectoire circulaire par tangentement. De ce fait, la trajectoire circulaire est définie clairement par le rayon R.

- Programmer le dernier élément du contour avec le point final  $P_F$  et la correction de rayon
- Ouvrir le dialogue avec la touche APPR/DEP et la softkey DEP LCT:

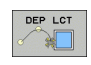

Introduire les coordonnées du point final  $P_{N}$ .

▶ Rayon R de la trajectoire circulaire. Introduire R avec son signe positif!

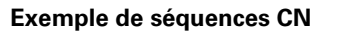

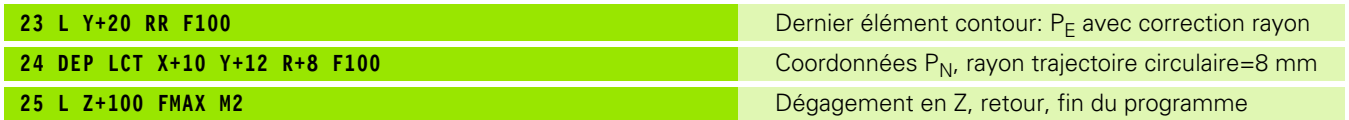

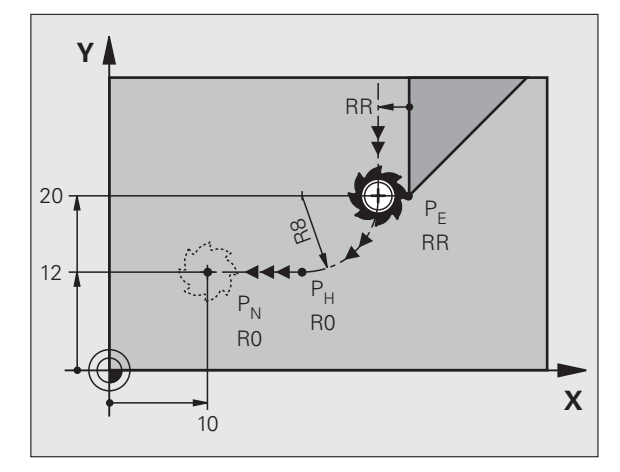

# <span id="page-157-0"></span>**6.4 Contournages – Coordonnées cartésiennes**

# **Vue d'ensemble des fonctions de contournage**

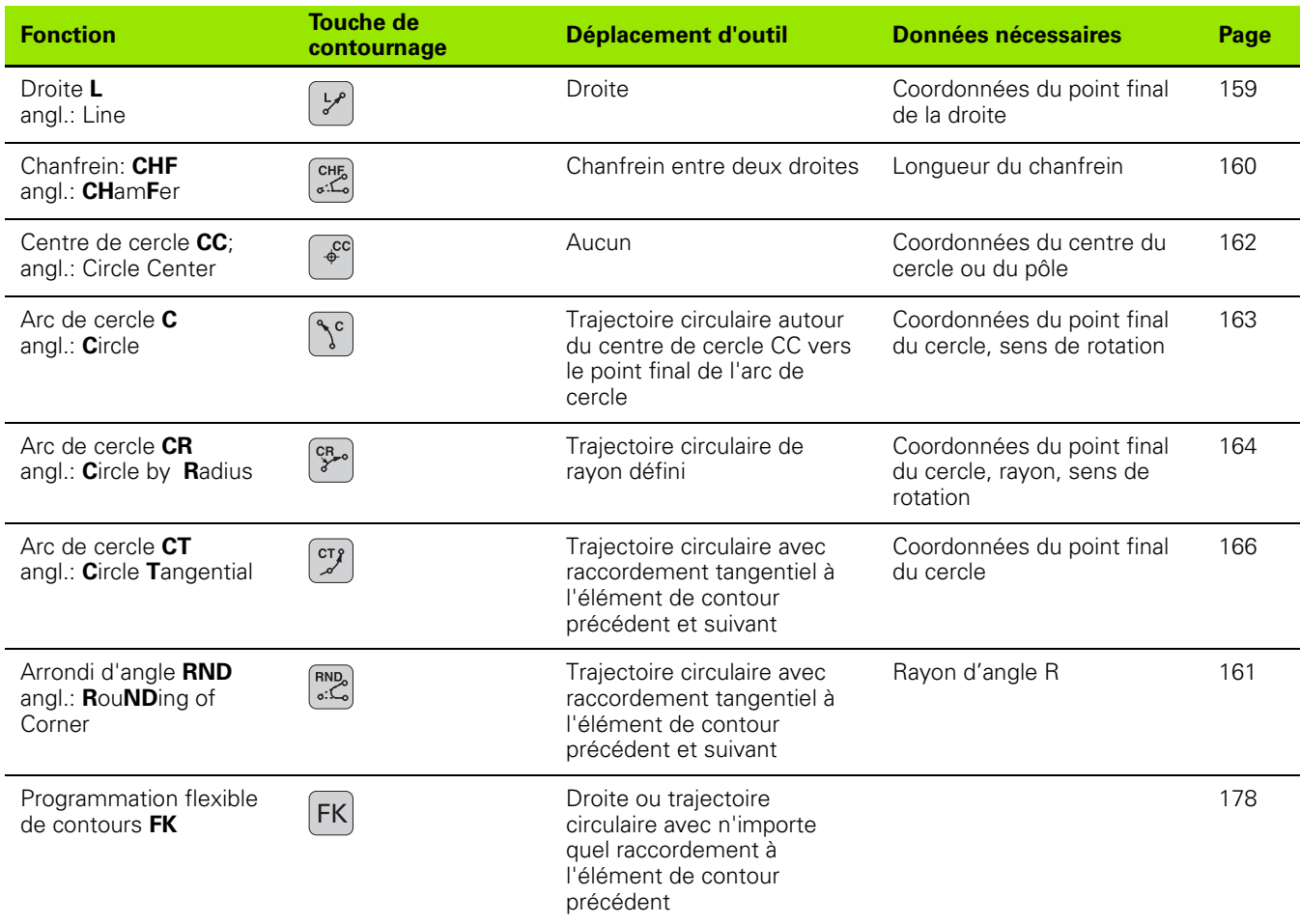

 $\bullet$ ĺ

# <span id="page-158-0"></span>**Droite L**

La TNC déplace l'outil sur une droite allant de sa position actuelle jusqu'au point final de la droite. Le point initial correspond au point final de la séquence précédente.

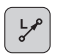

**Coordonnées** du point final de la droite, si nécessaire

- **Correction de rayon RL/RR/R0**
	- **Avance F**
	- **Fonction auxiliaire M**

#### **Exemple de séquences CN**

- **7 L X+10 Y+40 RL F200 M3**
- **8 L IX+20 IY-15**
- **9 L X+60 IY-10**

#### **Validation de la position effective (transfert du point courant)**

Vous pouvez aussi générer une séquence linéaire (séquence L) avec la touche "VALIDATION DE LA POSITION EFFECTIVE":

- Déplacez l'outil en mode Manuel jusqu'à la position qui doit être validée
- Commutez l'affichage de l'écran sur Programmation
- Sélectionner la séquence de programme derrière laquelle doit être insérée la séquence L
- ┠╬
- Appuyer sur la touche "VALIDATION DE LA POSITION EFFECTIVE": La TNC génère une séquence L ayant les coordonnées de la position effective

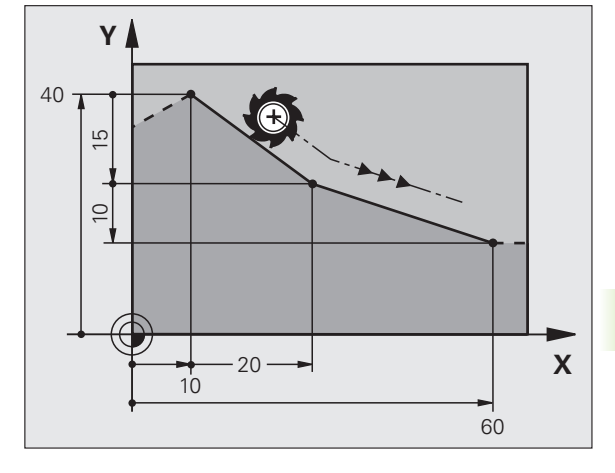

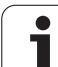

# <span id="page-159-0"></span>**Insérer un chanfrein CHF entre deux droites**

Les angles de contour formés par l'intersection de deux droites peuvent être chanfreinés.

- Dans les séquences linéaires qui précédent et suivent la séquence CHF, programmez les deux coordonnées du plan dans lequel le chanfrein doit être exécuté
- La correction de rayon doit être identique avant et après la séquence CHF
- Le chanfrein doit pouvoir être usiné avec l'outil actuel

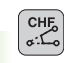

 **Longueur chanfrein**: Longueur du chanfrein, si nécessaire:

**Avance F** (n'agit que dans la séquence CHF)

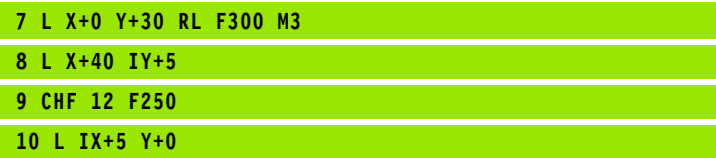

母

Un contour ne doit pas débuter par une séquence CHF.

Un chanfrein ne peut être exécuté que dans le plan d'usinage.

Le coin sectionné par le chanfrein ne sera pas abordé.

Une avance programmée dans la séquence CHF n'agit que dans cette même séquence. Ensuite, c'est l'avance active avant la séquence CHF qui redevient active.

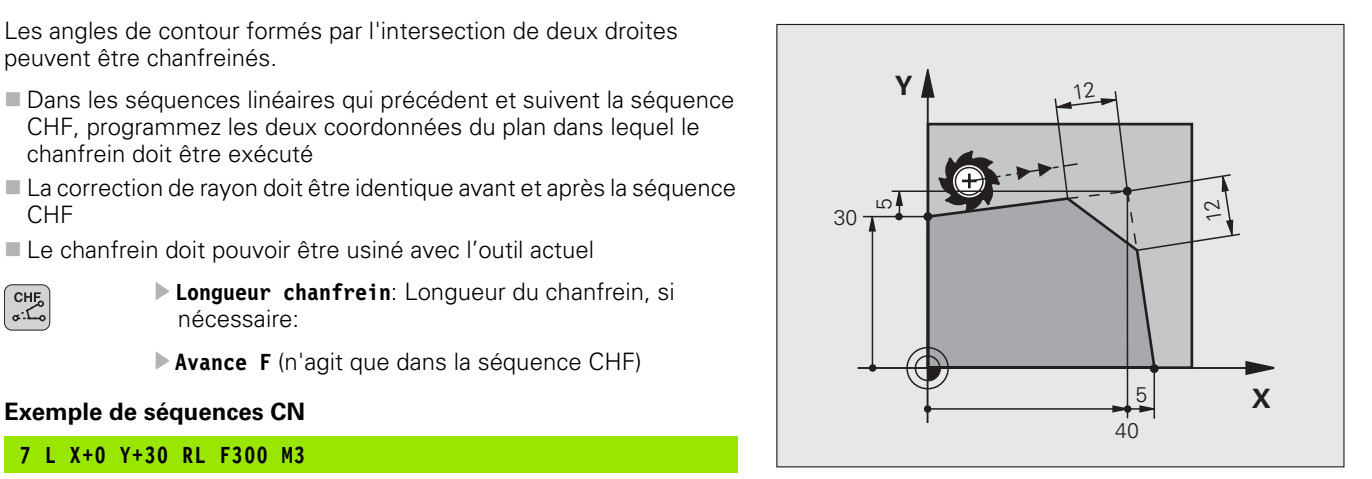

# <span id="page-160-0"></span>**Arrondi d'angle RND**

La fonction RND permet d'arrondir les angles du contour.

L'outil se déplace sur une trajectoire circulaire qui se raccorde par tangentement à la fois à l'élément de contour précédent et à l'élément de contour suivant.

Le cercle d'arrondi doit pouvoir être exécuté avec l'outil en cours d'utilisation.

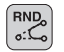

 **Rayon d'arrondi**: Rayon de l'arc de cercle, si nécessaire:

**Avance F** (n'agit que dans la séquence RND)

#### **Exemple de séquences CN**

- **5 L X+10 Y+40 RL F300 M3**
- **6 L X+40 Y+25**
- **7 RND R5 F100**
- **8 L X+10 Y+5**

哈

L'élément de contour précédent et l'élément de contour suivant doivent contenir les deux coordonnées du plan dans lequel doit être exécuté l'arrondi d'angle. Si vous usinez le contour sans correction de rayon, vous devez alors programmer les deux coordonnées du plan d'usinage.

L'angle ne sera pas abordé.

Une avance programmée dans la séquence RND n'agit que dans cette même séquence. Par la suite, c'est l'avance active avant la séquence RND qui redevient active.

Une séquence RND peut être également utilisée pour approcher le contour en douceur lorsqu'il n'est pas possible de faire appel aux fonctions APPR.

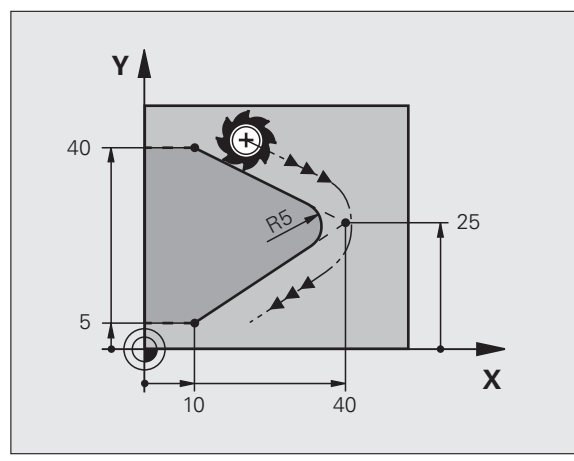

# <span id="page-161-0"></span>**Centre de cercle CC**

Vous définissez le centre du cercle pour les trajectoires circulaires que vous programmez avec la touche C (trajectoire circulaire C). Pour cela:

- introduisez les coordonnées cartésiennes du centre du cercle dans le plan d'usinage ou
- validez la dernière position programmée ou
- validez les coordonnées avec la touche "VALIDATION DE LA POSITION EFFECTIVE"

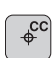

 **Coordonnées** CC: Introduire les coordonnées du centre de cercle ou

pour valider la dernière position programmée: Ne pas introduire de coordonnées

#### **Exemple de séquences CN**

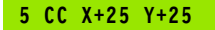

#### ou

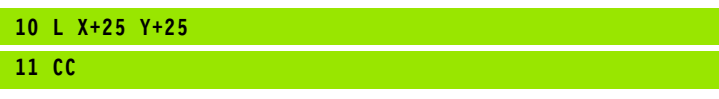

Les lignes 10 et 11 du programme ne se réfèrent pas à la figure cicontre.

#### **Durée de l'effet**

Le centre du cercle reste défini jusqu'à ce que vous programmiez un nouveau centre de cercle.

#### **Introduire le centre de cercle CC en valeur incrémentale**

Une coordonnée introduite en valeur incrémentale pour le centre du cercle se réfère toujours à la dernière position d'outil programmée.

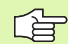

Avec CC, vous désignez une position comme centre de cercle: L'outil ne se déplace pas jusqu'à cette position.

Le centre du cercle correspond simultanément au pôle pour les coordonnées polaires.

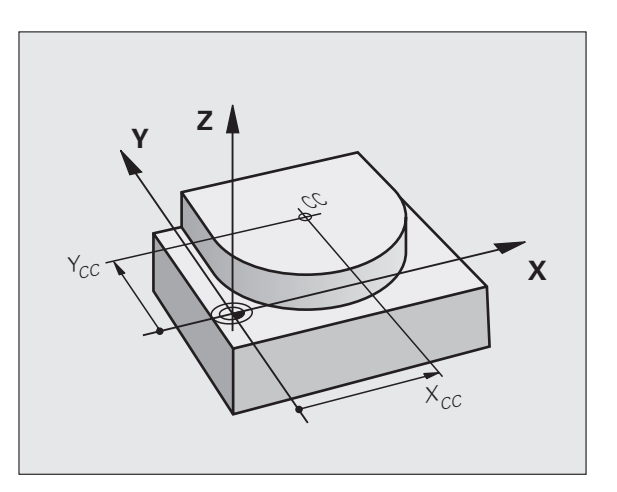

# <span id="page-162-0"></span>**Trajectoire circulaire C autour du centre de cercle CC**

Définissez le centre de cercle CC avant de programmer la trajectoire circulaire C. La dernière position d'outil programmée avant la séquence C correspond au point initial de la trajectoire circulaire.

Déplacer l'outil sur le point initial de la trajectoire circulaire

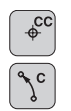

- **Coordonnées** du centre de cercle
- **Coordonnées** du point final de l'arc de cercle

**Sens de rotation DR, si nécessaire:**

- **Avance F**
- **Fonction auxiliaire M**

#### **Exemple de séquences CN**

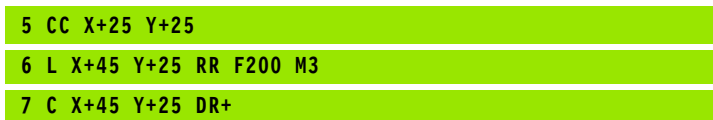

#### **Cercle entier**

Pour le point final, programmez les mêmes coordonnées que celles du point initial.

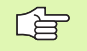

Le point initial et le point final du déplacement circulaire doivent se situer sur la trajectoire circulaire.

Tolérance d'introduction: jusqu'à 0.016 mm (à sélectionner dans le paramètre-machine **circleDeviation**).

Cercle le plus petit que la TNC peut parcourir: 0.0016 µm.

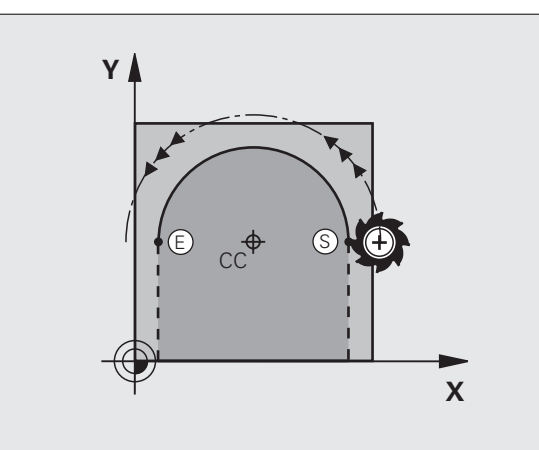

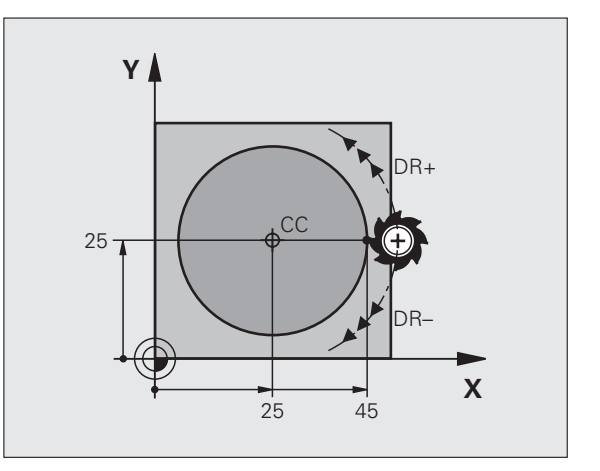

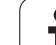

# <span id="page-163-0"></span>**Trajectoire circulaire CR de rayon défini**

L'outil se déplace sur une trajectoire circulaire de rayon R.

**Coordonnées** du point final de l'arc de cercle

#### **Rayon R**

Attention: le signe définit la grandeur de l'arc de cercle!

- **Sens de rotation DR** Attention: le signe définit la courbe concave ou convexe! Si nécessaire:
- **Fonction auxiliaire M**
- **Avance F**

#### **Cercle entier**

 $C_{\gamma=0}^{R}$ 

Pour un cercle entier, programmez à la suite deux séquences CR:

Le point final du premier demi-cercle correspond au point initial du second. Le point final du second demi-cercle correspond au point initial du premier.

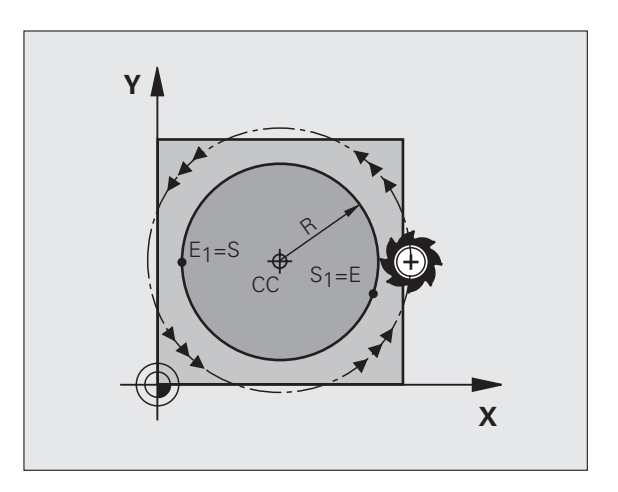

#### **Angle au centre CCA et rayon R de l'arc de cercle**

Le point initial et le point final du contour peuvent être reliés ensemble par quatre arcs de cercle différents et de même rayon:

Petit arc de cercle: CCA<180° Rayon de signe positif R>0

Grand arc de cercle: CCA>180° Rayon de signe négatif R<0

Au moyen du sens de rotation, vous définissez si la courbure de l'arc de cercle est dirigée vers l'extérieur (convexe) ou vers l'intérieur (concave):

Convexe: Sens de rotation DR– (avec correction de rayon RL)

Concave: Sens de rotation DR+ (avec correction de rayon RL)

Exemple de séquences CN

**10 L X+40 Y+40 RL F200 M3**

**11 CR X+70 Y+40 R+20 DR- (ARC 1)**

ou

**11 CR X+70 Y+40 R+20 DR+ (ARC 2)**

ou

**11 CR X+70 Y+40 R-20 DR- (ARC 3)**

ou

哈

**11 CR X+70 Y+40 R-20 DR+ (ARC 4)**

L'écart entre le point initial et le point final du diamètre du cercle ne doit pas être supérieur au diamètre du cercle.

Rayon max.: 99,9999 m.

Fonction autorisée pour les axes angulaires A, B et C.

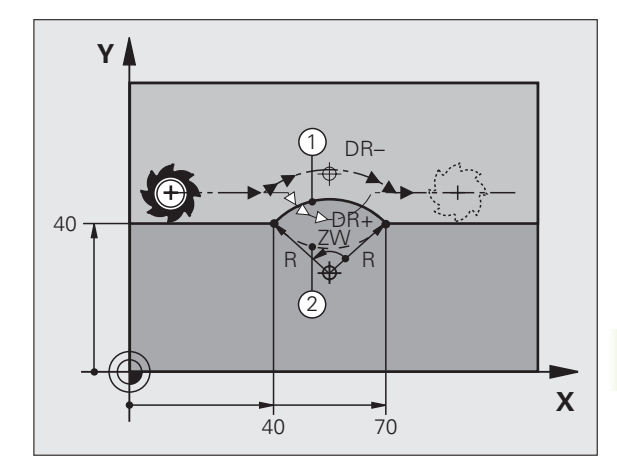

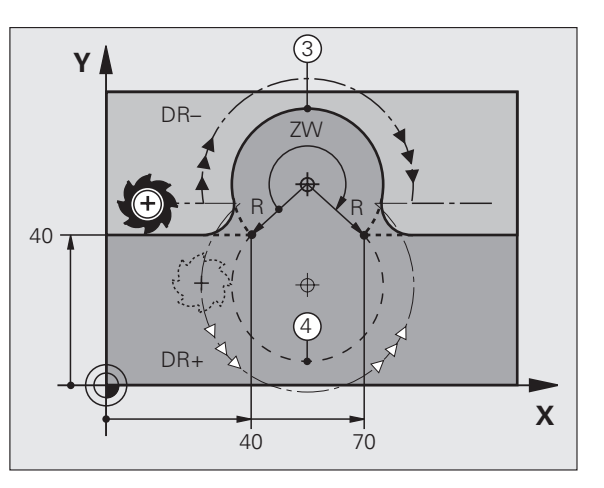

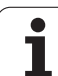

# <span id="page-165-0"></span>**Trajectoire circulaire CT avec raccordement tangentiel**

L'outil se déplace sur un arc de cercle qui se raccorde par tangentement à l'élément de contour programmé précédemment.

Un raccordement est dit "tangentiel" lorsqu'il n'y a ni coin ni coude à l'intersection des éléments du contour qui s'interpénètrent ainsi d'une manière continue.

Programmez directement avant la séquence CT l'élément de contour sur lequel se raccorde l'arc de cercle par tangentement. Il faut pour cela au minimum deux séquences de positionnement

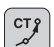

母

 **Coordonnées** du point final de l'arc de cercle, si nécessaire:

- **Avance F**
- **Fonction auxiliaire M**

#### **Exemple de séquences CN**

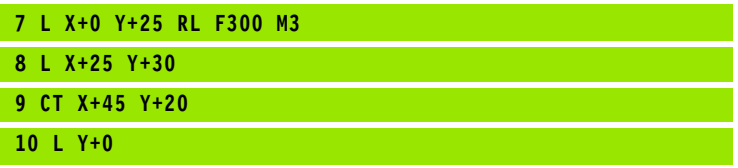

La séquence CT et l'élément de contour programmé avant doivent contenir les deux coordonnées du plan dans lequel l'arc de cercle doit être exécuté!

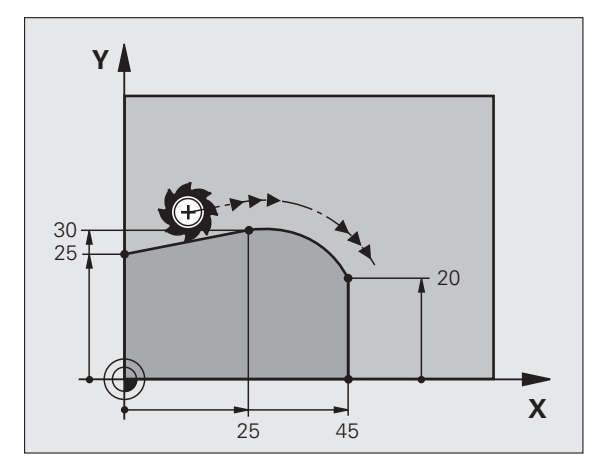

# **Exemple: Déplacement linéaire et chanfreins en coordonnées cartésiennes**

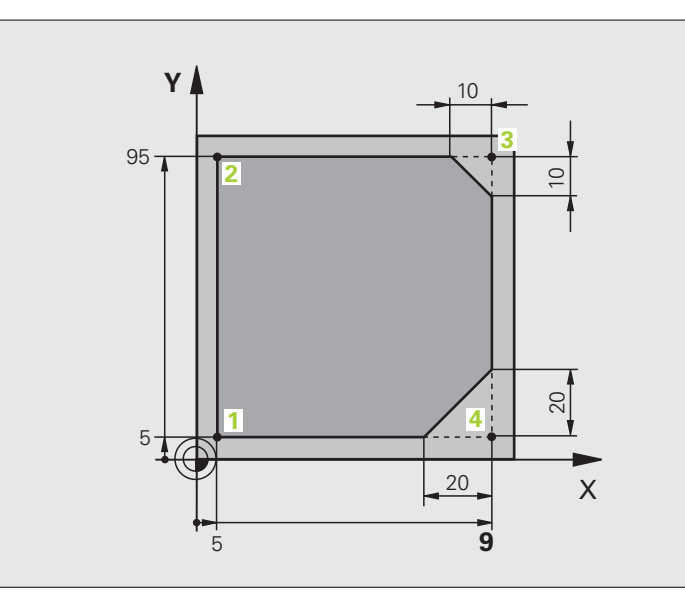

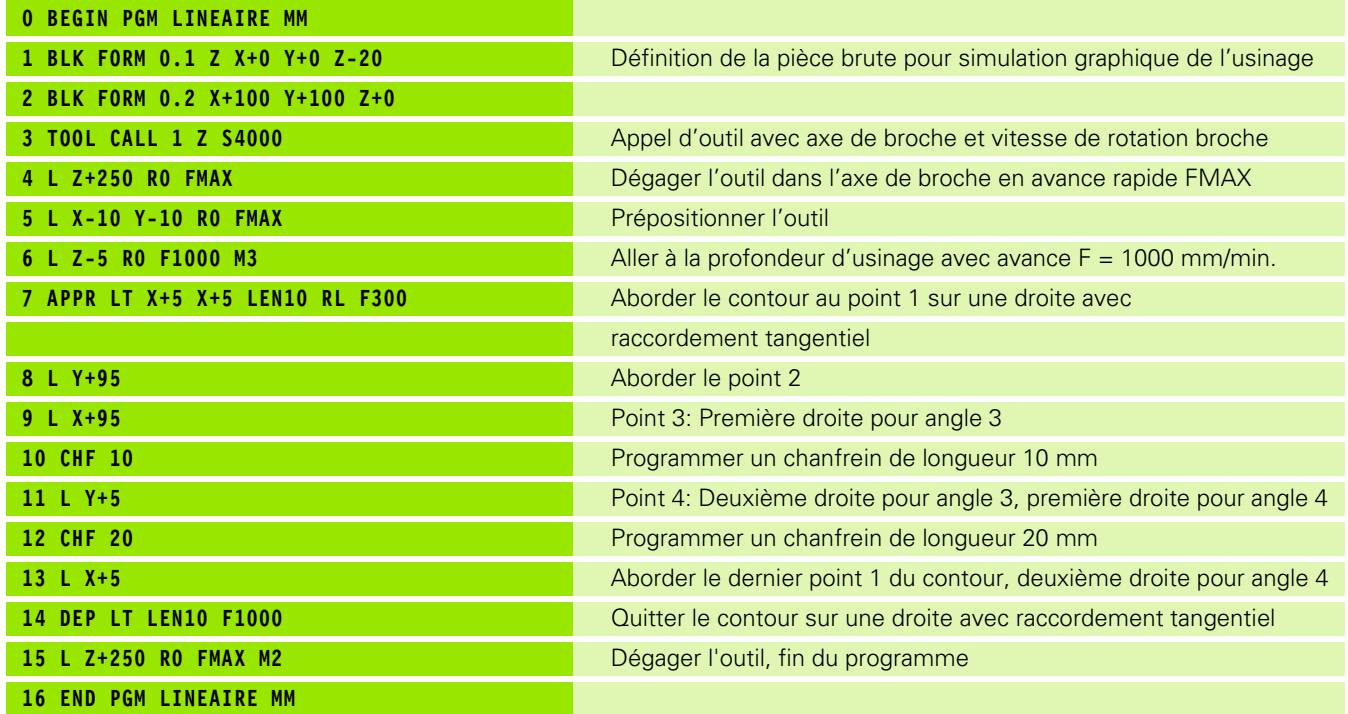

i

# **Exemple: Déplacement circulaire en coordonnées cartésiennes**

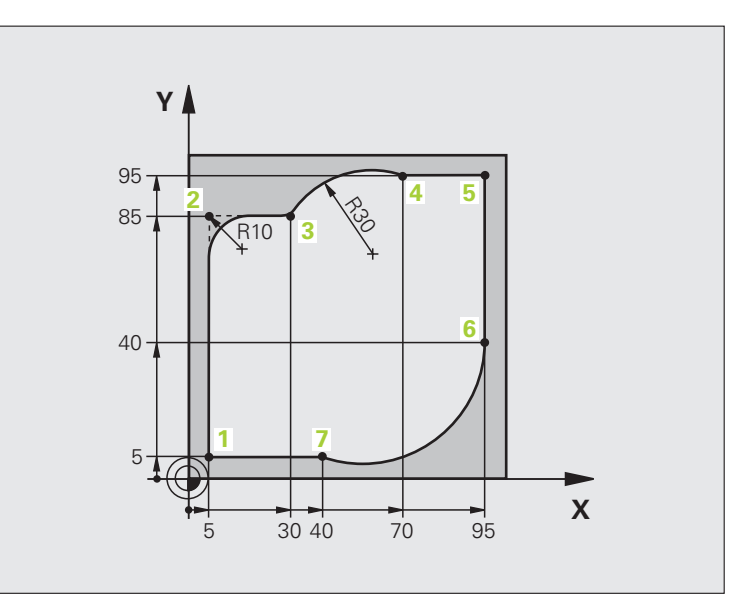

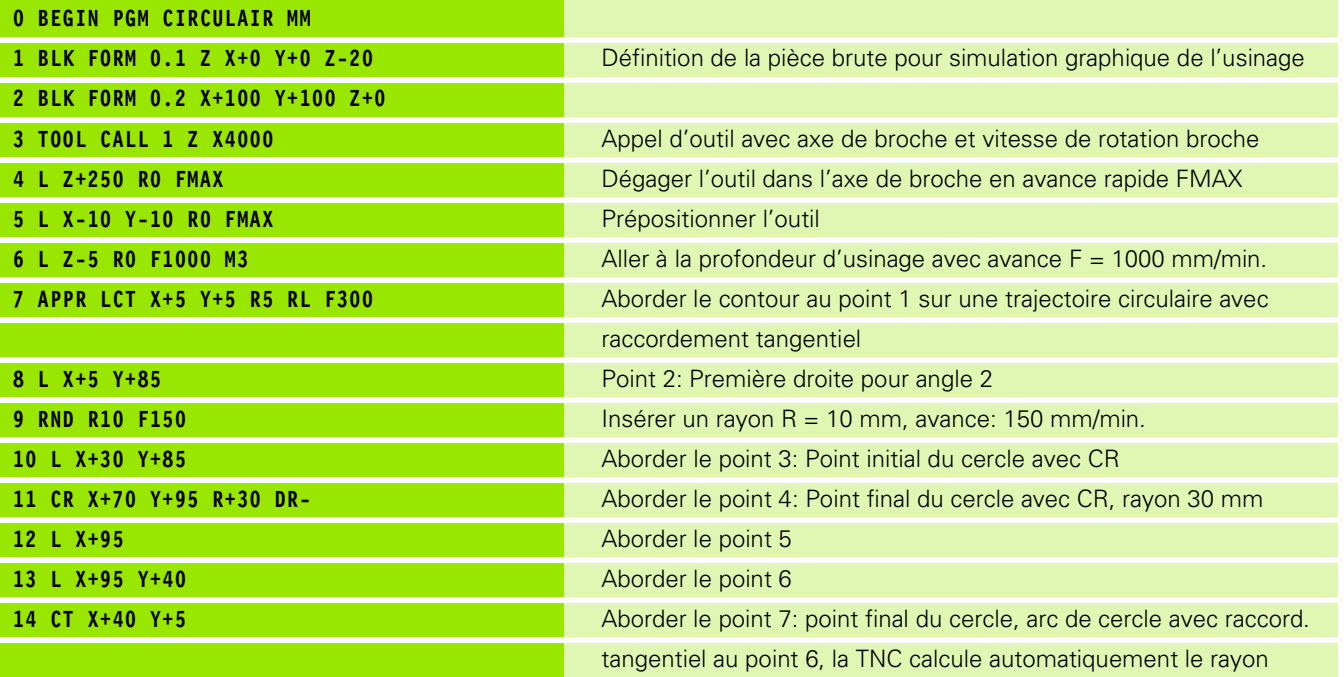

 $\mathbf i$ 

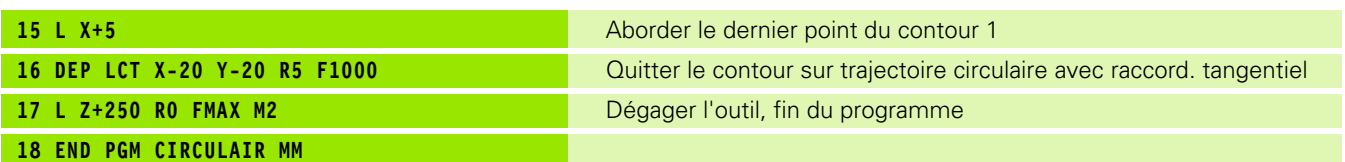

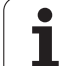

# **Exemple: Cercle entier en coordonnées cartésiennes**

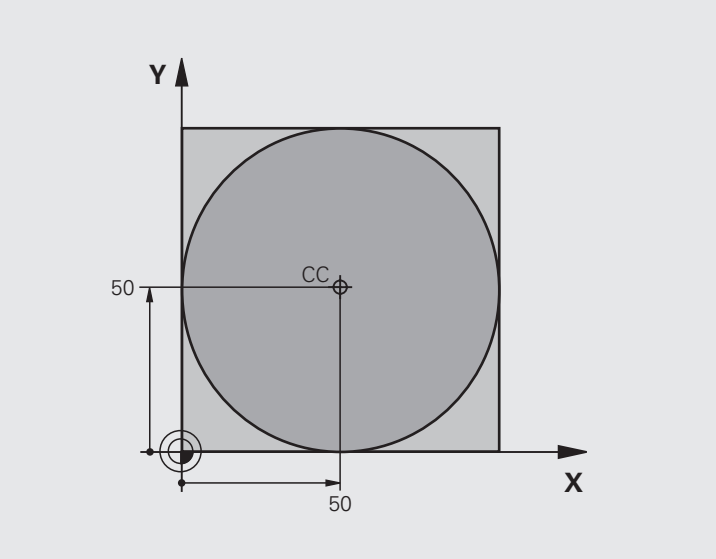

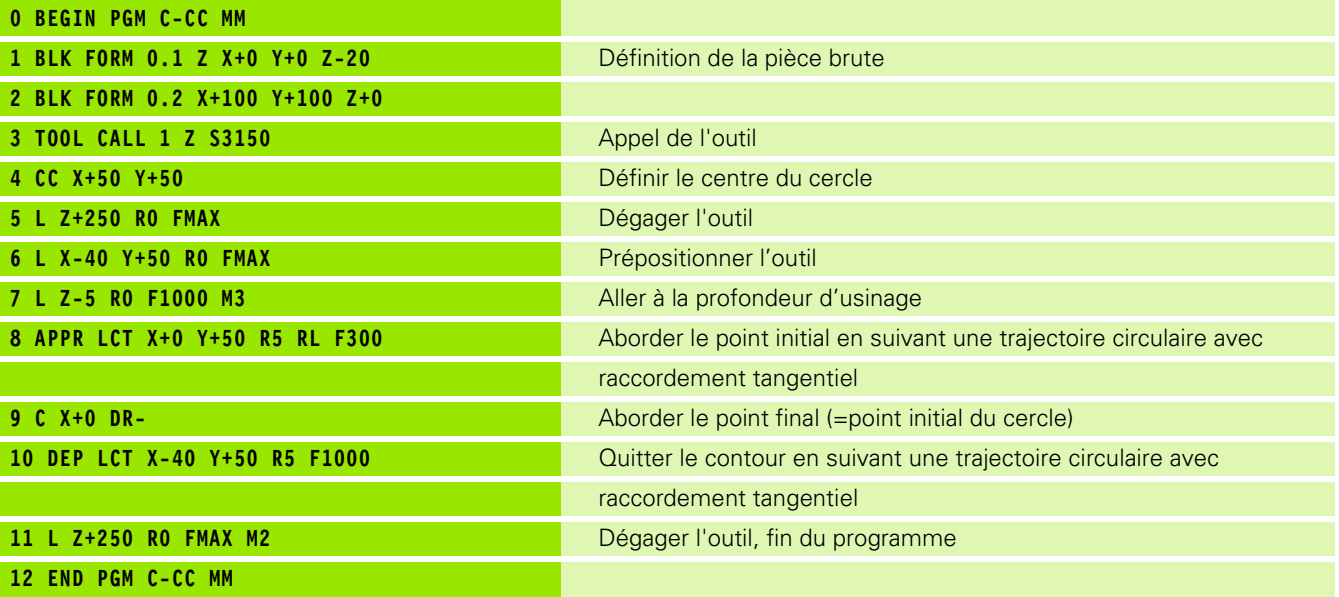

 $\mathbf i$ 

# **6.5 Contournages – Coordonnées polaires**

# **Vue d'ensemble**

Les coordonnées polaires vous permettent de définir une position avec un angle PA et une distance PR par rapport à un pôle CC défini précédemment ([cf. "Principes de base", page 178\)](#page-177-1).

L'utilisation des coordonnées polaires est intéressante pour:

les positions sur des arcs de cercle

les plans avec données angulaires (ex. cercles de trous)

#### **Vue d'ensemble des fonctions de contournages avec coordonnées polaires**

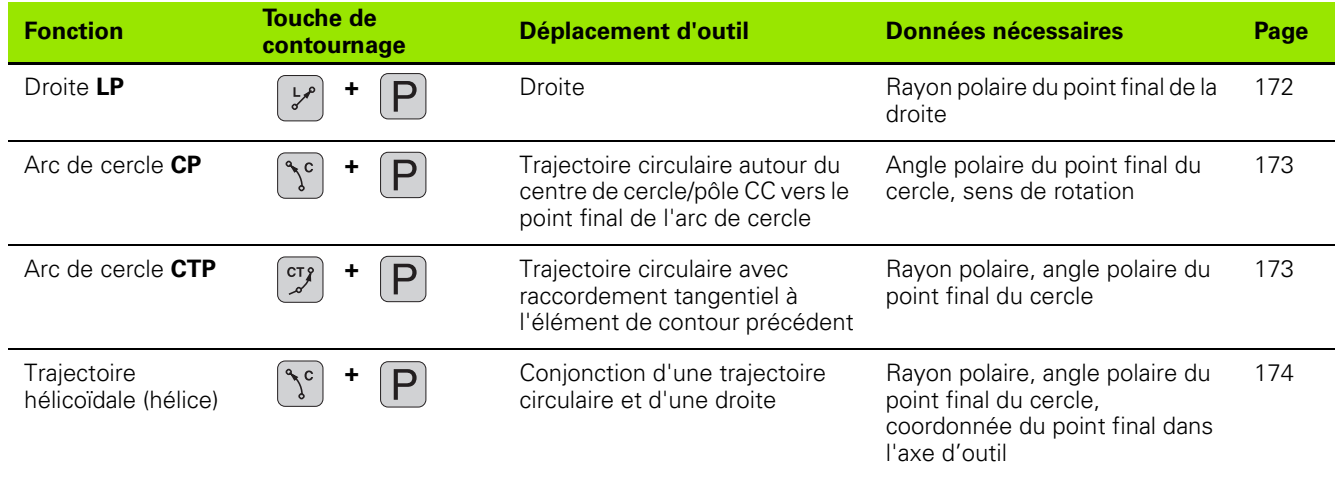

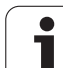

# **Origine des coordonnées polaires: Pôle CC**

Avant d'indiquer les positions en coordonnées polaires, vous pouvez définir le pôle CC à n'importe quel endroit du programme d'usinage. Pour définir le pôle, procédez de la même manière que pour la programmation du centre de cercle CC.

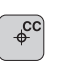

 **Coordonnées** CC: Introduire les coordonnées cartésiennes pour le pôle ou pour valider la dernière position programmée: Ne pas introduire de coordonnées. Définir le pôle CC avant de programmer les coordonnées polaires. Ne programmer le pôle CC qu'en coordonnées cartésiennes. Le pôle CC reste actif jusqu'à ce que vous programmiez un nouveau pôle CC.

#### **Exemple de séquences CN**

## **12 CC X+45 Y+25**

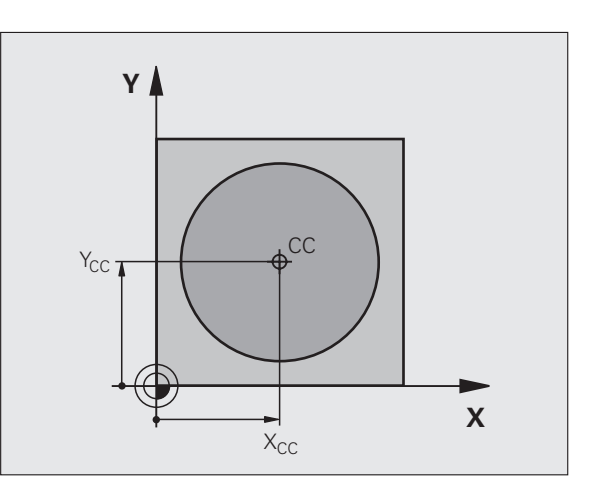

# <span id="page-171-0"></span>**Droite LP**

L'outil se déplace sur une droite allant de sa position actuelle jusqu'au point final de la droite. Le point initial correspond au point final de la séquence précédente.

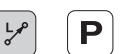

 **Rayon polaire PR**: Introduire la distance entre le point final de la droite et le pôle CC

 **Angle polaire PA**: Position angulaire du point final de la droite comprise entre –360° et +360°

Le signe de PA est déterminé par l'axe de référence angulaire:

- Angle compris entre l'axe de référence angulaire et PR, sens antihoraire: PA>0
- Angle compris entre l'axe de référence angulaire et PR, sens horaire: PA<0

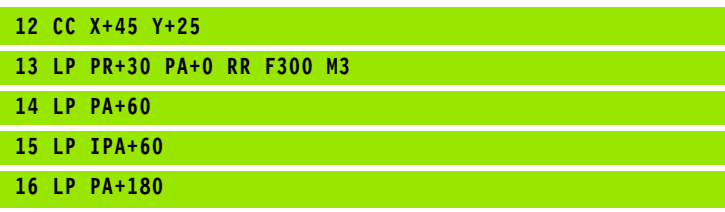

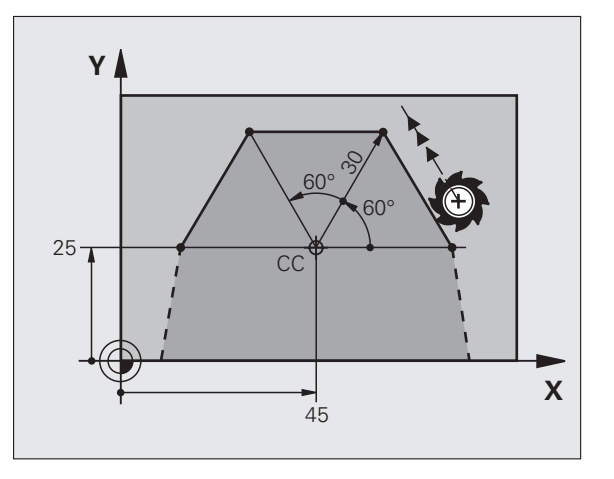

# 6.5 Contournages - Coordonnées polaires **6.5 Contournages – Coordonnées polaires**

# <span id="page-172-0"></span>**Trajectoire circulaire CP autour du pôle CC**

Le rayon en coordonnées polaires PR est en même temps le rayon de l'arc de cercle. PR est défini par la distance séparant le point initial du pôle CC. La dernière position d'outil programmée avant la séquence CP correspond au point initial de la trajectoire circulaire.

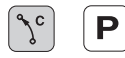

 **Angle polaire PA**: Position angulaire du point final de la trajectoire circulaire comprise entre -99999,9999° et +99999,9999°

**Sens de rotation DR**

#### **Exemple de séquences CN**

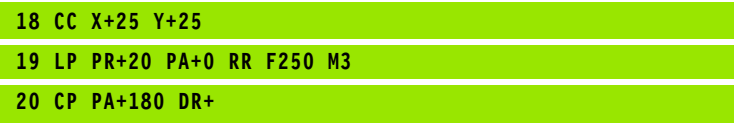

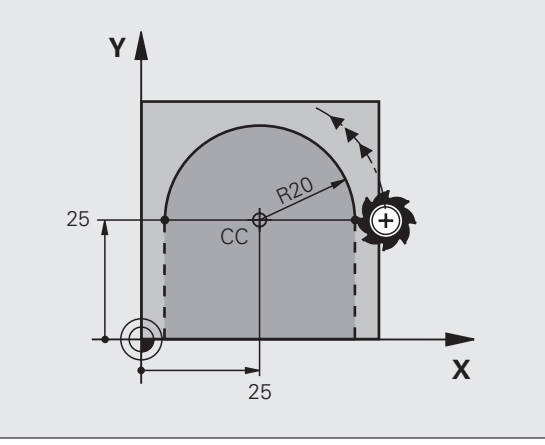

En valeurs incrémentales, les coordonnées de **DR** et **PA** ont le même signe.

# <span id="page-172-1"></span>**Trajectoire circulaire CTP avec raccordement tangentiel**

L'outil se déplace sur une trajectoire circulaire qui se raccorde par tangentement à un élément de contour précédent.

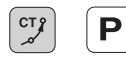

哈

 **Rayon polaire PR**: Distance entre le point final de la trajectoire circulaire et le pôle CC

 **Angle polaire PA**: Position angulaire du point final de la trajectoire circulaire

#### **Exemple de séquences CN**

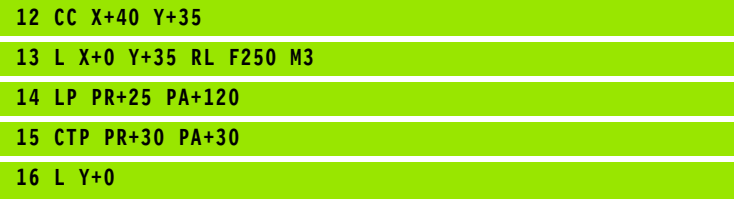

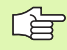

Le pôle CC n'est **pas** le centre du cercle de contour!

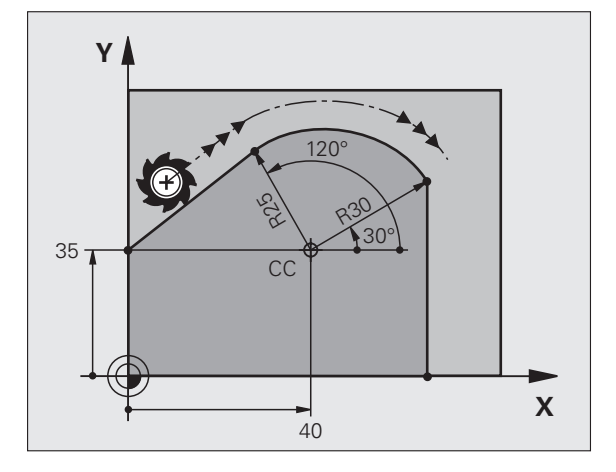

# <span id="page-173-0"></span>**Trajectoire hélicoïdale (hélice)**

Une trajectoire hélicoïdale est la conjonction d'une trajectoire circulaire et d'un déplacement linéaire qui lui est perpendiculaire. Vous programmez la trajectoire circulaire dans un plan principal.

Vous ne pouvez programmer les contournages pour la trajectoire hélicoïdale qu'en coordonnées polaires.

# **Application**

Taraudage et filetage avec grands diamètres

Rainures de graissage

# **Calcul de la trajectoire hélicoïdale**

Pour programmer, il vous faut disposer de la donnée incrémentale de l'angle total parcouru par l'outil sur la trajectoire hélicoïdale ainsi que de la hauteur totale de la trajectoire hélicoïdale.

Pour le calcul dans le sens du fraisage, de bas en haut, on a:

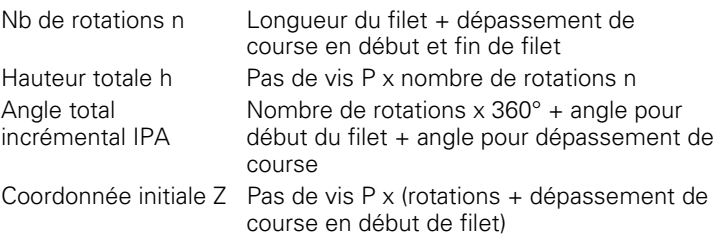

## **Forme de la trajectoire hélicoïdale**

Le tableau indique la relation entre sens de l'usinage, sens de rotation et correction de rayon pour certaines formes de trajectoires.

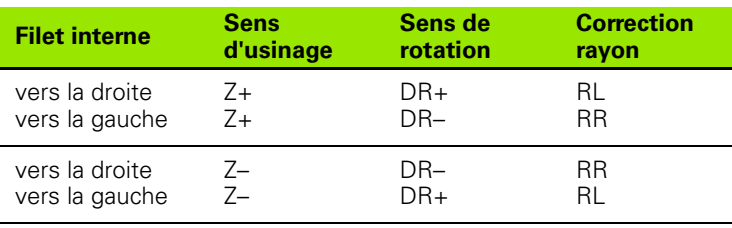

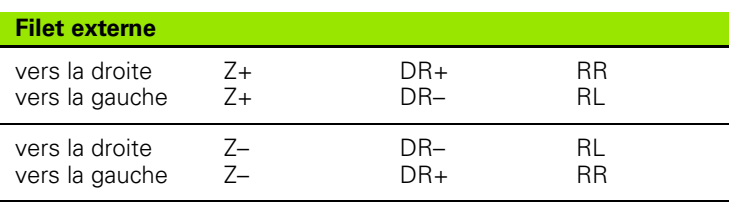

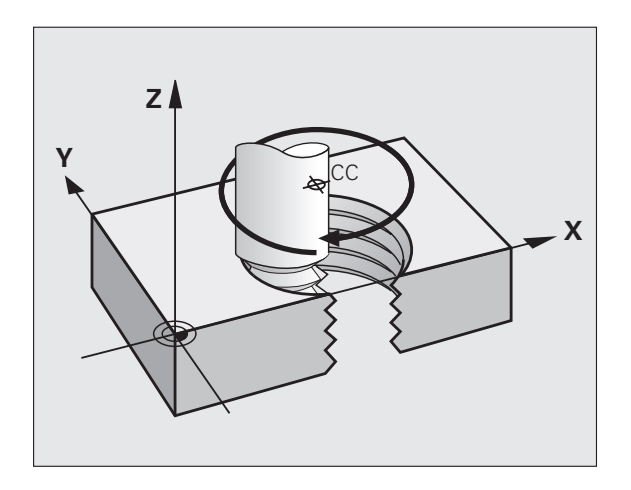

#### **Programmer une trajectoire hélicoïdale**

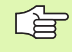

Introduisez le sens de rotation DR et l'angle total incrémental IPA avec le même signe. Sinon, l'outil pourrait effectuer une trajectoire erronée.

Pour l'angle total IPA, on peut introduire une valeur de -99 999,9999° à +99 999,9999°.

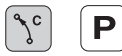

 **Angle polaire**: Introduire l'angle total parcouru par l'outil sur la trajectoire hélicoïdale. **Après avoir introduit l'angle, sélectionnez l'axe d'outil à l'aide d'une touche de sélection d'axe.**

 Introduire en incrémental la **coordonnée** de la hauteur de la trajectoire hélicoïdale

 **Sens de rotation DR** Trajectoire hélicoïdale sens horaire: DR– Trajectoire hélicoïdale sens anti-horaire: DR+

Exemple de séquences CN: Filetage M6 x 1 mm avec 5 rotations

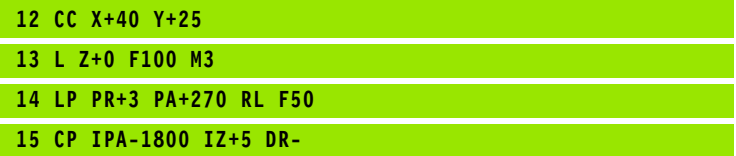

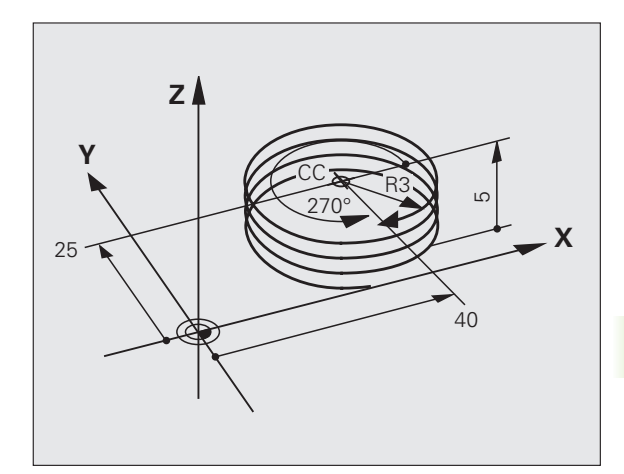

# **Exemple: Déplacement linéaire en coordonnées polaires**

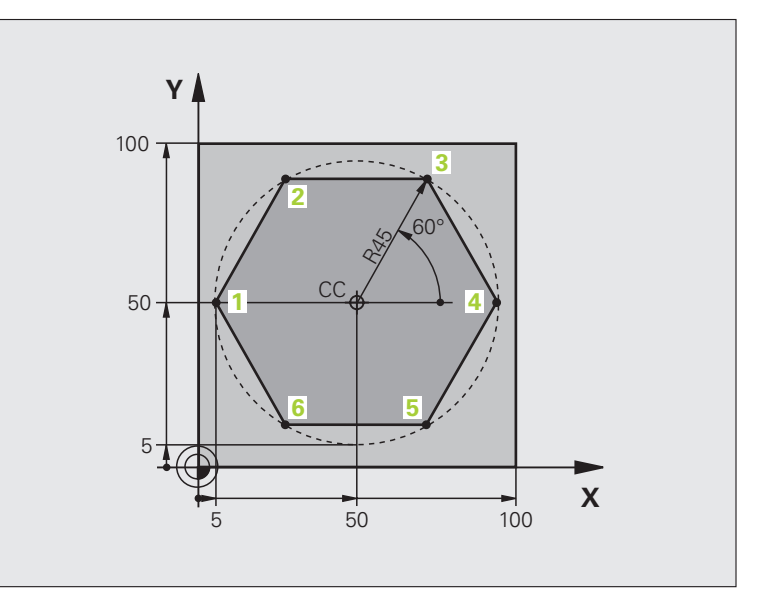

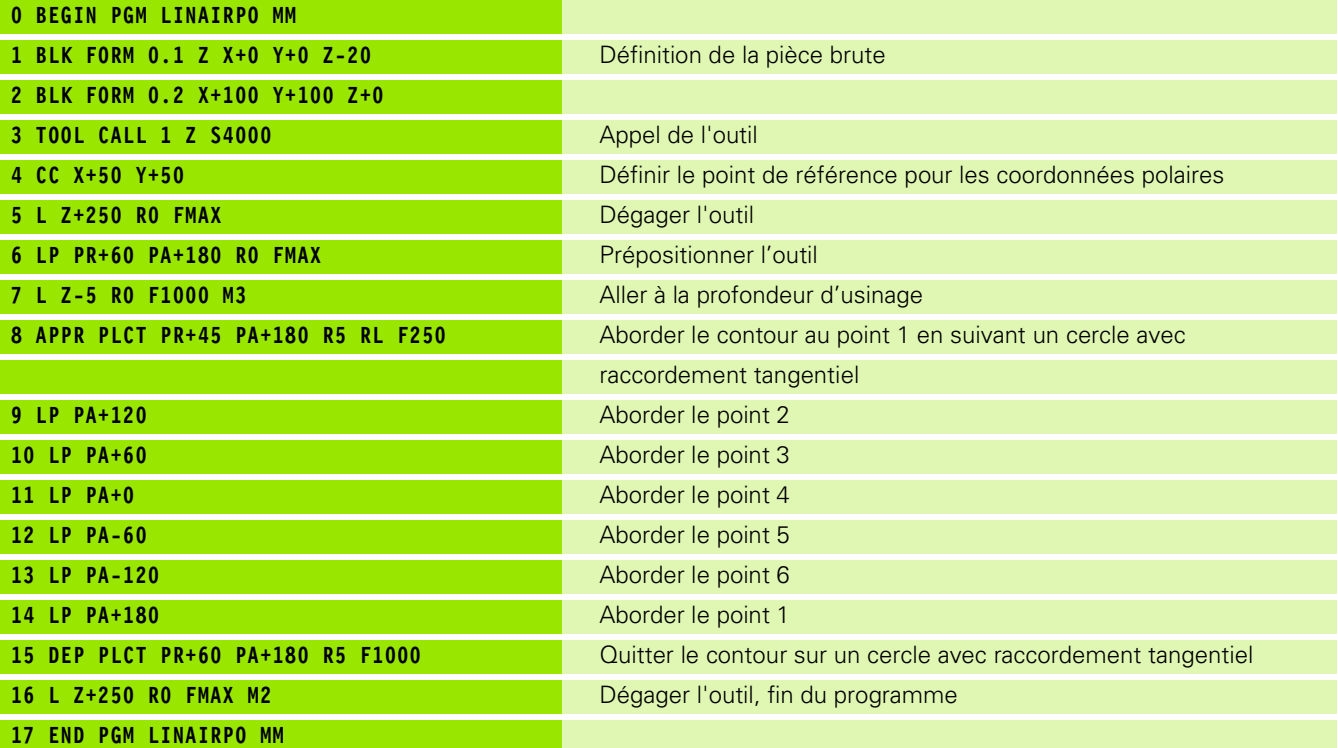

 $\mathbf{i}$ 

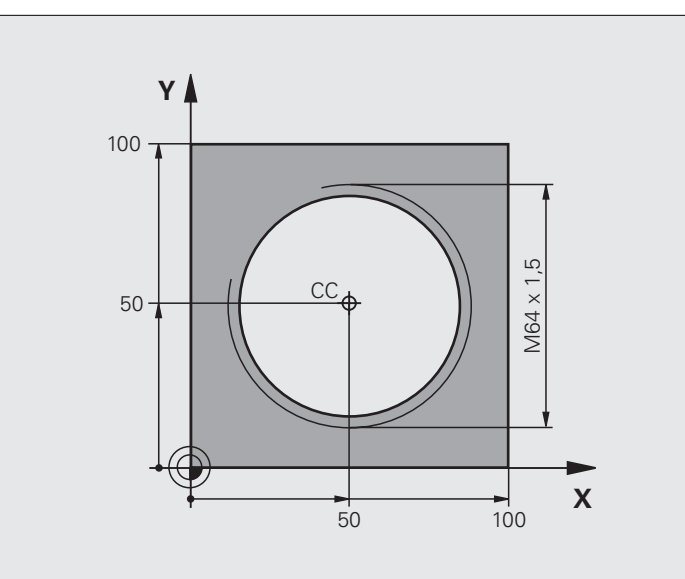

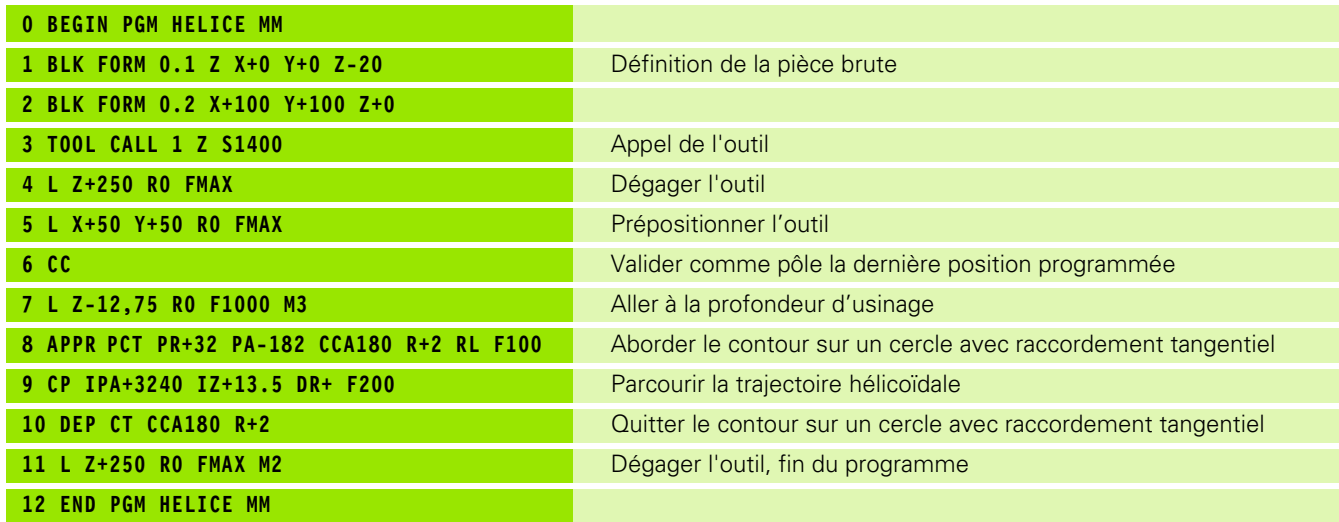

 $\mathbf i$ 

# <span id="page-177-0"></span>**(option)**<br> **Contours FK (option)**<br> **Contours FK (option)**<br> **Principes de base**<br>
Les plans de pièces dont la cotation n'e<br>
programmables avec les touches de dia<br> **Contour** ou à proximité de celui-ci. **Programmation flexible de contours FK (option de logiciel)**

# <span id="page-177-1"></span>**Principes de base**

Les plans de pièces dont la cotation n'est pas conforme à la programmation des CN contiennent souvent des coordonnées non programmables avec les touches de dialogue grises. Par exemple:

- des coordonnées connues peuvent être situées sur l'élément de contour ou à proximité de celui-ci,
- des coordonnées peuvent se rapporter à un autre élément ou
- des indications de sens et données relatives à l'allure générale du contour peuvent être connues.

Vous programmez ces données directement avec la programmation flexible de contours FK (option de logiciel **Advanced programming features**). La TNC calcule le contour à partir des coordonnées connues et facilite le dialogue de programmation par le graphisme interactif FK. La figure en haut, à droite illustre une cotation que vous pouvez introduire très simplement en programmation FK.

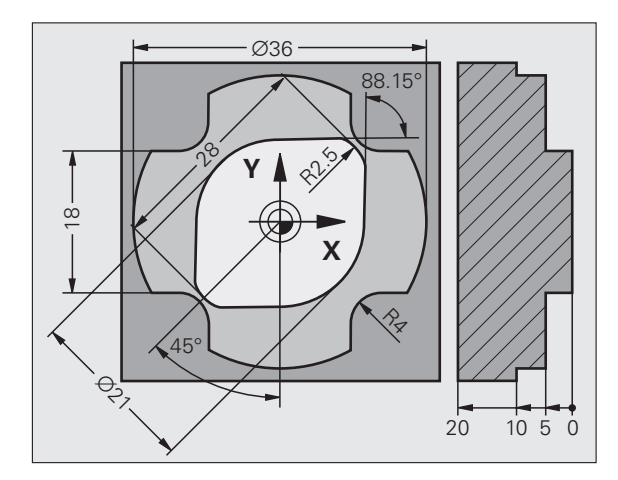

T

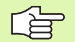

#### **Tenez compte des conditions suivantes pour la programmation FK**

Avec la programmation FK, vous ne pouvez introduire les éléments du contour que dans le plan d'usinage. Vous définissez celui-ci dans la première séquence BLK FORM du programme d'usinage.

Introduisez pour chaque élément du contour toutes les données disponibles. Programmez également dans chaque séquence toutes les données qui ne subissent pas de modifications: Les indications non programmées ne sont pas reconnues par la commande!

Les paramètres Q sont autorisés dans tous les éléments FK, excepté dans les éléments comportant des rapports relatifs (ex. RX ou RAN), par conséquent dans des éléments qui se réfèrent à d'autres séquences CN.

Dans un programme, si vous mélangez des données conventionnelles à la programmation FK, chaque bloc FK doit être défini clairement.

La TNC requiert un point fixe servant de base aux calculs. A l'aide des touches de dialogue grises, programmez directement avant le bloc FK une position contenant les deux coordonnées du plan d'usinage. Ne pas programmer de paramètres Q dans cette séquence.

Si la première séquence du bloc FK est une séquence FCT ou FLT, vous devez programmer au moins deux séquences avant le bloc FK avec les touches de dialogue grises afin de définir clairement le sens du démarrage.

Un bloc FK ne doit pas commencer directement derrière une marque LBL.

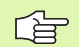

#### **Créer des programmes FK pour la TNC 4xx:**

Pour qu'une TNC 4xx puisse importer des programmes FK créés sur une TNC 620, il convient de définir l'ordre chronologique des différents éléments FK à l'intérieur d'une séquence de la manière dont ils sont classés sur la barre de softkeys.

Pour pouvoir utiliser le graphisme avec la programmation FK, sélectionnez le partage d'écran PGM + GRAPHISME [\(cf. "Programmation" à la page 35\)](#page-34-0)

**Consumer the programmation FK**<br> **Consumer the Superior Consumer Section PC**<br> **Consumer Consumer Super Super Super Super Super Super Super Super Super Super Super Super Super Super Super Super Super Super Super Super Super** Souvent, lorsque les indications de coordonnées sont incomplètes, le contour d'une pièce n'est pas défini clairement. La TNC affiche alors les différentes solutions à l'aide du graphisme FK; il ne vous reste plus qu'à sélectionner la solution correcte. Le graphisme FK représente le contour de la pièce en plusieurs couleurs:

- **blanc** L'élément de contour est clairement défini
- **vert** Les données introduites donnent lieu à plusieurs solutions; sélectionnez la bonne
- **rouge** Les données introduites ne suffisent pas encore pour définir l'élément de contour; introduisez d'autres données

Lorsque les données donnent lieu à plusieurs solutions et que l'élément de contour est en vert, sélectionnez le contour correct de la manière suivante:

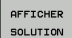

 Appuyer sur la softkey AFFICHER SOLUTION jusqu'à ce que l'élément de contour soit affiché correctement. Utilisez la fonction zoom (2ème barre de softkeys) si vous ne pouvez pas distinguer les unes des autres plusieurs solutions acceptables avec la représentation standard

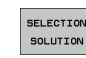

 L'élément de contour affiché correspond au plan: Le définir avec la softkey SELECTION SOLUTION

Si vous ne désirez pas définir tout de suite un contour affiché en vert, appuyez sur la softkey ACHEVER SELECTION pour poursuivre le dialogue FK.

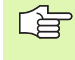

Il est souhaitable que vous définissiez aussi vite que possible avec SELECTION SOLUTION les éléments de contour en vert afin de restreindre la multiplicité de solutions pour les éléments de contour suivants.

Le constructeur de votre machine peut choisir d'autres couleurs pour le graphisme FK.

Les séquences CN d'un programme appelé avec PGM CALL sont affichées par la TNC dans une autre couleur.

#### **Afficher les numéros de séquence dans la fenêtre graphique**

Pour afficher les numéros de séquence dans la fenêtre graphique:

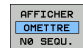

 Mettre la softkey AFFICHER OMETTRE NO SÉQU. sur AFFICHER

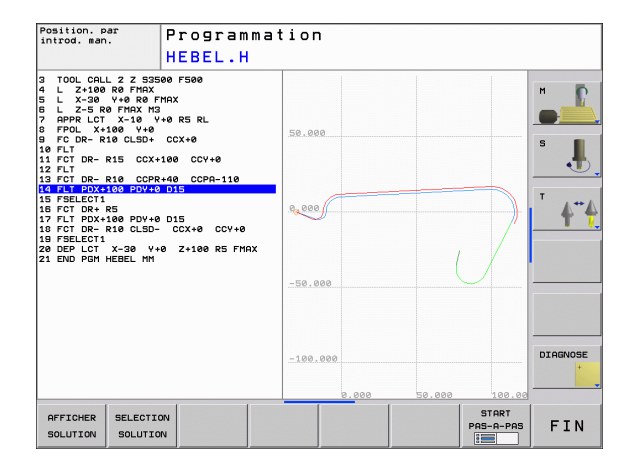
#### **Ouvrir le dialogue FK**

Lorsque vous appuyez sur la touche grise de fonction de contournage FK, la TNC affiche des softkeys qui vous permettent d'ouvrir le dialogue FK: Cf. tableau suivant. Pour quitter les softkeys, appuyez à nouveau sur la touche FK.

Si vous ouvrez le dialogue FK avec l'une de ces softkeys, la TNC affiche d'autres barres de softkeys à l'aide desquelles vous pouvez introduire des coordonnées connues, des indications de sens et des données relatives à la courbe du contour.

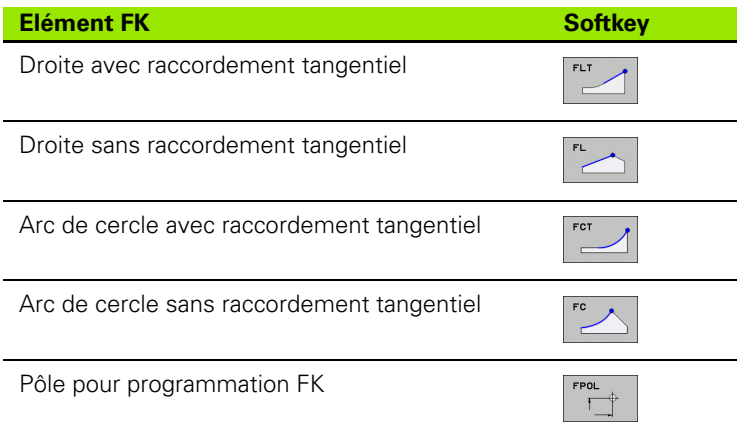

#### **Pôle pour programmation FK**

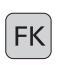

- Afficher les softkeys de programmation flexible des contours: Appuyer sur la touche FK.
- FPOL  $\top$
- Ouvrir le dialogue de définition du pôle: Appuyer sur la softkey FPOL. La TNC affiche les softkeys des axes du plan d'usinage actif
- Avec ces softkeys, introduire les coordonnées du pôle

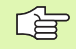

Le pôle reste actif pour la programmation FK jusqu'à ce que vous définissiez un nouveau pôle avec FPOL.

#### **Droite sans raccordement tangentiel**

正

- Afficher les softkeys de programmation flexible des contours: Appuyer sur la touche FK.
- Ouvrir le dialogue pour une droite flexible: Appuyer sur la softkey FL. La TNC affiche d'autres softkeys
- **(option)**<br> **Contrains and an accordered transmission of the substrated transmission of the Afficher les softkeys de program<br>
Contours: Appuyer sur la touche<br>
<b>Contrains an accordered transmission**<br> **Contrains an accordere**  A l'aide de ces softkeys, introduire dans la séquence toutes les données connues. Le graphisme FK affiche le contour programmé en rouge jusqu'à ce que les données suffisent. Plusieurs solutions sont affichées en vert (cf. "Graphisme de programmation FK", [page 180](#page-179-0))

#### **Droite avec raccordement tangentiel**

Si la droite se raccorde tangentiellement à un autre élément du contour, ouvrez le dialogue avec la softkey FLT:

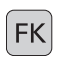

- Afficher les softkeys de programmation flexible des contours: Appuyer sur la touche FK.
- 
- ▶ Ouvrir le dialogue: Appuyer sur la softkey FLT.
- A l'aide des softkeys, introduire dans la séquence toutes les données connues

#### **Programmation flexible de trajectoires circulaires**

#### **Trajectoire circulaire sans raccordement tangentiel**

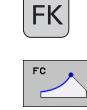

- Afficher les softkeys de programmation flexible des contours: Appuyer sur la touche FK.
- Ouvrir le dialogue pour un arc de cercle flexible: Appuyer sur la softkey FC; la TNC affiche les softkeys pour les indications directes relatives à la trajectoire circulaire ou les données concernant le centre de cercle
- A l'aide de ces softkeys, introduire dans la séquence toutes les données connues: Le graphisme FK affiche le contour programmé en rouge jusqu'à ce que les données suffisent. Plusieurs solutions sont affichées en vert (cf. "Graphisme de programmation FK", [page 180](#page-179-0))

#### **Trajectoire circulaire avec raccordement tangentiel**

Si la trajectoire circulaire se raccorde tangentiellement à un autre élément du contour, ouvrez le dialogue avec la softkey FCT:

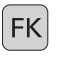

 Afficher les softkeys de programmation flexible des contours: Appuyer sur la touche FK.

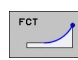

- ▶ Ouvrir le dialogue: Appuyer sur la softkey FCT.
- A l'aide des softkeys, introduire dans la séquence toutes les données connues

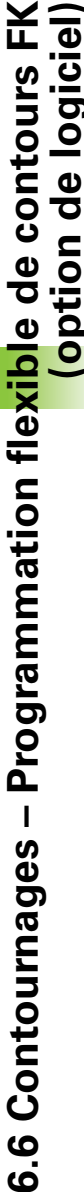

#### **Possibilités d'introduction**

#### **Coordonnées du point final**

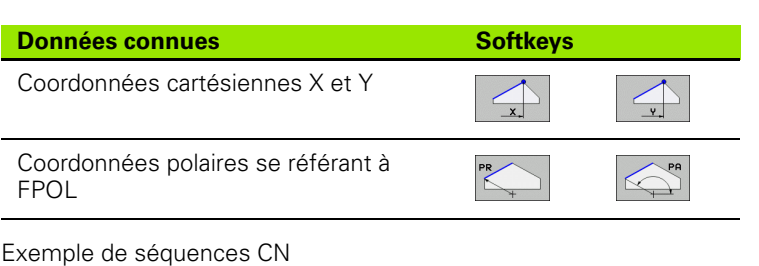

**7 FPOL X+20 Y+30 8 FL IX+10 Y+20 RR F100 9 FCT PR+15 IPA+30 DR+ R15**

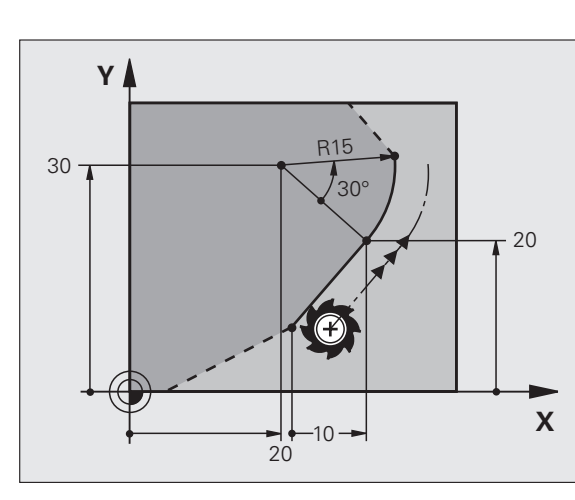

#### **Sens et longueur des éléments du contour**

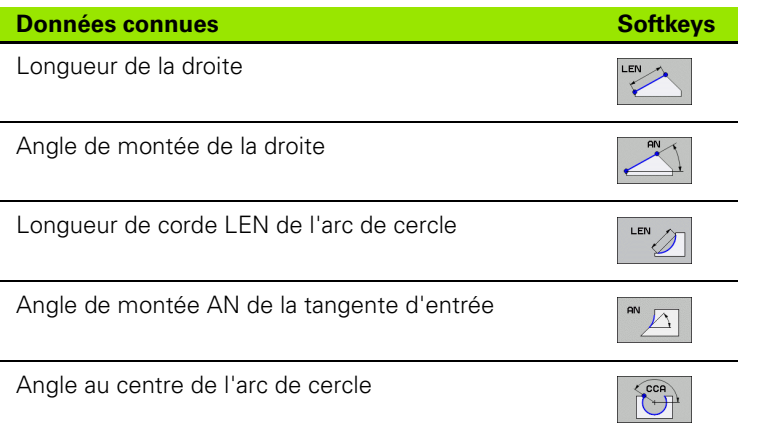

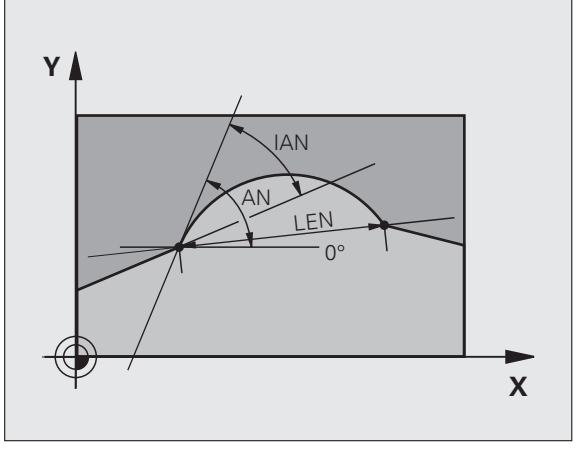

Exemple de séquences CN

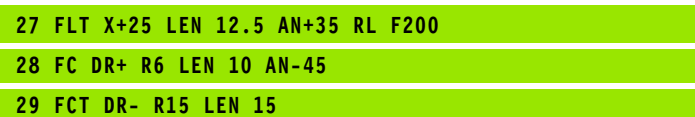

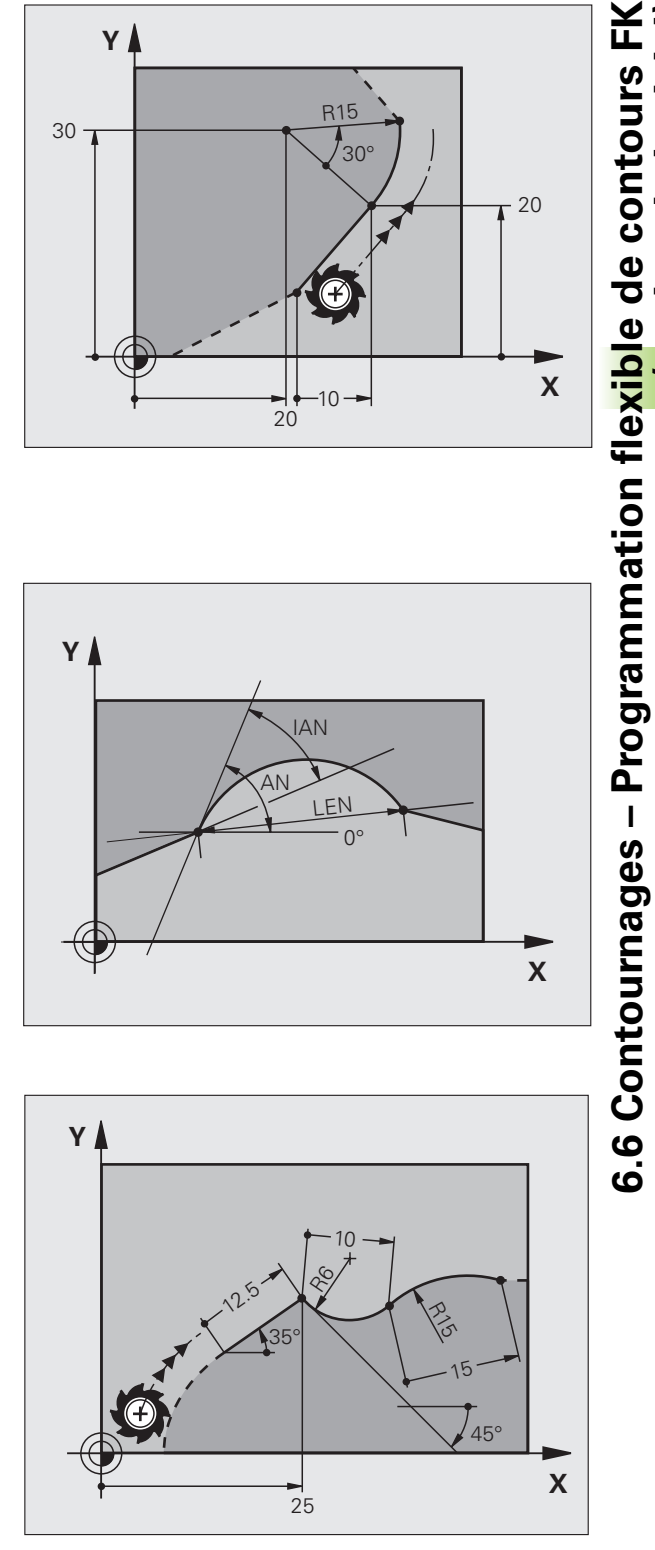

 $\bullet$ 

**(option de logiciel)**

(option de logiciel)

## **FC/FCT**

Pour des trajectoires circulaires programmées en mode FK, la TNC calcule un centre de cercle à partir des données que vous avez introduites. Avec la programmation FK, vous pouvez aussi programmer un cercle entier dans une séquence.

**EXECT**<br> **EXECT**<br> **COUTERT**<br>
Pour des trajectoires circulaires programmées en mode FK, la TNC<br>
calcule un centre de cercle à partir des données que vous avez<br>
introduites. Avec la programmation FK, vous pouvez aussi<br>
progr Si vous désirez définir le centre de cercle en coordonnées polaires, vous devez définir le pôle avec la fonction FPOL au lieu de CC. FPOL reste actif jusqu'à la prochaine séquence contenant FPOL et est défini en coordonnées incrémentales.

Un centre de cercle programmé de manière conventionnelle ou calculé par la TNC n'est plus actif comme pôle ou centre de cercle dans un nouveau bloc FK: Si des coordonnées polaires programmées conventionnellement se réfèrent à un pôle que vous avez défini précédemment dans une séquence CC, reprogrammez alors le pôle après le bloc FK dans une séquence CC.

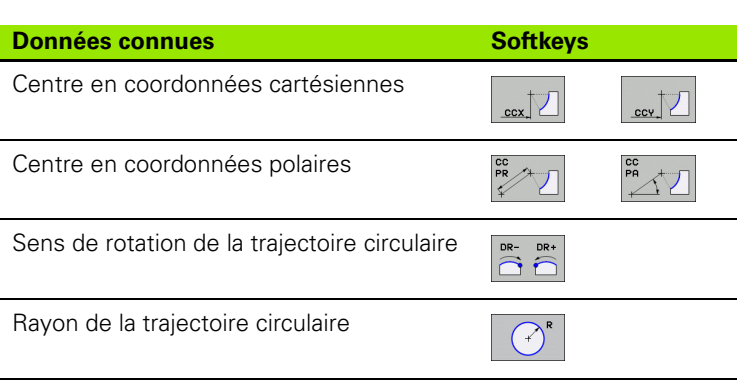

Exemple de séquences CN

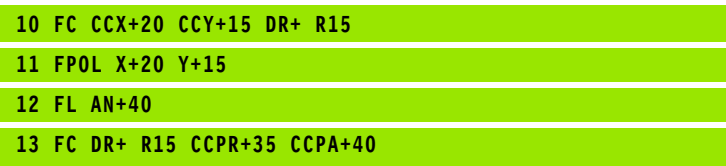

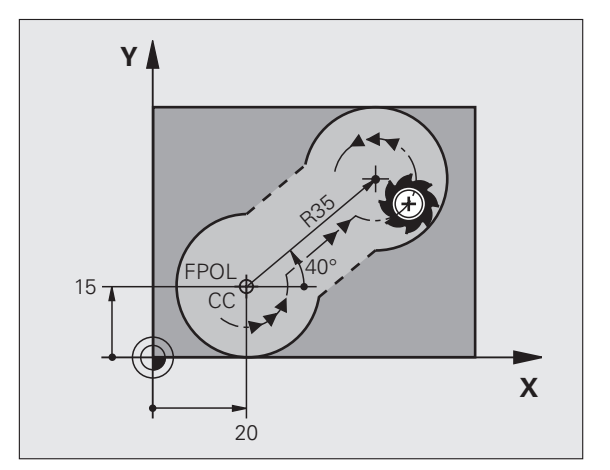

#### **Contours fermés**

A l'aide de la softkey CLSD, vous marquez le début et la fin d'un contour fermé. Ceci permet de réduire le nombre de solutions possibles pour le dernier élément du contour.

Introduisez CLSD en complément d'une autre donnée de contour dans la première et la dernière séquence d'un élément FK.

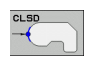

Début du contour: CLSD+ Fin du contour: CLSD–

Exemple de séquences CN

**12 L X+5 Y+35 RL F500 M3**

**13 FC DR- R15 CLSD+ CCX+20 CCY+35**

**...**

**17 FCT DR- R+15 CLSD-**

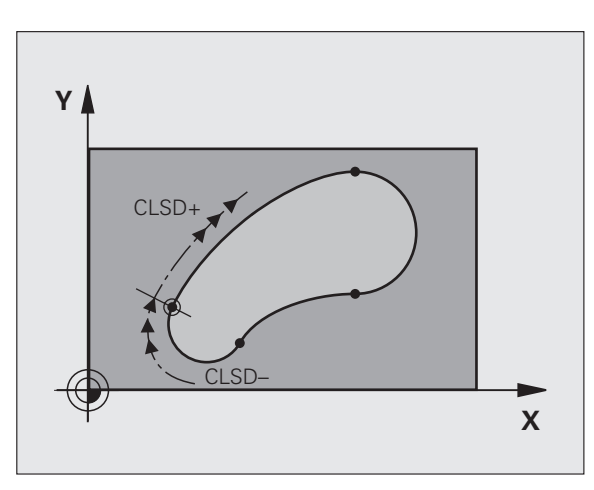

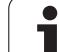

Vous pouvez introduire les coordonnées de points auxiliaires sur le contour ou à proximité de celui-ci, aussi bien pour les droites flexibles que pour les trajectoires circulaires flexibles.

#### **Points auxiliaires sur un contour**

Les points auxiliaires sont situés directement sur la droite ou sur le prolongement de celle-ci ou bien encore directement sur la trajectoire circulaire.

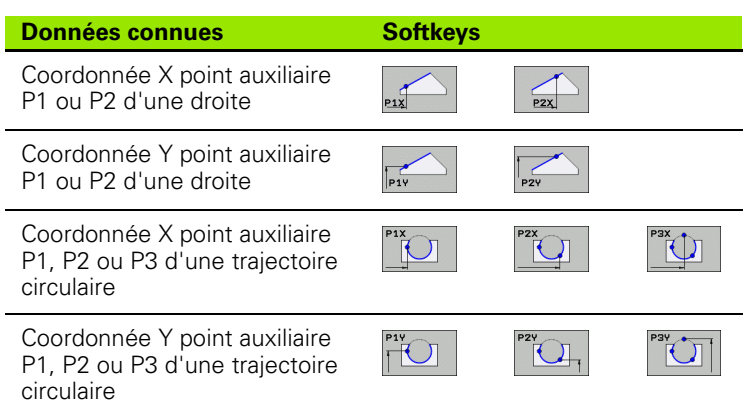

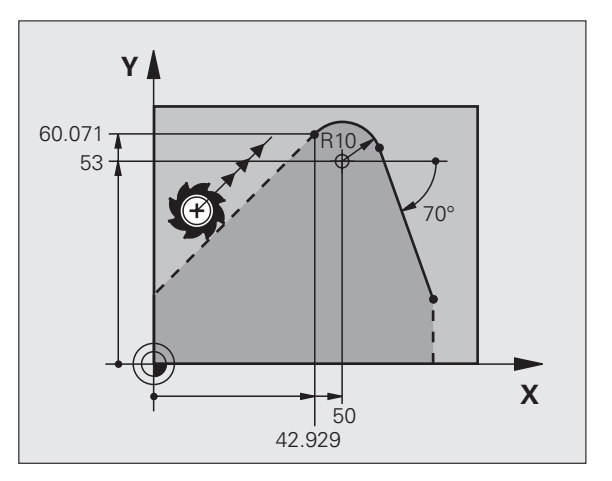

#### **Points auxiliaires à proximité d'un contour**

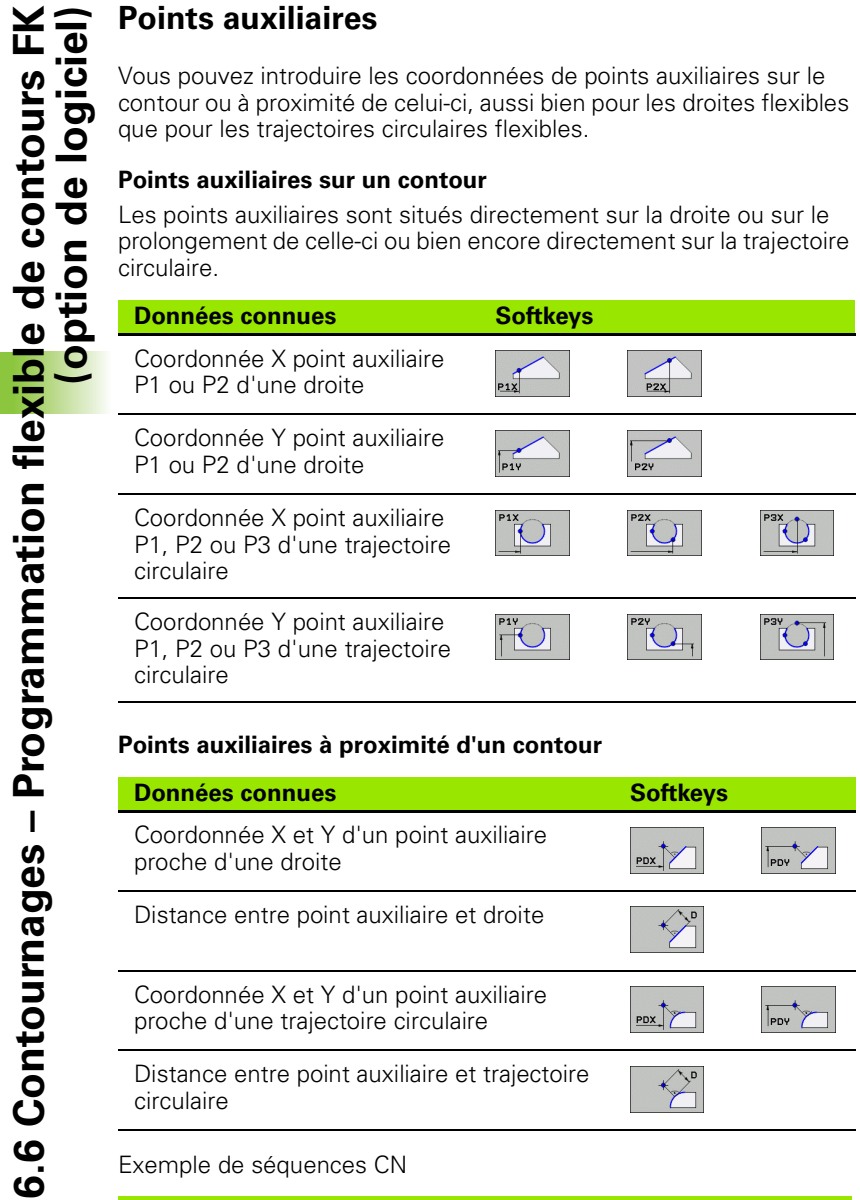

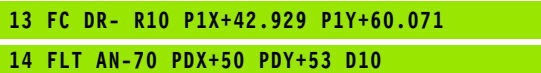

 $\bullet$ ı

#### **Rapports relatifs**

Les rapports relatifs sont des données qui se réfèrent à un autre élément de contour. Les softkeys et mots de programme destinés aux rapports **R**elatifs commencent par un  $\mathbb{R}^n$ . La figure de droite montre les cotes que vous devez programmer comme rapports relatifs.

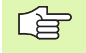

Les coordonnées avec rapport relatif doivent toujours être introduites en incrémental. Vous devez en plus indiquer le numéro de la séquence de l'élément de contour auquel vous vous référez.

L'élément de contour pour lequel vous indiquez le n° de séquence ne doit pas être à plus de 64 séquences devant la séquence dans laquelle vous programmez le rapport.

Si vous effacez une séquence à laquelle vous vous référez, la TNC délivre un message d'erreur. Modifiez le programme avant d'effacer la séquence.

#### **Rapport relatif à la séquence N: Coordonnées du point final**

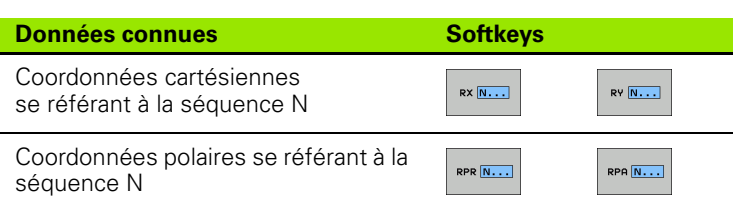

Exemple de séquences CN

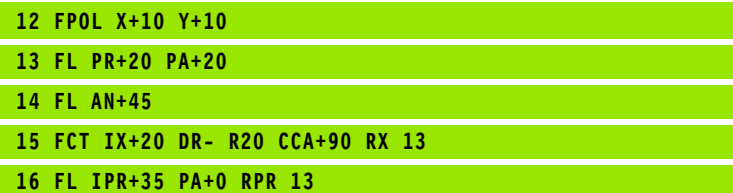

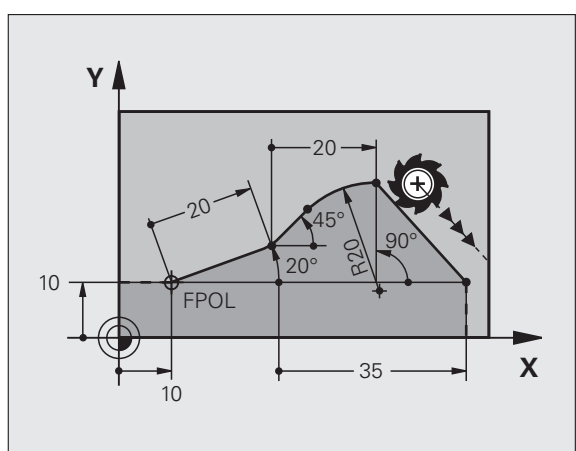

# **6.6 Contournages – Programmation flexible de contours FK (option de logiciel)** 6.6 Contournages – Programmation flexi<mark>b</mark>le de contours FK **option de logiciel**)

## **contour**

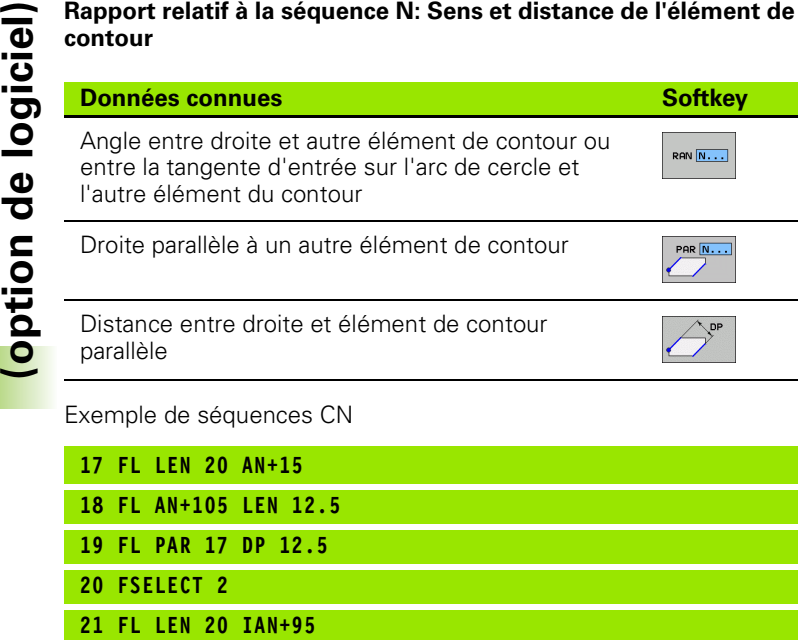

Y ⊱∖  $220^\circ$ Qc  $95^\circ$ م.<br>م  $\checkmark$  $15^\circ$  $105^\circ$  $12.5$ **-**  $20$ 

#### **Rapport relatif à la séquence N: Centre de cercle CC**

**22 FL IAN+220 RAN 18**

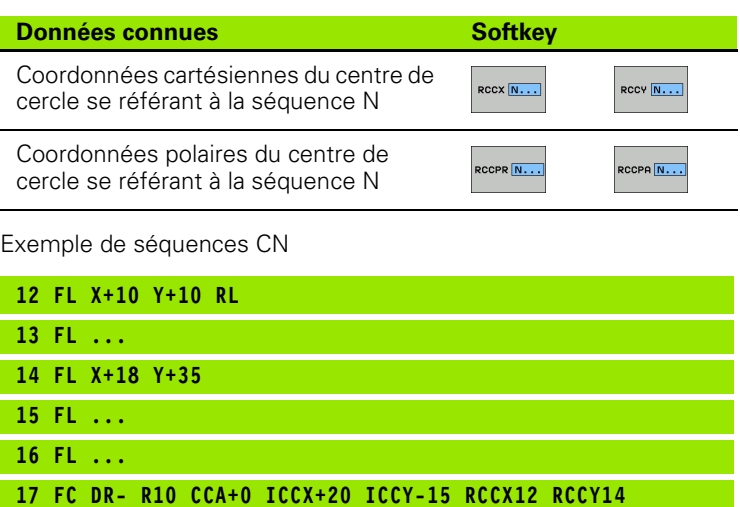

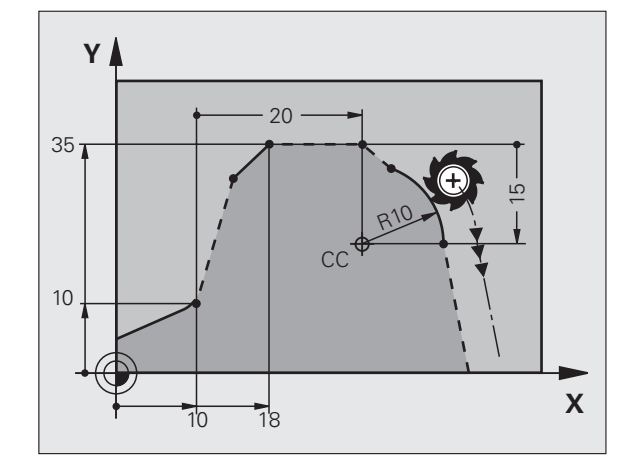

 $\mathbf i$ 

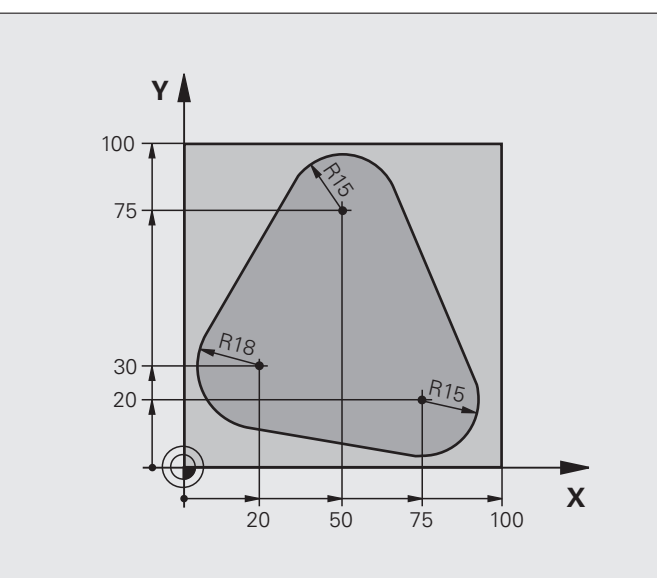

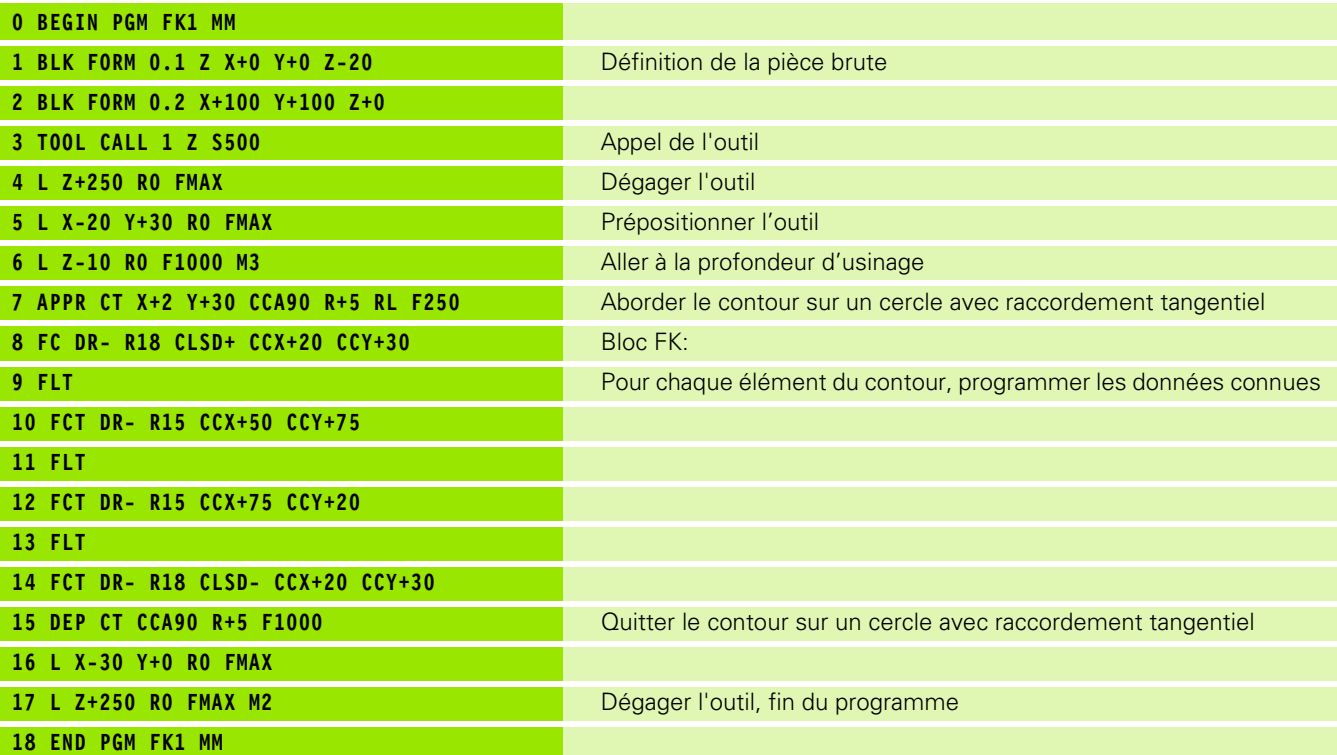

6.6 Contournages – Programmation flexible de contours FK<br>Option de logiciel) **6.6 Contournages – Programmation flexible de contours FK (option de logiciel)**

 $\mathbf i$ 

## **Exemple: Programmation FK 2**

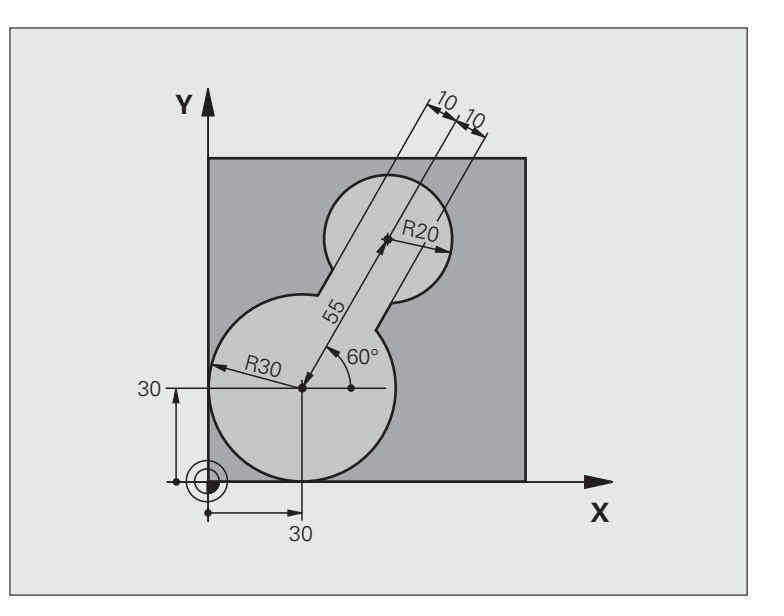

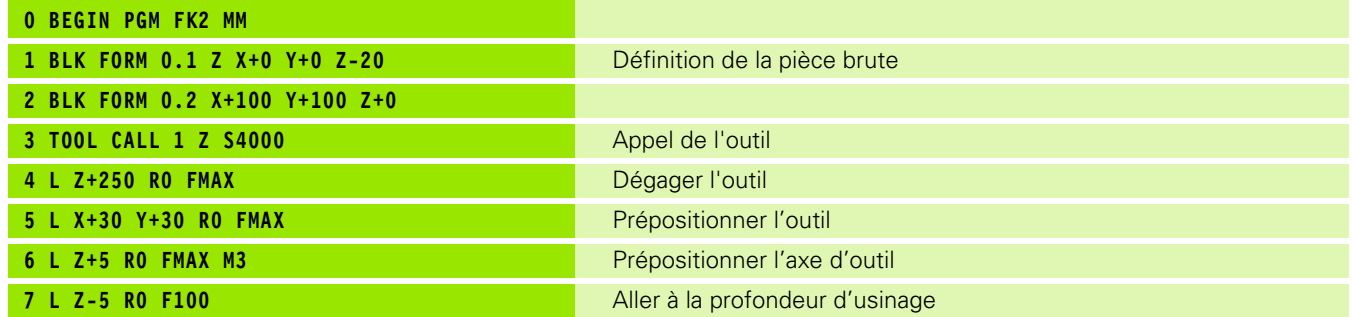

 $\mathbf{i}$ 

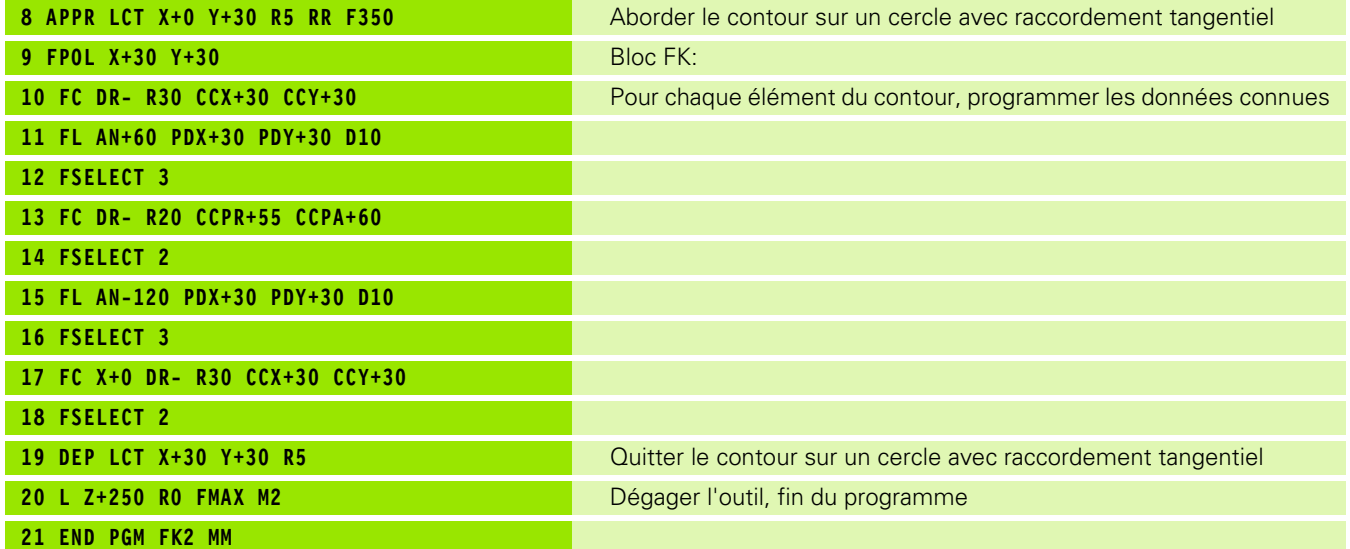

 $\overline{\mathbf{i}}$ 

## **Exemple: Programmation FK 3**

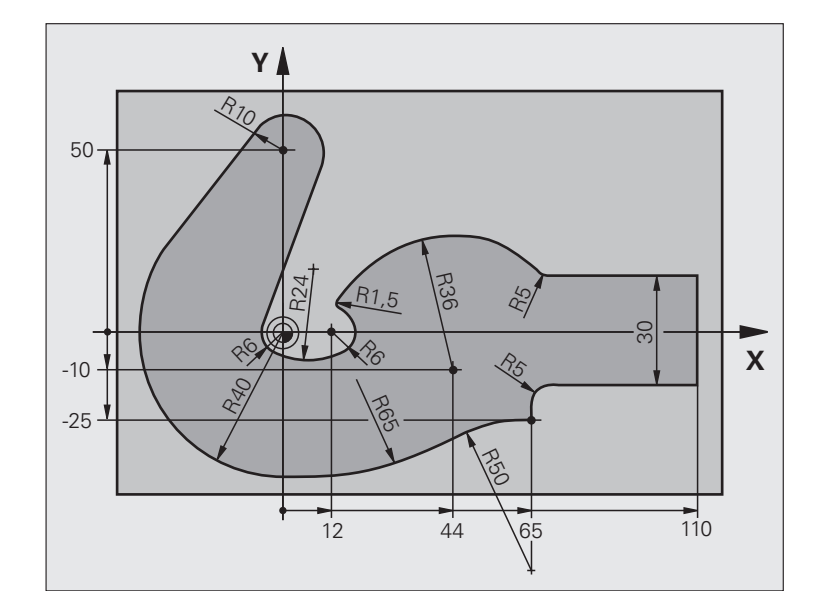

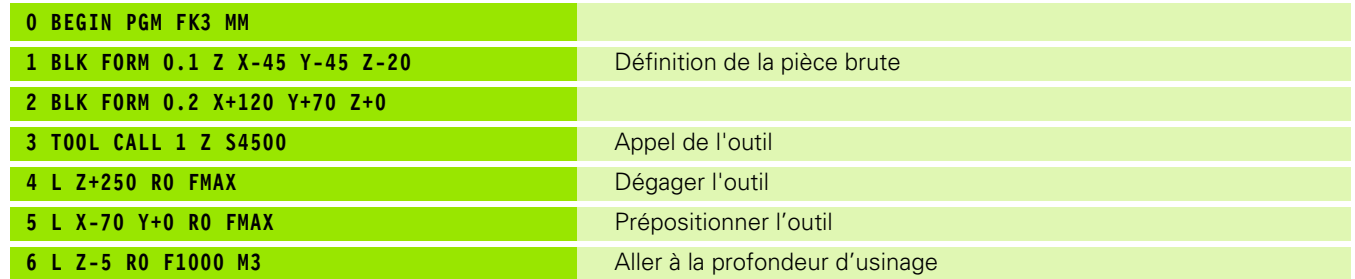

**192 192 6** Programmation: Programmer les contours

 $\mathbf{i}$ 

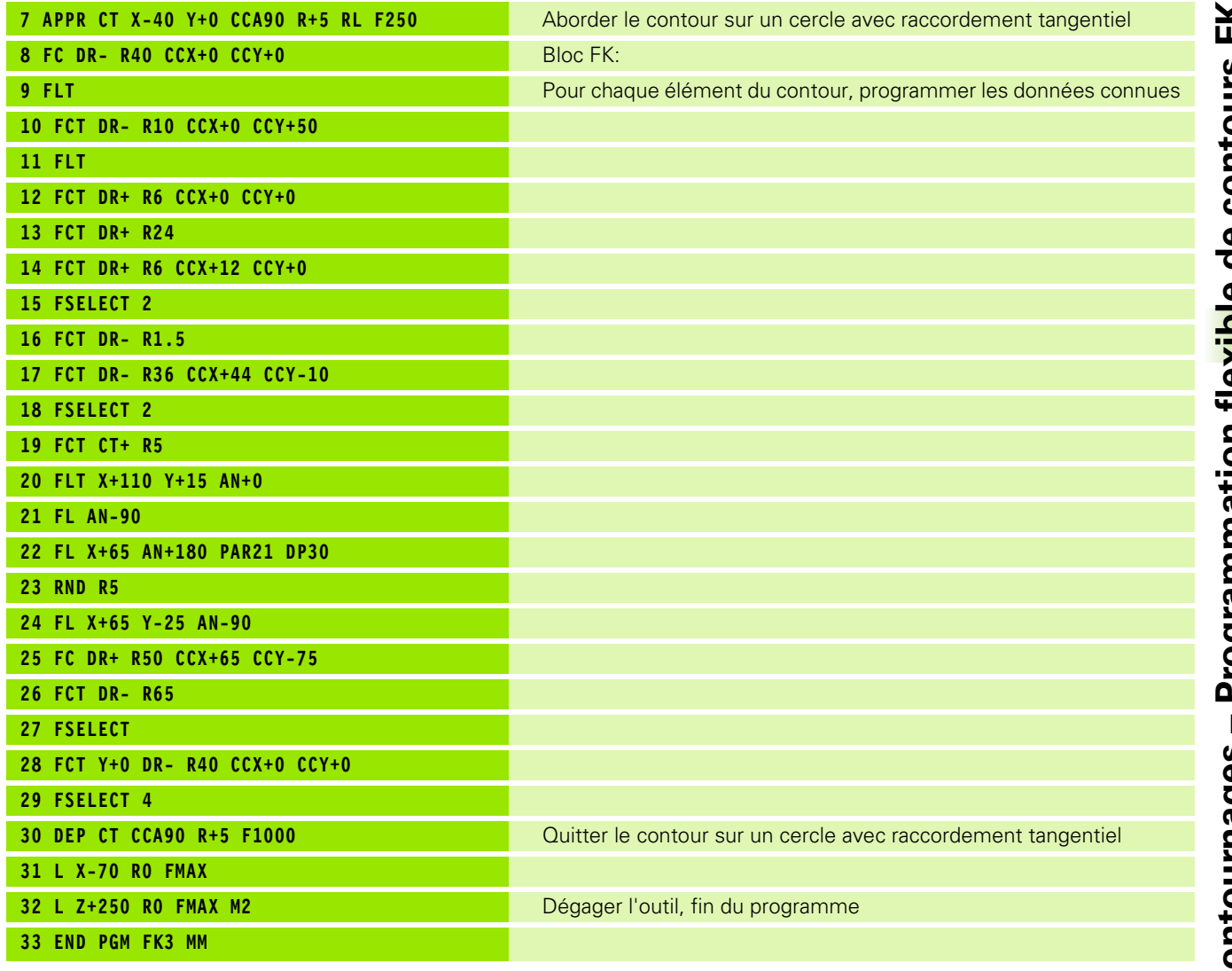

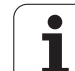

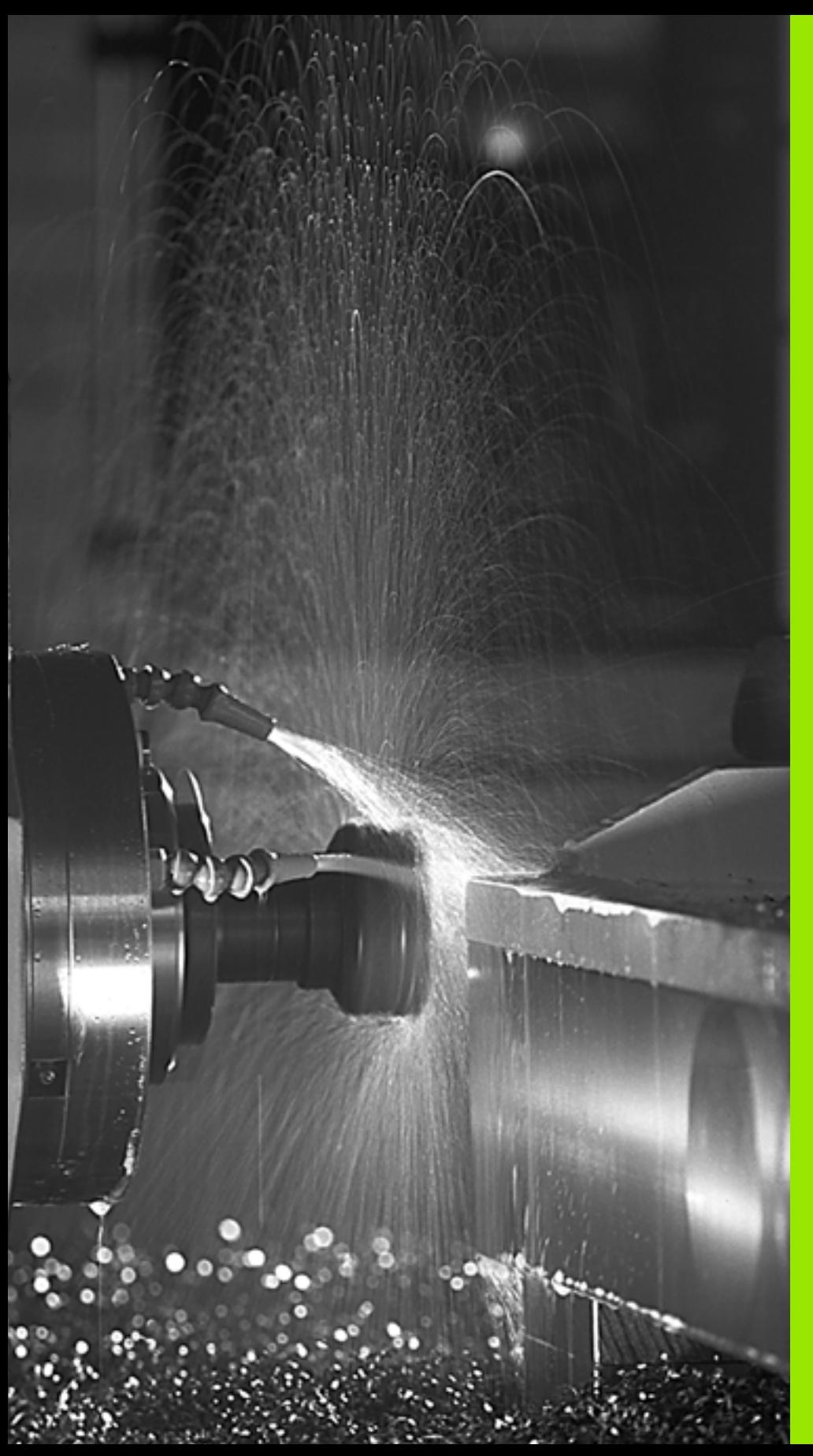

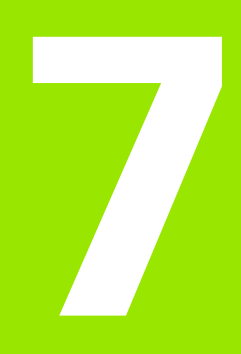

**Programmation: Fonctions auxiliaires**

## **7.1 Introduire les fonctions M et une commande de STOP**

#### **Principes de base**

Grâce aux fonctions auxiliaires de la TNC – encore appelées fonctions M – vous commandez:

- l'exécution du programme, une interruption, par exemple
- les fonctions de la machine, par exemple, l'activation et la désactivation de la rotation broche et de l'arrosage
- le comportement de contournage de l'outil

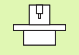

Le constructeur de la machine peut valider certaines fonctions auxiliaires non décrites dans ce Manuel. Le constructeur de la machine peut en outre modifier la signification et l'effet des fonctions auxiliaires décrites. Consultez le manuel de votre machine.

Vous pouvez introduire jusqu'à deux fonctions auxiliaires M à la fin d'une séquence de positionnement ou bien dans une séquence à part. La TNC affiche alors le dialogue: **Fonction auxiliaire M ?**

Dans le dialogue, vous n'indiquez habituellement que le numéro de la fonction auxiliaire. Pour certaines d'entre elles, le dialogue se poursuit afin que vous puissiez introduire les paramètres de cette fonction.

En modes de fonctionnement Manuel et Manivelle électronique, introduisez les fonctions auxiliaires avec la softkey M.

pul<sub>7</sub>

A noter que l'effet de certaines fonctions auxiliaires débute au début d'une séquence de positionnement, pour d'autres, à la fin et ce, indépendamment de l'endroit où elles se trouvent dans la séquence CN concernée.

Les fonctions auxiliaires agissent à partir de la séquence où elles sont appelées.

Certaines fonctions auxiliaires ne sont actives que dans la séquence où elles sont programmées. Si la fonction auxiliaire n'est pas uniquement à effet non modal, vous devez l'annuler à nouveau dans une séquence suivante en utilisant une fonction M à part; sinon elle est annulée automatiquement par la TNC à la fin du programme.

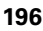

#### **Introduire une fonction auxiliaire dans la séquence STOP**

Une séquence STOP programmée interrompt l'exécution ou le test du programme, par exemple, pour vérifier l'outil. Vous pouvez programmer une fonction auxiliaire M dans une séquence STOP:

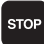

 Programmer l'interruption de l'exécution du programme: Appuyer sur la touche STOP

Introduire la fonction auxiliaire M.

Exemple de séquences CN

**87 STOP M6**

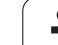

# **et 7.2 Fonctions auxiliaires pour<br>
<b>exage**<br> **exage**<br> **exage**<br> **exage**<br> **exage**<br> **exage**<br> **exage**<br> **exage**<br> **exage**<br> **exage**<br> **exage contrôler l'exécution du programme, la broche et l'arrosage**

## **Vue d'ensemble**

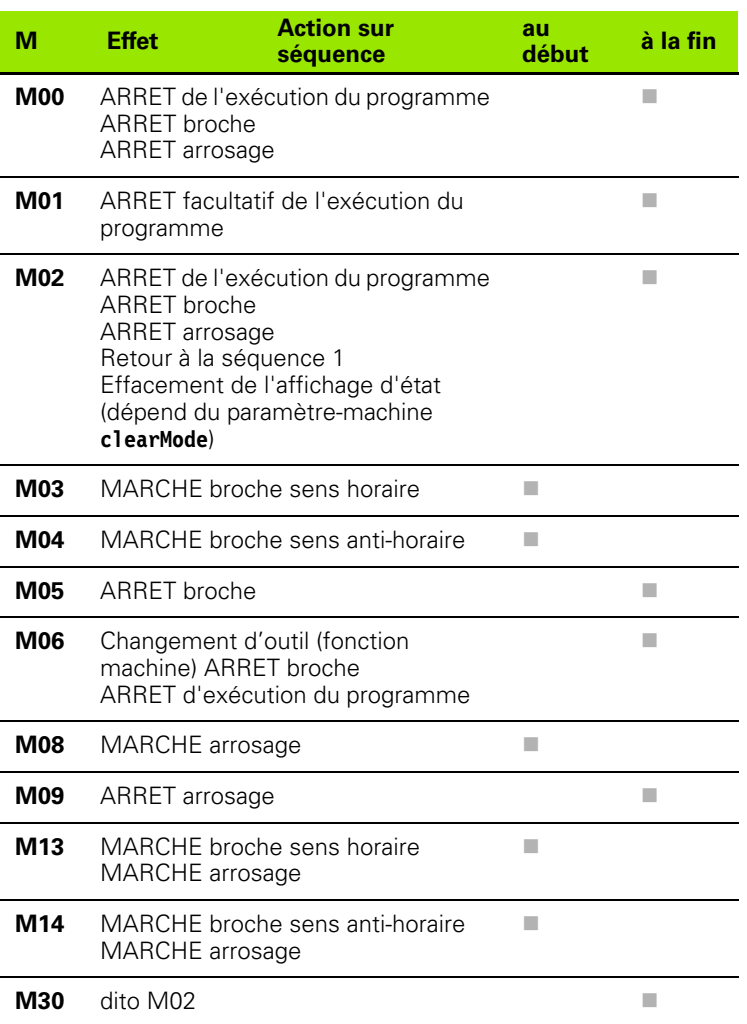

 $\mathbf i$ 

## **7.3 Fonctions auxiliaires pour les valeurs de coordonnées**

#### **Programmer les coordonnées machine: M91/ M92**

#### **Point zéro règle**

Sur la règle de mesure, une marque de référence définit la position du point zéro de la règle.

#### **Point zéro machine**

Vous avez besoin du point zéro machine pour

- activer les limitations de la zone de déplacement (commutateurs de fin de course de logiciel)
- aborder les positions machine (position de changement d'outil, par exemple)
- initialiser un point de référence pièce

Pour chaque axe, le constructeur de la machine introduit dans un paramètre-machine la distance entre le point zéro machine et le point zéro règle.

#### **Comportement standard**

哈

Les coordonnées se réfèrent au point zéro pièce, cf. "Initialisation du [point de référence \(sans palpeur 3D\)", page 54.](#page-53-0)

#### **Comportement avec M91 – Point zéro machine**

Dans les séquences de positionnement, si les coordonnées doivent se référer au point zéro machine, introduisez alors M91 dans ces séquences.

> Si vous programmez des coordonnées incrémentales dans une séquence M91, celles-ci se réfèrent à la dernière position M91 programmée. Si aucune position M91 n'a été programmée dans le programme CN actif, les coordonnées se réfèrent alors à la position d'outil actuelle.

La TNC affiche les valeurs de coordonnées se référant au point zéro machine. Dans l'affichage d'état, commutez l'affichage des coordonnées sur REF, [cf. "Affichages d'état", page 37.](#page-36-0)

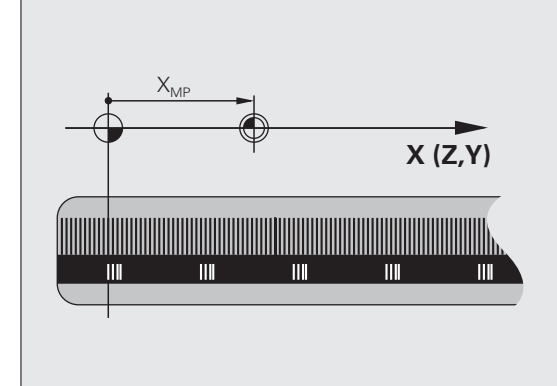

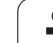

#### **Comportement avec M92 – Point de référence machine**

Outre le point zéro machine, le constructeur de la machine peut définir une autre position machine (point de référence machine).

Pour chaque axe, le constructeur de la machine définit la distance entre le point de référence machine et le point zéro machine (cf. manuel de la machine).

Si les coordonnées des séquences de positionnement doivent se référer au point de référence machine, introduisez alors M92 dans ces séquences.

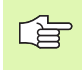

 $\frac{\text{F}}{\text{F}}$ 

Même avec les fonctions M91 ou M92, la TNC exécute la correction de rayon de manière correcte. Toutefois, dans ce cas, la longueur d'outil n'est **pas** prise en compte.

#### **Effet**

M91 et M92 ne sont actives que dans les séquences de programme où elles ont été programmées.

M91 et M92 deviennent actives en début de séquence.

#### **Point de référence pièce**

Si les coordonnées doivent toujours se référer au point zéro machine, il est possible de bloquer l'initialisation du point de référence pour un ou plusieurs axes.

Si l'initialisation du point de référence est bloquée pour tous les axes, la TNC n'affiche plus la softkey INITIAL. POINT DE REFERENCE en mode Manuel.

La figure illustre les systèmes de coordonnées avec le point zéro machine et le point zéro pièce.

#### **M91/M92 en mode Test de programme**

Pour pouvoir également simuler graphiquement des déplacements M91/M92, vous devez activer la surveillance de la zone de travail et faire afficher la pièce brute se référant au point de référence initialisé, cf. "Représenter la pièce brute dans la zone d'usinage (option de [logiciel Advanced grafic features\)", page 469.](#page-468-0)

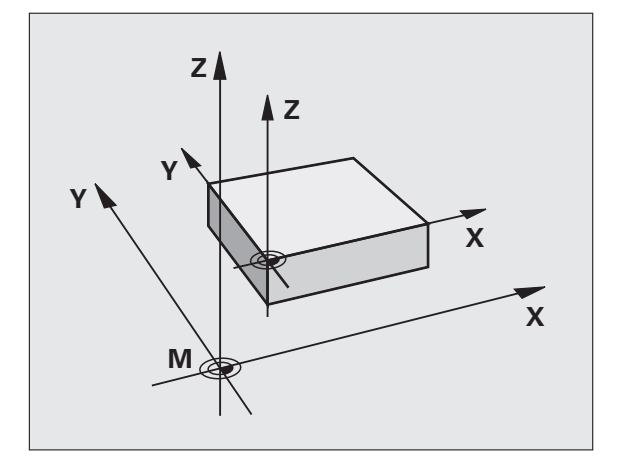

#### **Aborder les positions dans le système de coordonnées non incliné avec plan d'usinage incliné: M130**

#### **Comportement standard avec plan d'usinage incliné**

La TNC réfère les coordonnées des séquences de positionnement au système de coordonnées incliné.

#### **Comportement avec M130**

Lorsque le plan d'usinage incliné est actif, la TNC réfère les coordonnées des séquences linéaires au système de coordonnées non incliné.

La TNC positionne alors l'outil (incliné) à la coordonnée programmée du système non incliné.

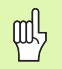

Les séquences de positionnement ou cycles d'usinage suivants sont à nouveau exécutés dans le système de coordonnées incliné; ceci peut occasionner des problèmes avec les cycles d'usinage incluant un prépositionnement absolu.

La fonction M130 n'est autorisée que si la fonction Inclinaison du plan d'usinage est active.

#### **Effet**

M130 a un effet non modal sur les séquences linéaires sans correction du rayon d'outil.

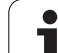

## **7.4 Fonctions auxiliaires pour le comportement de contournage**

#### <span id="page-201-0"></span>**Usinage de petits éléments de contour: M97**

#### **Comportement standard**

A un angle externe, la TNC insère un cercle de transition. En présence de très petits éléments de contour, l'outil risque alors d'endommager celui-ci.

Là, la TNC interrompt l'exécution du programme et délivre le message d'erreur "Rayon d'outil trop grand".

#### **Comportement avec M97**

La TNC définit un point d'intersection pour les éléments du contour – comme aux angles internes – et déplace l'outil sur ce point.

Programmez M97 dans la séquence où l'angle externe a été défini.

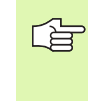

Au lieu de **M97**, nous vous conseillons d'utiliser la fonction plus performante M120 LA (cf. "Comportement avec M120" à la page 206)!

#### **Effet**

M97 n'est active que dans la séquence où elle a été programmée.

啥

L'angle du contour sera usiné de manière incomplète avec M97. Vous devez éventuellement effectuer un autre usinage à l'aide d'un outil plus petit.

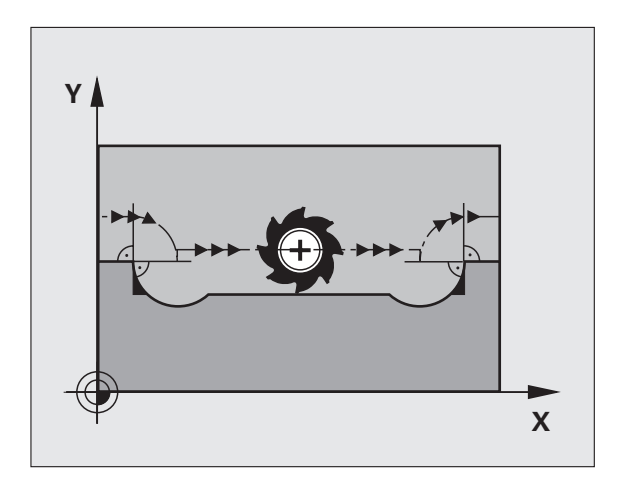

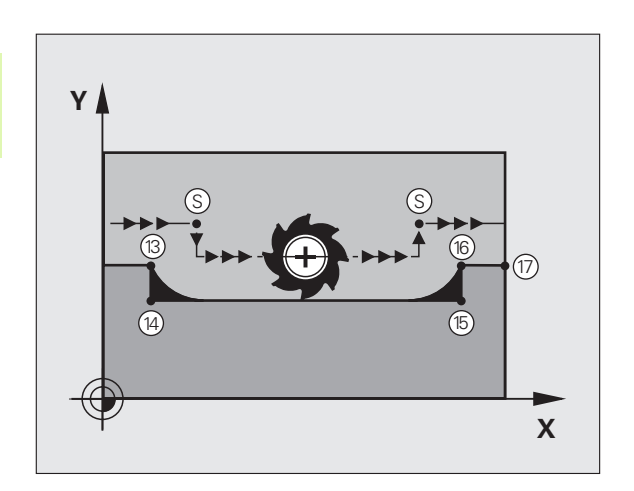

#### **Exemple de séquences CN**

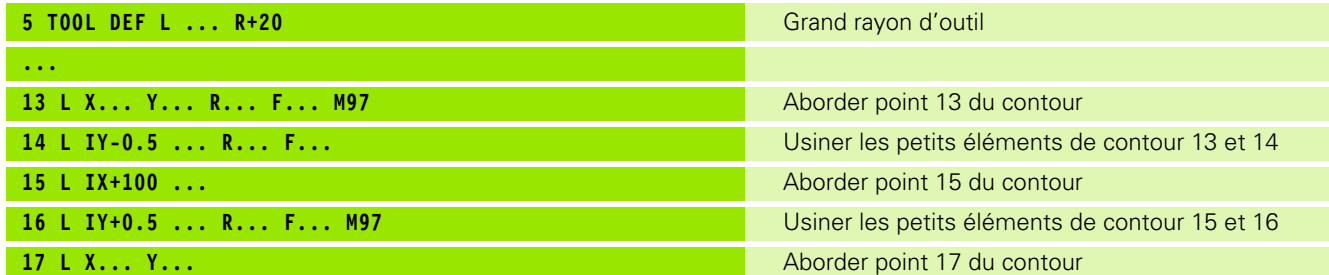

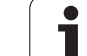

#### **Usinage intégral d'angles de contour ouverts: M98**

#### **Comportement standard**

Aux angles internes, la TNC calcule le point d'intersection des trajectoires de la fraise et déplace l'outil à partir de ce point, dans la nouvelle direction.

Lorsque le contour est ouvert aux angles, l'usinage est alors incomplet:

#### **Comportement avec M98**

Avec la fonction auxiliaire M98, la TNC déplace l'outil jusqu'à ce que chaque point du contour soit réellement usiné:

#### **Effet**

M98 n'est active que dans les séquences de programme où elle a été programmée.

M98 devient active en fin de séquence.

#### **Exemple de séquences CN**

Aborder les uns après les autres les points 10, 11 et 12 du contour:

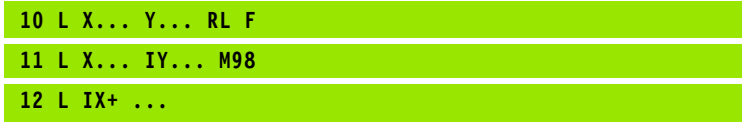

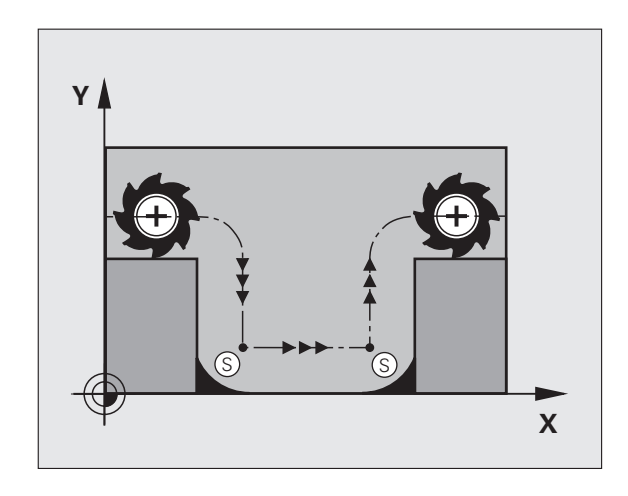

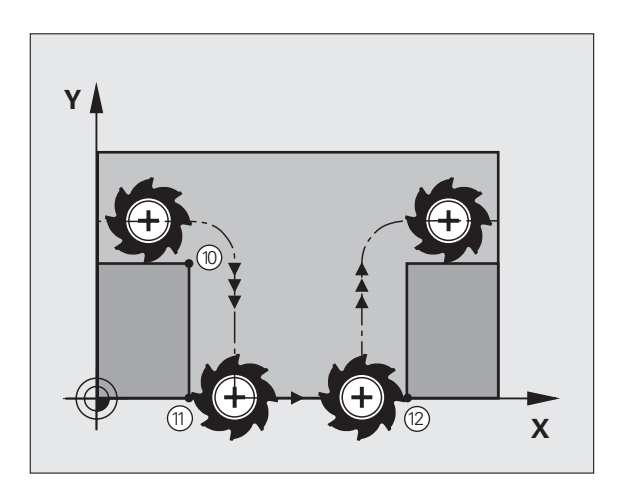

#### **Vitesse d'avance aux arcs de cercle: M109/ M110/M111**

#### **Comportement standard**

L'avance programmée se réfère à la trajectoire du centre de l'outil.

#### **Comportement sur les arcs de cercle avec M109**

Lorsque la TNC usine l'intérieur et l'extérieur des arcs de cercle, l'avance reste constante à la dent de l'outil.

#### **Comportement sur les arcs de cercle avec M110**

L'avance ne reste constante que lorsque la TNC usine l'intérieur des arcs de cercle. Lors de l'usinage externe d'un arc de cercle, il n'y a pas d'adaptation de l'avance.

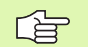

M110 agit également pour l'usinage interne d'arcs de cercle avec les cycles de contournage. Si vous définissez M109 ou M110 avant d'avoir appelé un cycle d'usinage, l'adaptation de l'avance agit également sur les arcs de cercle à l'intérieur des cycles d'usinage. A la fin d'un cycle d'usinage ou si celui-ci a été interrompu, la dernière situation est rétablie.

#### **Effet**

M109 et M110 deviennent actives en début de séquence. Pour annuler M109 et M110, introduisez M111.

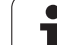

#### **Calcul anticipé d'un contour avec correction de rayon (LOOK AHEAD): M120 (option de logiciel 3)**

#### **Comportement standard**

Si le rayon d'outil est supérieur à un élément de contour à usiner avec correction de rayon, la TNC interrompt l'exécution du programme et affiche un message d'erreur. M97 (cf. "Usinage de petits éléments de [contour: M97" à la page 202\)](#page-201-0) évite le message d'erreur mais provoque une marque de dépouille et décale en outre le coin.

Si le contour comporte des contre-dépouilles, la TNC endommage celui-ci.

#### **Comportement avec M120**

La TNC vérifie un contour avec correction de rayon en prévention des contre-dépouilles et dépouilles. Elle calcule par anticipation la trajectoire de l'outil à partir de la séquence actuelle. Les endroits où le contour pourrait être endommagé par l'outil restent non usinés (représentation en gris sombre sur la figure de droite). Vous pouvez également utiliser M120 pour attribuer une correction de rayon d'outil à des données ou données de digitalisation créées par un système de programmation externe. De cette manière, les écarts par rapport au rayon d'outil théorique sont compensables.

Le nombre de séquences (99 max.) que la TNC inclut dans son calcul anticipé est à définir avec LA (de l'angl. **L**ook **A**head: Anticiper) derrière M120. Plus le nombre de séquences sélectionné pour le calcul anticipé est élevé et plus lent sera le traitement des séquences.

#### **Introduction**

Si vous introduisez M120 dans une séquence de positionnement, la TNC poursuit le dialogue pour cette séquence et réclame le nombre LA de séquences pour lesquelles elle doit effectuer le calcul anticipé.

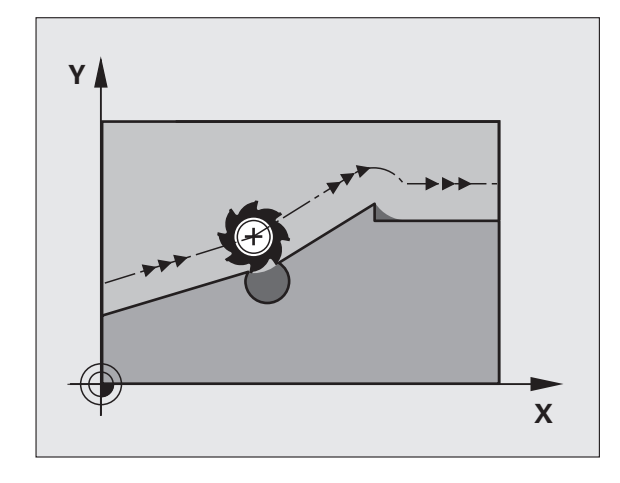

#### **Effet**

M120 doit être située dans une séquence CN qui contient aussi la correction de rayon RL ou RR. M120 est active à partir de cette séquence et jusqu'à ce que

- la correction de rayon soit annulée avec R0
- M120 LA0 soit programmée
- M120 soit programmée sans LA
- et qu'un autre programme soit appelé avec PGM CALL

M120 devient active en début de séquence.

#### **Conditions restrictives**

- Vous ne devez exécuter la rentrée dans un contour après un stop externe/interne qu'avec la fonction AMORCE SEQUENCE N
- Lorsque vous utilisez les fonctions de contournage RND et CHF, les séquences situées avant et après RND ou CHF ne doivent contenir que des coordonnées du plan d'usinage
- Lorsque vous abordez le contour par tangentement, vous devez utiliser la fonction APPR LCT; la séquence contenant APPR LCT ne doit contenir que des coordonnées du plan d'usinage
- Lorsque vous quittez le contour par tangentement, vous devez utiliser la fonction DEP LCT; la séquence contenant DEP LCT ne doit contenir que des coordonnées du plan d'usinage

#### **Autoriser le positionnement avec la manivelle en cours d'exécution du programme: M118 (option de logiciel 3)**

#### **Comportement standard**

Dans les modes Exécution du programme, la TNC déplace l'outil tel que défini dans le programme d'usinage.

#### **Comportement avec M118**

A l'aide de M118, vous pouvez effectuer des corrections manuelles avec la manivelle pendant l'exécution du programme. Pour cela, programmez M118 et introduisez pour chaque axe (linéaire ou rotatif) une valeur spécifique en mm.

#### **Introduction**

Lorsque vous introduisez M118 dans une séquence de positionnement, la TNC poursuit le dialogue et réclame les valeurs spécifiques pour chaque axe. Utilisez la touche ENTER pour commuter entre les lettres des axes.

#### **Effet**

Vous annulez le positionnement à l'aide de la manivelle en reprogrammant M118 sans introduire de coordonnées.

M118 devient active en début de séquence.

#### **Exemple de séquences CN**

Pendant l'exécution du programme, il faut pouvoir se déplacer avec la manivelle dans le plan d'usinage X/Y à ±1 mm de la valeur programmée:

#### **L X+0 Y+38.5 RL F125 M118 X1 Y1**

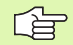

M118 agit aussi en mode Positionnement avec introduction manuelle!

Lors d'une interruption du programme, si M118 est active, la fonction DEPLACEMENT MANUEL n'est pas disponible!

Vous ne pouvez pas utiliser la fonction M118 si M128 est active!

#### **Retrait du contour dans le sens de l'axe d'outil: M140**

#### **Comportement standard**

Dans les modes Exécution du programme, la TNC déplace l'outil tel que défini dans le programme d'usinage.

#### **Comportement avec M140**

M140 MB (move back) vous permet d'effectuer un dégagement du contour dans le sens de l'axe d'outil. Vous pouvez programmer la valeur de la course du dégagement.

#### **Introduction**

Lorsque vous introduisez M140 dans une séquence de positionnement, la TNC poursuit le dialogue et réclame la course correspondant au dégagement de l'outil par rapport au contour. Introduisez la course souhaitée correspondant au dégagement que l'outil doit effectuer par rapport au contour ou appuyez sur la softkey MAX pour accéder au bord de la zone de déplacement.

De plus, on peut programmer une avance suivant laquelle l'outil parcourt la course programmée. Si vous n'introduisez pas d'avance, la TNC parcourt en avance rapide la trajectoire programmée.

#### **Effet**

M140 n'est active que dans la séquence de programme où elle a été programmée.

M140 devient active en début de séquence.

#### **Exemple de séquences CN**

Séquence 250: Dégager l'outil à 50 mm du contour

Séquence 251: Déplacer l'outil jusqu'au bord de la zone de déplacement

#### **250 L X+0 Y+38.5 F125 M140 MB 50 F750**

**251 L X+0 Y+38.5 F125 M140 MB MAX**

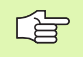

Avec **M140 MB MAX**, vous pouvez effectuer le dégagement dans le sens positif.

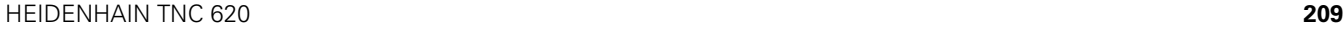

## **Annuler la surveillance du palpeur: M141**

#### **Comportement standard**

Lorsque la tige de palpage est déviée, la TNC délivre un message d'erreur dès que vous désirez déplacer un axe de la machine.

#### **Comportement avec M141**

La TNC déplace les axes de la machine même si la tige de palpage a été déviée. Si vous écrivez un cycle de mesure en liaison avec le cycle de mesure 3, cette fonction est nécessaire pour dégager à nouveau le palpeur avec une séquence de positionnement suivant la déviation de la tige.

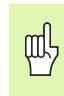

Si vous utilisez la fonction M141, vous devez veiller à dégager le palpeur dans la bonne direction.

M141 n'agit que sur les déplacements comportant des séquences linéaires.

#### **Effet**

M141 n'est active que dans la séquence de programme où elle a été programmée.

M141 devient active en début de séquence.

#### **Effacer la rotation de base: M143**

#### **Comportement standard**

La rotation de base reste active jusqu'à ce qu'on l'annule ou qu'on lui attribue une nouvelle valeur.

#### **Comportement avec M143**

La TNC efface une rotation de base programmée dans le programme CN.

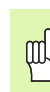

La fonction **M143** est interdite pour une amorce de séquence.

#### **Effet**

M143 n'est active que dans la séquence de programme où elle a été programmée.

M143 devient active en début de séquence.

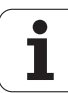

#### **Eloigner l'outil automatiquement du contour lors de l'arrêt CN: M148**

#### **Comportement standard**

Lors d'un arrêt CN, la TNC stoppe tous les déplacements. L'outil s'immobilise au point d'interruption.

#### **Comportement avec M148**

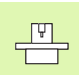

La fonction M148 doit être validée par le constructeur de la machine.

La TNC éloigne l'outil du contour dans le sens de l'axe d'outil si vous avez initialisé pour l'outil actif le paramètre **Y** dans la colonne **LIFTOFF** du tableau d'outils (cf. "Tableau d'outils: Données d'outils standard" à [la page 124\).](#page-123-0)

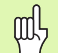

Vous devez savoir qu'il peut y avoir endommagement du contour lors du retour sur celui-ci, en particulier en présence de surfaces cintrées. Dégager l'outil avant d'aborder à nouveau le contour!

Définissez la valeur correspondant à l'élévation désirée de l'outil dans le paramètre-machine **CfgLiftOff**. Vous pouvez aussi, d'une manière générale, désactiver cette fonction dans le paramètre-machine **CfgLiftOff** .

#### **Effet**

M148 agit jusqu'à ce que la fonction soit désactivée avec M149.

M148 est active en début de séquence et M149, en fin de séquence.

## **7.5 Fonctions auxiliaires pour les axes rotatifs**

#### **Avance en mm/min. sur les axes rotatifs A, B, C: M116 (option de logiciel 1)**

#### **Comportement standard**

Pour un axe rotatif, la TNC interprète l'avance programmée en degrés/ min. L'avance dépend donc de la distance comprise entre le centre de l'outil et le centre des axes rotatifs.

Plus la distance sera grande et plus l'avance de contournage sera importante.

#### **Avance en mm/min. sur les axes rotatifs avec M116**

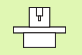

La géométrie de la machine doit être définie par le constructeur de la machine.

Consultez le Manuel de votre machine!

M116 n'agit que sur les plateaux ou tables circulaires. M116 ne peut pas être utilisée avec les têtes pivotantes. Si votre machine est équipée d'une combinaison table/ tête, la TNC ignore les axes rotatifs de la tête pivotante.

Pour un axe rotatif, la TNC interprète l'avance programmée en mm/ min. La TNC calcule toujours en début de séquence l'avance valable pour cette séquence. L'avance sur un axe rotatif ne varie pas pendant l'exécution de cette séquence, même si l'outil se déplace en direction du centre des axes rotatifs.

#### **Effet**

M116 agit dans le plan d'usinage Pour annuler M116, programmez M117. En fin de programme, M116 est également désactivée.

M116 devient active en début de séquence.

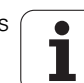

#### **Déplacement des axes rotatifs avec optimisation de la course: M126**

#### **Comportement standard**

Le comportement standard de la TNC lors du positionnement des axes rotatifs dont l'affichage a été réduit à des valeurs inférieures à 360° est défini par le constructeur de la machine. Celui-ci définit si la TNC doit parcourir la différence position nominale – position effective ou bien si celle-ci doit se déplacer systématiquement (y compris sans M126) à la position programmée en suivant la trajectoire la plus courte. Exemples:

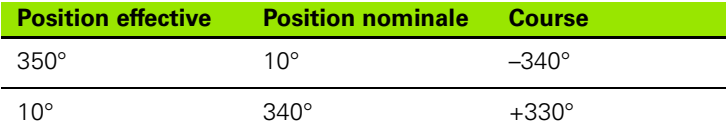

#### **Comportement avec M126**

Avec M126, la TNC déplace sur une courte distance un axe rotatif dont l'affichage est réduit en dessous de 360°. Exemples:

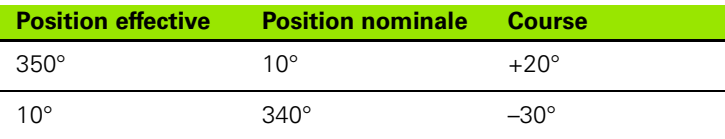

#### **Effet**

M126 devient active en début de séquence. Pour annuler M126, introduisez M127; M126 est également désactivée en fin de programme.

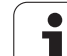

#### **Réduire l'affichage de l'axe rotatif à une valeur inférieure à 360°: M94**

#### **Comportement standard**

La TNC déplace l'outil de la valeur angulaire actuelle à la valeur angulaire programmée.

Exemple:

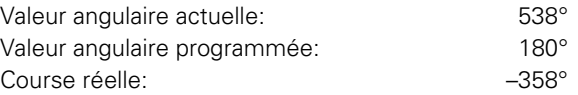

#### **Comportement avec M94**

En début de séquence, la TNC réduit la valeur angulaire actuelle à une valeur inférieure à 360°, puis se déplace à la valeur angulaire programmée. Si plusieurs axes rotatifs sont actifs, M94 réduit l'affichage de tous les axes rotatifs. En alternative, vous pouvez introduire un axe rotatif derrière M94. La TNC ne réduit alors que l'affichage de cet axe.

Exemple de séquences CN

Réduire les valeurs d'affichage de tous les axes rotatifs actifs:

#### **L M94**

Ne réduire que la valeur d'affichage de l'axe C:

#### **L M94 C**

Réduire l'affichage de tous les axes rotatifs actifs, puis se déplacer avec l'axe C à la valeur programmée:

#### **L C+180 FMAX M94**

#### **Effet**

M94 n'agit que dans la séquence de programme à l'intérieur de laquelle elle a été programmée.

M94 devient active en début de séquence.

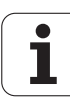

#### **Conserver la position de la pointe de l'outil lors du positionnement des axes inclinés (TCPM\*): M128 (option de logiciel 2)**

#### **Comportement standard**

La TNC déplace l'outil jusqu'aux positions définies dans le programme d'usinage. Dans le programme, si la position d'un axe incliné est modifiée, le décalage qui en résulte sur les axes linéaires doit être calculé et le déplacement doit être réalisé dans une séquence de positionnement.

#### **Comportement avec M128 (TCPM: Tool Center Point Management)**

La géométrie de la machine doit être définie par son constructeur dans les tableaux de cinématique.

Si la position d'un axe incliné commandé est modifiée dans le programme, pendant la procédure d'inclinaison, la position de la pointe de l'outil n'est pas modifiée par rapport à la pièce.

щĻ

Pour les axes inclinés avec denture Hirth: Ne modifier la position de l'axe incliné qu'après avoir dégagé l'outil. Sinon, la sortie hors de la denture pourrait endommager le contour

Si la fonction **M128** est active, vous ne pouvez exécuter aucun positionnement avec la manivelle avec **M118** pendant le déroulement du programme.

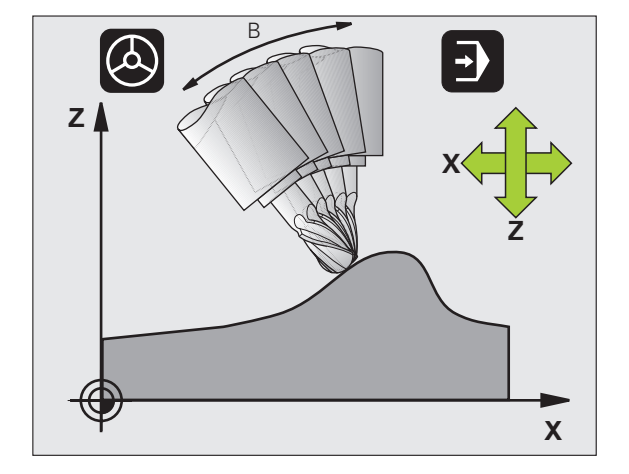

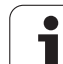

Derrière **M128**, vous pouvez encore introduire une avance avec laquelle la TNC exécutera les déplacements d'équilibrage sur les axes linéaires.

母

Avant les positionnements avec **M91** ou **M92** et avant un **TOOL CALL**: Annuler **M128**.

Pour éviter d'endommager le contour, vous ne devez utiliser avec **M128** que des fraises à bout hémisphérique.

La longueur d'outil doit se référer au centre de la bille de la fraise à bout hémisphérique.

Lorsque M128 est active, la TNC affiche le symbole  $\Box$ .

**M128** et **M116** ne peuvent pas être actives simultanément; elles s'excluent mutuellement. **M128** exécute des déplacements compensatoires qui ne doivent pas modifier l'avance de l'outil par rapport à la pièce. Parallèlement et indépendamment de l'avance d'usinage, le déplacement compensatoire est exécuté de manière très ciblée avec une autre avance que vous pouvez définir dans la séquence M128. A l'inverse, lorsque **M116** est active, la TNC doit calculer l'avance au niveau de la dent lors du déplacement d'un axe rotatif de manière à obtenir également l'avance programmée à la pointe de la dent (au TCP, tool center point). Pour cela, la TNC tient compte de l'éloignement du centre de l'outil par rapport à l'axe rotatif.

#### **M128 avec plateaux inclinés**

Si vous programmez un déplacement du plateau incliné alors que **M128** est active, la TNC fait pivoter le système de coordonnées en conséquence. Par exemple, si vous faites pivoter l'axe C de 90° (par un positionnement ou un décalage du point zéro) et si vous programmez ensuite un déplacement dans l'axe X, la TNC exécute le déplacement dans l'axe Y de la machine.

La TNC transforme également le point de référence initialisé qui est décalé lors du déplacement du plateau circulaire.

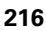
## **M128 avec correction d'outil tridimensionnelle**

Si vous exécutez une correction d'outil tridimensionnelle alors que **M128** et une correction de rayon **RL** /**RR** sont activées, pour certaines géométries de machine, la TNC positionne automatiquement les axes rotatifs (peripheral-milling, cf. "Dreidimensionale Werkzeug-Korrektur (Software-Option 2)", page 204).

## **Effet**

**M128** est active en début de séquence et **M129**, en fin de séquence. **M128** agit également dans les modes de fonctionnement manuels et reste activée après un changement de mode. L'avance destinée au déplacement d'équilibrage reste activée jusqu'à ce que vous en programmiez une nouvelle ou jusqu'à ce que vous annuliez **M128** avec **M129** .

Pour annuler **M128**, introduisez **M129**. Si vous sélectionnez un nouveau programme dans un mode Exécution de programme, la TNC désactive également **M128** .

## **Exemple de séquences CN**

Effectuer des déplacements d'équilibrage avec une avance de 1000 mm/min.:

**L X+0 Y+38.5 IB-15 RL F125 M128 F1000**

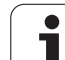

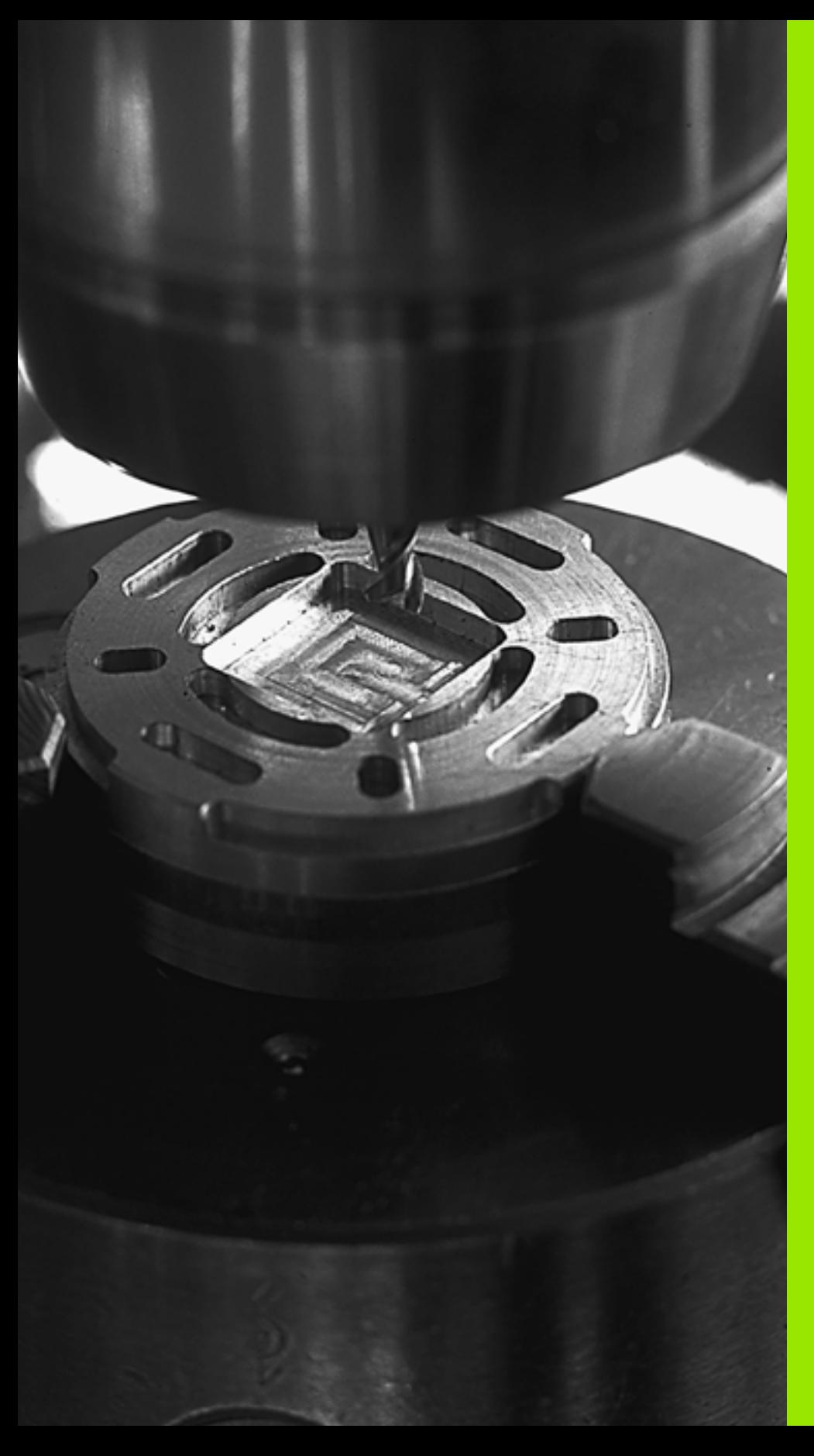

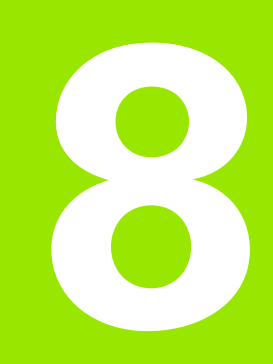

# **Programmation: Cycles**

# **8.1 Travailler avec les cycles**

Les opérations d'usinage répétitives comprenant plusieurs phases d'usinage sont mémorisées dans la TNC sous forme de cycles. Il en va de même pour les conversions du système de coordonnées et certaines fonctions spéciales (vue d'ensemble: cf. "Vue d'ensemble [des cycles", page 222\)](#page-221-0).

Les cycles d'usinage portant un numéro à partir de 200 utilisent les paramètres Q comme paramètres de transfert. Les paramètres de même fonction que la TNC utilise dans différents cycles portent toujours le même numéro: Ainsi, par exemple, Q200 correspond toujours à la distance d'approche, Q202 à la profondeur de passe, etc.

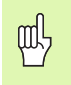

Les cycles d'usinage peuvent le cas échéant réaliser d'importantes opérations d'usinage. Par sécurité, il convient d'exécuter un test graphique avant l'usinage proprement dit [\(cf. "Test de programme" à la page 468\)](#page-467-0)!

# **Cycles personnalisés à la machine (option de logiciel Advanced programming features)**

De nombreuses machines disposent de cycles qui sont mis en œuvre dans la TNC par le constructeur de la machine, en plus des cycles HEIDENHAIN. Ces cycles ont une autre numérotation:

Cycles 300 à 399

Cycles personnalisés à la machine qui sont définis avec la touche CYCLE DEF

Cycles 500 à 599

Cycles palpeurs personnalisés à la machine qui sont définis avec la touche TOUCH PROBE

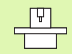

Reportez-vous pour cela à la description des fonctions dans le manuel de votre machine.

Dans certains cas, les cycles personnalisés à la machine utilisent des paramètres de transfert que HEIDENHAIN a déjà utilisé pour ses cycles standard. Tenez compte de la procédure suivante afin d'éviter tout problème d'écrasement de paramètres de transfert utilisés plusieurs fois en raison de la mise en oeuvre simultanée de cycles actifs avec DEF (cycles exécutés automatiquement par la TNC lors de la définition du cycle, cf. également "Appeler les cycles" à la [page 223](#page-222-0)) et de cycles actifs avec CALL (cycles que vous devez appeler pour les exécuter, cf. également "Appeler les cycles" à la [page 223\)](#page-222-0):

- ▶ Les cycles actifs avec DEF doivent toujours être programmés avant les cycles actifs avec CALL
- Entre la définition d'un cycle actif avec CALL et l'appel de cycle correspondant, ne programmer un cycle actif avec DEF qu'après vous être assuré qu'il n'y a aucun recoupement au niveau des paramètres de transfert des deux cycles

# **Définir le cycle avec les softkeys**

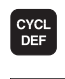

262  $\overline{\mathbb{Z}}$ 

**PERCORE** FILET

- La barre de softkeys affiche les différents groupes de cycles
- Sélectionner le groupe de cycles, par exemple, les cycles de perçage
- Sélectionner le cycle, par exemple, le FRAISAGE DE FILETS. La TNC ouvre une boîte de dialogue dans laquelle vous devez introduire les valeurs. Sur la moitié droite de l'écran, la TNC affiche simultanément un graphique dans lequel le paramètre à introduire est en surbrillance
- Introduisez tous les paramètres réclamés par la TNC et validez chaque introduction avec la touche ENT.
- La TNC ferme le dialogue lorsque vous avez introduit toutes les données requises

# **Définir le cycle avec la fonction GOTO**

- CYCL<br>DEF
- La barre de softkeys affiche les différents groupes de cycles

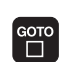

- La TNC ouvre une fenêtre auxiliaire
- Avec les touches fléchées, sélectionnez le cycle désiré et validez avec la touche ENT ou
- Introduisez le numéro du cycle et appuyez deux fois sur la touche ENT. La TNC ouvre alors le dialogue du cycle tel que décrit précédemment

## **Exemple de séquences CN**

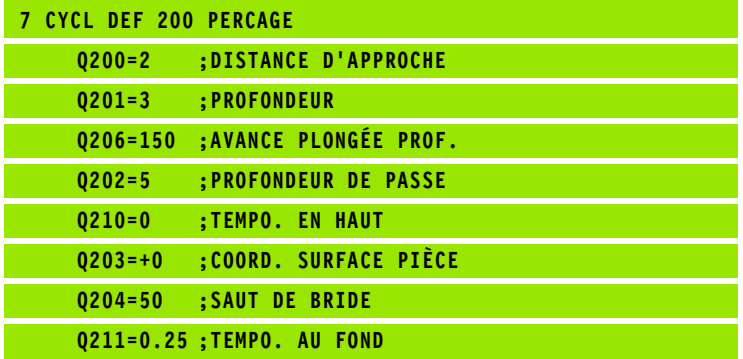

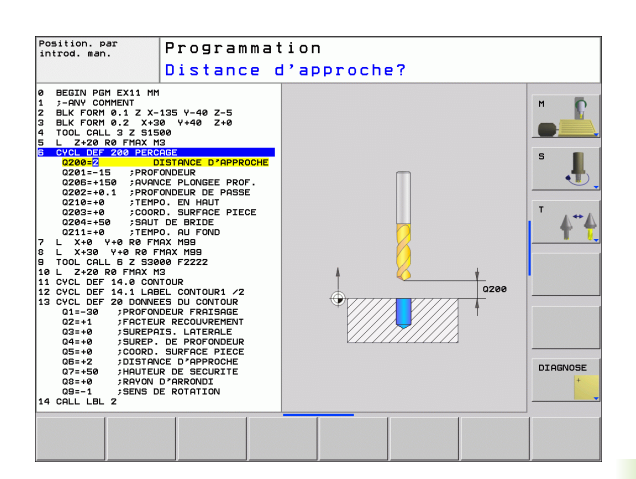

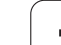

# <span id="page-221-0"></span>**Vue d'ensemble des cycles**

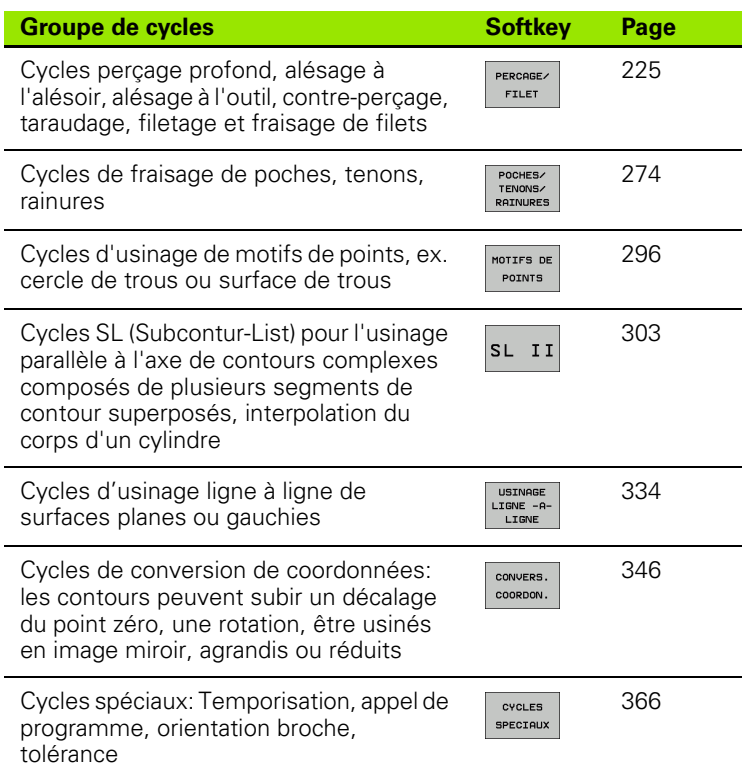

Si vous utilisez des affectations indirectes de paramètres pour des cycles d'usinage dont le numéro est supérieur à 200 (par ex. **Q210 = Q1**), une modification du paramètre affecté (par ex Q1) n'est pas active après la définition du cycle. Dans ce cas, définissez directement le paramètre de cycle (par ex. **Q210**).

Si vous définissez un paramètre d'avance pour les cycles d'usinage supérieurs à 200 au lieu d'une valeur numérique vous pouvez aussi attribuer par softkey l'avance définie dans la séquence **TOOL CALL** (softkey FAUTO) ou bien l'avance rapide (softkey FMAX).

Vous devez savoir qu'une modification de l'avance FAUTO effectuée après une définition de cycle n'a aucun effet car la TNC attribue en interne l'avance définie dans la séquence TOOL CALL au moment où elle traite la définition du cycle.

Si vous désirez effacer un cycle avec plusieurs séquences partielles, la TNC affiche un message vous demandant si vous voulez effacer l'ensemble du cycle.

全

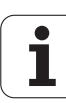

# <span id="page-222-0"></span>**Appeler les cycles**

哈

## **Conditions requises**

Avant d'appeler un cycle, programmez toujours:

- **BLK FORM** pour la représentation graphique (nécessaire uniquement pour le graphisme de test)
- Appel de l'outil
- Sens de rotation broche (fonction auxiliaire M3/M4)
- Définition du cycle (CYCL DEF)

Tenez compte des remarques complémentaires indiquées lors de la description de chaque cycle.

Les cycles suivants sont actifs dès leur définition dans le programme d'usinage. Vous ne pouvez et ne devez pas appeler ces cycles:

- Cycles 220 de motifs de points sur un cercle ou 221 de motifs de points en grille
- Cycle SL 14 CONTOUR
- Cycle SL 20 DONNEES DU CONTOUR
- Cycle 32 TOLERANCE
- Cycles de conversion de coordonnées
- Cycle 9 TEMPORISATION

Vous pouvez appeler tous les autres cycles avec les fonctions décrites ci-après.

## **Appel de cycle avec CYCL CALL**

La fonction **CYCL CALL** appelle une fois le dernier cycle d'usinage défini. Le point initial du cycle correspond à la dernière position programmée avant la séquence CYCL CALL.

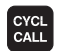

 Programmer l'appel de cycle: Appuyer sur la touche CYCL CALL

- Programmer l'appel de cycle: Appuyer sur la softkey CYCL CALL M
- Si nécessaire, introduire la fonction auxiliaire M (par ex. **M3** pour activer la broche) ou fermer le dialogue avec la touche END

## **Appel de cycle avec M99/M89**

La fonction à effet non modal **M99** appelle une fois le dernier cycle d'usinage défini. **M99** peut être programmée à la fin d'une séquence de positionnement; la TNC se déplace alors jusqu'à cette position, puis appelle le dernier cycle d'usinage défini.

Si la TNC doit exécuter automatiquement le cycle après chaque séquence de positionnement, vous devez programmer le premier appel de cycle avec **M89**.

Pour annuler l'effet de **M89**, programmez

- **M99** dans la séquence de positionnement à l'intérieur de laquelle vous abordez le dernier point initial ou bien
- définissez un nouveau cycle d'usinage avec **CYCL DEF**

# <span id="page-224-0"></span>**8.2 Cycles de perçage, taraudage et fraisage de filets**

# **Vue d'ensemble**

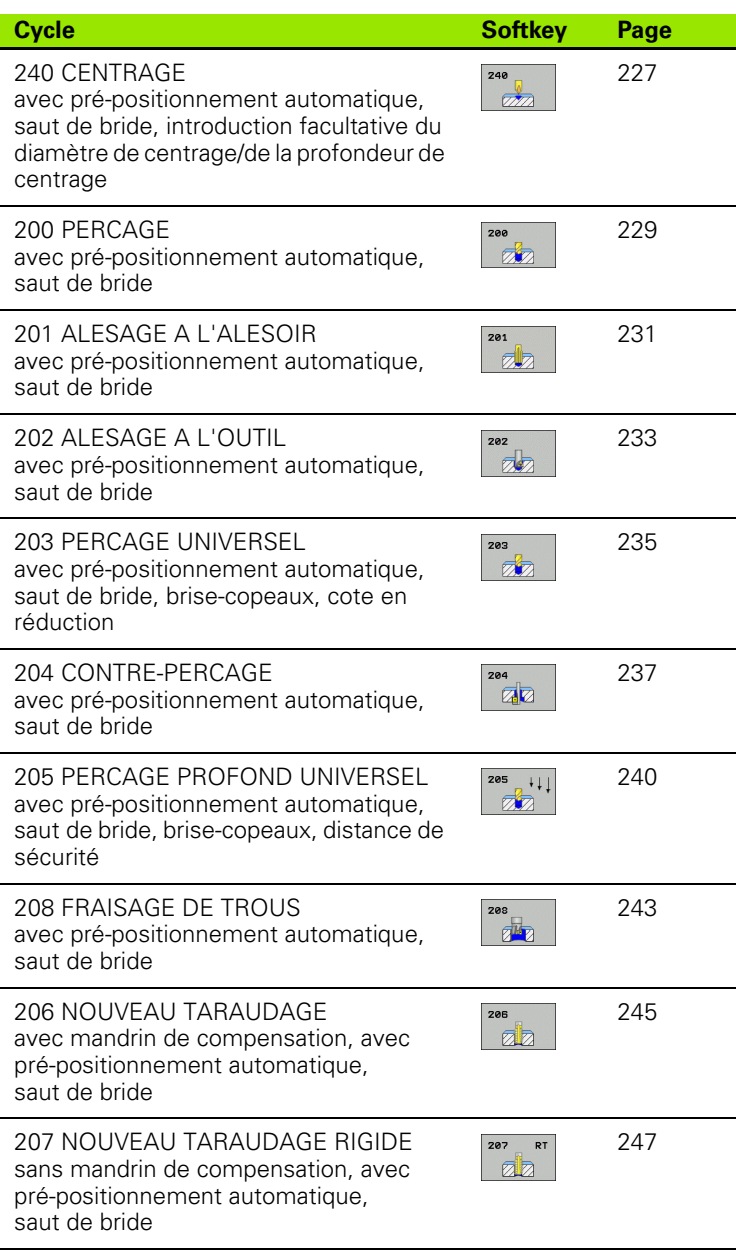

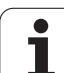

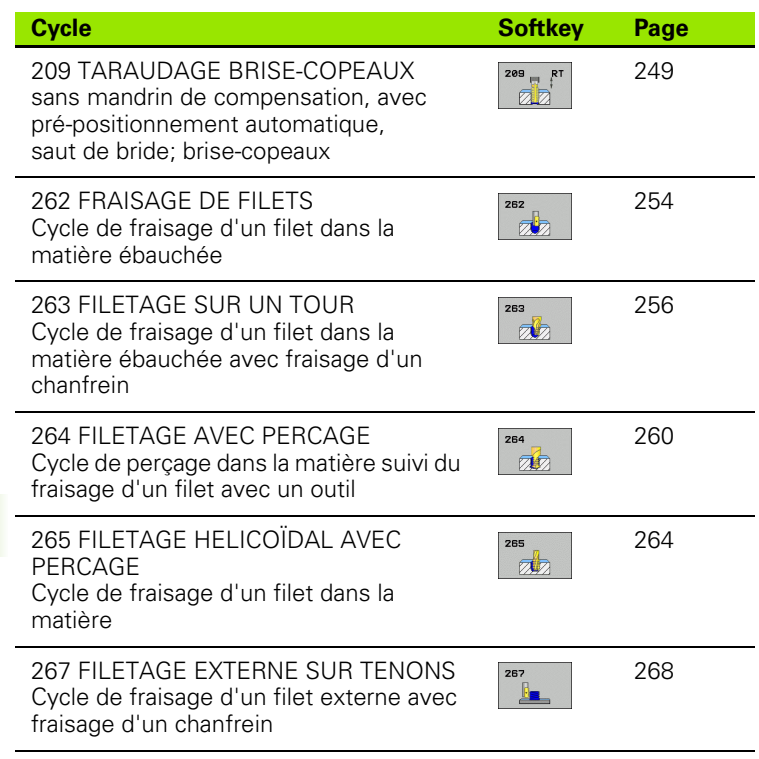

 $\mathbf{i}$ 

# 8.2 Cycles de perçage, taraudage et fraisage de filets **8.2 Cycles de perçage, taraudage et fraisage de filets**

# <span id="page-226-0"></span>**CENTRAGE (cycle 240, option de logiciel Advanced programming features)**

- **1** La TNC positionne l'outil dans l'axe de broche en avance rapide **FMAX**, à la distance d'approche, au-dessus de la surface de la pièce
- **2** L'outil centre selon l'avance F programmée jusqu'au diamètre de centrage ou jusqu'à la profondeur de centrage indiqué(e)
- **3** L'outil effectue une temporisation (si celle-ci a été définie) au fond du centrage
- **4** Pour terminer, l'outil se déplace avec **FMAX** jusqu'à la distance d'approche ou – si celui-ci est introduit – jusqu'au saut de bride

Programmer la séquence de positionnement du point initial (centre du trou) dans le plan d'usinage avec correction de rayon **R0**.

Le signe du paramètre de cycle **Q344** (diamètre) ou **Q201** (profondeur) définit le sens de l'usinage. Si vous programmez le diamètre ou la profondeur = 0, la TNC n'exécute pas le cycle.

Avec le paramètre-machine **displayDepthErr**, vous définissez si la TNC doit délivrer un message d'erreur (on) ou ne pas en délivrer (off) en cas d'introduction d'une profondeur positive.

## **Attention, risque de collision!**

哈

ft,

Vous ne devez pas perdre de vue que la TNC inverse le calcul de la position de pré-positionnement si vous introduisez un **diamètre positif ou une profondeur positive**. L'outil se déplace donc dans l'axe d'outil, en avance rapide, jusqu'à la distance d'approche **en dessous** de la surface de la pièce!

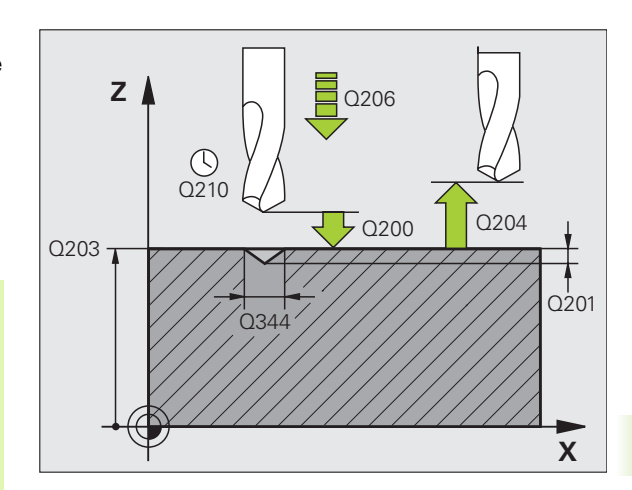

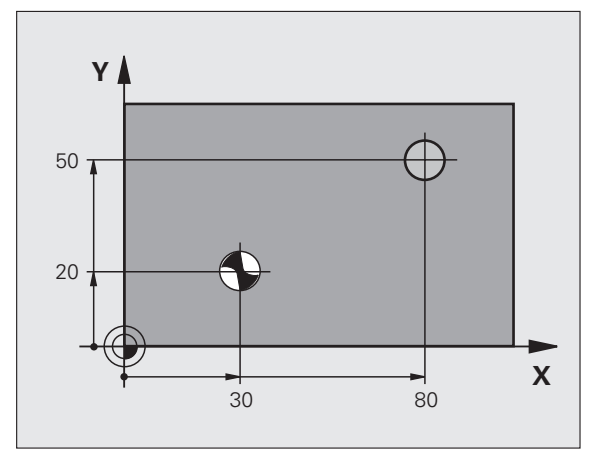

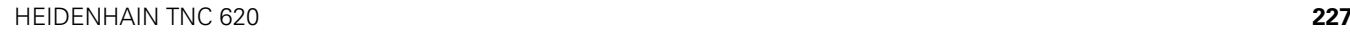

- 200  $\frac{1}{\sqrt{2}}$
- **Distance d'approche** Q200 (en incrémental): Distance entre la pointe de l'outil et la surface de la pièce; introduire une valeur positive. Plage d'introduction: 0 à 99999,9999
- **Choix profond./diamètre (0/1)** Q343: Choix déterminant si le centrage doit être réalisé au diamètre ou à la profondeur programmé(e). Si la TNC doit effectuer le centrage au diamètre programmé, vous devez définir l'angle de pointe de l'outil dans la colonne **T-ANGLE** du tableau d'outils TOOL.T. **0**: Centrage à la profondeur programmée **1**: Centrage au diamètre programmé
- **Profondeur** Q201 (en incrémental): Distance entre la surface de pièce et le fond de centrage (pointe du cône de centrage). N'a d'effet que si l'on a défini Q343=0. Plage d'introduction: -99999,9999 à 99999,9999
- **Diamètre? (signe)** Q344: Diamètre de centrage. N'a d'effet que si l'on a défini Q343=1. Plage d'introduction: -99999,9999 à 99999,9999
- **Avance plongée en profondeur** Q206: Vitesse de déplacement de l'outil lors du centrage, en mm/min. Plage d'introduction 0 à 99999,999, alternativement **FAUTO**, **FU**
- **Temporisation au fond** Q211: Durée en secondes de rotation à vide de l'outil au fond du trou. Plage d'introduction: 0 à 3600.0000
- **Coordonnée surface pièce** Q203 (en absolu): Coordonnée de la surface de la pièce. Plage d'introduction -99999,9999 à 99999,9999
- **Saut de bride** Q204 (en incrémental): Coordonnée dans l'axe de broche excluant toute collision entre l'outil et la pièce (matériels de serrage). Plage d'introduction: 0 à 99999,9999

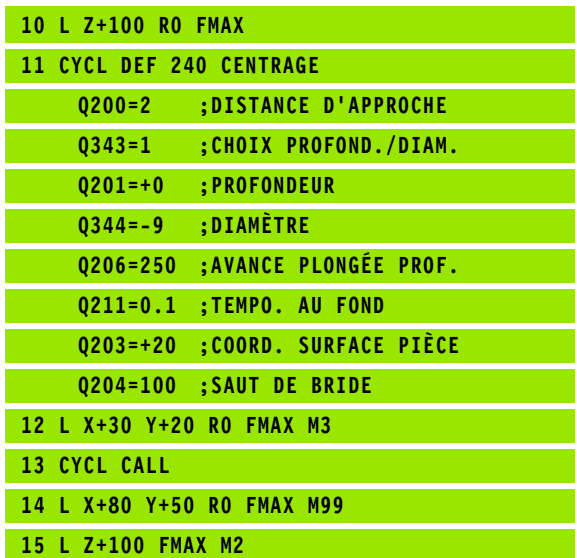

# <span id="page-228-0"></span>**PERCAGE (cycle 200)**

- **1** La TNC positionne l'outil dans l'axe de broche en avance rapide FMAX, à la distance d'approche, au-dessus de la surface de la pièce
- **2** Suivant l'avance F programmée, l'outil perce jusqu'à la première profondeur de passe
- **3** La TNC rétrace l'outil avec FMAX à la distance d'approche, exécute une temporisation - si celle-ci est programmée - puis le déplace à nouveau avec FMAX à la distance d'approche au-dessus de la première profondeur de passe
- **4** Selon l'avance F programmée, l'outil perce ensuite une autre profondeur de passe
- **5** La TNC répète ce processus (2 à 4) jusqu'à ce que l'outil ait atteint la profondeur de perçage programmée
- **6** Partant du fond du trou, l'outil se déplace avec FMAX jusqu'à la distance d'approche ou – si celui-ci est introduit – jusqu'au saut de bride

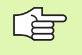

吗

## **Remarques avant que vous ne programmiez**

Programmer la séquence de positionnement du point initial (centre du trou) dans le plan d'usinage avec correction de rayon R0.

Le signe du paramètre de cycle Profondeur détermine le sens de l'usinage. Si vous programmez Profondeur = 0, la TNC n'exécute pas le cycle.

Avec le paramètre-machine **displayDepthErr**, vous définissez si la TNC doit délivrer un message d'erreur (on) ou ne pas en délivrer (off) en cas d'introduction d'une profondeur positive.

## **Attention, risque de collision!**

Vous ne devez pas perdre de vue que la TNC inverse le calcul de la position de pré-positionnement si vous introduisez une **profondeur positive**. L'outil se déplace donc dans l'axe d'outil, en avance rapide, jusqu'à la distance d'approche **en dessous** de la surface de la pièce!

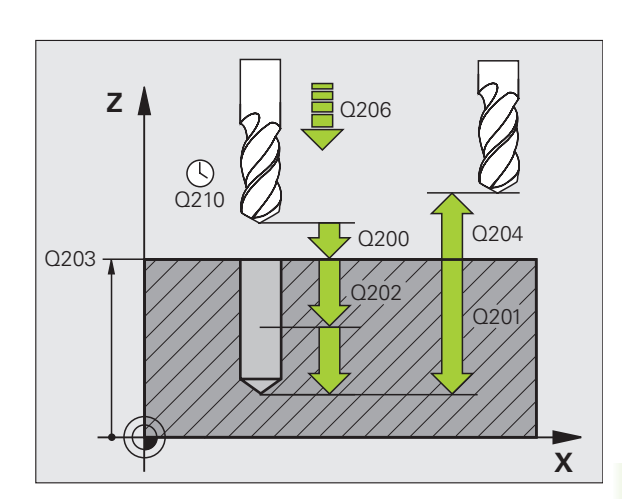

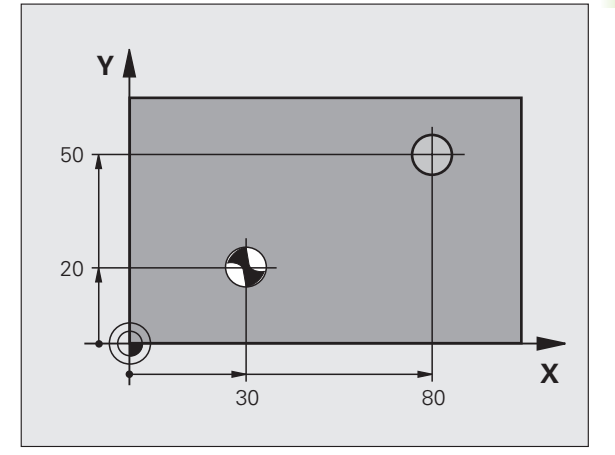

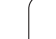

**8.2 Cycles de perçage, taraudage et fraisage de filets**

8.2 Cycles de perçage, taraudage et fraisage de filets

- **Distance d'approche** Q200 (en incrémental): Distance entre la pointe de l'outil et la surface de la pièce; introduire une valeur positive
- **Profondeur** Q201 (en incrémental): Distance entre la surface de la pièce et le fond du trou (pointe conique du foret)
- **Avance plongée en profondeur** Q206: Vitesse de déplacement de l'outil lors du perçage en mm/min.
- **Profondeur de passe** Q202 (en incrémental): Distance parcourue par l'outil en une passe. La profondeur n'est pas forcément un multiple de la profondeur de passe. L'outil se déplace en une passe à la profondeur lorsque:
	- la profondeur de passe est égale à la profondeur
	- la profondeur de passe est supérieure à la profondeur
- **Temporisation en haut** Q210: Durée en secondes de rotation à vide de l'outil à la distance d'approche après que la TNC l'ait rétracté du trou pour le desserrage
- **Coordonnée surface pièce** Q203 (en absolu): Coordonnée de la surface de la pièce
- **Saut de bride** Q204 (en incrémental): Coordonnée dans l'axe de broche excluant toute collision entre l'outil et la pièce (matériels de serrage)
- **Temporisation au fond** Q211: Durée en secondes de rotation à vide de l'outil au fond du trou

## **Exemple: Séquences CN**

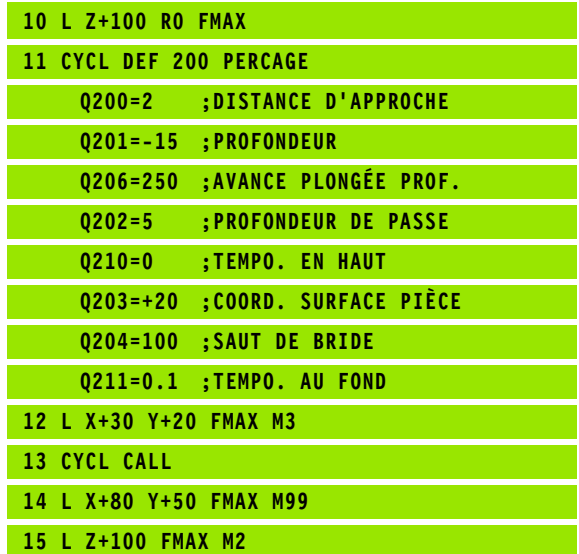

200  $\frac{1}{\sqrt{2}}$ 

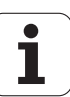

# <span id="page-230-0"></span>**ALESAGE A L'ALESOIR (cycle 201, option de logiciel Advanced programming features)**

- **1** La TNC positionne l'outil dans l'axe de broche en avance rapide FMAX, à la distance d'approche introduite, au-dessus de la surface de la pièce
- **2** Suivant l'avance F introduite, l'outil alèse jusqu'à la profondeur programmée
- **3** Au fond du trou, l'outil exécute une temporisation (si celle-ci est programmée)
- **4** Pour terminer, la TNC rétracte l'outil suivant l'avance F à la distance d'approche puis, de là, avec FMAX et – si celui-ci est programmé – au saut de bride

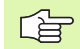

pd,

## **Remarques avant que vous ne programmiez**

Programmer la séquence de positionnement du point initial (centre du trou) dans le plan d'usinage avec correction de rayon R0.

Le signe du paramètre de cycle Profondeur détermine le sens de l'usinage. Si vous programmez Profondeur = 0, la TNC n'exécute pas le cycle.

Avec le paramètre-machine **displayDepthErr**, vous définissez si la TNC doit délivrer un message d'erreur (on) ou ne pas en délivrer (off) en cas d'introduction d'une profondeur positive.

## **Attention, risque de collision!**

Vous ne devez pas perdre de vue que la TNC inverse le calcul de la position de pré-positionnement si vous introduisez une **profondeur positive**. L'outil se déplace donc dans l'axe d'outil, en avance rapide, jusqu'à la distance d'approche **en dessous** de la surface de la pièce!

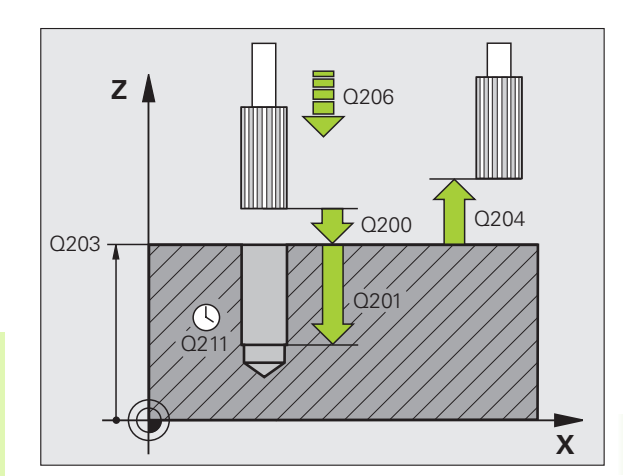

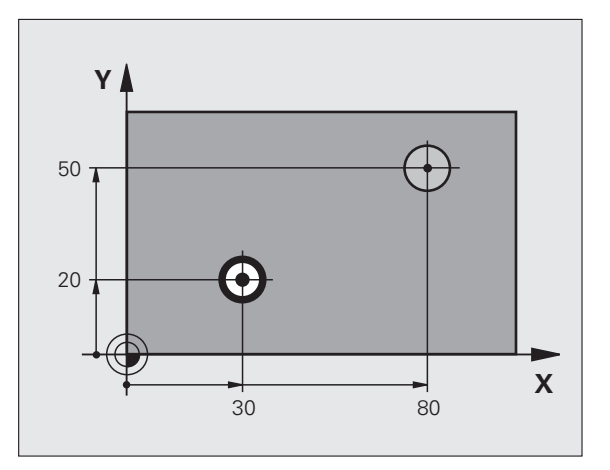

- $\begin{array}{c|c}\n\textbf{201} & & \\
\hline\n\end{array}$
- **Distance d'approche** Q200 (en incrémental): Distance entre la pointe de l'outil et la surface de la pièce
- **Profondeur** Q201 (en incrémental): Distance entre la surface de la pièce et le fond du trou
- **Avance plongée en profondeur** Q206: Vitesse de déplacement de l'outil lors de l'alésage à l'alésoir, en mm/min.
- **Temporisation au fond** Q211: Durée en secondes de rotation à vide de l'outil au fond du trou
- **Avance retrait** Q208: Vitesse de déplacement de l'outil à sa sortie du trou, en mm/min. Si vous introduisez  $Q208 = 0$ , sortie alors avec avance alésage à l'alésoir
- **Coordonnée surface pièce** Q203 (en absolu): Coordonnée de la surface de la pièce
- **Saut de bride** Q204 (en incrémental): Coordonnée dans l'axe de broche excluant toute collision entre l'outil et la pièce (matériels de serrage)

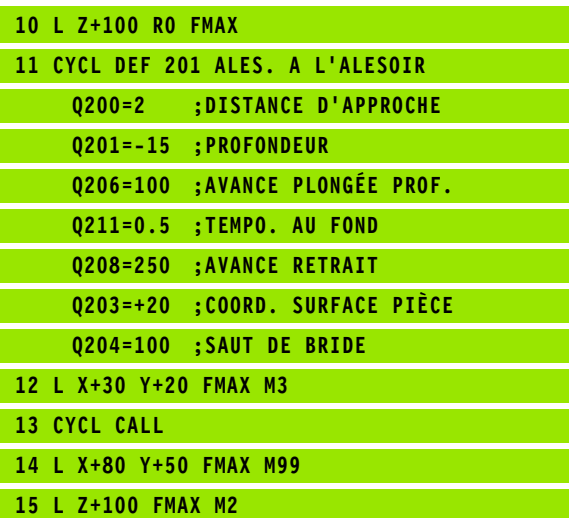

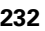

# <span id="page-232-0"></span>**ALESAGE A L'OUTIL (cycle 202, option de logiciel Advanced programming features)**

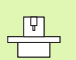

La machine et la TNC doivent avoir été préparées par le constructeur de la machine.

Cycle utilisable uniquement sur machines avec asservissement de broche.

- **1** La TNC positionne l'outil dans l'axe de broche en avance rapide FMAX, à la distance d'approche, au-dessus de la surface de la pièce
- **2** Avec l'avance de perçage, l'outil perce à la profondeur
- **3** Au fond du trou, l'outil exécute une temporisation si celle-ci est programmée – avec broche en rotation pour casser les copeaux
- **4** Puis, la TNC exécute une orientation broche à la position définie dans le paramètre Q336
- **5** Si le dégagement d'outil a été sélectionné, la TNC dégage l'outil à 0,2 mm (valeur fixe) dans la direction programmée
- **6** Pour terminer, la TNC rétracte l'outil suivant l'avance de retrait à la distance d'approche puis, de là, avec FMAX et – si celui-ci est programmé – au saut de bride. Si Q214=0, le retrait s'effectue sur la paroi du trou

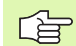

## **Remarques avant que vous ne programmiez**

Programmer la séquence de positionnement du point initial (centre du trou) dans le plan d'usinage avec correction de rayon R0.

Le signe du paramètre de cycle Profondeur détermine le sens de l'usinage. Si vous programmez Profondeur = 0, la TNC n'exécute pas le cycle.

En fin de cycle, la TNC rétablit les états de l'arrosage et de la broche qui étaient actifs avant l'appel du cycle.

pd,

Avec le paramètre-machine **displayDepthErr**, vous définissez si la TNC doit délivrer un message d'erreur (on) ou ne pas en délivrer (off) en cas d'introduction d'une profondeur positive.

## **Attention, risque de collision!**

Vous ne devez pas perdre de vue que la TNC inverse le calcul de la position de pré-positionnement si vous introduisez une **profondeur positive**. L'outil se déplace donc dans l'axe d'outil, en avance rapide, jusqu'à la distance d'approche **en dessous** de la surface de la pièce!

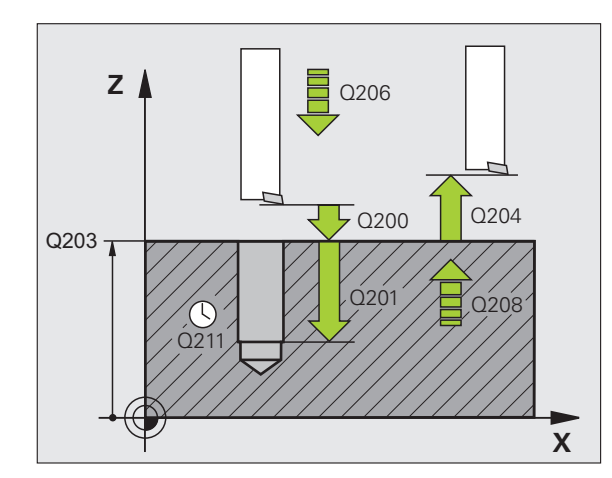

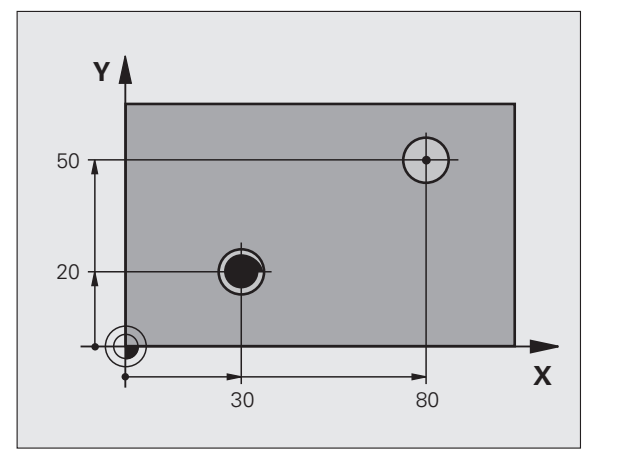

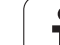

8.2 Cycles de perçage, taraudage et fraisage de filets **8.2 Cycles de perçage, taraudage et fraisage de filets** 202  $\overline{\mathbb{Z}}$ 

- **Distance d'approche** Q200 (en incrémental): Distance entre la pointe de l'outil et la surface de la pièce
- **Profondeur** Q201 (en incrémental): Distance entre la surface de la pièce et le fond du trou
- **Avance plongée en profondeur** Q206: Vitesse de déplacement de l'outil lors de l'alésage à l'outil, en mm/min.
- **Temporisation au fond** Q211: Durée en secondes de rotation à vide de l'outil au fond du trou
- **Avance retrait** Q208: Vitesse de déplacement de l'outil à sa sortie du trou, en mm/min. Si vous introduisez  $Q208 = 0$ , sortie alors avec avance de plongée en profondeur
- **Coordonnée surface pièce** Q203 (en absolu): Coordonnée de la surface de la pièce
- **Saut de bride** Q204 (en incrémental): Coordonnée dans l'axe de broche excluant toute collision entre l'outil et la pièce (matériels de serrage)
- **Sens dégagement (0/1/2/3/4)** Q214: Définir le sens de dégagement de l'outil au fond du trou (après l'orientation de la broche)
	- **0** Ne pas dégager l'outil
	- **1** Dégager l'outil dans le sens négatif de l'axe principal
	- **2** Dégager l'outil dans le sens négatif de l'axe auxiliaire
	- **3** Dégager l'outil dans le sens positif de l'axe principal
	- **4** Dégager l'outil dans le sens positif de l'axe auxiliaire

## **Danger de collision!**

Sélectionnez le sens de dégagement de manière à ce qu'il s'éloigne du bord du trou.

Vérifiez où est la pointe de l'outil si vous programmez une orientation broche sur l'angle que vous avez introduit dans Q336 (par exemple, en mode Positionnement avec introduction manuelle). Sélectionner l'angle de manière à ce que la pointe de l'outil soit parallèle à un axe de coordonnées.

Lors du dégagement, la TNC tient compte automatiquement d'une rotation active du système de coordonnées.

 **Angle pour orientation broche** Q336 (en absolu): Angle sur lequel la TNC positionne l'outil avant le dégagement

## **Exemple: Séquences CN**

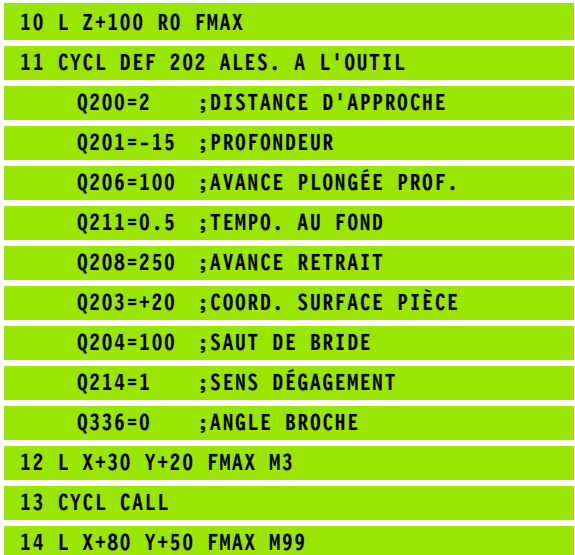

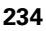

щĻ

# <span id="page-234-0"></span>**PERCAGE UNIVERSEL (cycle 203, option de logiciel Advanced programming features)**

- **1** La TNC positionne l'outil dans l'axe de broche en avance rapide FMAX, à la distance d'approche introduite, au-dessus de la surface de la pièce
- **2** Suivant l'avance F programmée, l'outil perce jusqu'à la première profondeur de passe
- **3** Si un brise-copeaux a été introduit, la TNC rétracte l'outil de la valeur de retrait programmée. Si vous travaillez sans brisecopeaux, la TNC rétracte l'outil suivant l'avance de retrait jusqu'à la distance d'approche, exécute une temporisation – si celle-ci est programmée – puis le déplace à nouveau avec FMAX à la distance d'approche au-dessus de la première profondeur de passe
- **4** Selon l'avance d'usinage, l'outil perce ensuite une autre profondeur de passe. A chaque passe, la profondeur de passe diminue en fonction de la valeur de réduction – si celle-ci a été programmée
- **5** La TNC répète ce processus (2 à 4) jusqu'à ce que l'outil ait atteint la profondeur de perçage
- **6** Au fond du trou, l'outil exécute une temporisation si celle-ci est programmée – pour briser les copeaux. Après temporisation, il est rétracté suivant l'avance de retrait jusqu'à la distance d'approche. Si vous avez introduit un saut de bride, la TNC déplace l'outil à cet endroit avec FMAX

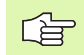

## **Remarques avant que vous ne programmiez**

Programmer la séquence de positionnement du point initial (centre du trou) dans le plan d'usinage avec correction de rayon R0.

Le signe du paramètre de cycle Profondeur détermine le sens de l'usinage. Si vous programmez Profondeur = 0, la TNC n'exécute pas le cycle.

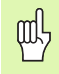

Avec le paramètre-machine **displayDepthErr**, vous définissez si la TNC doit délivrer un message d'erreur (on) ou ne pas en délivrer (off) en cas d'introduction d'une profondeur positive.

## **Attention, risque de collision!**

Vous ne devez pas perdre de vue que la TNC inverse le calcul de la position de pré-positionnement si vous introduisez une **profondeur positive**. L'outil se déplace donc dans l'axe d'outil, en avance rapide, jusqu'à la distance d'approche **en dessous** de la surface de la pièce!

- **Distance d'approche** Q200 (en incrémental): Distance entre la pointe de l'outil et la surface de la pièce
- **Profondeur** Q201 (en incrémental): Distance entre la surface de la pièce et le fond du trou (pointe conique du foret)
- **Avance plongée en profondeur** Q206: Vitesse de déplacement de l'outil lors du perçage en mm/min.
- **Profondeur de passe** Q202 (en incrémental): Distance parcourue par l'outil en une passe. La profondeur n'est pas forcément un multiple de la profondeur de passe. L'outil se déplace en une passe à la profondeur lorsque:
	- la profondeur de passe est égale à la profondeur
	- la profondeur de passe est supérieure à la profondeur
- **Temporisation en haut** Q210: Durée en secondes de rotation à vide de l'outil à la distance d'approche après que la TNC l'ait rétracté du trou pour le débridage.
- **Coordonnée surface pièce** Q203 (en absolu): Coordonnée de la surface de la pièce
- **Saut de bride** Q204 (en incrémental): Coordonnée dans l'axe de broche excluant toute collision entre l'outil et la pièce (matériels de serrage)
- **Valeur réduction** Q212 (en incrémental): Après chaque passe, la TNC diminue la profondeur de passe de cette valeur
- **Nb brise-copeaux avt retrait** Q213: Nombre de brise-copeaux avant que la TNC ne rétracte l'outil hors du trou pour le desserrer. Pour briser les copeaux, la TNC rétracte l'outil chaque fois de la valeur de retrait Q256
- **Profondeur passe min.** Q205 (en incrémental): Si vous avez introduit une valeur de réduction, la TNC limite la passe à la valeur introduite sous Q205
- **Temporisation au fond** Q211: Durée en secondes de rotation à vide de l'outil au fond du trou
- **Avance retrait** Q208: Vitesse de déplacement de l'outil à sa sortie du trou, en mm/min. Si vous introduisez Q208 = 0, l'outil sort alors avec l'avance Q206
- **Retrait avec brise-copeaux** Q256 (en incrémental): Valeur pour le retrait de l'outil lors du brise-copeaux

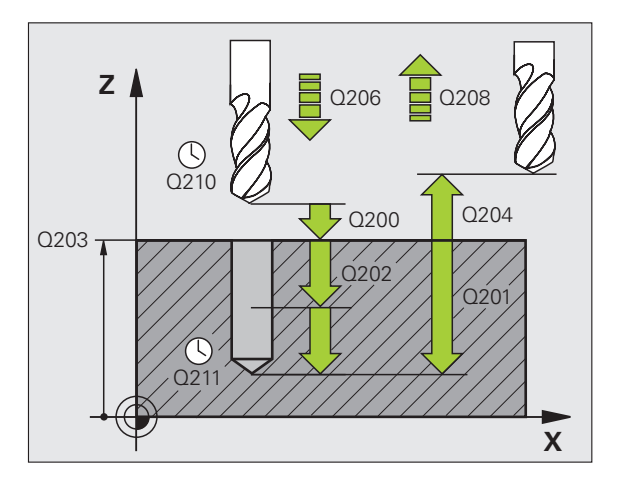

## **Exemple: Séquences CN**

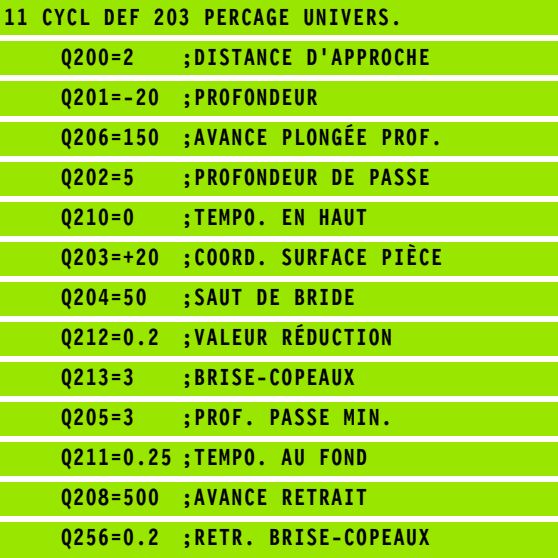

203  $\frac{1}{\sqrt{2}}$ 

# 8.2 Cycles de perçage, taraudage et fraisage de filets **8.2 Cycles de perçage, taraudage et fraisage de filets**

# <span id="page-236-0"></span>**CONTRE-PERCAGE (cycle 204, option de logiciel Advanced programming features)**

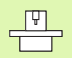

哈

La machine et la TNC doivent avoir été préparées par le constructeur de la machine.

Cycle utilisable uniquement sur machines avec asservissement de broche.

Le cycle ne travaille qu'avec des outils pour usinage en tirant.

Ce cycle vous permet de réaliser des perçages situés sur la face inférieure de la pièce.

- **1** La TNC positionne l'outil dans l'axe de broche en avance rapide FMAX, à la distance d'approche, au-dessus de la surface de la pièce
- **2** Puis la TNC effectue une rotation broche à la position 0° et décale l'outil de la valeur de la cote excentrique
- **3** Puis, l'outil plonge suivant l'avance de pré-positionnement dans le trou ébauché jusqu'à ce que la dent se trouve à la distance d'approche au-dessous de l'arête inférieure de la pièce
- **4** Ensuite, la TNC déplace à nouveau l'outil au centre du trou, met en route la broche et le cas échéant, l'arrosage, puis le déplace suivant l'avance de plongée à la profondeur de plongée
- **5** Si celle-ci a été introduite, l'outil effectue une temporisation au fond du trou, puis ressort du trou, effectue une orientation broche et se décale à nouveau de la valeur de la cote excentrique
- **6** Pour terminer, la TNC rétracte l'outil suivant l'avance der prépositionnement à la distance d'approche puis, de là, avec FMAX et – si celui-ci est programmé – au saut de bride.

## **Remarques avant que vous ne programmiez:**

Programmer la séquence de positionnement du point initial (centre du trou) dans le plan d'usinage avec correction de rayon R0.

Le signe du paramètre de cycle Profondeur détermine le sens de l'usinage pour la plongée. Attention: Le signe positif définit une plongée dans le sens de l'axe de broche positif.

Introduire la longueur d'outil de manière à ce que ce soit l'arête inférieure de l'outil qui soit prise en compte et non la dent.

Pour le calcul du point initial du contre perçage, la TNC prend en compte la longueur de la dent de l'outil et l'épaisseur de la matière.

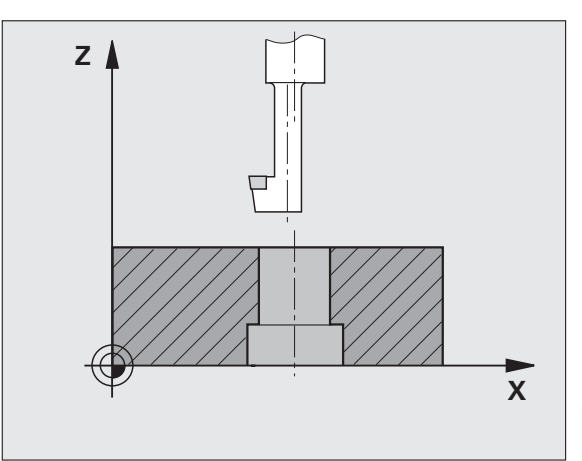

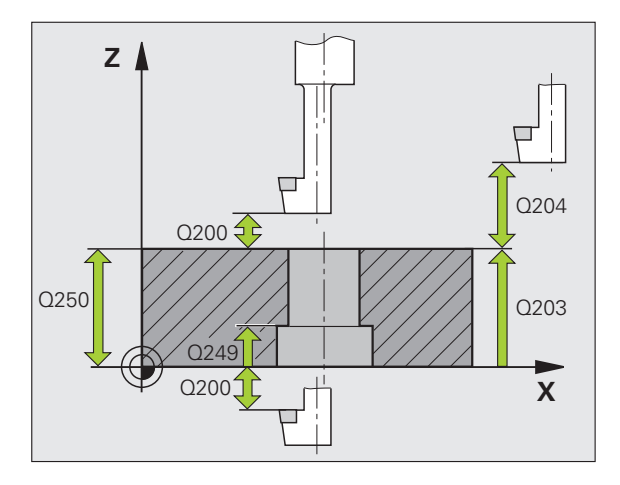

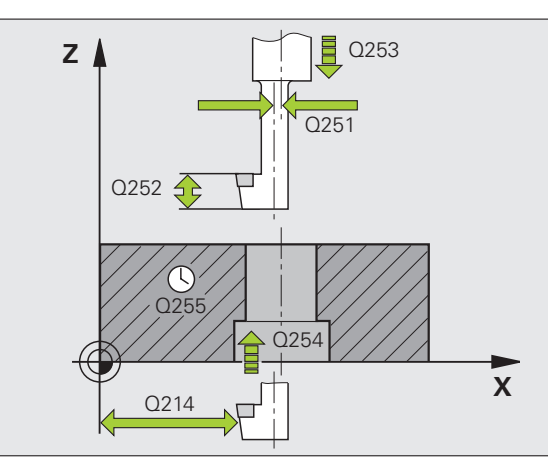

- **Distance d'approche** Q200 (en incrémental): Distance entre la pointe de l'outil et la surface de la pièce
- **Profondeur de plongée** Q249 (en incrémental): Distance entre l'arête inférieure de la pièce et la base du contre-perçage. Le signe positif réalise un perçage dans le sens positif de l'axe de broche
- **Epaisseur matériau** Q250 (en incrémental): Epaisseur de la pièce
- **Cote excentrique** Q251 (en incrémental): Cote excentrique de l'outil; à relever sur la fiche technique de l'outil
- **Hauteur de la dent** Q252 (en incrémental): Distance entre l'arête inférieure de l'outil et la dent principale; à relever sur la fiche technique de l'outil
- **Avance de pré-positionnement** Q253: Vitesse de déplacement de l'outil lors de la plongée dans la pièce ou lors de sa sortie de la pièce, en mm/min.
- **Avance de plongée** Q254: Vitesse de déplacement de l'outil lors de la plongée, en mm/min.
- **Temporisation** Q255: Temporisation en secondes à la base du contre-perçage
- **Coordonnée surface pièce** Q203 (en absolu): Coordonnée de la surface de la pièce
- **Saut de bride** Q204 (en incrémental): Coordonnée dans l'axe de broche excluant toute collision entre l'outil et la pièce (matériels de serrage)
- **Sens dégagement (0/1/2/3/4)** Q214: Définir le sens suivant lequel la TNC doit décaler l'outil de la valeur de la cote excentrique (après l'orientation broche); introduction de 0 interdite
	- **1** Dégager l'outil dans le sens négatif de l'axe principal
	- **2** Dégager l'outil dans le sens négatif de l'axe auxiliaire
	- **3** Dégager l'outil dans le sens positif de l'axe principal
	- **4** Dégager l'outil dans le sens positif de l'axe auxiliaire

## **Exemple: Séquences CN**

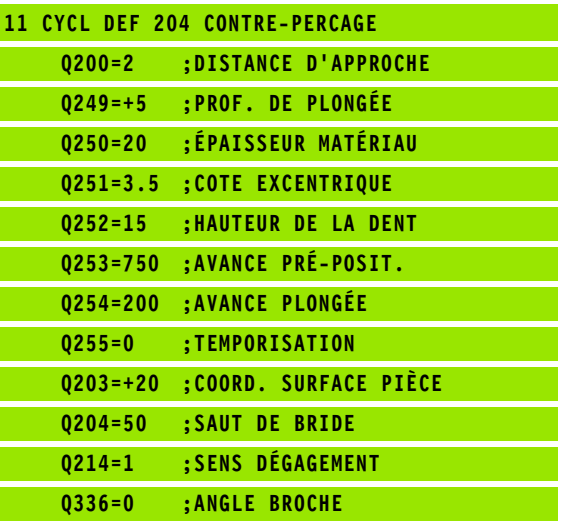

204  $\mathbb{Z}$ 

**238** 8 Programmation: Cycles

## **Danger de collision!**

吗

Vérifiez où est la pointe de l'outil si vous programmez une orientation broche sur l'angle que vous avez introduit dans Q336 (par exemple, en mode Positionnement avec introduction manuelle). Sélectionner l'angle de manière à ce que la pointe de l'outil soit parallèle à un axe de coordonnées. Sélectionnez le sens de dégagement de manière à ce qu'il s'éloigne du bord du trou.

 **Angle pour orientation broche** Q336 (en absolu): Angle sur lequel la TNC positionne l'outil avant la plongée dans le trou et avant le dégagement hors du trou

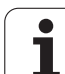

# <span id="page-239-0"></span>**PERCAGE UNIVERSEL (cycle 205, option de logiciel Advanced programming features)**

- **1** La TNC positionne l'outil dans l'axe de broche en avance rapide FMAX, à la distance d'approche introduite, au-dessus de la surface de la pièce
- **2** Si vous avez introduit un point de départ plus profond, la TNC se déplace suivant l'avance de positionnement définie jusqu'à la distance d'approche au-dessus du point de départ plus profond
- **3** Suivant l'avance F programmée, l'outil perce jusqu'à la première profondeur de passe
- **4** Si un brise-copeaux a été introduit, la TNC rétracte l'outil de la valeur de retrait programmée. Si vous travaillez sans brisecopeaux, la TNC rétracte l'outil en avance rapide jusqu'à la distance d'approche, puis le déplace à nouveau avec FMAX à la distance de sécurité au-dessus de la première profondeur de passe
- **5** Selon l'avance d'usinage, l'outil perce ensuite une autre profondeur de passe. A chaque passe, la profondeur de passe diminue en fonction de la valeur de réduction – si celle-ci a été programmée
- **6** La TNC répète ce processus (2 à 4) jusqu'à ce que l'outil ait atteint la profondeur de perçage
- **7** Au fond du trou, l'outil exécute une temporisation si celle-ci est programmée – pour briser les copeaux. Après temporisation, il est rétracté suivant l'avance de retrait jusqu'à la distance d'approche. Si vous avez introduit un saut de bride, la TNC déplace l'outil à cet endroit avec FMAX

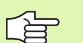

## **Remarques avant que vous ne programmiez**

Programmer la séquence de positionnement du point initial (centre du trou) dans le plan d'usinage avec correction de rayon R0.

Le signe du paramètre de cycle Profondeur détermine le sens de l'usinage. Si vous programmez Profondeur = 0, la TNC n'exécute pas le cycle.

叫

Avec le paramètre-machine **displayDepthErr**, vous définissez si la TNC doit délivrer un message d'erreur (on) ou ne pas en délivrer (off) en cas d'introduction d'une profondeur positive.

## **Attention, risque de collision!**

Vous ne devez pas perdre de vue que la TNC inverse le calcul de la position de pré-positionnement si vous introduisez une **profondeur positive**. L'outil se déplace donc dans l'axe d'outil, en avance rapide, jusqu'à la distance d'approche **en dessous** de la surface de la pièce!

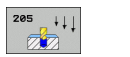

- **Distance d'approche** Q200 (en incrémental): Distance entre la pointe de l'outil et la surface de la pièce
- **Profondeur** Q201 (en incrémental): Distance entre la surface de la pièce et le fond du trou (pointe conique du foret)
- **Avance plongée en profondeur** Q206: Vitesse de déplacement de l'outil lors du perçage en mm/min.
- **Profondeur de passe** Q202 (en incrémental): Distance parcourue par l'outil en une passe. La profondeur n'est pas forcément un multiple de la profondeur de passe. L'outil se déplace en une passe à la profondeur lorsque:
	- la profondeur de passe est égale à la profondeur
	- la profondeur de passe est supérieure à la profondeur
- **Coordonnée surface pièce** Q203 (en absolu): Coordonnée de la surface de la pièce
- **Saut de bride** Q204 (en incrémental): Coordonnée dans l'axe de broche excluant toute collision entre l'outil et la pièce (matériels de serrage)
- **Valeur réduction** Q212 (en incrémental): La TNCdiminue la profondeur de passe Q202 de cette valeur
- **Profondeur passe min.** Q205 (en incrémental): Si vous avez introduit une valeur de réduction, la TNC limite la passe à la valeur introduite sous Q205
- **Distance de sécurité en haut** Q258 (en incrémental): Distance de sécurité pour le positionnement en rapide lorsque, après un retrait hors du trou, la TNC déplace l'outil à nouveau à la profondeur de passe actuelle; valeur lors de la première passe
- **Distance de sécurité en bas** Q259 (en incrémental): Distance de sécurité pour le positionnement en rapide lorsque, après un retrait hors du trou, la TNC déplace l'outil à nouveau à la profondeur de passe actuelle; valeur lors de la dernière passe

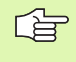

Si vous introduisez Q258 différent de Q259, la TNC modifie régulièrement la distance de sécurité entre la première et la dernière passe.

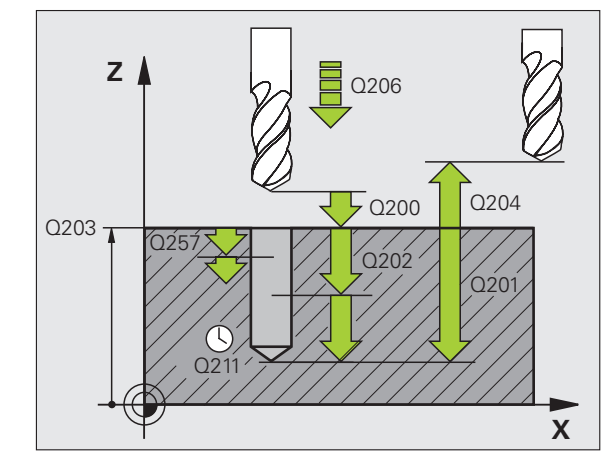

母

- **Profondeur de perçage pour brise-copeaux** Q257 (en incrémental): Passe après laquelle la TNC exécute un brise-copeaux Pas de brise-copeaux si vous avez introduit 0
- **Retrait avec brise-copeaux** Q256 (en incrémental): Valeur pour le retrait de l'outil lors du brise-copeaux
- **Temporisation au fond** Q211: Durée en secondes de rotation à vide de l'outil au fond du trou
- **Point de départ plus profond** Q379 (en incrémental, se réfère à la surface de la pièce): Point initial du véritable perçage si vous avez déjà effectué un préperçage à une profondeur donnée avec un outil plus court. La TNC se déplace en **avance de prépositionnement** de la distance d'approche jusqu'au point de départ plus profond
- **Avance de pré-positionnement** Q253: Vitesse de déplacement de l'outil en mm/min. lors du positionnement de la distance d'approche jusqu'à un point de départ plus profond si la valeur introduite pour Q379 est différente de 0

Si vous programmez un point de départ plus profond avec Q379, la TNC ne modifie que le point initial du déplacement de plongée. Les déplacements de retrait ne sont pas modifiés par la TNC et se réfèrent donc à la coordonnée de la surface de la pièce.

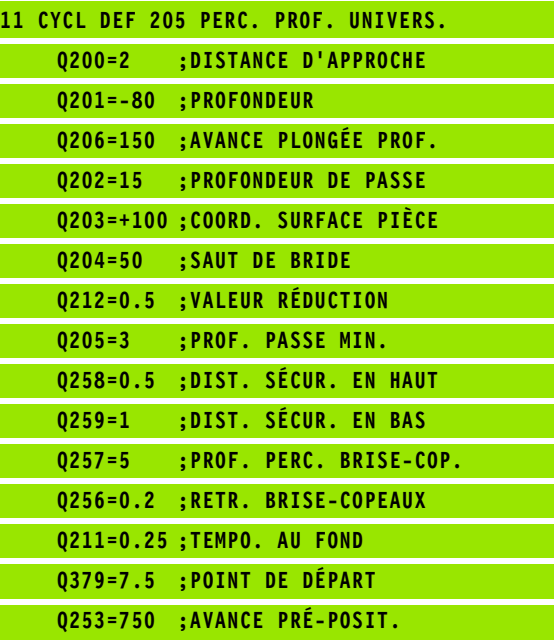

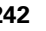

# <span id="page-242-0"></span>**FRAISAGE DE TROUS (cycle 208, option de logiciel Advanced programming features)**

- **1** La TNC positionne l'outil dans l'axe de broche en avance rapide FMAX, à la distance d'approche introduite, au-dessus de la surface de la pièce et aborde le diamètre programmé en suivant un arrondi de cercle (s'il y a suffisamment de place)
- **2** Suivant l'avance F programmée, l'outil fraise en suivant une trajectoire hélicoïdale jusqu'à la profondeur de perçage programmée
- **3** Lorsque la profondeur de perçage est atteinte, la TNC déplace l'outil à nouveau sur un cercle entier pour retirer la matière laissée à l'issue de la plongée
- **4** La TNC rétracte ensuite l'outil au centre du trou
- **5** Pour terminer, la TNC rétracte l'outil avec FMAX à la distance d'approche. Si vous avez introduit un saut de bride, la TNC déplace l'outil à cet endroit avec FMAX

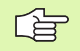

(叫)

## **Remarques avant que vous ne programmiez**

Programmer la séquence de positionnement du point initial (centre du trou) dans le plan d'usinage avec correction de rayon R0.

Le signe du paramètre de cycle Profondeur détermine le sens de l'usinage. Si vous programmez Profondeur = 0, la TNC n'exécute pas le cycle.

Si vous avez programmé un diamètre de trou égal au diamètre de l'outil, la TNC perce directement à la profondeur programmée, sans interpolation hélicoïdale.

Une image miroir active n'agit **pas** sur le mode de fraisage défini dans le cycle.

Avec le paramètre-machine **displayDepthErr**, vous définissez si la TNC doit délivrer un message d'erreur (on) ou ne pas en délivrer (off) en cas d'introduction d'une profondeur positive.

## **Attention, risque de collision!**

Vous ne devez pas perdre de vue que la TNC inverse le calcul de la position de pré-positionnement si vous introduisez une **profondeur positive**. L'outil se déplace donc dans l'axe d'outil, en avance rapide, jusqu'à la distance d'approche **en dessous** de la surface de la pièce!

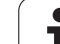

8.2 Cycles de perçage, taraudage et fraisage de filets **8.2 Cycles de perçage, taraudage et fraisage de filets**

 $\frac{1}{2}$ 

- **Distance d'approche** Q200 (en incrémental): Distance entre l'arête inférieure de l'outil et la surface de la pièce
- **Profondeur** Q201 (en incrémental): Distance entre la surface de la pièce et le fond du trou
- **Avance plongée en profondeur** Q206: Vitesse de déplacement de l'outil lors du perçage sur la trajectoire hélicoïdale, en mm/min.
- **Passe par rotation hélic.** Q334 (en incrémental): Distance parcourue en une passe par l'outil sur une hélice (=360°)

Veillez à ce que votre outil ne s'endommage pas lui-même 啥 ou n'endommage pas la pièce à cause d'une passe trop importante.

> Pour éviter de programmer de trop grandes passes, dans la colonne **ANGLE** du tableau d'outils, introduisez l'angle de plongée max. possible pour l'outil (cf. "Données d'outils", [page 122](#page-121-0)). La TNC calcule alors automatiquement la passe max. autorisée et modifie si nécessaire la valeur que vous avez programmée.

- **Coordonnée surface pièce** Q203 (en absolu): Coordonnée de la surface de la pièce
- **Saut de bride** Q204 (en incrémental): Coordonnée dans l'axe de broche excluant toute collision entre l'outil et la pièce (matériels de serrage)
- **Diamètre nominal** Q335 (en absolu): Diamètre du trou. Si vous programmez un diamètre nominal égal au diamètre de l'outil, la TNC perce directement à la profondeur programmée, sans interpolation hélicoïdale.
- **Diamètre de pré-perçage** Q342 (en absolu): Dès que vous introduisez dans Q342 une valeur supérieure à 0, la TNC n'exécute plus de contrôle au niveau du rapport entre le diamètre nominal et le diamètre de l'outil. De cette manière, vous pouvez fraiser des trous dont le diamètre est supérieur à deux fois le diamètre de l'outil
- **Mode fraisage** Q351: Mode de fraisage avec M3
	- **+1** = fraisage en avalant
	- **–1** = fraisage en opposition

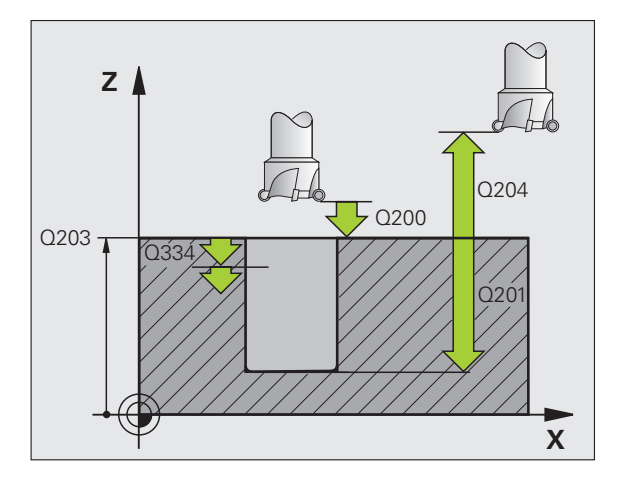

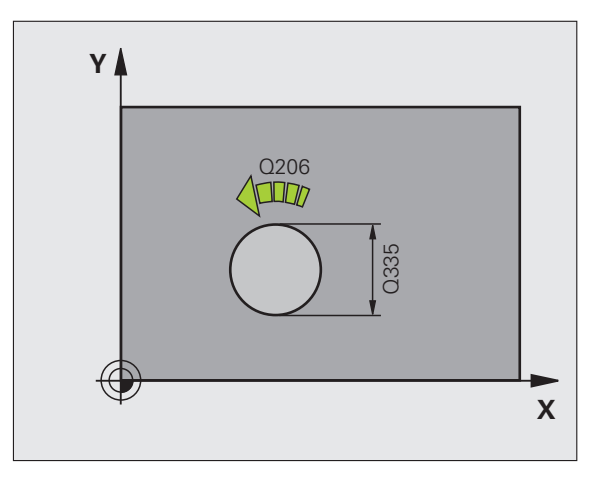

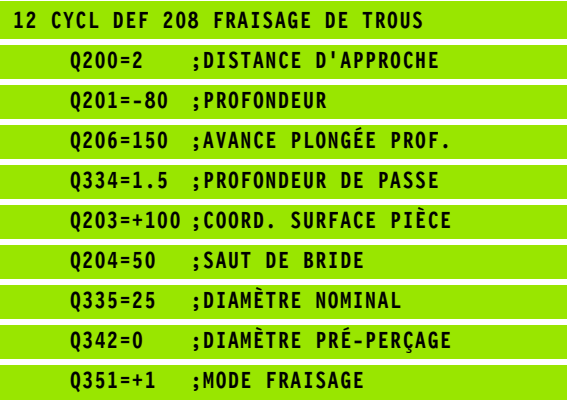

# <span id="page-244-0"></span>**NOUVEAU TARAUDAGE avec mandrin de compensation (cycle 206)**

- **1** La TNC positionne l'outil dans l'axe de broche en avance rapide FMAX, à la distance d'approche introduite, au-dessus de la surface de la pièce
- **2** L'outil se déplace en une passe à la profondeur de perçage
- **3** Le sens de rotation de la broche est ensuite inversé et l'outil est rétracté à la distance d'approche après temporisation. Si vous avez introduit un saut de bride, la TNC déplace l'outil à cet endroit avec FMAX
- **4** A la distance d'approche, le sens de rotation broche est à nouveau inversé

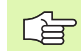

## **Remarques avant que vous ne programmiez**

Programmer la séquence de positionnement du point initial (centre du trou) dans le plan d'usinage avec correction de rayon R0.

Le signe du paramètre de cycle Profondeur détermine le sens de l'usinage. Si vous programmez Profondeur = 0, la TNC n'exécute pas le cycle.

L'outil doit être serré dans un mandrin de serrage permettant une correction de longueur. Le mandrin sert à compenser les tolérances d'avance et de vitesse de rotation en cours d'usinage.

Pendant l'exécution du cycle, le potentiomètre de broche est inactif. Le potentiomètre d'avance est encore partiellement actif (définition par le constructeur de la machine; consulter le manuel de la machine).

Pour le taraudage à droite, activer la broche avec M3, et à gauche, avec M4.

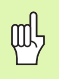

Avec le paramètre-machine **displayDepthErr**, vous définissez si la TNC doit délivrer un message d'erreur (on) ou ne pas en délivrer (off) en cas d'introduction d'une profondeur positive.

## **Attention, risque de collision!**

Vous ne devez pas perdre de vue que la TNC inverse le calcul de la position de pré-positionnement si vous introduisez une **profondeur positive**. L'outil se déplace donc dans l'axe d'outil, en avance rapide, jusqu'à la distance d'approche **en dessous** de la surface de la pièce!

HEIDENHAIN TNC 620 **245**

206  $|$  da

- **Distance d'approche** Q200 (en incrémental): Distance entre la pointe de l'outil (position initiale) et la surface de la pièce; valeur indicative: 4x pas de vis
- **Profondeur de perçage** Q201 (longueur du filet, en incrémental): Distance entre la surface de la pièce et la fin du filet
- **Avance F**: Vitesse de déplacement de l'outil lors du taraudage
- **Temporisation au fond** Q211: Introduire une valeur comprise entre 0 et 0,5 seconde afin d'éviter que l'outil ne se coince lors de son retrait
- **Coordonnée surface pièce** Q203 (en absolu): Coordonnée de la surface de la pièce
- **Saut de bride** Q204 (en incrémental): Coordonnée dans l'axe de broche excluant toute collision entre l'outil et la pièce (matériels de serrage)

## **Calcul de l'avance: F = S x p**

- F: Avance (en mm/min.)
- S: Vitesse de rotation broche (tours/min.)
- p: Pas de vis (mm)

## **Dégagement en cas d'interruption du programme**

Si vous appuyez sur la touche Stop externe pendant le taraudage, la TNC affiche une softkey vous permettant de dégager l'outil.

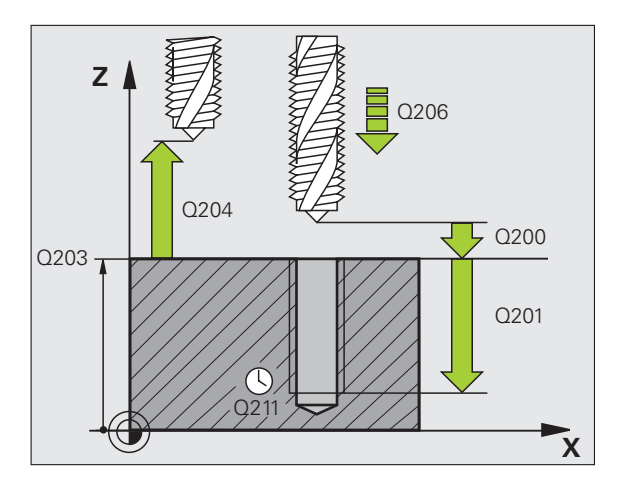

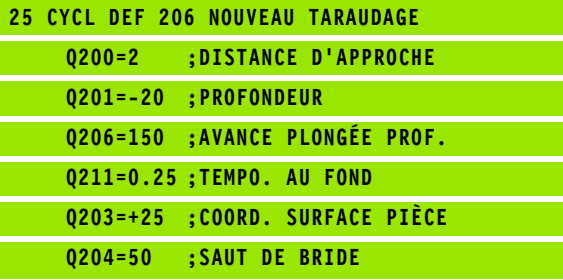

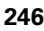

# <span id="page-246-0"></span>**NOUVEAU TARAUDAGE RIGIDE (cycle 207)**

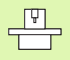

La machine et la TNC doivent avoir été préparées par le constructeur de la machine.

Cycle utilisable uniquement sur machines avec asservissement de broche.

La TNC usine le filet sans mandrin de compensation en une ou plusieurs étapes.

- **1** La TNC positionne l'outil dans l'axe de broche en avance rapide FMAX, à la distance d'approche introduite, au-dessus de la surface de la pièce
- **2** L'outil se déplace en une passe à la profondeur de perçage
- **3** Le sens de rotation de la broche est ensuite inversé et l'outil est rétracté à la distance d'approche après temporisation. Si vous avez introduit un saut de bride, la TNC déplace l'outil à cet endroit avec FMAX
- **4** A la distance d'approche, la TNC rétablit l'état de la broche qui était actif avant le cycle.

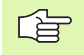

## **Remarques avant que vous ne programmiez**

Programmer la séquence de positionnement du point initial (centre du trou) dans le plan d'usinage avec correction de rayon R0.

Le signe du paramètre Profondeur de perçage détermine le sens de l'usinage.

La TNC calcule l'avance en fonction de la vitesse de rotation. Si vous actionnez le potentiomètre d'avance pendant le taraudage, la TNC règle automatiquement la vitesse de rotation.

Le potentiomètre de broche est inactif.

La TNC rétablit l'état de la broche qui était actif avant le cycle. Si nécessaire, la broche s'arrête alors à la fin du cycle. Avant l'opération d'usinage suivante, réactivez la broche avec M3 (ou M4).

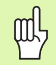

Avec le paramètre-machine **displayDepthErr**, vous définissez si la TNC doit délivrer un message d'erreur (on) ou ne pas en délivrer (off) en cas d'introduction d'une

### **Attention, risque de collision!**

profondeur positive.

Vous ne devez pas perdre de vue que la TNC inverse le calcul de la position de pré-positionnement si vous introduisez une **profondeur positive**. L'outil se déplace donc dans l'axe d'outil, en avance rapide, jusqu'à la distance d'approche **en dessous** de la surface de la pièce!

HEIDENHAIN TNC 620 **247**

8.2 Cycles de perçage, taraudage et fraisage de filets **8.2 Cycles de perçage, taraudage et fraisage de filets**

207  $RT$  $\overline{\mathbf{z}}$ 

- **Distance d'approche** Q200 (en incrémental): Distance entre la pointe de l'outil (position initiale) et la surface de la pièce
- **Profondeur de perçage** Q201 (en incrémental): Distance entre la surface de la pièce et la fin du filet
- **Pas de vis** Q239

Pas de la vis. Le signe détermine le sens du filet vers la droite ou vers la gauche:

- **+** = filet à droite
- **–** = filet à gauche
- **Coordonnée surface pièce** Q203 (en absolu): Coordonnée de la surface de la pièce
- **Saut de bride** Q204 (en incrémental): Coordonnée dans l'axe de broche excluant toute collision entre l'outil et la pièce (matériels de serrage)

## **Dégagement en cas d'interruption du programme**

Si vous appuyez sur la touche Stop externe pendant le filetage, la TNC affiche la softkey DEGAGEMENT MANUEL. Si vous appuyez sur DEGAGEMENT MANUEL, vous pouvez commander le dégagement de l'outil. Pour cela, appuyez sur la touche positive de sens de l'axe de broche actif.

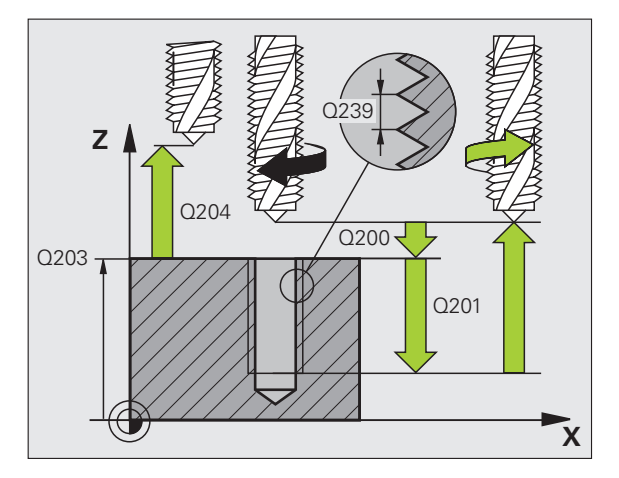

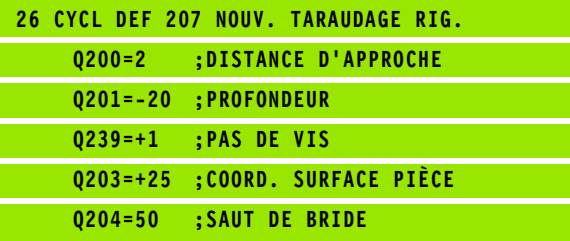

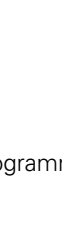

# <span id="page-248-0"></span>**TARAUDAGE BRISE-COPEAUX (cycle 209, option de logiciel Advanced programming features)**

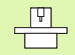

**Lst** 

La machine et la TNC doivent avoir été préparées par le constructeur de la machine.

Cycle utilisable uniquement sur machines avec asservissement de broche.

La TNC usine le filet en plusieurs passes jusqu'à la profondeur programmée. Avec un paramètre, vous pouvez définir si l'outil doit être ou non sortir totalement du trou lors du brise-copeaux.

- **1** La TNC positionne l'outil dans l'axe de broche en avance rapide FMAX, à la distance d'approche introduite, au-dessus de la surface de la pièce et exécute à cet endroit une orientation broche
- **2** L'outil se déplace à la profondeur de passe introduite, le sens de rotation de la broche s'inverse, et – selon ce qui a été défini – l'outil est rétracté d'une valeur donnée ou bien sorti du trou pour être desserré. Si vous avez défini un facteur d'augmentation de la vitesse de rotation, la TNC sort du trou à la vitesse de rotation ainsi augmentée
- **3** Le sens de rotation de la broche est ensuite à nouveau inversé et l'outil se déplace à la profondeur de passe suivante
- **4** La TNC répète ce processus (2 à 3) jusqu'à ce que l'outil ait atteint la profondeur de filet programmée
- **5** L'outil est ensuite rétracté à la distance d'approche. Si vous avez introduit un saut de bride, la TNC déplace l'outil à cet endroit avec FMAX
- **6** A la distance d'approche, la TNC stoppe la broche

## **Remarques avant que vous ne programmiez**

Programmer la séquence de positionnement du point initial (centre du trou) dans le plan d'usinage avec correction de rayon R0.

Le signe du paramètre Profondeur de filetage détermine le sens de l'usinage.

La TNC calcule l'avance en fonction de la vitesse de rotation. Si vous actionnez le potentiomètre d'avance pendant le taraudage, la TNC règle automatiquement la vitesse de rotation.

Le potentiomètre de broche est inactif.

En fin de cycle, la broche est immobile. Avant l'opération d'usinage suivante, réactiver la broche avec M3 (ou M4).

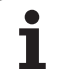

Avec le paramètre-machine **displayDepthErr**, vous définissez si la TNC doit délivrer un message d'erreur (on) ou ne pas en délivrer (off) en cas d'introduction d'une profondeur positive.

## **Attention, risque de collision!**

Vous ne devez pas perdre de vue que la TNC inverse le calcul de la position de pré-positionnement si vous introduisez une **profondeur positive**. L'outil se déplace donc dans l'axe d'outil, en avance rapide, jusqu'à la distance d'approche **en dessous** de la surface de la pièce!

 $\begin{array}{c} \n 209 \text{ F}^{\text{R}} \\
 \hline\n \end{array}$ 

吗

- **Distance d'approche** Q200 (en incrémental): Distance entre la pointe de l'outil (position initiale) et la surface de la pièce
- **Profondeur de filetage** Q201 (en incrémental): Distance entre la surface de la pièce et la fin du filet
- **Pas de vis** Q239 Pas de la vis. Le signe détermine le sens du filet vers la droite ou vers la gauche:
	- **+** = filet à droite
	- **–** = filet à gauche
- **Coordonnée surface pièce** Q203 (en absolu): Coordonnée de la surface de la pièce
- **Saut de bride** Q204 (en incrémental): Coordonnée dans l'axe de broche excluant toute collision entre l'outil et la pièce (matériels de serrage)
- **Profondeur de perçage pour brise-copeaux** Q257 (en incrémental): Passe à l'issue de laquelle la TNC exécute un brise-copeaux

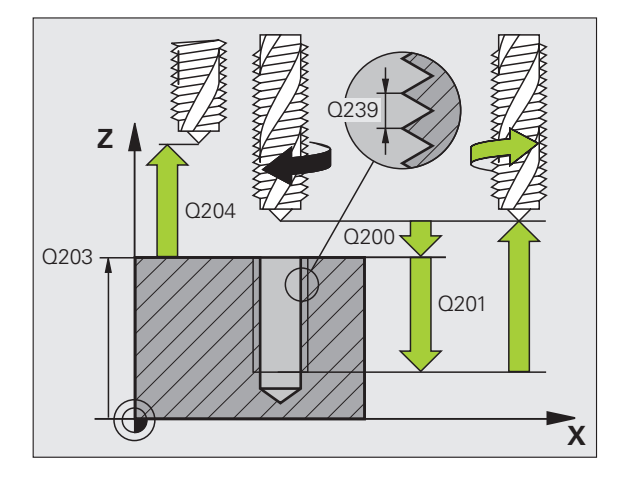

**250 250 8** Programmation: Cycles

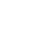

- **Retrait avec brise-copeaux** Q256: La TNC multiplie le pas de vis Q239 par la valeur introduite et rétracte l'outil lors du brise-copeaux en fonction de cette valeur calculée. Si vous introduisez Q256 = 0, la TNC sort l'outil entièrement du trou pour le desserrer (à la distance d'approche)
- **Angle pour orientation broche** Q336 (en absolu): Angle sur lequel la TNC positionne l'outil avant l'opération de filetage; Ceci vous permet éventuellement d'effectuer une reprise de filetage
- **Facteur vit. rot. pour retrait** Q403: Facteur en fonction duquel la TNC augmente la vitesse de rotation de la broche - et par là-même, l'avance de retrait - pour la sortie du trou. Plage d'introduction: 0.0001 à 10

 $\frac{\text{F}}{\text{F}}$ 

Lorsque vous utilisez le facteur de vitesse de rotation pour le retrait, veillez à ce qu'aucun changement de gamme ne puisse avoir lieu. Si nécessaire, la TNC limite la vitesse de rotation de manière à ce que le retrait puisse avoir lieu dans la gamme de broche active.

## **Dégagement en cas d'interruption du programme**

Si vous appuyez sur la touche Stop externe pendant le filetage, la TNC affiche la softkey DEGAGEMENT MANUEL. Si vous appuyez sur DEGAGEMENT MANUEL, vous pouvez commander le dégagement de l'outil. Pour cela, appuyez sur la touche positive de sens de l'axe de broche actif.

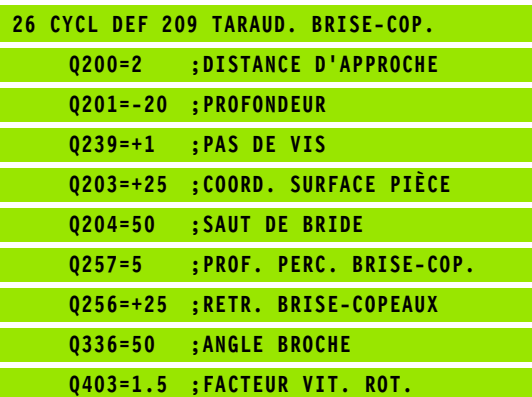

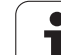

# **Principes de base pour le fraisage de filets**

## **Conditions requises**

- La machine devrait être équipée d'un arrosage pour la broche (liquide de refroidissement 30 bars min., air comprimé 6 bars min.)
- Lors du fraisage de filets, des distorsions apparaissent le plus souvent sur le profil du filet. Les corrections d'outils spécifiques généralement nécessaires sont à rechercher dans le catalogue des outils ou auprès du constructeur des outils. La correction s'effectue lors de l'appel d'outil TOOL CALL et avec le rayon Delta DR
- Les cycles 262, 263, 264 et 267 ne peuvent être utilisés qu'avec des outils à rotation vers la droite. Pour le cycle 265, vous pouvez installer des outils à rotation vers la droite et vers la gauche
- Le sens de l'usinage résulte des paramètres d'introduction suivants: Signe du pas de vis  $Q239$  (+ = filet vers la droite /- = filet vers la gauche) et mode de fraisage Q351 (+1 = en avalant  $/-1$  = en opposition). Pour des outils à rotation vers la droite, le tableau suivant illustre la relation entre les paramètres d'introduction.

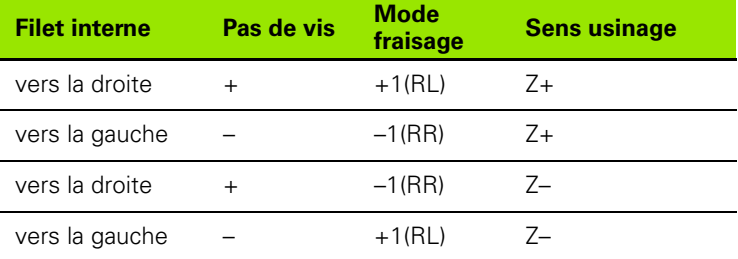

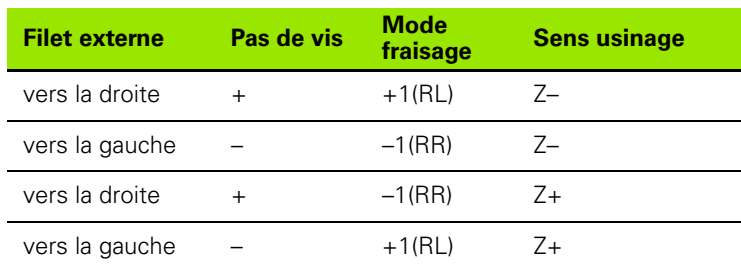
# **Danger de collision!**

鸭

哈

Pour les passes en profondeur, programmez toujours les mêmes signes car les cycles contiennent plusieurs processus qui sont interdépendants. La priorité pour la décision relative à la définition du sens de l'usinage est décrite dans les différents cycles. Par exemple, si vous voulez répéter un cycle seulement avec la procédure de plongée, vous devez alors introduire 0 comme profondeur de filetage; le sens de l'usinage est alors défini au moyen de la profondeur de plongée.

### **Comment se comporter en cas de rupture de l'outil!**

Si une rupture de l'outil se produit pendant le filetage, vous devez stopper l'exécution du programme, passer en mode Positionnement avec introduction manuelle et déplacer l'outil sur une trajectoire linéaire jusqu'au centre du trou. Vous pouvez ensuite dégager l'outil dans l'axe de plongée pour le changer.

La TNC fait en sorte que l'avance programmée pour le fraisage de filets se réfère à la dent de l'outil. Mais comme la TNC affiche l'avance se réfèrant à la trajectoire du centre, la valeur affichée diffère de la valeur programmée.

L'orientation du filet change lorsque vous exécutez sur un seul axe un cycle de fraisage de filets en liaison avec le cycle 8 IMAGE MIROIR.

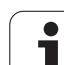

哈

# **FRAISAGE DE FILETS (cycle 262, option de logiciel Advanced programming features)**

- **1** La TNC positionne l'outil dans l'axe de broche en avance rapide FMAX, à la distance d'approche introduite, au-dessus de la surface de la pièce
- **2** Avec l'avance de pré-positionnement programmée, l'outil se déplace sur le plan initial qui résulte du signe du pas de vis, du mode de fraisage ainsi que du nombre filets par pas
- **3** Puis, l'outil se déplace tangentiellement vers le diamètre nominal du filet en suivant une trajectoire hélicoïcale. Ce faisant, l'approche hélicoïdale exécute également un déplacement compensateur dans l'axe d'outil afin de pouvoir débuter avec la trajectoire du filet sur le plan initial programmé
- **4** En fonction du paramètre Nombre de filets par pas, l'outil fraise le filet avec un déplacement hélicoïdal, plusieurs déplacements hélicoïdaux décalés ou un déplacement hélicoïdal continu
- **5** Puis l'outil quitte le contour par tangentement pour retourner au point initial dans le plan d'usinage
- **6** En fin de cycle, la TNC déplace l'outil en avance rapide à la distance d'approche ou – si celui-ci est programmé – au saut de bride

### **Remarques avant que vous ne programmiez**

Programmer la séquence de positionnement du point initial (centre du trou) dans le plan d'usinage avec correction de rayon R0.

Le signe du paramètre de cycle Profondeur de filetage détermine le sens de l'usinage. Si vous programmez Profondeur de filetage = 0, la TNC n'exécute pas le cycle.

Le déplacement d'approche vers le diamètre nominal du filet est réalisé dans le demi-cercle partant du centre. Si le diamètre de l'outil est de 4 fois le pas de vis plus petit que le diamètre nominal du filet, un pré-positionnement latéral est exécuté.

Notez que la TNC exécute un déplacement compensatoire dans l'axe d'outil avant le déplacement d'approche. L'importance du déplacement compensatoire dépend du pas de vis. Le trou doit présenter un emplacement suffisant!

Avec le paramètre-machine **displayDepthErr**, vous définissez si la TNC doit délivrer un message d'erreur (on) ou ne pas en délivrer (off) en cas d'introduction d'une profondeur positive.

# **Attention, risque de collision!**

Vous ne devez pas perdre de vue que la TNC inverse le calcul de la position de pré-positionnement si vous introduisez une **profondeur positive**. L'outil se déplace donc dans l'axe d'outil, en avance rapide, jusqu'à la distance d'approche **en dessous** de la surface de la pièce!

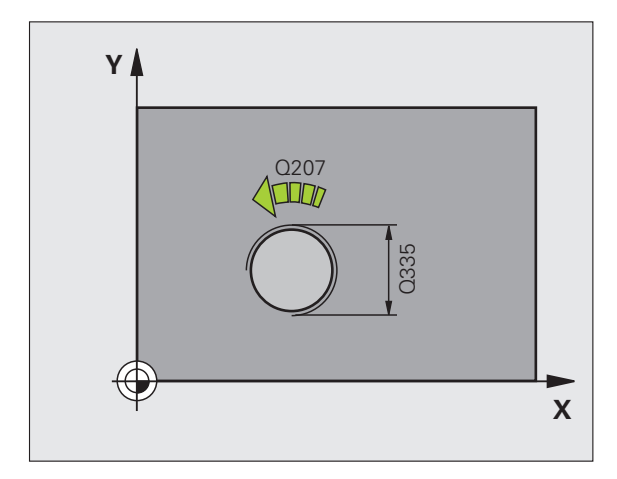

щĻ

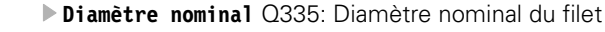

- **Pas de vis** Q239: Pas de la vis. Le signe détermine le sens du filet vers la droite ou vers la gauche:
	- **+** = filet à droite

262  $\overline{\mathbb{Z}}$ 

- **–** = filet à gauche
- **Profondeur de filetage** Q201 (en incrémental): Distance entre la surface de la pièce et le creux du filet
- **Filets par pas** Q355: Nombre de pas en fonction duquel l'outil est décalé (cf. fig. en bas et à droite): **0** = une trajectoire hélicoïdale de 360° à la profondeur du filetage

**1** = trajectoire hélicoïdale continue sur toute la longueur du filet

**>1** = plusieurs trajectoires hélicoïdales avec approche et sortie; entre deux, la TNC décale l'outil de Q355 fois le pas de vis

- **Avance de pré-positionnement** Q253: Vitesse de déplacement de l'outil lors de la plongée dans la pièce ou lors de sa sortie de la pièce, en mm/min.
- **Mode fraisage** Q351: Mode de fraisage avec M03 **+1** = fraisage en avalant **–1** = fraisage en opposition
- **Distance d'approche** Q200 (en incrémental): Distance entre la pointe de l'outil et la surface de la pièce
- **Coordonnée surface pièce** Q203 (en absolu): Coordonnée de la surface de la pièce
- **Saut de bride** Q204 (en incrémental): Coordonnée dans l'axe de broche excluant toute collision entre l'outil et la pièce (matériels de serrage)
- **Avance fraisage** Q207: Vitesse de déplacement de l'outil lors du fraisage, en mm/min. **Exemple: Séquences CN**

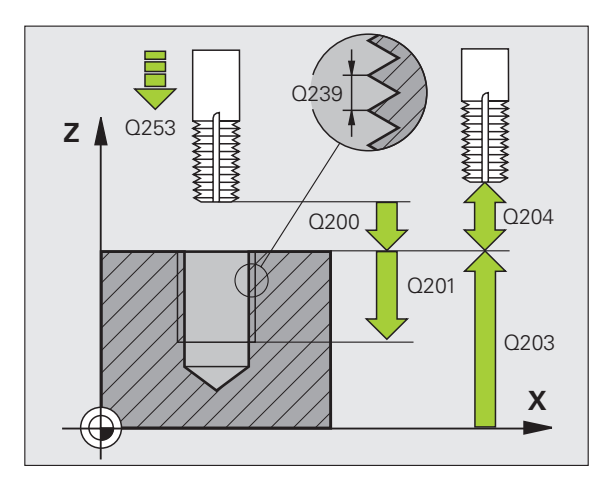

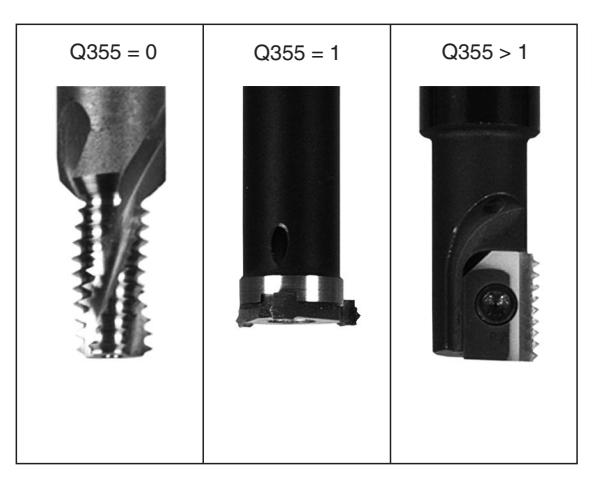

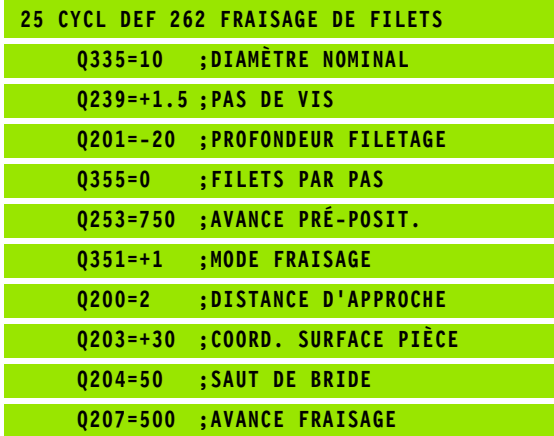

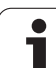

# **FILETAGE SUR UN TOUR (cycle 263, option de logiciel Advanced programming features)**

**1** La TNC positionne l'outil dans l'axe de broche en avance rapide FMAX, à la distance d'approche introduite, au-dessus de la surface de la pièce

# **Plongée**

- **2** Suivant l'avance de pré-positionnement, l'outil se déplace à la profondeur de plongée moins la distance d'approche; il se déplace ensuite suivant l'avance de plongée jusqu'à la profondeur de plongée
- **3** Si une distance d'approche latérale a été introduite, la TNC positionne l'outil tout de suite à la profondeur de plongée suivant l'avance de pré-positionnement
- **4** Ensuite, et selon les conditions de place, la TNC sort l'outil du centre ou bien aborde en douceur le diamètre primitif par un prépositionnement latéral et exécute un déplacement circulaire

# **Plongée à la profondeur pour chanfrein**

- **5** Suivant l'avance de pré-positionnement, l'outil se déplace à la profondeur pour chanfrein
- **6** Partant du centre, la TNC positionne l'outil sans correction de rayon en suivant un demi-cercle; il parcourt la distance entre l'axe du trou et le chanfrein (décalage jusqu'au chanfrein) et exécute un déplacement circulaire suivant l'avance de plongée
- **7** Ensuite, la TNC déplace à nouveau l'outil sur un demi-cercle jusqu'au centre du trou

# **Fraisage de filets**

- **8** Avec l'avance de pré-positionnement programmée, l'outil se déplace sur le plan initial pour le filet qui résulte du signe du pas de vis ainsi que du mode de fraisage
- **9** L'outil se déplace ensuite en suivant une trajectoire hélicoïdale, tangentiellement au diamètre nominal du filet, et fraise le filet par un déplacement hélicoïdal sur 360°
- **10** Puis l'outil quitte le contour par tangentement pour retourner au point initial dans le plan d'usinage

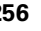

**11** En fin de cycle, la TNC déplace l'outil en avance rapide à la distance d'approche ou – si celui-ci est programmé – au saut de bride

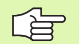

# **Remarques avant que vous ne programmiez**

Programmer la séquence de positionnement du point initial (centre du trou) dans le plan d'usinage avec correction de rayon R0.

Les signes des paramètres de cycles Profondeur de filetage, Profondeur de plongée ou Profondeur pour chanfrein déterminent le sens de l'usinage. On décide du sens de l'usinage dans l'ordre suivant:

- 1. Profondeur de filetage
- 2. Profondeur de plongée
- 3. Profondeur pour chanfrein

Si vous attribuez la valeur 0 à l'un de ces paramètres de profondeur, la TNC n'exécute pas cette phase d'usinage.

Si vous désirez plonger à la profondeur pour chanfrein, attribuez la valeur 0 au paramètre de plongée.

Programmez la profondeur de filetage pour qu'elle soit au minimum d'un tiers de fois le pas de vis inférieure à la profondeur de plongée.

щĻ

Avec le paramètre-machine **displayDepthErr**, vous définissez si la TNC doit délivrer un message d'erreur (on) ou ne pas en délivrer (off) en cas d'introduction d'une profondeur positive.

# **Attention, risque de collision!**

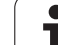

- **Diamètre nominal** Q335: Diamètre nominal du filet
- **Pas de vis** Q239: Pas de la vis. Le signe détermine le sens du filet vers la droite ou vers la gauche:
	- **+** = filet à droite
	- **–** = filet à gauche
- **Profondeur de filetage** Q201 (en incrémental): Distance entre la surface de la pièce et le creux du filet
- **Profondeur de plongée** Q356 (en incrémental): Distance entre la surface de la pièce et la pointe de l'outil
- **Avance de pré-positionnement** Q253: Vitesse de déplacement de l'outil lors de la plongée dans la pièce ou lors de sa sortie de la pièce, en mm/min.
- **Mode fraisage** Q351: Mode de fraisage avec M03 **+1** = fraisage en avalant
	- **–1** = fraisage en opposition
- **Distance d'approche** Q200 (en incrémental): Distance entre la pointe de l'outil et la surface de la pièce
- **Distance d'approche latérale** Q357 (en incrémental): Distance entre la dent de l'outil et la paroi du trou
- **Profondeur pour chanfrein** Q358 (en incrémental): Distance entre la surface de la pièce et la pointe de l'outil lors de la plongée pour chanfrein
- **Décalage jusqu'au chanfrein** Q359 (en incrémental): Distance correspondant au décalage de l'outil à partir du centre du trou

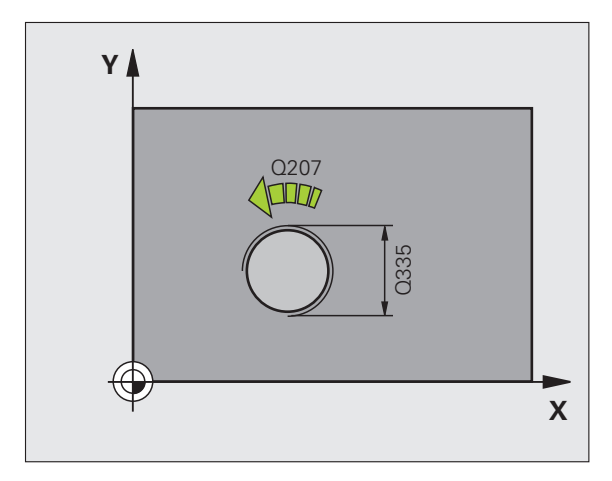

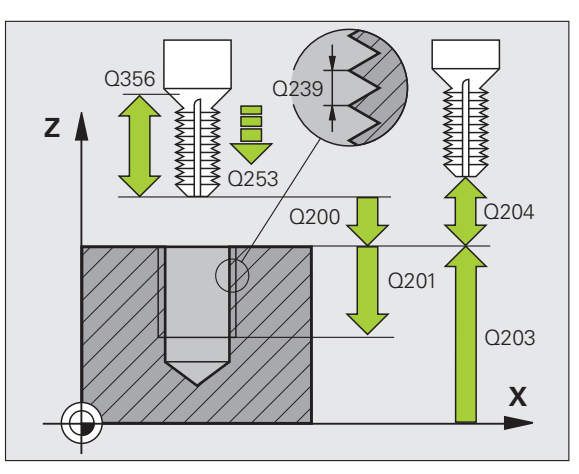

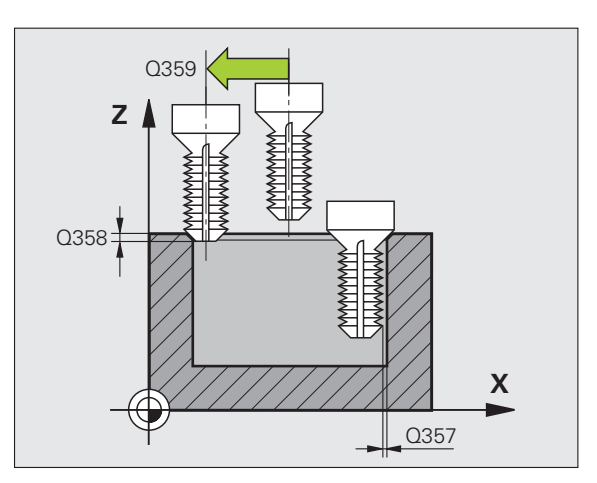

263  $\sigma$ 

- **Coordonnée surface pièce** Q203 (en absolu): Coordonnée de la surface de la pièce
- **Saut de bride** Q204 (en incrémental): Coordonnée dans l'axe de broche excluant toute collision entre l'outil et la pièce (matériels de serrage)
- **Avance de plongée** Q254: Vitesse de déplacement de l'outil lors de la plongée, en mm/min.
- **Avance fraisage** Q207: Vitesse de déplacement de l'outil lors du fraisage, en mm/min.

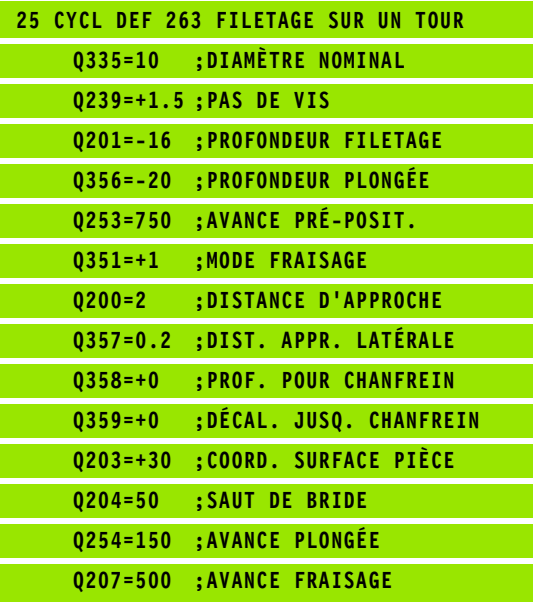

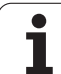

# **FILETAGE AVEC PERCAGE (cycle 264, option de logiciel Advanced programming features)**

**1** La TNC positionne l'outil dans l'axe de broche en avance rapide FMAX, à la distance d'approche introduite, au-dessus de la surface de la pièce

# **Perçage**

- **2** Suivant l'avance de plongée en profondeur programmée, l'outil perce jusqu'à la première profondeur de passe
- **3** Si un brise-copeaux a été introduit, la TNC rétracte l'outil de la valeur de retrait programmée. Si vous travaillez sans brisecopeaux, la TNC rétracte l'outil en avance rapide jusqu'à la distance d'approche, puis le déplace à nouveau avec FMAX à la distance de sécurité au-dessus de la première profondeur de passe
- **4** Selon l'avance d'usinage, l'outil perce ensuite une autre profondeur de passe
- **5** La TNC répète ce processus (2 à 4) jusqu'à ce que l'outil ait atteint la profondeur de perçage

# **Plongée à la profondeur pour chanfrein**

- **6** Suivant l'avance de pré-positionnement, l'outil se déplace à la profondeur pour chanfrein
- **7** Partant du centre, la TNC positionne l'outil sans correction de rayon en suivant un demi-cercle; il parcourt la distance entre l'axe du trou et le chanfrein (décalage jusqu'au chanfrein) et exécute un déplacement circulaire suivant l'avance de plongée
- **8** Ensuite, la TNC déplace à nouveau l'outil sur un demi-cercle jusqu'au centre du trou

# **Fraisage de filets**

- **9** Avec l'avance de pré-positionnement programmée, l'outil se déplace sur le plan initial pour le filet qui résulte du signe du pas de vis ainsi que du mode de fraisage
- **10** L'outil se déplace ensuite en suivant une trajectoire hélicoïdale tangentielle au diamètre nominal du filet et fraise le filet en suivant une trajectoire hélicoïdale sur 360°
- **11** Puis l'outil quitte le contour par tangentement pour retourner au point initial dans le plan d'usinage

**12** En fin de cycle, la TNC déplace l'outil en avance rapide à la distance d'approche ou – si celui-ci est programmé – au saut de bride

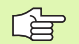

# **Remarques avant que vous ne programmiez**

Programmer la séquence de positionnement du point initial (centre du trou) dans le plan d'usinage avec correction de rayon R0.

Les signes des paramètres de cycles Profondeur de filetage, Profondeur de plongée ou Profondeur pour chanfrein déterminent le sens de l'usinage. On décide du sens de l'usinage dans l'ordre suivant:

- 1. Profondeur de filetage
- 2. Profondeur de perçage
- 3. Profondeur pour chanfrein

Si vous attribuez la valeur 0 à l'un de ces paramètres de profondeur, la TNC n'exécute pas cette phase d'usinage.

Programmez la profondeur de filetage pour qu'elle soit au minimum d'un tiers de fois le pas de vis inférieure à la profondeur de perçage.

pt,

Avec le paramètre-machine **displayDepthErr**, vous définissez si la TNC doit délivrer un message d'erreur (on) ou ne pas en délivrer (off) en cas d'introduction d'une profondeur positive.

# **Attention, risque de collision!**

- **Diamètre nominal** Q335: Diamètre nominal du filet
- **Pas de vis** Q239: Pas de la vis. Le signe détermine le sens du filet vers la droite ou vers la gauche:
	- **+** = filet à droite
	- **–** = filet à gauche
- **Profondeur de filetage** Q201 (en incrémental): Distance entre la surface de la pièce et le creux du filet
- **Profondeur de perçage** Q356 (en incrémental): Distance entre la surface de la pièce et le fond du trou
- **Avance de pré-positionnement** Q253: Vitesse de déplacement de l'outil lors de la plongée dans la pièce ou lors de sa sortie de la pièce, en mm/min.
- **Mode fraisage** Q351: Mode de fraisage avec M03 **+1** = fraisage en avalant
	- **–1** = fraisage en opposition
- **Profondeur de passe** Q202 (en incrémental): Distance parcourue par l'outil en une passe. La profondeur n'est pas forcément un multiple de la profondeur de passe. L'outil se déplace en une passe à la profondeur lorsque:
	- la profondeur de passe est égale à la profondeur
	- la profondeur de passe est supérieure à la profondeur
- **Distance de sécurité en haut** Q258 (en incrémental): Distance de sécurité pour le positionnement en rapide lorsque, après un retrait hors du trou, la TNC déplace l'outil à nouveau à la profondeur de passe actuelle
- **Profondeur de perçage pour brise-copeaux** Q257 (en incrémental): Passe à l'issue de laquelle la TNC exécute un brise-copeaux. Pas de brise-copeaux si vous avez introduit 0
- **Retrait avec brise-copeaux** Q256 (en incrémental): Valeur pour le retrait de l'outil lors du brise-copeaux
- **Profondeur pour chanfrein** Q358 (en incrémental): Distance entre la surface de la pièce et la pointe de l'outil lors de la plongée pour chanfrein
- **Décalage jusqu'au chanfrein** Q359 (en incrémental): Distance correspondant au décalage de l'outil à partir du centre du trou

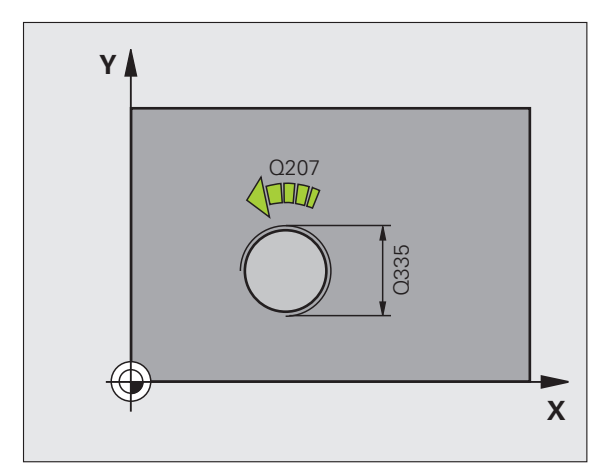

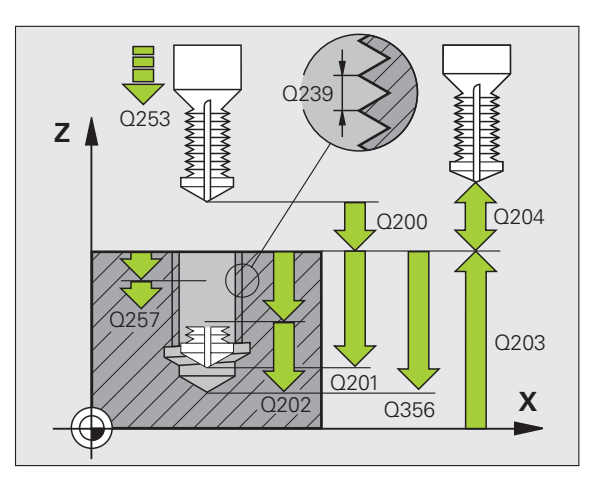

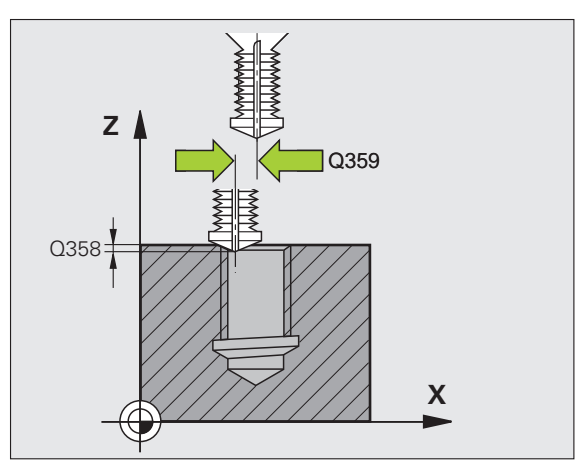

8.2 Cycles de perçage, taraudage et fraisage de filets **8.2 Cycles de perçage, taraudage et fraisage de filets**

- **Distance d'approche** Q200 (en incrémental): Distance entre la pointe de l'outil et la surface de la pièce
- **Coordonnée surface pièce** Q203 (en absolu): Coordonnée de la surface de la pièce
- **Saut de bride** Q204 (en incrémental): Coordonnée dans l'axe de broche excluant toute collision entre l'outil et la pièce (matériels de serrage)
- **Avance plongée en profondeur** Q206: Vitesse de déplacement de l'outil lors du perçage en mm/min.
- **Avance fraisage** Q207: Vitesse de déplacement de l'outil lors du fraisage, en mm/min.

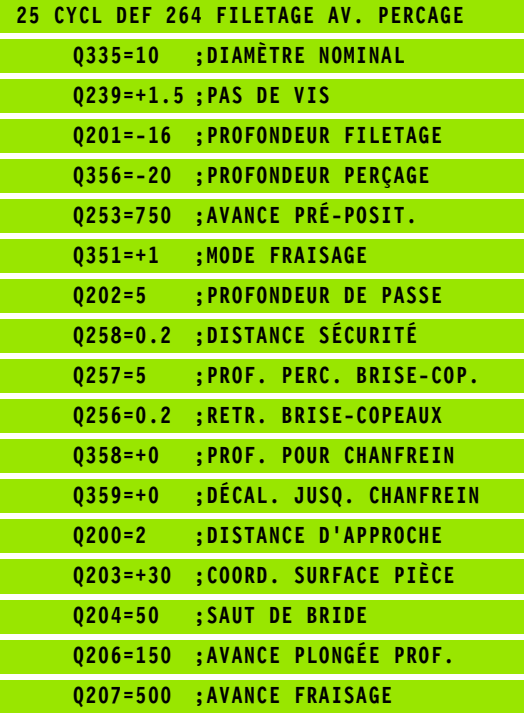

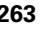

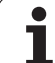

# **FILETAGE HELICOIDAL AVEC PERCAGE (cycle 265, option de logiciel Advanced programming features)**

**1** La TNC positionne l'outil dans l'axe de broche en avance rapide FMAX, à la distance d'approche introduite, au-dessus de la surface de la pièce

# **Plongée à la profondeur pour chanfrein**

- **2** Pour une procédure de plongée avant l'usinage du filet, l'outil se déplace suivant l'avance de plongée jusqu'à la profondeur pour chanfrein. Pour une procédure de plongée après l'usinage du filet, la TNC déplace l'outil à la profondeur de plongée suivant l'avance de pré-positionnement
- **3** Partant du centre, la TNC positionne l'outil sans correction de rayon en suivant un demi-cercle; il parcourt la distance entre l'axe du trou et le chanfrein (décalage jusqu'au chanfrein) et exécute un déplacement circulaire suivant l'avance de plongée
- **4** Ensuite, la TNC déplace à nouveau l'outil sur un demi-cercle jusqu'au centre du trou

# **Fraisage de filets**

- **5** La TNC déplace l'outil suivant l'avance de pré-positionnement programmée jusqu'au plan initial pour le filet
- **6** L'outil se déplace ensuite tangentiellement vers le diamètre nominal du filet en suivant une trajectoire hélicoïcale
- **7** La TNC déplace l'outil sur une trajectoire hélicoïdale continue, vers le bas, jusqu'à ce que la profondeur de filet soit atteinte
- **8** Puis l'outil quitte le contour par tangentement pour retourner au point initial dans le plan d'usinage

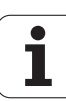

**9** En fin de cycle, la TNC déplace l'outil en avance rapide à la distance d'approche ou – si celui-ci est programmé – au saut de bride

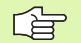

my

# **Remarques avant que vous ne programmiez**

Programmer la séquence de positionnement du point initial (centre du trou) dans le plan d'usinage avec correction de rayon R0.

Les signes des paramètres de cycles Profondeur de filetage ou Profondeur pour chanfrein déterminent le sens de l'usinage. On décide du sens de l'usinage dans l'ordre suivant:

- 1. Profondeur de filetage
- 2. Profondeur pour chanfrein

Si vous attribuez la valeur 0 à l'un de ces paramètres de profondeur, la TNC n'exécute pas cette phase d'usinage.

Lorsque vous modifiez la profondeur de filetage, la TNC modifie automatiquement le point initial du déplacement hélicoïdal.

Le mode de fraisage (en opposition/en avalant) est défini par le filetage (filet vers la droite/gauche) et par le sens de rotation de l'outil car seul est possible le sens d'usinage allant de la surface de la pièce vers l'intérieur de celle-ci.

Avec le paramètre-machine **displayDepthErr**, vous définissez si la TNC doit délivrer un message d'erreur (on) ou ne pas en délivrer (off) en cas d'introduction d'une profondeur positive.

# **Attention, risque de collision!**

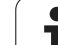

- **Diamètre nominal** Q335: Diamètre nominal du filet
- **Pas de vis** Q239: Pas de la vis. Le signe détermine le sens du filet vers la droite ou vers la gauche:
	- **+** = filet à droite
	- **–** = filet à gauche
- **Profondeur de filetage** Q201 (en incrémental): Distance entre la surface de la pièce et le creux du filet
- **Avance de pré-positionnement** Q253: Vitesse de déplacement de l'outil lors de la plongée dans la pièce ou lors de sa sortie de la pièce, en mm/min.
- **Profondeur pour chanfrein** Q358 (en incrémental): Distance entre la surface de la pièce et la pointe de l'outil lors de la plongée pour chanfrein
- **Décalage jusqu'au chanfrein** Q359 (en incrémental): Distance correspondant au décalage de l'outil à partir du centre du trou
- **Procédure plongée** Q360: Réalisation du chanfrein
	- **0** = avant l'usinage du filet
	- **1** = après l'usinage du filet
- **Distance d'approche** Q200 (en incrémental): Distance entre la pointe de l'outil et la surface de la pièce

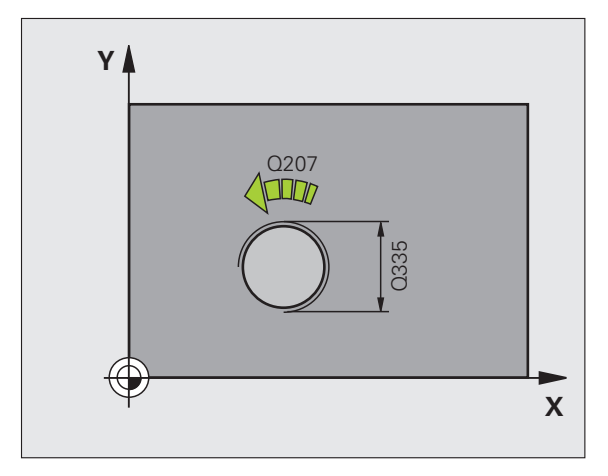

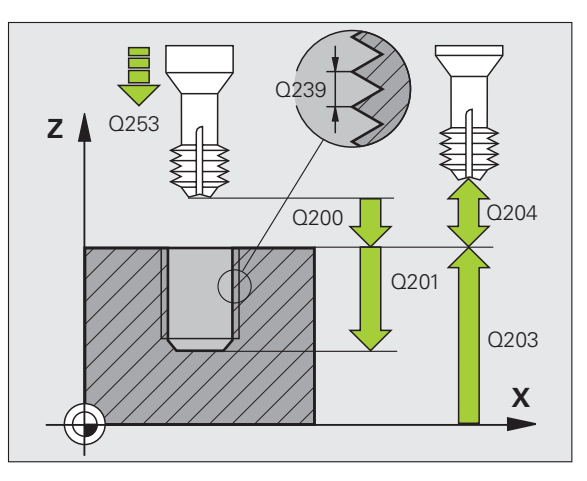

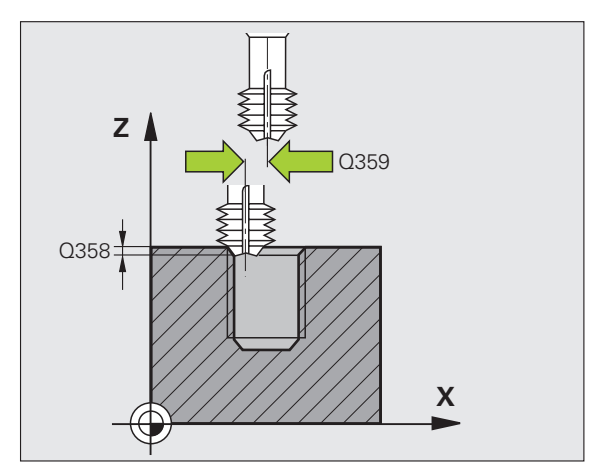

 $\begin{array}{c}\n\hline\n265 \\
\hline\n\end{array}$ 

**266 8** Programmation: Cycles

- **Coordonnée surface pièce** Q203 (en absolu): Coordonnée de la surface de la pièce
- **Saut de bride** Q204 (en incrémental): Coordonnée dans l'axe de broche excluant toute collision entre l'outil et la pièce (matériels de serrage)
- **Avance de plongée** Q254: Vitesse de déplacement de l'outil lors de la plongée, en mm/min.
- **Avance fraisage** Q207: Vitesse de déplacement de l'outil lors du fraisage, en mm/min.

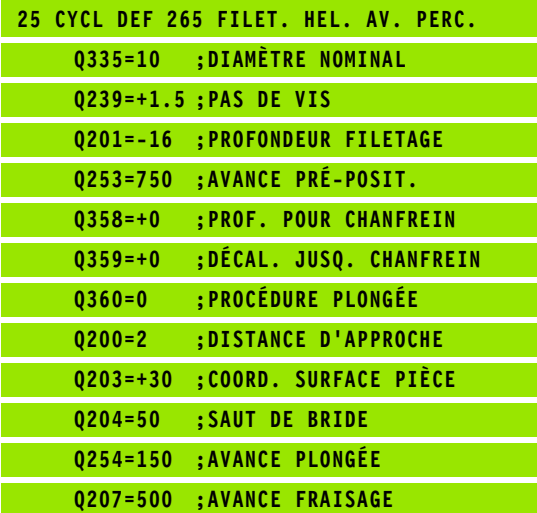

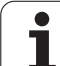

# **FILETAGE EXTERNE SUR TENONS (cycle 267, option de logiciel Advanced programming features)**

**1** La TNC positionne l'outil dans l'axe de broche en avance rapide FMAX, à la distance d'approche introduite, au-dessus de la surface de la pièce

# **Plongée à la profondeur pour chanfrein**

- **2** La TNC aborde le point initial de la plongée pour chanfrein en partant du centre du tenon sur l'axe principal du plan d'usinage. La position du point initial résulte du rayon du filet, du rayon d'outil et du pas de vis
- **3** Suivant l'avance de pré-positionnement, l'outil se déplace à la profondeur pour chanfrein
- **4** Partant du centre, la TNC positionne l'outil sans correction de rayon en suivant un demi-cercle; il parcourt la distance entre l'axe du trou et le chanfrein (décalage jusqu'au chanfrein) et exécute un déplacement circulaire suivant l'avance de plongée
- **5** Ensuite, la TNC déplace à nouveau l'outil sur un demi-cercle jusqu'au point initial

# **Fraisage de filets**

- **6** La TNC positionne l'outil au point initial s'il n'y a pas eu auparavant de plongée pour chanfrein. Point initial du filetage = point initial de la plongée pour chanfrein
- **7** Avec l'avance de pré-positionnement programmée, l'outil se déplace sur le plan initial qui résulte du signe du pas de vis, du mode de fraisage ainsi que du nombre filets par pas
- **8** L'outil se déplace ensuite tangentiellement vers le diamètre nominal du filet en suivant une trajectoire hélicoïcale
- **9** En fonction du paramètre Nombre de filets par pas, l'outil fraise le filet en exécutant un déplacement hélicoïdal, plusieurs déplacements hélicoïdaux décalés ou un déplacement hélicoïdal continu
- **10** Puis l'outil quitte le contour par tangentement pour retourner au point initial dans le plan d'usinage

**11** En fin de cycle, la TNC déplace l'outil en avance rapide à la distance d'approche – et si celui-ci est programmé – au saut de bride

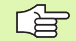

щĻ

### **Remarques avant que vous ne programmiez**

Programmer la séquence de positionnement du point initial (centre du tenon) dans le plan d'usinage avec correction de rayon R0.

Le déport nécessaire pour la plongée pour chanfrein doit être calculé préalablement. Vous devez indiquer la valeur allant du centre du tenon au centre de l'outil (valeur non corrigée).

Les signes des paramètres de cycles Profondeur de filetage ou Profondeur pour chanfrein déterminent le sens de l'usinage. On décide du sens de l'usinage dans l'ordre suivant:

- 1. Profondeur de filetage
- 2. Profondeur pour chanfrein

Si vous attribuez la valeur 0 à l'un de ces paramètres de profondeur, la TNC n'exécute pas cette phase d'usinage.

Le signe du paramètre de cycle Profondeur de filetage détermine le sens de l'usinage.

Avec le paramètre-machine displayDepthErr, vous définissez si la TNC doit délivrer un message d'erreur (on) ou ne pas en délivrer (off) en cas d'introduction d'une profondeur positive.

# **Attention, risque de collision!**

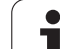

- **Diamètre nominal** Q335: Diamètre nominal du filet
- **Pas de vis** Q239: Pas de la vis. Le signe détermine le sens du filet vers la droite ou vers la gauche:
	- **+** = filet à droite
	- **–** = filet à gauche
- **Profondeur de filetage** Q201 (en incrémental): Distance entre la surface de la pièce et le creux du filet
- **Filets par pas** Q355: Nombre de pas en fonction duquel l'outil est décalé (cf. fig. en bas et à droite): **0** = une trajectoire hélicoïdale à la profondeur du filetage
	- **1** = trajectoire hélicoïdale continue sur toute la longueur du filet
	- **>1** = plusieurs trajectoires hélicoïdales avec approche et sortie; entre deux, la TNC décale l'outil de Q355 fois le pas de vis
- **Avance de pré-positionnement** Q253: Vitesse de déplacement de l'outil lors de la plongée dans la pièce ou lors de sa sortie de la pièce, en mm/min.
- **Mode fraisage** Q351: Mode de fraisage avec M03
	- **+1** = fraisage en avalant
	- **–1** = fraisage en opposition

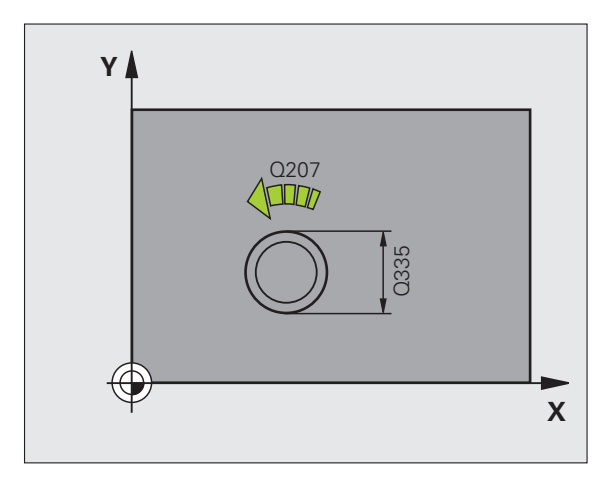

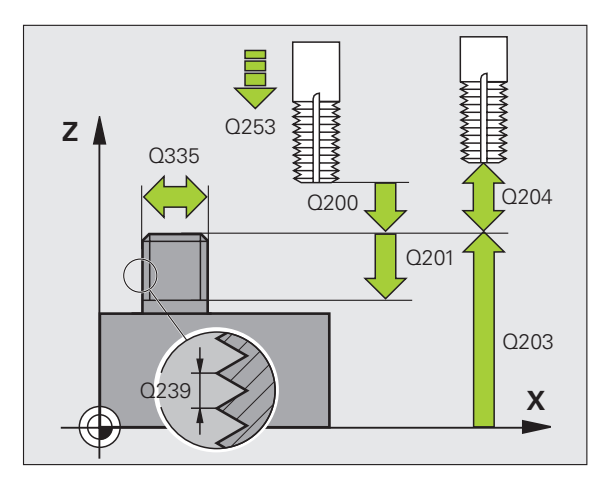

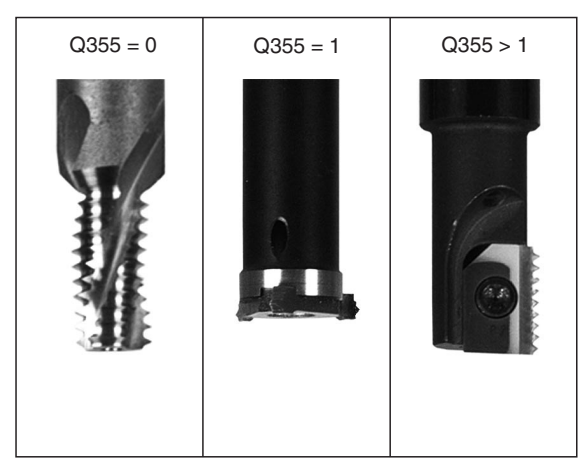

267  $\mathbf{L}$ 

8.2 Cycles de perçage, taraudage et fraisage de filets **8.2 Cycles de perçage, taraudage et fraisage de filets**

- **Distance d'approche** Q200 (en incrémental): Distance entre la pointe de l'outil et la surface de la pièce
- **Profondeur pour chanfrein** Q358 (en incrémental): Distance entre la surface de la pièce et la pointe de l'outil lors de la plongée pour chanfrein
- **Décalage jusqu'au chanfrein** Q359 (en incrémental): Distance correspondant au décalage de l'outil à partir du centre du trou
- **Coordonnée surface pièce** Q203 (en absolu): Coordonnée de la surface de la pièce
- **Saut de bride** Q204 (en incrémental): Coordonnée dans l'axe de broche excluant toute collision entre l'outil et la pièce (matériels de serrage)
- **Avance de plongée** Q254: Vitesse de déplacement de l'outil lors de la plongée, en mm/min.
- **Avance fraisage** Q207: Vitesse de déplacement de l'outil lors du fraisage, en mm/min.

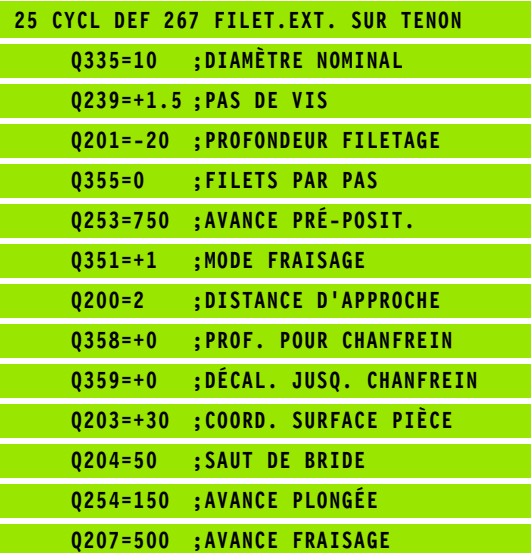

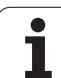

# **Exemple: Cycles de perçage**

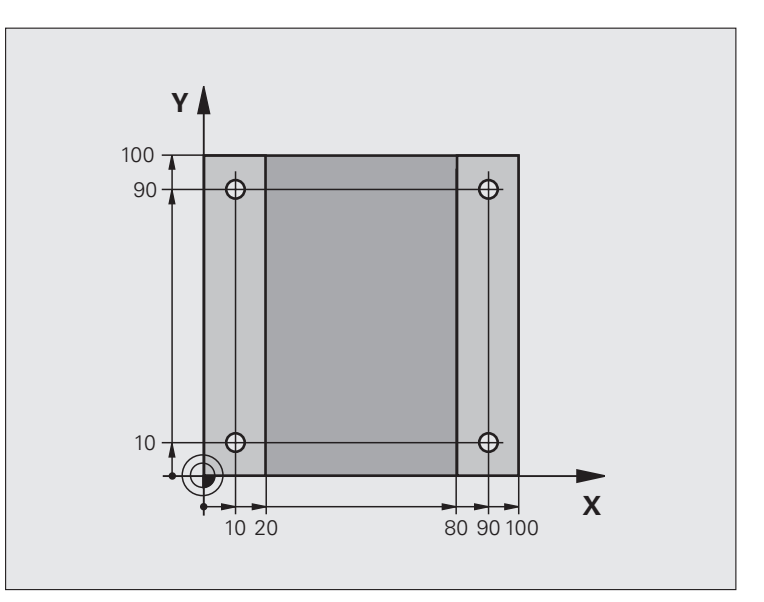

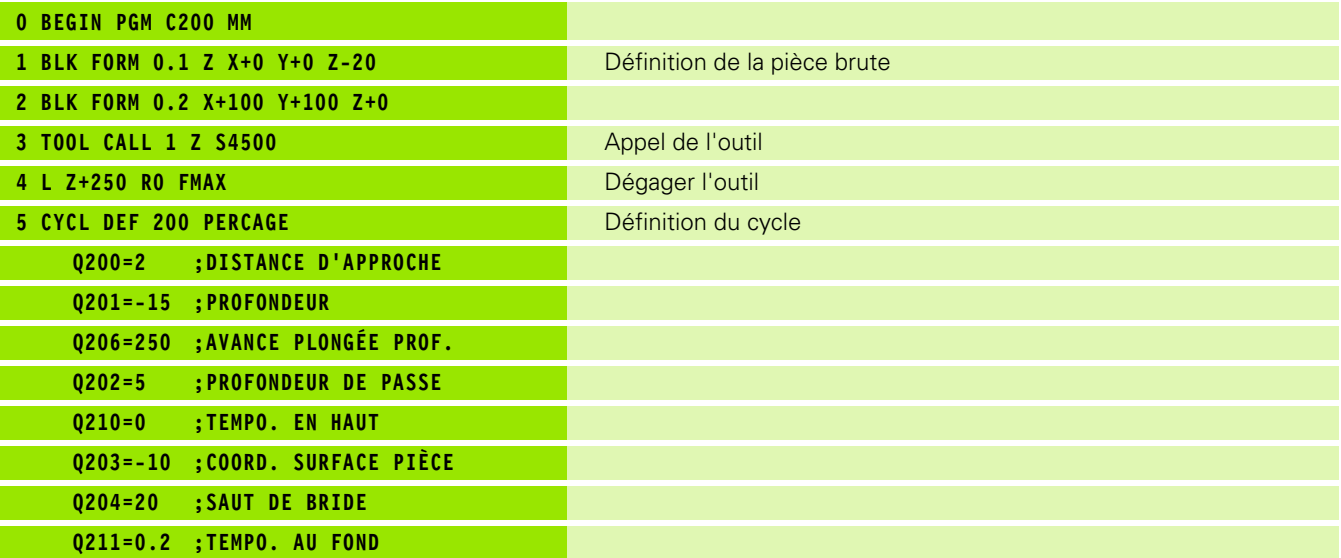

 $\mathbf i$ 

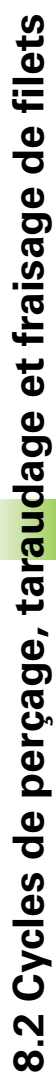

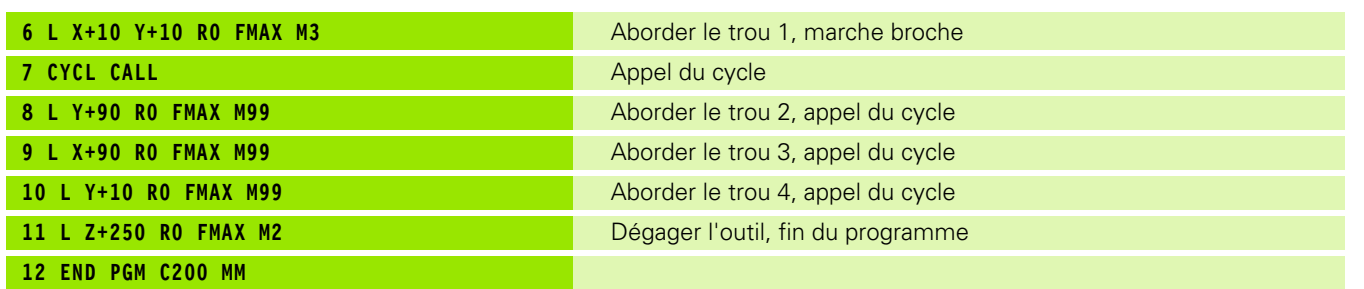

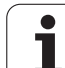

# **8.3 Cycles de fraisage de poches, tenons et rainures**

# **Vue d'ensemble**

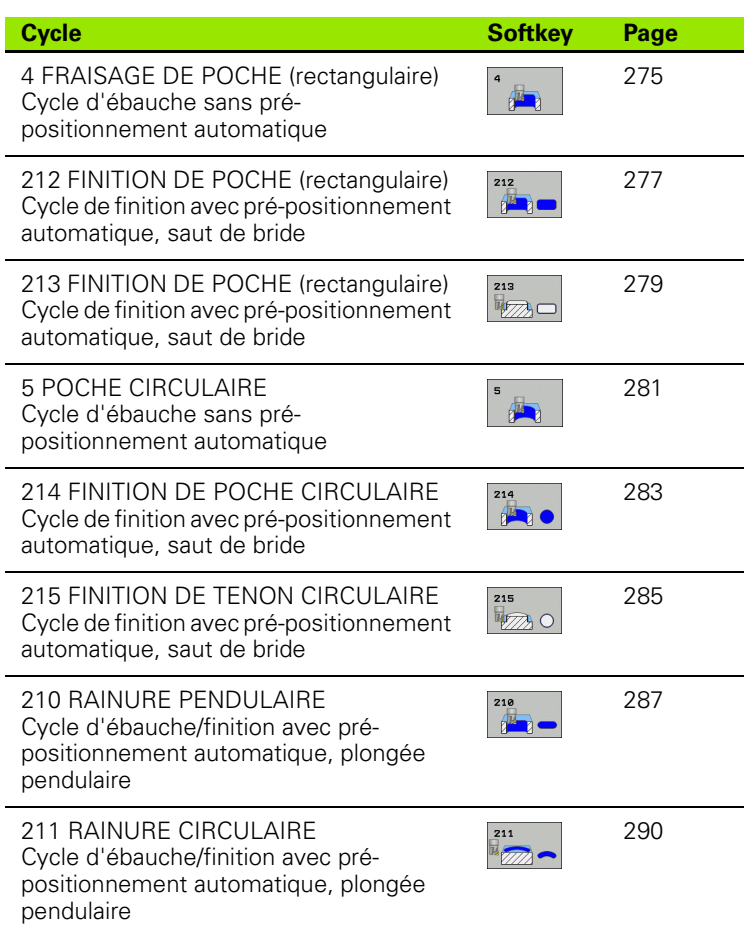

 $\bullet$ ĺ

# 8.3 Cycles de fraisage de poches, tenons et rainures **8.3 Cycles de fraisage de poches, tenons et rainures**

# <span id="page-274-0"></span>**FRAISAGE DE POCHE (cycle 4)**

Les cycles 1, 2, 3, 4, 5, 17, 18 font partie du groupe Cycles spéciaux. Sur la deuxième barre de softkeys, sélectionnez la softkey OLD CYCLS.

- **1** L'outil plonge dans la pièce à la position initiale (au centre de la poche) et se déplace à la première profondeur de passe
- **2** Il se déplace ensuite dans le sens positif du côté le plus long lorsqu'il s'agit de poches carrées, dans le sens positif de l'axe Y – puis évide la poche de l'intérieur vers l'extérieur
- **3** Ce processus est répété (1 à 2) jusqu'à ce que la profondeur soit atteinte
- **4** A la fin du cycle, la TNC rétracte l'outil à sa position initiale

# **Remarques avant que vous ne programmiez**

Utiliser une fraise à denture frontale (DIN 844) ou effectuer un pré-perçage au centre de la poche.

Pré-positionnement au-dessus du centre de la poche avec correction de rayon R0.

Programmer la séquence de positionnement du point initial dans l'axe de broche (distance d'approche au-dessus de la surface de la pièce).

Le signe du paramètre de cycle Profondeur détermine le sens de l'usinage. Si vous programmez Profondeur = 0, la TNC n'exécute pas le cycle.

Le 2ème côté doit remplir la condition suivante: 2ème côté supérieur à [(2 x rayon d'arrondi) + passe latérale k].

pt.

哈

Avec le paramètre-machine **displayDepthErr**, vous définissez si la TNC doit délivrer un message d'erreur (on) ou ne pas en délivrer (off) en cas d'introduction d'une profondeur positive.

**Attention, risque de collision!**

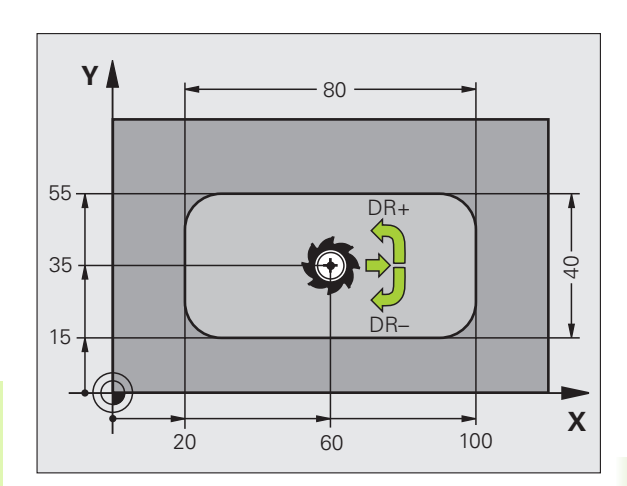

- 
- **Distance d'approche 1** (en incrémental): Distance entre la pointe de l'outil (position initiale) et la surface de la pièce
- **Profondeur 2** (en incrémental): Distance entre la surface de la pièce et le fond de la poche
- **Profondeur de passe 3** (en incrémental): Distance parcourue par l'outil en une passe. L'outil se déplace en une passe à la profondeur lorsque:
	- la profondeur de passe est égale à la profondeur
	- la profondeur de passe est supérieure à la profondeur
- **Avance plongée en profondeur**: Vitesse de déplacement de l'outil lors de la plongée
- **Longueur 1er côté 4**: Longueur de la poche parallèle à l'axe principal du plan d'usinage
- **Longueur 2ème côté 5**: Largeur de la poche
- Avance F: Vitesse de déplacement de l'outil dans le plan d'usinage
- **Rotation sens horaire** DR **+**: Fraisage en avalant avec M3 DR **–**: Fraisage en opposition avec M3
- **Rayon d'arrondi**: Rayon pour angles de poches. Pour rayon = 0, le rayon d'arrondi est égal au rayon d'outil

# **Calculs:**

Passe latérale  $k = K \times R$ 

- K: Facteur de recouvrement défini dans le paramètre-machine PocketOverlap
- R: Rayon de la fraise

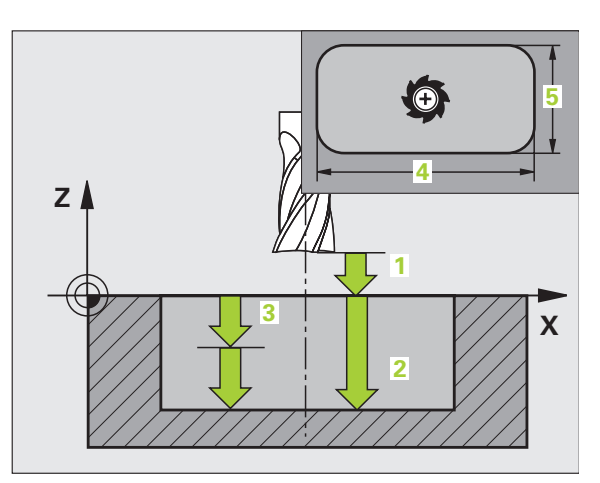

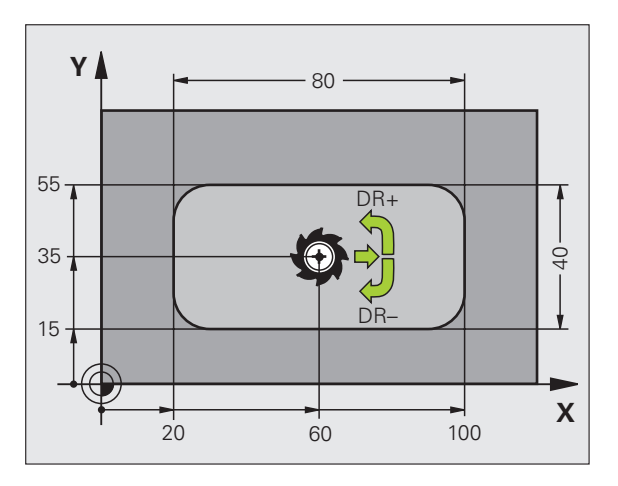

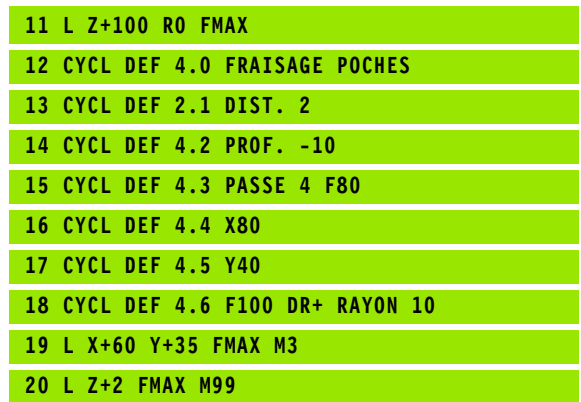

# <span id="page-276-0"></span>**FINITION DE POCHE (cycle 212, option de logiciel Advanced programming features)**

- **1** La TNC déplace l'outil automatiquement dans l'axe de broche à la distance d'approche ou – si celui-ci est programmé – au saut de bride, puis au centre de la poche
- **2** Partant du centre de la poche, l'outil se déplace dans le plan d'usinage jusqu'au point initial de l'usinage. Pour le calcul du point initial, la TNC tient compte de la surépaisseur et du rayon de l'outil. Si nécessaire, la TNC perce au centre de la poche
- **3** Si l'outil se trouve au saut de bride, la TNC le déplace en rapide FMAX à la distance d'approche et ensuite, à la première profondeur de passe suivant l'avance de plongée en profondeur
- **4** Ensuite, l'outil se déplace tangentiellement au contour partiel usiné et fraise sur le contour en avalant
- **5** Puis l'outil quitte le contour par tangentement pour retourner au point initial dans le plan d'usinage
- **6** Ce processus (3 à 5) est répété jusqu'à ce que la profondeur programmée soit atteinte
- **7** En fin de cycle, la TNC déplace l'outil en avance rapide à la distance d'approche – et si celui-ci est programmé – au saut de bride, puis pour terminer au centre du tenon (position finale = position initiale)

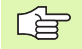

pd,

# **Remarques avant que vous ne programmiez**

La TNC pré-positionne automatiquement l'outil dans l'axe d'outil et dans le plan d'usinage.

Le signe du paramètre de cycle Profondeur détermine le sens de l'usinage. Si vous programmez Profondeur = 0, la TNC n'exécute pas le cycle.

Si vous désirez une finition de la poche dans la masse, utilisez une fraise à denture frontale (DIN 844) et introduisez une petite valeur pour l'avance de plongée en profondeur.

Taille min. de la poche: Trois fois le rayon d'outil.

Avec le paramètre-machine **displayDepthErr**, vous définissez si la TNC doit délivrer un message d'erreur (on) ou ne pas en délivrer (off) en cas d'introduction d'une profondeur positive.

# **Attention, risque de collision!**

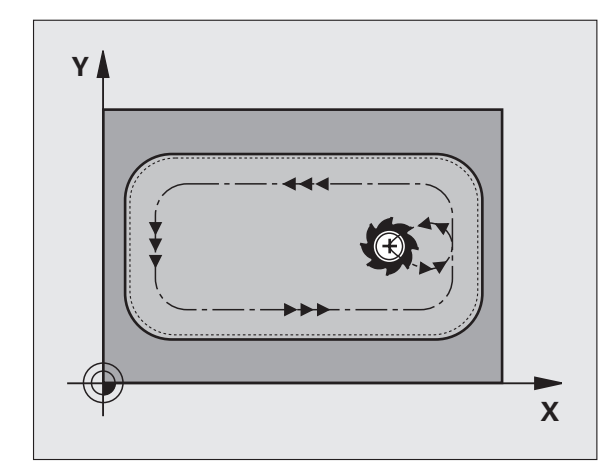

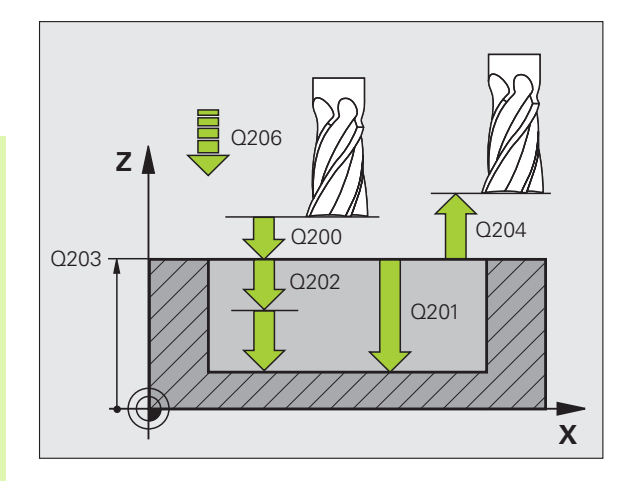

- 212  $\mathbf{F}$
- **Distance d'approche** Q200 (en incrémental): Distance entre la pointe de l'outil et la surface de la pièce
- **Profondeur** Q201 (en incrémental): Distance entre la surface de la pièce et le fond de la poche
- **Avance plongée en profondeur** Q206: Vitesse de déplacement de l'outil lors du déplacement jusqu'à la profondeur, en mm/min. Si vous plongez dans la matière, introduisez une valeur inférieure à celle qui a été définie sous Q207
- **Profondeur de passe** Q202 (en incrémental): Distance parcourue par l'outil en une passe; introduire une valeur supérieure à 0
- **Avance fraisage** Q207: Vitesse de déplacement de l'outil lors du fraisage, en mm/min.
- **Coordonnée surface pièce** Q203 (en absolu): Coordonnée de la surface de la pièce
- **Saut de bride** Q204 (en incrémental): Coordonnée dans l'axe de broche excluant toute collision entre l'outil et la pièce (matériels de serrage)
- **Centre 1er axe** Q216 (en absolu): Centre de la poche dans l'axe principal du plan d'usinage
- **Centre 2ème axe** Q217 (en absolu): Centre de la poche dans l'axe auxiliaire du plan d'usinage
- **1er côté** Q218 (en incrémental): Longueur de la poche parallèle à l'axe principal du plan d'usinage
- **2ème côté** Q219 (en incrémental): Longueur de la poche parallèle à l'axe auxiliaire du plan d'usinage
- **Rayon d'angle** Q220: Rayon de l'angle de la poche S'il n'a pas été programmé, la TNC prend un rayon d'angle égal au rayon de l'outil
- **Surépaisseur 1er axe** Q221 (en incrémental): Surépaisseur pour le calcul du pré-positionnement dans l'axe principal du plan d'usinage; se réfère à la longueur de la poche

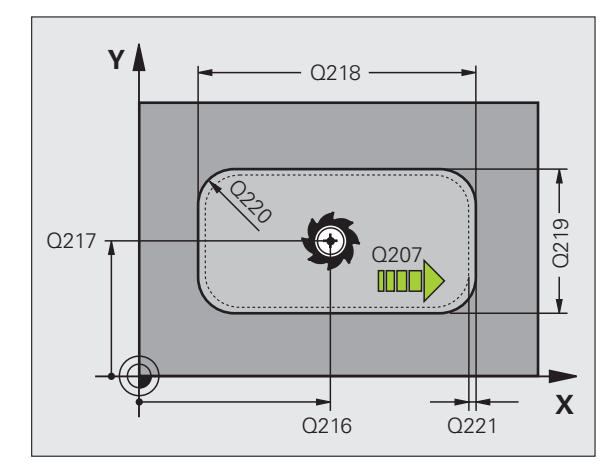

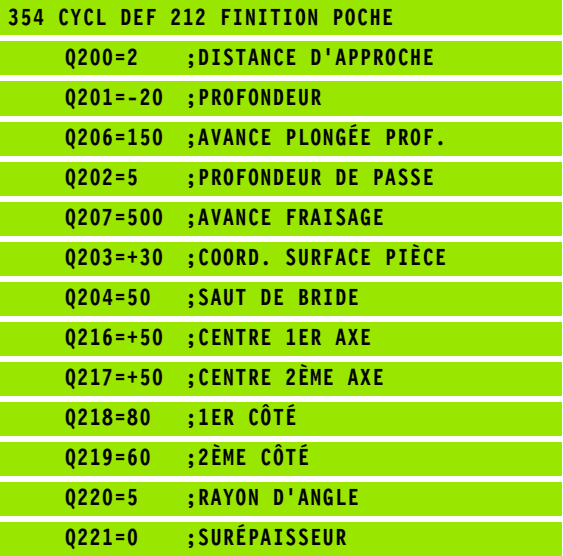

# <span id="page-278-0"></span>**FINITION DE TENON (cycle 213, option de logiciel Advanced programming features)**

- **1** La TNC déplace l'outil dans l'axe de broche à la distance d'approche ou – si celui-ci est programmé – au saut de bride, puis au centre du tenon
- **2** Partant du centre du tenon, l'outil se déplace dans le plan d'usinage jusqu'au point initial de l'usinage. Le point initial est situé à droite du tenon, à environ 3,5 fois la valeur du rayon d'outil
- **3** Si l'outil se trouve au saut de bride, la TNC le déplace en rapide FMAX à la distance d'approche et ensuite, à la première profondeur de passe suivant l'avance de plongée en profondeur
- **4** Ensuite, l'outil se déplace tangentiellement au contour partiel usiné et fraise sur le contour en avalant
- **5** Puis l'outil quitte le contour par tangentement pour retourner au point initial dans le plan d'usinage
- **6** Ce processus (3 à 5) est répété jusqu'à ce que la profondeur programmée soit atteinte
- **7** En fin de cycle, la TNC déplace l'outil avec FMAX à la distance d'approche ou – si celui-ci est programmé – au saut de bride, puis pour terminer au centre du tenon (position finale = position initiale)

## **Remarques avant que vous ne programmiez**

La TNC pré-positionne automatiquement l'outil dans l'axe d'outil et dans le plan d'usinage.

Le signe du paramètre de cycle Profondeur détermine le sens de l'usinage. Si vous programmez Profondeur = 0, la TNC n'exécute pas le cycle.

Si vous désirez fraiser le tenon dans la masse, utilisez une fraise à denture frontale (DIN 844). Introduisez une petite valeur pour l'avance de plongée en profondeur.

pt.

母

Avec le paramètre-machine **displayDepthErr**, vous définissez si la TNC doit délivrer un message d'erreur (on) ou ne pas en délivrer (off) en cas d'introduction d'une profondeur positive.

# **Attention, risque de collision!**

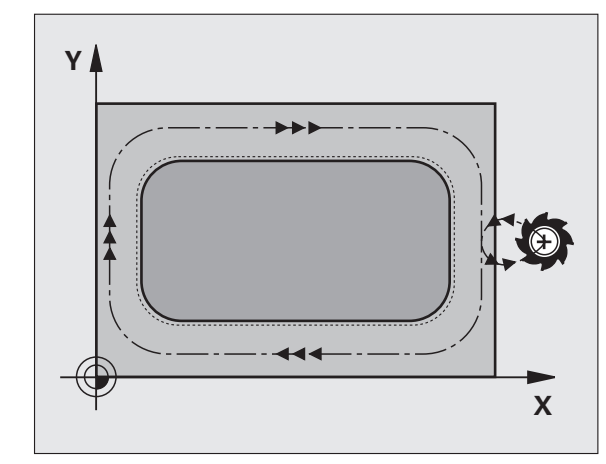

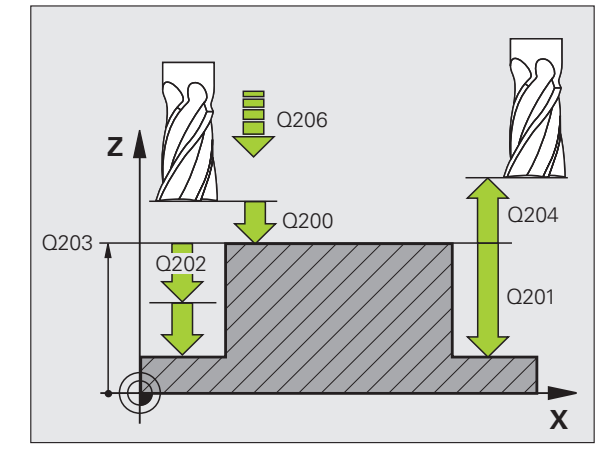

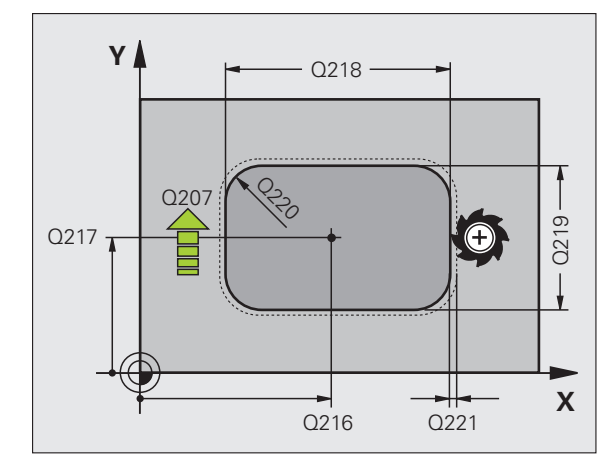

- **Distance d'approche** Q200 (en incrémental): Distance entre la pointe de l'outil et la surface de la pièce
- **Profondeur** Q201 (en incrémental): Distance entre la surface de la pièce et le fond du tenon
- **Avance plongée en profondeur** Q206: Vitesse de déplacement de l'outil lors du déplacement jusqu'à la profondeur, en mm/min. Si vous plongez dans la matière, introduisez une faible valeur, si vous plongez dans le vide, introduisez une avance plus élevée
- **Profondeur de passe** Q202 (en incrémental): Distance parcourue par l'outil en une passe. Introduire une valeur supérieure à 0
- **Avance fraisage** Q207: Vitesse de déplacement de l'outil lors du fraisage, en mm/min.
- **Coordonnée surface pièce** Q203 (en absolu): Coordonnée de la surface de la pièce
- **Saut de bride** Q204 (en incrémental): Coordonnée dans l'axe de broche excluant toute collision entre l'outil et la pièce (matériels de serrage)
- **Centre 1er axe** Q216 (en absolu): Centre du tenon dans l'axe principal du plan d'usinage
- **Centre 2ème axe** Q217 (en absolu): Centre du tenon dans l'axe auxiliaire du plan d'usinage
- **1er côté** Q218 (en incrémental): Longueur du tenon parallèle à l'axe principal du plan d'usinage
- **2ème côté** Q219 (en incrémental): Longueur du tenon parallèle à l'axe auxiliaire du plan d'usinage
- **Rayon d'angle** Q220: Rayon de l'angle du tenon
- **Surépaisseur 1er axe** Q221 (en incrémental): Surépaisseur permettant de calculer le prépositionnement dans l'axe principal du plan d'usinage; se réfère à la longueur du tenon

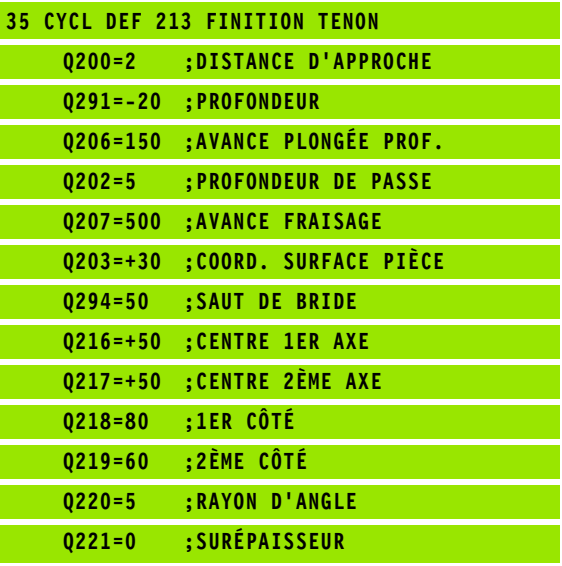

213 **REAC** 

**280 280 8 Programmation: Cycles** 

# 8.3 Cycles de fraisage de poches, tenons et rainures **8.3 Cycles de fraisage de poches, tenons et rainures**

# <span id="page-280-0"></span>**POCHE CIRCULAIRE (cycle 5)**

Les cycles 1, 2, 3, 4, 5, 17, 18 font partie du groupe Cycles spéciaux. Sur la deuxième barre de softkeys, sélectionnez la softkey OLD CYCLS.

- **1** L'outil plonge dans la pièce à la position initiale (au centre de la poche) et se déplace à la première profondeur de passe
- **2** Suivant l'avance F, l'outil décrit ensuite la trajectoire en forme de spirale représentée sur la figure de droite; en ce qui concerne la passe latérale k, [cf. "FRAISAGE DE POCHE \(cycle 4\)", page 275](#page-274-0)
- **3** Ce processus est répété jusqu'à ce que la profondeur soit atteinte
- **4** Pour terminer, la TNC rétracte l'outil à la position initiale

# 哈

pd,

# **Remarques avant que vous ne programmiez**

Utiliser une fraise à denture frontale (DIN 844) ou effectuer un pré-perçage au centre de la poche.

Pré-positionnement au-dessus du centre de la poche avec correction de rayon R0.

Programmer la séquence de positionnement du point initial dans l'axe de broche (distance d'approche au-dessus de la surface de la pièce).

Le signe du paramètre de cycle Profondeur détermine le sens de l'usinage. Si vous programmez Profondeur = 0, la TNC n'exécute pas le cycle.

Avec le paramètre-machine **displayDepthErr**, vous définissez si la TNC doit délivrer un message d'erreur (on) ou ne pas en délivrer (off) en cas d'introduction d'une profondeur positive.

**Attention, risque de collision!**

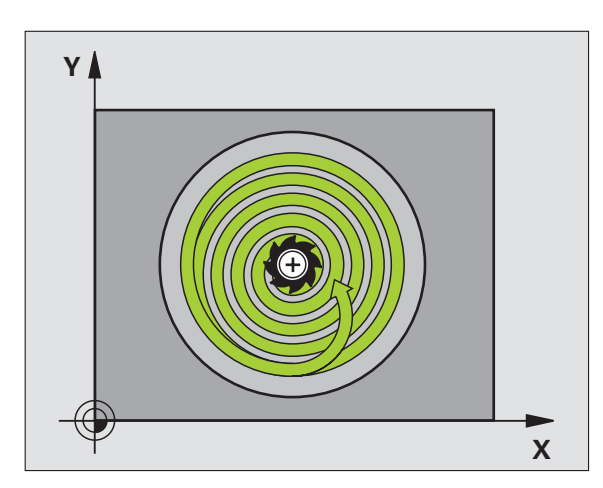

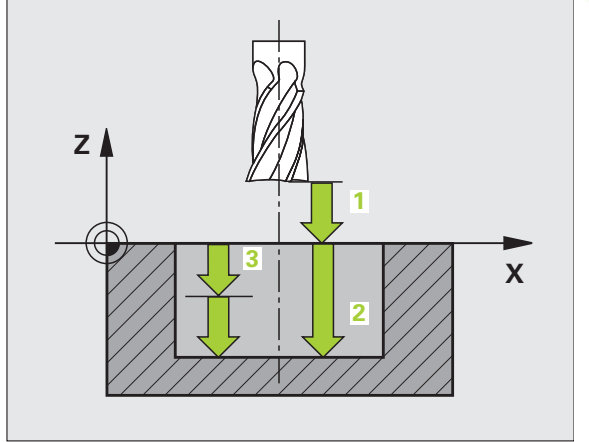

- 西
- **Distance d'approche 1** (en incrémental): Distance entre la pointe de l'outil (position initiale) et la surface de la pièce
- **Profondeur de fraisage 2**: Distance entre la surface de la pièce et le fond de la poche
- **Profondeur de passe 3** (en incrémental): Distance parcourue par l'outil en une passe. L'outil se déplace en une passe à la profondeur lorsque:
	- la profondeur de passe est égale à la profondeur
	- la profondeur de passe est supérieure à la profondeur
- **Avance plongée en profondeur**: Vitesse de déplacement de l'outil lors de la plongée
- **Rayon**: Rayon de la poche circulaire
- **Avance F**: Vitesse de déplacement de l'outil dans le plan d'usinage
- **Rotation sens horaire**
	- DR **+**: Fraisage en avalant avec M3
	- DR **–**: Fraisage en opposition avec M3

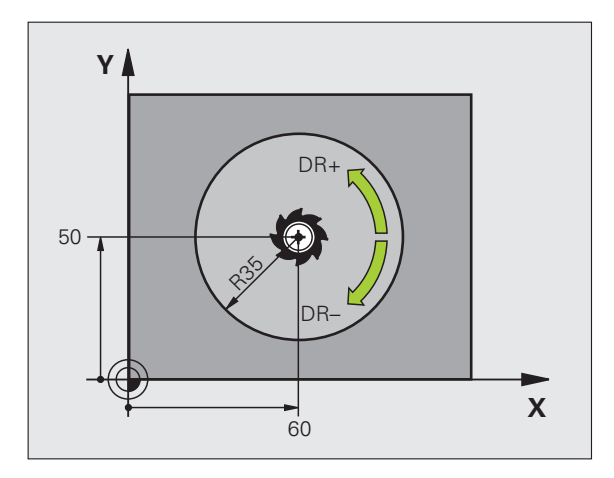

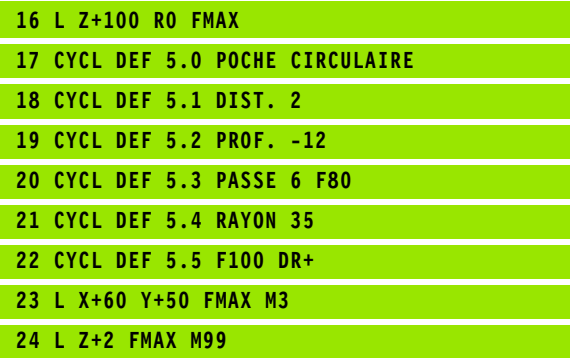

# <span id="page-282-0"></span>**FINITION DE POCHE CIRCULAIRE (cycle 214, option de logiciel Advanced programming features)**

- **1** La TNC déplace l'outil automatiquement dans l'axe de broche à la distance d'approche ou – si celui-ci est programmé – au saut de bride, puis au centre de la poche
- **2** Partant du centre de la poche, l'outil se déplace dans le plan d'usinage jusqu'au point initial de l'usinage. Pour calculer le point initial, la TNC tient compte du diamètre de la pièce brute et du rayon de l'outil. Si vous introduisez 0 pour le diamètre de la pièce brute, la TNC perce au centre de la poche
- **3** Si l'outil se trouve au saut de bride, la TNC le déplace en rapide FMAX à la distance d'approche et ensuite, à la première profondeur de passe suivant l'avance de plongée en profondeur
- **4** Ensuite, l'outil se déplace tangentiellement au contour partiel usiné et fraise sur le contour en avalant
- **5** Puis l'outil quitte le contour par tangentement pour retourner au point initial dans le plan d'usinage
- **6** Ce processus (3 à 5) est répété jusqu'à ce que la profondeur programmée soit atteinte
- **7** En fin de cycle, la TNC déplace l'outil avec FMAX à la distance d'approche ou – si celui-ci est programmé – au saut de bride, puis pour terminer, au centre de la poche (position finale = position initiale)

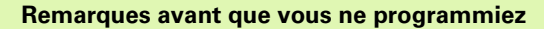

La TNC pré-positionne automatiquement l'outil dans l'axe d'outil et dans le plan d'usinage.

Le signe du paramètre de cycle Profondeur détermine le sens de l'usinage. Si vous programmez Profondeur = 0, la TNC n'exécute pas le cycle.

Si vous désirez une finition de la poche dans la masse, utilisez une fraise à denture frontale (DIN 844) et introduisez une petite valeur pour l'avance de plongée en profondeur.

pt by

店

Avec le paramètre-machine **displayDepthErr**, vous définissez si la TNC doit délivrer un message d'erreur (on) ou ne pas en délivrer (off) en cas d'introduction d'une profondeur positive.

# **Attention, risque de collision!**

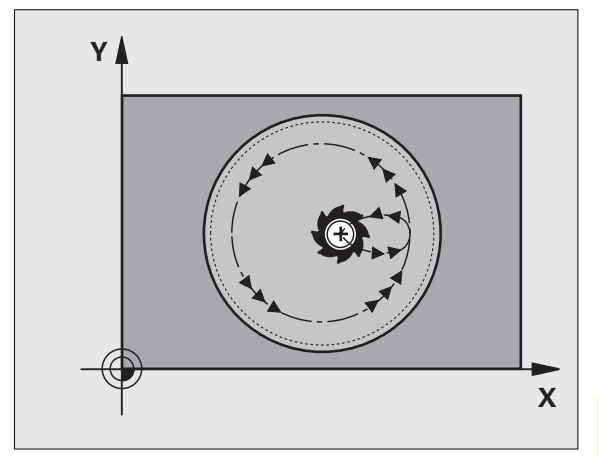

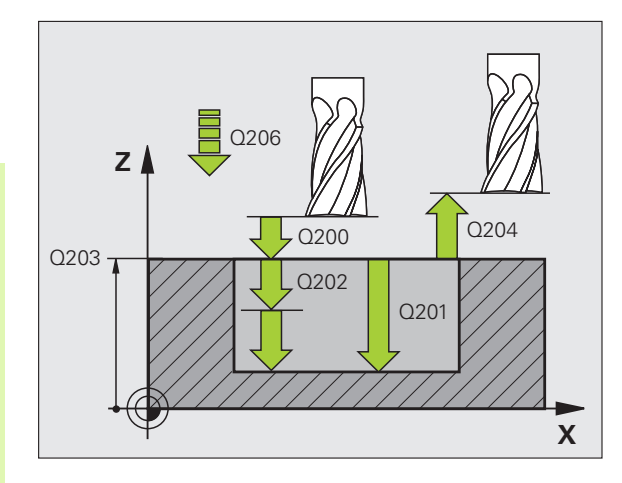

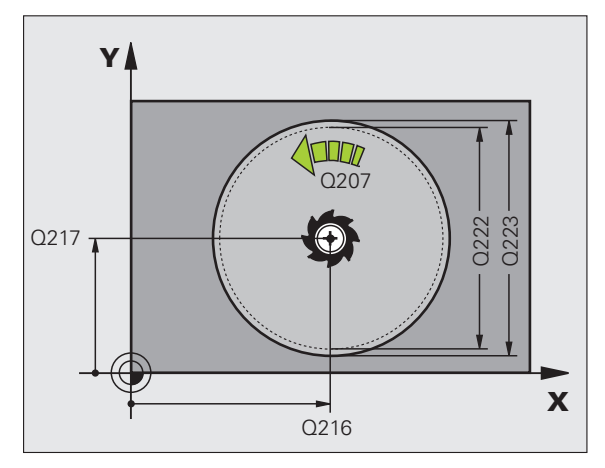

- 214  $\blacksquare$
- **Distance d'approche** Q200 (en incrémental): Distance entre la pointe de l'outil et la surface de la pièce
- **Profondeur** Q201 (en incrémental): Distance entre la surface de la pièce et le fond de la poche
- **Avance plongée en profondeur** Q206: Vitesse de déplacement de l'outil lors du déplacement jusqu'à la profondeur, en mm/min. Si vous plongez dans la matière, introduisez une valeur inférieure à celle qui a été définie sous Q207
- **Profondeur de passe** Q202 (en incrémental): Distance parcourue par l'outil en une passe
- **Avance fraisage** Q207: Vitesse de déplacement de l'outil lors du fraisage, en mm/min.
- **Coordonnée surface pièce** Q203 (en absolu): Coordonnée de la surface de la pièce
- **Saut de bride** Q204 (en incrémental): Coordonnée dans l'axe de broche excluant toute collision entre l'outil et la pièce (matériels de serrage)
- **Centre 1er axe** Q216 (en absolu): Centre de la poche dans l'axe principal du plan d'usinage
- **Centre 2ème axe** Q217 (en absolu): Centre de la poche dans l'axe auxiliaire du plan d'usinage
- **Diamètre pièce brute** Q222: Diamètre de la poche ébauchée pour le calcul du pré-positionnement; introduire un diamètre de la pièce brute inférieur au diamètre de la pièce finie
- **Diamètre pièce finie** Q223: Diamètre de la poche après usinage; introduire un diamètre de la pièce finie supérieur au diamètre de la pièce brute et supérieur au diamètre de l'outil

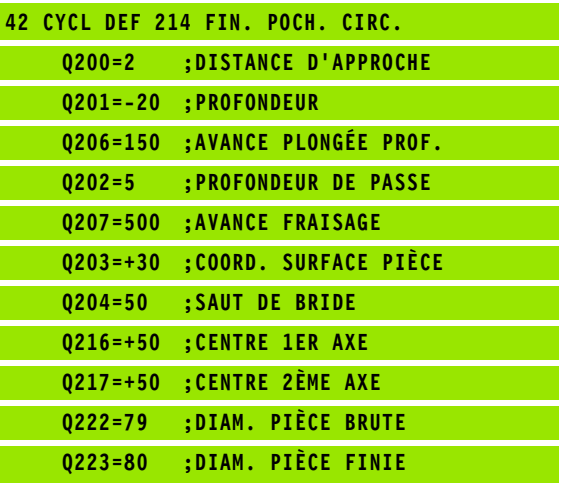

# <span id="page-284-0"></span>**FINITION DE TENON CIRCULAIRE (cycle 215, option de logiciel Advanced programming features)**

- **1** La TNC déplace l'outil automatiquement dans l'axe de broche à la distance d'approche ou – si celui-ci est programmé – au saut de bride, puis au centre du tenon
- **2** Partant du centre du tenon, l'outil se déplace dans le plan d'usinage jusqu'au point initial de l'usinage. Le point initial est situé à droite du tenon, à environ 2 fois la valeur du rayon d'outil
- **3** Si l'outil se trouve au saut de bride, la TNC le déplace en rapide FMAX à la distance d'approche et ensuite, à la première profondeur de passe suivant l'avance de plongée en profondeur
- **4** Ensuite, l'outil se déplace tangentiellement au contour partiel usiné et fraise sur le contour en avalant
- **5** Puis l'outil quitte le contour par tangentement pour retourner au point initial dans le plan d'usinage
- **6** Ce processus (3 à 5) est répété jusqu'à ce que la profondeur programmée soit atteinte
- **7** En fin de cycle, la TNC déplace l'outil avec FMAX à la distance d'approche ou - si celui-ci est programmé - au saut de bride, puis pour terminer au centre de la poche (position finale = position initiale)

### **Remarques avant que vous ne programmiez**

La TNC pré-positionne automatiquement l'outil dans l'axe d'outil et dans le plan d'usinage.

Le signe du paramètre de cycle Profondeur détermine le sens de l'usinage. Si vous programmez Profondeur = 0, la TNC n'exécute pas le cycle.

Si vous désirez fraiser le tenon dans la masse, utilisez une fraise à denture frontale (DIN 844). Introduisez une petite valeur pour l'avance de plongée en profondeur.

### **Attention, risque de collision!**

Avec le paramètre-machine **displayDepthErr**, vous définissez si la TNC doit délivrer un message d'erreur (on) ou ne pas en délivrer (off) en cas d'introduction d'une profondeur positive.

Vous ne devez pas perdre de vue que la TNC inverse le calcul de la position de pré-positionnement si vous introduisez une **profondeur positive**. L'outil se déplace donc dans l'axe d'outil, en avance rapide, jusqu'à la distance d'approche **en dessous** de la surface de la pièce!

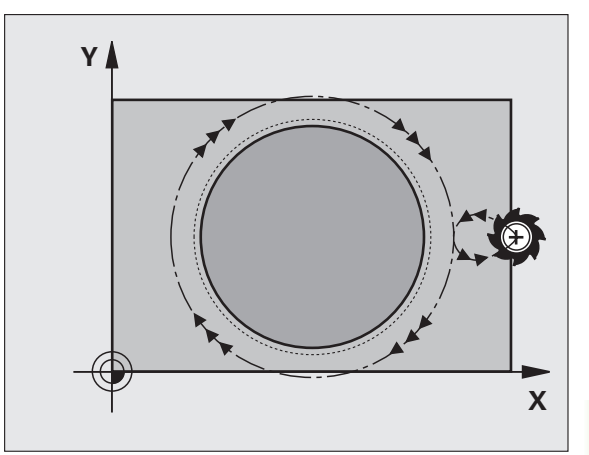

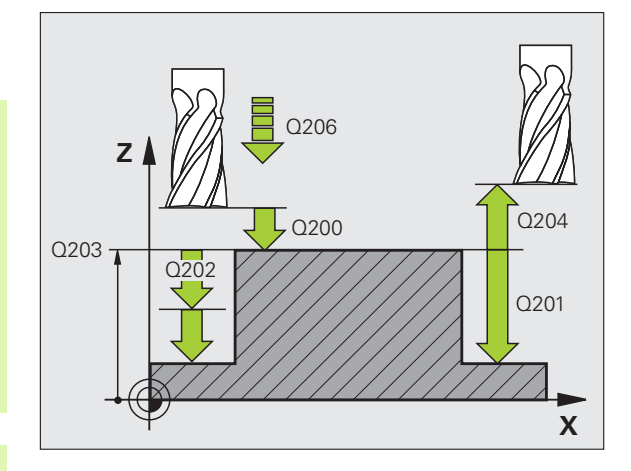

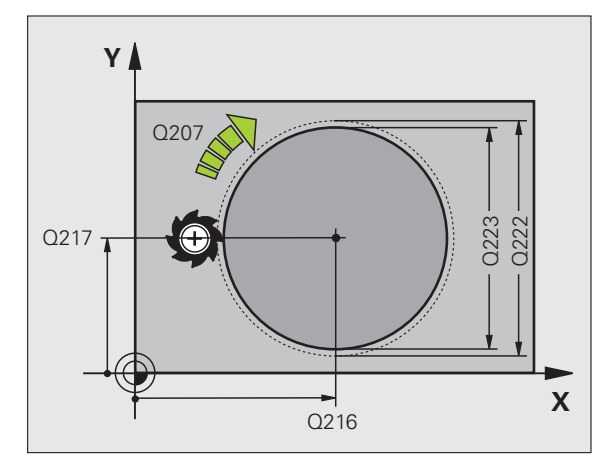

古

pd<sub>7</sub>

- **Distance d'approche** Q200 (en incrémental): Distance entre la pointe de l'outil et la surface de la pièce
- **Profondeur** Q201 (en incrémental): Distance entre la surface de la pièce et le fond du tenon
- **Avance plongée en profondeur** Q206: Vitesse de déplacement de l'outil lors du déplacement jusqu'à la profondeur, en mm/min. Si vous plongez dans la matière, introduisez une faible valeur; si vous plongez dans le vide, introduisez une avance plus élevée
- **Profondeur de passe** Q202 (en incrémental): Distance parcourue par l'outil en une passe; introduire une valeur supérieure à 0
- **Avance fraisage** Q207: Vitesse de déplacement de l'outil lors du fraisage, en mm/min.
- **Coordonnée surface pièce** Q203 (en absolu): Coordonnée de la surface de la pièce
- **Saut de bride** Q204 (en incrémental): Coordonnée dans l'axe de broche excluant toute collision entre l'outil et la pièce (matériels de serrage)
- **Centre 1er axe Q216** (en absolu): Centre du tenon dans l'axe principal du plan d'usinage
- **Centre 2ème axe Q217** (en absolu): Centre du tenon dans l'axe auxiliaire du plan d'usinage
- **Diamètre pièce brute** Q222: Diamètre du tenon ébauché pour le calcul du pré-positionnement; introduire un diamètre de la pièce brute supérieur au diamètre de la pièce finie
- **Diamètre pièce finie** Q223: Diamètre du tenon après usinage; introduire un diamètre de la pièce finie inférieur au diamètre de la pièce brute

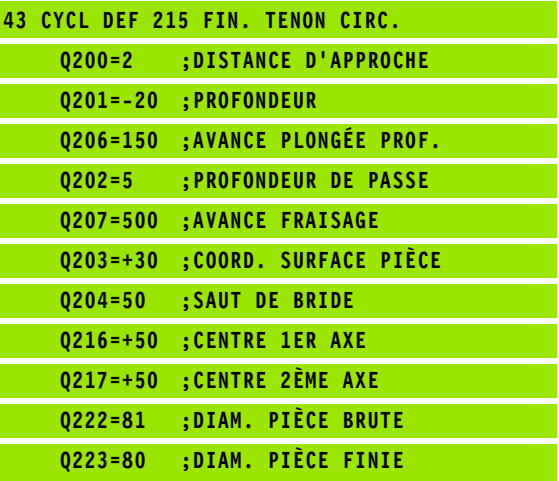

# <span id="page-286-0"></span>**RAINURE (trou oblong) avec plongée pendulaire (cycle 210, option de logiciel Advanced programming features)**

# **Ebauche**

- **1** La TNC positionne l'outil en rapide dans l'axe de broche au saut de bride, puis au centre du cercle de gauche; partant de là, la TNC positionne l'outil à la distance d'approche au-dessus de la surface de la pièce
- **2** L'outil se déplace suivant l'avance de fraisage sur la surface de la pièce; partant de là, la fraise se déplace dans le sens longitudinal de la rainure – en plongeant obliquement dans la matière – vers le centre du cercle de droite
- **3** Ensuite, l'outil se déplace à nouveau en plongeant obliquement vers le centre du cercle de gauche; ces étapes se répètent jusqu'à ce que la profondeur de fraisage programmée soit atteinte
- **4** A la profondeur de fraisage, la TNC déplace l'outil pour le surfaçage à l'autre extrêmité de la rainure, puis à nouveau en son centre

# **Finition**

哈

- **5** La TNC positionne l'outil au centre du cercle gauche de la rainure, et partant de là, le déplace sur un demi-cercle, tangentiellement à l'extrémité gauche de la rainure; la TNC effectue ensuite la finition du contour en avalant (avec M3) et en plusieurs passes si elles ont été programmées
- **6** A la fin du contour, l'outil s'éloigne du contour par tangentement pour atteindre le centre du cercle gauche de la rainure
- **7** Pour terminer, l'outil retourne en rapide FMAX à la distance d'approche et – si celui-ci est programmé – au saut de bride

# **Remarques avant que vous ne programmiez**

La TNC pré-positionne automatiquement l'outil dans l'axe d'outil et dans le plan d'usinage.

Lors de l'ébauche, l'outil plonge dans la matière en effectuant un déplacement pendulaire allant d'une extrémité de la rainure vers l'autre. De ce fait, il n'est pas nécessaire d'effectuer un pré-perçage.

Le signe du paramètre de cycle Profondeur détermine le sens de l'usinage. Si vous programmez Profondeur = 0, la TNC n'exécute pas le cycle.

Le diamètre de la fraise ne doit pas être supérieur à la largeur de la rainure ni inférieur au tiers de cette largeur

Le diamètre de la fraise doit être inférieur à la moitié de la longueur de la rainure: Sinon la TNC ne peut pas effectuer de plongée pendulaire.

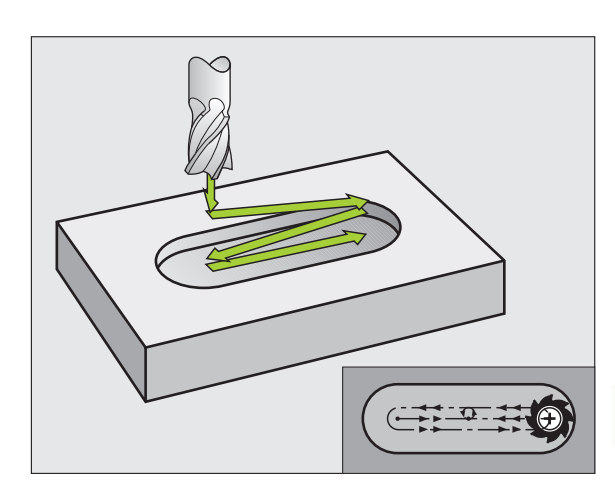

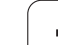

# **Attention, risque de collision!**

Avec le paramètre-machine **displayDepthErr**, vous définissez si la TNC doit délivrer un message d'erreur (on) ou ne pas en délivrer (off) en cas d'introduction d'une profondeur positive.

Vous ne devez pas perdre de vue que la TNC inverse le calcul de la position de pré-positionnement si vous introduisez une **profondeur positive**. L'outil se déplace donc dans l'axe d'outil, en avance rapide, jusqu'à la distance d'approche **en dessous** de la surface de la pièce!

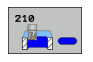

吗

- **Distance d'approche** Q200 (en incrémental): Distance entre la pointe de l'outil et la surface de la pièce
- **Profondeur** Q201 (en incrémental): Distance entre la surface de la pièce et le fond de la rainure
- **Avance fraisage** Q207: Vitesse de déplacement de l'outil lors du fraisage, en mm/min.
- **Profondeur de passe** Q202 (en incrémental): Valeur égale à la distance totale parcourue par l'outil lors d'une plongée pendulaire dans l'axe de broche
- **Opérations d'usinage (0/1/2)** Q215: Définir les opérations d'usinage:
	- **0**: Ebauche et finition
	- **1**: Ebauche seulement
	- **2**: Finition seulement
- **Coordonnée surface pièce** Q203 (en absolu): Coordonnée de la surface de la pièce
- **Saut de bride** Q204 (en incrémental): Coordonnée Z excluant toute collision entre l'outil et la pièce (matériels de serrage)
- **Centre 1er axe** Q216 (en absolu): Centre de la rainure dans l'axe principal du plan d'usinage
- **Centre 2ème axe** Q217 (en absolu): Centre de la rainure dans l'axe auxiliaire du plan d'usinage
- **Longueur 1er côté** Q218 (valeur parallèle à l'axe principal du plan d'usinage): Introduire le plus grand côté de la rainure
- **Longueur 2ème côté** Q219 (valeur parallèle à l'axe auxiliaire du plan d'usinage): Introduire la largeur de la rainure; si l'on a introduit une largeur de rainure égale au diamètre de l'outil, la TNC n'effectue que l'ébauche (fraisage d'un trou oblong)

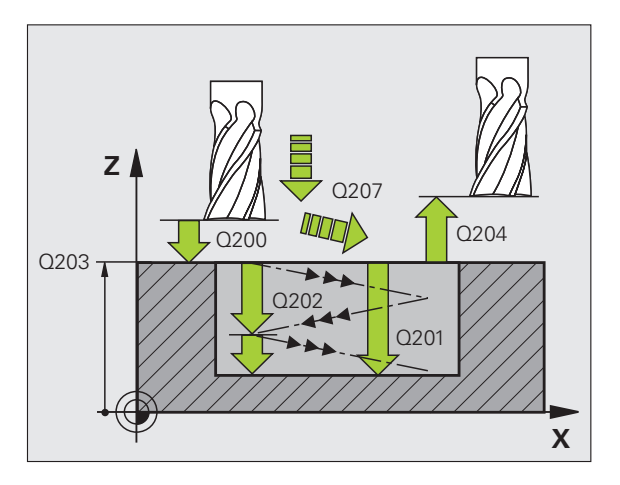

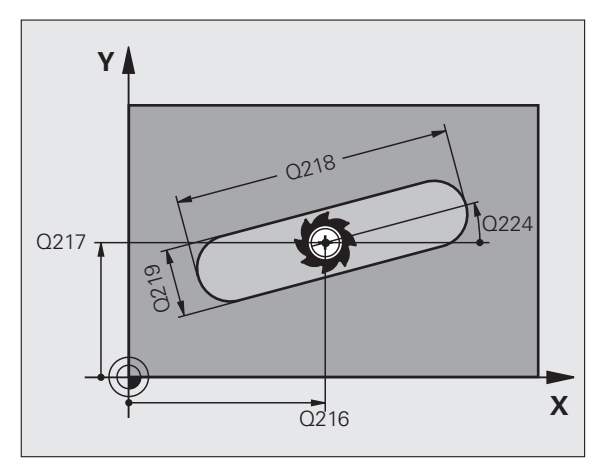
- **Angle de rotation** Q224 (en absolu): Angle de rotation de la totalité de la rainure; le centre de rotation est situé au centre de la rainure
- **Passe de finition** Q338 (en incrémental): Distance parcourue par l'outil dans l'axe de broche lors de la finition. Q338=0: Finition en une seule passe
- **Avance plongée en profondeur** Q206: Vitesse de déplacement de l'outil lors du déplacement à la profondeur, en mm/min. N'a d'effet que pour la finition si la passe de finition a été définie

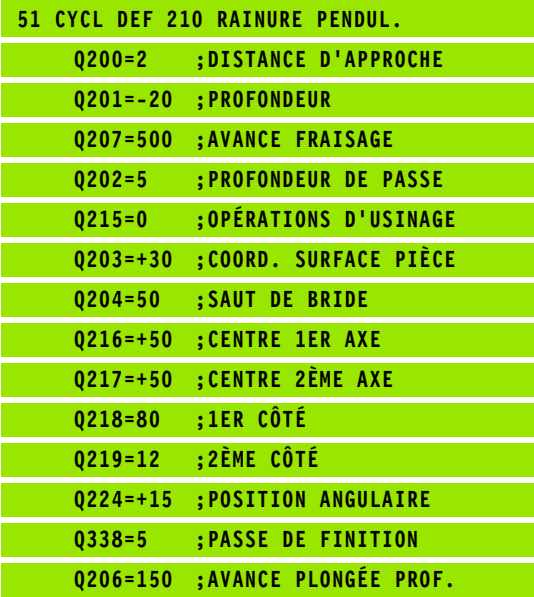

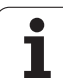

# **RAINURE CIRCULAIRE (trou oblong) avec plongée pendulaire (cycle 211, option de logiciel Advanced programming features)**

## **Ebauche**

- **1** La TNC positionne l'outil en rapide dans l'axe de broche au saut de bride, puis au centre du cercle de droite. Partant de là, la TNC positionne l'outil à la distance d'approche programmée au-dessus de la surface de la pièce
- **2** L'outil se déplace avec avance de fraisage sur la surface de la pièce; partant de là, la fraise se déplace – en plongeant obliquement dans la matière – vers l'autre extrêmité de la rainure
- **3** En plongeant à nouveau obliquement, l'outil retourne ensuite au point initial; ce processus (2 à 3) est répété jusqu'à ce que la profondeur de fraisage programmée soit atteinte
- **4** Ayant atteint la profondeur de fraisage, la TNC déplace l'outil pour le surfaçage à l'autre extrêmité de la rainure

## **Finition**

哈

- **5** Partant du centre de la rainure, la TNC déplace l'outil tangentiellement au contour achevé; celui-ci effectue ensuite la finition du contour en avalant (avec M3) et en plusieurs passes si elles ont été programmées. Pour l'opération de finition, le point initial est au centre du cercle de droite.
- **6** A la fin du contour, l'outil s'éloigne du contour par tangentement
- **7** Pour terminer, l'outil retourne en rapide FMAX à la distance d'approche et – si celui-ci est programmé – au saut de bride

### **Remarques avant que vous ne programmiez**

La TNC pré-positionne automatiquement l'outil dans l'axe d'outil et dans le plan d'usinage.

Lors de l'ébauche, l'outil plonge par un déplacement hélicoïdal dans la matière en effectuant un déplacement pendulaire allant d'une extrémité de la rainure vers l'autre. De ce fait, il n'est pas nécessaire d'effectuer un préperçage.

Le signe du paramètre de cycle Profondeur détermine le sens de l'usinage. Si vous programmez Profondeur = 0, la TNC n'exécute pas le cycle.

Le diamètre de la fraise ne doit pas être supérieur à la largeur de la rainure ni inférieur au tiers de cette largeur

Le diamètre de la fraise ne doit pas être inférieur à la moitié de la longueur de la rainure. Sinon, la TNC ne peut pas effectuer de plongée pendulaire.

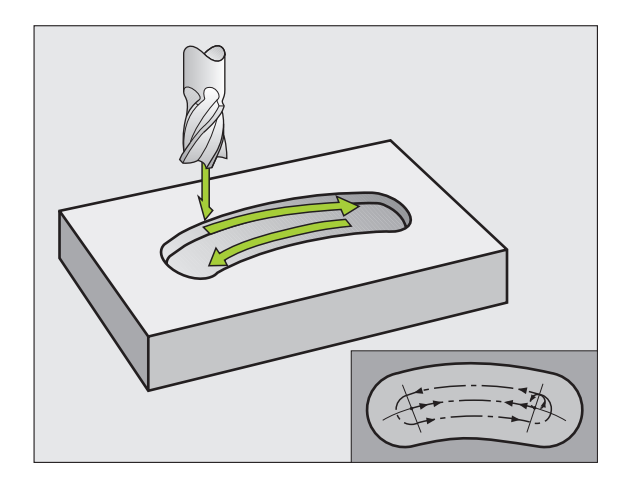

Avec le paramètre-machine displayDepthErr, vous définissez si la TNC doit délivrer un message d'erreur (on) ou ne pas en délivrer (off) en cas d'introduction d'une profondeur positive.

### **Attention, risque de collision!**

Vous ne devez pas perdre de vue que la TNC inverse le calcul de la position de pré-positionnement si vous introduisez une **profondeur positive**. L'outil se déplace donc dans l'axe d'outil, en avance rapide, jusqu'à la distance d'approche **en dessous** de la surface de la pièce!

211

pdy

- **Distance d'approche** Q200 (en incrémental): Distance entre la pointe de l'outil et la surface de la pièce
- **Profondeur** Q201 (en incrémental): Distance entre la surface de la pièce et le fond de la rainure
- **Avance fraisage** Q207: Vitesse de déplacement de l'outil lors du fraisage, en mm/min.
- **Profondeur de passe** Q202 (en incrémental): Valeur égale à la distance totale parcourue par l'outil lors d'une plongée pendulaire dans l'axe de broche
- **Opérations d'usinage** (0/1/2) Q215: Définir les opérations d'usinage:
	- **0**: Ebauche et finition
	- **1**: Ebauche seulement
	- **2**: Finition seulement
- **Coordonnée surface pièce** Q203 (en absolu): Coordonnée de la surface de la pièce
- **Saut de bride** Q204 (en incrémental): Coordonnée Z excluant toute collision entre l'outil et la pièce (matériels de serrage)
- **Centre 1er axe** Q216 (en absolu): Centre de la rainure dans l'axe principal du plan d'usinage
- **Centre 2ème axe** Q217 (en absolu): Centre de la rainure dans l'axe auxiliaire du plan d'usinage
- **Diamètre cercle primitif** Q244: Introduire le diamètre du cercle primitif
- **Longueur 2ème côté** Q219: Introduire la largeur de la rainure; si l'on a introduit une largeur de rainure égale au diamètre de l'outil, la TNC n'effectue que l'ébauche (fraisage d'un trou oblong)
- **Angle initial** Q245 (en absolu): Introduire l'angle polaire du point initial

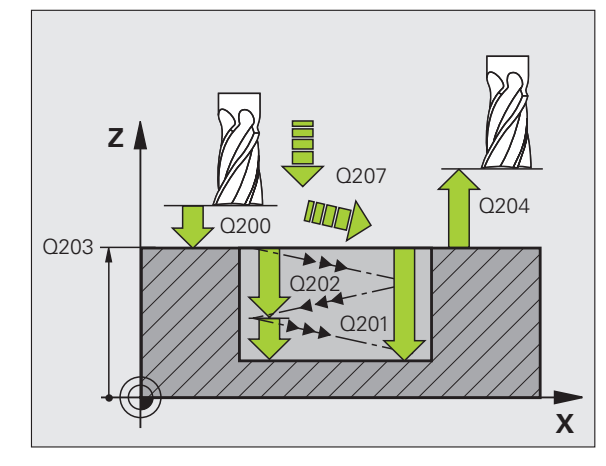

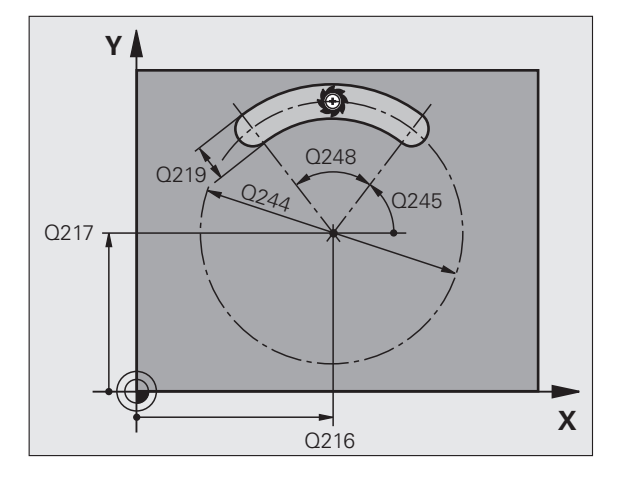

8.3 Cycles de fraisage de poches, tenons et rainures **8.3 Cycles de fraisage de poches, tenons et rainures**

- **Angle d'ouverture de la rainure** Q248 (en incrémental): Introduire l'angle d'ouverture de la rainure
- **Passe de finition** Q338 (en incrémental): Distance parcourue par l'outil dans l'axe de broche lors de la finition. Q338=0: Finition en une seule passe
- **Avance plongée en profondeur** Q206: Vitesse de déplacement de l'outil lors du déplacement à la profondeur, en mm/min. N'a d'effet que pour la finition si la passe de finition a été définie

### **Exemple: Séquences CN**

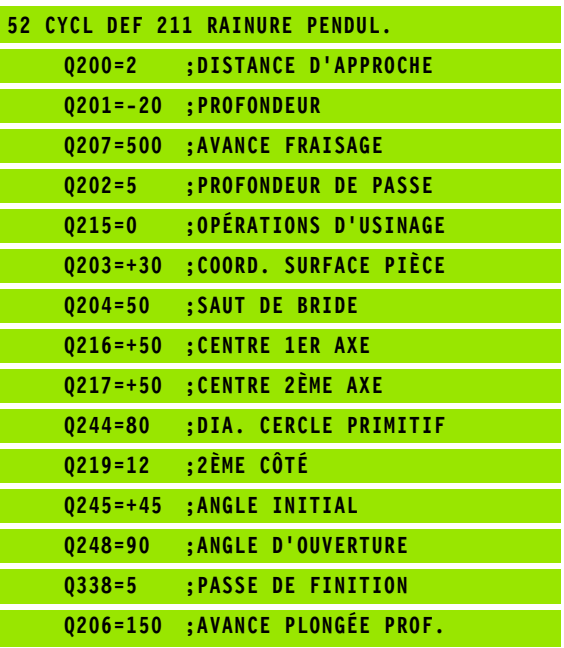

l

# **Exemple: Fraisage de poche, tenon, rainure**

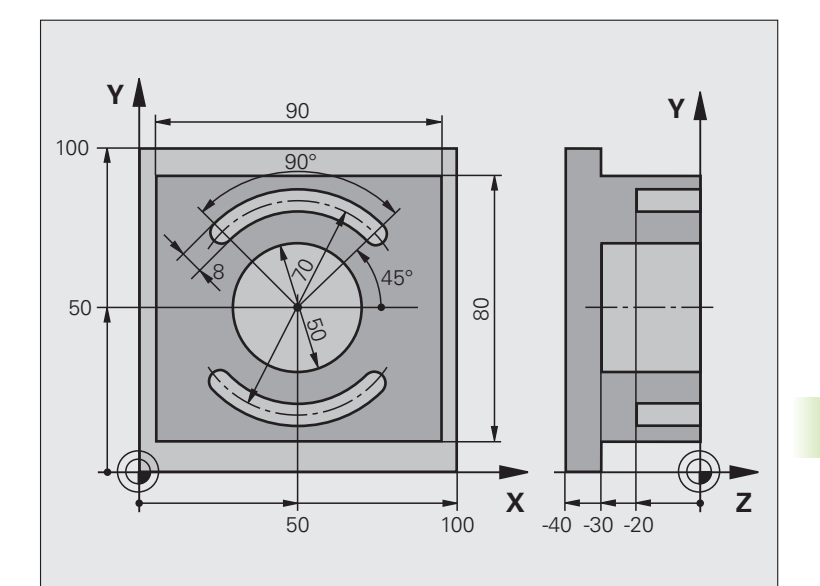

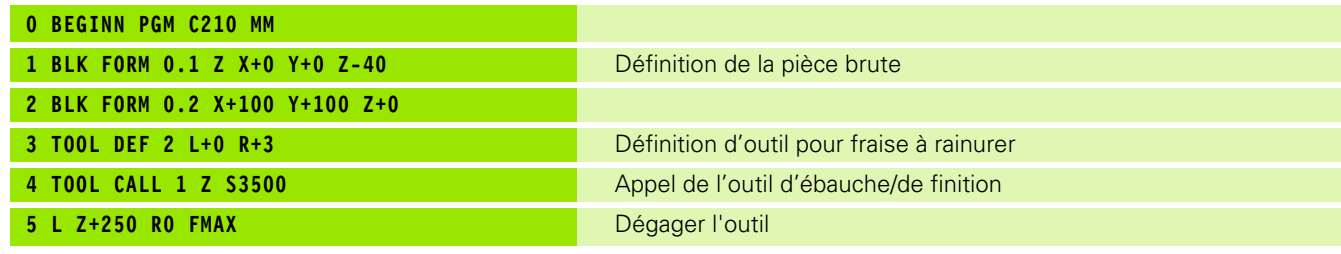

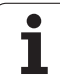

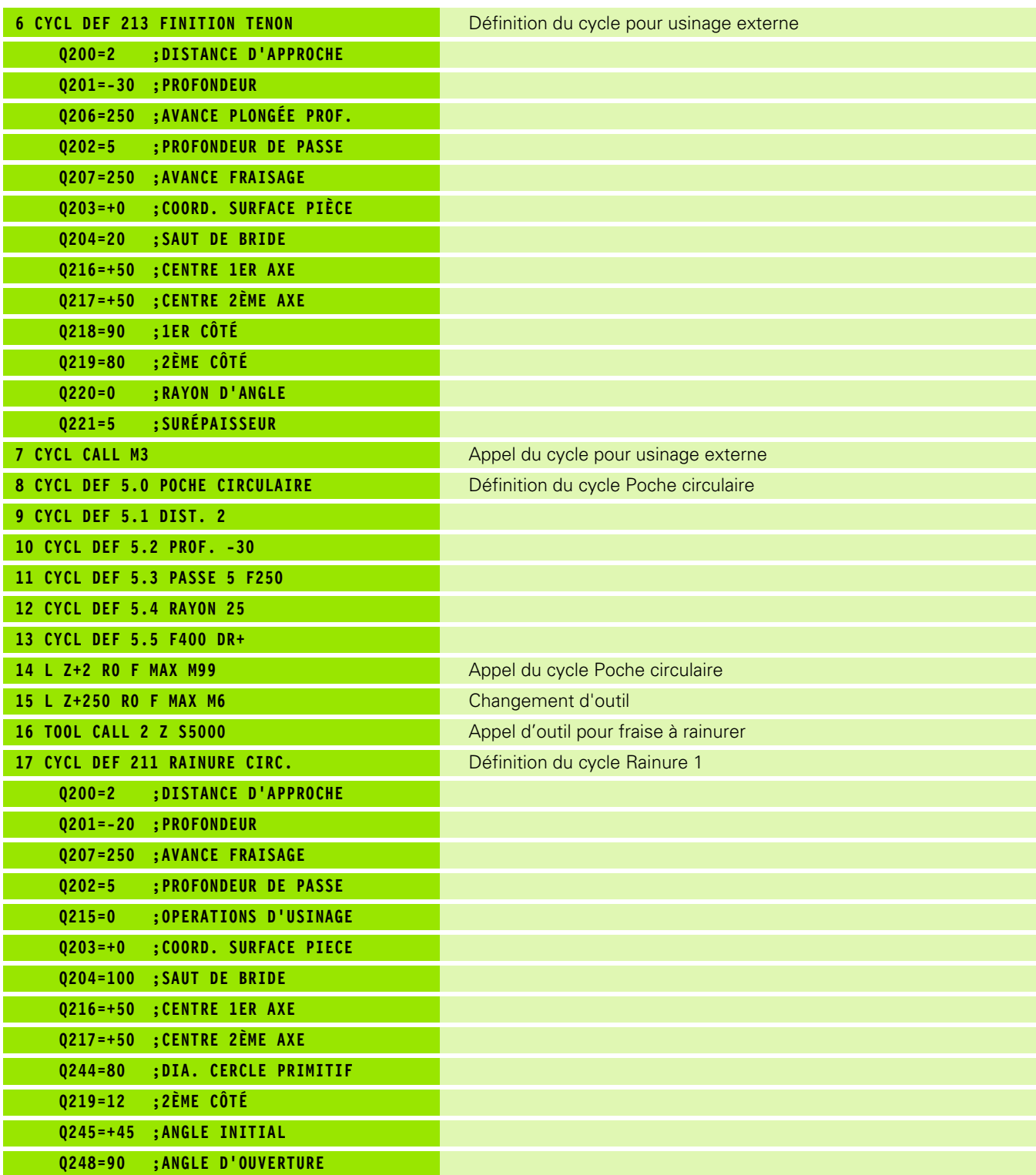

 $\mathbf{i}$ 

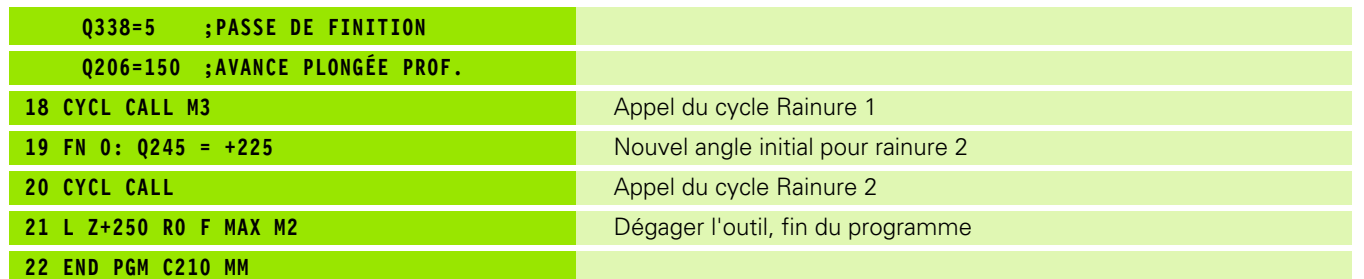

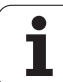

# **8.4 Cycles d'usinage de motifs de points**

# **Vue d'ensemble**

La TNC dispose de 2 cycles pour l'usinage direct de motifs de points:

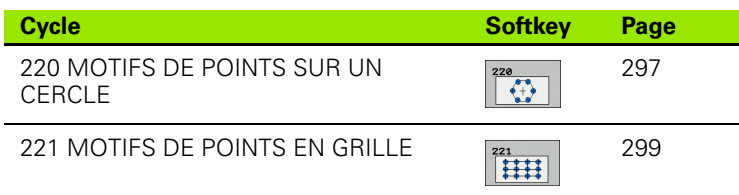

Vous pouvez combiner les cycles suivants avec les cycles 220 et 221:

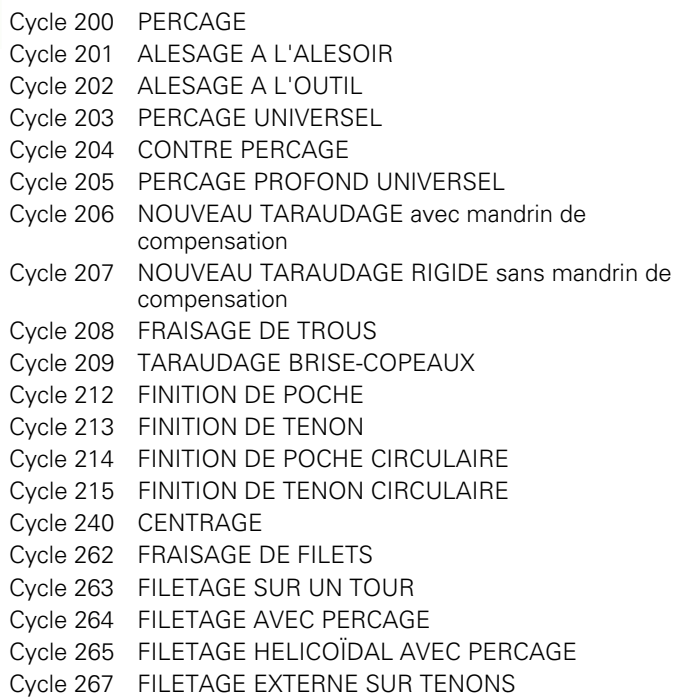

# <span id="page-296-0"></span>**MOTIF DE POINTS SUR UN CERCLE (cycle 220, option de logiciel Advanced programming features)**

**1** La TNC positionne l'outil en rapide de la position actuelle jusqu'au point initial de la première opération d'usinage.

Etapes:

店

 $\begin{array}{|c|c|}\n\hline\n220 \\
\hline\n0 \\
0\n\end{array}$ 

- 2. de bride (axe de broche)
- Aborder le point initial dans le plan d'usinage
- Se déplacer à la distance d'approche au-dessus de la surface de pièce (axe de broche)
- **2** A partir de cette position, la TNC exécute le dernier cycle d'usinage défini
- **3** Ensuite, la TNC positionne l'outil en suivant un déplacement linéaire ou circulaire jusqu'au point initial de l'opération d'usinage suivante; l'outil est positionné à la distance d'approche (ou au saut de bride)
- **4** Ce processus (1 à 3) est répété jusqu'à ce que toutes les opérations d'usinage aient été exécutées

#### **Remarques avant que vous ne programmiez**

Le cycle 220 est actif avec DEF, c'est-à-dire qu'il appelle automatiquement le dernier cycle d'usinage défini.

Si vous combinez l'un des cycles d'usinage 200 à 209, 212 à 215 et 261 à 265 et 267 avec le cycle 220, la distance d'approche, la surface de la pièce et le saut de bride programmés dans le cycle 220 sont prioritaires.

- **Centre 1er axe** Q216 (en absolu): Centre du cercle primitif dans l'axe principal du plan d'usinage
- **Centre 2ème axe** Q217 (en absolu): Centre du cercle primitif dans l'axe auxiliaire du plan d'usinage
- **Diamètre cercle primitif** Q244: Diamètre du cercle primitif
- ▶ **Angle initial** Q245 (en absolu): Angle compris entre l'axe principal du plan d'usinage et le point initial du premier usinage sur le cercle primitif
- **Angle final** Q246 (en absolu): Angle compris entre l'axe principal du plan d'usinage et le point initial du dernier usinage sur le cercle primitif (non valable pour les cercles entiers); introduire l'angle final différent de l'angle initial; si l'angle final est supérieur à l'angle initial, l'usinage est exécuté dans le sens anti-horaire; dans le cas contraire, il est exécuté dans le sens horaire

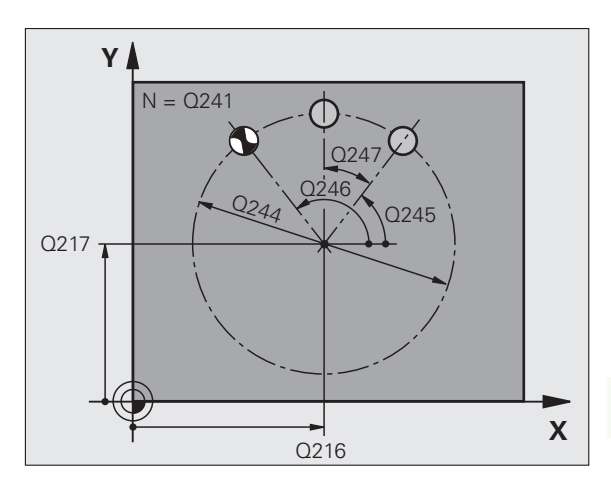

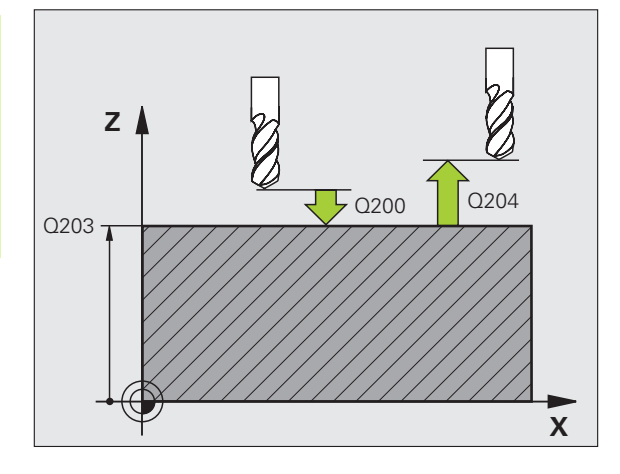

- **Incrément angulaire** Q247 (en incrémental): Angle séparant deux opérations d'usinage sur le cercle primitif ; si l'incrément angulaire est égal à 0, la TNC le calcule à partir de l'angle initial, de l'angle final et du nombre d'opérations d'usinage. Si un incrément angulaire a été programmé, la TNC ne prend pas en compte l'angle final; le signe de l'incrément angulaire détermine le sens de l'usinage (– = sens horaire)
- **Nombre d'usinages** Q241: Nombre d'opérations d'usinage sur le cercle primitif
- **Distance d'approche** Q200 (en incrémental): Distance entre la pointe de l'outil et la surface de la pièce; introduire une valeur positive
- **Coordonnée surface pièce** Q203 (en absolu): Coordonnée de la surface de la pièce
- **Saut de bride** Q204 (en incrémental): Coordonnée dans l'axe de broche excluant toute collision entre l'outil et la pièce (matériels de bridage); introduire une valeur positive
- **Déplacement haut. sécu.** Q301: Définir comment l'outil doit se déplacer entre les usinages: **0**: Entre les opérations d'usinage, se déplacer à la

distance d'approche **1**: Entre les opérations d'usinage, se déplacer au saut de bride

 **Type déplacement? Droite=0/cercle=1** Q365: Définir la fonction de contournage que l'outil doit utiliser pour se déplacer entre les usinages:

**0**: Entre les opérations d'usinage, se déplacer sur une droite

**1**: Entre les opérations d'usinage, se déplacer en cercle sur le diamètre du cercle primitif

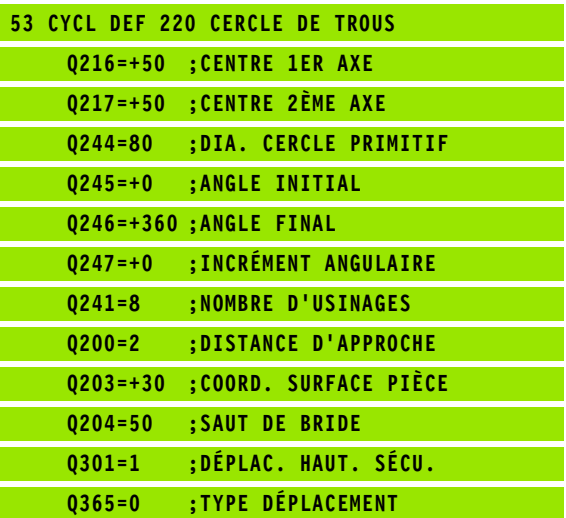

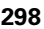

# <span id="page-298-0"></span>**MOTIF DE POINTS EN GRILLE (cycle 221, option de logiciel Advanced programming features)**

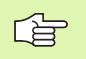

#### **Remarques avant que vous ne programmiez**

Le cycle 221 est actif avec DEF, c'est-à-dire qu'il appelle automatiquement le dernier cycle d'usinage défini.

Si vous combinez l'un des cycles d'usinage 200 à 209, 212 à 215, 251 à 265 et 261 avec le cycle 221, la distance d'approche, la surface de la pièce et le saut de bride programmés dans le cycle 221 sont prioritaires.

**1** La TNC positionne l'outil automatiquement de la position actuelle jusqu'au point initial de la première opération d'usinage.

Etapes:

- Se déplacer au saut de bride (axe de broche)
- Aborder le point initial dans le plan d'usinage
- Se déplacer à la distance d'approche au-dessus de la surface de pièce (axe de broche)
- **2** A partir de cette position, la TNC exécute le dernier cycle d'usinage défini
- **3** Ensuite, la TNC positionne l'outil dans le sens positif de l'axe principal, sur le point initial de l'opération d'usinage suivante; l'outil est positionné à la distance d'approche (ou au saut de bride)
- **4** Ce processus (1 à 3) est répété jusqu'à ce que toutes les opérations d'usinage soient exécutées sur la première ligne; l'outil se trouve sur le dernier point de la première ligne
- **5** La TNC déplace ensuite l'outil sur le dernier point de le deuxième ligne où il exécute l'usinage
- **6** Partant de là, la TNC positionne l'outil dans le sens négatif de l'axe principal, sur le point initial de l'opération d'usinage suivante
- **7** Ce processus (6) est répété jusqu'à ce que toutes les opérations d'usinage soient exécutées sur la deuxième ligne
- **8** Ensuite, la TNC déplace l'outil sur le point initial de la ligne suivante
- **9** Toutes les autres lignes sont usinées suivant un déplacement pendulaire

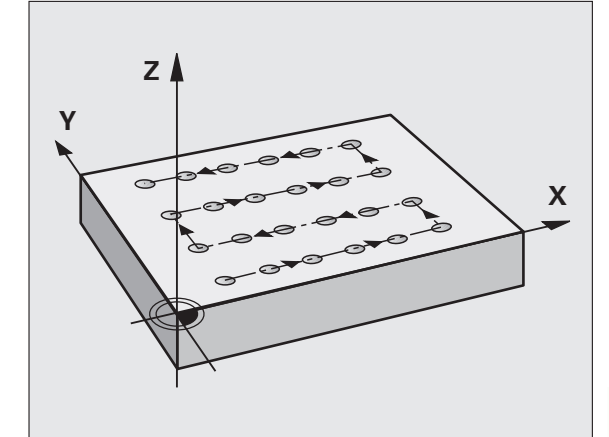

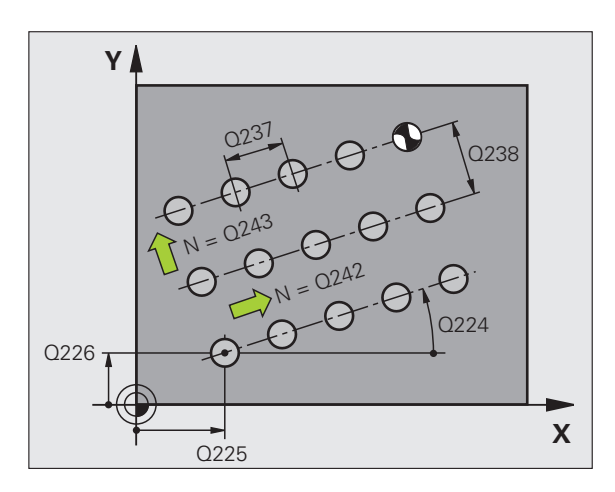

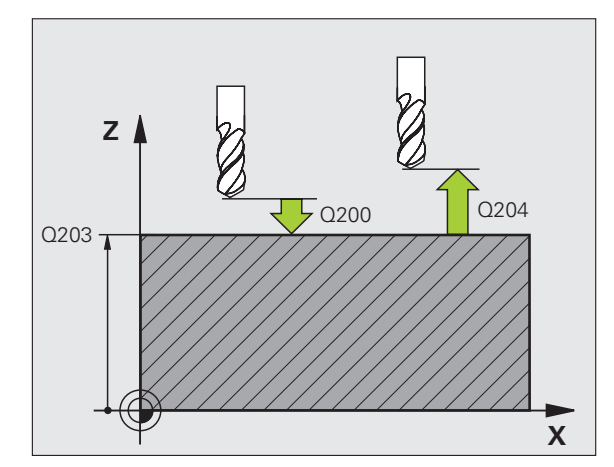

- **Point initial 1er axe** Q225 (en absolu): Coordonnée du point initial dans l'axe principal du plan d'usinage
- **Point initial 2ème axe** Q226 (en absolu): Coordonnée du point initial dans l'axe auxiliaire du plan d'usinage
- **Distance 1er axe** Q237 (en incrémental): Distance entre les différents points sur la ligne
- **Distance 2ème axe** Q238 (en incrémental): Distance entre les lignes
- **Nombre d'intervalles** Q242: Nombre d'opérations d'usinage sur la ligne
- **Nombre de lignes** Q243: Nombre de lignes
- **Angle de rotation** Q224 (en absolu): Angle de rotation de l'ensemble du schéma de perçages; le centre de rotation est situé sur le point initial
- **Distance d'approche** Q200 (en incrémental): Distance entre la pointe de l'outil et la surface de la pièce
- **Coordonnée surface pièce** Q203 (en absolu): Coordonnée de la surface de la pièce
- **Saut de bride** Q204 (en incrémental): Coordonnée dans l'axe de broche excluant toute collision entre l'outil et la pièce (matériels de serrage)
- **Déplacement haut. sécu.** Q301: Définir comment l'outil doit se déplacer entre les usinages: **0:** Entre les opérations d'usinage, se déplacer à la distance d'approche

**1**: Entre les opérations d'usinage, se déplacer au saut de bride

## **Exemple: Séquences CN**

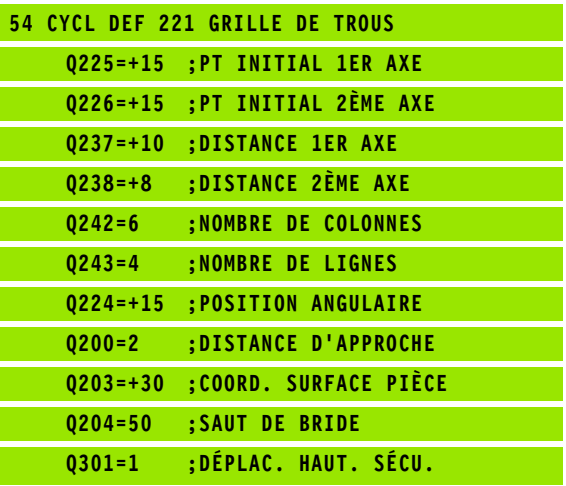

 $\begin{array}{|c|c|c|}\n\hline\n221 \\
\hline\n\end{array}$ 

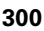

# **Exemple: Cercles de trous**

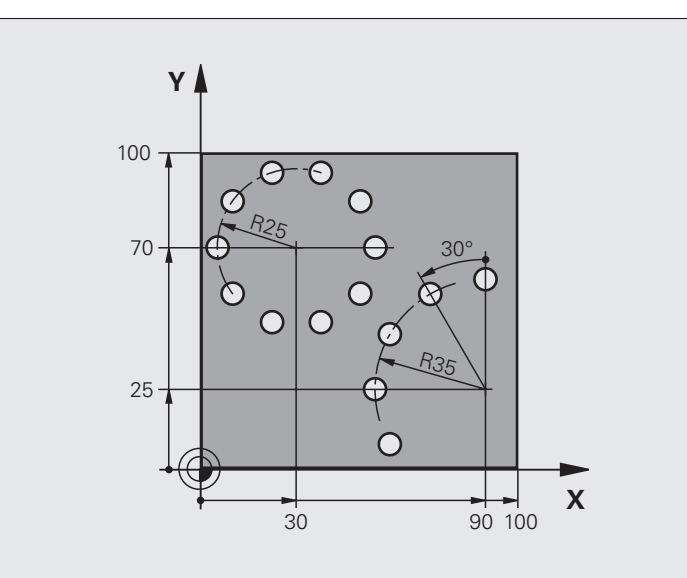

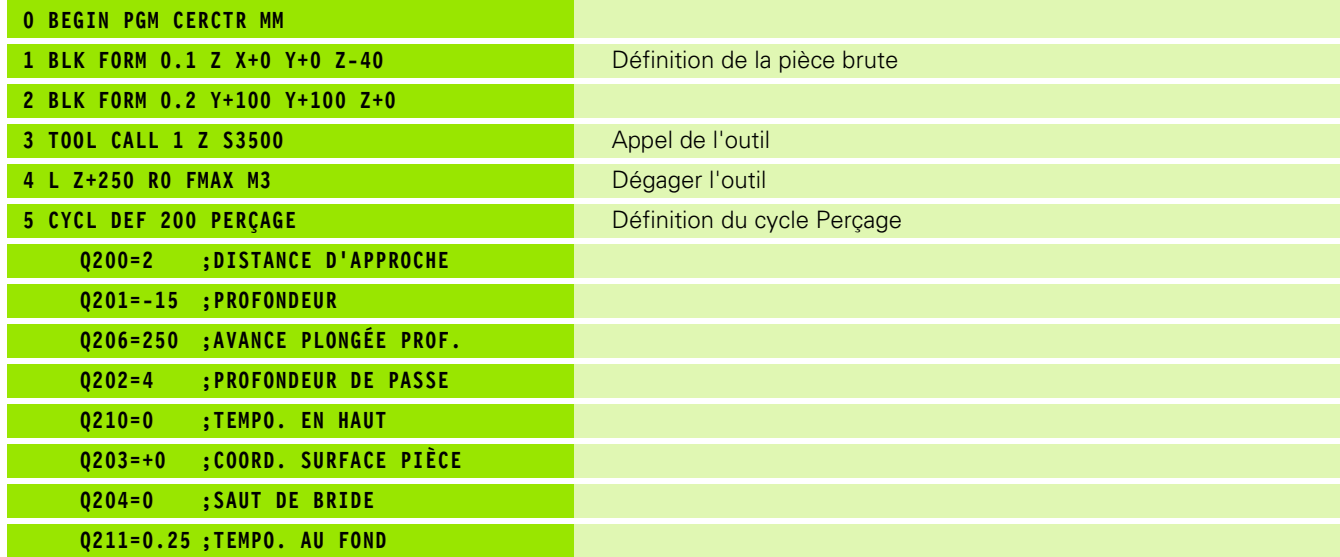

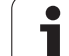

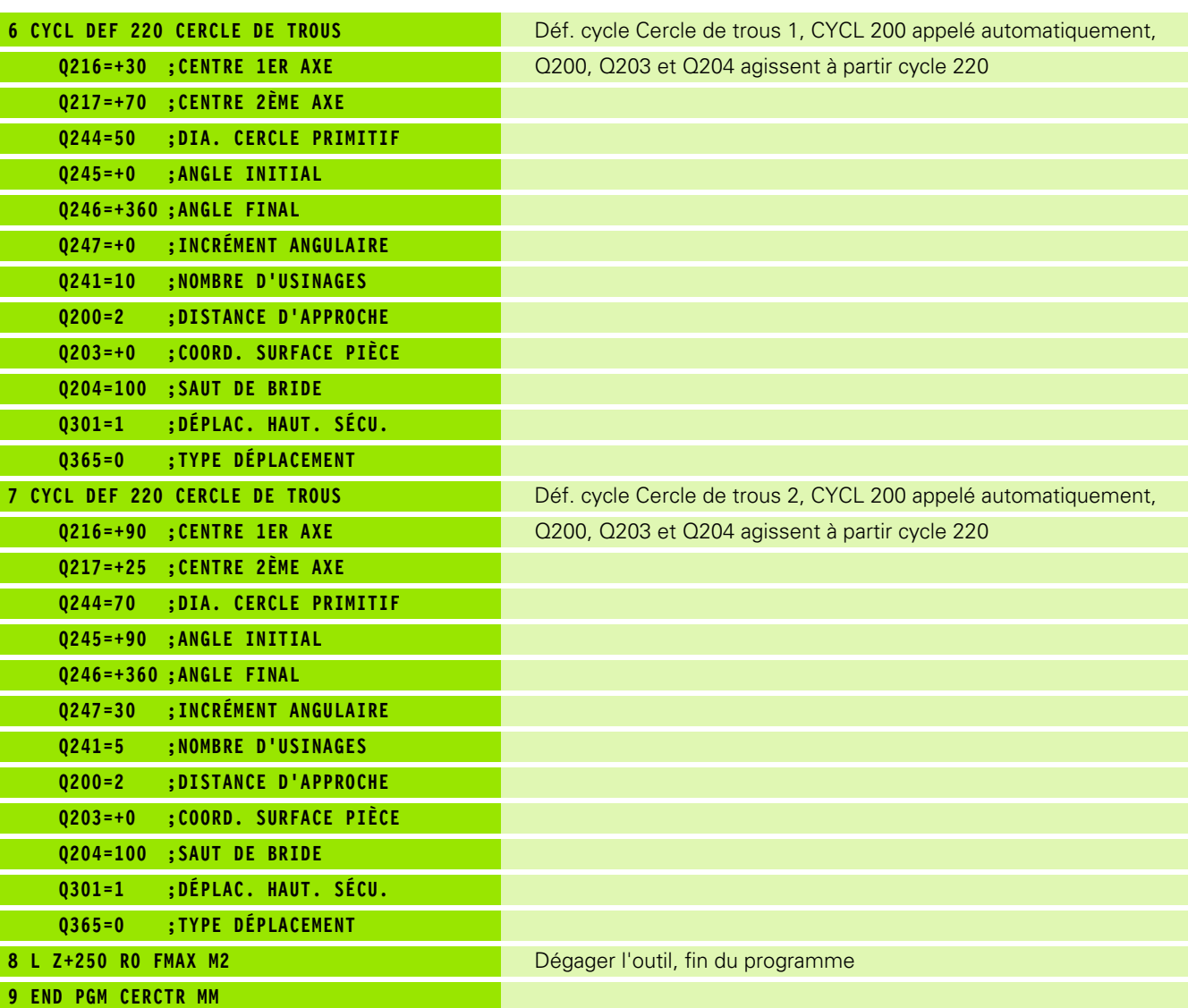

 $\mathbf{i}$ 

# **8.5 Cycles SL**

# **Principes de base**

哈

Les cycles SL vous permettent de composer des contours complexes pouvant comporter jusqu'à 12 contours partiels (poches ou îlots). Vous introduisez les différents contours partiels sous forme de sousprogrammes. A partir de la liste des contours partiels (numéros de sous-programmes) que vous introduisez dans le cycle 14 CONTOUR, la TNC calcule le contour en entier.

> La mémoire réservée au cycle est limitée. Dans un cycle, vous pouvez programmer un maximum de 1000 éléments de contour.

En interne, les cycles SL exécutent d'importants calculs complexes et les opérations d'usinage qui en résultent. Par sécurité, il convient d'exécuter dans tous les cas un test graphique avant l'usinage proprement dit! Vous pouvez ainsi constater de manière simple si l'opération d'usinage calculée par la TNC se déroule correctement.

## **Caractéristiques des sous-programmes**

- Les conversions de coordonnées sont autorisées. Si celles-ci sont programmées à l'intérieur des contours partiels, elles agissent également dans les sous-programmes suivants; elles n'ont toutefois pas besoin d'être désactivées après l'appel du cycle
- La TNC ignore les avances F et fonctions auxiliaires M
- La TNC reconnaît s'il s'agit d'une poche lorsque vous parcourez l'intérieur du contour. Par exemple, description du contour dans le sens horaire avec correction de rayon RR
- La TNC reconnaît s'il s'agit d'un îlot lorsque vous parcourez l'extérieur d'un contour. Par exemple, description du contour dans le sens horaire avec correction de rayon RL
- Les sous-programmes ne doivent pas contenir de coordonnées dans l'axe de broche
- Programmez toujours les deux axes dans la première séquence du sous-programme.
- Si vous utilisez des paramètres Q, n'effectuez les calculs et affectations qu'à l'intérieur du sous-programme de contour concerné

**Exemple: Schéma: Travail avec les cycles SL**

**0 BEGIN PGM SL2 MM**

**12 CYCL DEF 140 CONTOUR ...**

**13 CYCL DEF 20 DONNÉES CONTOUR ...**

**16 CYCL DEF 21 PRÉ-PERÇAGE ...**

**17 CYCL CALL**

**18 CYCL DEF 22 ÉVIDEMENT ...**

**19 CYCL CALL**

**...**

**...**

**...**

**...**

**...**

**22 CYCL DEF 23 FINITION EN PROF. ...**

**23 CYCL CALL**

**... 26 CYCL DEF 24 FINITION LATÉRALE ...**

**27 CYCL CALL**

**50 L Z+250 R0 FMAX M2**

**51 LBL 1**

**... 55 LBL 0**

**56 LBL 2**

**...**

**60 LBL 0**

**...**

**99 END PGM SL2 MM**

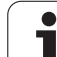

# **Caractéristiques des cycles d'usinage**

- Avant chaque cycle, la TNC positionne l'outil automatiquement à la distance d'approche
- A chaque niveau de profondeur, le fraisage est réalisé sans relèvement de l'outil; les îlots sont contournés latéralement
- Le rayon des "angles internes" est programmable l'outil ne se bloque pas, permettant ainsi d'éviter les traces de dégagement de l'outil (ceci est valable pour la trajectoire externe lors de l'évidement et de la finition latérale)
- Lors de la finition latérale, la TNC aborde le contour en suivant une trajectoire circulaire tangentielle
- Lors de la finition en profondeur, la TNC déplace également l'outil en suivant une trajectoire circulaire tangentielle à la pièce (par exemple, axe de broche Z: Trajectoire circulaire dans le plan Z/X)
- La TNC usine le contour en continu, en avalant ou en opposition

Centralisez les cotes d'usinage telles que la profondeur de fraisage, les surépaisseurs et la distance d'approche sous la forme de DONNEES DU CONTOUR dans le cycle 20.

# **Vue d'ensemble des cycles SL**

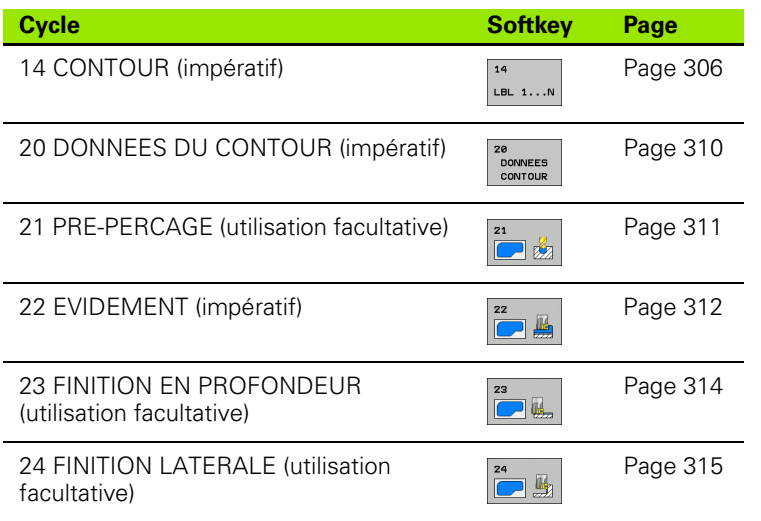

# **Cycles étendus:**

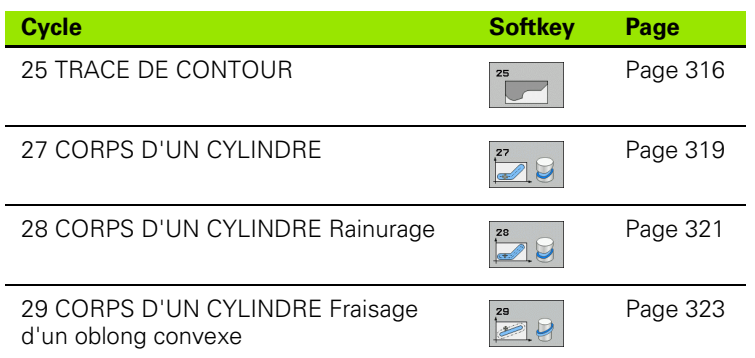

8.5 Cycles SL **8.5 Cycles SL**

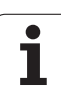

# <span id="page-305-0"></span>**CONTOUR (cycle 14)**

Dans le cycle 14 CONTOUR, listez tous les sous-programmes qui doivent être superposés pour former un contour entier.

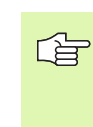

### **Remarques avant que vous ne programmiez**

Le cycle 14 est actif avec DEF, c'est-à-dire qu'il est actif dès qu'il a été défini dans le programme.

Vous pouvez lister jusqu'à 12 sous-programmes (contours partiels) dans le cycle 14.

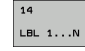

 **Numéros de label pour contour**: Introduire tous les numéros de label des différents sous-programmes qui doivent être superposés pour former un contour. Valider chaque numéro avec la touche ENT et achever l'introduction avec la touche FIN.

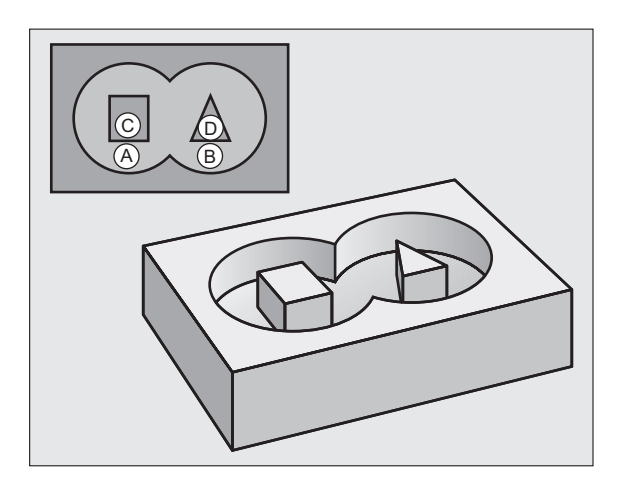

# **Contours superposés**

Afin de former un nouveau contour, vous pouvez superposer poches et îlots. De cette manière, vous pouvez agrandir la surface d'une poche par superposition d'une autre poche ou réduire un îlot.

# **Sous-programmes: Poches superposées**

哈

Les exemples de programmation suivants correspondent à des sous-programmes de contour appelés par le cycle 14 CONTOUR dans un programme principal.

Les poches A et B sont superposées.

La TNC calcule les points d'intersection  $S_1$  et  $S_2$  que vous n'avez donc pas besoin de programmer.

Les poches sont programmées comme des cercles entiers.

## **Sous-programme 1: Poche A**

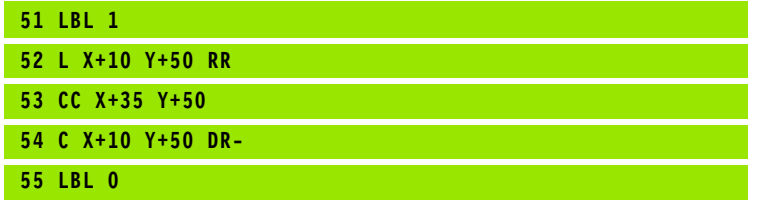

### **Sous-programme 2: Poche B**

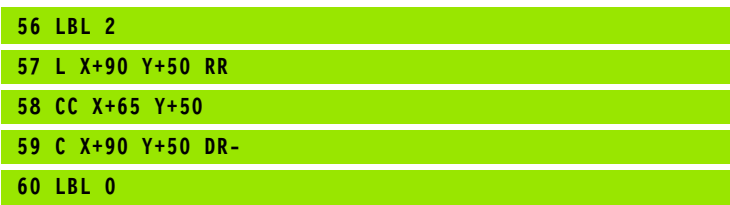

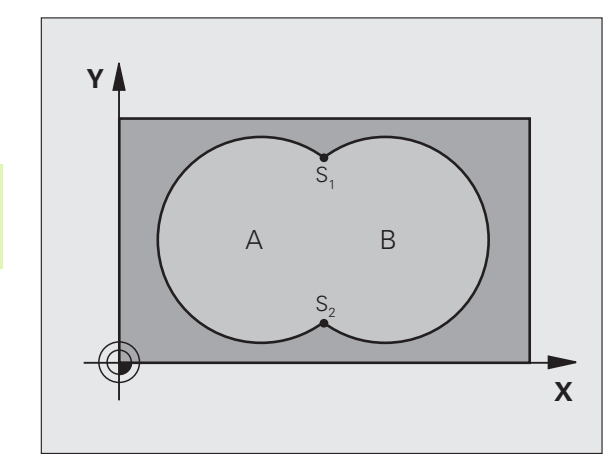

- **12 CYCL DEF 14.0 CONTOUR**
- **13 CYCL DEF 14.1 LABEL CONTOUR 1/2/3/4**

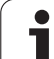

# Surface "composée"

Les deux surfaces partielles A et B, y compris leur surface commune de recouvrement, doivent être usinées:

- Les surfaces A et B doivent être des poches
- La première poche (dans le cycle 14) doit débuter à l'extérieur de la seconde

# Surface A:

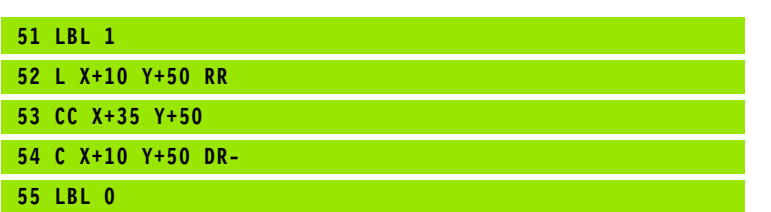

## Surface B:

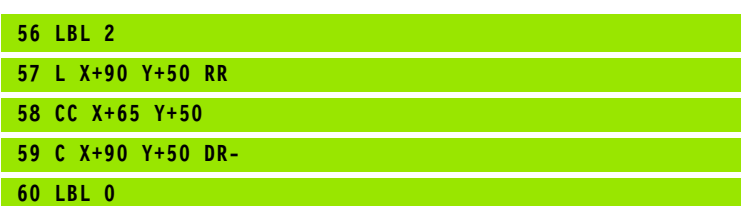

# **Surface "différentielle"**

La surface A doit être usinée sans la partie recouverte par B:

La surface A doit être une poche et la surface B, un îlot

A doit débuter à l'extérieur de B

B doit commencer à l'intérieur de A

Surface A:

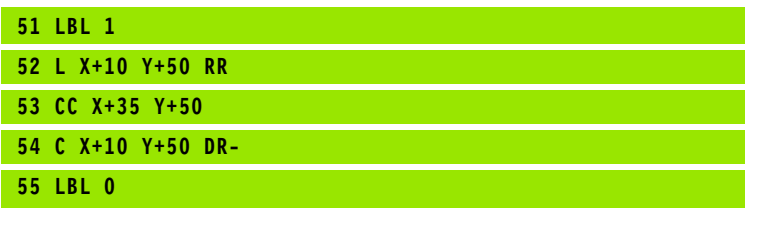

Surface B:

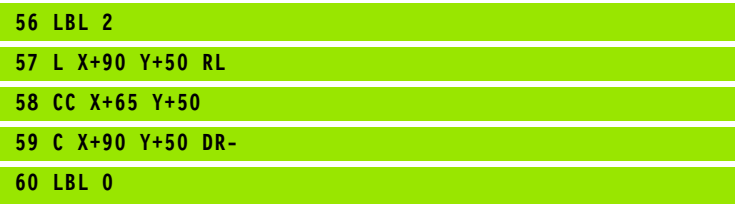

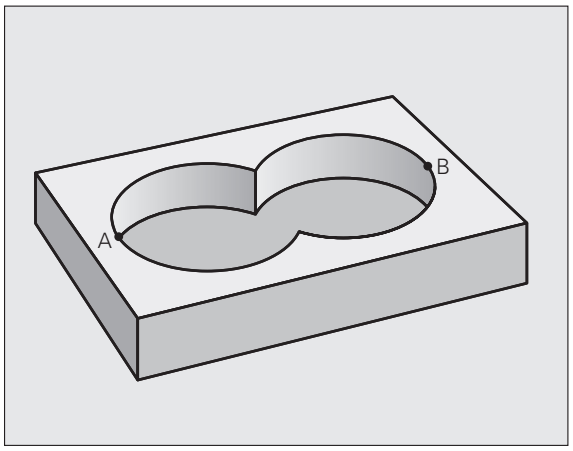

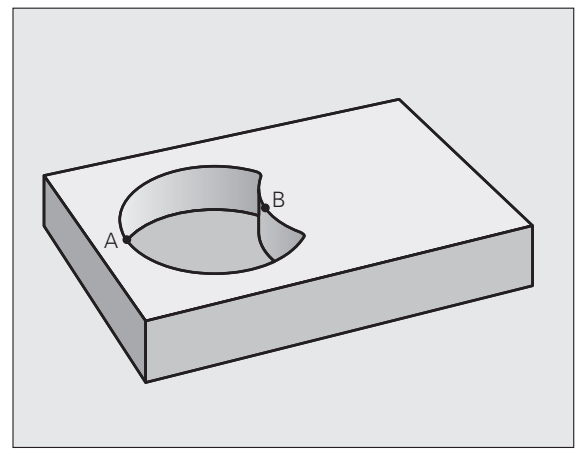

 $\bullet$ 

# **Surface** "d'intersection"

La surface commune de recouvrement de A et de B doit être usinée. Les surfaces avec simple recouvrement doivent rester non usinées.

A et B doivent être des poches

A doit débuter à l'intérieur de B

Surface A:

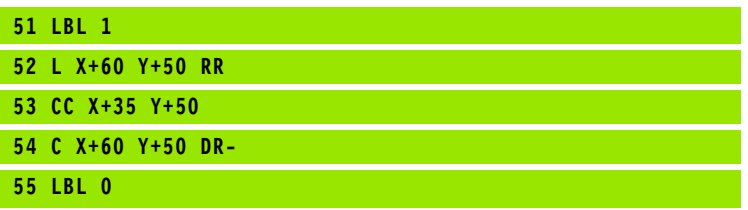

Surface B:

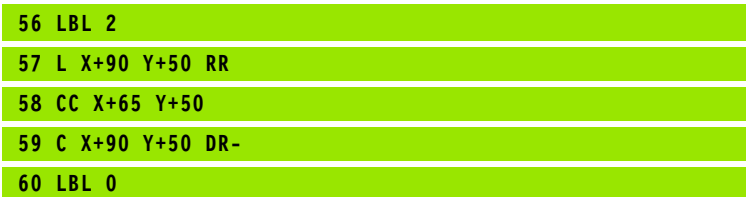

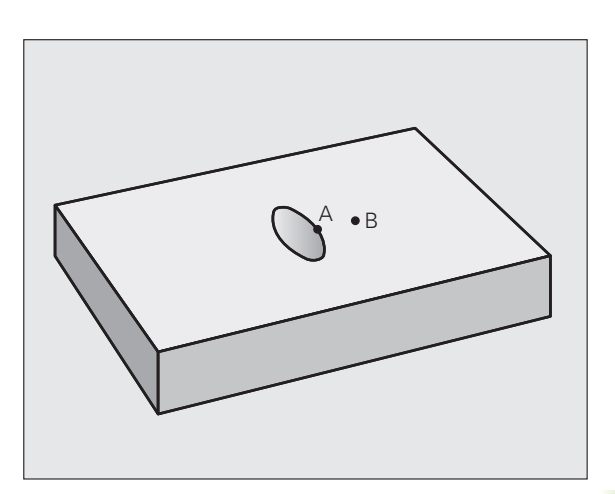

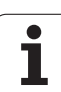

# <span id="page-309-0"></span>**DONNEES DU CONTOUR (cycle 20, option de logiciel Advanced programming features)**

Dans le cycle 20, introduisez les données d'usinage destinées aux sous-programmes avec contours partiels.

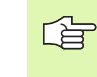

Ze<br>DONNEES<br>CONTOUR

## **Remarques avant que vous ne programmiez**

Le cycle 20 est actif avec DEF, c'est-à-dire qu'il est actif dès qu'il a été défini dans le programme d'usinage.

Le signe du paramètre de cycle Profondeur détermine le sens de l'usinage. Si vous programmez Profondeur = 0, la TNC exécute le cycle concerné à la profondeur 0.

Les données d'usinage indiquées dans le cycle 20 sont valables pour les cycles 21 à 24.

Si vous utilisez des cycles SL dans les programmes avec paramètres Q, vous ne devez pas utiliser les paramètres Q1 à Q20 comme paramètres de programme.

- **Profondeur de fraisage** Q1 (en incrémental): Distance entre la surface de la pièce et le fond de la poche.
- **Facteur de recouvrement** Q2: Q2 x rayon d'outil donne la passe latérale k.
- **Surépaisseur finition latérale** Q3 (en incrémental): Surépaisseur de finition dans plan d'usinage.
- **Surép. finition en profondeur** Q4 (en incrémental): Surépaisseur de finition pour la profondeur.
- **Coordonnée surface pièce** Q5 (en absolu): Coordonnée absolue de la surface de la pièce
- **Distance d'approche** Q6 (en incrémental): Distance entre la surface frontale de l'outil et la surface de la pièce
- **Hauteur de sécurité** Q7 (en absolu): Hauteur en valeur absolue à l'intérieur de laquelle aucune collision ne peut se produire avec la pièce (pour positionnement intermédiaire et retrait en fin de cycle)
- **Rayon interne d'arrondi** Q8: Rayon d'arrondi aux "angles" internes; la valeur introduite se réfère à la trajectoire du centre de l'outil
- **Sens de rotation? Sens horaire = -1** Q9: Sens de l'usinage pour les poches

 $\Box$ iQ9 = -1: Usinage en opposition pour poche et îlot  $\Box$  Q9 = +1: Usinage en avalant pour poche et îlot

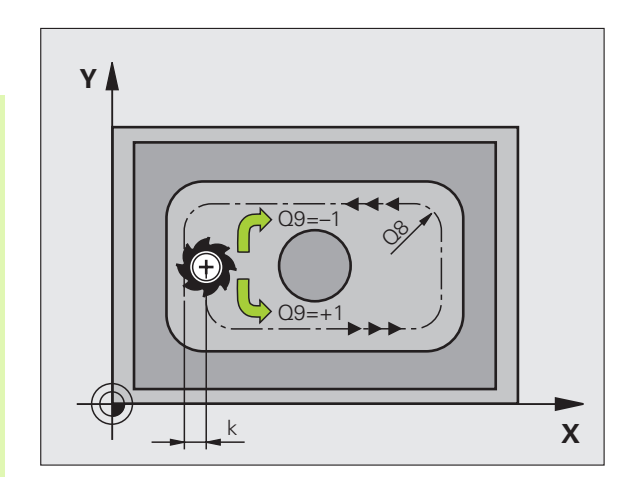

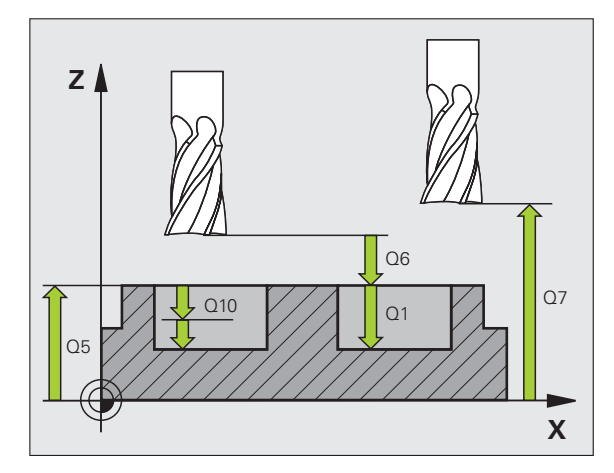

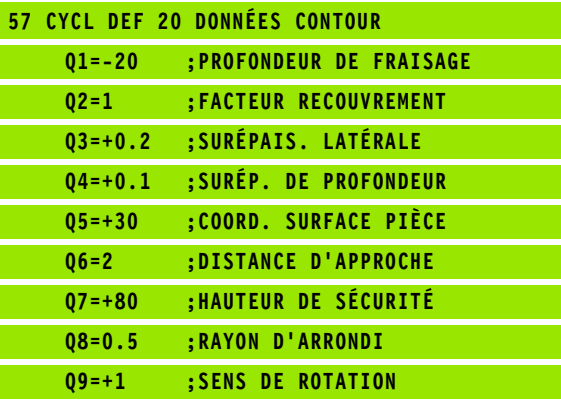

# <span id="page-310-0"></span>**PRE-PERCAGE (cycle 21, option de logiciel Advanced programming features)**

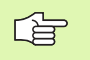

Pour le calcul des points de plongée, la TNC ne tient pas compte d'une valeur Delta **DR** programmée dans la séquence **TOOL CALL**.

Aux endroits resserrés, il se peut que la TNC ne puisse effectuer un pré-perçage avec un outil plus gros que l'outil d'ébauche.

## **Déroulement du cycle**

- **1** Suivant l'avance F programmée, l'outil perce de la position actuelle jusqu'à la première profondeur de passe
- **2** La TNC rétracte l'outil en avance rapide FMAX, puis le déplace à nouveau à la première profondeur de passe moins la distance de sécurité t.
- **3** La commande calcule automatiquement la distance de sécurité:
	- Profondeur de percage jusqu'à 30 mm:  $t = 0.6$  mm
	- $\blacksquare$  Profondeur de perçage supérieure à 30 mm:  $t =$  profondeur de perçage/50
	- Distance de sécurité max.: 7 mm
- **4** Selon l'avance F programmée, l'outil perce ensuite une autre profondeur de passe
- **5** La TNC répète ce processus (1 à 4) jusqu'à ce que l'outil ait atteint la profondeur de perçage programmée
- **6** Une fois l'outil rendu au fond du trou, la TNC le rétracte avec FMAX à sa position initiale après avoir effectué une temporisation pour brise-copeaux

## **Application**

Pour les points de plongée, le cycle 21 PRE-PERCAGE tient compte de la surépaisseur de finition latérale, de la surépaisseur de finition en profondeur, et du rayon de l'outil d'évidement. Les points de plongée sont aussi points initiaux pour l'évidement.

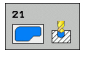

- **Profondeur de passe** Q10 (en incrémental): Distance parcourue par l'outil en une passe (signe "-" avec sens d'usinage négatif)
- **Avance plongée en profondeur** Q11: Avance de perçage en mm/min.
- **Numéro outil d'évidement** Q13: Numéro de l'outil d'évidement

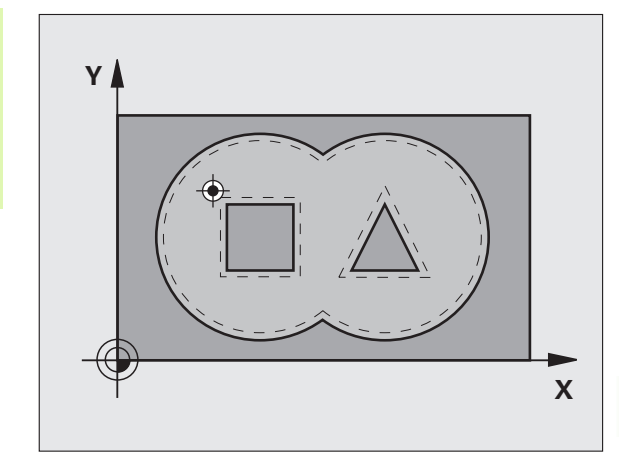

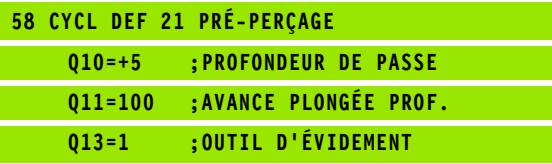

哈

# <span id="page-311-0"></span>**EVIDEMENT (cycle 22, option de logiciel Advanced programming features)**

- **1** La TNC positionne l'outil au-dessus du point de plongée. La surépaisseur latérale de finition est alors prise en compte
- **2** Lors de la première profondeur de passe, l'outil fraise le contour de l'intérieur vers l'extérieur, suivant l'avance de fraisage Q12
- **3** Les contours d'îlots (ici: C/D) sont fraisés librement en se rapprochant du contour des poches (ici: A/B)
- **4** A l'étape suivante, la TNC déplace l'outil à la profondeur de passe suivante et répète le processus d'évidemment jusqu'à ce que la profondeur programmée soit atteinte
- **5** Pour terminer, la TNC rétracte l'outil à la hauteur de sécurité

### **Remarques avant que vous ne programmiez**

Si nécessaire, utiliser une fraise à denture frontale (DIN 844) ou prépercer avec le cycle 21.

Vous définissez le comportement de plongée du cycle 22 dans le paramètre Q19 et dans le tableau d'outils, à l'intérieur des colonnes ANGLE et LCUTS:

- Si Q19=0 a été défini, la TNC plonge systématiquement perpendiculairement, même si un angle de plongée (ANGLE) a été défini pour l'outil actif
- Si vous avez défini ANGLE=90°, la TNC plonge perpendiculairement. C'est l'avance pendulaire Q19 qui est alors utilisée comme avance de plongée
- Si l'avance pendulaire Q19 est définie dans le cycle 22 et si la valeur ANGLE définie est comprise entre 0.1 et 89.999 dans le tableau d'outils, la TNC effectue une plongée pendulaire en fonction de la valeur ANGLE définie
- Si l'avance pendulaire est définie dans le cycle 22 et si aucune valeur ANGLE n'est définie dans le tableau d'outils, la TNC délivre un message d'erreur

Pour les contours de poches avec angles internes aigus, l'utilisation d'un facteur de recouvrement supérieur à 1 peut avoir pour conséquence qu'il subsiste un résidu de matière lors de l'évidement. Avec le graphisme de test, veiller à vérifier plus particulièrement la trajectoire interne et, si nécessaire, modifier légèrement le facteur de recouvrement. On peut ainsi obtenir une autre répartition des passes, ce qui conduit souvent au résultat désiré.

Lors de la semi-finition, la TNC tient compte d'une valeur d'usure **DR** définie pour l'outil de pré-évidement.

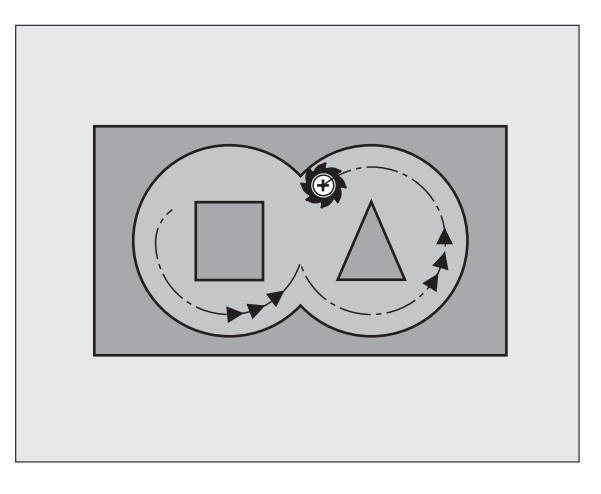

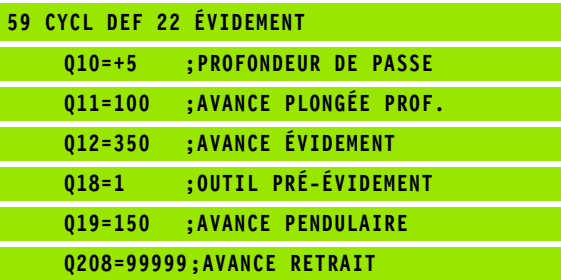

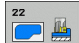

- **Profondeur de passe** Q10 (en incrémental): Distance parcourue par l'outil en une passe
- **Avance plongée en profondeur** Q11: Avance de plongée en mm/min.
- **Avance évidement** Q12: Avance de fraisage en mm/ min.
- **Numéro outil pré-évidement** Q18: Numéro de l'outil avec lequel la TNC vient d'effectuer le préévidemment. S'il n'y a pas eu de pré-évidement, "0" a été programmé; si vous introduisez ici un numéro, la TNC n'évidera que la partie qui n'a pas pu être évidée avec l'outil de pré-évidemment. Si la zone à évider en semi-finition ne peut être abordée latéralement, la TNC effectue une plongée pendulaire telle que définie avec Q19; A cet effet, vous devez définir la longueur de dent LCUTS et l'angle max. de plongée ANGLE de l'outil à l'intérieur du tableau d'outils TOOL.T, cf. "Données d'outils", [page 122.](#page-121-0) Si nécessaire, la TNC délivrera un message d'erreur
- **Avance pendulaire** Q19: Avance pendulaire en mm/ min.
- **Avance retrait** Q208: Vitesse de déplacement de l'outil à sa sortie du trou après l'usinage, en mm/min. Si vous introduisez  $Q12 = 0$ , l'outil sort alors avec l'avance Q12

# <span id="page-313-0"></span>**FINITION EN PROFONDEUR (cycle 23, option de logiciel Advanced programming features)**

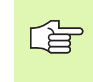

La TNC détermine automatiquement le point initial pour la finition. Celui-ci dépend des relations d'emplacement à l'intérieur de la poche.

La TNC déplace l'outil en douceur (cercle tangentiel vertical) vers la surface à usiner s'il y a suffisamment de place pour cela. Si l'encombrement est réduit, la TNC déplace l'outil verticalement à la profondeur programmée. L'outil fraise ensuite ce qui reste après l'évidement, soit la valeur de la surépaisseur de finition.

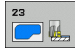

 **Avance plongée en profondeur** Q11: Vitesse de déplacement de l'outil lors de la plongée

- **Avance évidement** Q12: Avance de fraisage
- **Avance retrait** Q208: Vitesse de déplacement de l'outil à sa sortie du trou après l'usinage, en mm/min. Si vous introduisez  $Q12 = 0$ , l'outil sort alors avec l'avance Q12. Plage d'introduction: 0 à 99999,9999

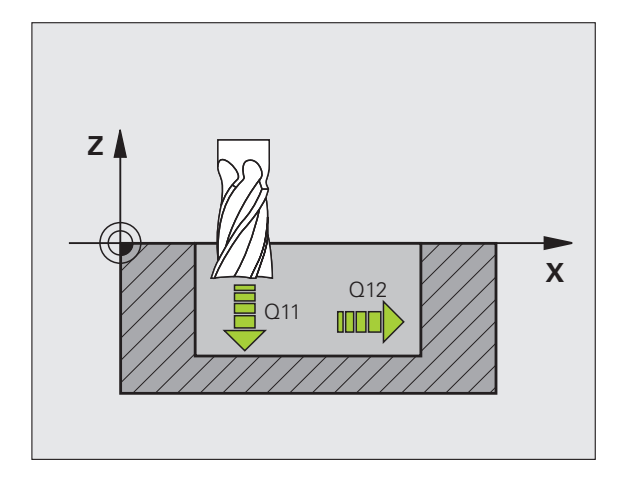

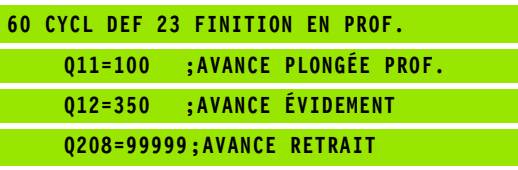

# <span id="page-314-0"></span>**FINITION LATERALE (cycle 24, option de logiciel Advanced programming features)**

La TNC déplace l'outil sur une trajectoire circulaire tangentielle aux contours partiels. La finition de chaque contour sera effectuée séparément.

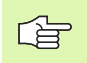

## **Remarques avant que vous ne programmiez**

La somme de la surépaisseur latérale de finition (Q14) et du rayon de l'outil d'évidement doit être inférieure à la somme de la surépaisseur latérale de finition (Q3, cycle 20) et du rayon de l'outil d'évidement.

Si vous exécutez le cycle 24 sans avoir évidé précédemment avec le cycle 22, le calcul indiqué plus haut reste valable; le rayon de l'outil d'évidement a alors la valeur "0".

La TNC détermine automatiquement le point initial pour la finition. Le point initial dépend des conditions de place à l'intérieur de la poche et de la surépaisseur programmée dans le cycle 20.

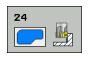

- **Sens de rotation? Sens horaire = –1** Q9: Sens de l'usinage:
	- **+1**:Rotation sens anti-horaire **–1**:Rotation sens horaire
- **Profondeur de passe** Q10 (en incrémental): Distance parcourue par l'outil en une passe
- **Avance plongée en profondeur** Q11: Avance de plongée
- **Avance évidement** Q12: Avance de fraisage
- **Surépaisseur finition latérale** Q14 (en incrémental): Surépaisseur pour finition répétée; le dernier résidu de finition est évidé si vous avez programmé Q14 = 0

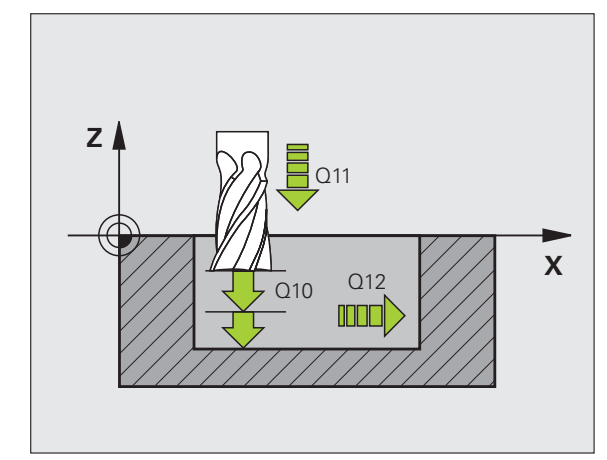

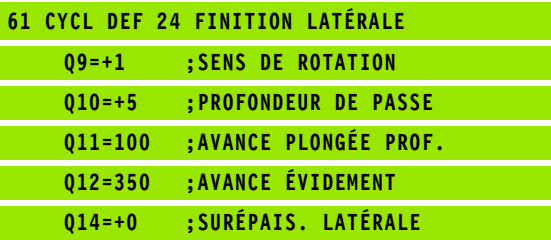

# <span id="page-315-0"></span>**TRACE DE CONTOUR (cycle 25, option de logiciel Advanced programming features)**

En liaison avec le cycle 14 CONTOUR, ce cycle permet d'usiner également des contours "ouverts": Le début et la fin du contour ne coïncident pas.

Le cycle 25 TRACE DE CONTOUR présente des avantages considérables par rapport à l'usinage d'un contour ouvert à l'aide de séquences de positionnement:

- La TNC contrôle l'usinage au niveau des contre-dépouilles et endommagements du contour. Vérification du contour avec le graphisme de test
- Si le rayon d'outil est trop grand, il convient éventuellement d'usiner une nouvelle fois le contour aux angles internes
- L'usinage est réalisé en continu, en avalant ou en opposition. Le mode de fraisage est conservé même si les contours sont inversés en image miroir
- Sur plusieurs passes, la TNC peut déplacer l'outil dans un sens ou dans l'autre: La durée d'usinage s'en trouve ainsi réduite
- Vous pouvez introduire des surépaisseurs pour réaliser l'ébauche et la finition en plusieurs passes

### **Remarques avant que vous ne programmiez**

Le signe du paramètre de cycle Profondeur détermine le sens de l'usinage.

La TNC ne prend en compte que le premier label du cycle 14 CONTOUR.

La mémoire réservée au cycle est limitée. Dans un cycle, vous pouvez programmer un maximum de 1000 éléments de contour.

Le cycle 20 **DONNEES DU CONTOUR** n'est pas nécessaire.

Les positions incrémentales programmées directement après le cycle 25 se réfèrent à la position de l'outil en fin de cycle.

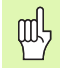

哈

## **Attention, risque de collision!**

Pour éviter toutes collisions:

- Ne pas programmer de positions incrémentales directement après le cycle 25 car celles-ci se réfèrent à la position de l'outil en fin de cycle
- Sur tous les axes principaux, aborder une position (absolue) définie car la position de l'outil en fin de cycle ne coïncide pas avec la position en début de cycle.

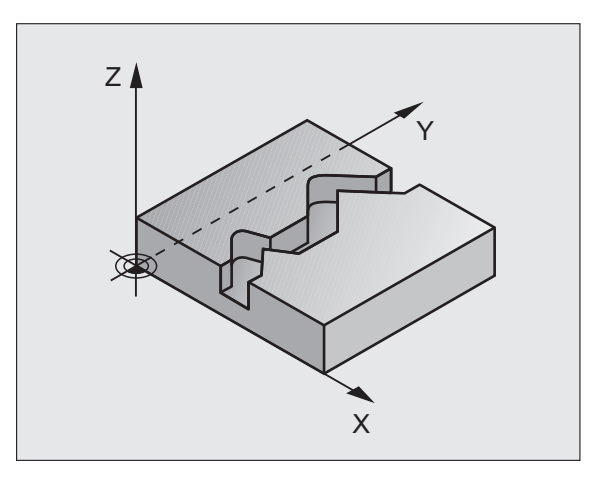

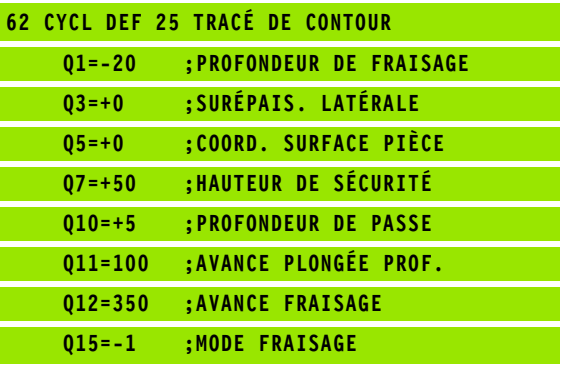

- 
- **Profondeur de fraisage** Q1 (en incrémental): Distance entre la surface de la pièce et le creux du contour
- **Surépaisseur finition latérale** Q3 (en incrémental): Surépaisseur de finition dans plan d'usinage.
- **Coordonnée surface pièce** Q5 (en absolu): Coordonnée absolue de la surface de la pièce par rapport au point zéro pièce
- **Hauteur de sécurité** Q7 (en absolu): Hauteur en valeur absolue à l'intérieur de laquelle aucune collision ne peut se produire entre l'outil et la pièce; position de retrait de l'outil en fin de cycle
- **Profondeur de passe** Q10 (en incrémental): Distance parcourue par l'outil en une passe
- **Avance plongée en profondeur** Q11: Avance lors des déplacements dans l'axe de broche
- **Avance fraisage** Q12: Avance lors des déplacements dans le plan d'usinage
- **Mode fraisage? (en opposition = –1)** Q15: Fraisage en avalant: Introduire =  $+1$ Fraisage en opposition: Introduire  $= -1$ Alternativement, fraisage en avalant et en opposition sur plusieurs passes: Introduire = 0

# <span id="page-317-0"></span>**Pré-définition de paramètres pour les cycles d'usinage sur le corps d'un cylindre (option de logiciel 1)**

 $\begin{array}{c} \nabla \cdot \mathbf{r} \quad \text{and} \quad \mathbf{r} \quad \text{and} \quad \mathbf{r} \quad \text{and} \quad \mathbf{r} \quad \text{and} \quad \mathbf{r} \quad \text{and} \quad \mathbf{r} \quad \text{and} \quad \mathbf{r} \quad \text{and} \quad \mathbf{r} \quad \text{and} \quad \mathbf{r} \quad \text{and} \quad \mathbf{r} \quad \text{and} \quad \mathbf{r} \quad \text{and} \quad \mathbf{r} \quad \text{and} \quad \mathbf{r} \quad \text{and} \quad \mathbf{r} \quad \text{and$ 

全

La machine et la TNC doivent avoir été préparées par le constructeur de la machine.

## **Remarques avant que vous ne programmiez**

Il faut toujours programmer les deux coordonnées dans la première séquence CN du sous-programme de contour.

La mémoire réservée au cycle est limitée. Dans un cycle, vous pouvez programmer un maximum de 1000 éléments de contour.

La TNC ne peut exécuter le cycle qu'avec une profondeur négative. Si la profondeur introduite est positive, la TNC délivre un message d'erreur.

Il convient d'utiliser une fraise à denture frontale (DIN 844).

Le cylindre doit être bridé au centre du plateau circulaire. Initialisez le point de référence au centre du plateau circulaire.

Lors de l'appel du cycle, l'axe de broche doit être perpendiculaire à l'axe du plateau circulaire. Une commutation de la cinématique peut s'avérer nécessaire. Sinon, la TNC délivre un message d'erreur.

Vous pouvez aussi exécuter ce cycle avec inclinaison du plan d'usinage.

La distance d'approche doit être supérieure au rayon de l'outil.

La durée de l'usinage peut être accrue si le contour est constitué de nombreux éléments de contour non tangentiels.

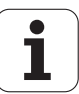

# <span id="page-318-0"></span>**CORPS D'UN CYLINDRE (cycle 27, option de logiciel 1)**

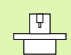

La machine et la TNC doivent avoir été préparées par le constructeur de la machine.

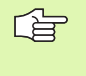

## **Remarques avant que vous ne programmiez:**

Pré-définition de paramètres pour les cycles d'usinage sur le corps d'un cylindre [\(cf. page 318\)](#page-317-0)

Ce cycle vous permet de transposer le déroulé d'un contour sur le corps d'un cylindre. Utilisez le cycle 28 si vous désirez fraiser des rainures de guidage sur le cylindre.

Vous décrivez le contour dans un sous-programme que vous définissez avec le cycle 14 (CONTOUR).

Dans le sous-programme, vous définissez toujours le contour avec les coordonnées X et Y, quels que soient les axes rotatifs qui équipent votre machine. La définition du contour dépend donc de la configuration de votre machine. Vous disposez des fonctions de contournage **L**, **CHF**, **CR**, **RND** et **CT**.

Vous pouvez introduire soit en degrés, soit en mm (inch) les données de l'axe angulaire (coordonnées X); à définir avec Q17 lors de la définition du cycle.

- **1** La TNC positionne l'outil au-dessus du point de plongée. La surépaisseur latérale de finition est alors prise en compte
- **2** Lors de la première profondeur de passe, l'outil fraise le contour suivant l'avance de fraisage Q12, le long du contour programmé
- **3** A la fin du contour, la TNC déplace l'outil à la distance d'approche et le replace au point de plongée;
- **4** Les phases 1 à 3 sont répétées jusqu'à ce que le profondeur de fraisage programmée Q1 soit atteinte
- **5** Pour terminer, l'outil retourne à la distance d'approche

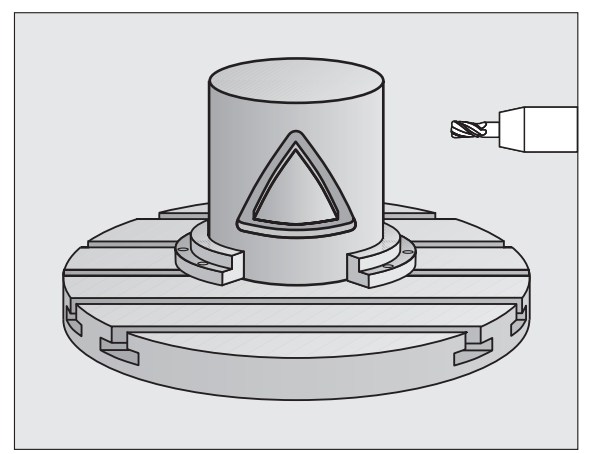

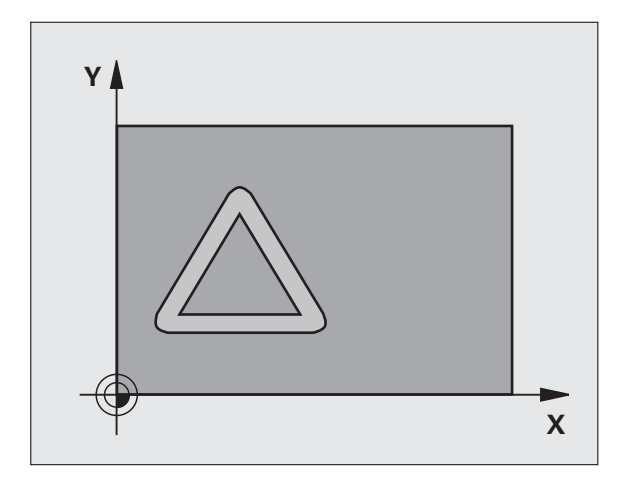

- **Profondeur de fraisage** Q1 (en incrémental): Distance entre le corps du cylindre et le fond du contour. Introduire une profondeur de fraisage supérieure à la longueur de la dent LCUTS
- **Surépaisseur finition latérale** Q3 (en incrémental): Surépaisseur de finition dans le plan du déroulé du corps du cylindre; la surépaisseur est active dans le sens de la correction de rayon
- **Distance d'approche** Q6 (en incrémental): Distance entre la surface frontale de l'outil et le corps du cylindre. Vous devez toujours introduire une distance d'approche supérieure au rayon de l'outil
- **Profondeur de passe** Q10 (en incrémental): Distance parcourue par l'outil en une passe. Introduire une valeur inférieure à celle du rayon du cylindre.
- **Avance plongée en profondeur** Q11: Avance lors des déplacements dans l'axe de broche
- **Avance fraisage** Q12: Avance lors des déplacements dans le plan d'usinage
- ▶ Rayon du cylindre Q16: Rayon du cylindre sur lequel doit être usiné le contour
- **Unité mesure? Degré =0 MM/INCH=1** Q17: Programmer en degré ou en mm (inch) les coordonnées (coordonnées X) de l'axe rotatif dans le sousprogramme

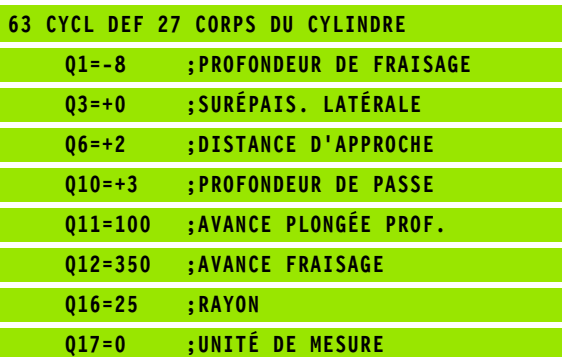

# <span id="page-320-0"></span>**CORPS D'UN CYLINDRE Rainurage (cycle 28, option de logiciel 1)**

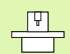

La machine et la TNC doivent avoir été préparées par le constructeur de la machine.

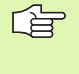

### **Remarques avant que vous ne programmiez:**

Pré-définition de paramètres pour les cycles d'usinage sur le corps d'un cylindre [\(cf. page 318\)](#page-317-0)

Ce cycle vous permet de transposer le déroulé d'un contour sur le pourtour d'un cylindre. Contrairement au cycle 27, la TNC met en place l'outil avec ce cycle de manière à ce que, avec correction de rayon active, les parois soient presque parallèles entre elles. Vous obtenez des parois très parallèles en utilisant un outil dont la taille correspond exactement à la largeur de la rainure.

Plus l'outil est petit en comparaison de la largeur de la rainure et plus l'on constatera de distorsions sur les trajectoires circulaires et les droites obliques. Afin de minimiser ces distorsions dues au déplacement, vous pouvez définir une tolérance dans le paramètre Q21 qui permet à la TNC d'assimiler la rainure à usiner à une rainure ayant été usinée avec un outil de diamètre équivalent à la largeur de la rainure.

Programmez la trajectoire centrale du contour en indiquant la correction du rayon d'outil. Avec la correction de rayon, vous définissez si la TNC doit réaliser la rainure en avalant ou en opposition.

- **1** La TNC positionne l'outil au-dessus du point de plongée.
- **2** Lors de la première profondeur de passe, l'outil fraise le contour suivant l'avance de fraisage Q12, le long de la paroi de la rainure; la surépaisseur latérale de finition est prise en compte
- **3** A la fin du contour, la TNC décale l'outil sur la paroi opposée et le déplace à nouveau au point de plongée
- **4** Les phases 2 à 3 sont répétées jusqu'à ce que le profondeur de fraisage programmée Q1 soit atteinte
- **5** Si vous avez défini la tolérance Q21, la TNC exécute le réusinage de manière à obtenir des parois de rainure les plus parallèles possibles.
- **6** L'outil retourne ensuite à la hauteur de sécurité dans l'axe d'outil

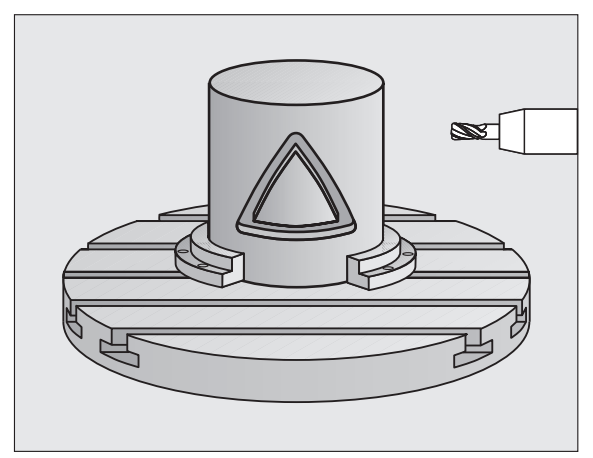

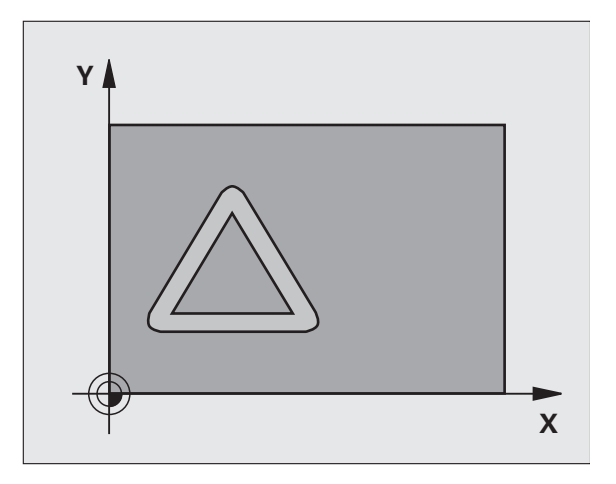

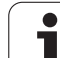

- **Profondeur de fraisage** Q1 (en incrémental): Distance entre le corps du cylindre et le fond du contour. Introduire une profondeur de fraisage supérieure à la longueur de la dent LCUTS
- **Surépaisseur finition latérale** Q3 (en incrémental): Surépaisseur de finition sur la paroi de la rainure. La surépaisseur de finition diminue la largeur de la rainure du double de la valeur introduite
- **Distance d'approche** Q6 (en incrémental): Distance entre la surface frontale de l'outil et le corps du cylindre. Vous devez toujours introduire une distance d'approche supérieure au rayon de l'outil
- **Profondeur de passe** Q10 (en incrémental): Distance parcourue par l'outil en une passe. Introduire une valeur inférieure à celle du rayon du cylindre.
- **Avance plongée en profondeur** Q11: Avance lors des déplacements dans l'axe de broche
- **Avance fraisage** Q12: Avance lors des déplacements dans le plan d'usinage
- ▶ Rayon du cylindre Q16: Rayon du cylindre sur lequel doit être usiné le contour
- **Unité mesure? Degré =0 MM/INCH=1** Q17: Programmer en degré ou en mm (inch) les coordonnées (coordonnées X) de l'axe rotatif dans le sousprogramme
- **Largeur rainure** Q20: Largeur de la rainure à réaliser

 **Tolérance?**Q21: Si vous utilisez un outil dont le diamètre est inférieur à la largeur de rainure Q20 programmée, des distorsions dues au déplacement sont constatées sur la paroi de la rainure au niveau des cercles et des droites obliques. Si vous définissez la tolérance Q21, la TNC utilise pour la rainure une opération de fraisage de manière à l'usiner comme elle l'avait été avec un outil ayant le même diamètre que la largeur de la rainure. Avec Q21, vous définissez l'écart autorisé par rapport à cette rainure idéale. Le nombre de réusinages dépend du rayon du cylindre, de l'outil utilisé et de la profondeur de la rainure. Plus la tolérance définie est faible, plus la rainure sera précise et plus le réusinage durera longtemps. **Recommandation**: Utiliser une tolérance de 0.02 mm. **Fonction inactive**: Introduire 0 (configuration par défaut)

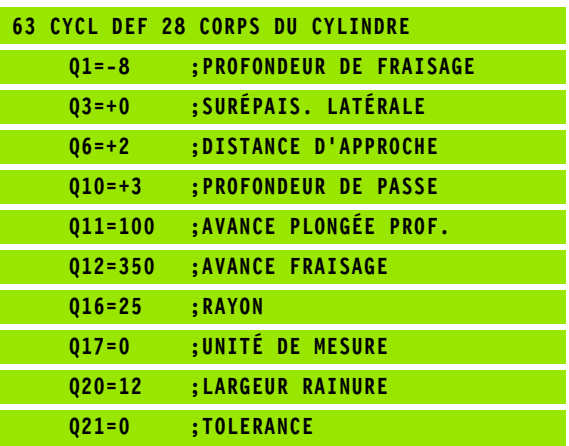

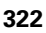

# <span id="page-322-0"></span>**CORPS D'UN CYLINDRE Fraisage d'un oblong convexe (cycle 29, option de logiciel 1)**

凹

La machine et la TNC doivent avoir été préparées par le constructeur de la machine.

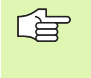

#### **Remarques avant que vous ne programmiez:**

Pré-définition de paramètres pour les cycles d'usinage sur le corps d'un cylindre [\(cf. page 318\)](#page-317-0)

Ce cycle vous permet de transposer le déroulé d'un oblong convexe sur le corps d'un cylindre. La TNC met en place l'outil avec ce cycle de manière à ce que, avec correction de rayon active, les parois soient toujours parallèles entre elles. Programmez la trajectoire centrale de l'oblong convexe en indiquant la correction du rayon d'outil. Avec la correction de rayon, vous définissez si la TNC doit réaliser l'oblong convexe en avalant ou en opposition.

Aux extrémités de l'oblong convexe, la TNC ajoute toujours un demicercle dont le rayon correspond à la moitié de la largeur de l'oblong.

- **1** La TNC positionne l'outil au-dessus du point initial de l'usinage. La TNC calcule le point initial à partir de la largeur de l'oblong convexe et du diamètre de l'outil. Il est situé près du premier point défini dans le sous-programme de contour et se trouve décalé de la moitié de la largeur de l'oblong convexe et du diamètre de l'outil. La correction de rayon détermine si le déplacement doit démarrer vers la gauche ( **1**, RL=en avalant) ou vers la droite de l'oblong convexe ( **2**, RR=en opposition)
- **2** Après avoir positionné l'outil à la première profondeur de passe, la TNC le déplace en avance de fraisage Q12 sur un arc de cercle tangentiel à la paroi de l'oblong convexe. Si nécessaire, elle tient compte de la surépaisseur latérale
- **3** A la première profondeur de passe, l'outil fraise avec l'avance de fraisage Q12 le long de la paroi de l'oblong et jusqu'à ce que la forme convexe soit entièrement usinée
- **4** L'outil s'éloigne ensuite par tangentement de la paroi et retourne au point initial de l'usinage
- **5** Les phases 2 à 4 sont répétées jusqu'à ce que le profondeur de fraisage programmée Q1 soit atteinte
- **6** L'outil retourne ensuite à la hauteur de sécurité dans l'axe d'outil ou bien à la dernière position programmée avant le cycle

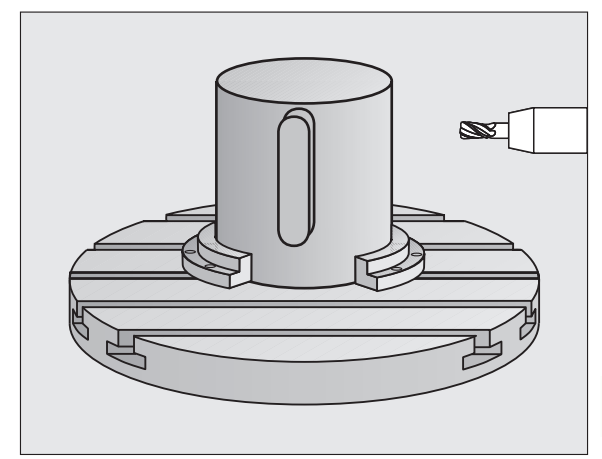

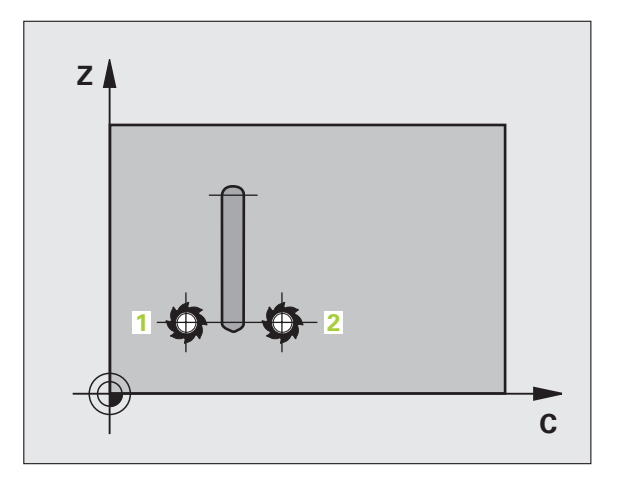

**8.5 Cycles SL** 8.5 Cycles SI

- **Profondeur de fraisage** Q1 (en incrémental): Distance entre le corps du cylindre et le fond du contour. Introduire une profondeur de fraisage supérieure à la longueur de la dent LCUTS
- **Surépaisseur finition latérale** Q3 (en incrémental): Surépaisseur de finition sur la paroi de l'oblong convexe. La surépaisseur de finition augmente la largeur de l'oblong convexe du double de la valeur introduite
- **Distance d'approche** Q6 (en incrémental): Distance entre la surface frontale de l'outil et le corps du cylindre. Vous devez toujours introduire une distance d'approche supérieure au rayon de l'outil
- **Profondeur de passe** Q10 (en incrémental): Distance parcourue par l'outil en une passe. Introduire une valeur inférieure à celle du rayon du cylindre.
- **Avance plongée en profondeur** Q11: Avance lors des déplacements dans l'axe de broche
- **Avance fraisage** Q12: Avance lors des déplacements dans le plan d'usinage
- **Rayon du cylindre** Q16: Rayon du cylindre sur lequel doit être usiné le contour
- **Unité mesure? Degré =0 MM/INCH=1** Q17: Programmer en degré ou en mm (inch) les coordonnées (coordonnées X) de l'axe rotatif dans le sousprogramme
- **Largeur oblong** Q20: Largeur de l'oblong convexe à réaliser

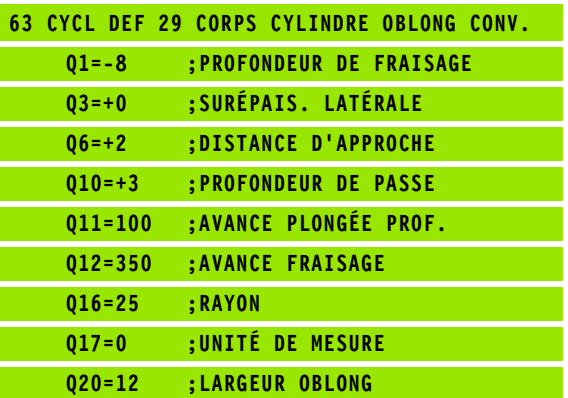
### 8.5 Cycles SL **8.5 Cycles SL**

### **Exemple: Pré-perçage, ébauche et finition de contours superposés**

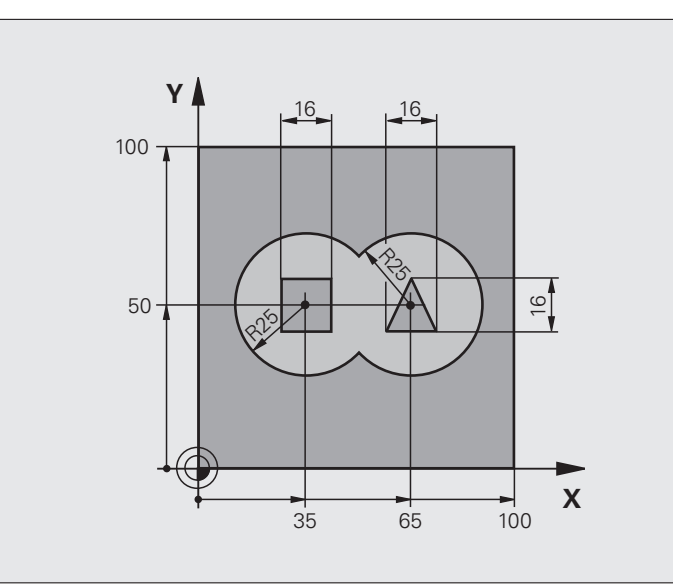

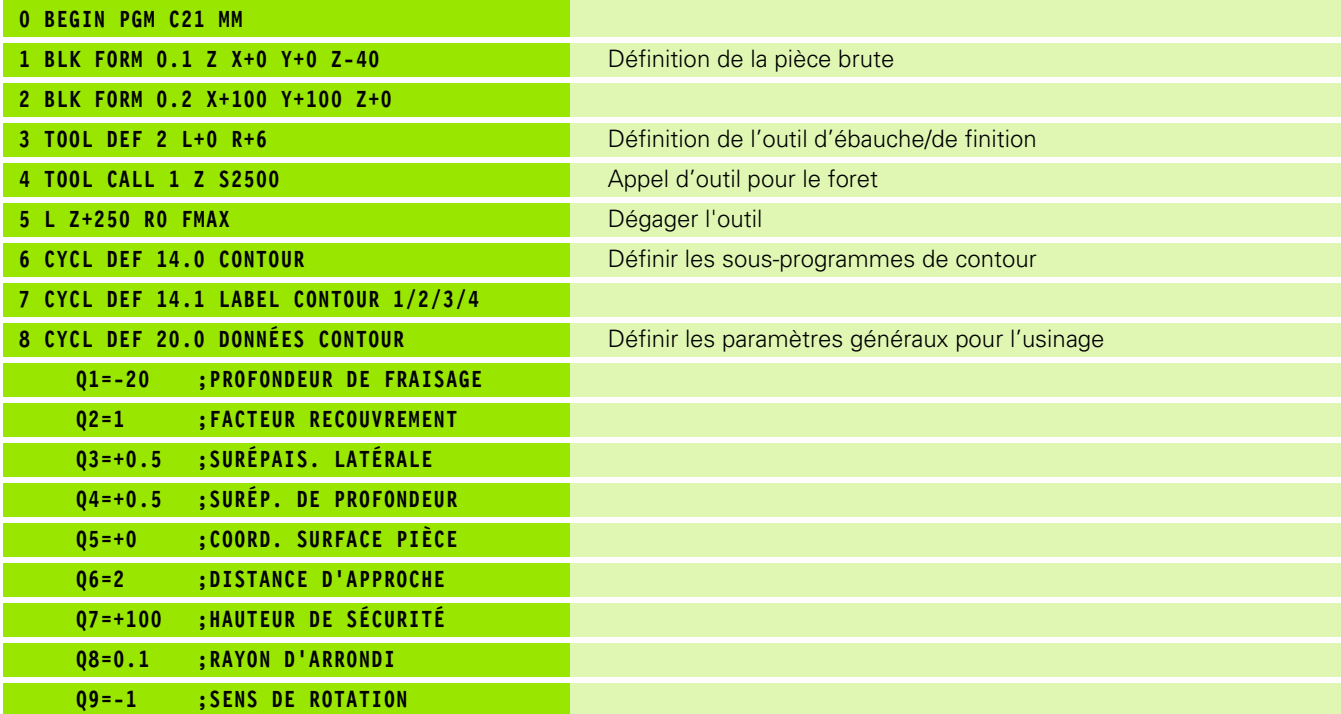

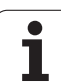

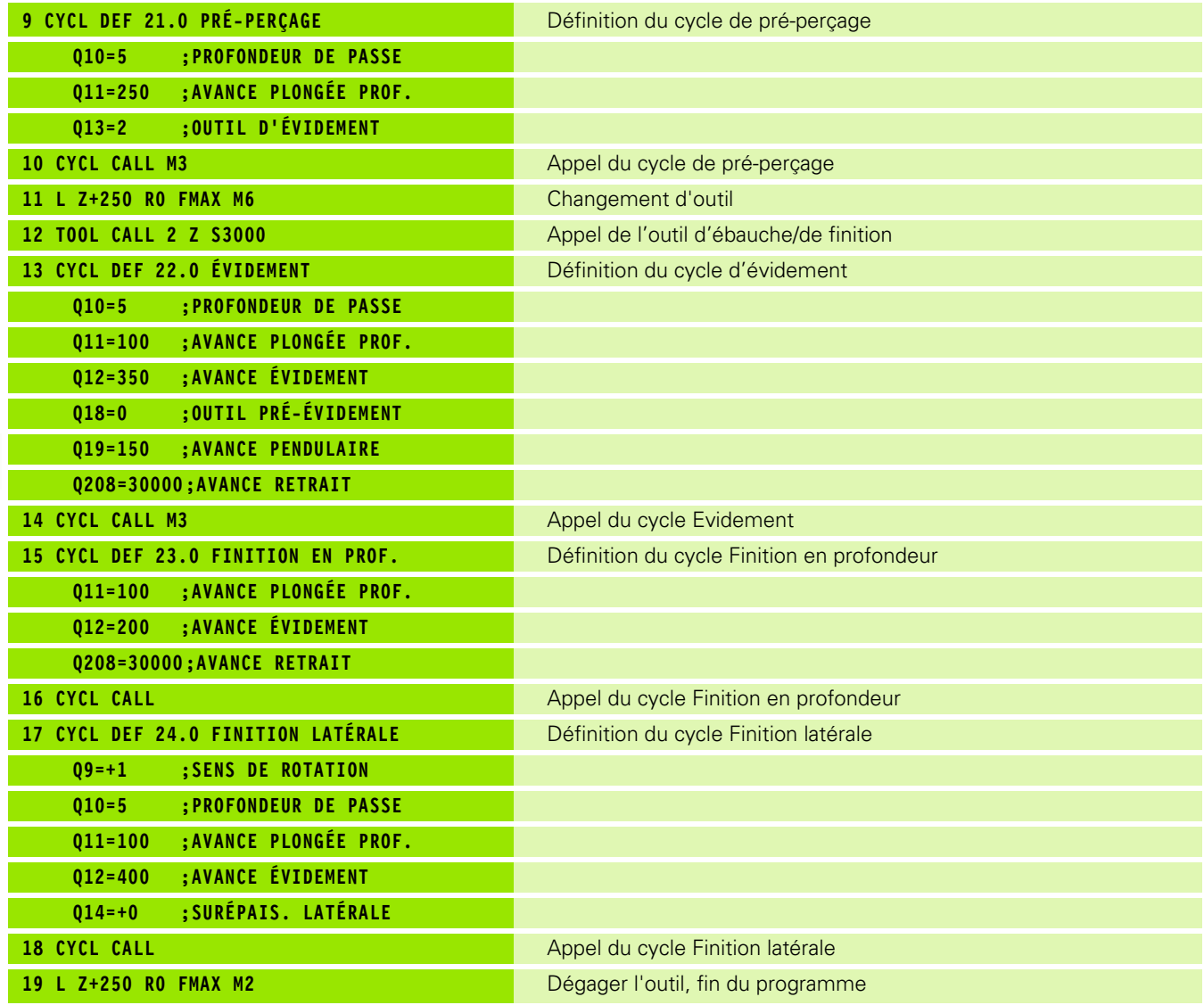

 $\bullet$ ĺ

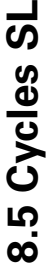

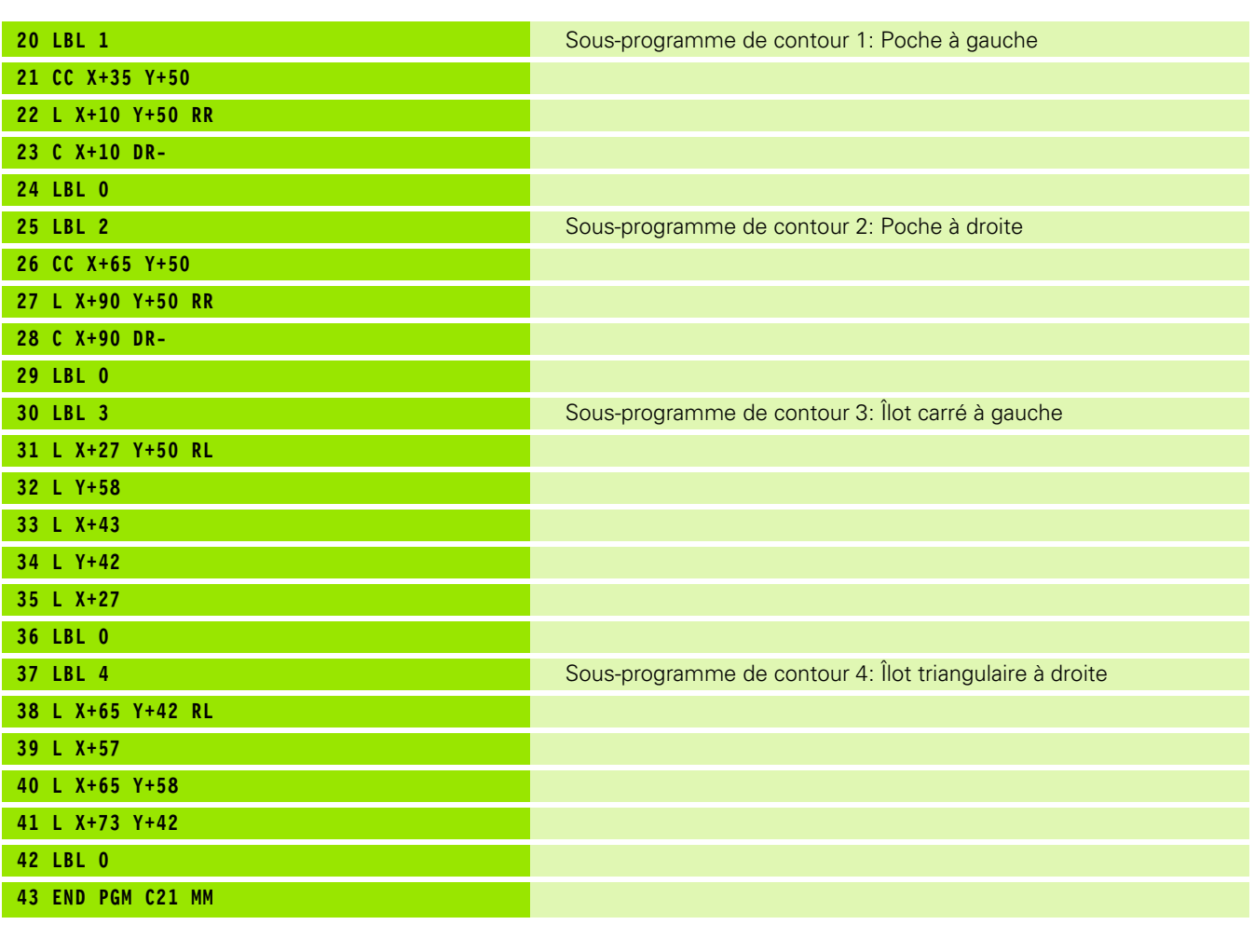

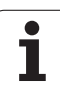

### **Exemple: Tracé de contour**

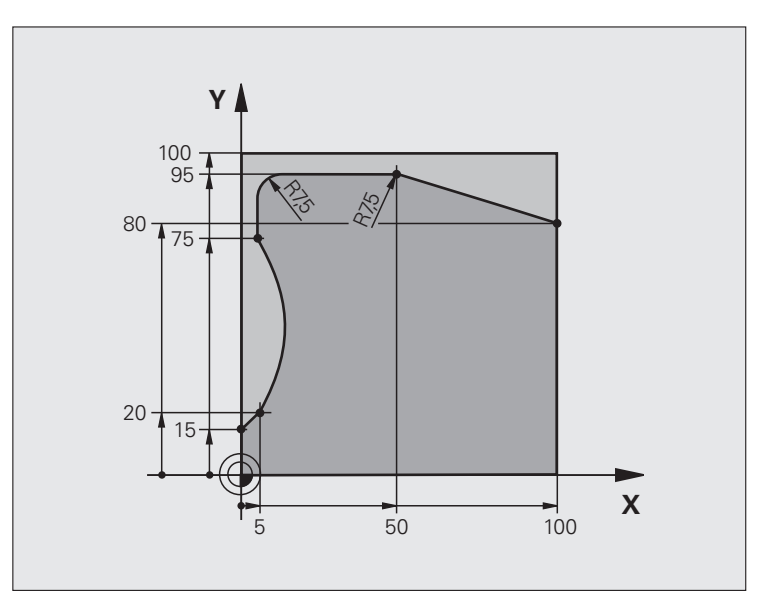

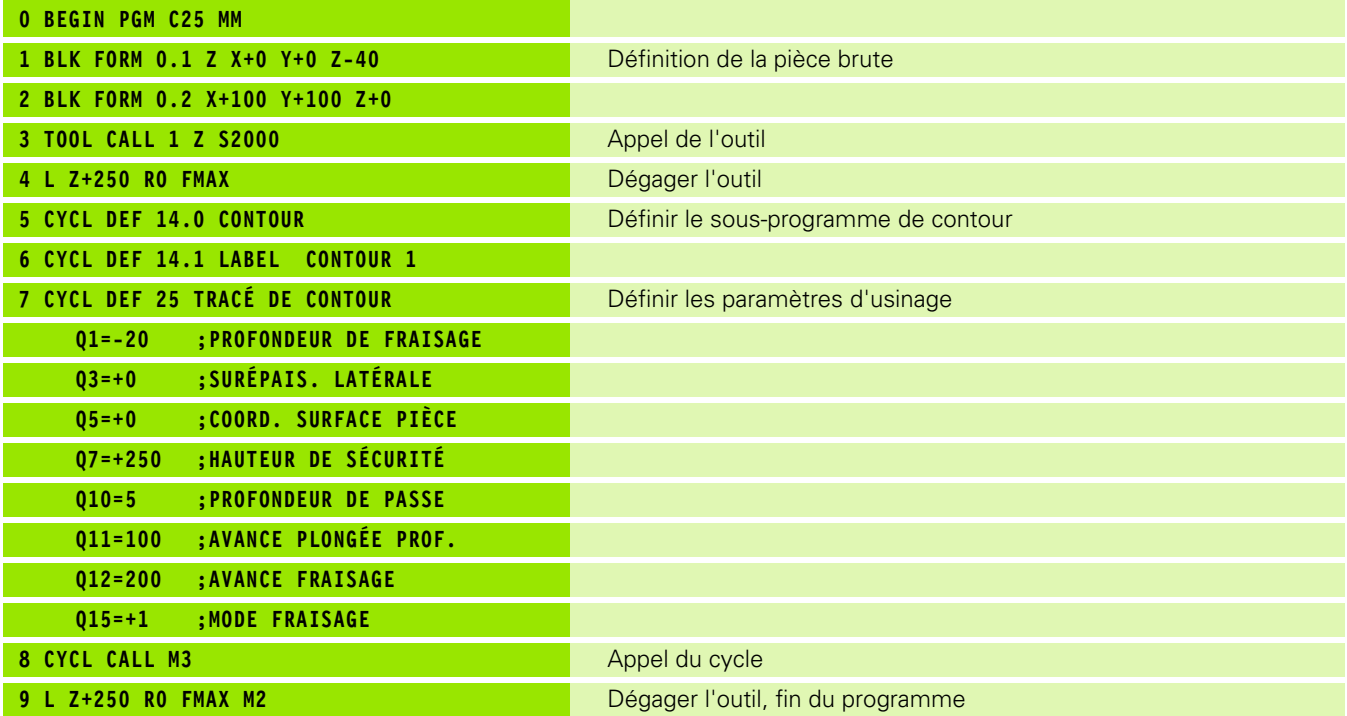

 $\mathbf i$ 

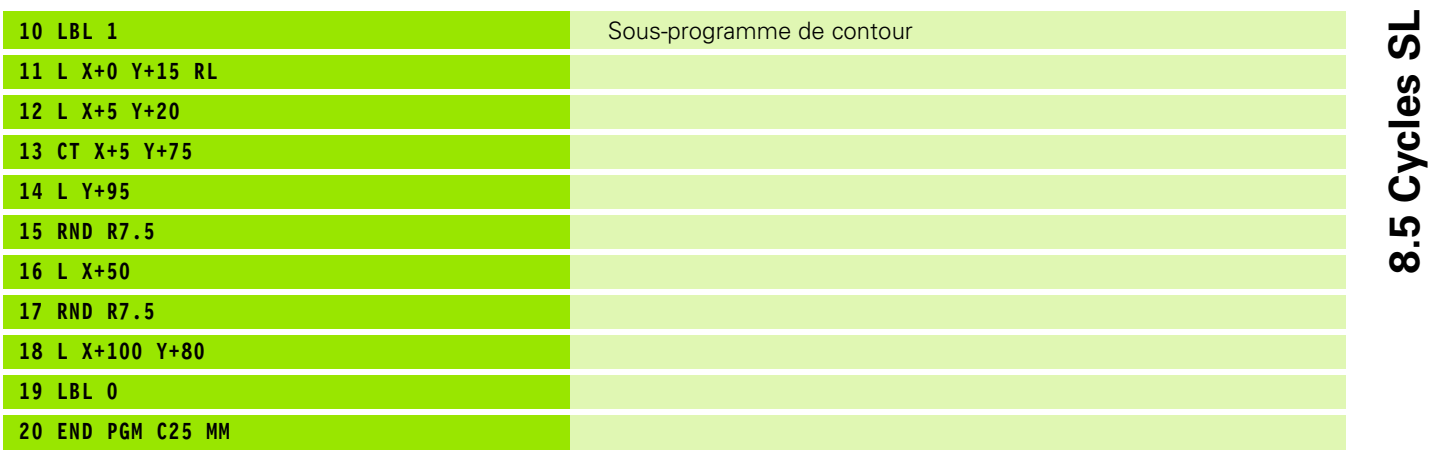

 $\bullet$ 

**8.5 Cycles SL**

### **Exemple: Corps d'un cylindre avec le cycle 27**

### **Remarque**:

- Cylindre bridé au centre du plateau circulaire.
- Le point de référence est situé au centre du plateau circulaire
- Définition de la trajectoire centrale dans le sous-programme de contour

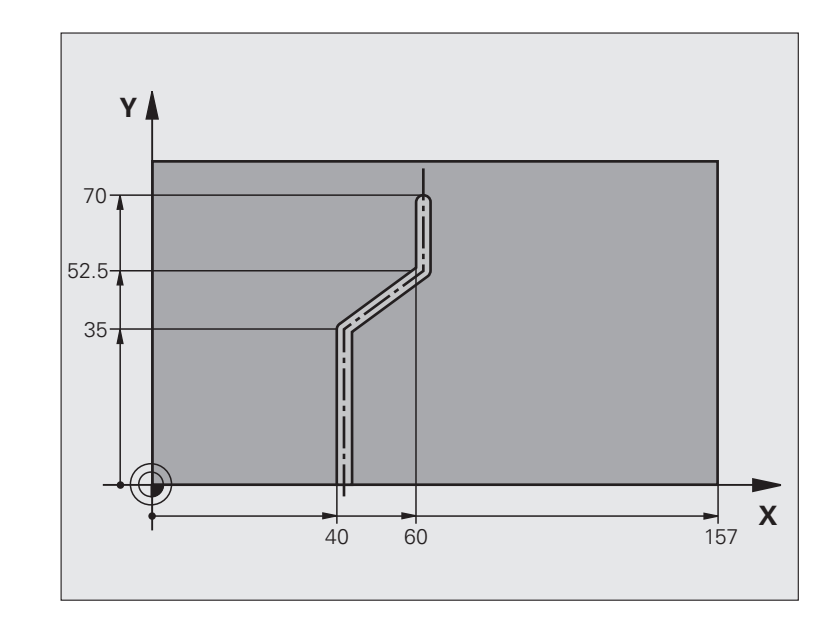

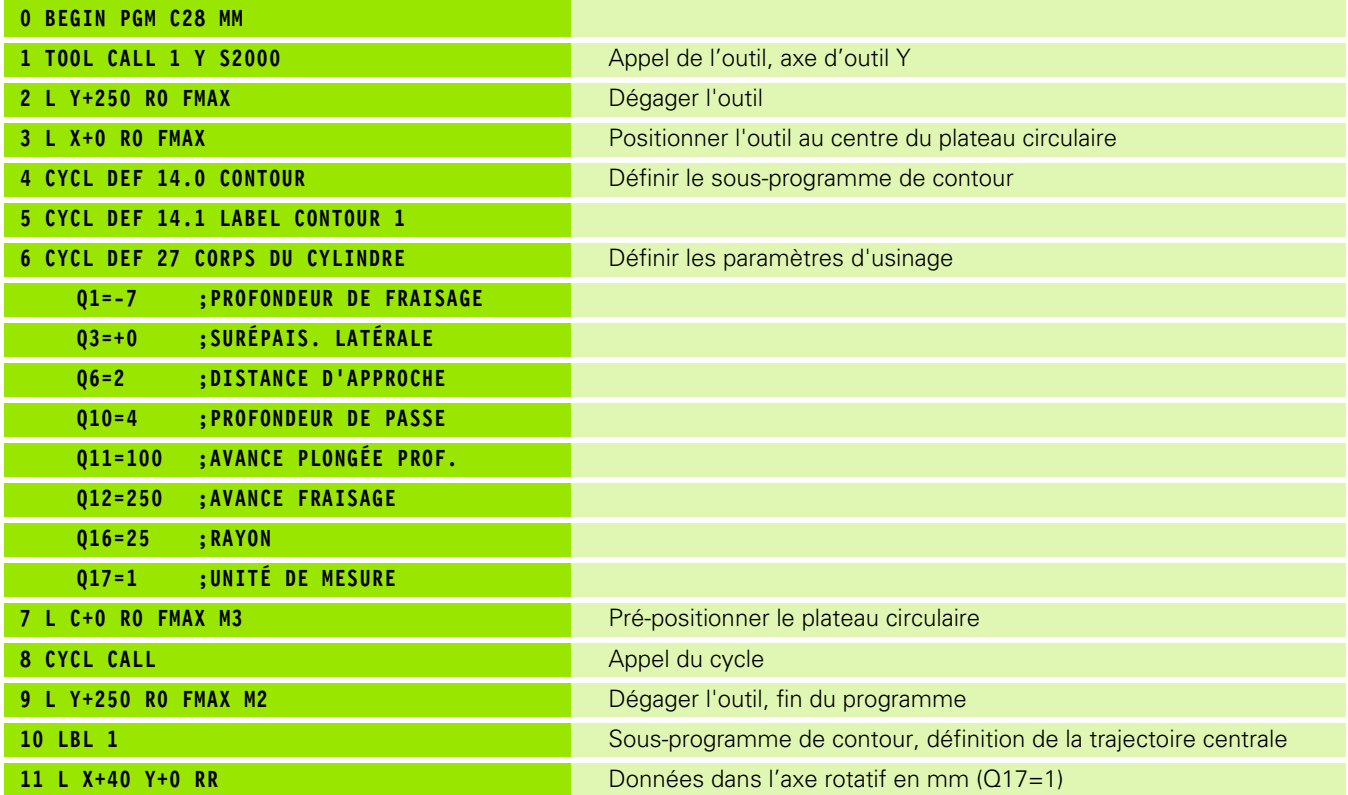

 $\bullet$ 

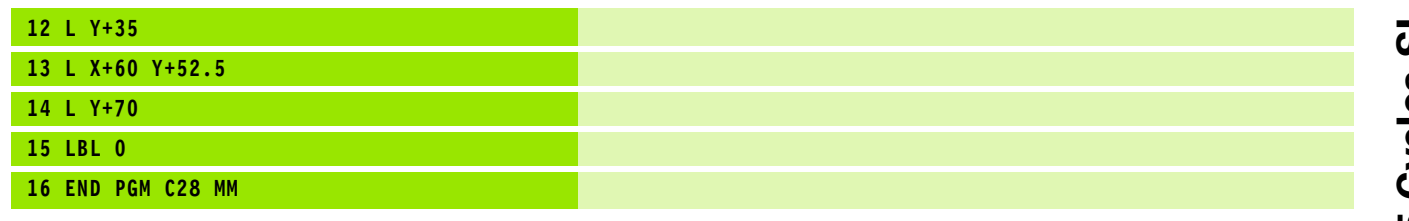

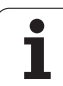

### **Exemple: Corps d'un cylindre avec le cycle 28**

### **Remarque**:

- Cylindre bridé au centre du plateau circulaire.
- Le point de référence est situé au centre du plateau circulaire

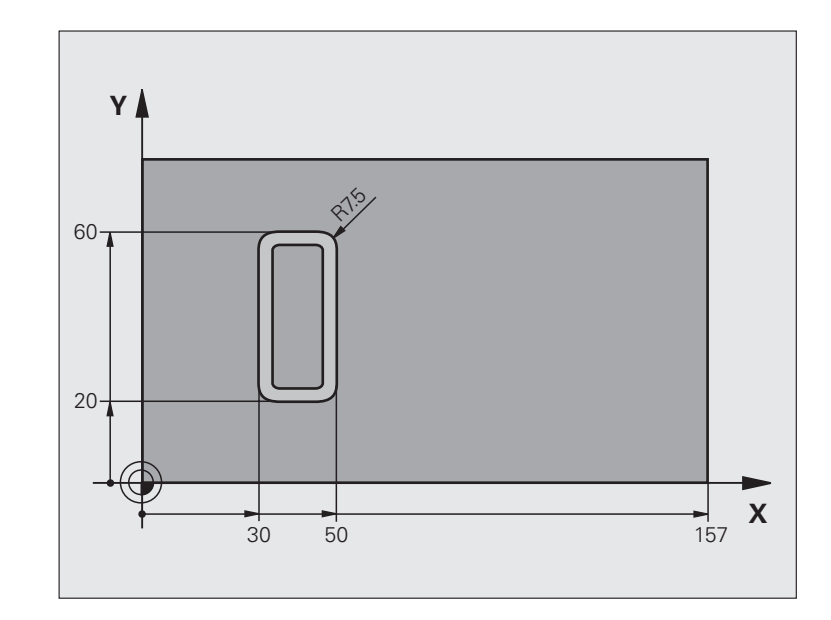

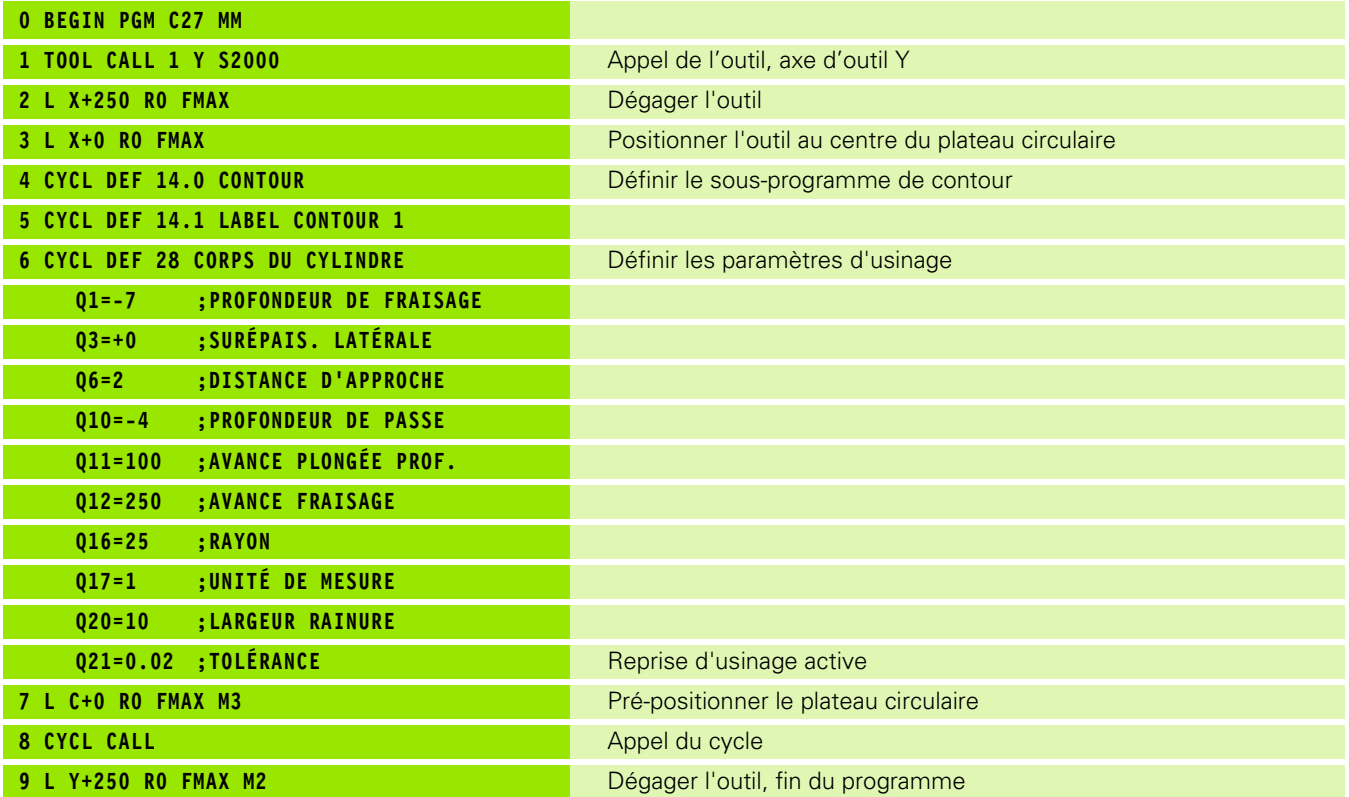

 $\bullet$ T

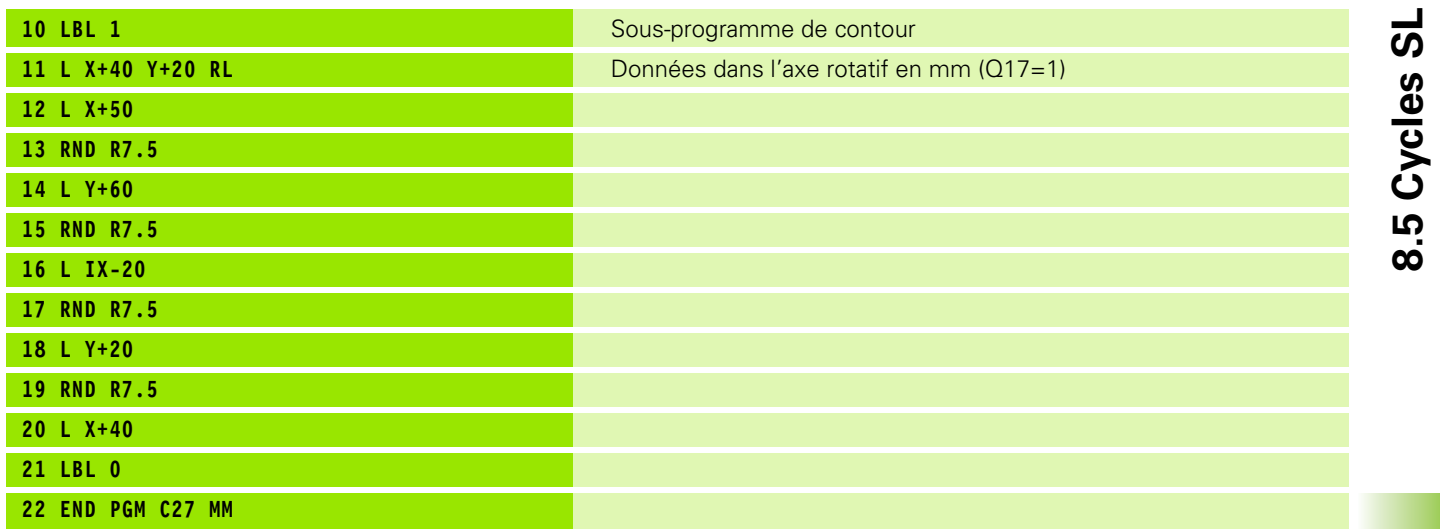

 $\bullet$ 

**8.5 Cycles SL**

### 8.6 Cy<mark>cles</mark> d'usinage ligne à ligne **8.6 Cycles d'usinage ligne à ligne**

### **8.6 Cycles d'usinage ligne à ligne**

### **Vue d'ensemble**

La TNC dispose de trois cycles destinés à l'usinage de surfaces ayant les propriétés suivantes:

planes et rectangulaires

- planes et obliques
- tous types de surfaces inclinées
- $\blacksquare$  gauchies

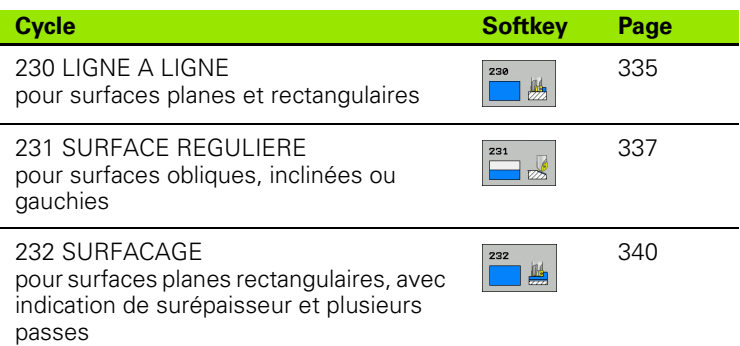

### <span id="page-334-0"></span>**LIGNE A LIGNE (cycle 230, option de logiciel Advanced programming features)**

- **1** En partant de la position actuelle, la TNC positionne l'outil en avance rapide FMAX dans le plan d'usinage au point initial **1**; la TNC décale l'outil de la valeur du rayon d'outil vers la gauche et vers le haut
- **2** L'outil se déplace ensuite avec FMAX dans l'axe de broche à la distance d'approche, puis, suivant l'avance de plongée en profondeur, jusqu'à la position initiale programmée dans l'axe de broche
- **3** L'outil se déplace ensuite suivant l'avance de fraisage programmée jusqu'au point final **2**; la TNC calcule le point final à partir du point initial et de la longueur programmés et du rayon d'outil
- **4** La TNC décale l'outil avec avance de fraisage, transversalement sur le point initial de la ligne suivante; la TNC calcule le décalage à partir de la largeur programmée et du nombre de coupes
- **5** L'outil retourne ensuite dans le sens négatif du 1er axe
- **6** L'usinage ligne à ligne est répété jusqu'à ce que la surface programmée soit entièrement usinée
- **7** Pour terminer, la TNC rétracte l'outil avec FMAX à la distance d'approche

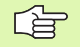

### **Remarques avant que vous ne programmiez**

Partant de la position actuelle, la TNC positionne tout d'abord l'outil dans le plan d'usinage, puis dans l'axe de broche au point initial.

Pré-positionner l'outil de manière à éviter toute collision avec la pièce ou les matériels de serrage.

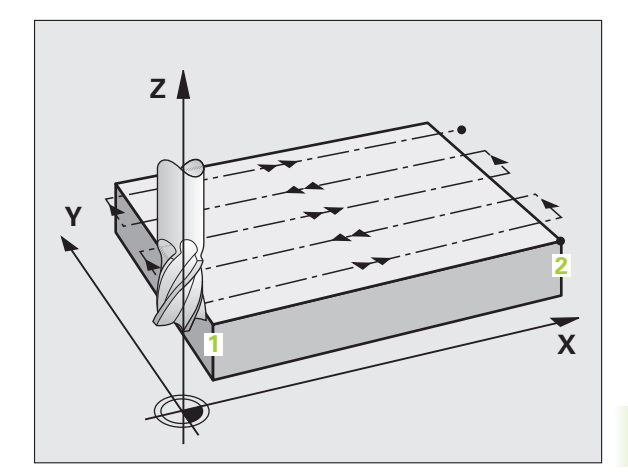

8.6 Cycles d'usinage ligne à ligne **8.6 Cycles d'usinage ligne à ligne**

吗

- **Point initial 1er axe** Q225 (en absolu): Coordonnée du point Min de la surface à usiner ligne à ligne dans l'axe principal du plan d'usinage
- **Point initial 2ème axe** Q226 (en absolu): Coordonnée du point Min de la surface à usiner ligne à ligne dans l'axe auxiliaire du plan d'usinage
- **Point initial 3ème axe** Q227 (en absolu): Hauteur dans l'axe de broche à laquelle sera effectué l'usinage ligne-à-ligne
- **1er côté** Q218 (incrémental): Longueur de la surface à usiner ligne à ligne dans l'axe principal du plan d'usinage (se réfère au point initial du 1er axe
- **2ème côté** Q219 (incrémental): Longueur de la surface à usiner ligne à ligne dans l'axe auxiliaire du plan d'usinage (se réfère au point initial 2ème axe
- **Nombre de coupes** Q240: Nombre de lignes sur lesquelles la TNC doit déplacer l'outil dans la largeur
- **Avance plongée en profondeur** Q206: Vitesse de déplacement de l'outil allant de la distance d'approche à la profondeur de fraisage, en mm/min.
- **Avance fraisage** Q207: Vitesse de déplacement de l'outil lors du fraisage, en mm/min.
- **Avance transversale** Q209: Vitesse de l'outil lors de son déplacement à la ligne suivante, en mm/min.; si vous vous déplacez obliquement dans la matière, programmez Q209 inférieur à Q207; si vous vous déplacez obliquement dans le vide, Q209 peut être supérieur à Q207
- **Distance d'approche** Q200 (en incrémental): Distance entre la pointe de l'outil et la profondeur de fraisage pour le positionnement en début et en fin de cycle **Exemple: Séquences CN**

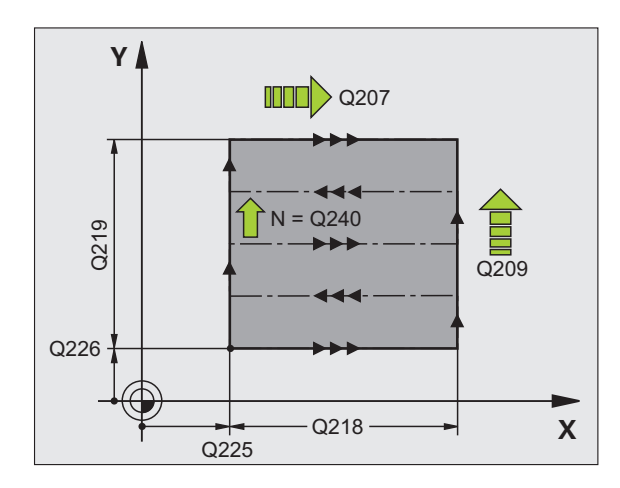

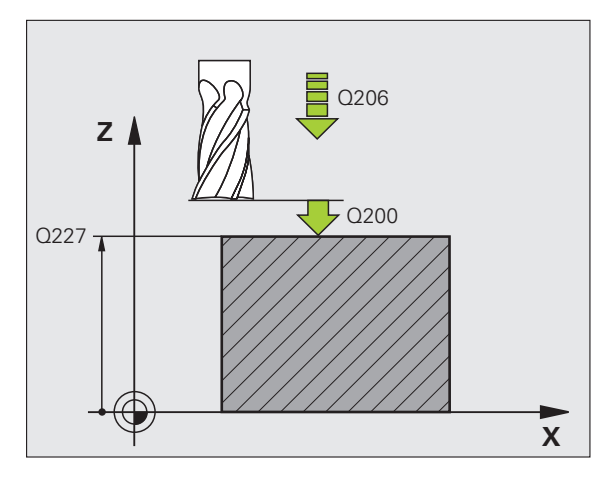

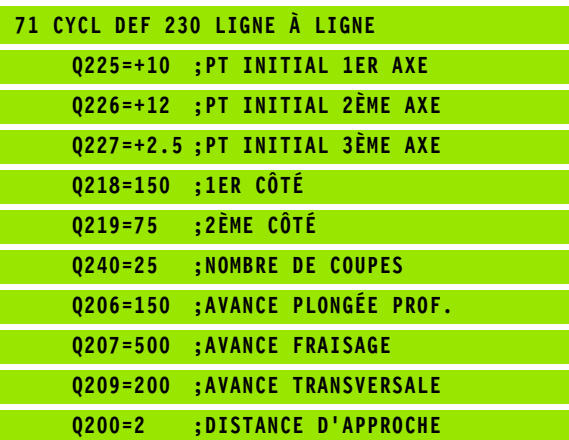

### <span id="page-336-0"></span>**SURFACE REGULIERE (cycle 231, option de logiciel Advanced programming features)**

- **1** En partant de la position actuelle et en suivant une trajectoire linéaire 3D, la TNC positionne l'outil au point initial **1**
- **2** L'outil se déplace ensuite suivant l'avance de fraisage programmée jusqu'au point final **2**
- **3** A cet endroit, la TNC déplace l'outil en rapide FMAX, de la valeur du rayon d'outil dans le sens positif de l'axe de broche, puis le rétracte au point initial **1**
- **4** Au point initial **1**, la TNC déplace à nouveau l'outil à la dernière valeur Z abordée
- **5** La TNC décale ensuite l'outil sur les trois axes, du point **1** en direction du point **4** en direction de la ligne suivante
- **6** La TNC déplace ensuite l'outil jusqu'au point final sur cette ligne. La TNC calcule le point final à partir du point **2** et d'un décalage en direction du point **3**
- **7** L'usinage ligne à ligne est répété jusqu'à ce que la surface programmée soit entièrement usinée
- **8** Pour terminer, la TNC positionne l'outil de la valeur du diamètre, au-dessus du point programmé le plus élevé dans l'axe de broche

### **Sens de coupe**

Le point initial/le sens du fraisage peuvent être sélectionnés librement car la TNC exécute toujours les coupes en allant du point **1** au point **2** et effectue une trajectoire globale du point **1** / **2** au point **3** / **4**. Vous pouvez programmer le point **1** à chaque angle de la surface à usiner.

Vous optimisez la qualité de surface avec des fraises deux tailles:

- Coupe en poussant (coordonnée dans l'axe de broche du point **1** supérieure à la coordonnée dans l'axe de broche du point **2**) avec surfaces à faible pente.
- Coupe en tirant (coordonnée dans l'axe de broche du point **1** inférieure à la coordonnée dans l'axe de broche du point **2**) avec surfaces à forte pente.
- Pour les surfaces gauchies, programmer le déplacement principal (du point **1** au point **2**) dans le sens de la pente la plus forte

Vous pouvez optimiser la qualité de surface en utilisant des fraises à bout hémisphérique:

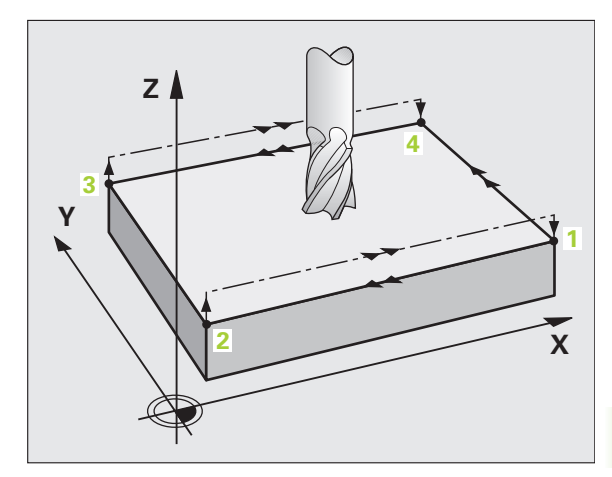

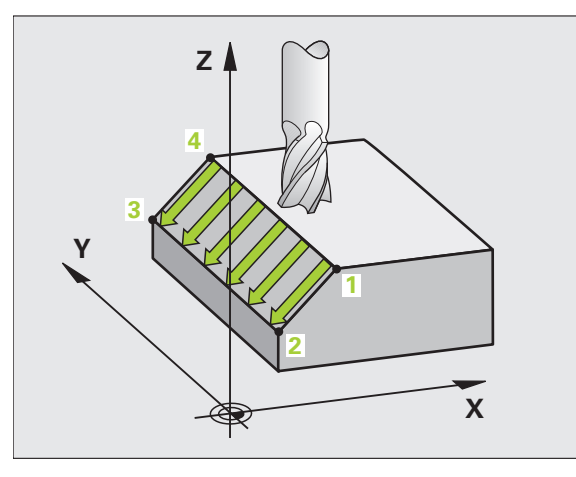

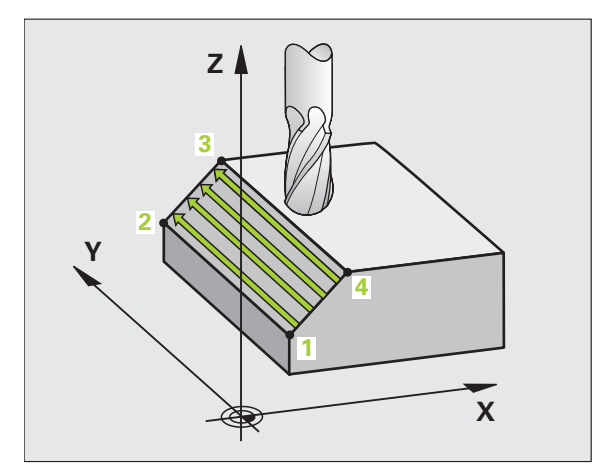

Pour les surfaces gauchies, programmer le déplacement principal (du point **1** au point **2**) perpendiculairement au sens de la pente la plus forte

### 母

### **Remarques avant que vous ne programmiez**

En partant de la position actuelle et en suivant une trajectoire linéaire 3D, la TNC positionne l'outil au point initial **1**. Pré-positionner l'outil de manière à éviter toute collision avec la pièce ou les matériels de serrage.

La TNC déplace l'outil avec correction de rayon R0 entre les positions programmées

Si nécessaire, fraise à denture frontale (DIN 844).

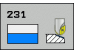

- **Point initial 1er axe** Q225 (en absolu): Coordonnée du point initial de la surface à usiner ligne à ligne dans l'axe principal du plan d'usinage
- **Point initial 2ème axe** Q226 (en absolu): Coordonnée du point initial de la surface à usiner ligne à ligne dans l'axe auxiliaire du plan d'usinage
- **Point initial 3ème axe** Q227 (en absolu): Coordonnée du point initial de la surface à usiner ligne à ligne dans l'axe de broche
- **2ème point 1er axe** Q228 (en absolu): Coordonnée du point final de la surface à usiner ligne à ligne dans l'axe principal du plan d'usinage
- **2ème point 2ème axe** Q229 (en absolu): Coordonnée du point final de la surface à usiner ligne à ligne dans l'axe auxiliaire du plan d'usinage
- **2ème point 3ème axe** Q230 (en absolu): Coordonnée du point final de la surface à usiner ligne à ligne dans l'axe de broche
- **3ème point 1er axe** Q231 (en absolu): Coordonnée du point **3** dans l'axe principal du plan d'usinage
- **3ème point 2ème axe** Q232 (en absolu): Coordonnée du point **3** dans l'axe auxiliaire du plan d'usinage
- **3ème point 3ème axe** Q233 (en absolu): Coordonnée du point **3** dans l'axe de broche

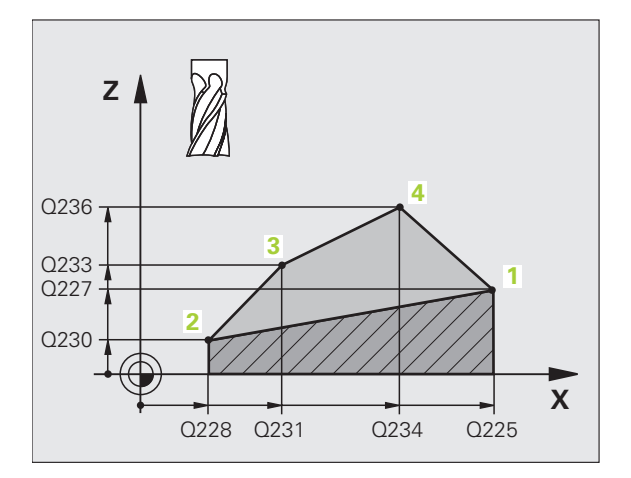

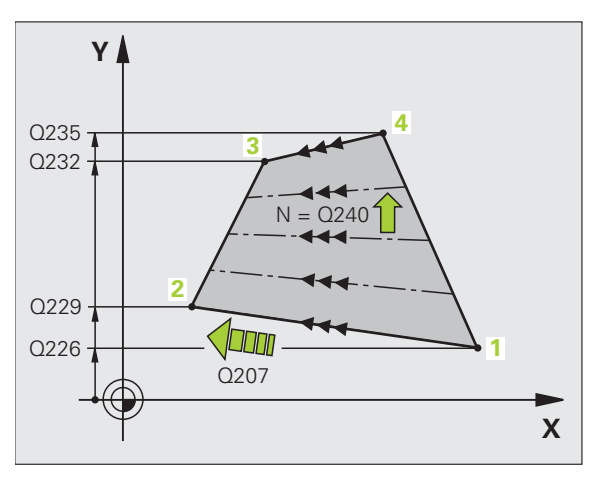

8.6 Cycles d'usinage ligne à ligne **8.6 Cycles d'usinage ligne à ligne**

- **4ème point 1er axe** Q234 (en absolu): Coordonnée du point **4** dans l'axe principal du plan d'usinage
- **4ème point 2ème axe** Q235 (en absolu): Coordonnée du point **4** dans l'axe auxiliaire du plan d'usinage
- **4ème point 3ème axe** Q236 (en absolu): Coordonnée du point **4** dans l'axe de broche
- **Nombre de coupes** Q240: Nombre de lignes sur lesquelles la TNC doit déplacer l'outil entre les points **1** et **4** ou entre les points **2** et **3**
- **Avance fraisage** Q207: Vitesse de déplacement de l'outil lors du fraisage, en mm/min. La TNC exécute la première coupe en fonction de la moitié de la valeur programmée.

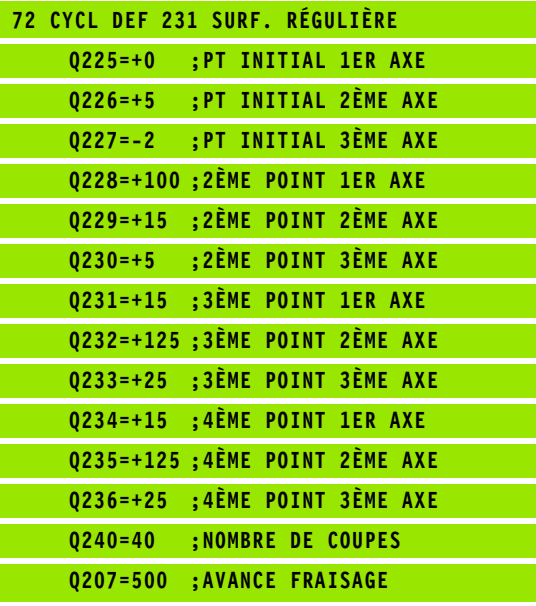

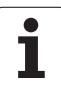

### <span id="page-339-0"></span>**SURFACAGE (cycle 232, option de logiciel Advanced programming features)**

Le cycle 232 vous permet d'exécuter le surfaçage d'une surface plane en plusieurs passes et en tenant compte d'une surépaisseur de finition. Pour cela, vous disposez de trois stratégies d'usinage:

- **Stratégie Q389=0**: Usinage en méandres, passe latérale à l'extérieur de la surface à usiner
- **Stratégie Q389=1**: Usinage en méandres, passe latérale à l'intérieur de la surface à usiner
- **Stratégie Q389=2**: Usinage ligne à ligne, retrait et passe latérale selon l'avance de positionnement
- **1** La TNC positionne l'outil en avance rapide FMAX, à partir de la position actuelle jusqu'au point initial **1** et en fonction de la logique de positionnement: Si la position actuelle dans l'axe de broche est supérieure au saut de bride, la TNC déplace l'outil tout d'abord dans le plan d'usinage, puis dans l'axe de broche, ou sinon, tout d'abord au saut de bride, puis dans le plan d'usinage. Le point initial dans le plan d'usinage est situé près de la pièce tout en étant décalé de la valeur du rayon d'outil et de la distance d'approche latérale
- **2** Pour terminer, l'outil se déplace dans l'axe de broche, selon l'avance de positionnement, jusqu'à la première profondeur de passe calculée par la TNC

### **Stratégie Q389=0**

- **3** L'outil se déplace ensuite suivant l'avance de fraisage programmée jusqu'au point final **2** Le point final est situé **à l'extérieur** de la surface que la TNC calcule à partir du point initial, de la longueur, de la distance d'approche latérale et du rayon d'outil programmés
- **4** La TNC décale l'outil selon l'avance de positionnement, transversalement sur le point initial de la ligne suivante; la TNC calcule le décalage à partir de la largeur programmée, du rayon d'outil et du facteur de recouvrement max.
- **5** L'outil est ensuite rétracté vers le point initial **1**
- **6** Le processus est répété jusqu'à ce que la surface programmée soit entièrement usinée. A la fin de la dernière trajectoire, la passe est exécutée à la profondeur d'usinage suivante
- **7** Pour minimiser les courses inutiles, la surface est ensuite usinée dans l'ordre chronologique inverse
- **8** Le processus est répété jusqu'à ce que toutes les passes soient exécutées. Lors de la dernière passe, l'outil n'exécute que la surépaisseur de finition et ce, selon l'avance de finition
- **9** Pour terminer, la TNC rétracte l'outil avec FAMX au saut de bride

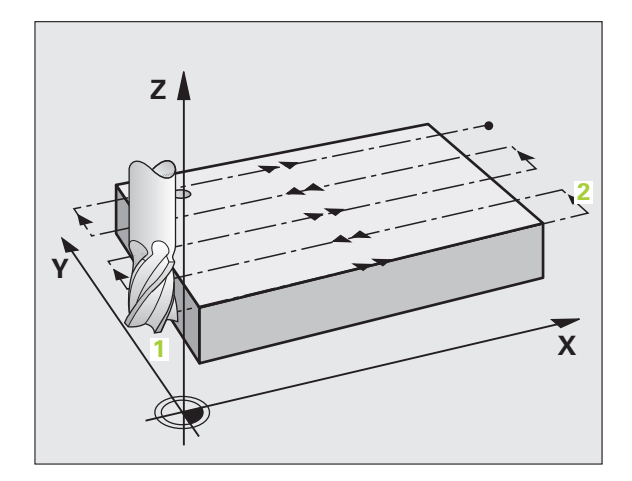

### 8.6 Cycles d'usinage ligne à ligne **8.6 Cycles d'usinage ligne à ligne**

### **Stratégie Q389=1**

- **3** L'outil se déplace ensuite suivant l'avance de fraisage programmée jusqu'au point final **2** Le point final est situé **à l'intérieur** de la surface que la TNC calcule à partir du point initial, de la longueur et du rayon d'outil programmés
- **4** La TNC décale l'outil selon l'avance de positionnement, transversalement sur le point initial de la ligne suivante; la TNC calcule le décalage à partir de la largeur programmée, du rayon d'outil et du facteur de recouvrement max.
- **5** L'outil est ensuite rétracté vers le point initial **1**. Le décalage à la ligne suivante a lieu à nouveau à l'intérieur de la pièce
- **6** Le processus est répété jusqu'à ce que la surface programmée soit entièrement usinée. A la fin de la dernière trajectoire, la passe est exécutée à la profondeur d'usinage suivante
- **7** Pour minimiser les courses inutiles, la surface est ensuite usinée dans l'ordre chronologique inverse
- **8** Le processus est répété jusqu'à ce que toutes les passes soient exécutées. Lors de la dernière passe, l'outil n'exécute que la surépaisseur de finition et ce, selon l'avance de finition
- **9** Pour terminer, la TNC rétracte l'outil avec FAMX au saut de bride

### **Stratégie Q389=2**

- **3** L'outil se déplace ensuite suivant l'avance de fraisage programmée jusqu'au point final **2** Le point final est situé à l'extérieur de la surface que la TNC calcule à partir du point initial, de la longueur, de la longueur, de la distance d'approche latérale et du rayon d'outil programmés
- **4** La TNC déplace l'outil dans l'axe de broche à la distance d'approche au dessus de la profondeur de passe actuelle, puis le rétracte directement et selon l'avance de pré-positionnement au point initial de la ligne suivante. La TNC calcule le décalage à partir de la largeur programmée, du rayon d'outil et du facteur de recouvrement de trajectoire max.
- **5** L'outil se déplace ensuite à nouveau à la profondeur de passe actuelle, puis en direction du point final **2**
- **6** Le processus ligne à ligne est répété jusqu'à ce que la surface programmée soit entièrement usinée. A la fin de la dernière trajectoire, la passe est exécutée à la profondeur d'usinage suivante
- **7** Pour minimiser les courses inutiles, la surface est ensuite usinée dans l'ordre chronologique inverse
- **8** Le processus est répété jusqu'à ce que toutes les passes soient exécutées. Lors de la dernière passe, l'outil n'exécute que la surépaisseur de finition et ce, selon l'avance de finition
- **9** Pour terminer, la TNC rétracte l'outil avec FAMX au saut de bride

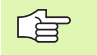

### **Remarques avant que vous ne programmiez**

Introduire le saut de bride Q204 de manière à éviter toute collision avec la pièce ou les matériels de serrage.

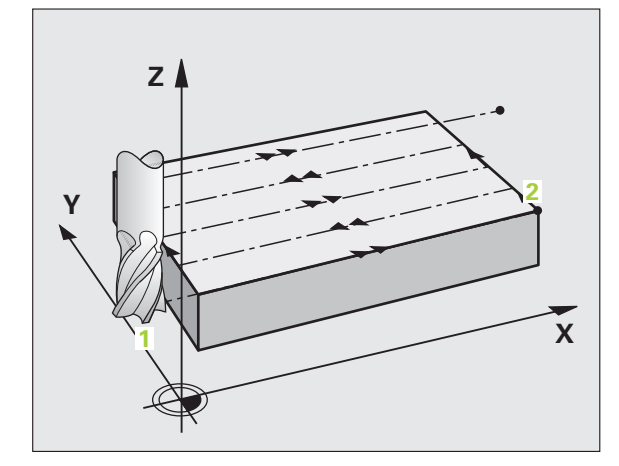

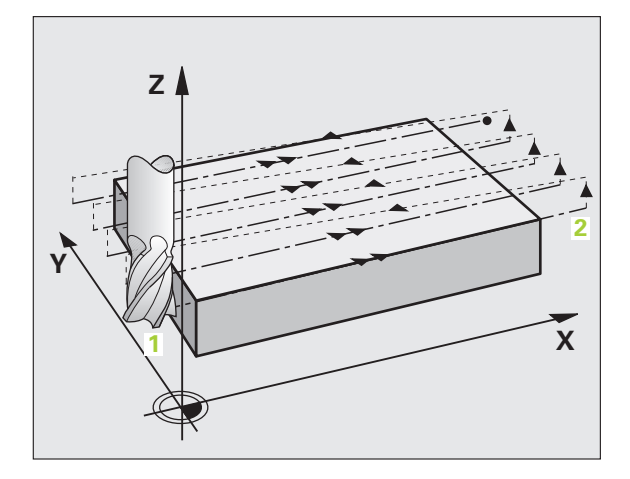

232

 **Stratétie d'usinage (0/1/2)** Q389: Définir la manière dont la TNC doit usiner la surface: **0**: Usinage en méandres, passe latérale, selon l'avance de positionnement, à l'extérieur de la surface à usiner

**1**: Usinage en méandres, passe latérale, selon l'avance de fraisage, à l'intérieur de la surface à usiner **2**: Usinage ligne à ligne, retrait et passe latérale selon l'avance de positionnement

- **Point initial 1er axe** Q225 (en absolu): Coordonnée du point initial de la surface à usiner dans l'axe principal du plan d'usinage
- **Point initial 2ème axe** Q226 (en absolu): Coordonnée du point initial de la surface à usiner ligne à ligne dans l'axe auxiliaire du plan d'usinage
- **Point initial 3ème axe** Q227 (en absolu): Coordonnée de la surface de la pièce à partir de laquelle les passes sont calculées
- **Point final 3ème axe** Q386 (en absolu): Coordonnée dans l'axe de broche à laquelle doit être exécuté le surfaçage de la surface
- **1er côté** Q218 (en incrémental): Longueur de la surface à usiner dans l'axe principal du plan d'usinage Le signe vous permet de reconnaître la direction de la première trajectoire de fraisage par rapport au **point initial du 1er axe**
- **2ème côté** Q219 (en incrémental): Longueur de la surface à usiner dans l'axe auxiliaire du plan d'usinage Le signe vous permet de reconnaître la direction de la première passe transversale par rapport au **point initial du 2ème axe**

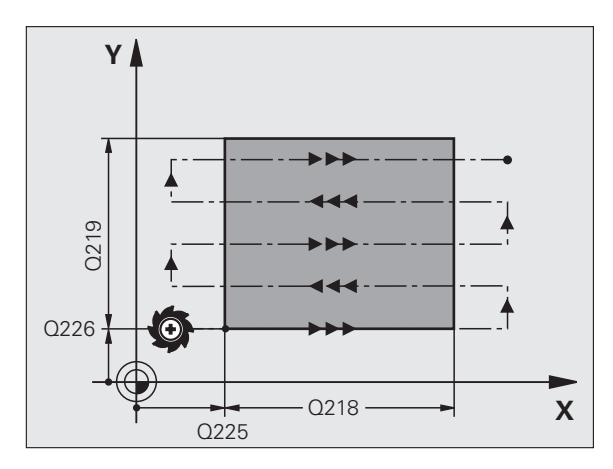

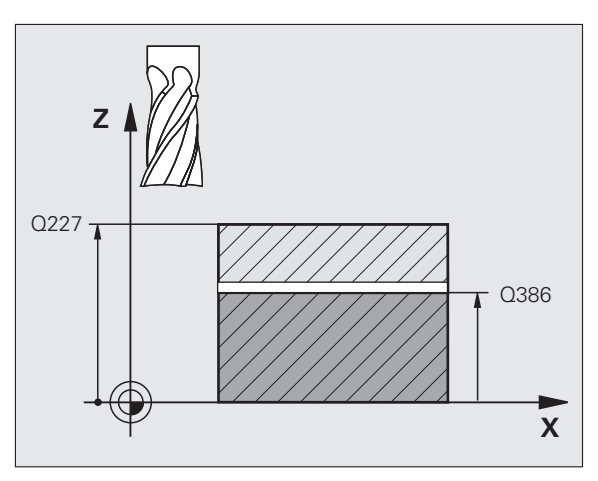

- **Profondeur de passe max.** Q202 (en incrémental): Distance **maximale** parcourue par l'outil en une passe. La TNC calcule la profondeur de passe réelle à partir de la différence entre le point final et le point initial dans l'axe d'outil – en tenant compte de la surépaisseur de finition – et ce, de manière à ce que l'usinage soit exécuté avec des passes de même profondeur
- **Surép. finition en profondeur** Q369 (en incrémental): Valeur pour le déplacement de la dernière passe
- **Facteur de recouvrement max.** Q370: Passe latérale **maximale** k. La TNC calcule la passe latérale réelle à partir du 2ème côté (Q219) et du rayon d'outil de manière ce que l'usinage soit toujours exécuté avec passe latérale constante. Si vous avez introduit un rayon R2 dans le tableau d'outils (rayon de plaquette, par exemple, avec l'utilisation d'une tête portelames), la TNC diminue en conséquence la passe latérale
- **Avance fraisage** Q207: Vitesse de déplacement de l'outil lors du fraisage, en mm/min.
- **Avance de finition** Q385: Vitesse de déplacement de l'outil lors du fraisage de la dernière passe, en mm/ min.
- **Avance de pré-positionnement** Q253: Vitesse de déplacement de l'outil pour aborder la position initiale et se déplacer à la ligne suivante, en mm/min.; si l'outil est déplacé transversalement dans la matière (Q389=1), le déplacement transversal est effectué selon l'avance de fraisage Q207

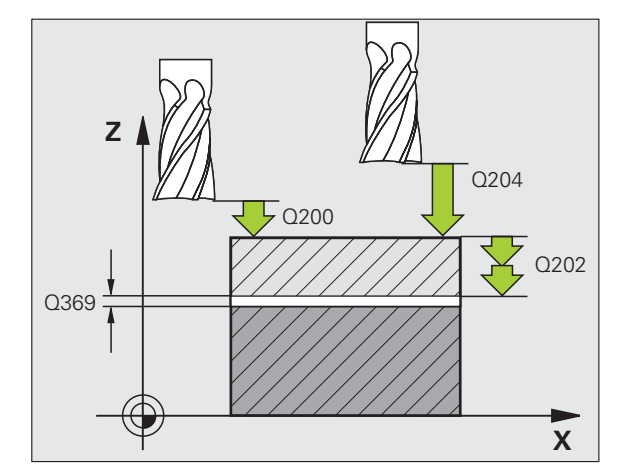

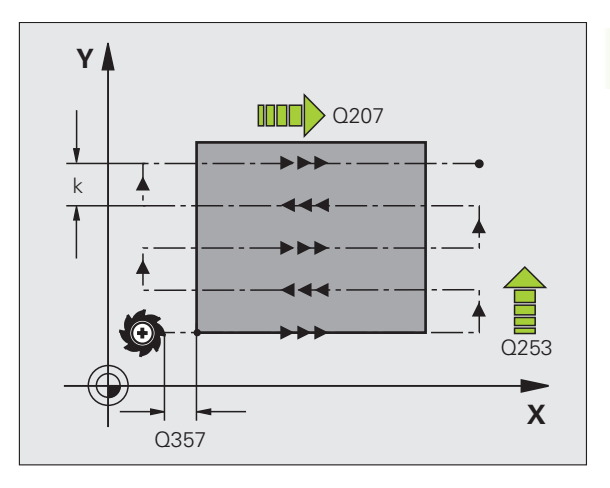

- **Distance d'approche** Q200 (en incrémental): Distance entre la pointe de l'outil et la position initiale dans l'axe d'outil. Si vous fraisez en utilisant la stratégie d'usinage Q389=2, la TNC se déplace à la distance d'approche au dessus de la profondeur pour aborder le point initial de la ligne suivante
- **Distance d'approche latérale** Q357 (en incrémental): Distance latérale entre l'outil et la pièce lorsque l'outil aborde la première profondeur de passe et distance à laquelle l'outil effectue la passe latérale dans le cas des stratégies d'usinage Q389=0 et Q389=2
- **Saut de bride** Q204 (en incrémental): Coordonnée dans l'axe de broche excluant toute collision entre l'outil et la pièce (matériels de serrage)

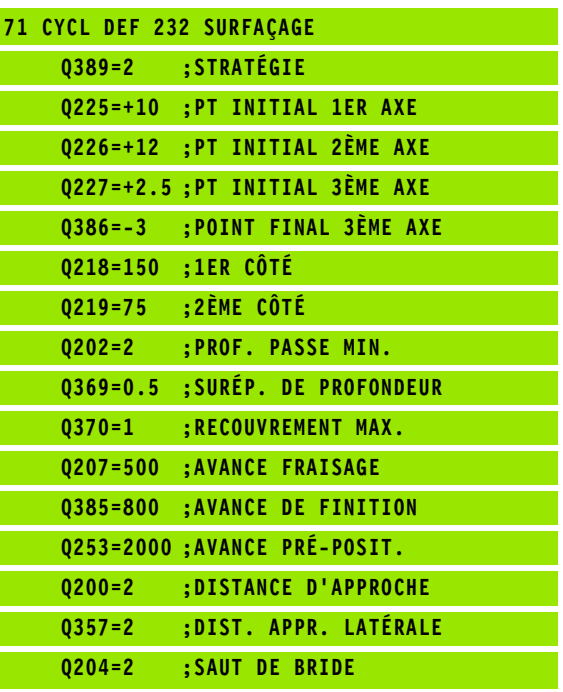

### **Exemple: Usinage ligne à ligne**

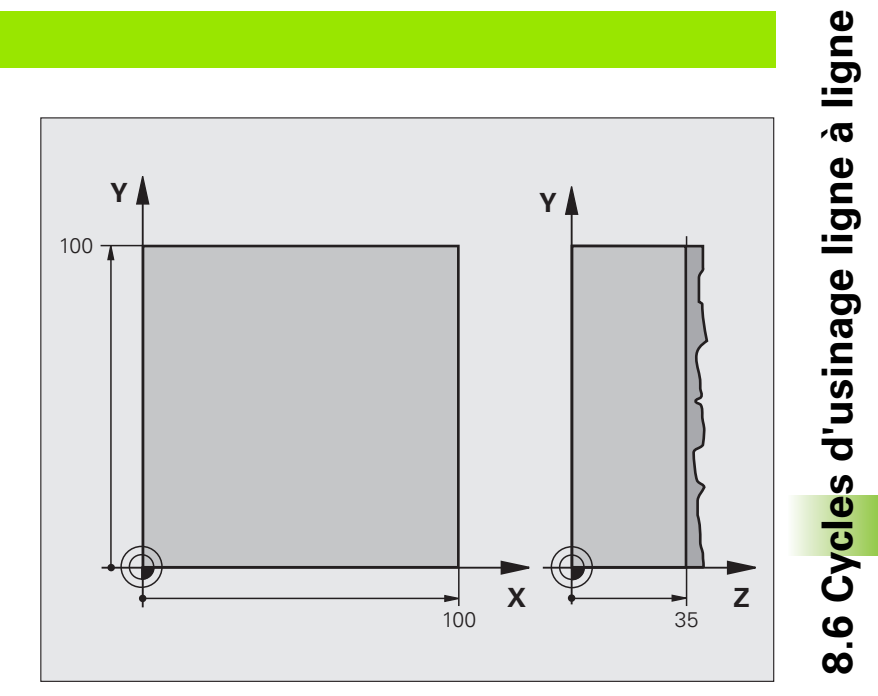

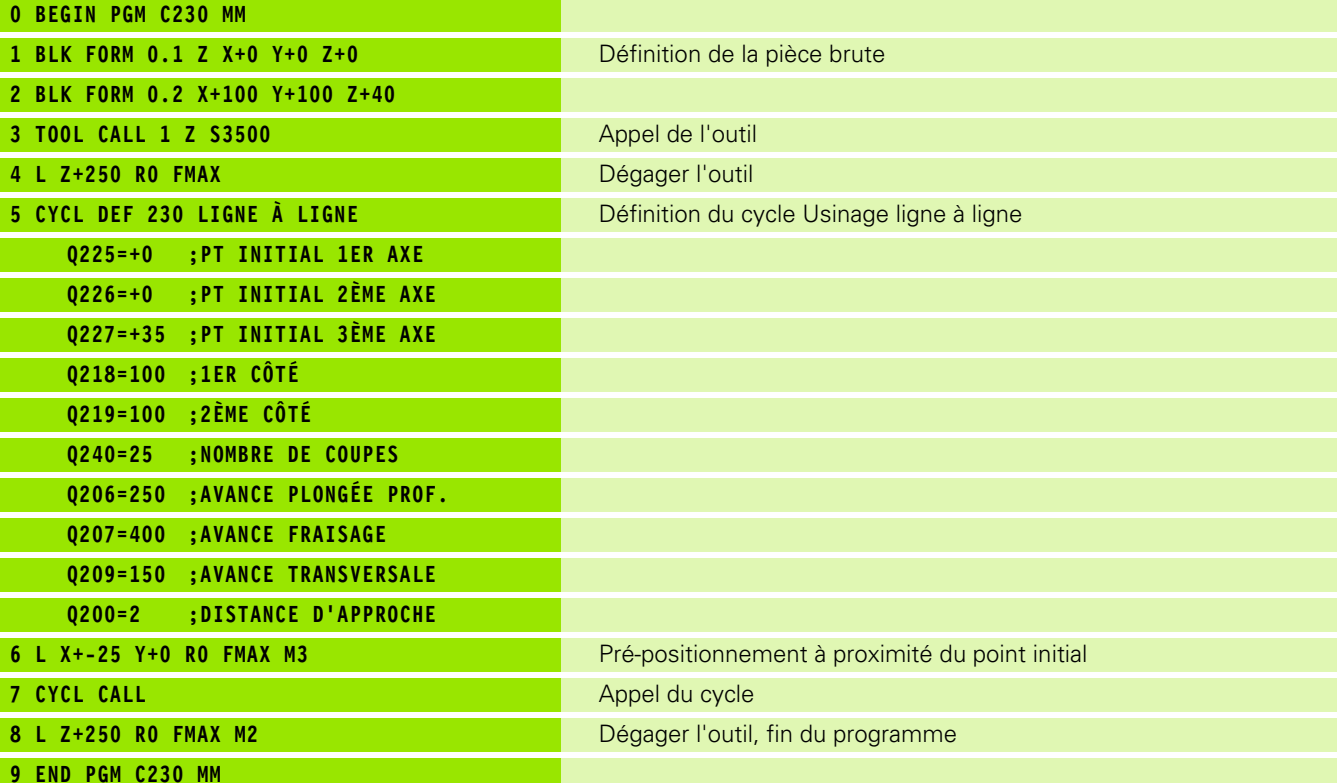

**8.6 Cycles d'usinage ligne à ligne**

### **8.7 Cycles de conversion de coordonnées**

### **Vue d'ensemble**

Grâce aux conversions de coordonnées, la TNC peut usiner à plusieurs endroits de la pièce un contour déjà programmé en faisant varier sa position et ses dimensions. La TNC dispose des cycles de conversion de coordonnées suivants:

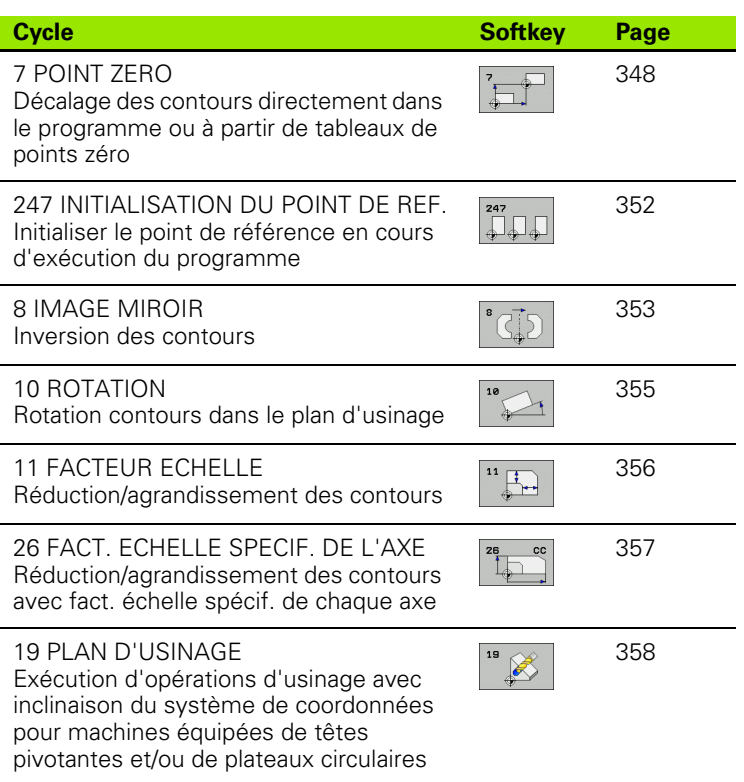

1

### **Effet des conversions de coordonnées**

Début de l'effet: Une conversion de coordonnées devient active dès qu'elle a été définie – et n'a donc pas besoin d'être appelée. Elle reste active jusqu'à ce qu'elle soit annulée ou redéfinie.

### **Annulation d'une conversion de coordonnées:**

- Redéfinir le cycle avec valeurs du comportement standard, par exemple, facteur échelle 1.0
- Exécuter les fonctions auxiliaires M02, M30 ou la séquence END PGM (dépend du paramètre-machine "clearMode")
- Sélectionner un nouveau programme

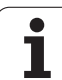

### <span id="page-347-0"></span>**Décalage du POINT ZERO (cycle 7)**

Grâce au décalage du POINT ZERO, vous pouvez répéter des opérations d'usinage à plusieurs endroits de la pièce.

### **Effet**

Après la définition du cycle décalage du POINT ZERO, toutes les coordonnées introduites se réfèrent au nouveau point zéro. La TNC affiche le décalage sur chaque axe dans l'affichage d'état supplémentaire. Il est également possible de programmer des axes rotatifs.

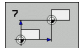

 **Décalage**: Introduire les coordonnées du nouveau point zéro; les valeurs absolues se réfèrent au point zéro pièce défini par initialisation du point de référence; les valeurs incrémentales se réfèrent toujours au dernier point zéro actif – celui-ci peut être déjà décalé

### **Annulation**

Pour annuler le décalage du point zéro, introduire un décalage de point zéro ayant pour coordonnées X=0, Y=0 et Z=0.

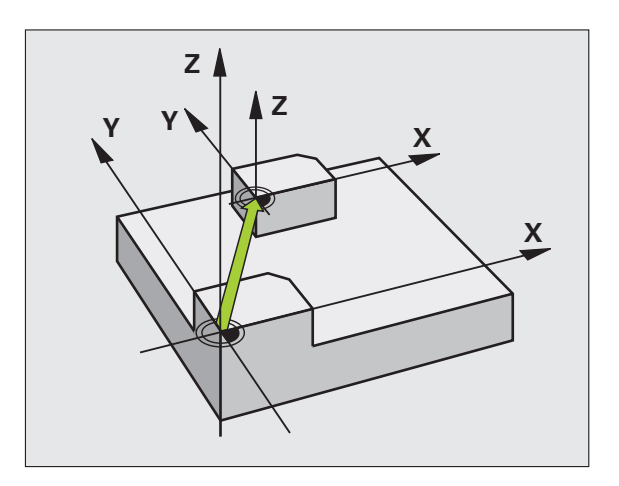

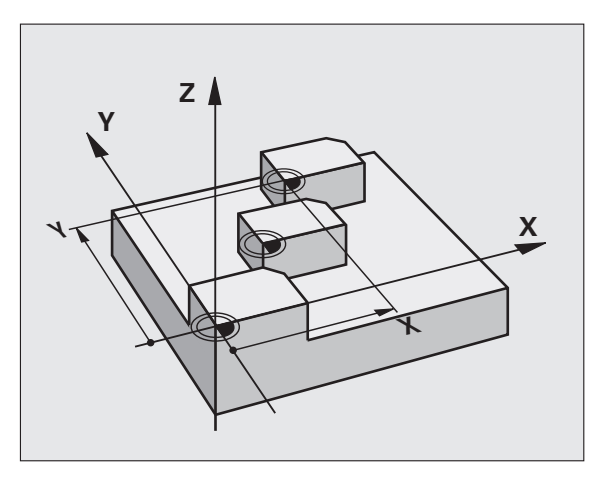

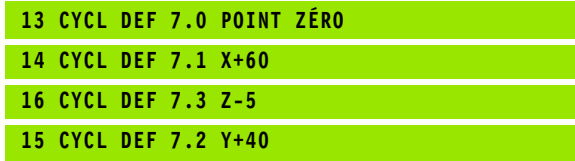

## 8.7 Cycles de conversion de coordonnées **8.7 Cycles de conversion de coordonnées**

### **Décalage du POINT ZERO avec tableaux de points zéro (cycle 7)**

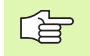

Le tableau de points zéro utilisé dépend du mode de fonctionnement et peut être sélectionné dans ce mode:

- Modes de fonctionnement Exécution de programme: Tableau "zeroshift.d"
- Mode de fonctionnement Test de programme: Tableau "simzeroshift.d"

Les points zéro dans le tableau de points zéro se réfèrent au point de référence actuel.

Les valeurs de coordonnées des tableaux de points zéro ne sont actives qu'en valeur absolue.

Vous ne pouvez insérer de nouvelles lignes qu'en fin de tableau.

Si vous créez d'autres tableaux de points zéro, les noms de fichiers doivent commencer par une lettre.

### **Application**

Vous utilisez les tableaux de points zéro, par exemple

- pour des opérations d'usinage répétitives à diverses positions de la pièce ou
- pour une utilisation fréquente du même décalage de point zéro.

A l'intérieur d'un même programme, vous pouvez programmer les points zéro soit directement dans la définition du cycle, soit en les appelant dans un tableau de points zéro.

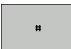

 **Décalage**: introduire le numéro du point zéro provenant du tableau de points zéro ou un paramètre Q; si vous introduisez un paramètre Q, la TNC active le numéro du point zéro inscrit dans ce paramètre

### **Annulation**

- Appeler dans le tableau de points zéro un décalage ayant pour coordonnées X=0; Y=0 etc.
- $\blacksquare$  Appeler un décalage ayant pour coordonnées X=0; Y=0 etc. directement avec la définition du cycle

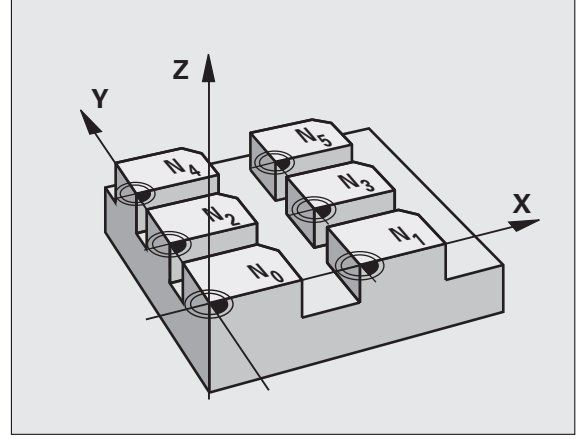

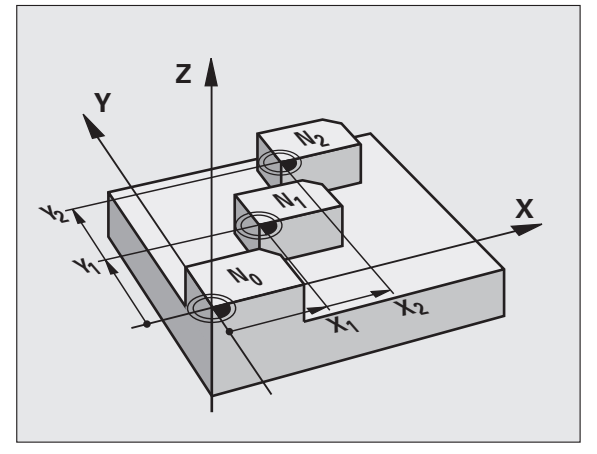

### **Exemple: Séquences CN**

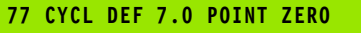

**78 CYCL DEF 7.1 #5**

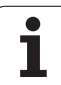

### **Sélectionner le tableau de points zéro dans le programme CN**

La fonction **SEL TABLE** vous permet de sélectionner le tableau de points zéro dans lequel la TNC prélève les points zéro:

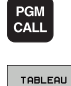

PTS ZERO

- Fonctions permettant d'appeler le programme: Appuyer sur la touche PGM CALL
- Appuyer sur la softkey TABLEAU PTS ZERO.
	- Introduire le chemin d'accès complet du tableau de points zéro ou bien sélectionner le fichier avec la softkey SELECTION; valider avec la touche FIN

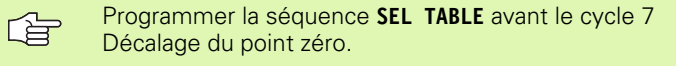

Un tableau de points zéro sélectionné avec **SEL TABLE** reste actif jusqu'à ce que vous sélectionniez un autre tableau de points zéro avec **SEL TABLE**.

### **Editer un tableau de points zéro en mode Programmation**

Sélectionnez le tableau de points zéro en mode **Programmation**

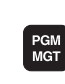

- Appeler le gestionnaire de fichiers: Appuyer sur la touche PGM MGT, cf. "Gestionnaire de fichiers: [Principes de base", page 79](#page-78-0)
- Afficher les tableaux de points zéro: Appuyer sur les softkeys SELECT. TYPE et AFFICHE .D
- Sélectionner le tableau désiré ou introduire un nouveau nom de fichier
- Editer le fichier. La barre de softkeys affiche pour cela les fonctions suivantes:

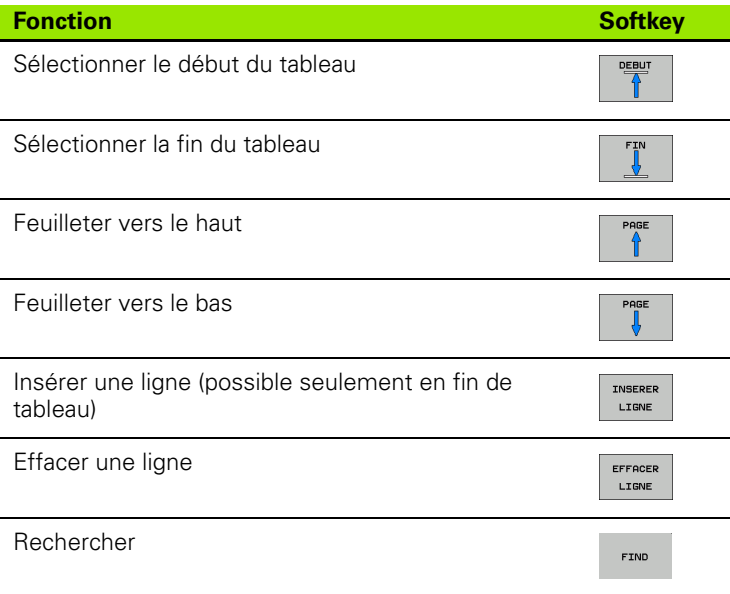

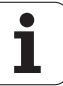

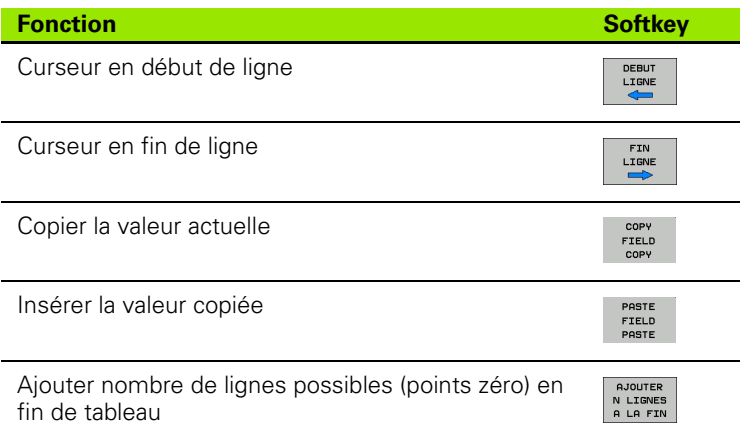

### **Configurer le tableau de points zéro**

Si vous ne voulez pas définir de tableau de points zéro pour un axe donné, appuyez dans ce cas sur la touche DEL. La TNC supprime alors la valeur numérique du champ correspondant.

### **Quitter le tableau de points zéro**

Dans le gestionnaire de fichiers, afficher un autre type de fichier et sélectionner le fichier désiré.

> Après avoir modifié une valeur dans un tableau de points zéro, vous devez enregistrer la modification avec la touche ENT. Si vous ne le faites pas, la TNC ne prendra pas en compte la modification le cas échéant lors de l'exécution d'un programme.

### **Affichages d'état**

щĻ

Dans l'affichage d'état supplémentaire, la TNC affiche les valeurs du décalage actif de point zéro (cf. "Conversions de coordonnées" à la [page 41\).](#page-40-0)

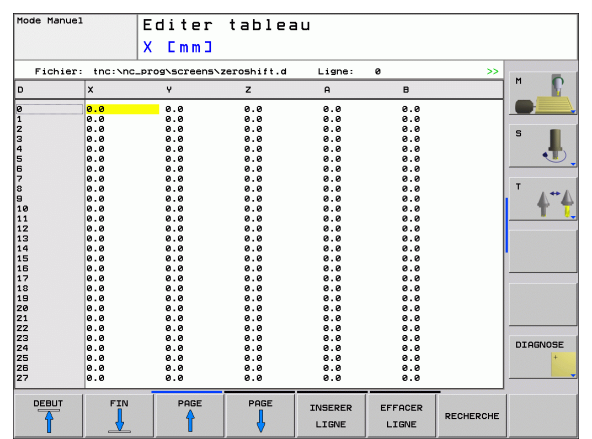

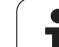

### <span id="page-351-0"></span>**INITIALISATION DU POINT DE REFERENCE (cycle 247)**

Avec le cycle INITIALISATION DU POINT DE REFERENCE, vous pouvez activer comme nouveau point de référence une valeur Preset qui a été définie dans un tableau Preset.

### **Effet**

A l'issue d'une définition du cycle INITIALISATION DU POINT DE REFERENCE, toutes les coordonnées introduites ainsi que tous les décalages de point zéro (absolus et incrémentaux) se réfèrent au nouveau Preset.

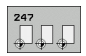

 **Numéro point de référence?**: Indiquer le numéro du point de référence qui doit être activé et provenant du tableau Preset

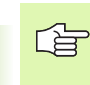

Lorsque l'on active un point de référence à partir du tableau Preset, la TNC annule un décalage de point zéro actif.

Si vous activez le numéro de Preset 0 (ligne 0), activez dans ce cas le dernier point de référence que vous avez initialisé en mode Manuel.

Le cycle 247 n'a pas d'effet en mode Test de programme.

### **Affichage d'état**

Dans l'affichage d'état, (INFOS AFF. POS.), la TNC affiche le numéro Preset actif derrière le dialogue **Pt réf.**.

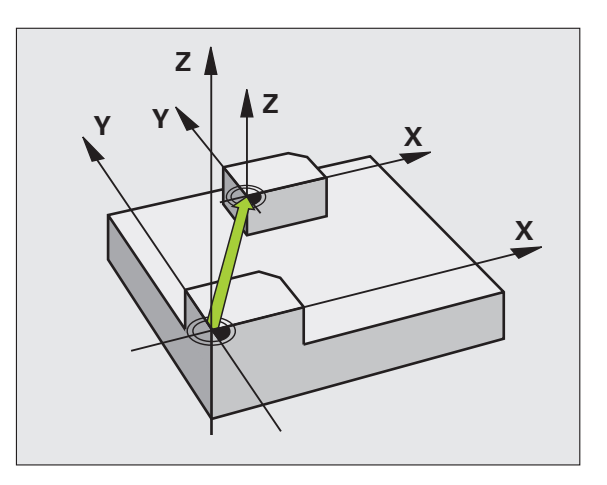

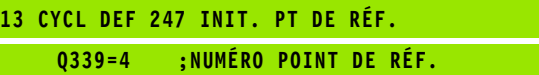

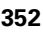

# 8.7 Cycles de conversion de coordonnées **8.7 Cycles de conversion de coordonnées**

### <span id="page-352-0"></span>**IMAGE MIROIR (cycle 8)**

Dans le plan d'usinage, la TNC peut exécuter une opération d'usinage en image miroir.

### **Effet**

「旨

L'image miroir est active dès qu'elle a été définie dans le programme. Elle agit aussi en mode Positionnement avec introduction manuelle! Les axes réfléchis actifs apparaissent dans l'affichage d'état supplémentaire.

- Si vous n'exécutez l'image miroir que d'un seul axe, il y a inversion du sens de déplacement de l'outil. Ceci n'est pas valable pour les cycles d'usinage.
- Si vous exécutez l'image miroir de deux axes, le sens du déplacement n'est pas modifié.

Le résultat de l'image miroir dépend de la position du point zéro:

- Le point zéro est situé sur le contour devant être réfléchi: L'élément est réfléchi directement à partir du point zéro
- Le point zéro est situé à l'extérieur du contour devant être réfléchi: L'élément est décalé par rapport à l'axe;

Si vous ne réalisez l'image miroir que pour un axe, le sens de déplacement est modifié pour les cycles de fraisage de la série 200. Exeption: Cycle 208 avec lequel le sens de déplacement défini dans le cycle est conservé.

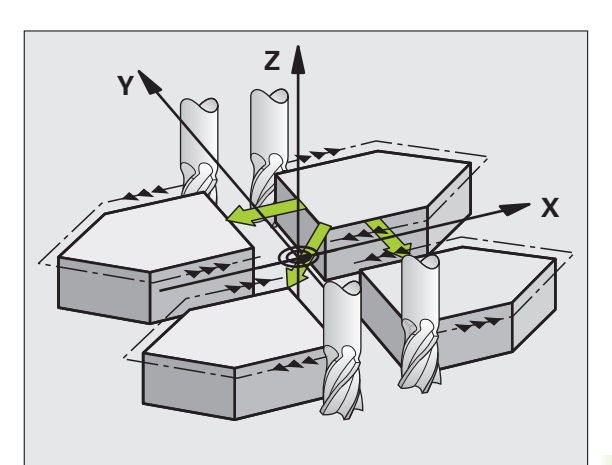

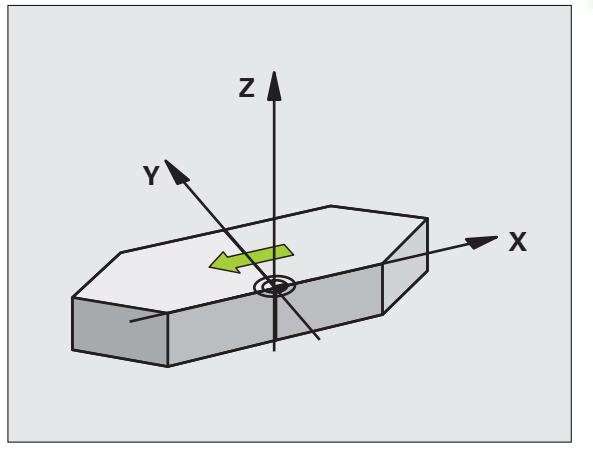

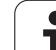

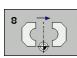

 **Axe réfléchi?**: Introduire les axes devant être réfléchis; vous pouvez réfléchir tous les axes – y compris les axes rotatifs – excepté l'axe de broche et l'axe auxiliaire correspondant. Vous pouvez programmer jusqu'à trois axes

### **Annulation**

Reprogrammer le cycle IMAGE MIROIR en introduisant NO ENT.

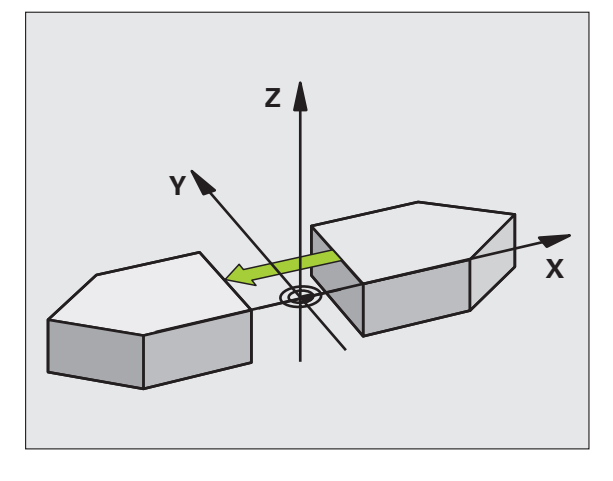

### **Exemple: Séquences CN**

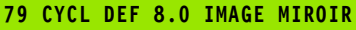

**80 CYCL DEF 8.1 X Y Z**

 $\bullet$ ı

# 8.7 Cycles de conversion de coordonnées **8.7 Cycles de conversion de coordonnées**

### <span id="page-354-0"></span>**ROTATION (cycle 10)**

A l'intérieur d'un programme, la TNC peut faire pivoter le système de coordonnées dans le plan d'usinage, autour du point zéro actif.

### **Effet**

La ROTATION est active dès qu'elle a été définie dans le programme. Elle agit aussi en mode Positionnement avec introduction manuelle! L'angle de rotation actif apparaît dans l'affichage d'état supplémentaire.

Axes de référence pour l'angle de rotation:

- Plan X/Y Axe X
- Plan Y/Z Axe Y
- Plan Z/X Axe Z

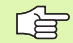

### **Remarques avant que vous ne programmiez**

La TNC annule une correction de rayon active si l'on définit le cycle 10. Si nécessaire, reprogrammer la correction de rayon.

Après avoir défini le cycle 10, déplacez les deux axes afin d'activer la rotation.

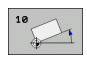

 **Rotation**: Introduire l'angle de rotation en degrés (°). Plage d'introduction: -360° à +360° (en absolu ou en incrémental)

### **Annulation**

Reprogrammer le cycle ROTATION avec un angle de rotation 0°.

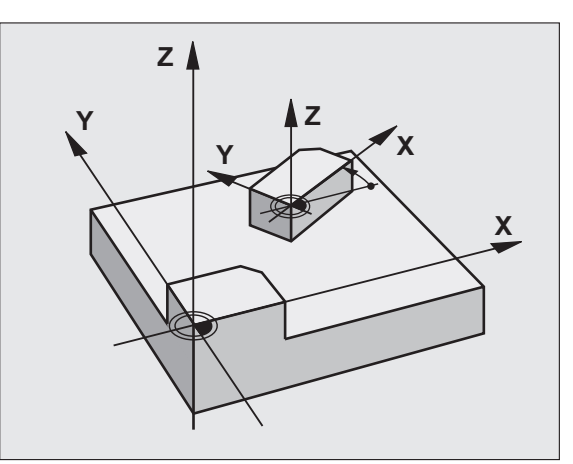

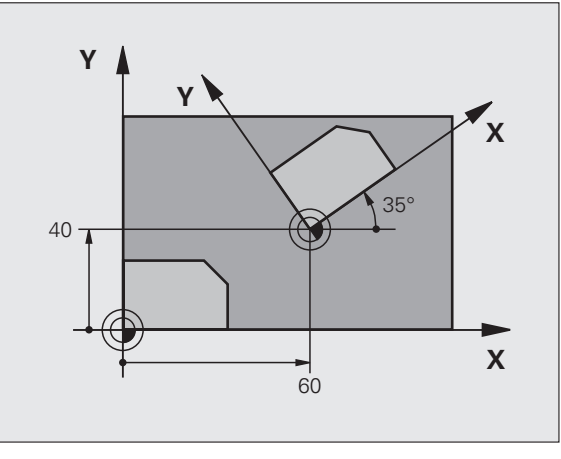

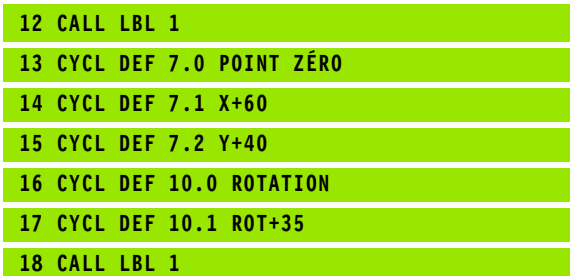

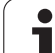

### <span id="page-355-0"></span>**FACTEUR ECHELLE (cycle 11)**

A l'intérieur d'un programme, la TNC peut agrandir ou réduire certains contours. Ainsi, par exemple, vous pouvez usiner en tenant compte de facteurs de retrait ou d'agrandissement.

### **Effet**

Le FACTEUR ECHELLE est actif dès qu'il a été défini dans le programme. Il agit aussi en mode Positionnement avec introduction manuelle! Le facteur échelle actif apparaît dans l'affichage d'état supplémentaire.

Le facteur échelle agit

- simultanément sur les trois axes de coordonnées
- sur l'unité de mesure dans les cycles

### **Condition requise**

Avant de procéder à l'agrandissement ou à la réduction, il convient de décaler le point zéro sur une arête ou un angle du contour.

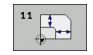

 **Facteur?**: Introduire le facteur SCL (de l'angl.: scaling); la TNC multiplie toutes les coordonnées et tous les rayons par SCL (tel que décrit au paragraphe "Effet")

Agrandissement: SCL supérieur à 1 - 99,999 999

Réduction SCL inférieur à 1 - 0,000 001

### **Annulation**

Reprogrammer le cycle FACTEUR ECHELLE avec le facteur 1.

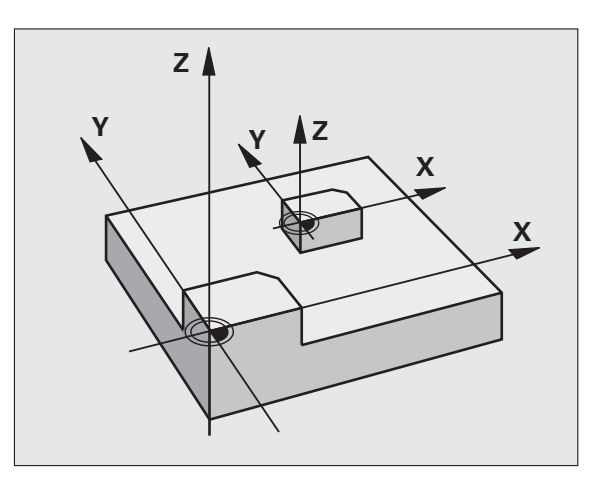

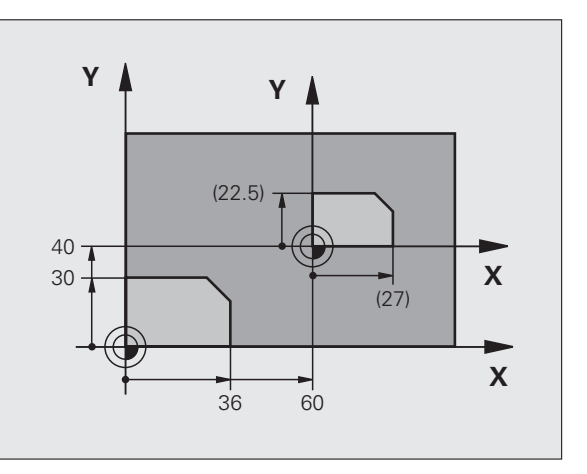

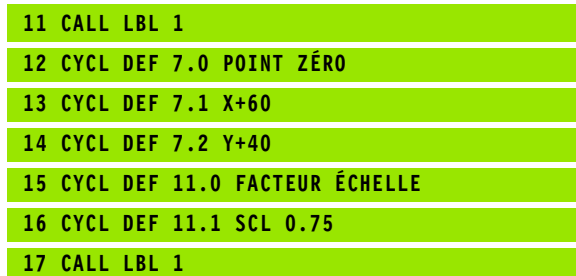

### <span id="page-356-0"></span>**FACTEUR ECHELLE SPECIF. DE L'AXE (cycle 26)**

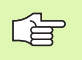

### **Remarques avant que vous ne programmiez**

Vous ne devez ni étirer, ni comprimer les axes de coordonnées comportant des positions de trajectoires circulaires à partir de facteurs de valeur différente.

Pour chaque axe de coordonnée, vous pouvez introduire un facteur échelle spécifique de l'axe qui lui soit propre.

Les coordonnées d'un centre peuvent être programmées pour tous les facteurs échelle.

Le contour est étiré à partir du centre ou comprimé vers lui, et donc pas toujours comme avec le cycle 11 FACT. ECHELLE, à partir du point zéro actuel ou vers lui.

### **Effet**

Le FACTEUR ECHELLE est actif dès qu'il a été défini dans le programme. Il agit aussi en mode Positionnement avec introduction manuelle! Le facteur échelle actif apparaît dans l'affichage d'état supplémentaire.

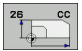

 **Axe et facteur**: Axe(s) de coordonnées et facteur(s) d'étirement ou de compression spécifique de l'axe. Introduire une valeur positive –99,999 999 max.

 **Coordonnées du centre**: Centre de l'étirement ou de la compression spécifique de l'axe

Sélectionnez les axes de coordonnées à l'aide des softkeys.

### **Annulation**

Reprogrammer le cycle FACTEUR ECHELLE avec le facteur 1 pour l'axe concerné.

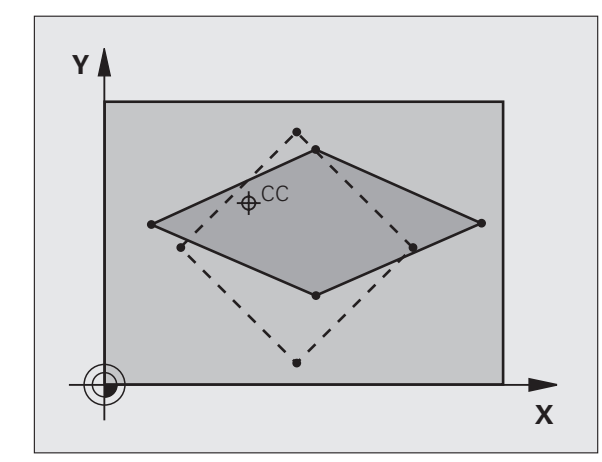

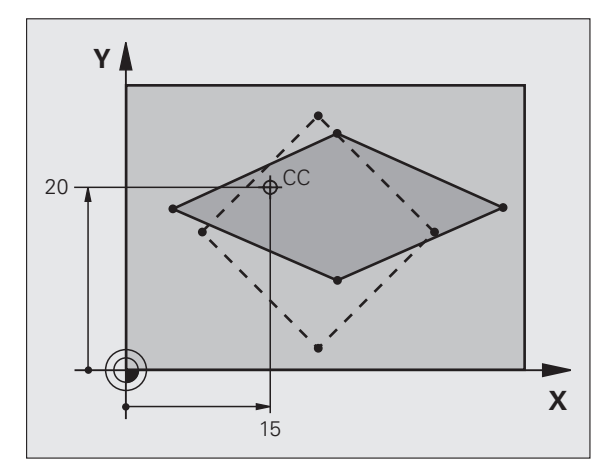

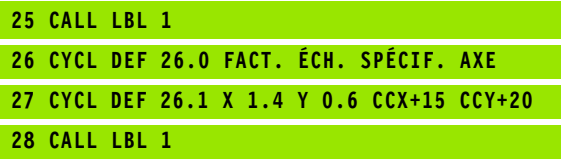

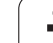

### <span id="page-357-0"></span>**PLAN D'USINAGE (cycle 19, option de logiciel 1)**

Les fonctions d'inclinaison du plan d'usinage sont  $\begin{array}{c} \hline \text{ } \\ \hline \end{array}$ adaptées par le constructeur de la machine à la TNC et à la machine. Sur certaines têtes pivotantes (plateaux inclinés), le constructeur de la machine définit si les angles programmés dans le cycle doivent être interprétés par la TNC comme coordonnées des axes rotatifs ou comme angles mathématiques d'un plan incliné. Consultez le manuel de votre machine.

> L'inclinaison du plan d'usinage est toujours réalisée autour du point zéro actif.

Principes de base cf. "Inclinaison du plan d'usinage [\(option logiciel 1\)", page 62:](#page-61-0) Lisez entièrement ce paragraphe.

### **Effet**

哈

Dans le cycle 19, vous définissez la position du plan d'usinage – position de l'axe d'outil par rapport au système de coordonnées machine – en introduisant les angles d'inclinaison. Vous pouvez définir la position du plan d'usinage de deux manières:

- Introduire directement la position des axes inclinés
- Décrire la position du plan d'usinage en utilisant jusqu'à trois rotations (angles dans l'espace) du système de coordonnées **machine**. Vous obtenez les angles dans l'espace à introduire par une coupe perpendiculaire à travers le plan d'usinage incliné et en observant la coupe à partir de l'axe autour duquel vous désirez que l'inclinaison se fasse. Deux angles dans l'espace suffisent pour définir clairement toute position d'outil dans l'espace.

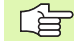

Il convient de noter que la position du système de coordonnées incliné et des déplacements dans le système incliné dépendent de la manière dont vous décrivez le plan incliné.

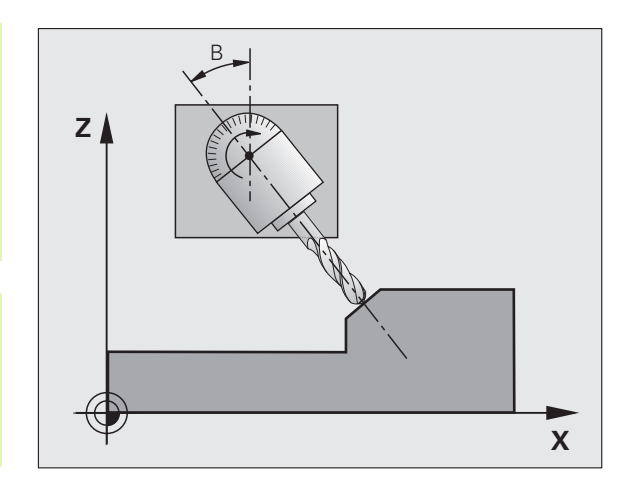

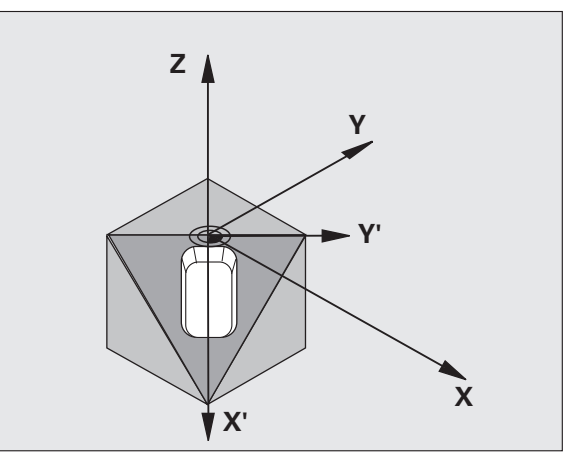

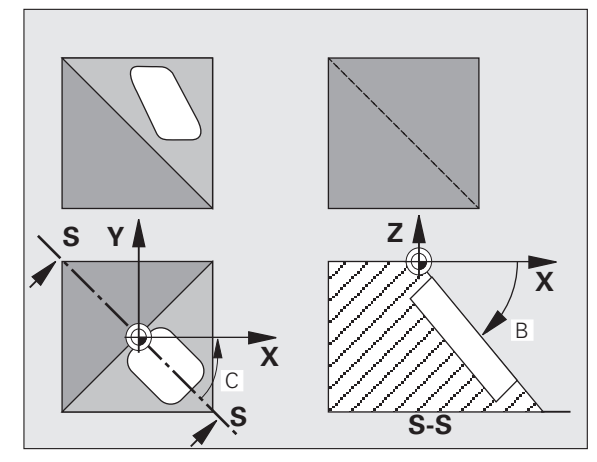

Si vous programmez la position du plan d'usinage avec les angles dans l'espace, la TNC calcule pour cela automatiquement les positions angulaires nécessaires des axes inclinés et les inscrit dans les paramètres Q120 (axe A) à Q122 (axe C). Si deux solutions se présentent, la TNC sélectionne la trajectoire la plus courte – en partant de la position zéro des axes rotatifs.

La suite chronologique der rotations destinées au calcul de la position du plan est définie: La TNC fait pivoter tout d'abord l'axe A, puis l'axe B et enfin, l'axe C.

Le cycle 19 est actif dès qu'il a été défini dans le programme. Dès que vous déplacez un axe dans le système incliné, la correction de cet axe est activée. Si la correction doit agir sur tous les axes, vous devez déplacer tous les axes.

Si vous avez mis sur **Actif** la fonction **Exécution de programme**  Inclinaison en mode Manuel (cf. "Inclinaison du plan d'usinage [\(option logiciel 1\)", page 62\)](#page-61-0), la valeur angulaire du cycle 19 PLAN D'USINAGE introduite dans ce menu sera écrasée.

 **Axe et angle de rotation?**: introduire l'axe rotatif avec son angle de rotation; programmer par softkeys les axes rotatifs A, B et C

自

Dans la mesure où les valeurs d'axes rotatifs non programmées sont toujours interprétées comme valeurs non modifiées, définissez toujours les trois angles solides, même si un ou plusieurs de ces angles ont la valeur 0.

Si la TNC positionne automatiquement les axes rotatifs, vous devez encore introduire les paramètres suivants:

- **Avance? F=**: Vitesse de déplacement de l'axe rotatif lors du positionnement automatique
- **Distance d'approche?** (en incrémental): La TNC positionne la tête pivotante de manière à ce que la position dans le prolongement de l'outil ne soit pas modifiée par rapport à la pièce, tout en tenant compte de la distance d'approche

### **Annulation**

Pour annuler les angles d'inclinaison, redéfinir le cycle PLAN D'USINAGE et introduire 0° pour tous les axes rotatifs. Puis, redéfinir le cycle PLAN D'USINAGE et valider la question de dialogue avec la touche NO ENT. Vous désactiver la fonction de cette manière.

### **Positionner l'axe rotatif**

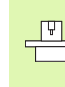

Le constructeur de la machine définit si le cycle 19 doit 구 positionner automatiquement le ou les axe(s) rotatif(s) ou bien si vous devez les pré-positionner dans le programme. Consultez le manuel de votre machine.

Si le cycle 19 positionne automatiquement les axes rotatifs:

- La TNC ne positionne automatiquement que les axes asservis.
- Dans la définition du cycle, en plus des angles d'inclinaison, vous devez introduire une distance d'approche et une avance pour le positionnement des axes inclinés.
- N'utiliser que des outils préréglés (longueur d'outil totale dans le tableau d'outils).
- Dans l'opération d'inclinaison, la position de la pointe de l'outil reste pratiquement inchangée par rapport à la pièce.
- La TNC exécute l'inclinaison suivant la dernière avance programmée. L'avance max. pouvant être atteinte dépend de la complexité de la tête pivotante (plateau incliné).

Si le cycle 19 ne positionne pas automatiquement les axes rotatifs, positionnez-les, par exemple, avec une séquence L avant la définition du cycle:

Exemples de séquences CN:

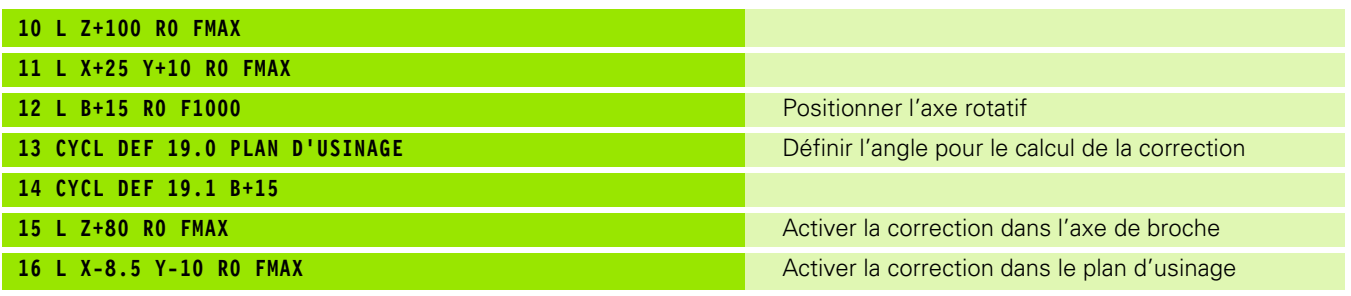
#### **Affichage de positions dans le système incliné**

Les positions affichées (**NOM** et **EFF**) ainsi que l'affichage du point zéro dans l'affichage d'état supplémentaire se réfèrent au système de coordonnées incliné lorsque le cycle 19 a été activé. Directement après la définition du cycle, la position affichée ne coïncide donc plus forcément avec les coordonnées de la dernière position programmée avant le cycle 19.

#### **Surveillance de la zone d'usinage**

Dans le système incliné, la TNC ne contrôle avec les commutateurs de fin de course que les axes à déplacer. Si nécessaire, la TNC délivre un message d'erreur.

#### **Positionnement dans le système incliné**

Avec la fonction auxiliaire M130, vous pouvez également, dans le système incliné, aborder des positions qui se réfèrent au système de coordonnées non incliné, cf. "Aborder les positions dans le système [de coordonnées non incliné avec plan d'usinage incliné: M130",](#page-200-0)  [page 201.](#page-200-0)

Même les positionnements qui comportent des séquences linéaires et qui se réfèrent au système de coordonnées machine (séquences avec M91 ou M92), peuvent être exécutés avec inclinaison du plan d'usinage. Conditions restrictives:

- Le positionnement s'effectue sans correction linéaire
- Le positionnement s'effectue sans correction de la géométrie de la machine
- La correction du rayon d'outil n'est pas autorisée

#### **Combinaison avec d'autres cycles de conversion de coordonnées**

Si l'on désire combiner des cycles de conversion de coordonnées, il convient de veiller à ce que l'inclinaison du plan d'usinage ait toujours lieu autour du point zéro actif. Vous pouvez exécuter un décalage du point zéro avant d'activer le cycle 19: Décalez alors le "système de coordonnées machine".

Si vous décalez le point zéro après avoir activé le cycle 19, vous décalez alors le "système de coordonnées incliné".

Important: En annulant les cycles, suivez l'ordre chronologique inverse de celui que vous utilisez pour leur définition:

- 1. Activer le décalage du point zéro
- 2. Activer l'inclinaison du plan d'usinage
- 3. Activer la rotation

...

Usinage de la pièce

- ...
- 1. Annuler la rotation
- 2. Annuler l'inclinaison du plan d'usinage
- 3. Annuler le décalage du point zéro

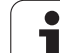

#### **Marche à suivre pour l'usinage avec le cycle 19 PLAN D'USINAGE**

#### **1 Elaborer le programme**

- ▶ Définir l'outil (sauf si TOOL.T est actif), introduire la longueur totale de l'outil
- Appeler l'outil
- Dégager l'axe de broche de manière à éviter toute collision entre l'outil et la pièce (matériels de serrage)
- Si nécessaire, positionner le ou les axe(s) rotatif(s) avec une séquence L à la valeur angulaire correspondante (dépend d'un paramètre-machine)
- Si nécessaire, activer le décalage du point zéro
- Définir le cycle 19 PLAN D'USINAGE; introduire les valeurs angulaires des axes rotatifs
- ▶ Déplacer tous les axes principaux (X, Y, Z) pour activer la correction
- Programmer l'usinage comme s'il devait être exécuté dans le plan non-incliné
- Si nécessaire, définir le cycle 19 PLAN D'USINAGE avec d'autres angles pour exécuter l'usinage suivant à une autre position d'axe. Dans ce cas, il n'est pas nécessaire d'annuler le cycle 19; vous pouvez définir directement les nouveaux angle
- Annuler le cycle 19 PLAN D'USINAGE; introduire 0° pour tous les axes rotatifs
- Désactiver la fonction PLAN D'USINAGE; redéfinir le cycle 19 et répondre par NO ENT à la question de dialogue
- Si nécessaire, annuler le décalage du point zéro
- ▶ Si nécessaire, positionner les axes rotatifs à la position 0°

#### **2 Brider la pièce**

#### **3 Préparatifs en mode de fonctionnement Positionnement avec introduction manuelle**

Positionner le ou les axe(s) rotatif(s) à la valeur angulaire correspondante pour initialiser le point de référence. La valeur angulaire s'oriente vers la surface de référence de la pièce que vous avez sélectionnée.

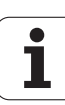

#### **4 Préparatifs en mode de fonctionnement Mode Manuel**

Pour le mode Manuel, mettre sur ACTIF la fonction d'inclinaison du plan d'usinage à l'aide de la softkey 3D ROT; pour les axes non asservis, introduire dans le menu les valeurs angulaires des axes rotatifs

Lorsque les axes ne sont pas asservis, les valeurs angulaires introduites doivent coïncider avec la position effective de ou des axe(s) rotatif(s); sinon le point de référence calculé par la TNC sera erroné.

#### **5 Initialisation du point de référence**

- Initialisation manuelle par affleurement, de la même manière que dans le système non-incliné cf. "Initialisation du point de référence [\(sans palpeur 3D\)", page 54](#page-53-0)
- Initialisation commandée par un palpeur 3D de HEIDENHAIN (cf. Manuel d'utilisation Cycles palpeurs, chap. 2)
- Initialisation automatique avec un palpeur 3D de HEIDENHAIN (cf. Manuel d'utilisation Cycles palpeurs, chap. 3)

#### **6 Lancer le programme d'usinage en mode Exécution de programme en continu**

#### **7 Mode Manuel**

Mettre sur INACTIF la fonction Plan d'usinage à l'aide de la softkey 3D ROT. Pour tous les axes rotatifs, introduire dans le menu la valeur angulaire 0°, [cf. "Activation de l'inclinaison manuelle", page 65](#page-64-0).

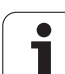

#### **Exemple: Cycles de conversion de coordonnées**

#### **Déroulement du programme**

- Conversions de coordonnées dans le programme principal
- Usinage dans le sous-programme, [cf. "Sous](#page-374-0)[programmes", page 375](#page-374-0)

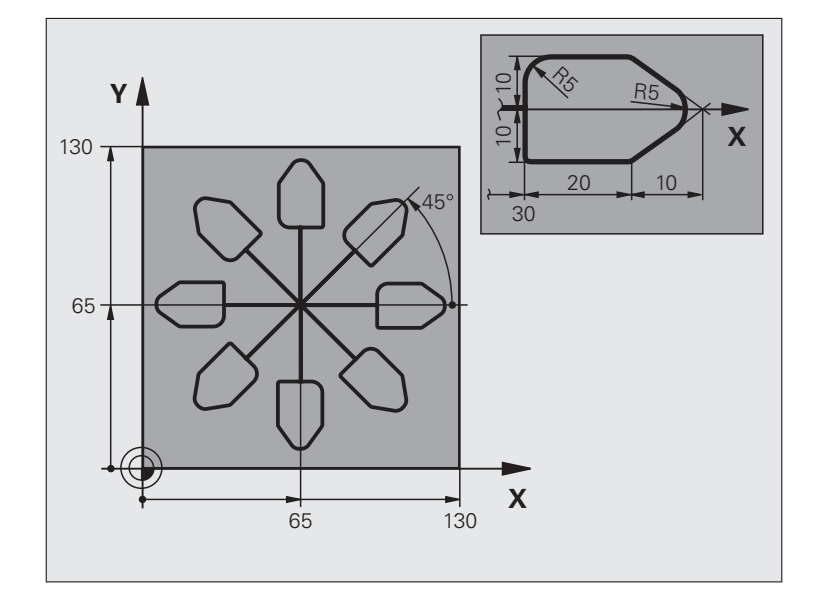

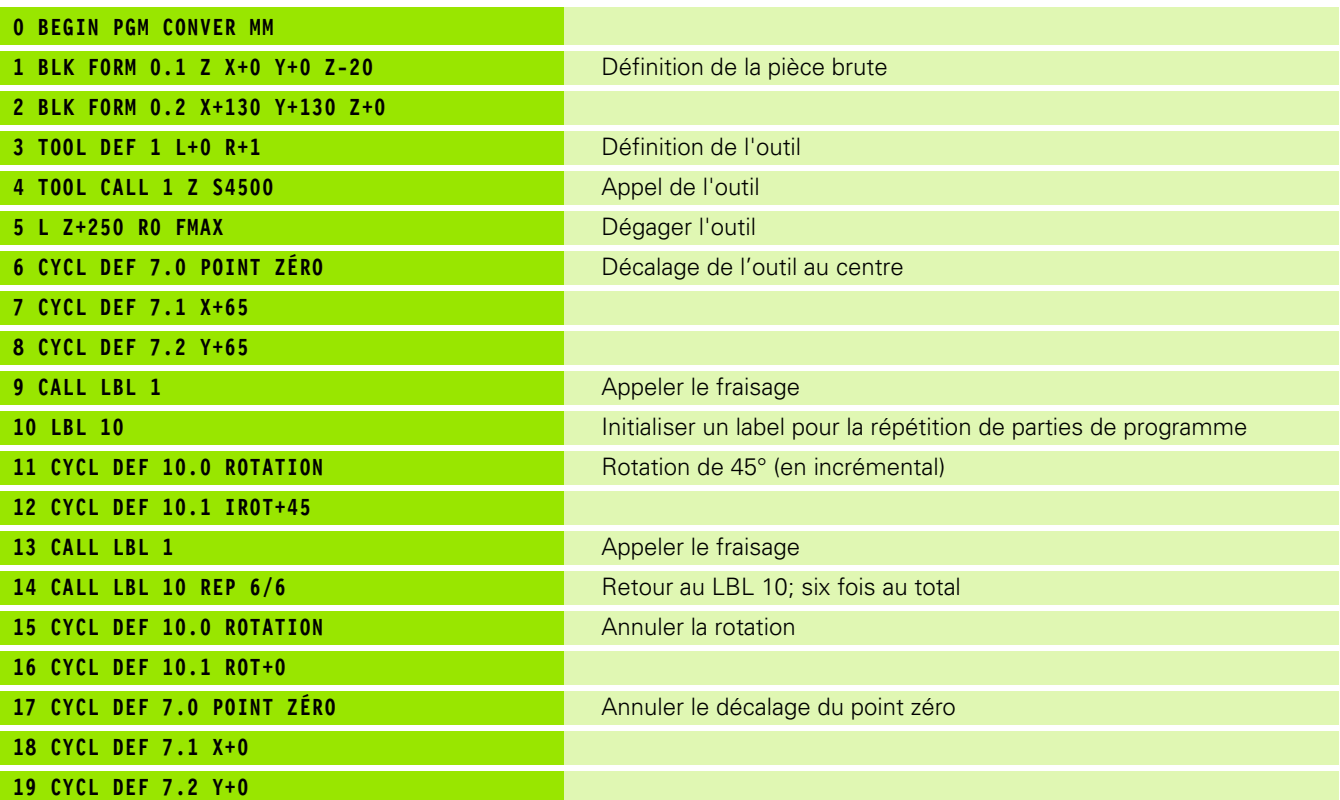

 $\bullet$ T

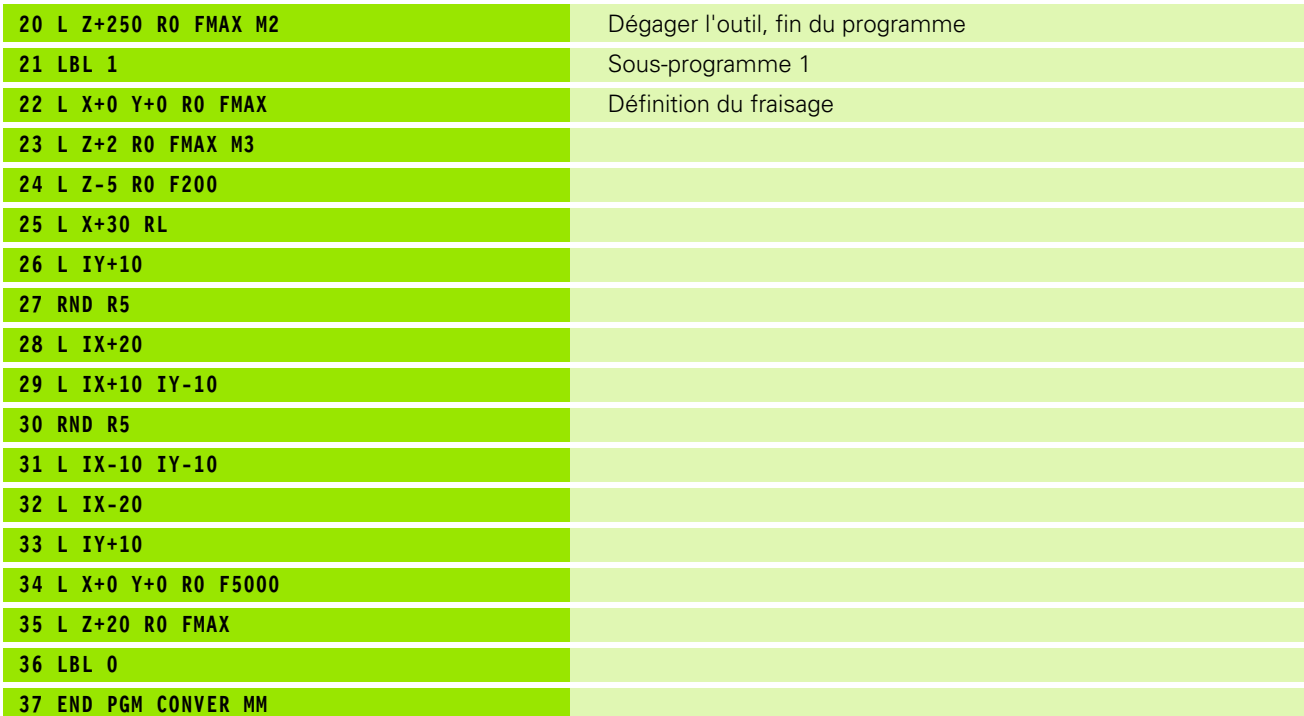

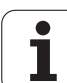

# **8.8 Cycles spéciaux**

# **TEMPORISATION (cycle 9)**

L'exécution du programme est suspendue pendant la durée de la TEMPORISATION. Une temporisation peut aussi servir, par exemple, à briser les copeaux.

#### **Effet**

Le cycle est actif dès qu'il a été défini dans le programme. La temporisation n'influe donc pas sur les états à effet modal, comme par exemple, la rotation broche.

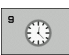

 **Temporisation en secondes**: Introduire la temporisation en secondes

Plage d'introduction 0 à 3 600 s (1 heure) par pas de 0,001 s

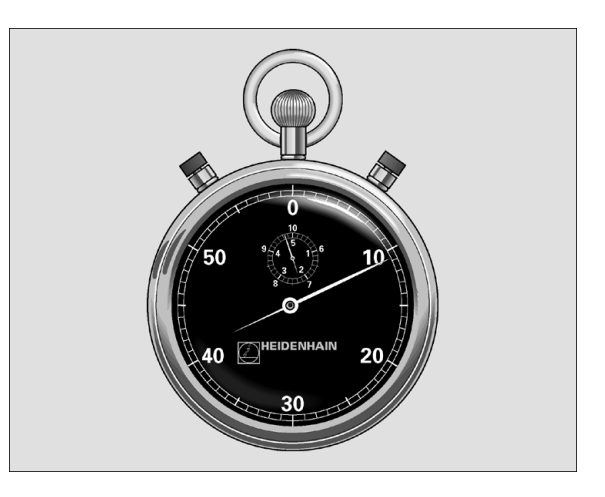

**Exemple: Séquences CN**

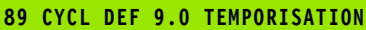

**90 CYCL DEF 9.1 TEMPO. 1.5**

# **Cycles spéciaux 8.8 Cycles spéciaux**

\_<br>∞<br>∞

#### **APPEL DE PROGRAMME (cycle 12)**

Tous les programmes d'usinage (par ex. les cycles spéciaux de perçage ou modules géométriques) peuvent équivaloir à un cycle d'usinage. Vous appelez ensuite ce programme comme un cycle.

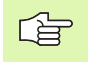

#### **Remarques avant que vous ne programmiez**

Le programme appelé doit être mémorisé sur le disque dur de la TNC.

Si vous n'introduisez que le nom du programme, le programmé indiqué comme cycle doit se situer dans le même répertoire que celui du programme qui appelle.

Si le programme indiqué comme cycle n'est pas dans le même répertoire que celui du programme qui appelle, vous devez alors introduire en entier le chemin d'accès, par ex. TNC:\CLAIR35\FK1\50.H.

Si vous désirez utiliser comme cycle un programme en DIN/ISO, vous devez alors introduire le type de fichier .I derrière le nom du programme.

PGM<br>CALL

 **Nom du programme**: Introduire le nom du programme à appeler, si nécessaire avec le chemin d'accès au programme, ou

 activer le dialogue de sélection du fichier avec la softkey SELECTION et sélectionner le programme à appeler

Vous appelez le programme avec

- CYCL CALL (séquence séparée) ou
- M99 (pas à pas) ou
- M89 (après chaque séquence de positionnement)

#### **Exemple: Appel de programme**

Un programme 50 qui peut être appelé au moyen de l'appel de cycle doit être appelé dans un programme.

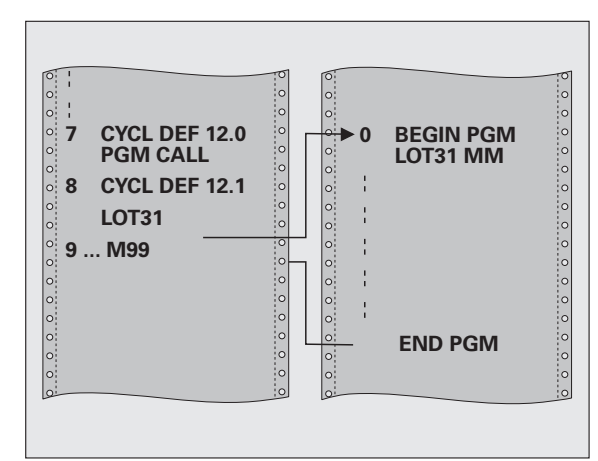

#### **Exemple: Séquences CN**

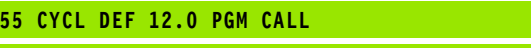

- **56 CYCL DEF 12.1 PGM TNC:\CLAIR35\FK1\50.H**
- **57 L X+20 Y+50 FMAX M99**

# **ORIENTATION BROCHE (cycle 13)**

 $\begin{tabular}{|c|c|} \hline \quad \quad & \quad \quad & \quad \quad \\ \hline \quad \quad & \quad \quad & \quad \quad \\ \hline \quad \quad & \quad \quad & \quad \quad \\ \hline \quad \quad & \quad \quad & \quad \quad \\ \hline \end{tabular}$ 

La machine et la TNC doivent avoir été préparées par le  $\overline{z}$ constructeur de la machine.

Dans les cycles d'usinage 202, 204 et 209, le cycle 13 est 店 utilisé de manière interne. Pour votre programme CN, ne perdez pas de vue qu'il vous faudra le cas échéant reprogrammer le cycle 13 après l'un des cycles d'usinage indiqués ci-dessus.

La TNC est en mesure de commander la broche principale d'une machine-outil et de l'orienter à une position angulaire donnée.

L'orientation broche est nécessaire, par exemple,

- sur systèmes changeurs d'outils avec position de changement déterminée pour l'outil
- pour le réglage de la fenêtre émettrice-réceptrice de systèmes de palpage 3D avec transmission infrarouge

#### **Effet**

La position angulaire définie dans le cycle est positionnée par la TNC par programmation de M19 ou M20 (en fonction de la machine).

Si vous programmez M19 ou M20 sans avoir défini préalablement le cycle 13, la TNC positionne alors la broche principale à une valeur angulaire définie par le constructeur de la machine (cf. manuel de la machine).

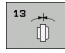

 **Angle d'orientation**: Introduire l'angle se rapportant à l'axe de référence angulaire du plan d'usinage

Plage d'introduction 0 à 360°

Finesse d'introduction 0,1°

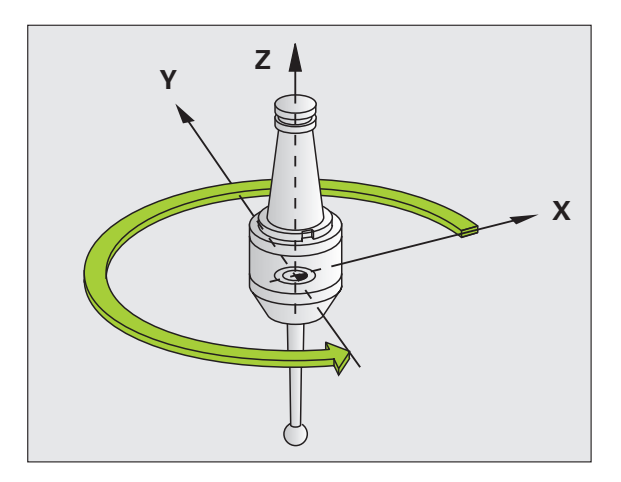

**Exemple: Séquences CN**

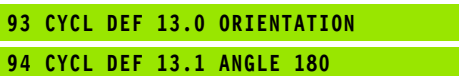

#### **TOLERANCE (cycle 32)**

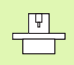

La machine et la TNC doivent avoir été préparées par le constructeur de la machine.

Avec les données du cycle 32, vous pouvez influer sur le résultat de l'usinage UGV au niveau de la précision, de la qualité de surface et de la vitesse, à condition toutefois que la TNC ait été adaptée aux caractéristiques spécifiques de la machine.

La TNC lisse automatiquement le contour compris entre deux éléments de contour quelconques (non corrigés ou corrigés). De cette manière, l'outil se déplace en continu sur la surface de la pièce tout en épargnant la mécanique de la machine. La tolérance définie dans le cycle agit également pour les déplacements sur les arcs de cercle.

Si nécessaire, la TNC réduit automatiquement l'avance programmée de telle sorte que le programme soit toujours exécuté "sans à-coups" par la TNC et à la vitesse la plus rapide possible. **Même lorsque la TNC se déplace à vitesse réduite, la tolérance que vous avez définie est systématiquement conservée**. Plus la tolérance que vous définissez est grande et plus la TNC sera en mesure de se déplacer rapidement.

Le lissage du contour engendre un écart. La valeur de cet écart de contour (**tolérance**) est définie par le constructeur de votre machine dans un paramètre-machine. Le cycle **32** vous permet de modifier la tolérance par défaut et de sélectionner diverses configurations de filtre, à condition toutefois que le constructeur de votre machine exploite ces possibilités de configuration.

哈

Avec de très faibles valeurs de tolérance, la machine ne peut plus usiner le contour "sans à-coups". Les "à-coups" ne sont pas dus à un manque de puissance de calcul de la TNC mais au fait qu'elle aborde avec précision les transitions de contour et doit pour cela réduire drastiquement la vitesse.

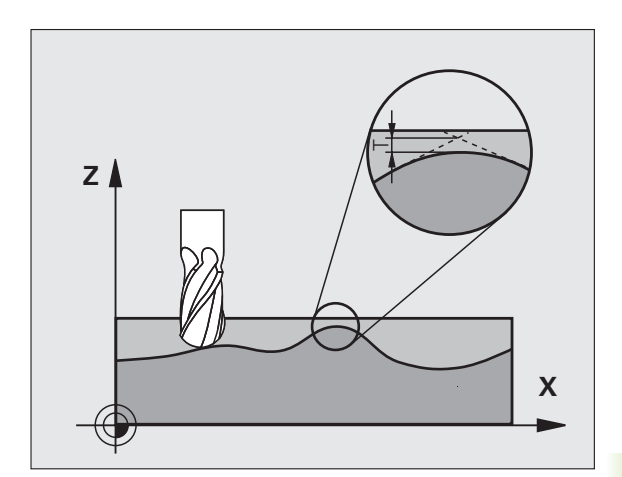

#### **Facteurs d'influence lors de la définition géométrique dans le système CFAO**

Le principal facteur d'influence pour la création d'un programme CN sur un support externe est l'erreur de corde S que l'on peut définir dans le système CFAO. Avec l'erreur de corde, on définit l'écart max. entre les points du programme CN créé avec un post-processeur (PP). Si l'erreur de corde est égale ou inférieure à la tolérance **T** sélectionnée dans le cycle 32, la TNC peut alors lisser les points du contour, à condition toutefois de ne pas limiter l'avance programmée avec des configurations-machine spéciales.

Vous obtenez un lissage optimal du contour en sélectionnant la tolérance dans le cycle 32 de manière à ce qu'elle soit comprise entre 1,1 et 2 fois la valeur de l'erreur de corde CFAO.

#### 哈

#### **Remarques avant que vous ne programmiez**

Le cycle 32 est actif avec DEF, c'est-à-dire qu'il est actif dès qu'il a été défini dans le programme.

- La TNC annule le cycle 32 lorsque
- vous redéfinissez le cycle 32 et validez la question de dialogue **Tolérance** avec NO ENT
- vous sélectionnez un nouveau programme avec la touche PGM MGT

Lorsque vous avez annulé le cycle 32, la TNC active à nouveau la tolérance configurée par paramètre-machine.

La valeur de tolérance T introduite est interprétée par la TNC dans l'unité de mesure en millimètres dans un programme MM et dans l'unité de mesure en pouces dans un programme Inch.

Si vous importez un programme contenant le cycle 32 et qui ne contient comme paramètre de cycle que la **tolérance** T, la TNC complète si nécessaire les deux paramètres restants avec la valeur 0.

Lorsque la tolérance introduite augmente, le diamètre du cercle diminue en règle générale pour les trajectoires circulaires. Si le filtre HSC est activé sur votre machine (poser éventuellement la question au constructeur de la machine), le cercle peut encore s'accroître.

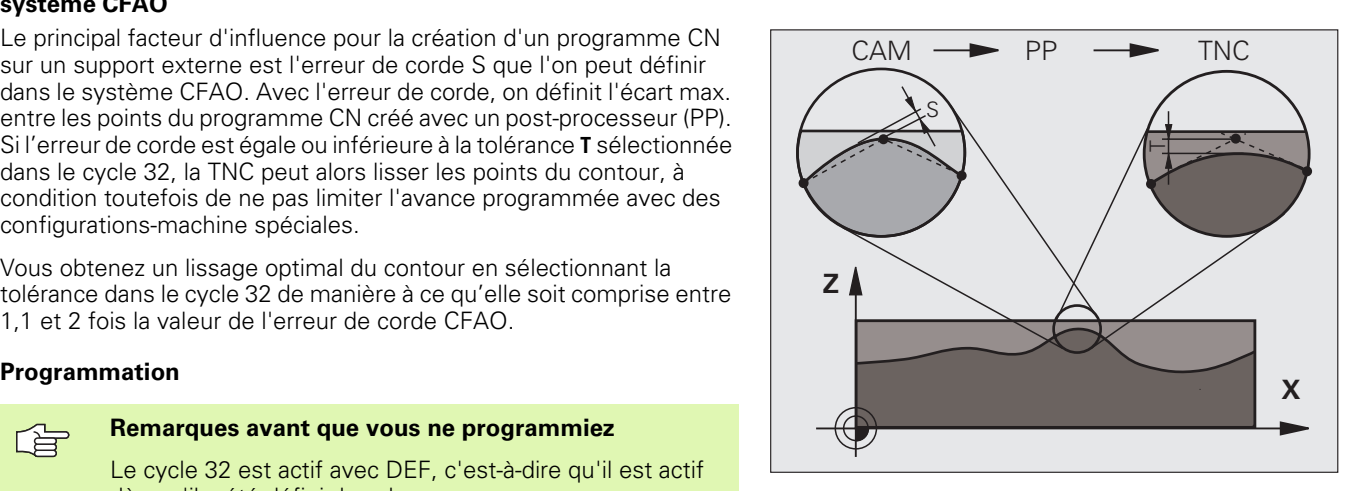

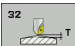

哈

- **Tolérance T**: Ecart de contour admissible en mm (ou en pouces pour programmes inch)
- **MODE HSC, finition=0, ébauche=1**: Activer le filtre:
	- Valeur d'introduction 0: **Fraisage avec précision de contour encore supérieure**. La TNC utilise les configurations de filtre de finition définies par le constructeur de votre machine.
	- Valeur d'introduction 1:
		- **Fraisage avec vitesse d'avance encore supérieure**. La TNC utilise les configurations de filtre d'ébauche définies par le constructeur de votre machine. La TNC usine en lissant les points de contour de manière optimale ce qui peut entraîner une réduction de la durée de l'usinage
- **Tolérance pour axes rotatifs TA**: Ecart de position admissible des axes rotatifs en degrés avec M128 active. Dans le cas des déplacements de plusieurs axes, la TNC réduit toujours l'avance de contournage de manière à ce que l'axe le plus lent se déplace à l'avance maximale. En règle générale, les axes rotatifs sont bien plus lents que les axes linéaires. En introduisant une grande tolérance (par ex. 10°), vous pouvez diminer considérablement la durée d'usinage de vos programmes d'usinage sur plusieurs axes car la TNC n'est pas toujours obligée de déplacer l'axe rotatif à la position nominale donnée. L'introduction d'une tolérance pour les axes rotatifs permet d'éviter que le contour ne soit endommagé. Seule est modifiée la position de l'axe rotatif par rapport à la surface de la pièce

Les paramètres **MODE HSC** et **TA** ne sont disponibles que si l'option de logiciel 2 (usinage HSC) est activée sur votre machine.

#### **Exemple: Séquences CN**

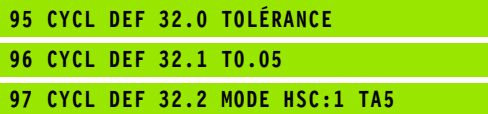

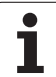

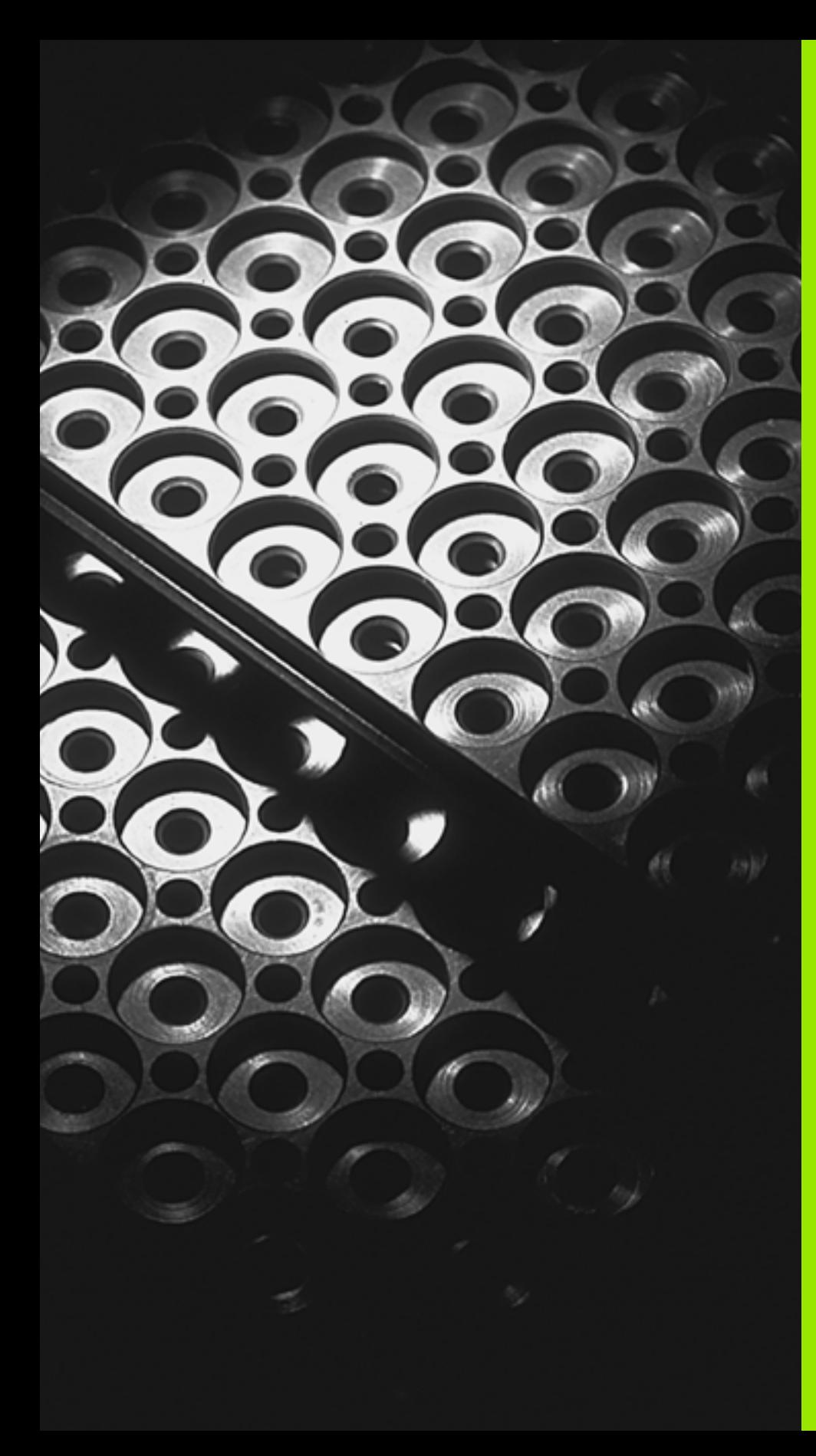

**Programmation: Sousprogrammes et répétitions de parties de programme**

# **9.1 Marquer des sous-programmes et répétitions de parties de programme**

A l'aide des sous-programmes et répétitions de parties de programmes, vous pouvez exécuter plusieurs fois des phases d'usinage déjà programmées une fois.

#### **Labels**

Les sous-programmes et répétitions de parties de programme débutent dans le programme d'usinage par la marque LBL, abréviation de LABEL (de l'angl. signifiant marque, désignation).

Les LABELS contiennent un numéro compris entre 1 et 65 534 ou bien un nom que vous pouvez définir. Chaque numéro de LABEL ou chaque nom de LABEL ne peut être attribué qu'une seule fois dans le programme avec LABEL SET. Le nombre de noms de labels que l'on peut introduire n'a de limite que celle de la mémoire interne.

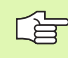

N'utilisez pas plusieurs fois le même numéro de LABEL ou nom de label!

LABEL 0 (LBL 0) désigne la fin d'un sous-programme et peut donc être utilisé autant qu'on le désire.

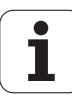

# <span id="page-374-0"></span>**9.2 Sous-programmes**

#### **Méthode**

- **1** La TNC exécute le programme d'usinage jusqu'à l'appel d'un sousprogramme **CALL LBL**
- **2** A partir de cet endroit, la TNC exécute le sous-programme appelé jusqu'à sa fin **LBL 0** ab
- **3** Puis, la TNC poursuit le programme d'usinage avec la séquence suivant l'appel du sous-programme **CALL LBL**

#### **Remarques concernant la programmation**

- Un programme principal peut contenir jusqu'à 254 sousprogrammes
- Vous pouvez appeler les sous-programmes dans n'importe quel ordre et autant de fois que vous le désirez
- Un sous-programme ne peut pas s'appeler lui-même
- Programmer les sous-programmes à la fin du programme principal (derrière la séquence avec **M02** ou **M30** )
- Si des sous-programmes sont situés dans le programme d'usinage avant la séquence avec **M02** ou **M30**, ils seront exécutés au moins une fois sans qu'il soit nécessaire de les appeler

#### **Programmer un sous-programme**

- LBL<br>SET
- Marquer le début: Appuyer sur la touche LBL SET
- Introduire le numéro du sous-programme
- Marquer la fin: Appuyer sur la touche LBL SET et introduire le numéro de label "0"

#### **Appeler un sous-programme**

- LBL<br>CALL
- Appeler le sous-programme: Appuyer sur LBL CALL
- **Numéro de label**: Introduire le numéro de label du sous-programme à appeler. Si vous désirez utiliser des noms de LABEL: Appuyer sur la touche " pour commuter vers l'introduction de texte
- **Répétitions REP**: Passer outre cette question de dialogue avec la touche NO ENT. N'utiliser les répétitions REP que pour les répétitions de parties de programme

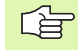

**CALL LBL 0** n'est pas autorisé dans la mesure où il correspond à l'appel de la fin d'un sous-programme.

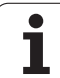

# **9.3 Répétitions de parties de programme**

# **Label LBL**

Les répétitions de parties de programme débutent par la marque **LBL** (LABEL). Elles se terminent par **CALL LBL ... REP**.

### **Méthode**

- **1** La TNC exécute le programme d'usinage jusqu'à la fin de la partie de programme (**CALL LBL ... REP**)
- **2** La TNC répète ensuite la partie de programme entre le LABEL appelé et l'appel de label **CALL LBL ... REP** autant de fois que vous l'avez défini sous **REP**
- **3** La TNC poursuit ensuite l'éxécution du programme d'usinage

#### **Remarques concernant la programmation**

- Vous pouvez répéter une partie de programme jusqu'à 65 534 fois de suite
- Les parties de programme sont toujours exécutées une fois de plus qu'elles n'ont été programmées.

#### **Programmer une répétition de partie de programme**

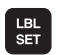

 Marquer le début: Appuyer sur la touche LBL SET et introduire un numéro de LABEL pour la partie de programme qui doit être répétée. Si vous désirez utiliser des noms de LABEL: Appuyer sur la touche " pour commuter vers l'introduction de texte

Introduire la partie de programme

#### **Appeler une répétition de partie de programme**

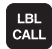

 Appuyer sur LBL CALL et introduire le numéro de label de la partie de programme à répéter ainsi que le nombre de répétitions **REP**

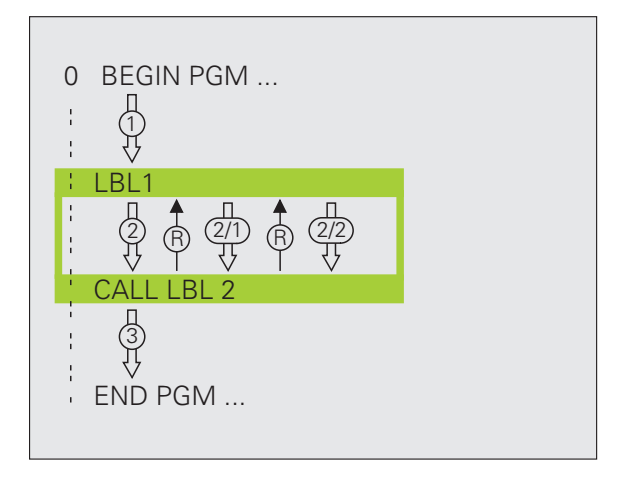

# 9.4 Programme quelconque <mark>pr</mark>is comme sous-programme **9.4 Programme quelconque pris comme sous-programme**

# **9.4 Programme quelconque pris comme sous-programme**

#### **Méthode**

- **1** La TNC exécute le programme d'usinage jusqu'à ce que vous appeliez un autre programme avec **CALL PGM**
- **2** La TNC exécute ensuite le programme appelé jusqu'à la fin de celui-ci
- **3** Puis, la TNC poursuit l'exécution du programme d'usinage (qui appelle) avec la séquence suivant l'appel du programme

#### **Remarques concernant la programmation**

- **Pour utiliser un programme quelconque comme un sous**programme, la TNC n'a pas besoin de LABELS.
- Le programme appelé ne doit pas contenir les fonctions auxiliaires **M2** ou M30. Dans le programme qui est appelé, si vous avez défini des sous-programmes avec labels, vous pouvez alors utiliser M2 ou M30 avec la fonction de saut **FN 9: IF +0 EQU +0 GOTO LBL 99** pour forcer l'occultation de cette partie de programme
- Le programme appelé ne doit pas contenir d'appel **CALL PGM** dans le programme qui appelle (boucle sans fin)

#### **Appeler un programme quelconque comme sous-programme**

- PGM<br>CALL
- Fonctions permettant d'appeler le programme: Appuyer sur la touche PGM CALL
- PROGRAMME
- Appuyer sur la softkey PROGRAMME.
- Introduire le chemin d'accès complet pour le programme à appeler, valider avec la touche END.

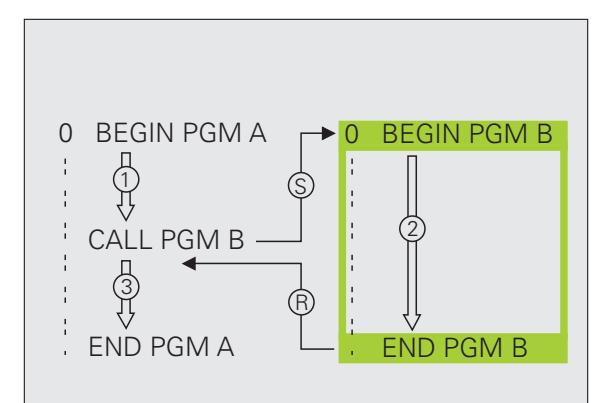

母

Si vous n'introduisez que le nom du programme, le programme appelé doit se trouver dans le même répertoire que celui du programme qui appelle.

Si le programme appelé n'est pas dans le même répertoire que celui du programme qui appelle, vous devez alors introduire en entier le chemin d'accès, par exemple: **TNC:\ZW35\EBAUCHE\PGM1.H**

Si vous désirez appeler un programme en DIN/ISO, introduisez dans ce cas le type de fichier .I derrière le nom du programme.

Vous pouvez également appeler n'importe quel programme à l'aide du cycle **12 PGM CALL**

Avec un **PGM CALL**, les paramètres Q ont toujours un effet global. Vous devez donc tenir compte du fait que les modifications apportées à des paramètres Q dans le programme appelé peuvent éventuellement se répercuter sur le programme qui appelle.

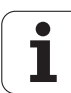

# **9.5 Imbrications**

#### **Types d'imbrications**

- Sous-programmes dans sous-programme
- Répétitions de parties de programme dans répétition de parties de programme
- Répétition de sous-programmes
- Répétitions de parties de programme dans sous-programme

#### **Niveaux d'imbrication**

Les niveaux d'imbrication définissent combien les parties de programme ou les sous-programmes peuvent contenir d'autres sousprogrammes ou répétitions de parties de programme.

- Niveaux d'imbrication max. pour les sous-programmes: environ 64 000
- Niveaux d'imbrication max. pour les appels de programme principal: Leur nombre est illimité mais dépend toutefois de la mémoire disponible.
- Vous pouvez imbriquer à volonté des répétitions de parties de programme

#### **Sous-programme dans sous-programme**

#### **Exemple de séquences CN**

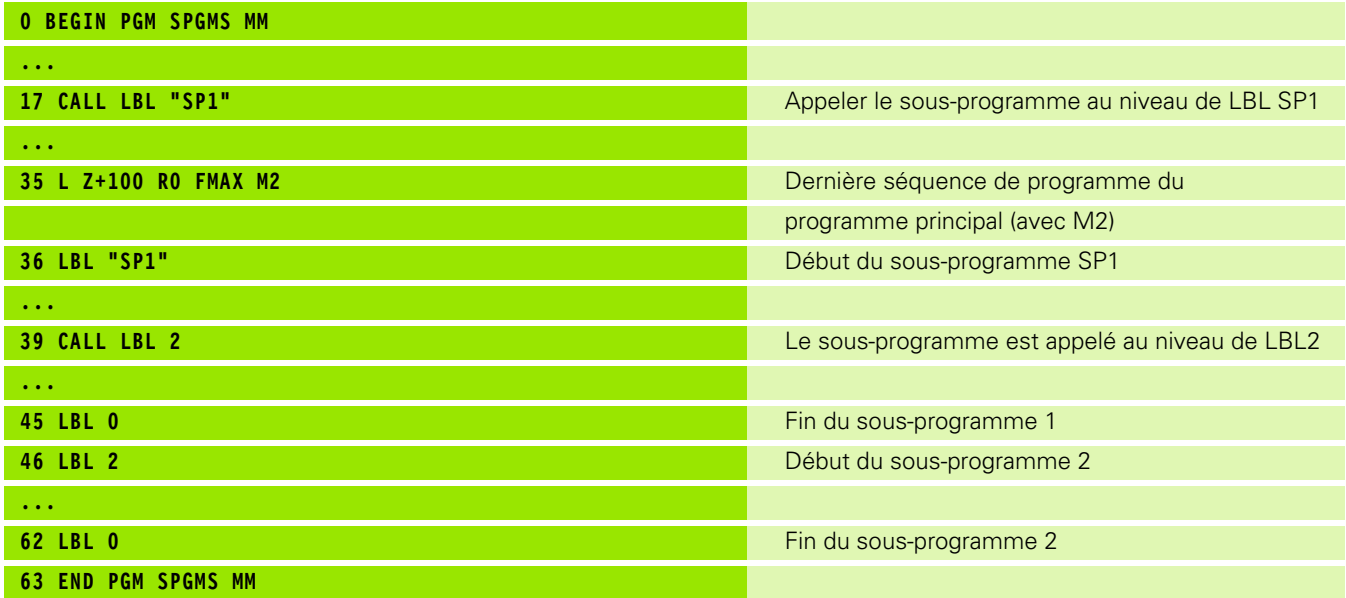

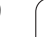

#### **Exécution du programme**

- **1** Le programme principal SPMS est exécuté jusqu'à la séquence 17
- **2** Le sous-programme 1 est appelé et exécuté jusqu'à la séquence 39
- **3** Le sous-programme 2 est appelé et exécuté jusqu'à la séquence 62. Fin du sous-programme 2 et retour au sous-programme dans lequel il a été appelé
- **4** Le sous-programme 1 est exécuté de la séquence 40 à la séquence 45. Fin du sous-programme 1 et retour au programme principal SPGMS
- **5** Le programme principal SPGMS est exécuté de la séquence 18 à la séquence 35. Retour à la séquence 1 et fin du programme

#### **Renouveler des répétitions de parties de programme**

**Exemple de séquences CN**

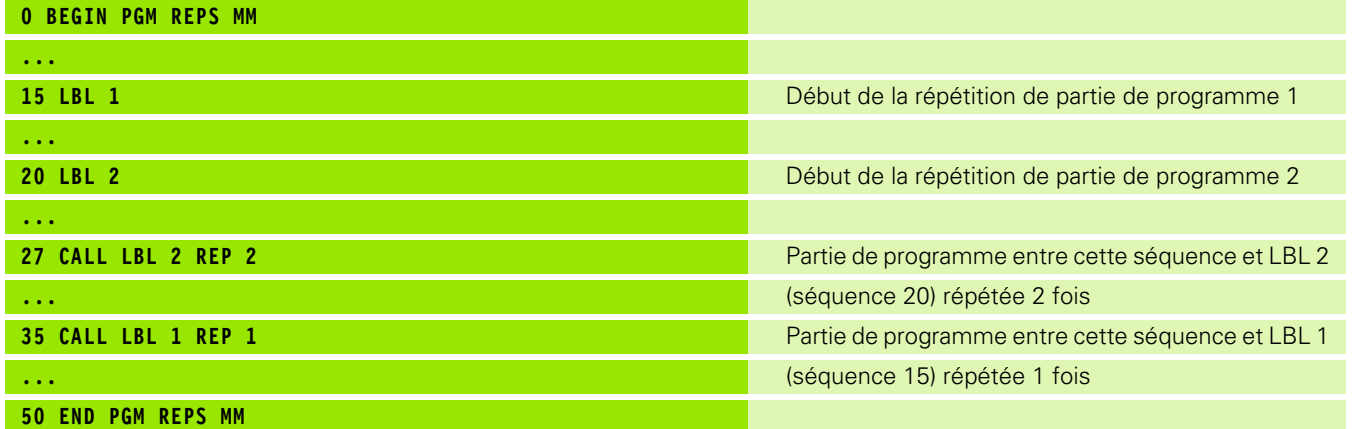

#### **Exécution du programme**

- **1** Le programme principal REPS est exécuté jusqu'à la séquence 27
- **2** La partie de programme située entre la séquence 27 et la séquence 20 est répétée 2 fois
- **3** Le programme principal REPS est exécuté de la séquence 28 à la séquence 35
- **4** La partie de programme située entre la séquence 35 et la séquence 15 est répétée 1 fois (contenant la répétition de partie de programme de la séquence 20 à la séquence 27)
- **5** Le programme principal REPS est exécuté de la séquence 36 à la séquence 50 (fin du programme)

#### **Répéter un sous-programme**

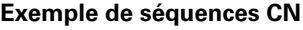

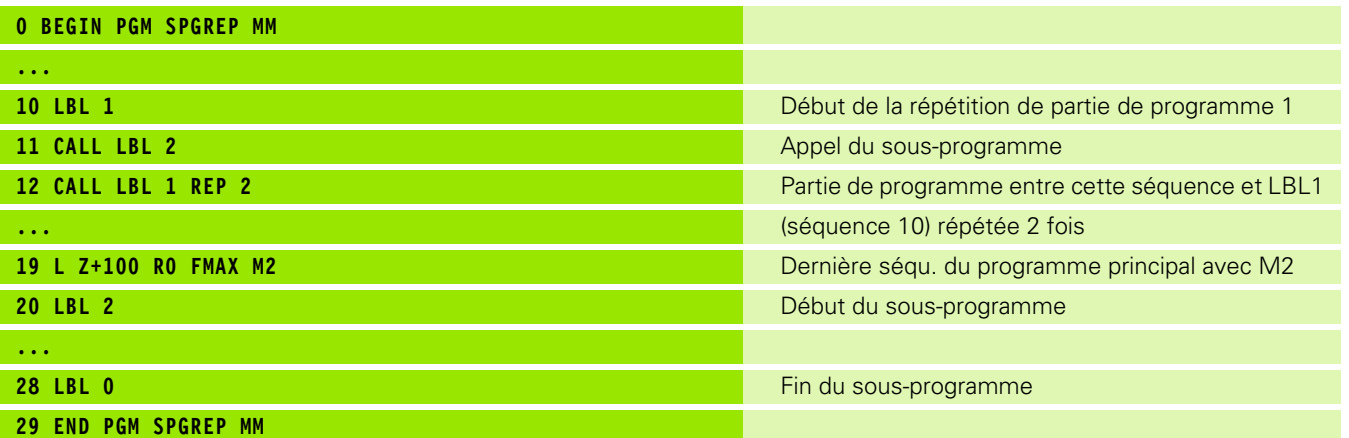

#### **Exécution du programme**

- **1** Le programme principal SPREP est exécuté jusqu'à la séquence 11
- **2** Le sous-programme 2 est appelé et exécuté
- **3** La partie de programme située entre la séquence 12 et la séquence 10 est répétée 2 fois: Le sous-programme 2 est répété 2 fois
- **4** Le programme principal SPGREP est exécuté de la séquence 13 à la séquence 19; fin du programme

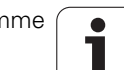

# **9.6 Exemples de programmation**

#### **Exemple: Fraisage d'un contour en plusieurs passes**

Déroulement du programme

- Pré-positionner l'outil sur l'arête supérieure de la pièce
- Introduire la passe en valeur incrémentale
- Fraisage de contour
- Répéter la passe et le fraisage du contour

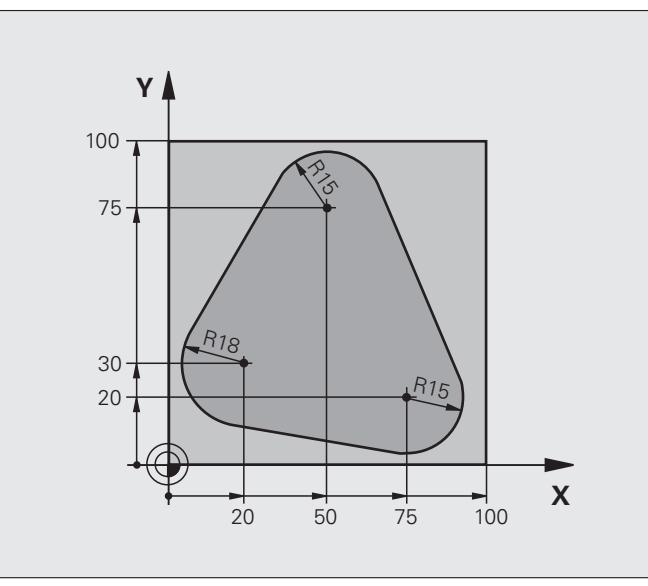

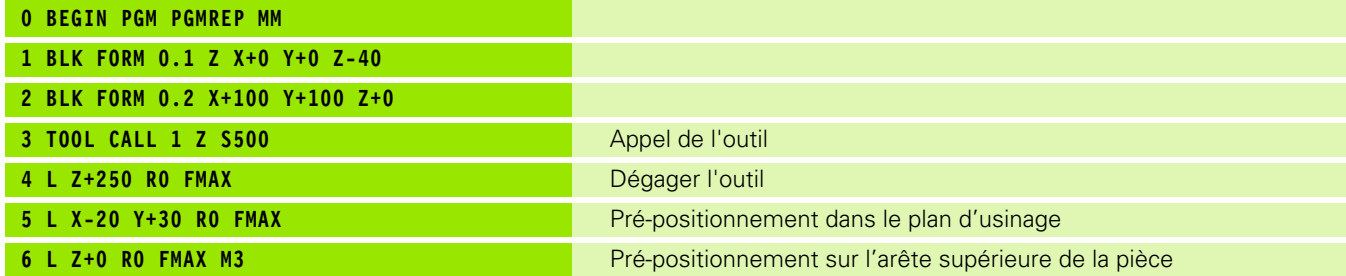

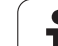

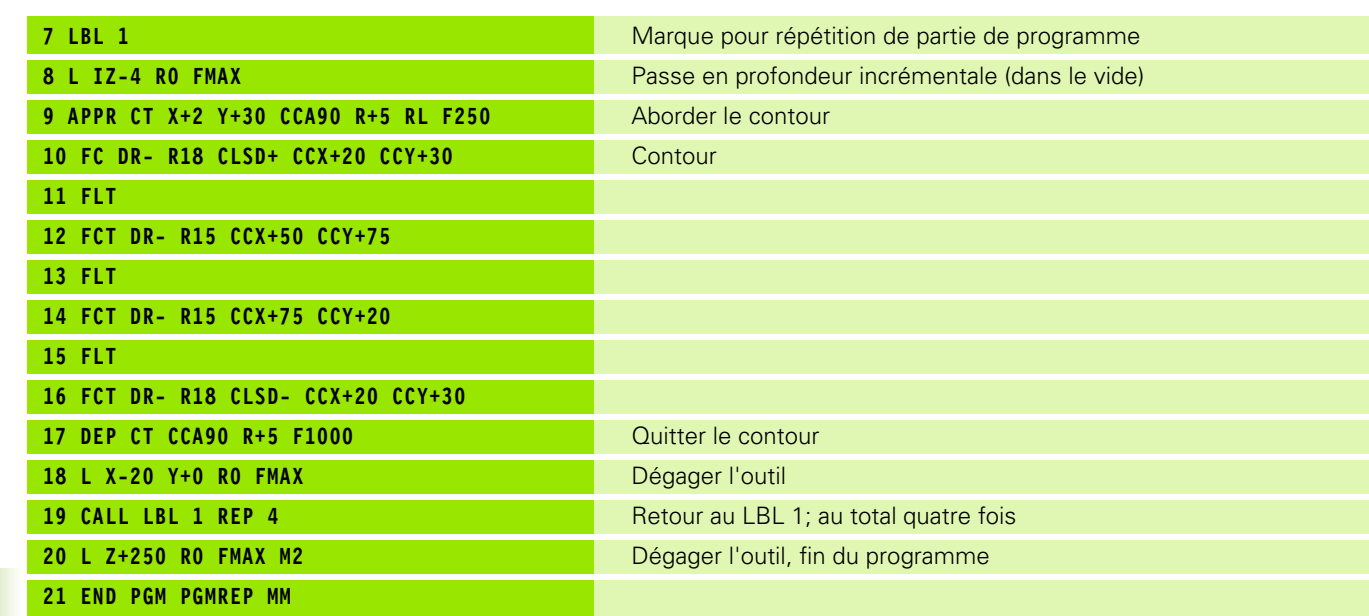

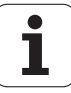

# **Exemple: Séries de trous**

Déroulement du programme

- Aborder les séries de trous dans le programme principal
- Appeler la série de trous (sous-programme 1)
- Ne programmer la série de trous qu'une seule fois dans le sous-programme 1

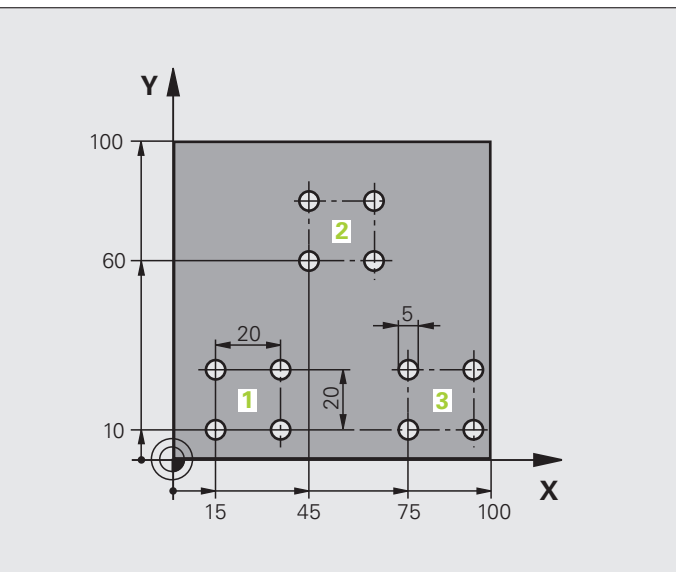

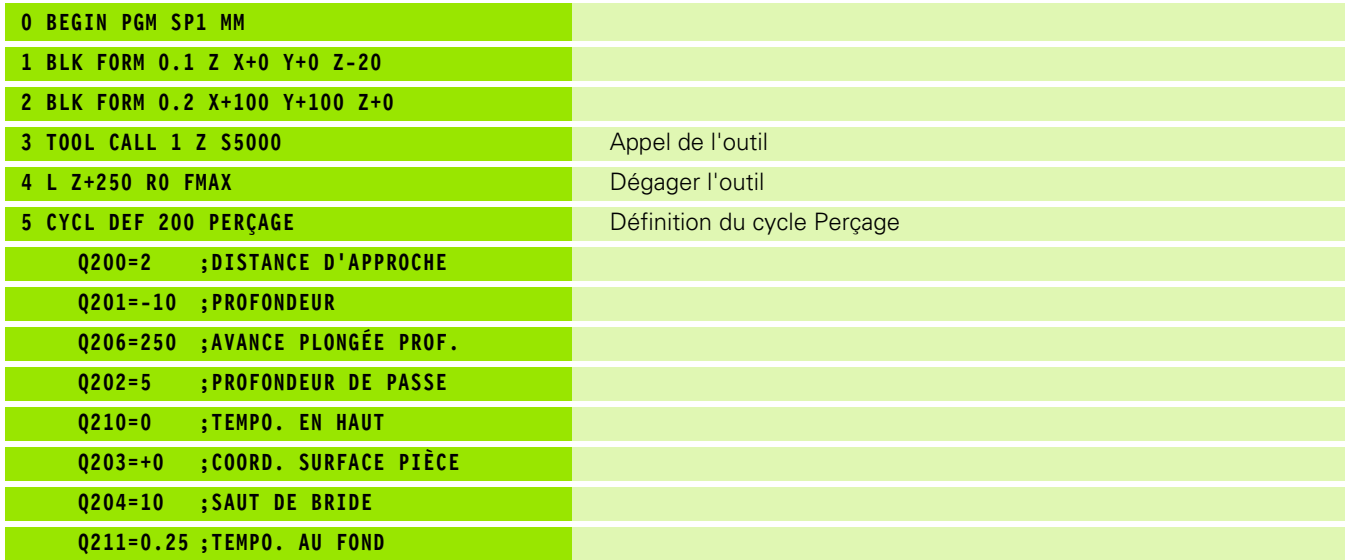

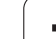

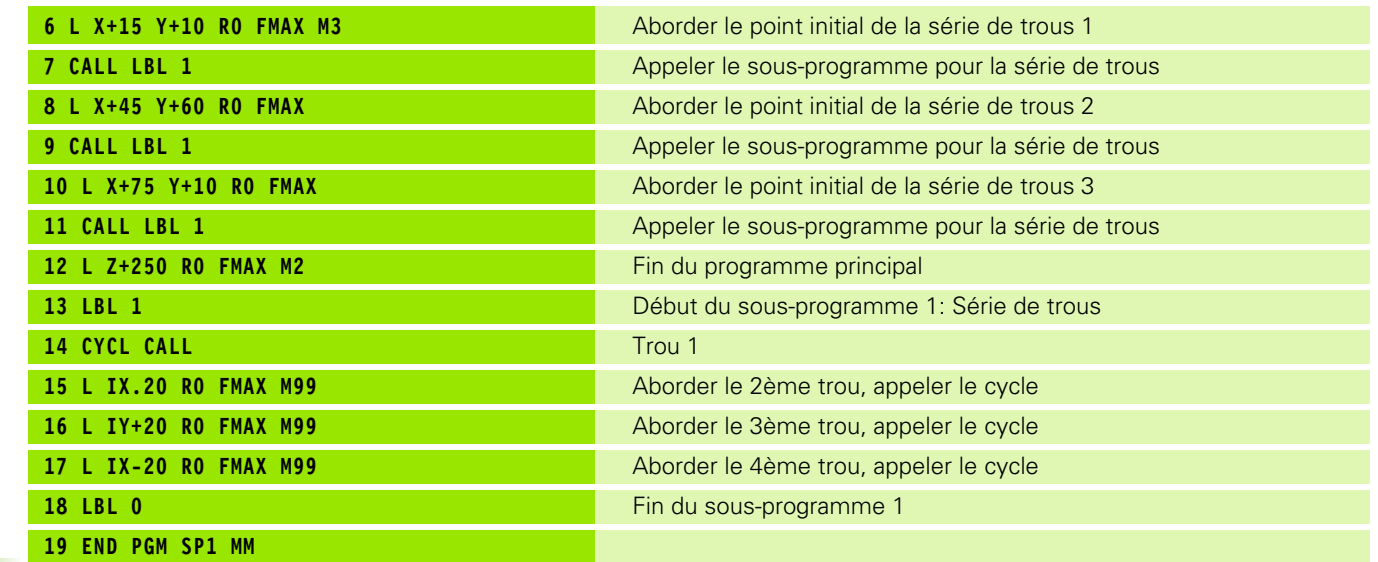

 $\mathbf{i}$ 

#### **Exemple: Série de trous avec plusieurs outils**

Déroulement du programme

- Programmer les cycles d'usinage dans le programme principal
- Appeler l'ensemble du schéma de trous (sousprogramme 1)
- Aborder les séries de trous dans le sousprogramme 1, appeler la série de trous (sousprogramme 2)
- Ne programmer la série de trous qu'une seule fois dans le sous-programme 2

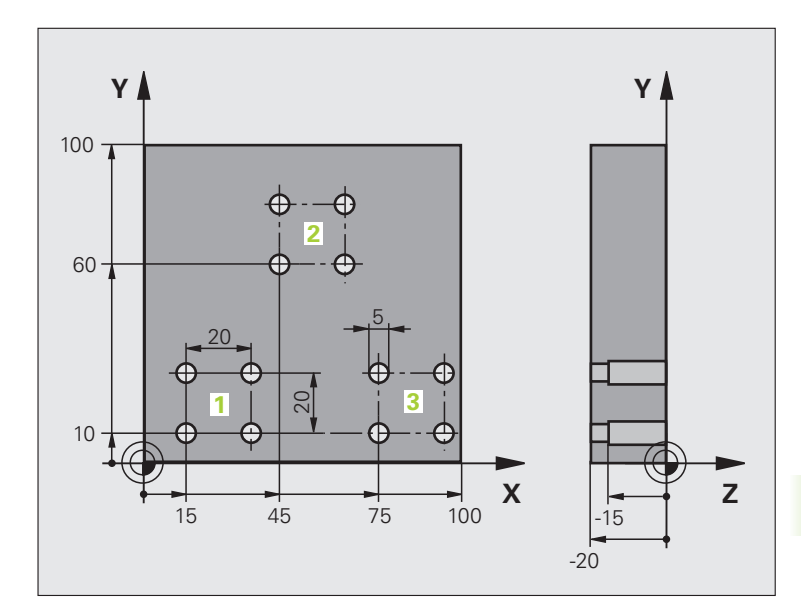

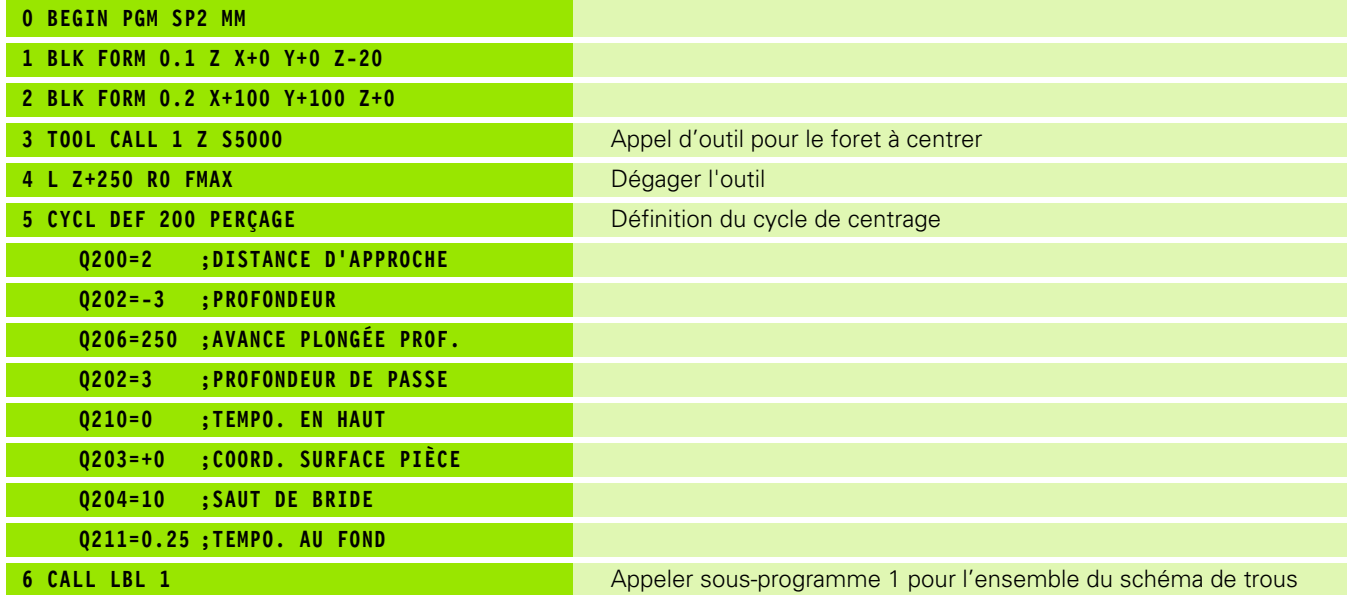

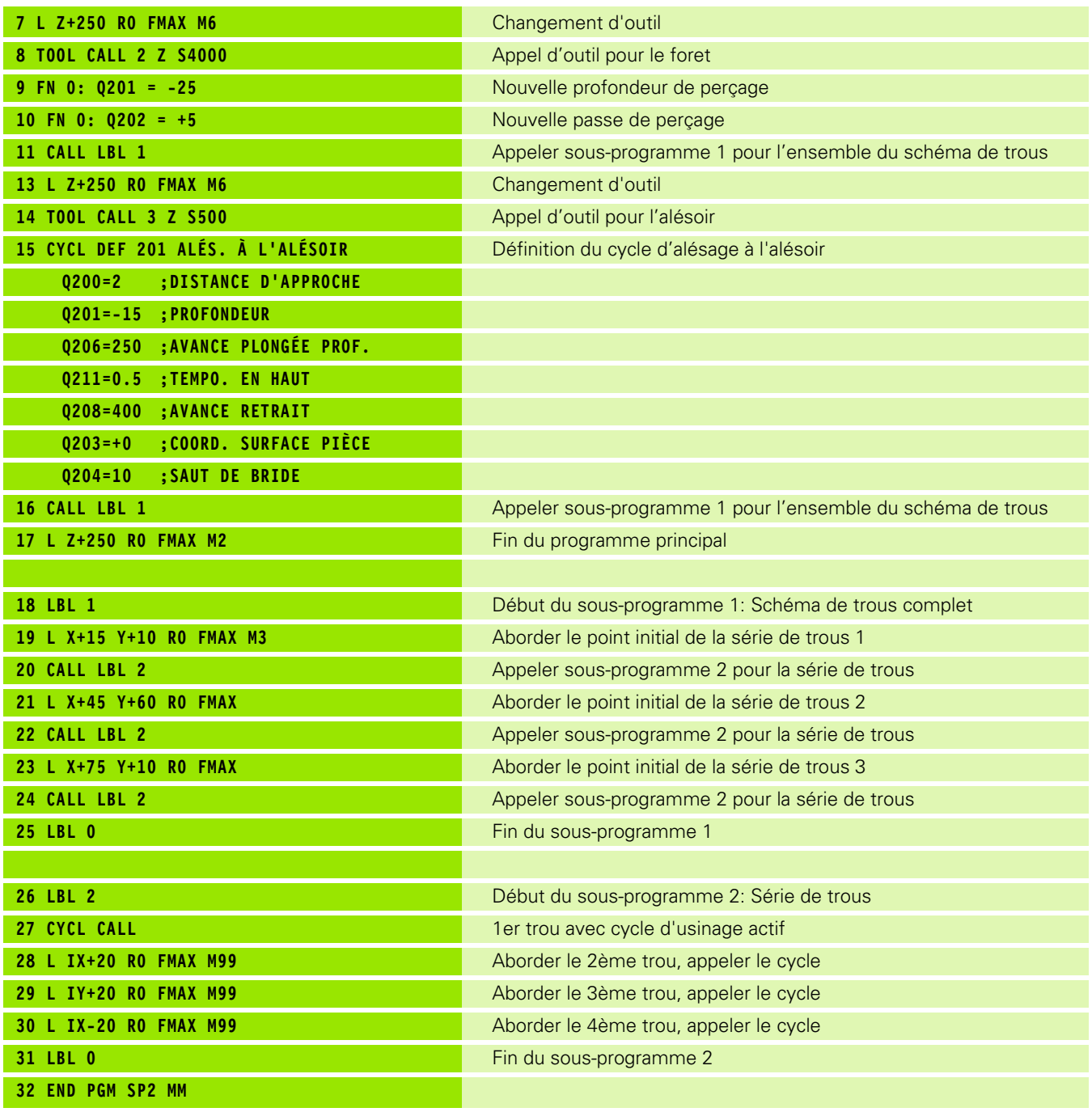

 $\mathbf{i}$ 

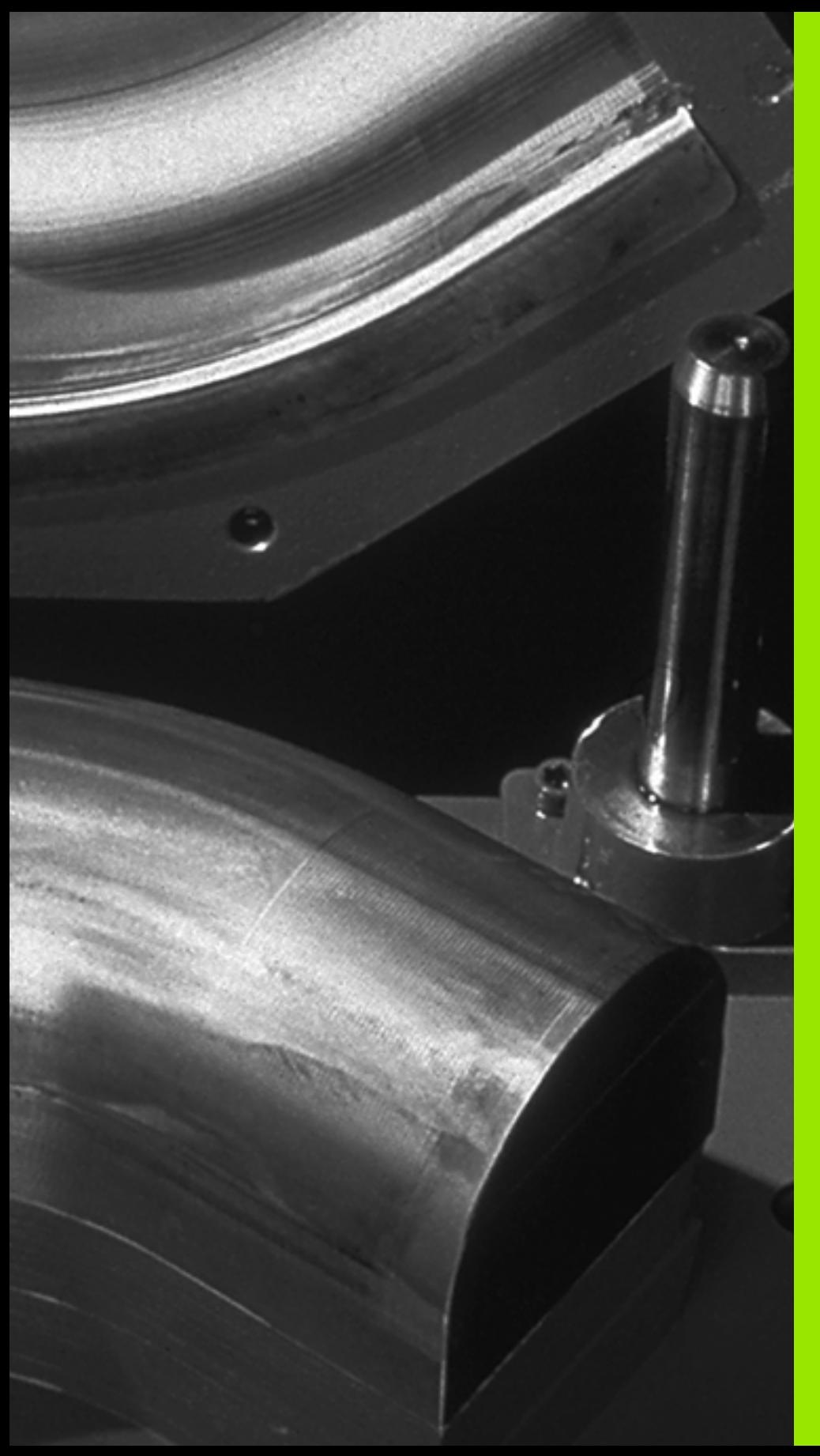

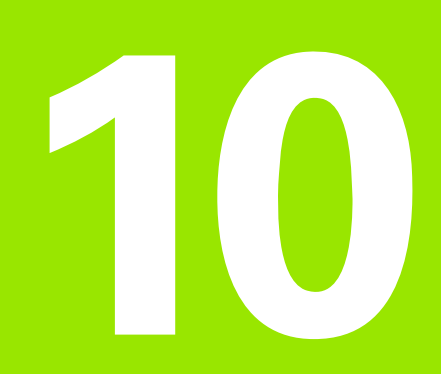

**Programmation: Paramètres Q**

# **10.1 Principe et vue d'ensemble des fonctions**

Grâce aux paramètres Q, vous pouvez définir toute une famille de pièces dans un même programme d'usinage. A la place des valeurs numériques, vous introduisez des variables: Les paramètres Q.

Exemples d'utilisation des paramètres Q:

- Valeurs de coordonnées
- Avances
- Vitesses de rotation
- Données de cycle

En outre, les paramètres Q vous permettent de programmer des contours définis par des fonctions arithmétiques ou bien d'éxécuter des phases d'usinage en liaison avec des conditions logiques. En liaison avec la programmation FK, vous pouvez aussi combiner avec les paramètres Q des contours dont la cotation n'est pas conforme à la programmation des CN.

Un paramètre Q est désigné par la lettre Q suivie d'un numéro entre 0 et 1999. Les paramètres Q sont répartis en divers groupes:

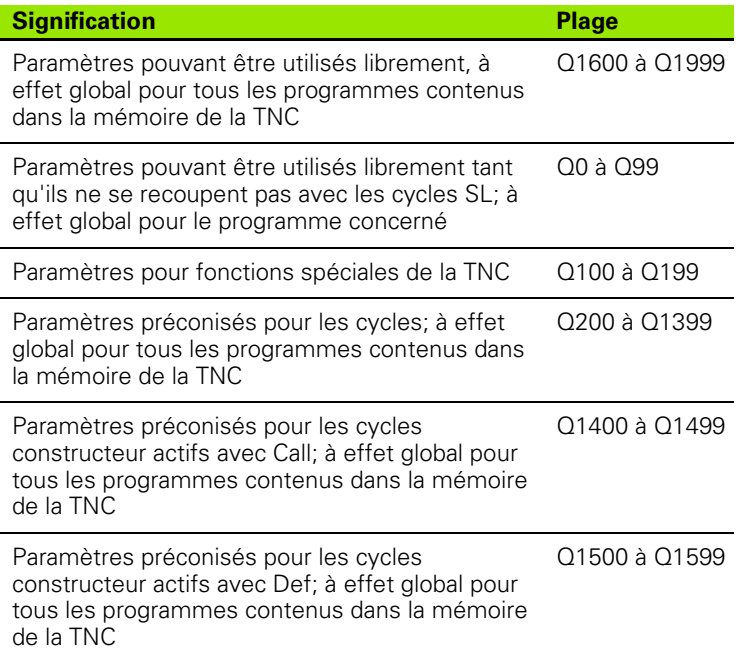

Les paramètres **QS** (S signifiant "strign") sont également à votre disposition si vous désirez traiter du texte sur la TNC. Les paramètres **QS** ont des plages identiques à celles des paramètres Q (cf. tableau cidessus).

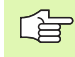

Attention: La plage **QS100** à **QS199** est également réservée aux textes internes pour les paramètres **QS**.

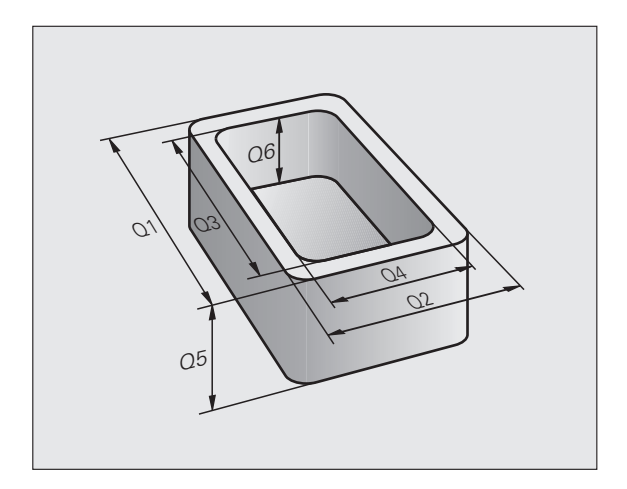

#### **Remarques concernant la programmation**

Les paramètres Q et valeurs numériques peuvent être mélangés dans un programme.

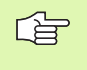

La TNC attribue automatiquement toujours les mêmes valeurs à certains paramètres Q, par exemple le rayon d'outil actif au paramètre Q108, cf. "Paramètres Q [réservés", page 447](#page-446-0).

#### **Appeler les fonctions des paramètres Q**

Pendant que vous introduisez un programme d'usinage, appuyez sur la touche Q (dans le champ des introductions numériques et de sélection d'axes situé sous la touche –/+). La TNC affiche alors les softkeys suivantes:

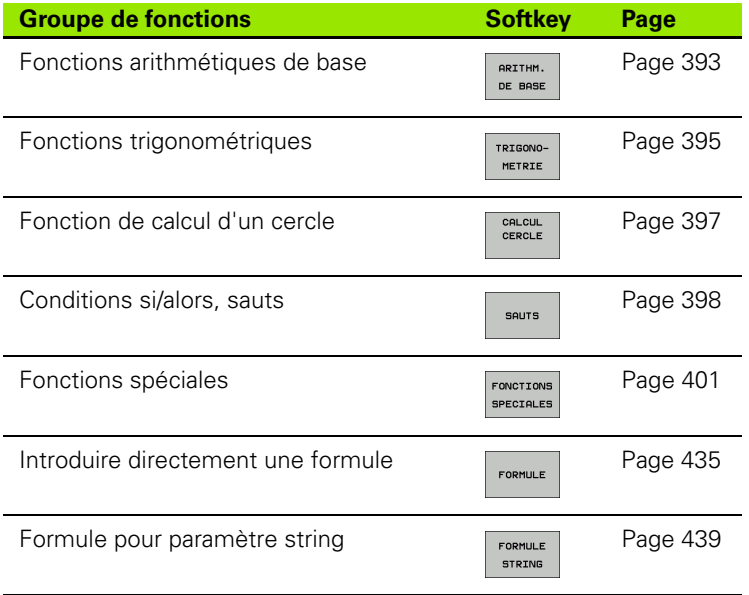

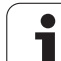

# **10.2 Familles de pièces – Paramètres Q au lieu de valeurs numériques**

A l'aide de la fonction de paramètres Q FN0: AFFECTATION, vous pouvez affecter aux paramètres Q des valeurs numériques. Dans le programme d'usinage, vous remplacez alors la valeur numérique par un paramètre Q.

#### **Exemple de séquences CN**

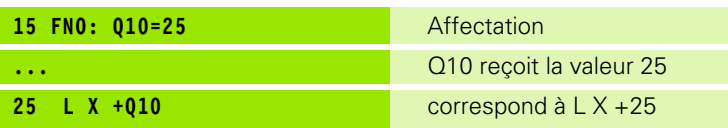

Pour réaliser des familles de pièces, vous programmez par ex. les dimensions caractéristiques de la pièce sous forme de paramètres Q.

Pour l'usinage des différentes pièces, vous affectez alors à chacun de ces paramètres une autre valeur numérique.

#### **Exemple**

Cylindre avec paramètres Q

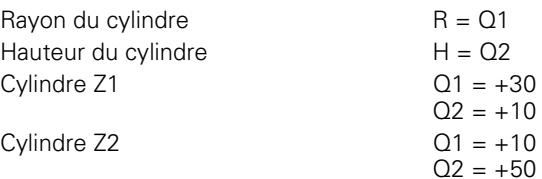

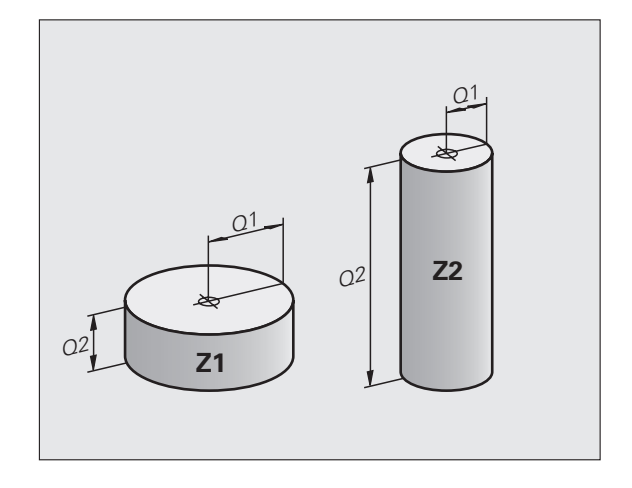

# <span id="page-392-0"></span>**10.3 Décrire les contours avec les fonctions arithmétiques**

#### **Application**

Grâce aux paramètres Q, vous pouvez programmer des fonctions arithmétiques de base dans le programme d'usinage:

- Sélectionner la fonction de paramètres Q: Appuyer sur la touche Q (dans le champ d'introduction numérique, à droite). La barre de softkeys affiche les fonctions des paramètres Q
- Sélectionner les fonctions arithmériques de base: Appuyer sur la softkey ARITHM. DE BASE. La TNC affiche les softkeys suivantes:

#### **Vue d'ensemble**

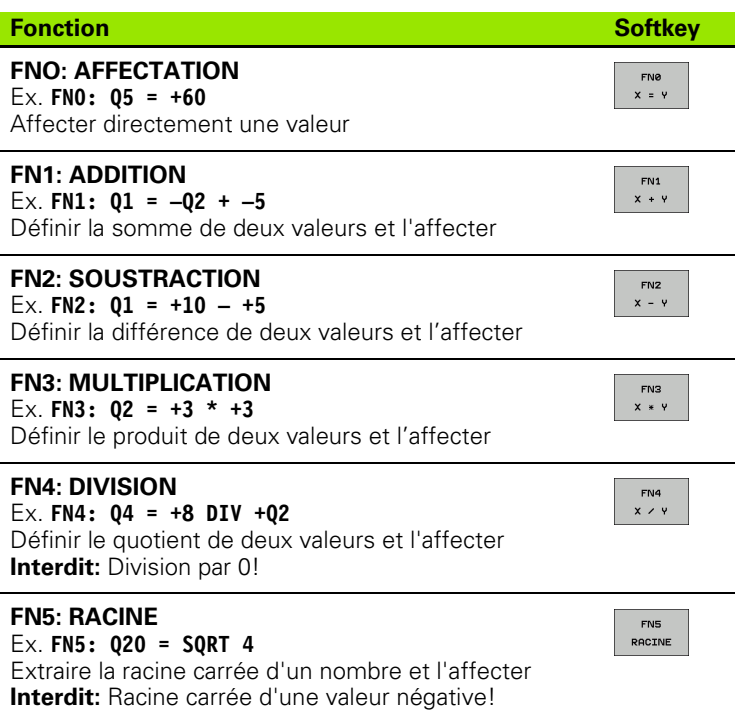

A droite du signe =, vous pouvez introduire:

- deux nombres
- deux paramètres Q
- un nombre et un paramètre Q

A l'intérieur des équations, vous pouvez donner le signe de votre choix aux paramètres Q et valeurs numériques.

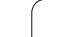

#### **Programmation des calculs de base**

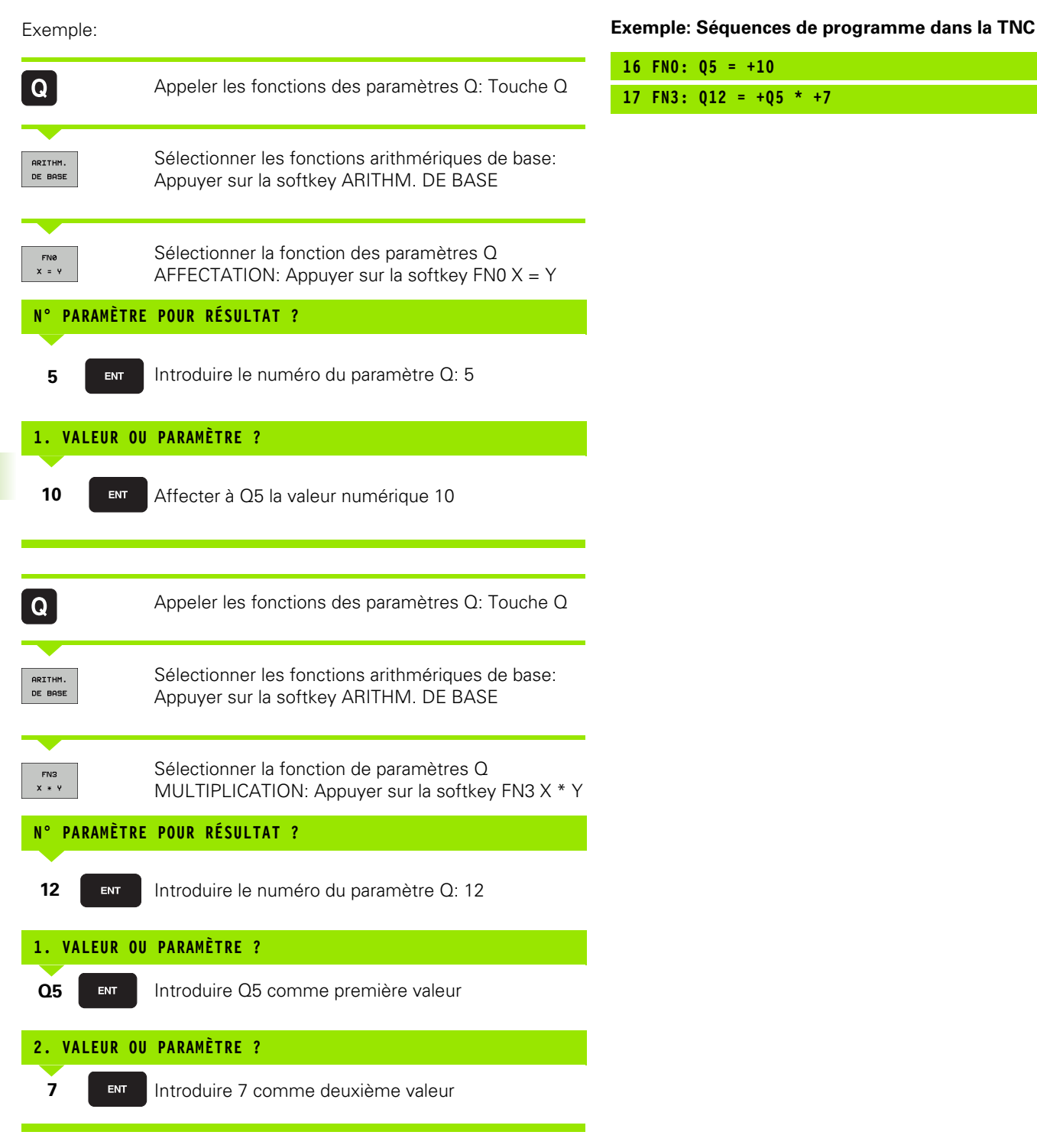

# <span id="page-394-0"></span>**10.4 Fonctions trigonométriques**

#### **Définitions**

Sinus, cosinus et tangente correspondent aux rapports entre les côtés d'un triangle rectangle. On a:

**Sinus:**  $\sin \alpha = a/c$ **Cosinus:**  $\cos \alpha = b/c$ **Tangente:**  $\tan \alpha = a/b = \sin \alpha / \cos \alpha$ 

**Composantes** 

c est le côté opposé à l'angle droit

a est le côté opposé à l'angle a  $\alpha$ 

b est le troisième côté

La TNC peut calculer l'angle à partir de la tangente:

 $\alpha$  = arctan (a / b) = arctan (sin  $\alpha$  / cos  $\alpha$ )

#### **Exemple:**

 $a = 25$  mm

 $b = 50$  mm

 $\alpha$  = arctan (a / b) = arctan 0.5 = 26.57°

De plus:

 $a^{2} + b^{2} = c^{2}$  (avec  $a^{2} = a \times a$ )

 $c = \sqrt{a^2 + b^2}$ 

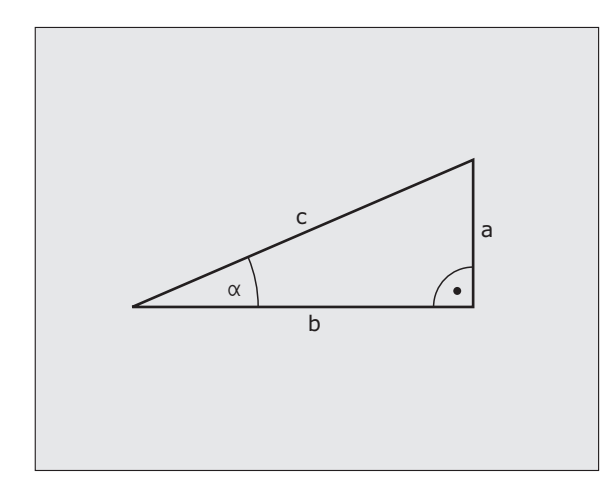

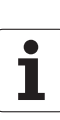

#### **Programmer les fonctions trigonométriques**

Les fonctions trigonométriques s'affichent avec la softkey TRIGO-NOMETRIE. La TNC affiche les softkeys du tableau ci-dessous.

Programmation: Comparer avec l'exemple de programmation pour les calculs de base

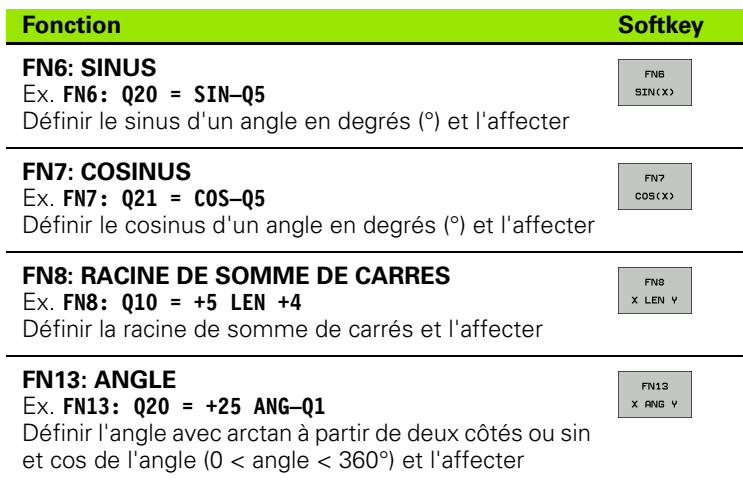

 $\bullet$ ı
# **10.5 Calcul d'un cercle**

### **Application**

Grâce aux fonctions de calcul d'un cercle, la TNC peut déterminer le centre du cercle et son rayon à partir de trois ou quatre points situés sur le cercle. Le calcul d'un cercle à partir de quatre points est plus précis.

Application: Vous pouvez utiliser ces fonctions, notamment lorsque vous voulez déterminer à l'aide de la fonction de palpage programmable la position et la dimension d'un trou ou d'un cercle de trous.

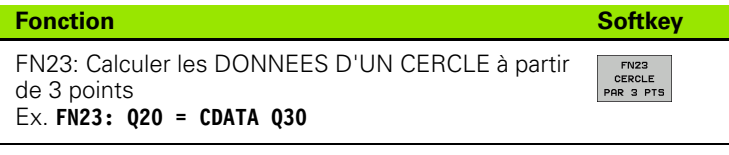

Les paires de coordonnées de trois points du cercle doivent être mémorisées dans le paramètre Q30 et dans les cinq paramètres suivants – donc jusqu'à Q35.

La TNC mémorise alors le centre du cercle de l'axe principal (X pour axe de broche Z) dans le paramètre Q20, le centre du cercle de l'axe auxiliaire (Y pour axe de broche Z) dans le paramètre Q21 et le rayon du cercle dans le paramètre Q22.

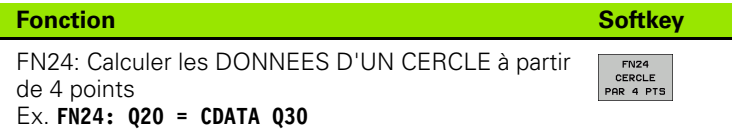

Les paires de coordonnées de quatre points du cercle doivent être mémorisées dans le paramètre Q30 et dans les sept paramètres suivants – donc jusqu'à Q37.

La TNC mémorise alors le centre du cercle de l'axe principal (X pour axe de broche Z) dans le paramètre Q20, le centre du cercle de l'axe auxiliaire (Y pour axe de broche Z) dans le paramètre Q21 et le rayon du cercle dans le paramètre Q22.

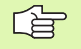

Notez que FN23 et FN24, outre le paramètre pour résultat, remplacent aussi automatiquement les deux paramètres suivants.

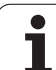

# **10.6 Conditions si/alors avec paramètres Q**

## **Application**

Avec les conditions si/alors, la TNC compare un paramètre Q à un autre paramètre Q ou à une autre valeur numérique. Si la condition est remplie, la TNC poursuit le programme d'usinage lorsqu'elle atteint le LABEL programmé derrière la condition (LABEL: cf. "Marquer des [sous-programmes et répétitions de parties de programme",](#page-373-0)  [page 374\)](#page-373-0). Si la condition n'est pas remplie, la TNC exécute la séquence suivante.

Si vous désirez appeler un autre programme comme sousprogramme, programmez alors un PGM CALL derrière le LABEL.

### **Sauts inconditionnels**

Les sauts inconditionnels sont des sauts dont la condition est toujours remplie. Exemple:

FN9: IF+10 EQU+10 GOTO LBL1

### **Programmer les conditions si/alors**

Les conditions si/alors apparaissent lorsque vous appuyez sur la softkey SAUTS. La TNC affiche les softkeys suivantes:

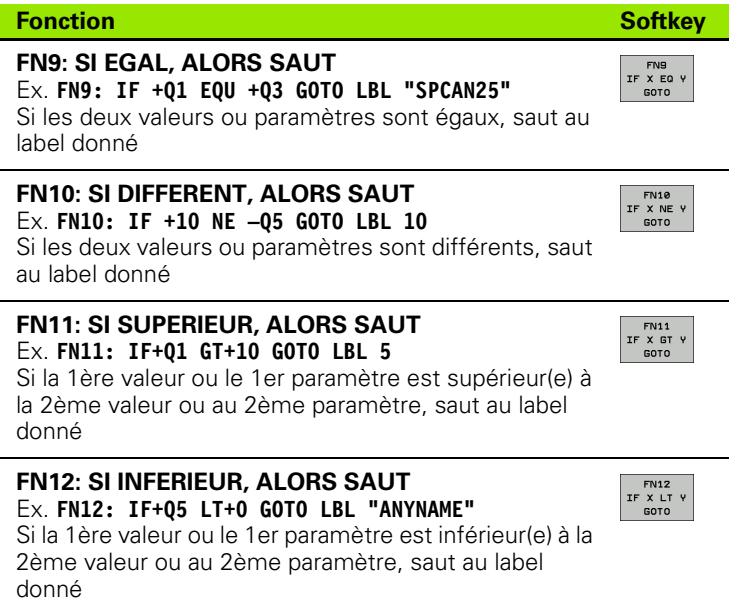

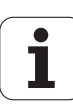

## **Abréviations et expressions utilisées**

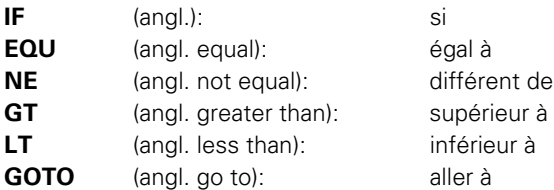

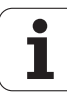

# **10.7 Contrôler et modifier les paramètres Q**

## **Méthode**

Vous pouvez contrôler et également modifier les paramètres Q pendant la création, le test ou l'exécution du programme, quel que soit le mode de fonctionnement, à l'exception toutefois du mode Test de programme.

- Si nécessaire, interrompre l'exécution du programme (par exemple, en appuyant sur la touche STOP externe et sur la softkey STOP INTERNE ou suspendre le test du programme
	- $\alpha$ INFO

**10.7 Contrôler et modifier les paramètres Q**

10.7 Contrôler et modifier les paramètres

O

- Appeler les fonctions des paramètres Q: Appuyer sur la softkey Q INFO en mode Mémorisation/édition de programme
- La TNC ouvre une fenêtre auxiliaire dans laquelle vous pouvez introduire la plage désirée pour l'affichage des paramètres Q ou paramètres string
- ▶ En mode Exécution de programme pas à pas, Exécution de programme en continu ou Test de programme, sélectionnez le partage de l'écran Programme + état
- ▶ Sélectionnez la softkey PGM + PARAM. Q
	- ▶ Sélectionnez la softkey LISTE DE PARAM. Q
	- La TNC ouvre une fenêtre auxiliaire dans laquelle vous pouvez introduire la plage désirée pour l'affichage des paramètres Q ou paramètres string
- Avec la softkey INTEROG. PARAM. Q (seulement en modes Manuel, Exécution de programme en continu et Exécution de programme pas à pas), vous pouvez interroger certains paramètres Q. Pour attribuer une nouvelle valeur, remplacez la valeur afficher et validez avec OK.

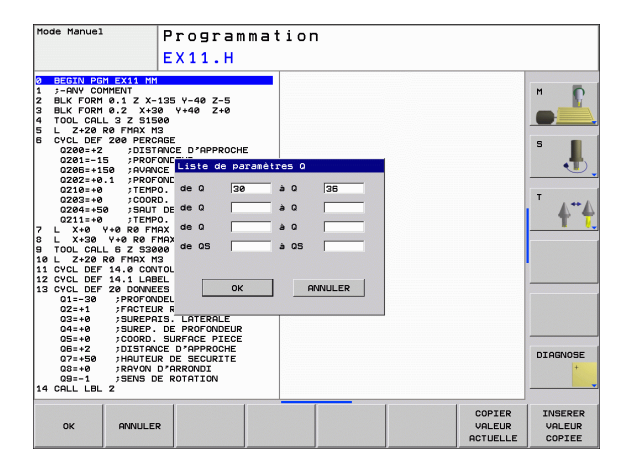

STATUS OF<br>Q PARAM.

# **10.8 Fonctions spéciales**

### **Vue d'ensemble**

Les fonctions spéciales apparaissent si vous appuyez sur la softkey FONCTIONS SPECIALES. La TNC affiche les softkeys suivantes:

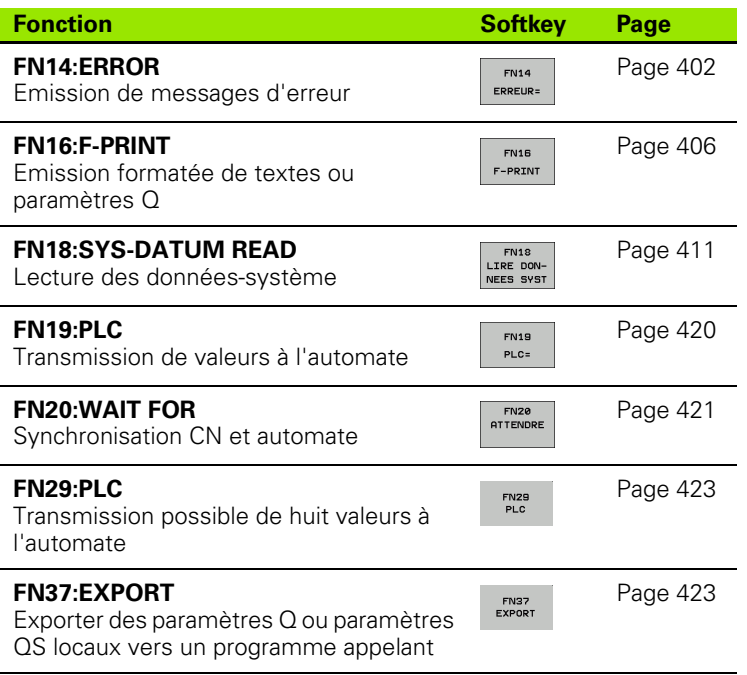

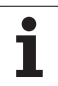

## <span id="page-401-0"></span>**FN14: ERROR: Emission de messages d'erreur**

La fonction FN14: ERROR vous permet de programmer l'émission de messages pré-programmés par le constructeur de la machine ou par HEIDENHAIN: Lorsque la TNC rencontre une séquence avec FN14 pendant l'exécution ou le test du programme, elle interrompt sa marche et délivre alors un message d'erreur. Vous devez alors relancer le programme. Codes d'erreur: Cf. tableau ci-dessous.

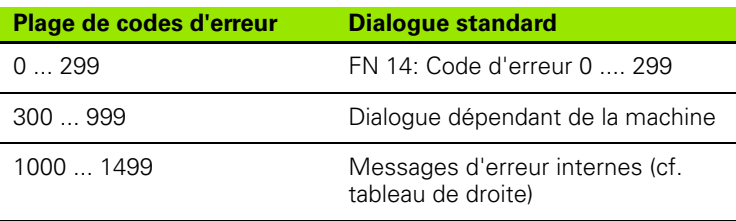

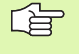

Le constructeur de la machine peut modifier le comportement standard de la fonction **FN14:ERROR**. Consultez le manuel de votre machine!

#### **Exemple de séquence CN**

La TNC doit délivrer un message mémorisé sous le code d'erreur 254

**180 FN14: ERROR = 254**

#### **Message d'erreur réservé par HEIDENHAIN**

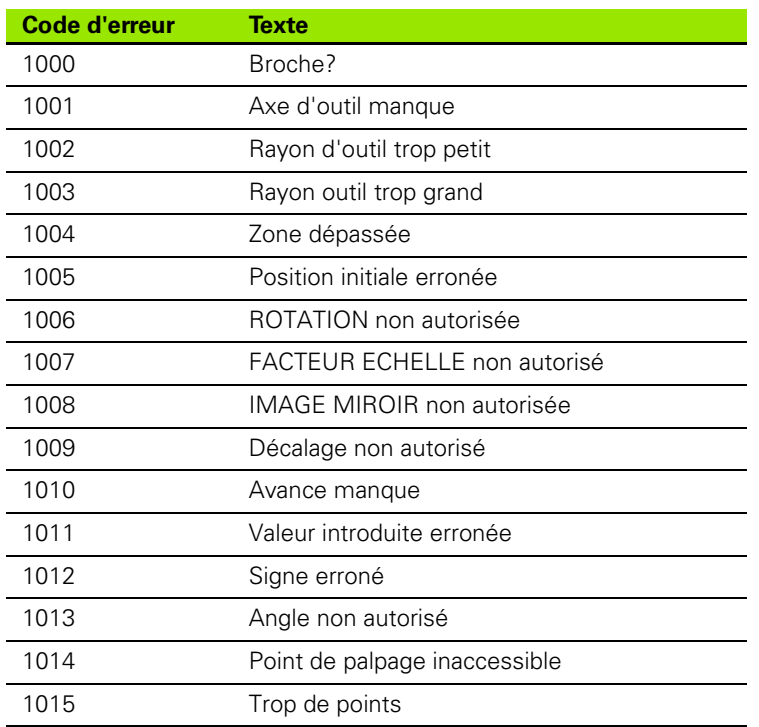

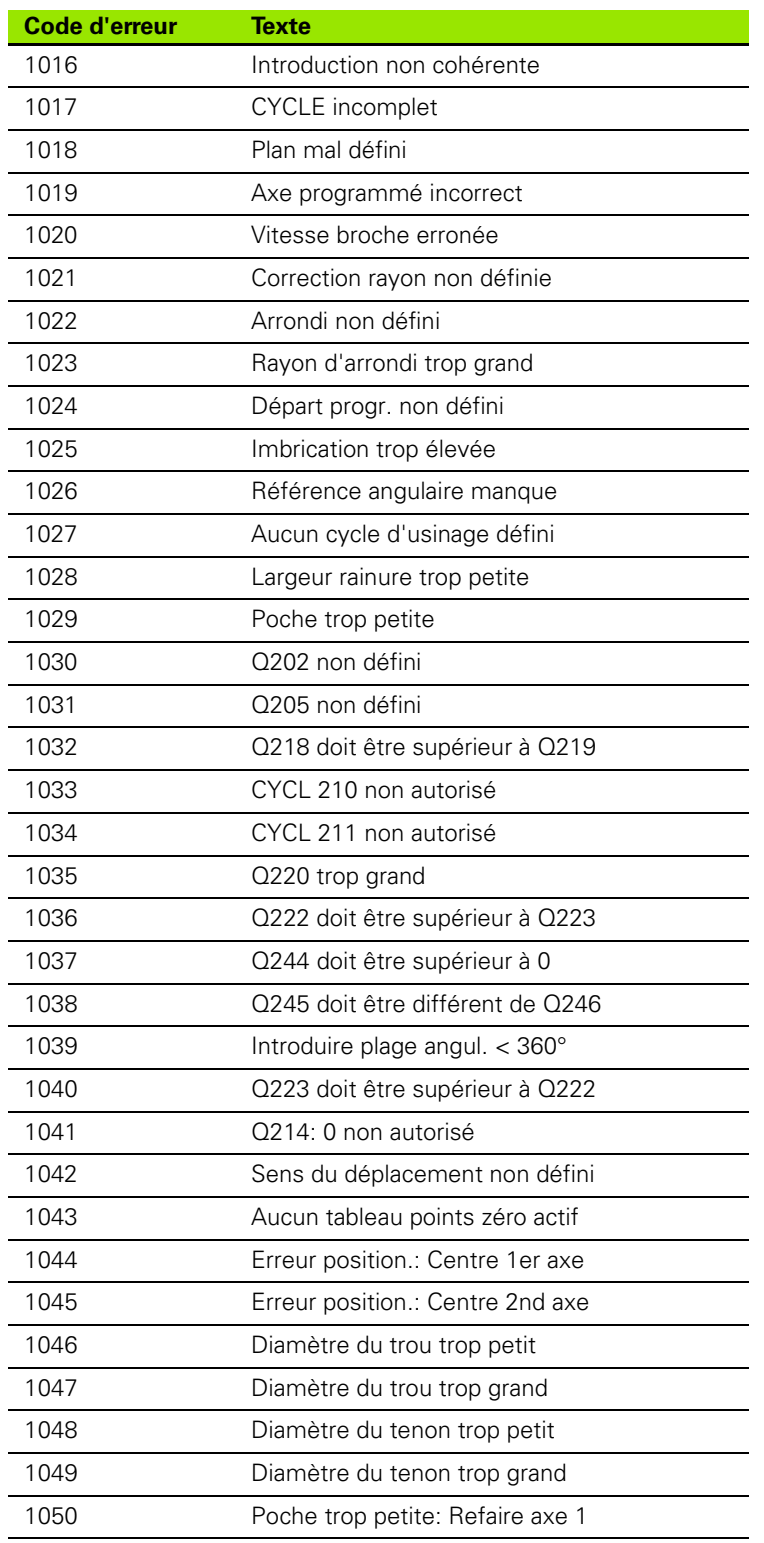

HEIDENHAIN TNC 620 **403**

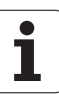

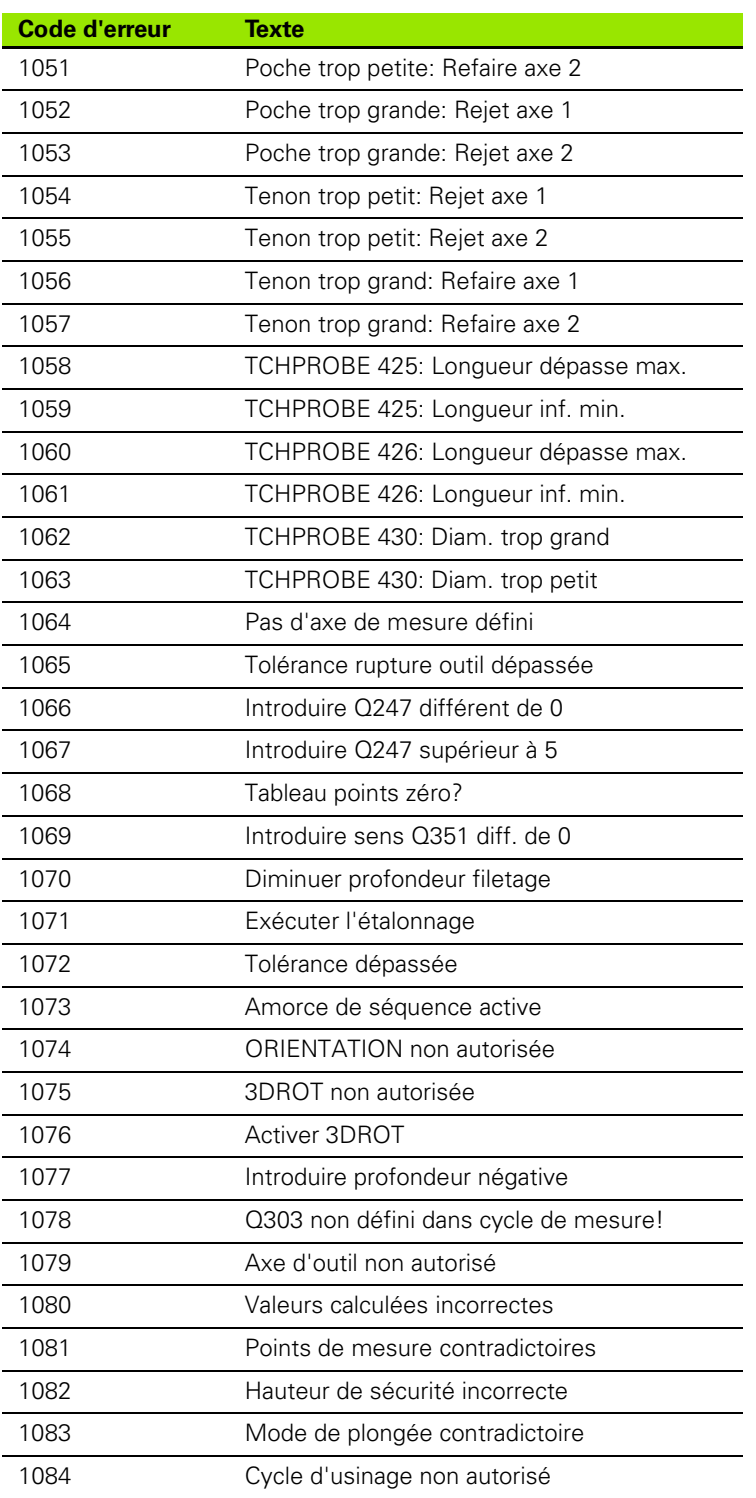

 $\mathbf{i}$ 

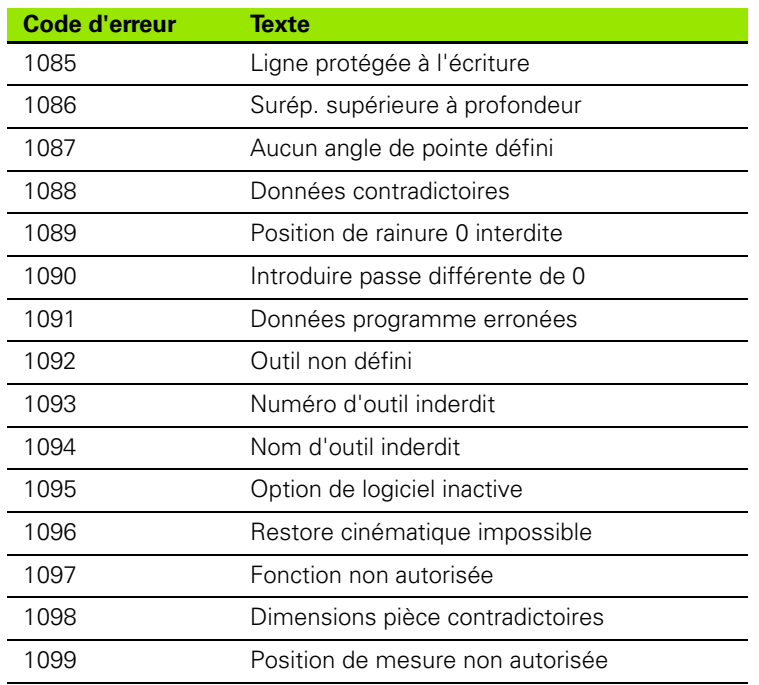

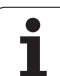

### <span id="page-405-0"></span>**FN 16: F-PRINT: Emission formatée de textes et valeurs de paramètres Q**

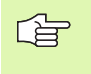

Avec **FN 16** et également à partir du programme CN, vous pouvez aussi afficher à l'écran les messages de votre choix. De tels messages sont affichés par la TNC dans une fenêtre auxiliaire.

Avec la fonction **FN 16: F-PRINT**, vous pouvez sortir de manière formatée les valeurs des paramètres Q et les textes via l'interface de données, par ex. sur une imprimante. Si vous mémorisez les valeurs de manière interne ou les transmettez à un ordinateur, la TNC enregistre les données dans le fichier que vous définissez dans la séquence **FN 16**.

Pour restituer le texte formaté et les valeurs des paramètres Q, créez à l'aide de l'éditeur de texte de la TNC un fichier-texte dans lequel vous définirez les formats et les paramètres Q à restituer.

Exemple de fichier-texte définissant le format d'émission:

"PROTOCOLE DE MESURE CENTRE DE GRAVITE ROUE A GODETS";

**"DATE: %2d-%2d-%4d",DAY,MONTH,YEAR4;**

**"HEURE: %2d:%2d:%2d",HOUR,MIN,SEC;**

**"NOMBRE VALEURS DE MESURE: = 1";**

**"X1 = %9.3LF", Q31;**

- **"Y1 = %9.3LF", Q32;**
- **"Z1 = %9.3LF", Q33;**

Pour élaborer les fichiers-texte, utilisez les fonctions de formatage suivantes:

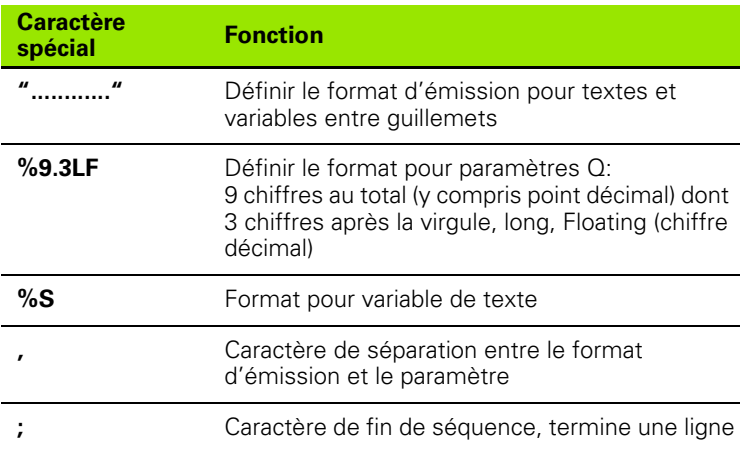

Pour restituer également diverses informations dans le fichier de protocole, vous disposez des fonctions suivantes:

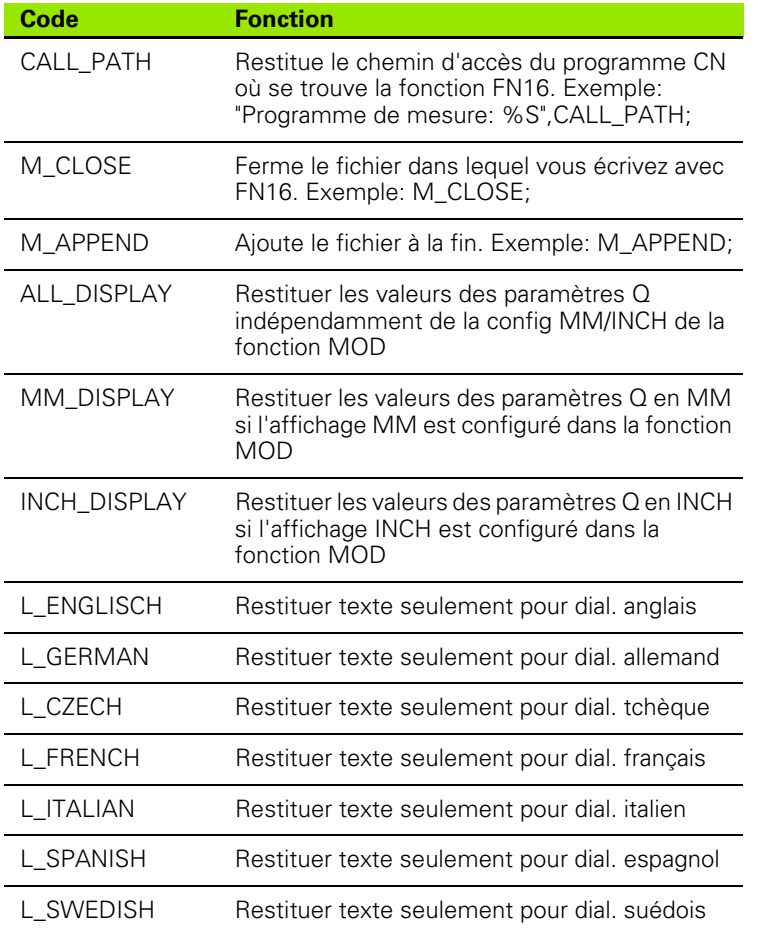

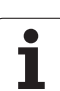

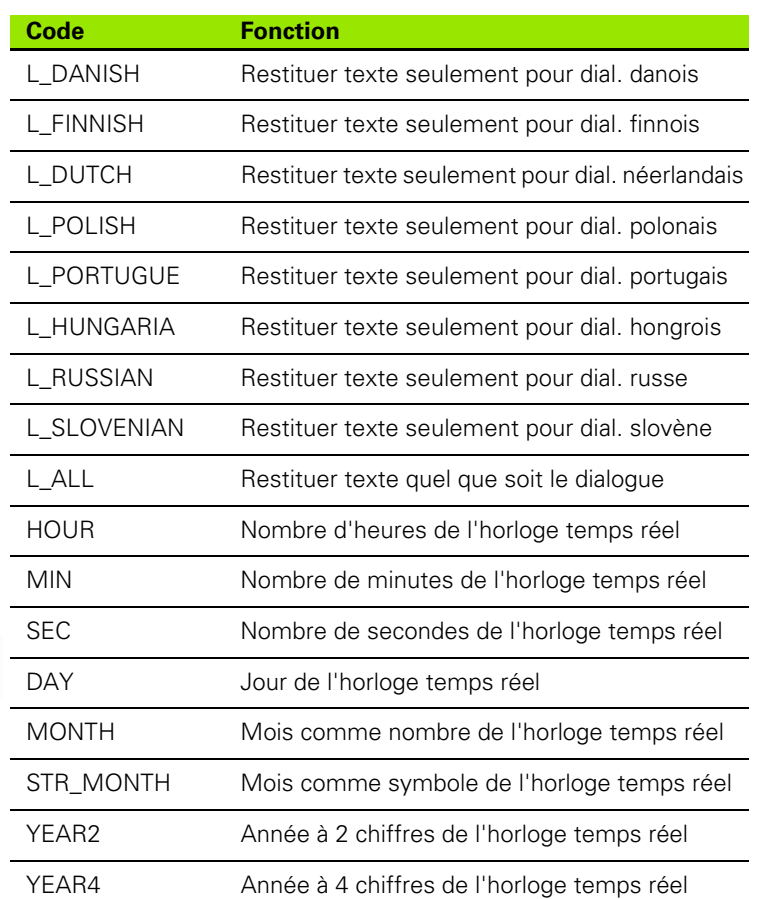

 $\mathbf i$ 

**Dans le programme d'usinage, vous programmez FN16: F-PRINT pour activer l'émission:**

#### **96 FN 16: F-PRINT TNC:\MASQUE\MASQUE1.A/RS232:\PROT1.A**

La TNC restitue alors le fichier PROT1.A via l'interface série:

**PROTOCOLE DE MESURE CENTRE DE GRAVITE ROUE A GODETS**

**DATE: 27:11:2001**

**HEURE: 08:56:34**

**NOMBRE VALEURS MESURE : = 1**

**X1 = 149,360**

**Y1 = 25,509**

**Z1 = 37,000**

哈

Si vous utilisez **FN 16** plusieurs fois dans le programme, la TNC mémorise tous les textes dans le fichier que vous avez défini à la première fonction **FN 16**. La restitution du fichier n'est réalisée que lorsque la TNC lit la séquence **END PGM**, lorsque vous appuyez sur la touche Stop CN ou lorsque vous fermez le fichier avec **M\_CLOSE**.

Dans la séquence FN16, programmer le fichier de format et le fichier de protocole avec leur extension respective.

Si vous n'indiquez que le nom du fichier pour le chemin d'accès au fichier de protocole, la TNC enregistre celui-ci dans le répertoire où se trouve le programme CN avec la fonction **FN 16**.

Vous pouvez délivrer jusqu'à 32 paramètres Q par ligne dans le fichier de description du format.

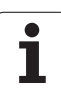

母

#### **Délivrer des messages à l'écran**

Vous pouvez aussi utiliser la fonction **FN 16** pour afficher, à partir du programme CN, les messages de votre choix dans une fenêtre auxiliaire de l'écran de la TNC. On peut ainsi afficher très simplement et à n'importe quel endroit du programme des textes de remarque de manière à ce que l'opérateur puissent réagir à leur lecture. Vous pouvez aussi restituer le contenu de paramètres Q si le fichier de description du protocole comporte les instructions correspondantes.

Pour que le message s'affiche à l'écran de la TNC, il vous suffit d'introduire **SCREEN:** pour le nom du fichier-protocole.

#### **96 FN 16: F-PRINT TNC:\MASQUE\MASQUE1.A/SCREEN:**

Si le message comporte davantage de lignes que ne peut en afficher la fenêtre auxiliaire, vous pouvez feuilleter dans cette dernière à l'aide des touches fléchées.

Pour fermer la fenêtre auxiliaire: Appuyer sur la touche CE. Pour fermer la fenêtre à partir des instructions du programme, programmer la séquence CN suivante:

#### **96 FN 16: F-PRINT TNC:\MASQUE\MASQUE1.A/SCLR:**

Toutes les conventions décrites précédemment sont valables pour le fichier du description de protocole.

Dans le programme, si vous délivrez plusieurs fois des textes à l'écran, la TNC ajoute tous les textes à la suite des textes qu'elle a déjà délivrés. Pour afficher seul chaque texte, programmez la fonction **M\_CLOSE** à la fin du fichier de description du protocole.

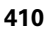

### <span id="page-410-0"></span>**FN18:SYS-DATUM READ: Lecture des donnéessystème**

Avec la fonction FN 18: SYS-DATUM READ, vous pouvez lire les données-système et les mémoriser dans les paramètres Q. La sélection de la donnée-système a lieu à l'aide d'un numéro de groupe (ID-Nr.), d'un numéro et, le cas échéant, d'un indice.

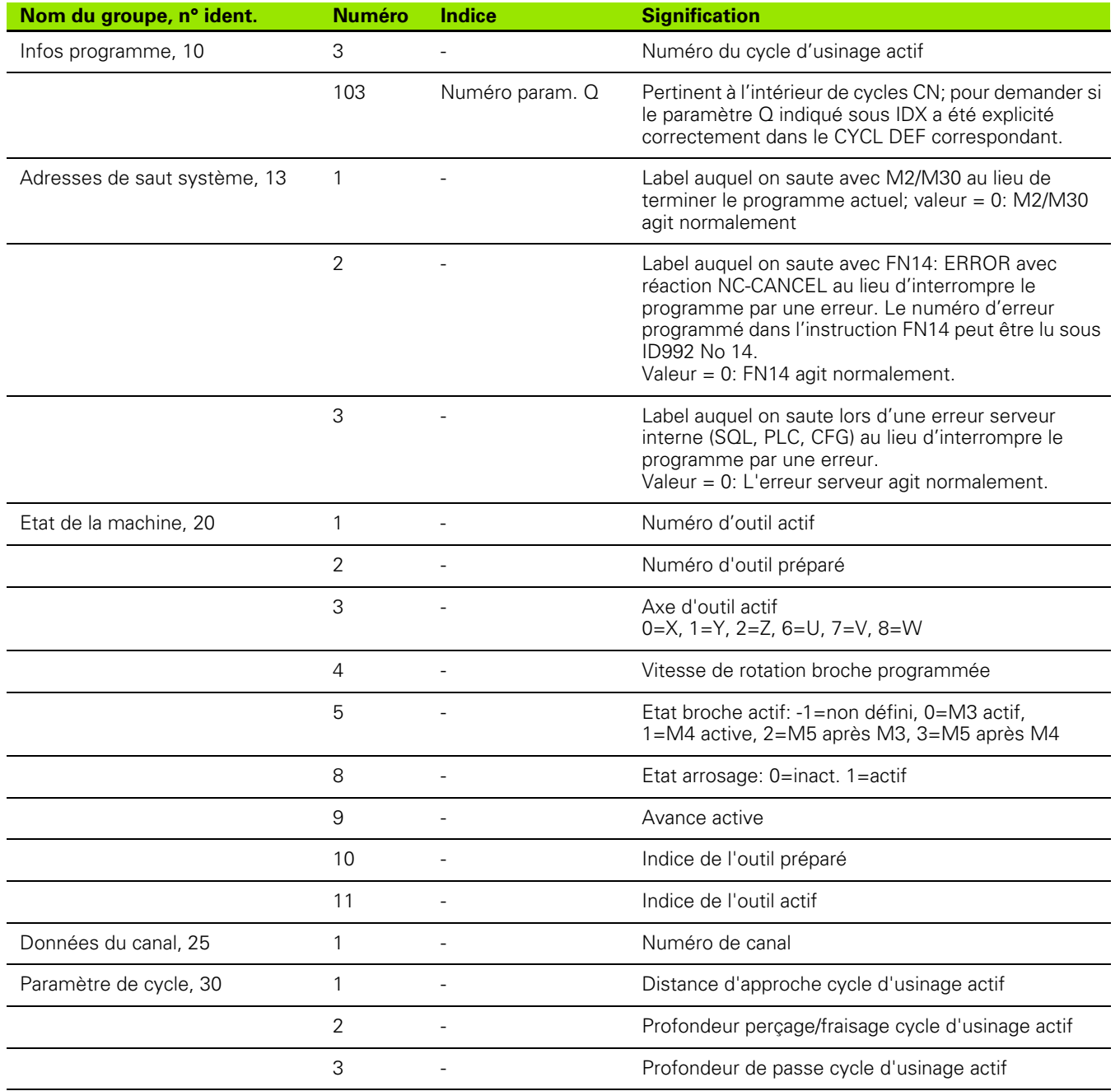

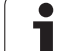

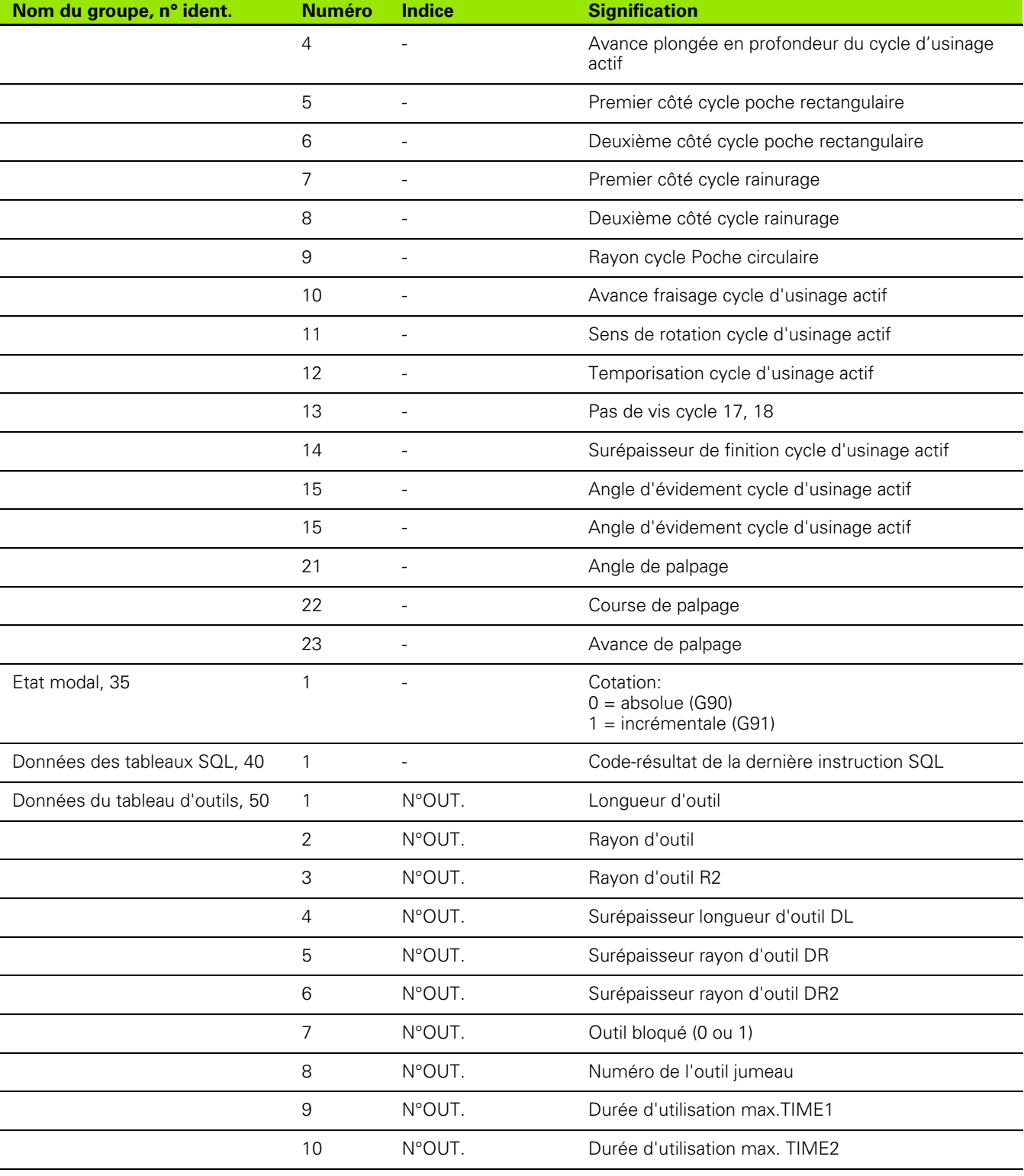

 $\mathbf{i}$ 

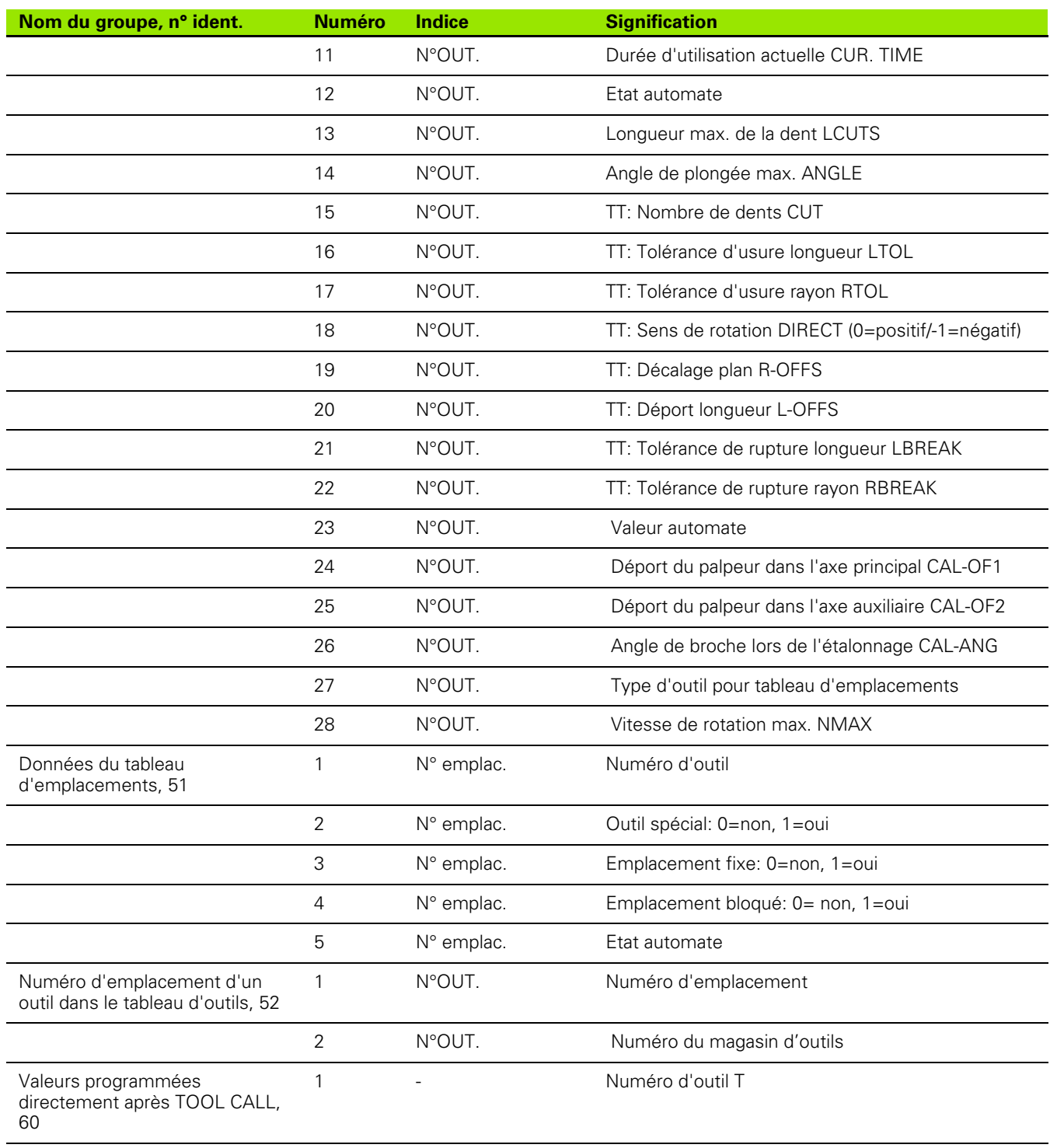

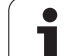

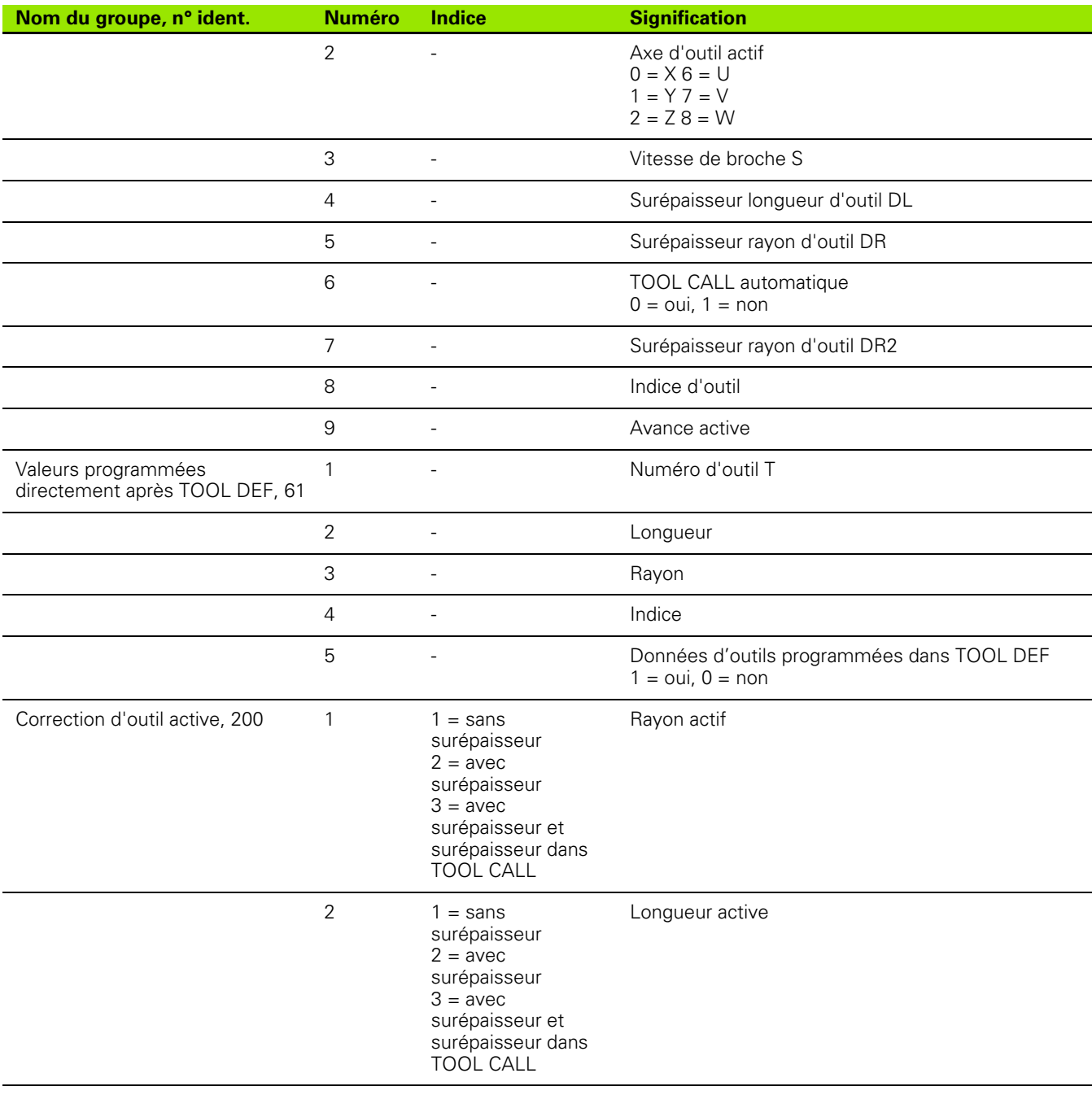

 $\mathbf i$ 

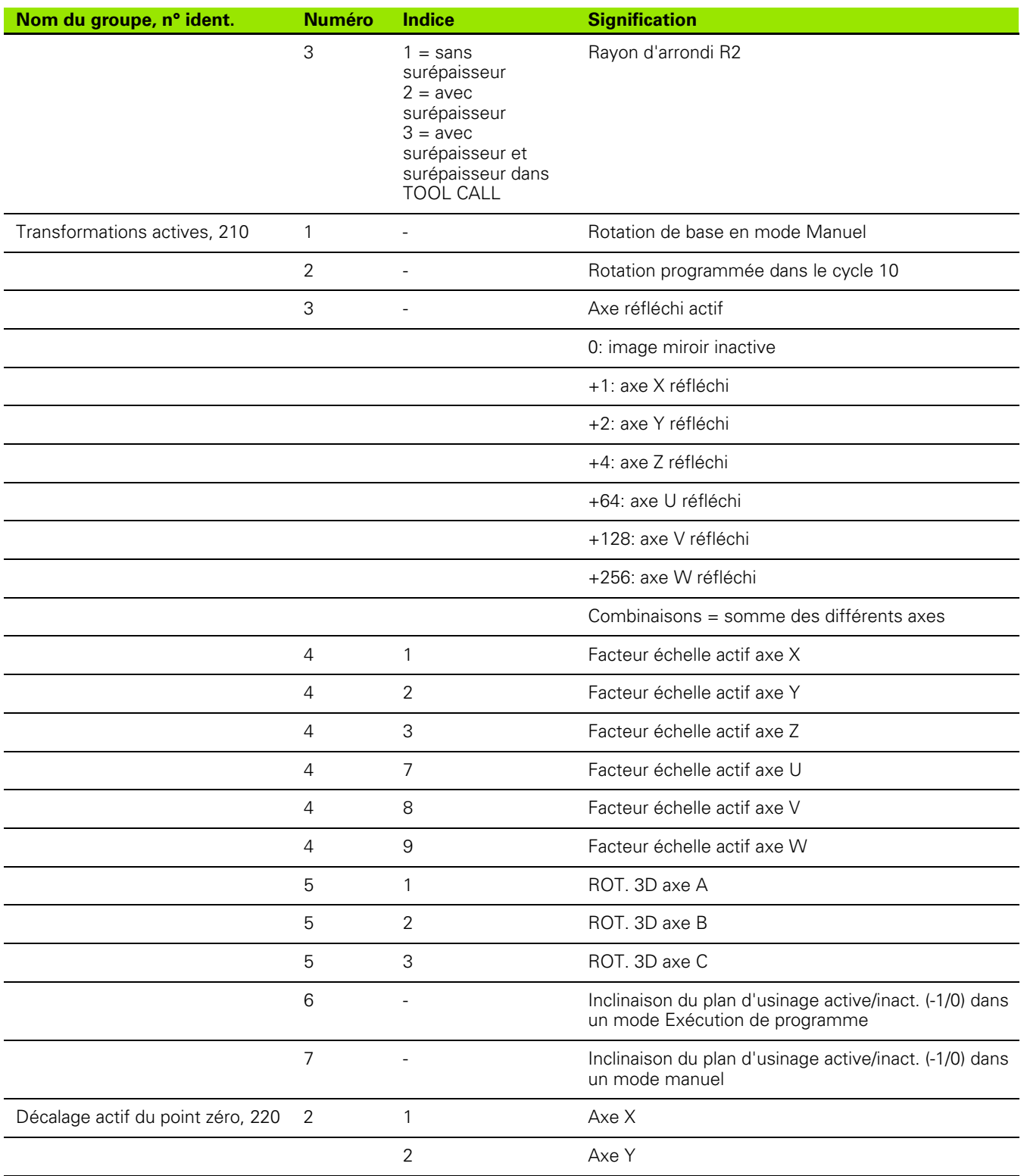

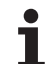

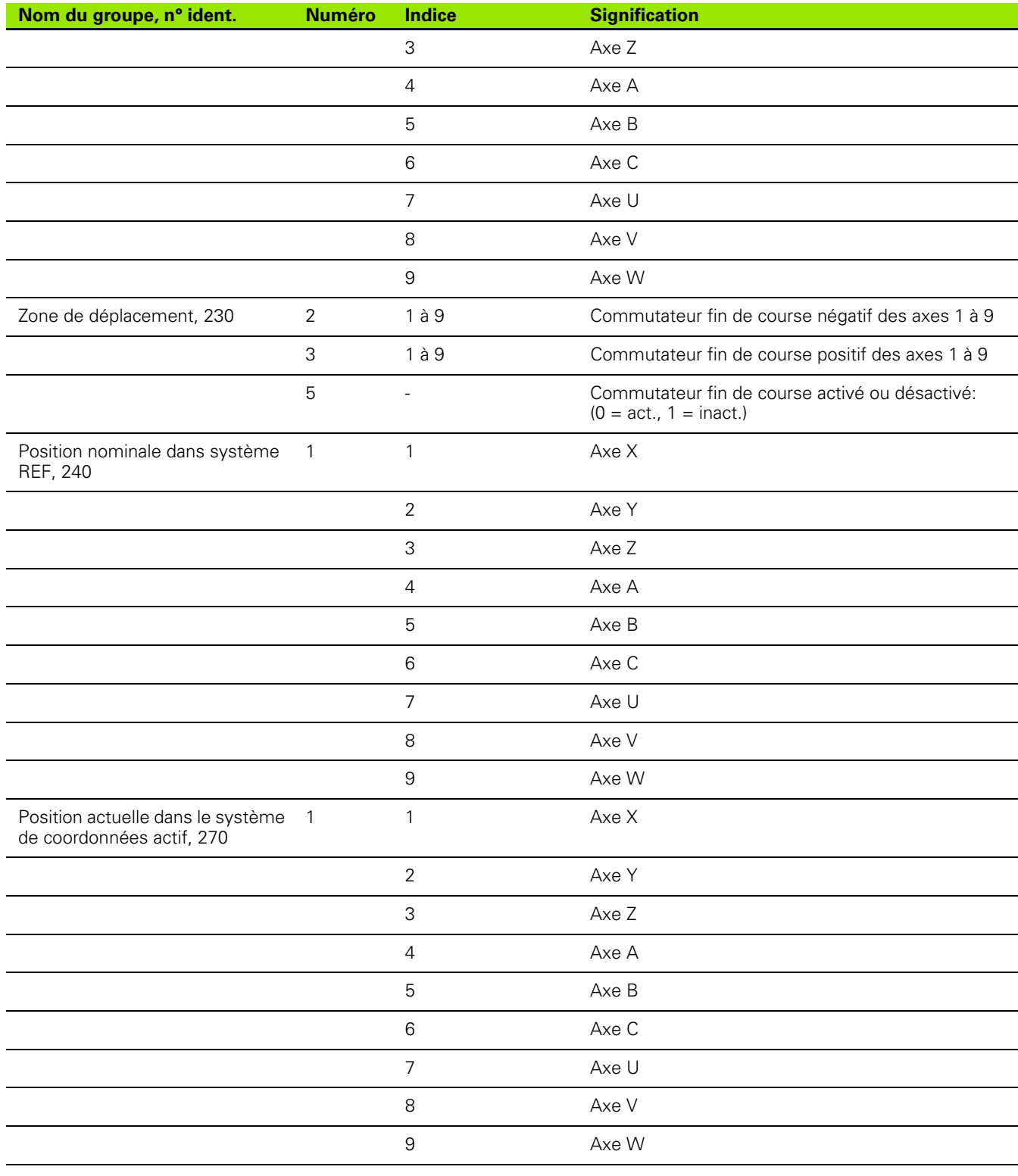

 $\mathbf i$ 

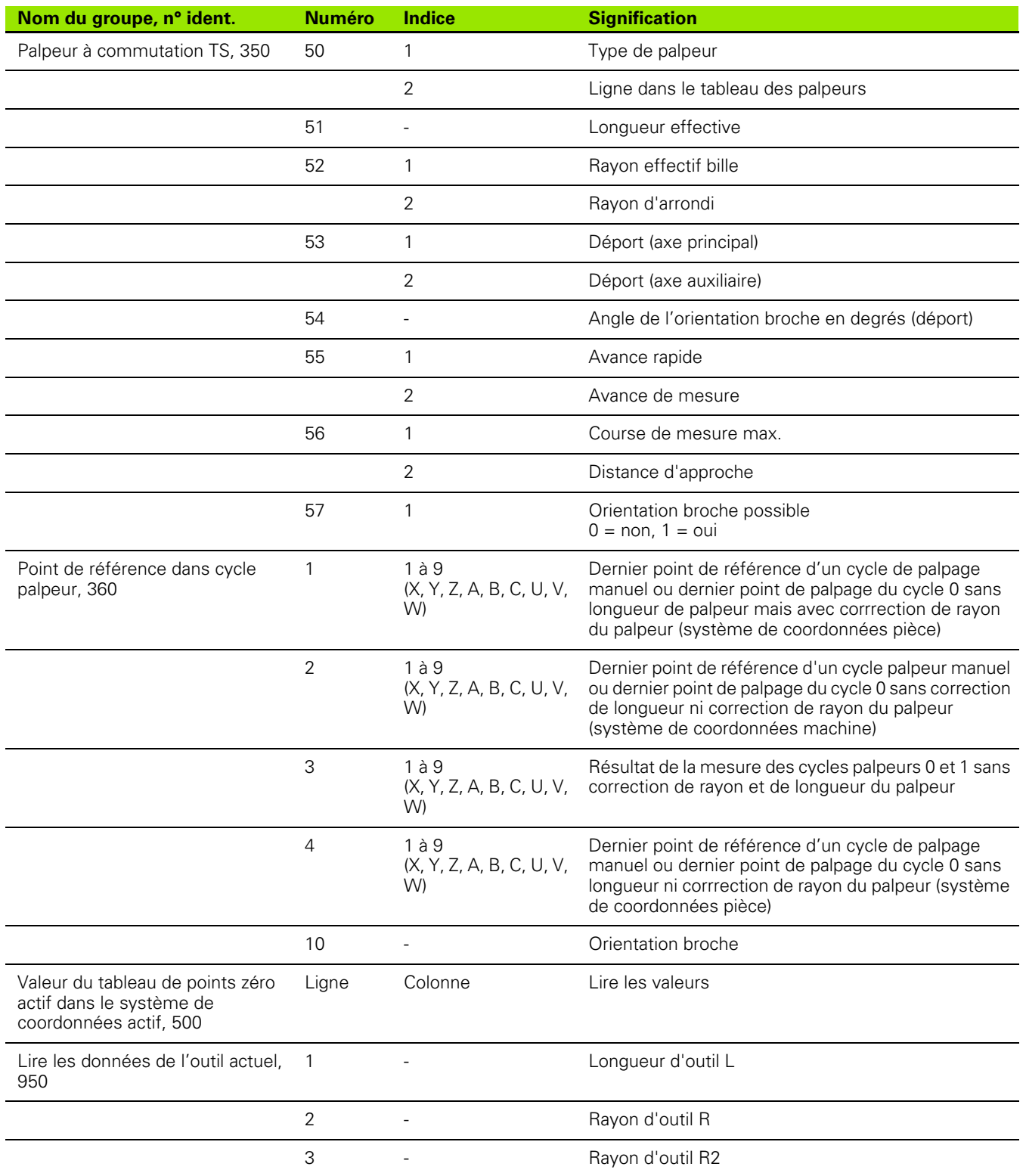

 $\overline{\mathbf{1}}$ 

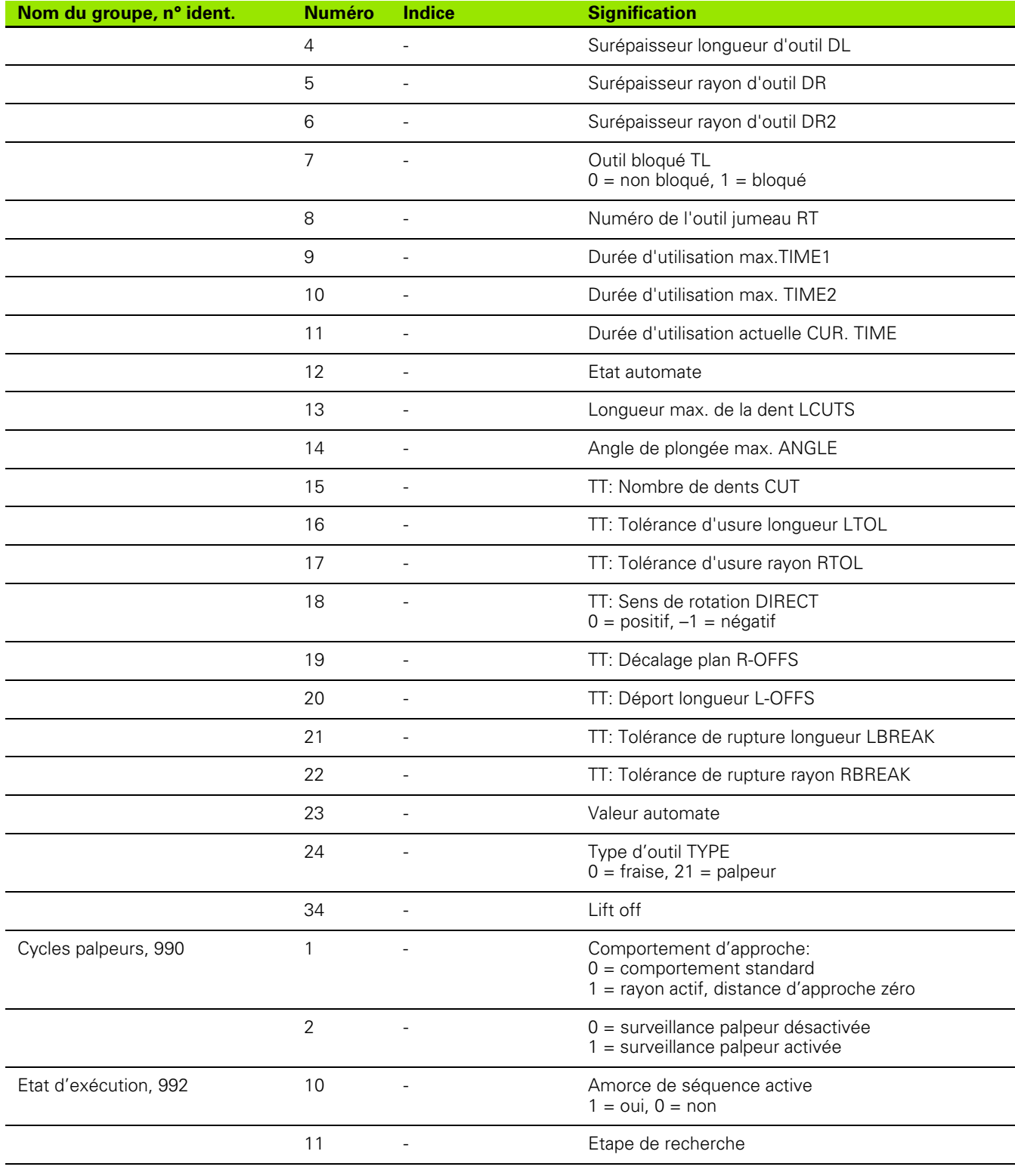

 $\mathbf i$ 

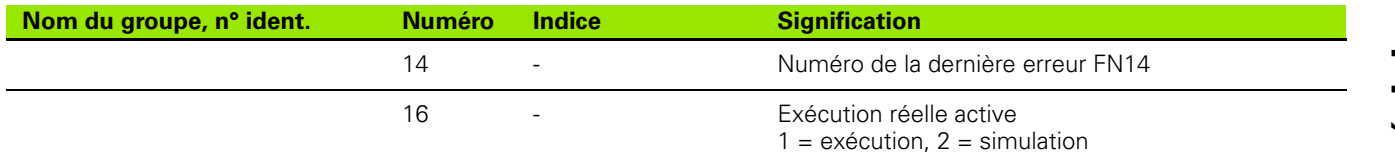

**Exemple: Affecter à Q25 la valeur du facteur échelle actif de l'axe Z**

**55 FN18: SYSREAD Q25 = ID210 NR4 IDX3**

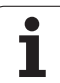

### <span id="page-419-0"></span>**FN19:PLC: Transmission de valeurs à l'automate**

La fonction FN 19: PLC vous permet de transmettre à l'automate jusqu'à deux valeurs numériques ou paramètres Q.

Résolution et unité de mesure: 0,1 µm ou 0,0001°

#### **Exemple: transmettre à l'automate la valeur numérique 10 (correspondant à 1µm ou 0,001°)**

**56 FN19: PLC=+10/+Q3**

1

### <span id="page-420-0"></span>**FN20: WAIT FOR: Synchronisation CN et automate**

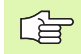

Vous ne devez utiliser cette fonction qu'en accord avec le constructeur de votre machine!

A l'aide de la fonction **FN 20: WAIT FOR**, vous pouvez exécuter une synchronisation entre la CN et l'automate pendant le déroulement du programme. La CN stoppe l'usinage jusqu'à ce que soit réalisée la condition programmée dans la séquence FN20. Pour cela, la TNC peut contrôler les opérandes automate suivantes:

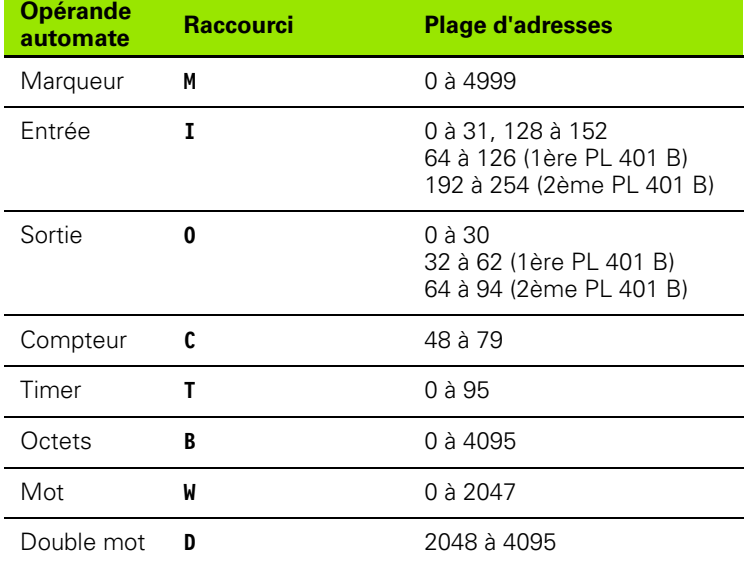

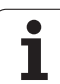

10.8 Fonctions spéciales **10.8 Fonctions spéciales** Les conditions suivantes sont autorisées dans la séquence FN20:

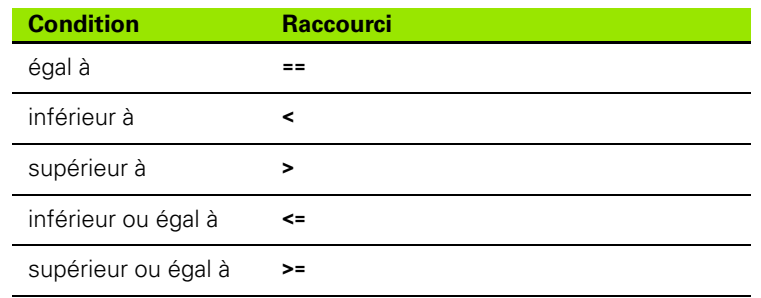

Pour cela, on dispose de la fonction **FN20: WAIT FOR SYNC**. **WAIT FOR SYNC** doit toujours être utilisée, par exemple lorsque vous importez des données-système avec **FN18** et qui nécessitent d'être synchronisées en temps réel. La TNC stoppe alors le calcul anticipé et ne poursuit la séquence CN suivante que si le programme CN a réellement atteint cette séquence.

**Exemple: Suspendre le déroulement du programme jusqu'à ce que l'automate mette à 1 le marqueur 4095**

**32 FN20: WAIT FOR M4095==1**

**Exemple: Suspendre le déroulement du programme jusqu'à ce que l'automate mette à 1 l'opérande symbolique**

**32 FN20: APISPIN[0].NN\_SPICONTROLINPOS==1**

### <span id="page-422-0"></span>**FN29: PLC: Transmission de valeurs à l'automate**

La fonction FN 29: PLC vous permet de transmettre à l'automate jusqu'à huit valeurs numériques ou paramètres Q.

Résolution et unité de mesure: 0,1 µm ou 0,0001°

#### **Exemple: transmettre à l'automate la valeur numérique 10 (correspondant à 1µm ou 0,001°)**

**56 FN29: PLC=+10/+Q3/+Q8/+7/+1/+Q5/+Q2/+15**

### <span id="page-422-1"></span>**FN37: EXPORT**

Vous utilisez la fonction FN37: EXPORT si vous désirez créer vos propres cycles et les intégrer dans la TNC. Dans les cycles, les paramètres Q 0-99 ont uniquement un effet local. Cela signifie que les paramètres Q n'agissent que dans le programme où ils ont été définis. A l'aide de la fonction FN 37: EXPORT, vous pouvez exporter les paramètres Q à effet local vers un autre programme (qui appelle).

#### **Exemple: Le paramètre local Q25 sera exporté**

**56 FN37: EXPORT Q25**

**Exemple: Les paramètres locaux Q25 à Q30 seront exportés**

**56 FN37: EXPORT Q25 - Q30**

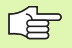

La TNC exporte la valeur qui est celle du paramètre juste au moment de l'instruction EXPORT.

Le paramètre n'est exporté que vers le programme qui appelle immédiatement.

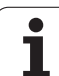

## **10.9 Accès aux tableaux avec instructions SQL**

### **Introduction**

Sur la TNC, vous programmez les accès aux tableaux à l'aide de instructions SQL dans le cadre d'une **transaction**. Une transaction comporte plusieurs instructions SQL qui assurent un traitement rigoureux des entrées de tableaux.

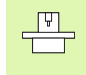

Les tableaux sont configurés par le constructeur de la machine. Celui-ci définit les noms et désignations dont les instructions SQL ont besoin en tant que paramètres.

**Expressions** utilisées ci-après:

- **Tableau:** Un tableau comporte x colonnes et y lignes. Il est enregistré sous forme de fichier dans le gestionnaire de fichiers de la TNC et son adressage est réalisé avec le chemin d'accès et le nom du fichier (=nom du tableau). En alternative à l'adressage au moyen du chemin d'accès et du nom du fichier, on peut utiliser des synonymes.
- **Colonnes:** Le nombre et la désignation des colonnes sont définis lors de la configuration du tableau. Dans certaines instructions SQL, la désignation des colonnes est utilisée pour l'adressage.
- **Lignes:** Le nombre de lignes est variable. Vous pouvez ajouter de nouvelles lignes. Vous n'avez pas à numéroter les lignes. Mais vous pouvez sélectionner (mettre la surbrillance sur) des lignes en fonction du contenu de colonne. Vous ne pouvez effacer des lignes que dans l'éditeur de tableaux – mais pas avec le programme CN.
- **Cellule:** Une colonne sur une ligne.
- **Entrée de tableau:** Contenu d'une cellule
- **Result set:** Pendant une transaction, les lignes et colonnes marquées sont gérées dans le Result set. Considérez le Result set comme une mémoire-tampon accueillant temporairement la quantité de lignes et colonnes marquées. (de l'anglais result set = quantité résultante).
- **Synonyme:** Ce terme désigne un nom donné à un tableau et utilisé à la place du chemin d'accès + nom de fichier. Les synonymes sont définis par le constructeur de la machine dans les données de configuration.

### **Une transaction**

Une transaction comporte les actions suivantes:

- Adressage du tableau (fichier), sélection des lignes et transfert vers le Result set.
- Lire les lignes à partir du Result set, les modifier et/ou ajouter de nouvelles lignes.
- Fermer la transaction. Lors des modifications/compléments de données, les lignes sont prélevées dans le Result set pour être transférées dans le tableau (fichier).

D'autres actions sont toutefois nécessaires pour que les entrées du tableau puissent être traitées dans le programme CN et pour éviter en parallèle une modification de lignes de tableau identiques. Il en résulte donc le **processus de transaction** suivant:

- **1** Pour chaque colonne qui doit être traitée, on définit un paramètre Q. Le paramètre Q est affecté à la colonne – Il y est ... relié<sup>"</sup> (SOL **BIND...**).
- **2** Adressage du tableau (fichier), sélection des lignes et transfert vers le Result set. Par ailleurs, vous définissez les colonnes qui doivent être prises en compte dans le Result set (**SQL SELECT...**).

Vous pouvez verrouiller les lignes sélectionnées. Si par la suite d'autres processus peuvent accéder à la lecture de ces lignes, ils ne peuvent toutefois pas modifier les entrées de tableau. Verrouillez toujours les lignes sélectionnées lorsque vous voulez effectuer des modifications (**SQL SELECT ... FOR UPDATE**).

**3** Lire les lignes à partir du Result set, les modifier et/ou ajouter de nouvelles lignes:

– Prise en compte d'une ligne du Result set dans les paramètres Q de votre programme CN (**SQL FETCH...** )

– Préparation de modifications dans les paramètres Q et transfert dans une ligne du Result set (**SQL UPDATE...** )

– Préparation d'une nouvelle ligne de tableau dans les paramètres Q et transmission comme nouvelle ligne dans le Result set (**SQL INSERT...** )

**4** Fermer la transaction.

– Des entrées de tableau ont été modifiées/complétées: Les données sont prélevées dans le Result set pour être transférées dans le tableau (fichier). Elles sont maintenant mémorisées dans le fichier. D'éventuels verrouillages sont annulés, le Result set est activé (**SQL COMMIT...**).

– Des entrées de tableau n'ont **pas** été modifiées/complétées (accès seulement à la lecture): D'éventuels verrouillages sont annulés, le Result set est activé (**SQL ROLLBACK... SANS INDICE**).

Vous pouvez traiter en parallèle plusieurs transactions.

Vous devez fermer impérativement une transaction qui a été commencée – y compris si vous n'utilisez que l'accès à la lecture. Ceci constitue le seul moyen de garantir que les modifications/données complétées ne soient pas perdues, que les verrouillages seront bien annulés et que le Result set sera activé.

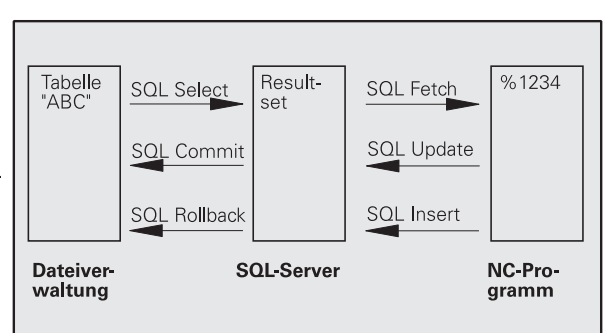

哈

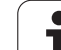

#### **Result set**

Les lignes sélectionnées à l'intérieur du result set sont numérotées en débutant par 0 et de manière croissante. La numérotation est désignée par le terme d'**indice**. Pour les accès à la lecture et à l'écriture, l'indice est indiqué, permettant ainsi d'accéder directement à une ligne du Result set.

Il est souvent pratique de classer les lignes à l'intérieur du Result set. Pour cela, on définit une colonne du tableau contenant le critère du tri. On choisit par ailleurs une suite chronologique ascendante ou descendante (**SQL SELECT ... ORDER BY ...**).

L'adressage de la ligne sélectionnée et prise en compte dans le Result set s'effectue avec le **HANDLE**. Toutes les instructions SQL suivantes utilisent le handle en tant que référence à cette quantité de lignes et colonnes sélectionnées.

Lors de la fermeture d'une transaction, le handle est à nouveau deverrouillé (**SQL COMMIT...** ou **SQL ROLLBACK...**). Il n'est plus utile.

Vous pouvez traiter simultanément plusieurs result sets. Le serveur SQL attribue un nouveau handle à chaque instruction Select.

#### **Relier les paramètres Q aux colonnes**

Le programme CN n'a pas d'accès direct aux entrées de tableau dans le Result set. Les données doivent être transférées dans les paramètres Q. A l'inverse, les données sont tout d'abord préparées dans les paramètres Q, puis transférées vers le Result set.

Avec **SQL BIND ...**, vous définissez quelles colonnes du tableau doivent être reproduites dans quels paramètres Q. Les paramètres Q sont reliés (affectés) aux colonnes. Les colonnes qui ne sont pas reliées aux paramètres Q ne sont pas prises en compte lors d'opérations de lecture/d'écriture.

Si une nouvelle ligne de tableau est créée avec **SQL INSERT...**, les colonnes non reliées aux paramètres Q reçoivent des valeurs par défaut.

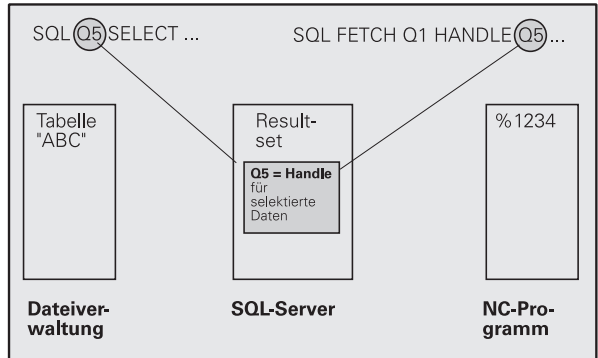

### **Programmation d'instructions SQL**

Vous programmer les instructions SQL en mode de fonctionnement Programmation:

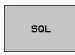

 Sélectionner les fonctions SQL: Appuyer sur la softkey SQL

 Sélectionner l'instruction SQL par softkey (cf. tableau récapitulatif) ou appuyer sur la softkey **SQL EXECUTE** et programmer l'instruction SQL

### **Tableau récapitulatif des softkeys**

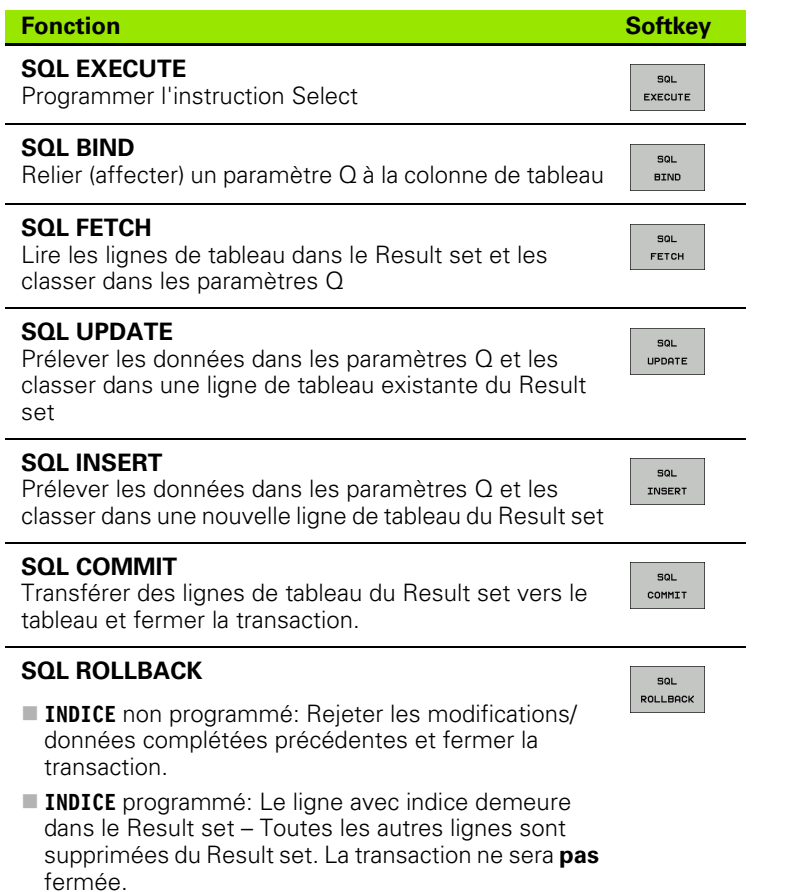

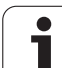

## **SQL BIND**

**SQL BIND** relie un paramètre Q à une colonne de tableau. Les instructions SQL Fetch, Update et Insert exploitent cette liaison (affectation) lors des transferts de données entre le Result set et le programme CN.

Une instruction **SQL BIND** sans nom de tableau et de colonne supprime la liaison. La liaison se termine au plus tard à la fin du programme CN ou du sous-programme.

- Vous pouvez programmer autant de liaisons que vous le 啥 désirez. Lors des opérations de lecture/d'écriture, seules sont prises en compte les colonnes qui ont été indiquées dans l'instruction Select.
	- **SQL BIND...** doit être programmée **avant** les instructions Fetch, Update ou Insert. Vous pouvez programmer une instruction Select sans avoir programmé préalablement d'instructions Bind.
	- Si vous indiquez dans l'instruction Select des colonnes pour lesquelles vous n'avez pas programmé de liaison, une erreur sera provoquée lors des opérations de lecture/d'écriture (interruption de programme).
		- **N° paramètre pour résultat**: Paramètre Q qui sera relié (affecté) à la colonne de tableau.
		- **Banque de données: Nom de colonne**: Introduisez le nom du tableau et la désignation des colonnes – séparation avec **.**.

**Nom de tableau**: Synonyme ou chemin d'accès et nom de fichier de ce tableau. Le synonyme est introduit directement – Le chemin d'accès et le nom du fichier sont indiqués entre guillemets simples. **Désignation de colonne**: Désignation de la colonne de tableau définie dans les données de configuration

**Exemple: Relier un paramètre Q à la colonne de tableau**

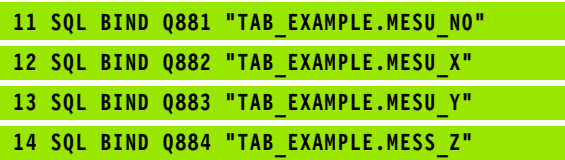

#### **Exemple: Annuler la liaison**

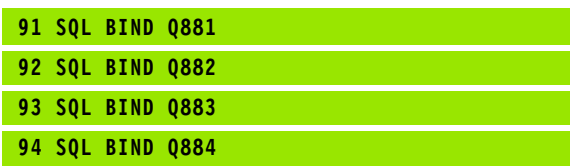

SQL. **BIND** 

## **SQL SELECT**

**SQL SELECT** sélectionne des lignes du tableau et les transfère vers le Result set.

Le serveur SQL classe les données ligne par ligne dans le Result set. Les lignes sont numérotées en commençant par 0, de manière continue. Ce numéro de ligne, l'**INDICE** est utilisé dans les instructions SQL Fetch et Update.

Dans l'option **SQL SELECT...WHERE...**, introduisez le critère de sélection. Ceci vous permet de limiter le nombre de lignes à transférer. Si vous n'utilisez pas cette option, toutes les lignes du tableau seront chargées.

Dans l'option **SQL SELECT...ORDER BY...**, introduisez le critère de tri. Il comporte la désignation de colonne et le code de tri croissant/ décroissant. Si vous n'utilisez pas cette option, les lignes seront mises en ordre aléatoire.

Avec l'option **SQL SELCT...FOR UPDATE**, vous verrouillez pour d'autres applications les lignes sélectionnées. D'autres applications peuvent lire ces lignes mais non pas les modifier. Vous devez impérativement utiliser cette option si vous procédez à des modifications sur les entrées de tableau.

**Result set vide:** Si le Result set ne comporte pas de lignes qui correspondent au critère de sélection, le serveur SQL restitue un handle valide mais pas d'entrées de tableau.

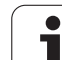

 **N° paramètre pour résultat**: Paramètre Q pour le handle. Le serveur SQL fournit le handle pour ce groupe lignes/colonnes sélectionné avec l'instruction Select en cours.

En cas d'erreur (si le marquage n'a pas pu être exécuté), le serveur SQL restitue 1. La valeur 0 désigne un handle non valide.

- **Banque de données: Texte de commande SQL**: Avec les éléments suivants:
	- SELECT (code):

Indicatif de l'instruction SQL, désignations des colonnes de tableau à transférer (plusieurs colonnes séparées par **,**), (cf. exemples). Les paramètres Q doivent être reliés pour toutes les colonnes indiquées ici.

**FROM** Nom de tableau:

Synonyme ou chemin d'accès et nom de fichier de ce tableau. Le synonyme est introduit directement – Le chemin d'accès et le nom du tableau sont indiqués entre guillemets simples (cf. exemples). Les paramètres Q doivent être reliés pour toutes les colonnes indiquées ici.

En option:

**WHERE** Critères de sélection:

Un critère de sélection est constitué de la désignation de colonne, de la condition (cf. tableau) et de la valeur comparative. Pour relier plusieurs critères de sélection, utilisez les opérations relationnelles ET ou OU. Programmez la valeur comparative soit directement, soit dans un paramètre Q. Un paramètre Q commence par : et il est mis entre guillemets simples (cf. exemple)

En option:

**ORDER BY** Désignation de colonne **ASC** pour tri croissant ou

**ORDER BY** Désignation de colonne **DESC** pour tri décroissant

Si vous ne programmez ni ASC ni DESC, le tri croissant est utilisé par défaut. La TNC classe les lignes sélectionnées dans la colonne indiquée

En option:

**FOR UPDATE** (code):

Les lignes sélectionnées sont verrouillées contre l'accès à l'écriture d'autres applications

**Exemple: Sélectionner toutes les lignes du tableau**

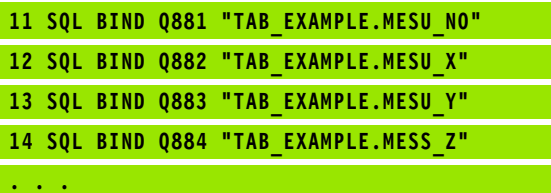

**20 SQL Q5 "SELECT MESU\_NO,MESU\_X,MESU\_Y, MESU\_Z FROM TAB\_EXAMPLE"**

**Exemple: Sélection des lignes du tableau avec l'option WHERE**

**20 SQL Q5 "SELECT MESU\_NO,MESU\_X,MESU\_Y, MESU\_Z FROM TAB\_EXAMPLE WHERE MESU\_NO<20"**

**. . .**

**. . .**

**. . .**

**Exemple: Sélection des lignes du tableau avec l'option WHERE et paramètre Q**

**20 SQL Q5 "SELECT MESU\_NO,MESU\_X,MESU\_Y, MESU\_Z FROM TAB\_EXAMPLE" WHERE MESU\_NO==:'Q11'"**

**Exemple: Nom de tableau défini par chemin d'accès et nom de fichier**

**20 SQL Q5 "SELECT MESU\_NO,MESU\_X,MESU\_Y, MESU\_Z FROM 'V:\TABLE\TAB\_EXAMPLE' WHERE MESU\_NO<20"**

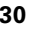

SQL EXECUTE

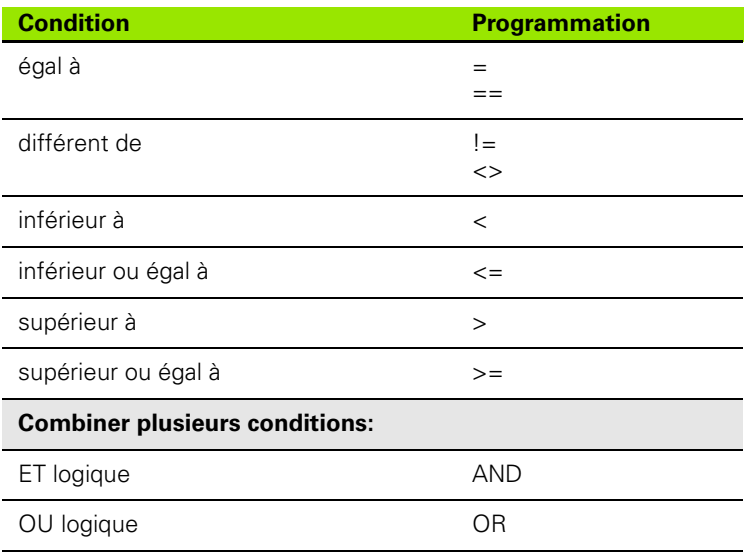

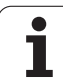

## **SQL FETCH**

**SQL FETCH** lit dans le Result set la ligne adressée avec l'**INDICE** et classe les entrées de tableau dans les paramètres Q reliés (affectés). L'adressage du Result set s'effectue avec le **HANDLE**.

**SQL FETCH** tient compte de toutes les colonnes indiquées dans l'instruction Select.

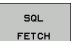

 **N° paramètre pour résultat**: Paramètre Q dans lequel le serveur SQL acquitte le résultat: 0: Aucune erreur constatée

1: Erreur constatée (mauvais handle ou indice trop élevé)

- **Banque de données: Réf. accès SQL**: Paramètre Q avec le **handle** d'identification du Result set (cf. également **SQL SELECT**).
- **Banque de données: Indice résultat SQL**: Numéro de ligne à l'intérieur du Result set. Les entrées de tableau de cette ligne sont lues et transférées vers les paramètres Q reliés. Si vous n'indiquez pas l'indice, la première ligne (n=0) sera lue.

Inscrivez directement le numéro de ligne ou bien programmez le paramètre Q contenant l'indice.

#### **Exemple: Le numéro de ligne est transmis au paramètre Q**

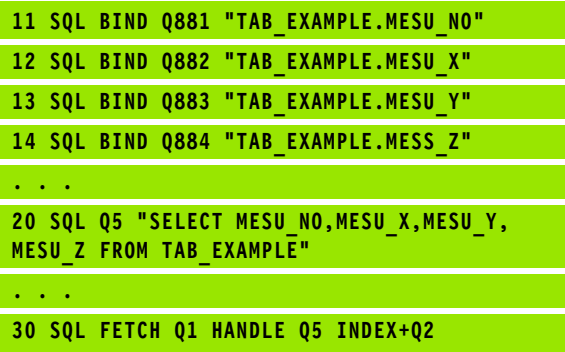

**Exemple: Le numéro de ligne est programmé directement**

**. . . 30 SQL FETCH Q1 HANDLE Q5 INDEX5**
## **SQL UPDATE**

**SQL UPDATE** transfère les données préparées dans les paramètres Q vers la ligne adressée avec **INDICE** du Result set. La ligne présente dans le Result set est écrasée intégralement.

**SQL UPDATE** tient compte de toutes les colonnes indiquées dans l'instruction Select.

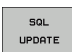

 **N° paramètre pour résultat**: Paramètre Q dans lequel le serveur SQL acquitte le résultat: 0: Aucune erreur constatée

1: Erreur constatée (mauvais handle, indice trop élevé, dépassement en plus/en moins de la plage de valeurs ou format de données incorrect)

- **Banque de données: Réf. accès SQL**: Paramètre Q avec le **handle** d'identification du Result set (cf. également **SQL SELECT**).
- **Banque de données: Indice résultat SQL**: Numéro de ligne à l'intérieur du Result set. Les entrées de tableau préparées dans les paramètres Q sont écrites sur cette ligne. Si vous n'indiquez pas l'indice, la première ligne (n=0) sera écrite. Inscrivez directement le numéro de ligne ou bien programmez le paramètre Q contenant l'indice.

**SQL INSERT**

**SQL INSERT** génère une nouvelle ligne dans le Result set et transfère les données préparées dans les paramètres Q vers la nouvelle ligne.

**SQL INSERT** tient compte de toutes les colonnes qui ont été indiquées dans l'instruction Select – Les colonnes de tableau dont n'a pas tenu compte l'instruction Select reçoivent des valeurs par défaut.

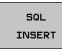

 **N° paramètre pour résultat**: Paramètre Q dans lequel le serveur SQL acquitte le résultat: 0: Aucune erreur constatée

1: Erreur constatée (mauvais handle, dépassement en plus/en moins de la plage de valeurs ou format de données incorrect)

 **Banque de données: Réf. accès SQL**: Paramètre Q avec le **handle** d'identification du Result set (cf. également **SQL SELECT**).

**Exemple: Le numéro de ligne est transmis au paramètre Q**

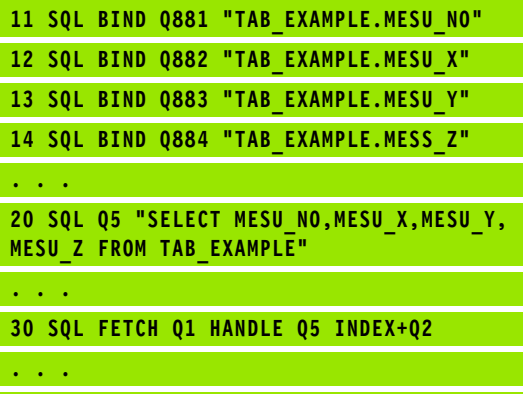

**40 SQL UPDATE Q1 HANDLE Q5 INDEX+Q2**

**Exemple: Le numéro de ligne est programmé directement**

**. . . 40 SQL UPDATE Q1 HANDLE Q5 INDEX5**

**Exemple: Le numéro de ligne est transmis au paramètre Q**

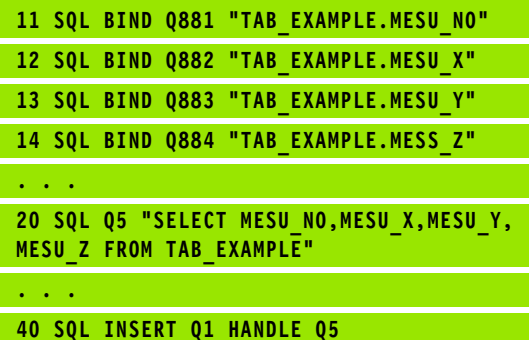

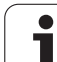

## **SQL COMMIT**

**SQL COMMIT** transfère toutes les lignes présentes dans le Result set vers le tableau. Un verrouillage mis avec **SELCT...FOR UPDATE** est supprimé.

Le handle attribué lors de l'instruction **SQL SELECT** perd sa validité.

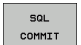

 **N° paramètre pour résultat**: Paramètre Q dans lequel le serveur SQL acquitte le résultat: 0: Aucune erreur constatée

1: Erreur constatée (mauvais handle ou entrées identiques dans des colonnes qui réclament des entrées sans ambiguïté.)

 **Banque de données: Réf. accès SQL**: Paramètre Q avec le **handle** d'identification du Result set (cf. également **SQL SELECT**).

#### **Exemple:**

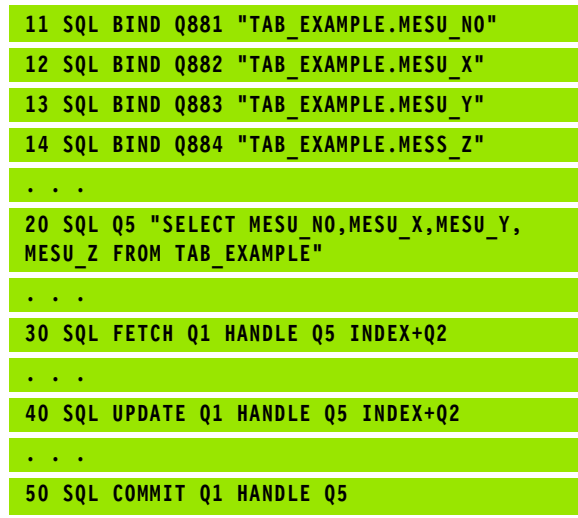

## **SQL ROLLBACK**

L'exécution de l'instruction **SQL ROLLBACK** dépend de ce que l'**INDICE** ait été programmé ou non:

 **INDICE** non programmé: Le Result set ne sera **pas** retranscrit vers le tableau (d'éventuelles modifications/données complétées seront perdues). La transaction est fermée – Le handle attribué lors de l'instruction **SQL SELECT** perd sa validité. Application classique: Vous fermez une transaction avec accès exclusivement à la lecture.

■ **INDICE** programmé: Le ligne avec indice demeure – Toutes les autres lignes sont supprimées du Result set. La transaction ne sera **pas** fermée. Un verrouillage mis avec **SELCT...FOR UPDATE** reste mis pour la ligne avec indice – Il est supprimé pour toutes les autres lignes.

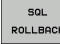

 **N° paramètre pour résultat**: Paramètre Q dans lequel le serveur SQL acquitte le résultat: 0: Aucune erreur constatée 1: Erreur constatée (mauvais handle)

- **Banque de données: Réf. accès SQL**: Paramètre Q avec le **handle** d'identification du Result set (cf. également **SQL SELECT**).
- **Banque de données: Indice résultat SQL**: Ligne qui doit demeurer dans le Result set. Inscrivez directement le numéro de ligne ou bien programmez le paramètre Q contenant l'indice.

#### **Exemple:**

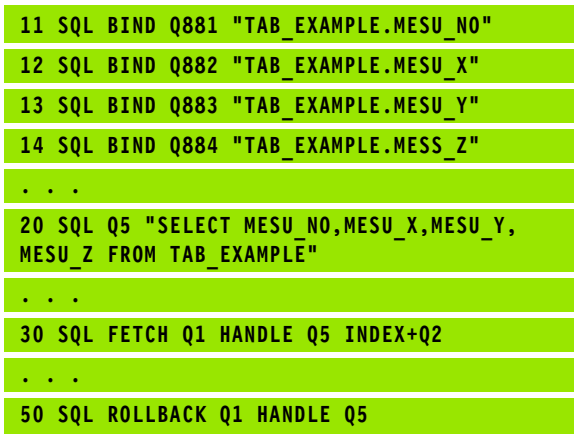

# **10.10Introduire directement une formule**

#### **Introduire une formule**

A l'aide des softkeys, vous pouvez introduire directement dans le programme d'usinage des formules arithmétiques contenant plusieurs opérations de calcul.

Les formules apparaissent lorsque l'on appuye sur la softkey FORMULE. La TNC affiche alors les softkeys suivantes sur plusieurs barres:

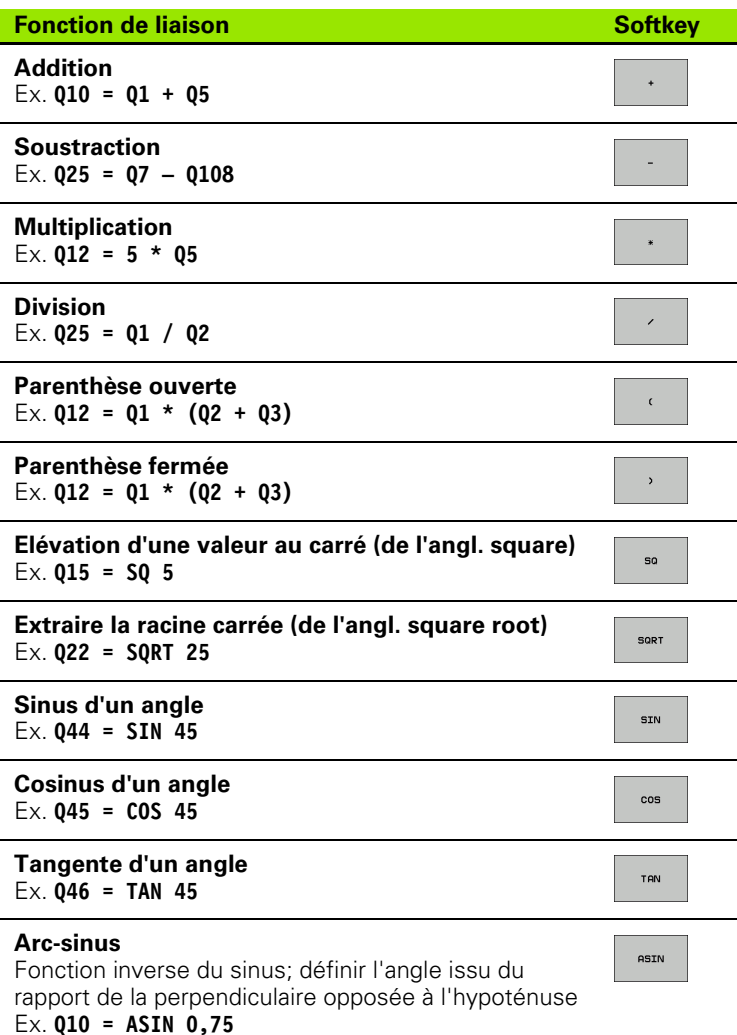

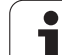

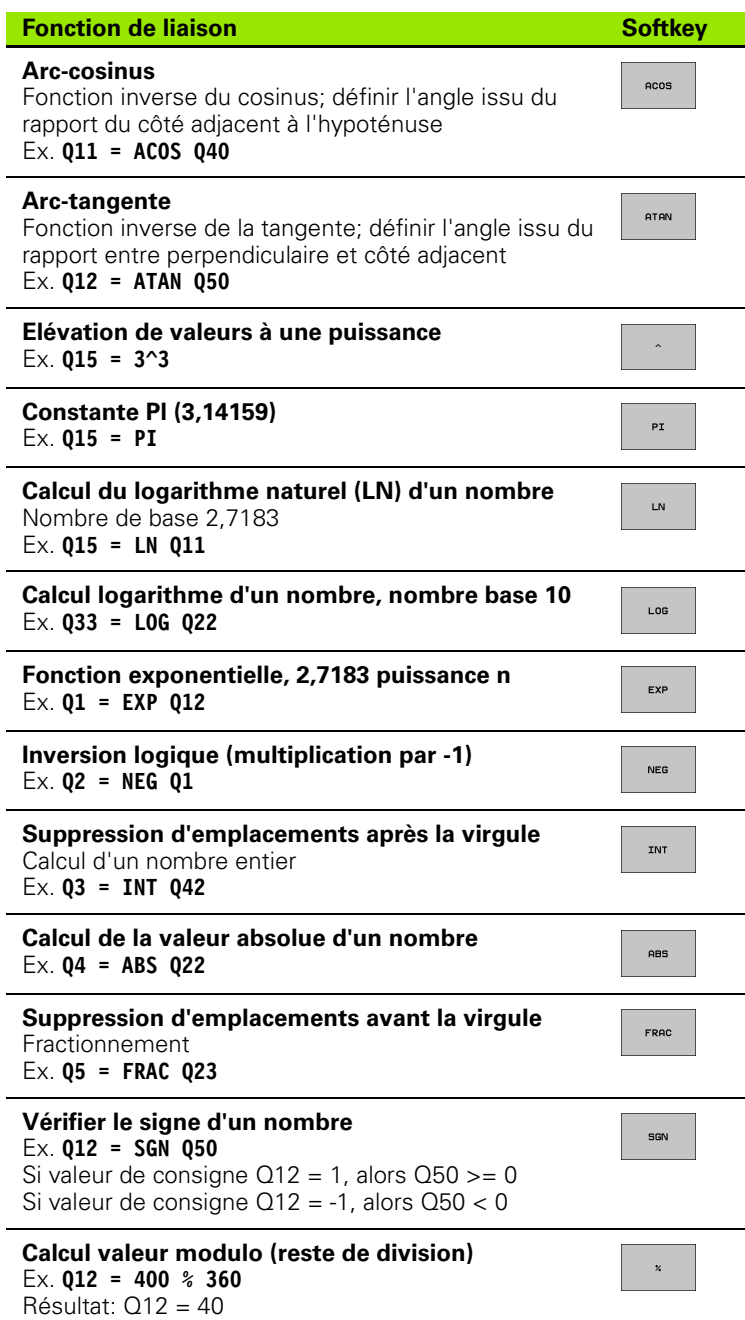

 $\mathbf{i}$ 

## **Règles régissant les calculs**

Les formules suivantes régissent la programmation de formules arithmétiques:

#### **Multiplication et division avec addition et soustraction**

**12 Q1 = 5 \* 3 + 2 \* 10 = 35**

**1ère** étape: 5 \* 3 = 15 **2ème** étape: 2 \* 10 = 20 **3ème** étape: 15 + 20 = 35

**ou**

**13 Q2 = SQ 10 - 3^3 = 73**

**1ère** étape: Elévation au carré de 10 = 100 **2ème** étape: 3 puissance 3 = 27 **3ème** étape: 100 – 27 = 73

#### **Règle de distributivité**

pour calculs entre parenthèses

 $a * (b + c) = a * b + a * c$ 

## **Exemple d'introduction**

Calculer un angle avec arctan comme perpendiculaire (Q12) et côté adjacent (Q13); affecter le résultat à Q25:

Sélectionner l'introduction de la formule: Appuyer sur  $Q$ FORMULE la touche Q et sur la softkey FORMULE **N° PARAMÈTRE POUR RÉSULTAT ?** Introduire le numéro du paramètre ENT **25** Commuter à nouveau la barre de softkeys;  $\triangleright$ **ATAN** sélectionner la fonction arc-tangente Commuter à nouveau la barre de softkeys et ouvrir la  $\triangleleft$  $\epsilon$ parenthèse Introduire le numéro de paramètre Q12  $\mathbf Q$ **12** Sélectionner la division Introduire le numéro de paramètre Q13  $\mathbf Q$ **13**Fermer la parenthèse et clore l'introduction de la  $\boxed{\frac{\text{END}}{\square}}$ formule

#### **Exemple de séquence CN**

**37 Q25 = ATAN (Q12/Q13)**

# **10.11Paramètres string**

### **Fonctions de traitement de strings**

Vous pouvez utiliser le traitement de strings (de l'anglais string = chaîne de caractères) avec les paramètres **QS** pour créer des chaînes de caractères variables. Par exemple, vous pouvez restituer de telles chaînes de caractères avec la fonction **FN16:F-PRINT**, pour créer des protocoles variables.

Vous pouvez affecter à un paramètre string une chaîne de caractères (lettres, chiffres, caractères spéciaux, caractères de contrôle et espaces). Vous pouvez également traiter ensuite les valeurs affectées ou lues et contrôler ces valeurs en utilisant les fonctions décrites ciaprès.

Les fonctions de paramètres Q FORMULE STRING et FORMULE diffèrent au niveau du traitement des paramètres string.

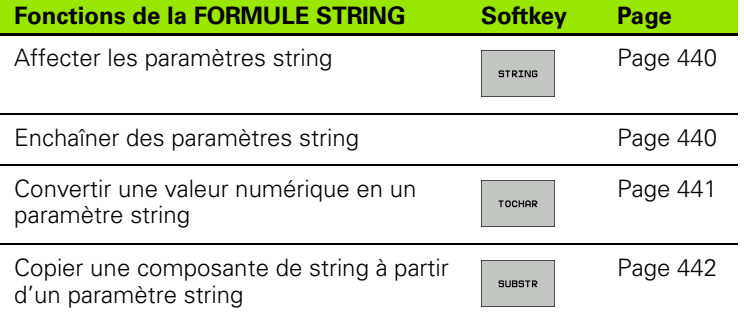

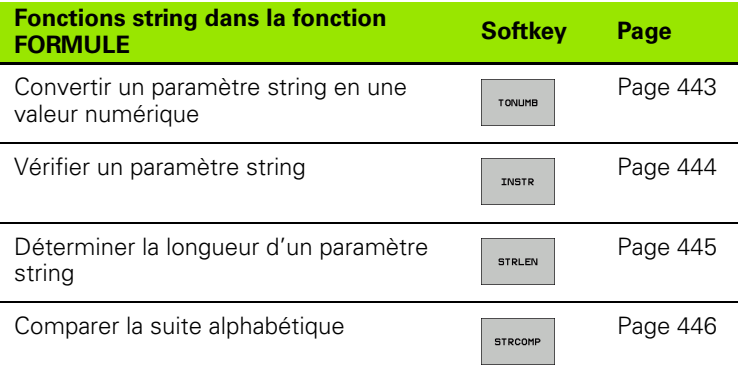

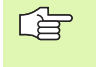

Si vous utilisez la fonction FORMULE STRING, le résultat d'une opération de calcul est toujours un string. Si vous utilisez la fonction FORMULE, le résultat d'une opération de calcul est toujours une valeur numérique.

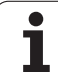

### <span id="page-439-0"></span>**Affecter les paramètres string**

Avant d'utiliser des variables string, vous devez tout d'abord les affecter. Pour cela, utilisez l'instruction DECLARE STRING.

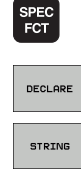

 Sélectionner les fonctions spéciales de la TNC: Appuyer sur la touche SPEC FCT

Sélectionner la fonction DECLARE

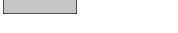

▶ Sélectionner la softkey STRING

#### **Exemple de séquence CN:**

**37 DECLARE STRING QS10 = "PIÈCE"**

#### **Enchaîner des paramètres string**

Avec l'opérateur d'enchaînement (paramètre string **II** paramètre string), vous pouvez relier entre eux plusieurs paramètres string.

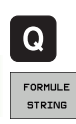

- Sélectionner les fonctions de paramètres Q
- Sélectionner la fonction FORMULE STRING
- Introduire le numéro du paramètre string dans lequel la TNC doit enregistrer le string enchaîné; valider avec la touche ENT
- Introduire le numéro du paramètre string dans lequel est enregistrée la **première** composante de string; valider avec la touche ENT: La TNC affiche le symbole d'enchaînement **||**
- Valider avec la touche ENT
- Introduire le numéro du paramètre string dans lequel est enregistrée la **deuxième** composante de string; valider avec la touche ENT
- Répéter le processus jusqu'à ce que vous ayez sélectionné toutes les composantes de string à enchaîner; fermer avec la touche END

#### **Exemple: QS10 doit contenir tout le texte de QS12, QS13 et QS14**

#### **37 QS10 = QS12 || QS13 || QS14**

Contenu des paramètres:

- **QS12**: **Pièce**
- **QS13**: **Infos:**
- **QS14**: **Pièce rebutée**
- **QS10**: **Infos pièce: Pièce rebutée**

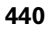

#### <span id="page-440-0"></span>**Convertir une valeur numérique en un paramètre string**

Avec la fonction **TOCHAR**, la TNC convertit une valeur numérique en un paramètre string. Vous pouvez de cette manière enchaîner des valeurs numériques avec des variables string.

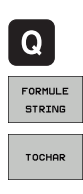

Sélectionner les fonctions de paramètres Q Sélectionner la fonction FORMULE STRING

- Sélectionner la fonction de conversion d'une valeur
- numérique en un paramètre string
- Introduire le nombre ou bien le paramètre Q désiré que la TNC doit convertir; valider avec la touche ENT
- Si nécessaire, introduire le nombre d'emplacements après la virgule que la TNC doit également convertir; valider avec la touche ENT
- Fermer l'expression entre parenthèses avec la touche ENT et quitter l'introduction avec la touche END

**Exemple: Convertir le paramètre Q50 en paramètre string QS11, utiliser 3 positions décimales**

**37 QS11 = TOCHAR ( DAT+Q50 DECIMALS3 )**

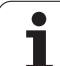

#### <span id="page-441-0"></span>**Copier une composante de string à partir d'un paramètre string**

La fonction **SUBSTR** vous permet de copier dans un paramètre string une plage que l'on peut définir.

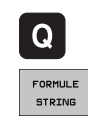

SUBSTR

Sélectionner les fonctions de paramètres Q

- ▶ Sélectionner la fonction FORMULE STRING
- Introduire le numéro du paramètre dans lequel la TNC doit enregistrer la chaîne de caractères copiée; valider avec la touche ENT
- Sélectionner la fonction de découpe d'une composante de string
- Introduire le numéro du paramètre QS à partir duquel vous désirez copier la composante de string; valider avec la touche ENT
- Introduire le numéro de l'endroit à partir duquel vous voulez copier la composante de string; valider avec la touche ENT
- Introduire le nombre de caractères que vous désirez copier; valider avec la touche ENT
- Fermer l'expression entre parenthèses avec la touche ENT et quitter l'introduction avec la touche END

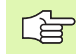

Veiller à ce que le premier caractère d'une chaîne de texte soit en interne à la position 0.

**Exemple: Dans le paramètre string QS10, on désire extraire une composante de string de quatre caractères (LEN4) à partir de la troisième position (BEG2).**

**37 QS13 = SUBSTR ( SRC\_QS10 BEG2 LEN4 )**

#### <span id="page-442-0"></span>**Convertir un paramètre string en une valeur numérique**

La fonction **TONUMB** sert à convertir un paramètre string en une valeur numérique. La valeur à convertir ne doit comporter que des valeurs numériques.

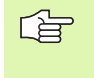

Le paramètre QS à convertir ne doit contenir qu'une seule valeur numérique; sinon la TNC délivre un message d'erreur.

Sélectionner les fonctions de paramètres Q

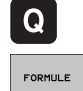

▶ Sélectionner la fonction FORMULE

 Introduire le numéro du paramètre dans lequel la TNC doit enregistrer la valeur numérique; valider avec la touche ENT

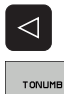

Commuter la barre de softkeys

- Sélectionner la fonction de conversion d'un paramère string en une valeur numérique
- Introduire le numéro du paramètre dans lequel la TNC doit enregistrer la valeur numérique; valider avec la touche ENT
- Fermer l'expression entre parenthèses avec la touche ENT et quitter l'introduction avec la touche END

#### **Exemple: Convertir le paramètre string QS11 en paramètre numérique Q82**

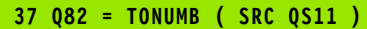

### <span id="page-443-0"></span>**Vérification d'un paramètre string**

La fonction **INSTR** vous permet de vérifier si un paramètre string est contenu dans un autre paramètre string et aussi à quel endroit.

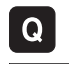

 $\triangleleft$ 

INSTR

哈

- Sélectionner les fonctions de paramètres Q
- FORMULE
- Sélectionner la fonction FORMULE
- Introduire le numéro du paramètre Q dans lequel la TNC doit enregistrer l'endroit où débute le texte à rechercher, valider avec la touche ENT
- ▶ Commuter la barre de softkeys
- Sélectionner la fonction de vérification d'un paramètre string
- Introduire le numéro du paramètre QS dans lequel est enregistré le texte à rechercher; valider avec la touche ENT
- Introduire le numéro du paramètre QS dans lequel la TNC doit effectuer la recherche; valider avec la touche ENT
- Introduire le numéro de l'endroit à partir duquel la TNC doit rechercher la composante de string; valider avec la touche ENT
- Fermer l'expression entre parenthèses avec la touche ENT et quitter l'introduction avec la touche END

Veiller à ce que le premier caractère d'une chaîne de texte soit en interne à la position 0.

Si la TNC ne trouve pas la composante de string recherchée, elle enregistre alors la longueur totale du string à rechercher dans le paramètre de résultat (le comptage débute à 1).

Si la composante de string recherchée est trouvée plusieurs fois, la TNC opte pour le premier endroit où elle a découvert la composante de string.

**Exemple: Rechercher dans QS10 le texte enregistré dans le paramètre QS13. Débuter la recherche à partir du troisième emplacement**

**37 Q50 = INSTR ( SRC\_QS10 SEA\_QS13 BEG2 )**

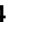

## <span id="page-444-0"></span>**Déterminer la longueur d'un paramètre string**

La fonction **STRLEN** calcule la longueur du texte enregistré dans un paramètre string sélectionnable.

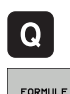

- Sélectionner les fonctions de paramètres Q
- ▶ Sélectionner la fonction FORMULE
- Introduire le numéro du paramètre Q dans lequel la TNC doit enregistrer la longueur de string calculée; valider avec la touche ENT

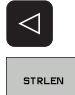

- Commuter la barre de softkeys
- Sélectionner la fonction de calcul de la longueur de texte d'un paramètre string
- Introduire le numéro du paramètre QS dont la TNC doit calculer la longueur; valider avec la touche ENT
- Fermer l'expression entre parenthèses avec la touche ENT et quitter l'introduction avec la touche END

#### **Exemple: Calculer la longueur de QS15**

**37 Q52 = STRLEN ( SRC\_QS15 )**

HEIDENHAIN TNC 620 **445**

## <span id="page-445-0"></span>**Comparer la suite alphabétique**

La fonction **STRCOMP** vous permet de comparer la suite alphabétique de paramètres string.

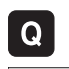

- Sélectionner les fonctions de paramètres Q
- FORMULE
- Sélectionner la fonction FORMULE
- Introduire le numéro du paramètre Q dans lequel la TNC doit enregistrer le résultat de la comparaison; valider avec la touche ENT

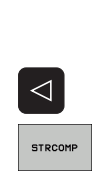

- ▶ Commuter la barre de softkeys
- ▶ Sélectionner la fonction de comparaison de paramètres string
- Introduire le numéro du premier paramètre QS que la TNC doit utiliser pour la comparaison; valider avec la touche ENT
- Introduire le numéro du second paramètre QS que la TNC doit utiliser pour la comparaison; valider avec la touche ENT
- Fermer l'expression entre parenthèses avec la touche ENT et quitter l'introduction avec la touche END

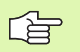

La TNC fournit les résultats suivants:

- **0**: Les paramètres QS comparés sont identiques
- **+1**: Dans l'ordre alphabétique, le premier paramètre QS est situé **avant** le second paramètre QS
- **-1**: Dans l'ordre alphabétique, le premier paramètre QS est situé **après** le second paramètre QS

#### **Exemple: Comparer la suite alphabétique de QS12 et QS14**

**37 Q52 = STRCOMP ( SRC\_QS12 SEA\_QS14 )**

# **10.12Paramètres Q réservés**

La TNC affecte des valeurs aux paramètres Q100 à Q122. Les paramètres Q reçoivent:

- des valeurs de l'automate
- des informations concernant l'outil et la broche
- des informations sur l'état de fonctionnement, etc.

#### **Valeurs de l'automate: Q100 à Q107**

La TNC utilise les paramètres Q100 à Q107 pour transférer des valeurs de l'automate vers un programme CN.

### **Rayon d'outil actif: Q108**

La valeur active du rayon d'outil est affectée au paramètre Q108. Q108 est composé de:

- rayon d'outil R (tableau d'outils ou séquence TOO DEF)
- valeur Delta DR à partir du tableau d'outils
- valeur Delta DR à partir de la séquence TOOL CALL

### **Axe d'outil: Q109**

La valeur du paramètre Q109 dépend de l'axe d'outil en cours d'utilisation:

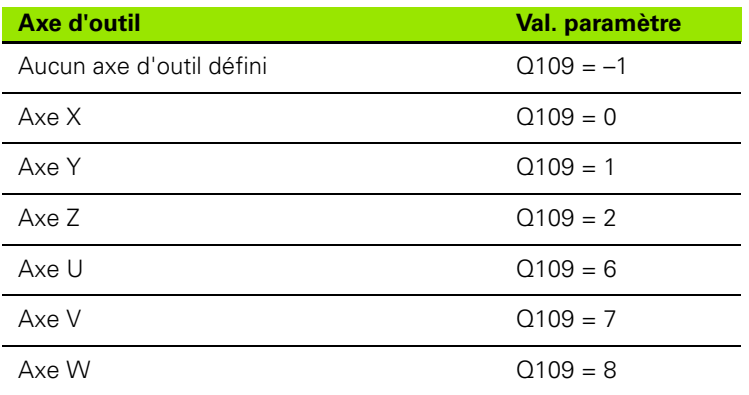

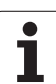

## **Fonction de la broche: Q110**

La valeur du paramètre Q110 dépend de la dernière fonction M programmée pour la broche:

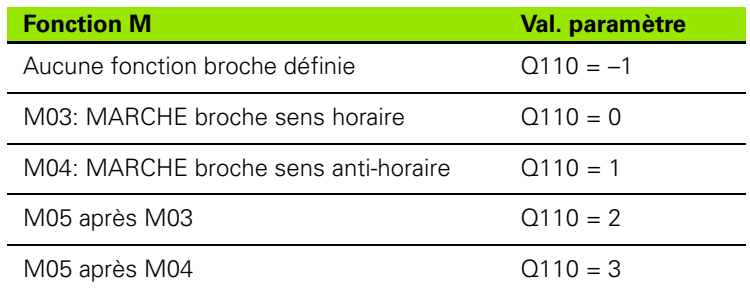

## **Arrosage: Q111**

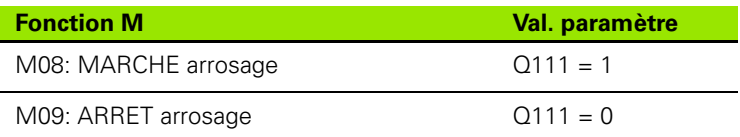

#### **Facteur de recouvrement: Q112**

La TNC affecte au paramètre Q112 le facteur de recouvrement pour le fraisage de poche (paramètre **pocketOverlap**).

### **Unité de mesure dans le programme: Q113**

Pour les imbrications avec PGM CALL, la valeur du paramètre Q113 dépend de l'unité de mesure utilisée dans le programme qui appelle en premier d'autres programmes.

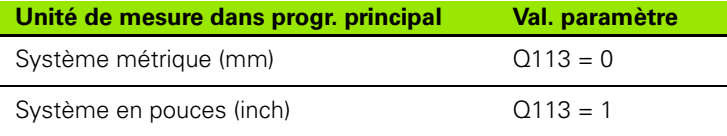

## **Longueur d'outil: Q114**

La valeur effective de la longueur d'outil est affectée au paramètre Q114.

#### **Coordonnées issues du palpage en cours d'exécution du programme**

Après une mesure programmée réalisée au moyen du palpeur 3D, les paramètres Q115 à Q119 contiennent les coordonnées de la position de la broche au point de palpage. Les coordonnées se réfèrent au point de référence actif en mode de fonctionnement Manuel.

La longueur de la tige de palpage et le rayon de la bille ne sont pas pris en compte pour ces coordonnées.

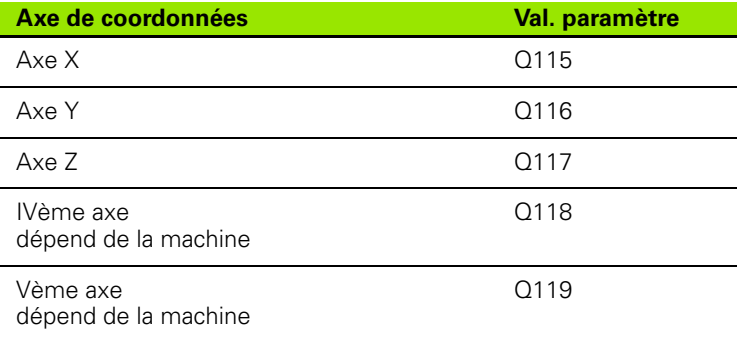

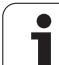

#### **Ecart entre valeur nominale et valeur effective lors de l'étalonnage d'outil automatique avec le TT 130**

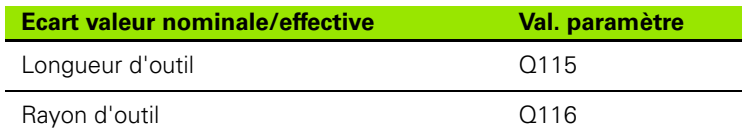

**Inclinaison du plan d'usinage avec angles de la pièce: Coordonnées des axes rotatifs calculées par la TNC**

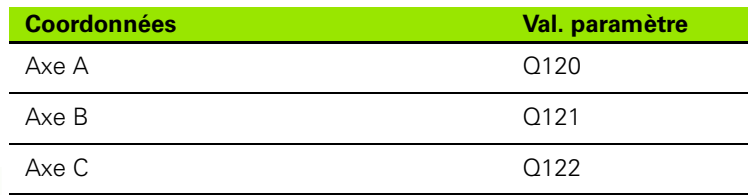

l

#### **Résultats de la mesure avec cycles palpeurs (cf. également Manuel d'utilisation des cycles palpeurs)**

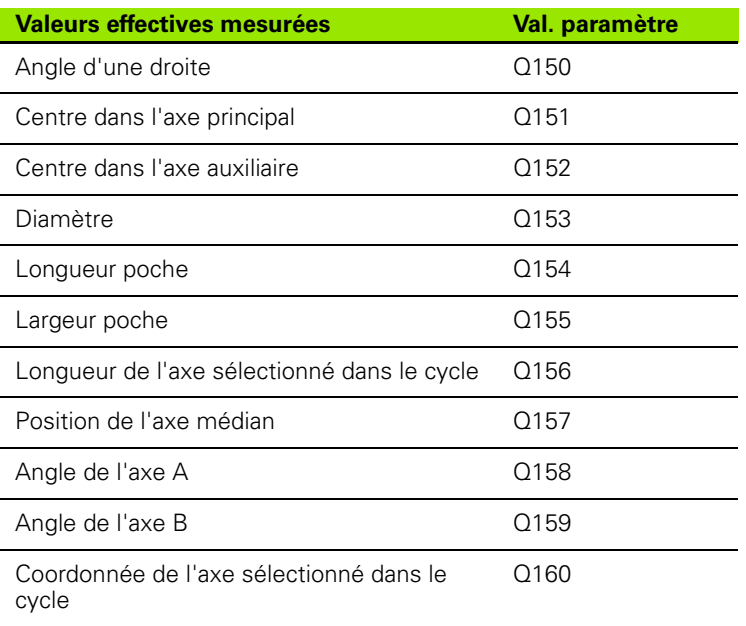

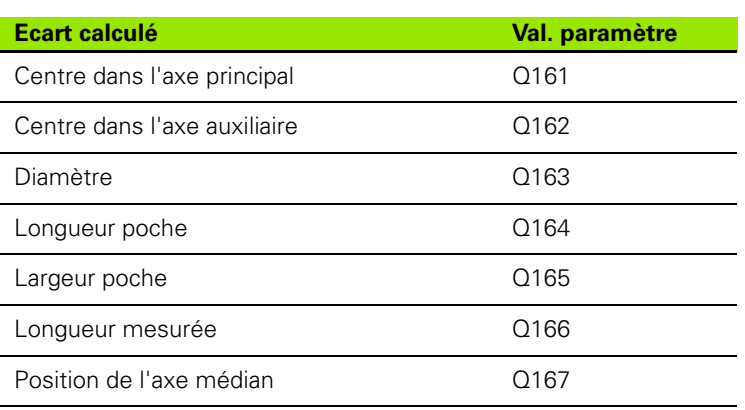

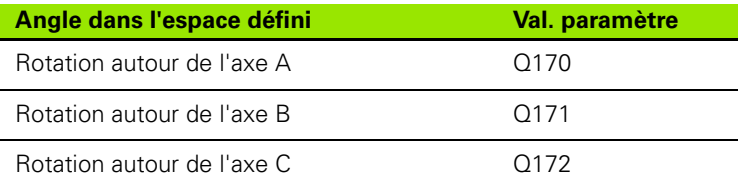

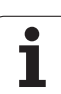

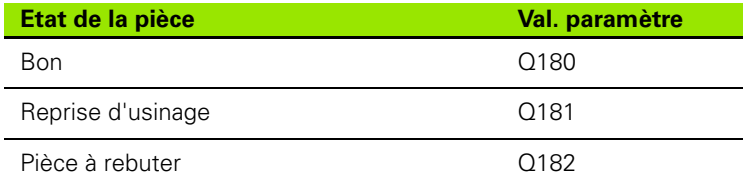

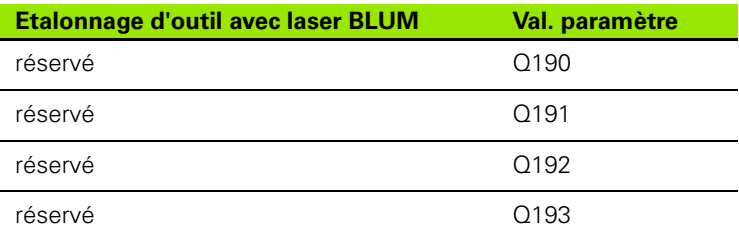

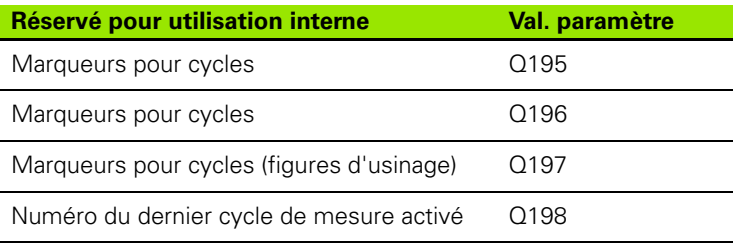

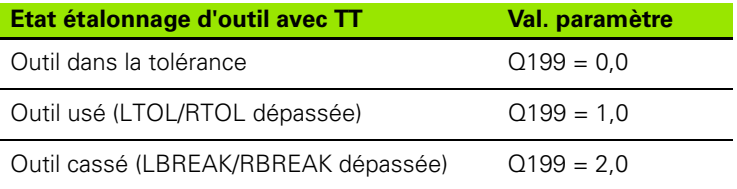

 $\mathbf i$ 

# **10.13Exemples de programmation**

#### **Exemple: Ellipse**

Déroulement du programme

- Le contour de l'ellipse est constitué de nombreux petits segments de droite (à définir avec Q7). Plus vous aurez défini de pas de calcul et plus lisse sera le contour
- Définissez le sens du fraisage avec l'angle initial et l'angle final dans le plan: Sens d'usinage horaire: Angle initial > angle final Sens d'usinage anti-horaire: Angle initial < angle final
- Le rayon d'outil n'est pas pris en compte

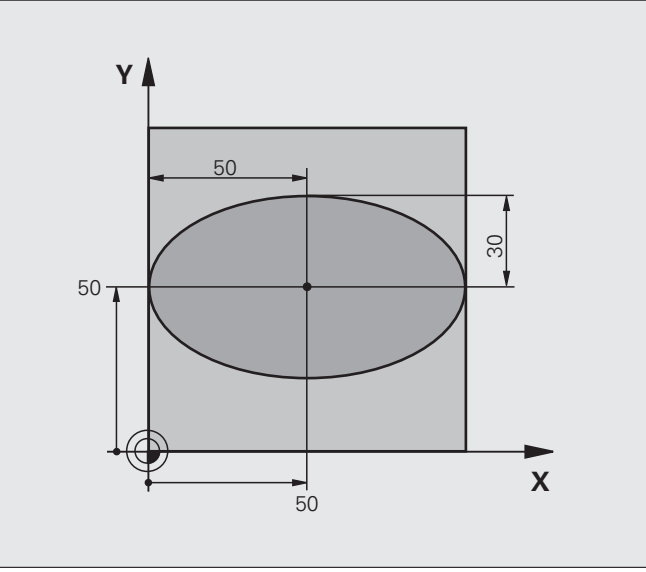

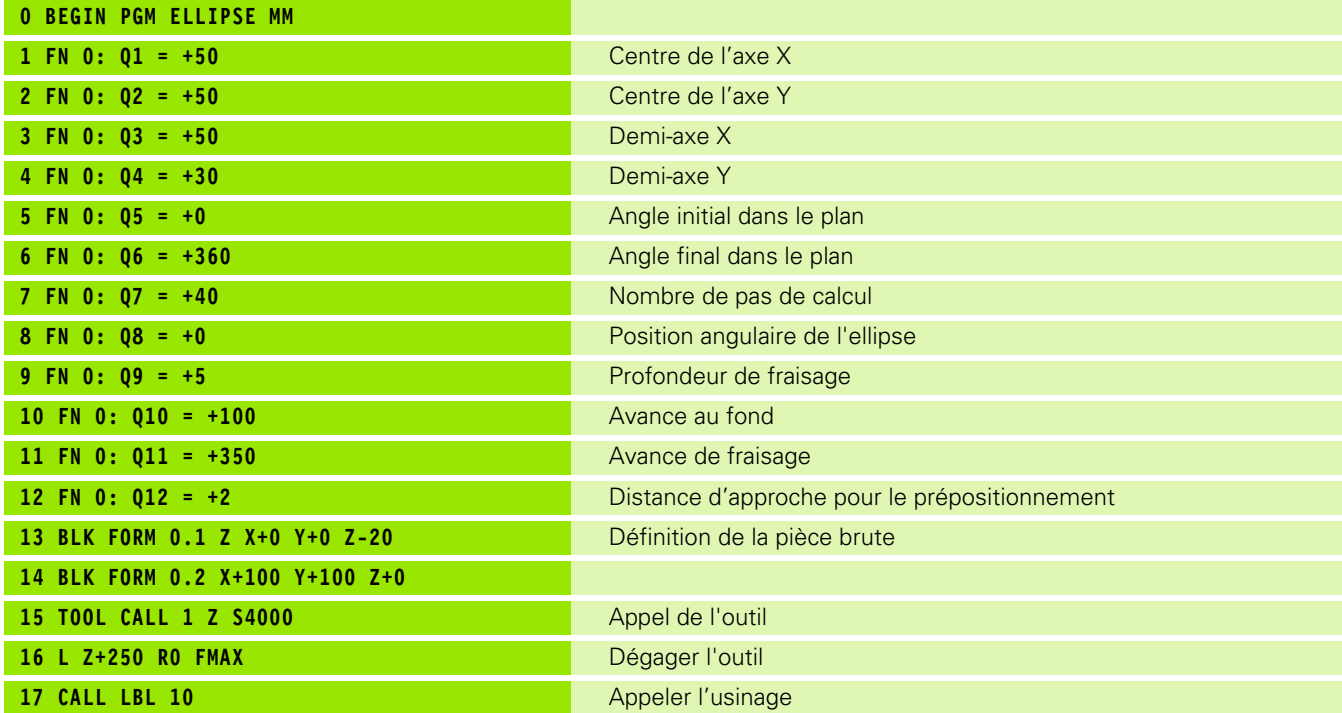

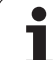

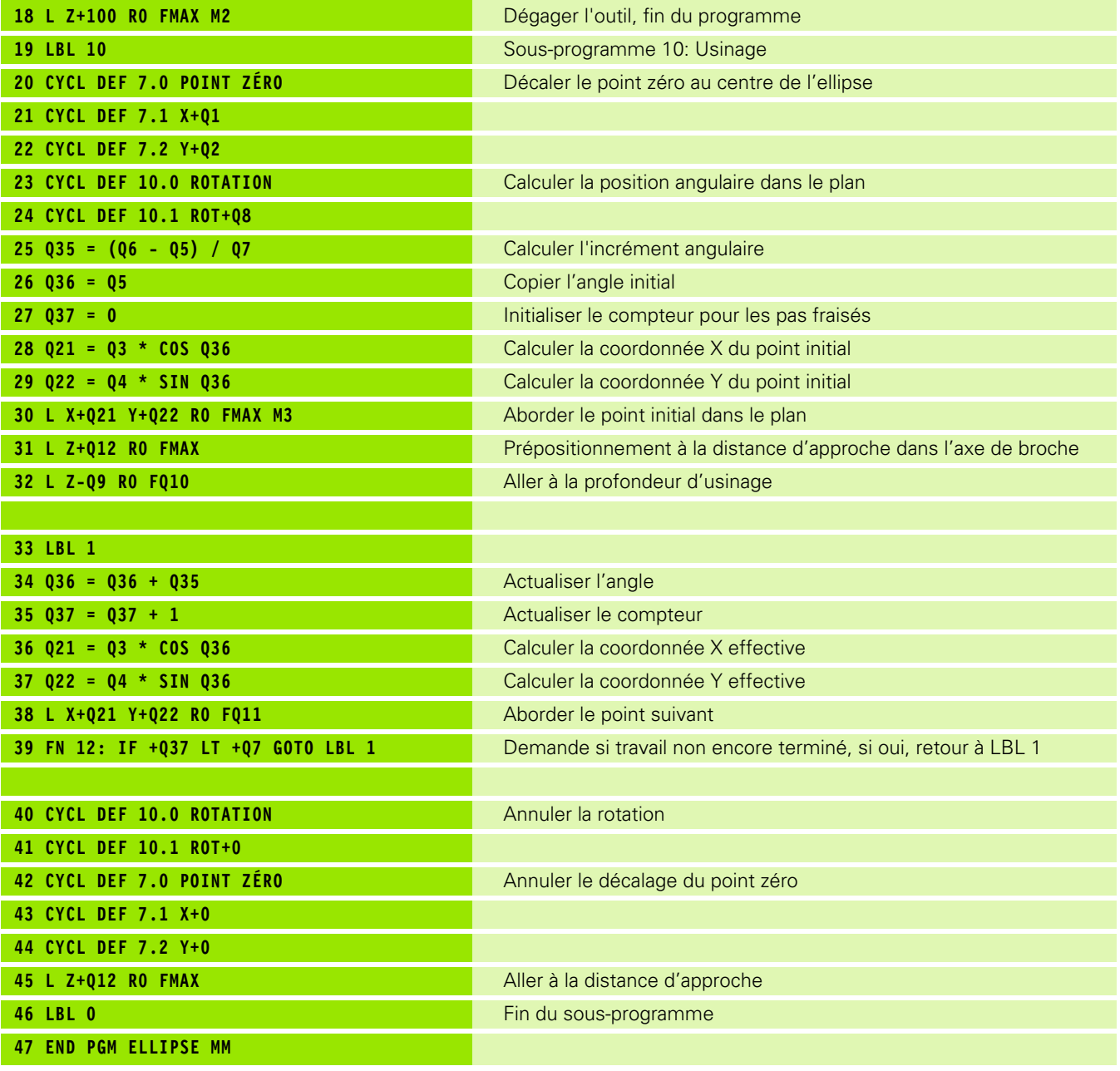

 $\mathbf{i}$ 

# 10.13 Exemples de programmation **10.13 Exemples de programmation**

#### **Exemple: Cylindre concave avec fraise à bout hémisphérique**

Déroulement du programme

- Le programme fonctionne avec une fraise à bout hémisphérique et la longueur d'outil se réfère au centre de la sphère
- Le contour du cylindre est constitué de nombreux petits segments de droite (à définir avec Q13). Plus vous aurez défini de coupes et plus lisse sera le contour
- Le cylindre est fraisé en coupes longitudinales (dans ce cas: parallèles à l'axe Y)
- Définissez le sens du fraisage avec l'angle initial et l'angle final dans l'espace: Sens d'usinage horaire: Angle initial > angle final Sens d'usinage anti-horaire: Angle initial < angle final
- Le rayon d'outil est corrigé automatiquement

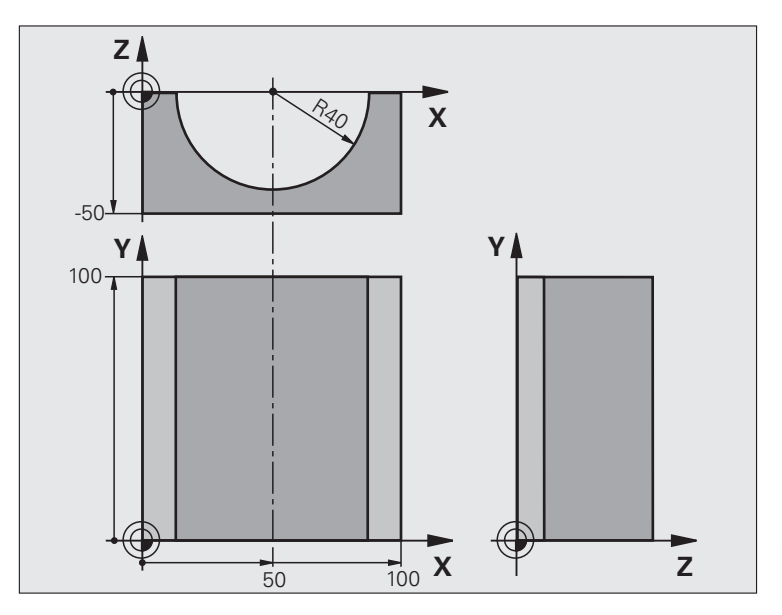

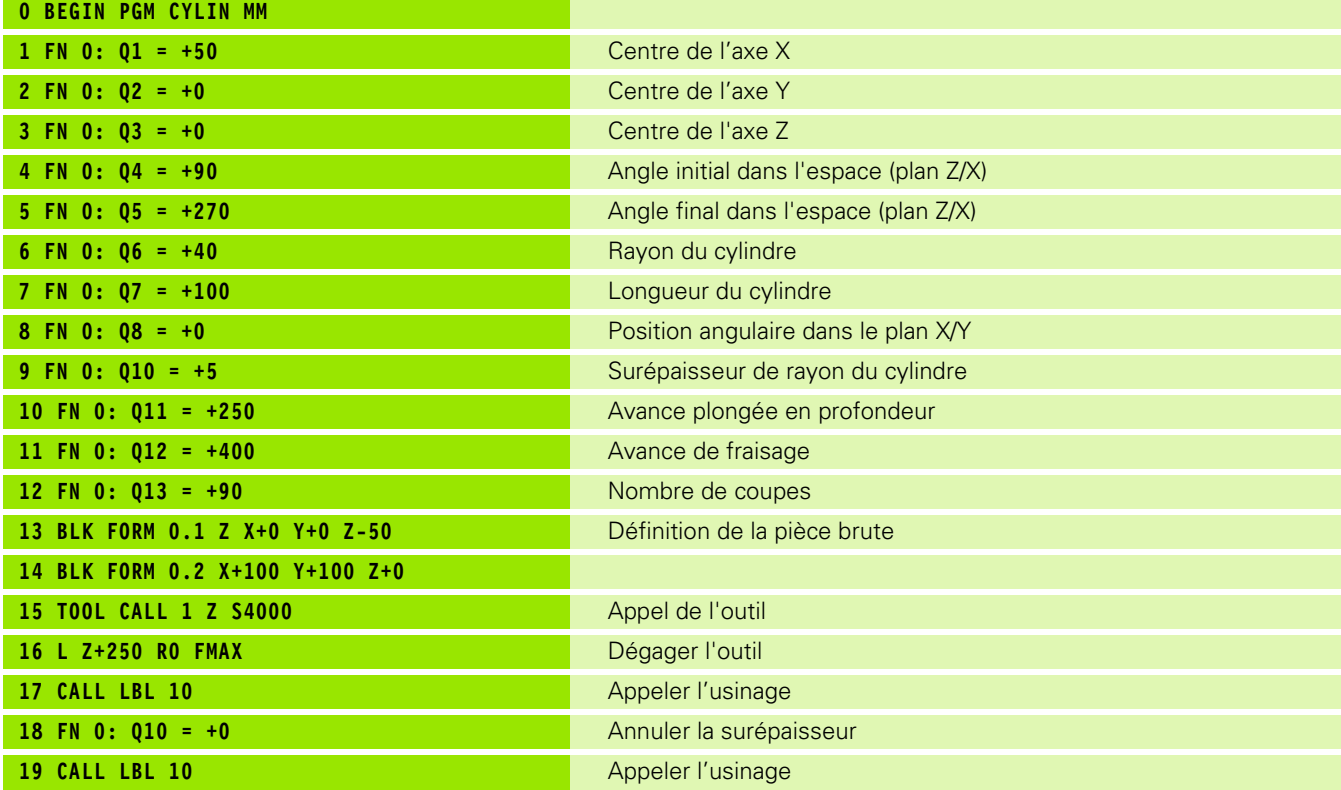

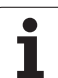

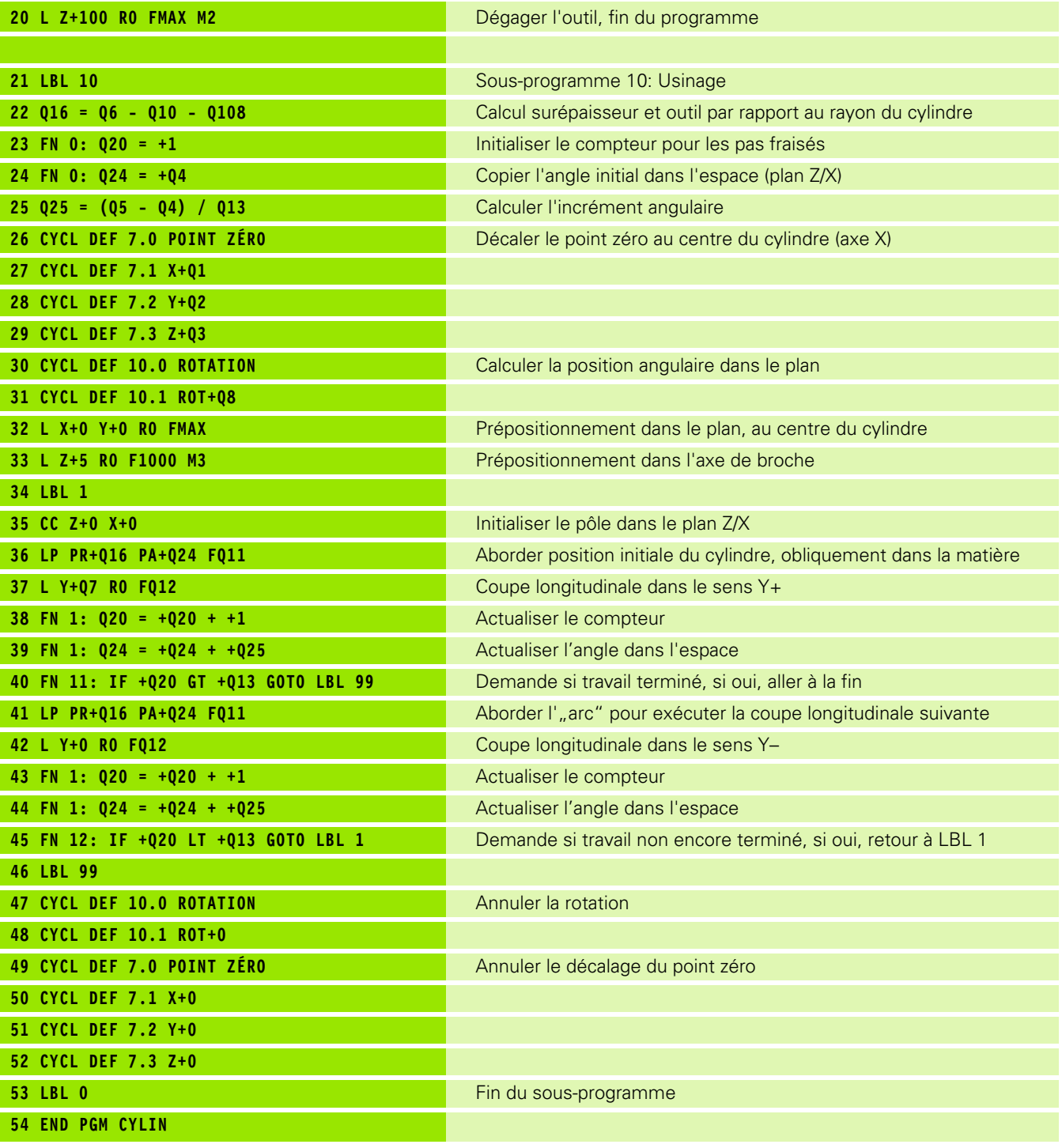

 $\mathbf{i}$ 

## **Exemple: Sphère convexe avec fraise deux tailles**

Déroulement du programme

- Ce programme ne fonctionne qu'avec fraise deux tailles
- Le contour de la sphère est constitué de nombreux petits segments de droite (à définir avec Q14, plan Z/X). Plus l'incrément angulaire sera petit et plus lisse sera le contour
- Définissez le nombre de coupes sur le contour avec l'incrément angulaire dans le plan (avec Q18)
- La sphère est fraisée suivant des coupes 3D dirigées de bas en haut
- Le rayon d'outil est corrigé automatiquement

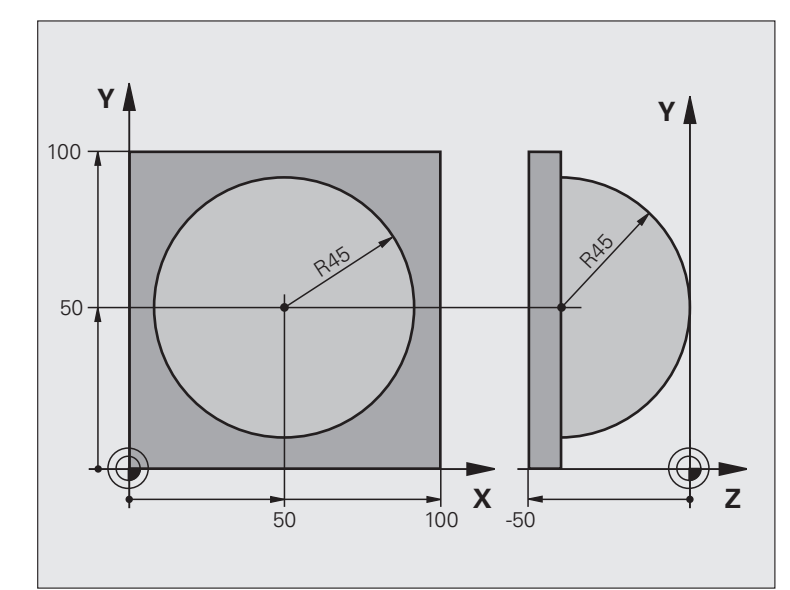

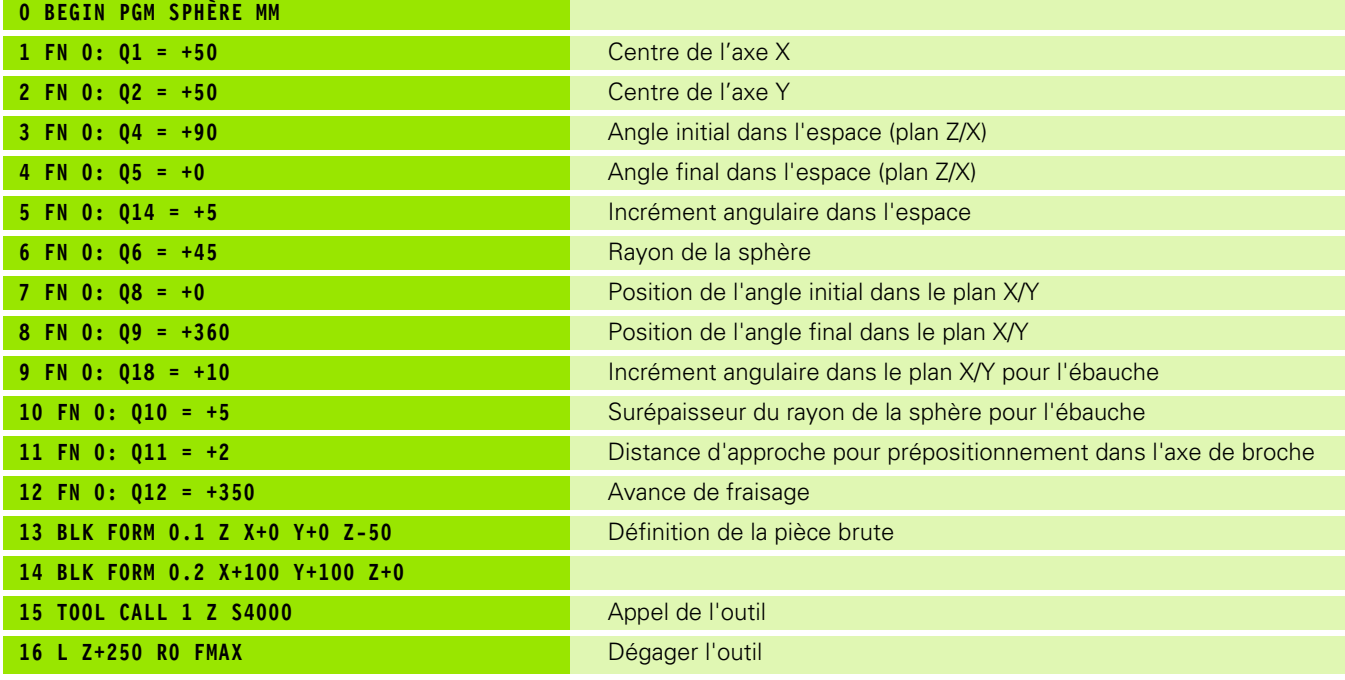

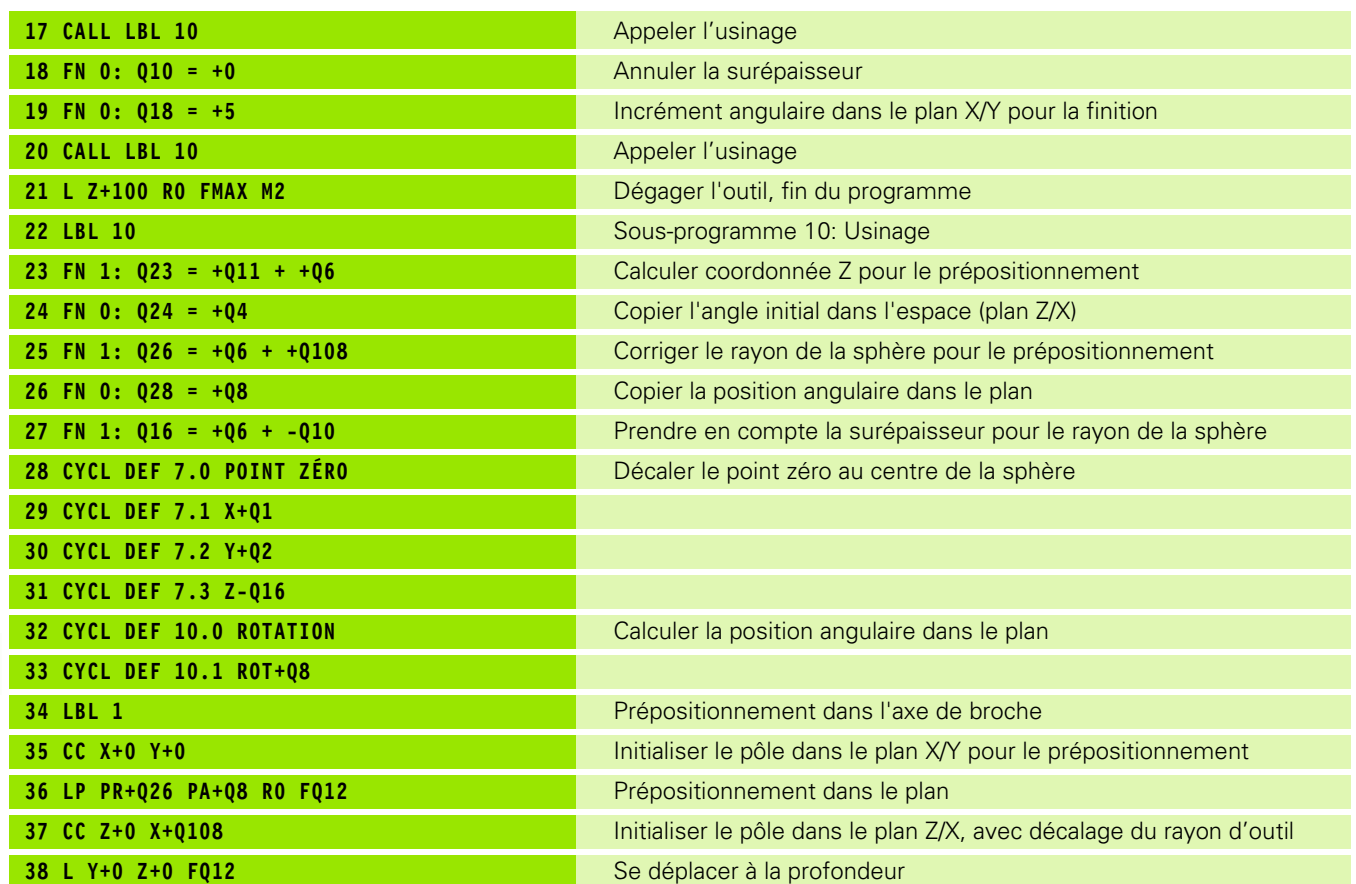

 $\mathbf{i}$ 

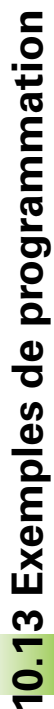

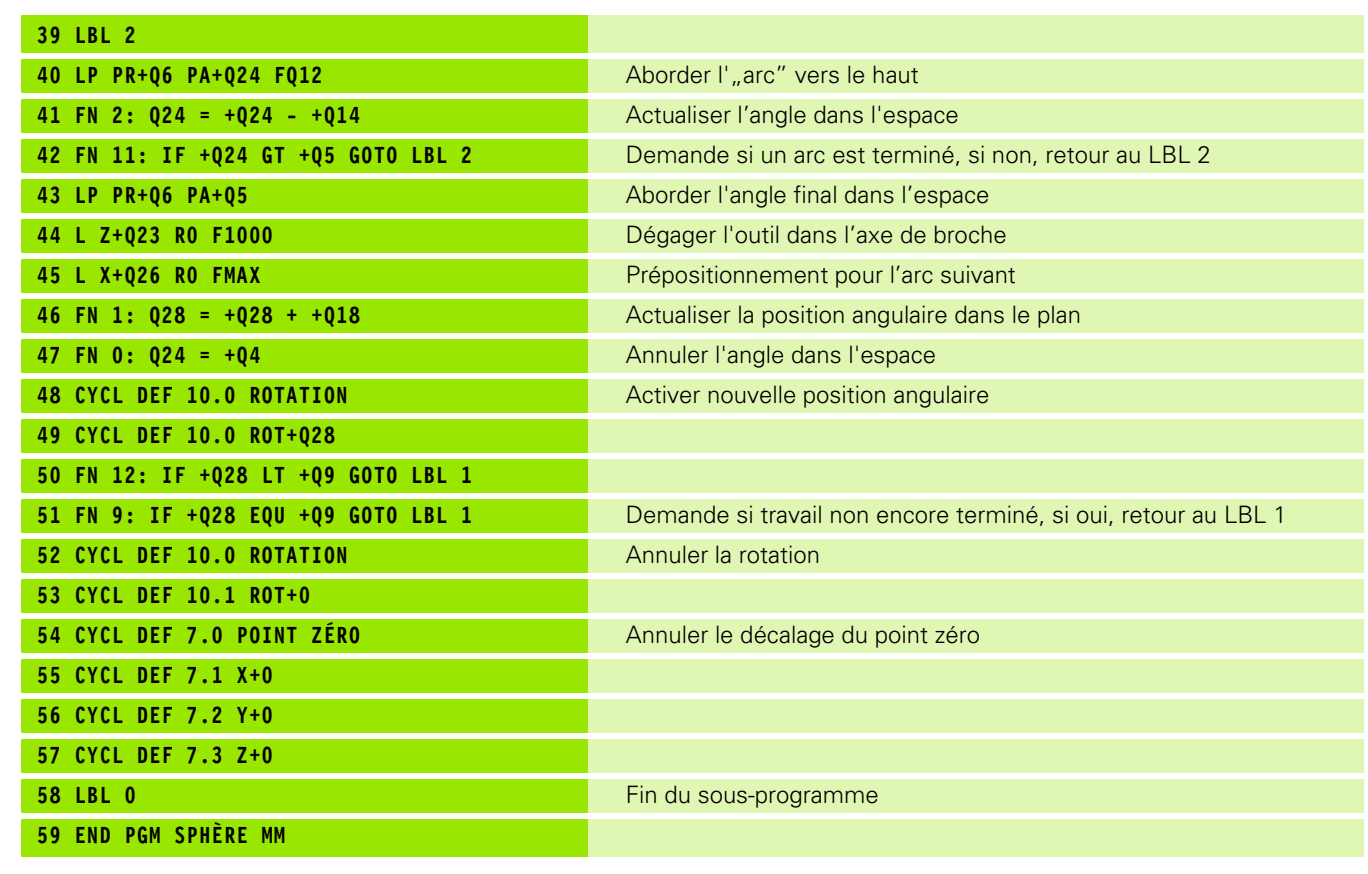

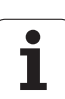

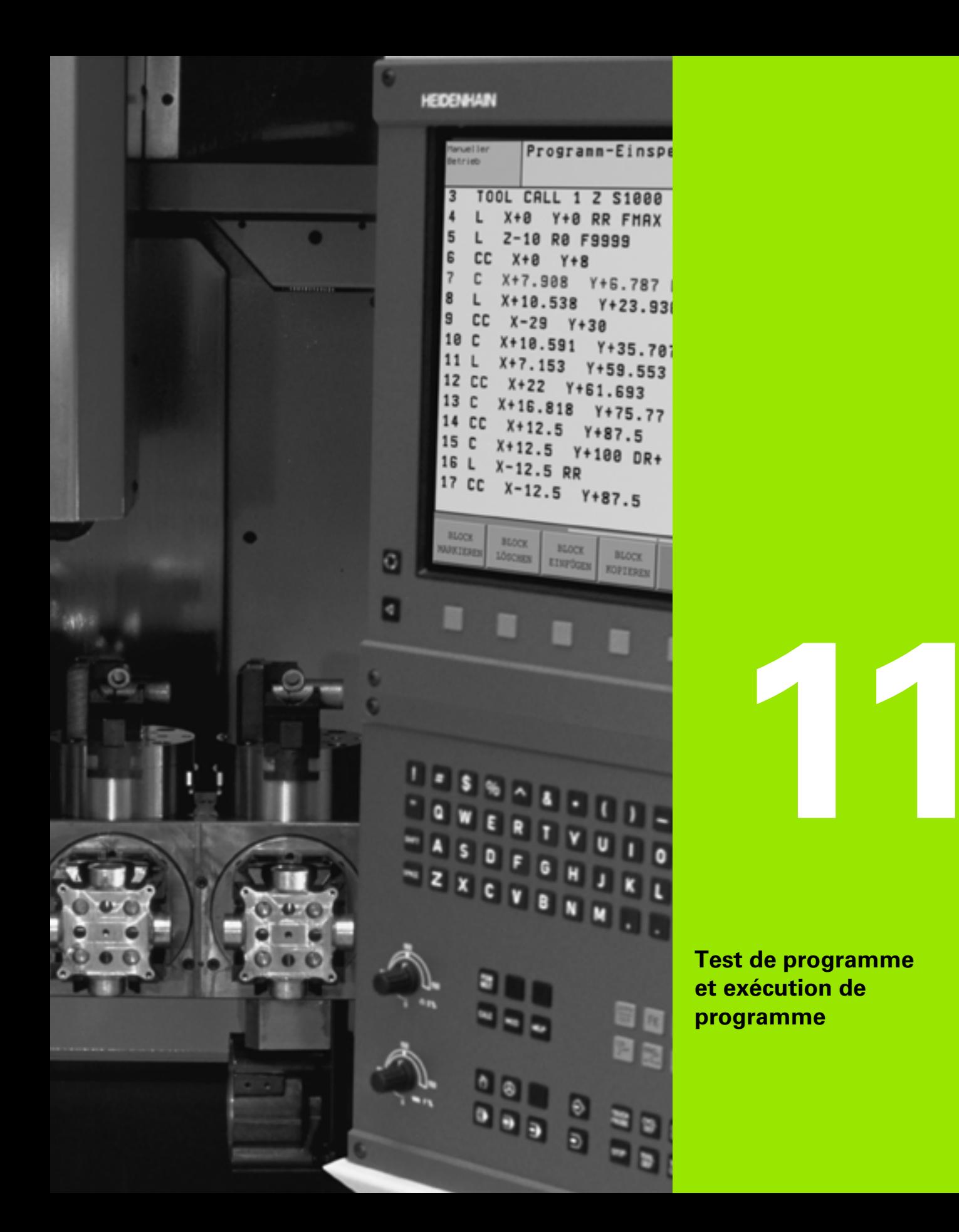

 $\mathbf{i}$ 

## **11.1 Graphismes (option de logiciel Advanced grafic features)**

## **Application**

En modes Exécution de programme et en mode Test de programme, la TNC simule l'usinage de manière graphique. A l'aide des softkeys, vous sélectionnez le graphisme avec

- Vue de dessus
- Représentation en 3 plans
- Représentation 3D

Le graphisme de la TNC représente une pièce usinée avec un outil de forme cylindrique. Si le tableau d'outils est actif, vous pouvez également représenter l'usinage avec fraise à bout hémisphérique. Pour cela, introduisez R2 = R dans le tableau d'outils.

- La TNC ne représente pas le graphisme
- orsque le programme actuel ne contient pas de définition correcte de la pièce brute
- si aucun programme n'a été sélectionné
- si l'option de logiciel Advanced grafic features est inactive

Pour des parties de programme ou des programmes 哈 comportant des déplacements d'axes rotatifs, vous ne pouvez utiliser la simulation graphique que dans une certaine mesure: Le cas échéant, il est possible que le graphisme ne soit pas représenté correctement.

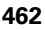

## **Vue d'ensemble: Projections (vues)**

Dans les modes de fonctionnement de déroulement du programme et en mode Test de programme, la TNC (avec l'option de logiciel Advanced grafic features) affiche les softkeys suivantes:

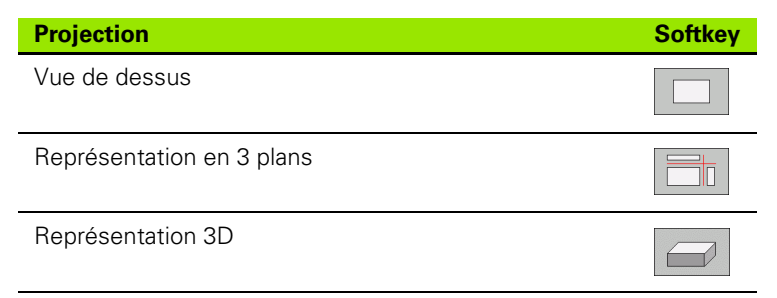

#### **Restriction en cours d'exécution du programme**

L'usinage ne peut être représenté simultanément de manière graphique si le calculateur de la TNC est saturé par des instructions d'usinage complexes ou opérations d'usinage de grande envergure. Exemple: Usinage ligne à ligne sur toute la pièce brute avec un gros outil. La TNC n'affiche plus le graphisme et délivre le texte **ERROR** dans la fenêtre graphique. L'usinage se poursuit néanmoins.

#### **Vue de dessus**

Cette simulation graphique est très rapide

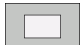

- Sélectionner la vue de dessus à l'aide de la softkey
- Règle pour la représentation graphique des niveaux de profondeur:

"plus le niveau est profond, plus le graphisme est sombre"

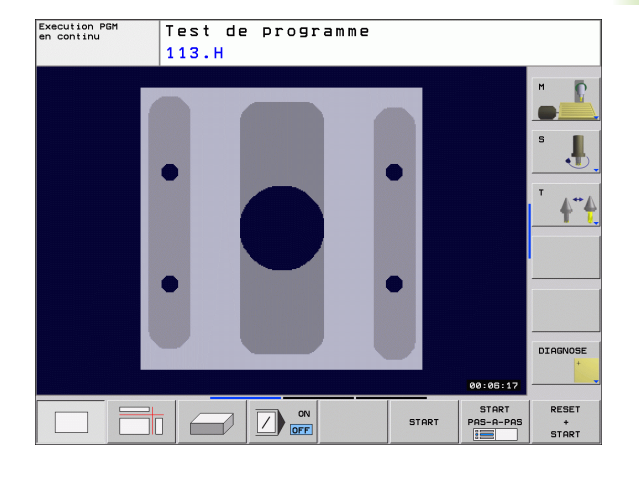

## **Représentation en 3 plans**

**11.1 Graphismes (option de logiciel Advanced grafic features)** 11.1 Graphismes (option de logiciel Advanced grafic features)

La projection donne une vue de dessus avec 2 coupes, comme sur un plan.

La représentation en 3 plans dispose de fonctions zoom, [cf.](#page-465-0)  ["Agrandissement de la projection", page 466.](#page-465-0)

Vous pouvez aussi faire glisser le plan de coupe avec les softkeys:

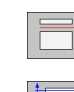

 Sélectionnez la softkey de la représentation de la pièce en 3 plans

 $+$   $+$ 

 Commutez la barre de softkeys et sélectionnez la softkey des plans de coupe

La TNC affiche les softkeys suivantes:

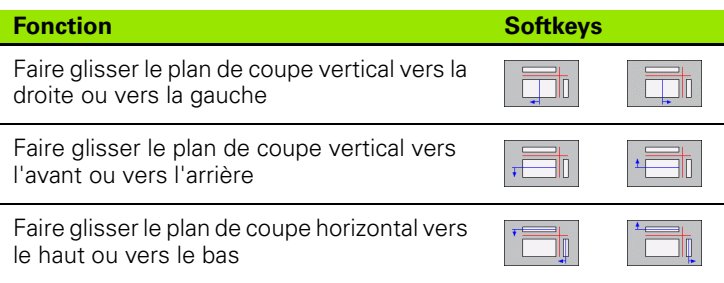

Execution PGM<br>en continu Test de programme 113.H  $\overline{\mathbb{Q}}$ 4 DIAGNOSE 00:06:17 START<br>PAS-A-PAS<br>ENDING RESET ON OFF START 顶  $\leftarrow$  $rac{+}{\sqrt{2}}$ 

Pendant le décalage, l'écran affiche la position du plan de coupe.

La configuration par défaut du plan de coupe est choisie de manière à ce qu'il soit situé dans le plan d'usinage et dans l'axe d'outil, au centre de la pièce.

ı

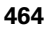

## **La représentation 3D**

La TNC représente la pièce dans l'espace.

Vous pouvez faire pivoter la représentation 3D autour de l'axe vertical et la faire basculer autour de l'axe horizontal. Au début de la simulation graphique, vous pouvez représenter les contours de la pièce brute sous forme de cadre.

Au début de la simulation graphique, vous pouvez représenter les contours de la pièce brute sous forme de cadre.

Les fonctions zoom sont disponibles en mode Test de programme, [cf.](#page-465-0)  ["Agrandissement de la projection", page 466](#page-465-0).

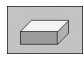

Sélectionner la représentation 3D par softkey.

#### **Rotation de la représentation 3D**

 Commuter la barre de softkeys jusqu'à ce qu'apparaisse la softkey correspondant aux fonctions destinées faire pivoter la pièce

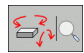

Sélectionner les fonctions de rotation:

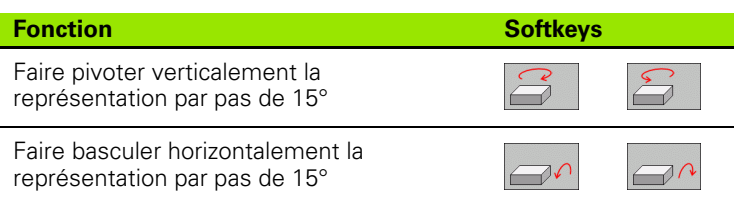

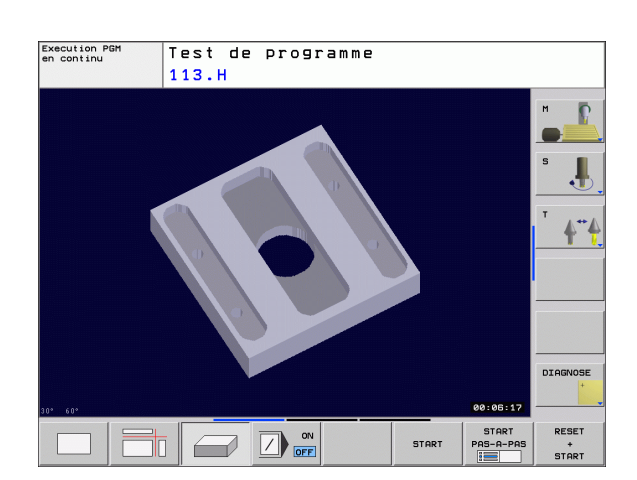

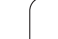

## <span id="page-465-0"></span>**Agrandissement de la projection**

Vous pouvez modifier la projection en mode Test de programme ainsi que dans un mode Exécution de programme pour les types de représentation en 3 plans et 3D

Pour cela, la simulation graphique ou l'exécution du programme doit être arrêtée. Un agrandissement de la projection est toujours actif dans tous les modes de représentation.

#### **Modifier l'agrandissement de la projection**

Softkeys: cf. tableau

- Si nécessaire, arrêter la simulation graphique
- Commuter la barre de softkeys en mode Test de programme ou dans un mode Exécution de programme jusqu'à ce qu'apparaissent les softkeys destinées à l'agrandissement de la projection.

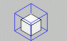

- Sélectionner les fonctions d'agrandissement de la projection
- A l'aide de la softkey (cf. tableau ci-dessous), sélectionner le côté de la pièce
- Réduire ou agrandir la pièce brute: Maintenir enfoncée la softkey REDUIRE ou AGRANDIR
- Commuter la barre de softkeys et sélectionner la softkey PR. CPTE DETAIL
- Relancer le test ou l'exécution du programme avec la softkey START (RESET + START rétablit la pièce brute d'origine)

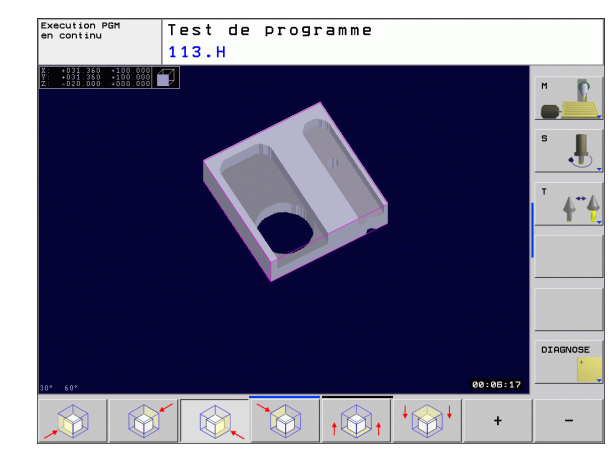

#### **Coordonnées lors de l'agrandissement de la projection**

Lors d'un agrandissement de projection, la TNC affiche le côté de la pièce qui a été sélectionné et sur chaque axe, les coordonnées du bloc restant.

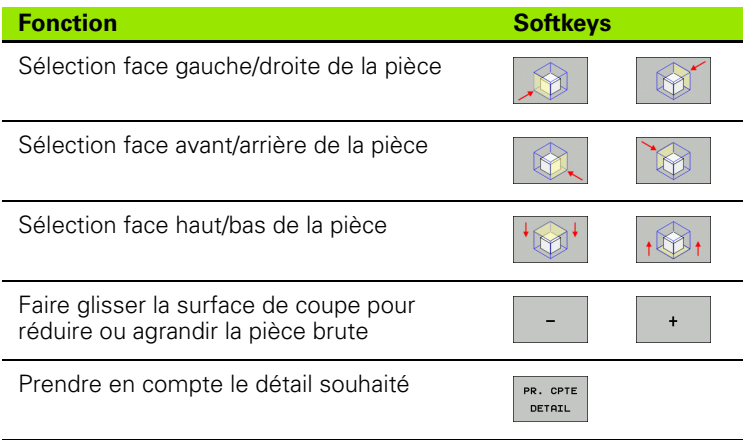

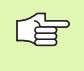

Les opérations d'usinage ayant déjà fait l'objet d'une simulation ne sont plus prises en compte après le réglage d'une nouvelle projection de la pièce. La TNC représente la zone en cours d'usinage.

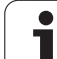

## **Répéter la simulation graphique**

Un programme d'usinage peut être simulé graphiquement à volonté. Pour cela, vous pouvez remettre le graphisme conforme à la pièce brute ou annuler un agrandissement de celle-ci.

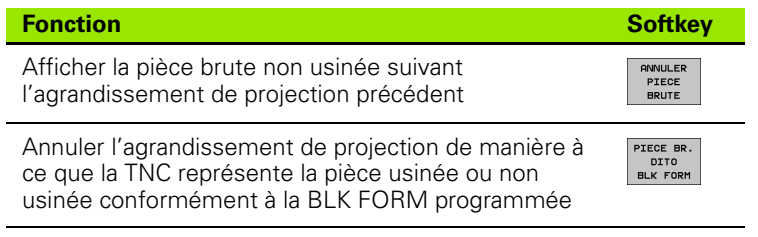

Si vous utilisez la softkey PIECE BR. DITO BLK FORM, la TNC affiche à nouveau la pièce brute dans sa taille programmée.

#### **Calcul de la durée d'usinage**

#### **Modes de fonctionnement Exécution de programme**

Affichage de la durée comprise entre le début et la fin du programme. Le temps est arrêté en cas d'interruption.

#### **Test de programme**

母

Affichage du temps calculé par la TNC pour la durée des déplacements avec avance d'usinage de l'outil. Cette durée définie par la TNC ne peut être utilisée que sous condition pour calculer les temps de fabrication car elle ne prend pas en compte les temps machine (par exemple, le changement d'outil).

#### **Sélectionner la fonction chronomètre**

Commuter la barre de softkeys jusqu'à ce que la TNC affiche les softkeys suivantes avec les fonctions chronomètre:

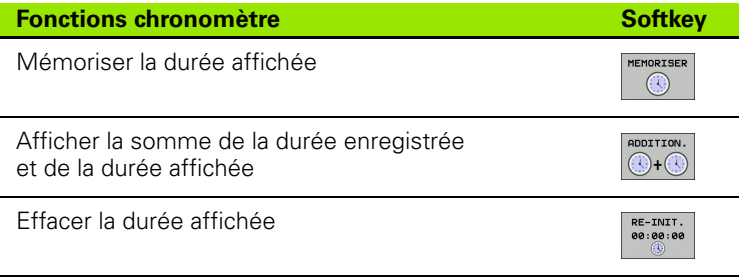

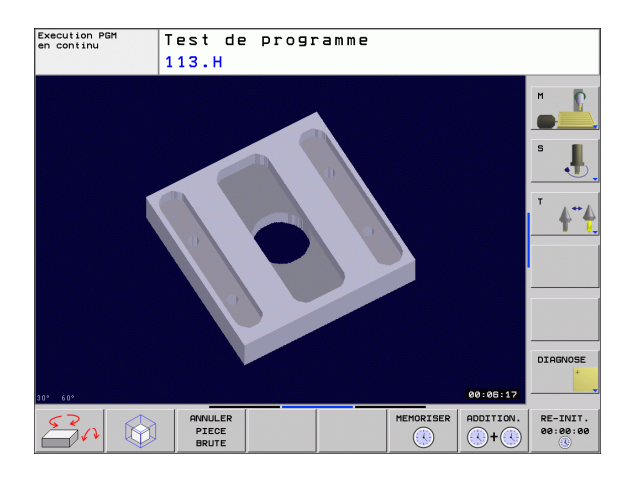
# **Application**

En mode Test de programme, vous pouvez contrôler graphiquement la position de la pièce brute ou du point de référence dans la zone d'usinage de la machine et activer la surveillance de la zone d'usinage en mode Test de programme (avec l'option de logiciel Advanced grafic features): Appuyer sur la softkey **PIECE BR. DANS ZONE TRAVAIL**. Vous pouvez activer ou désactiver la fonction à l'aide de la softkey **Contrôle fin course** (deuxième barre de softkeys).

Un autre parallélépipède transparent représente la pièce brute dont les dimensions sont indiquées dans le tableau **BLK FORM**. La TNC prélève les dimensions dans la définition de la pièce brute du programme sélectionné. Le parallélépipède de la pièce brute définit le système de coordonnées de programmation dont le point zéro est situé à l'intérieur du parallélépipède de la zone de déplacement.

L'endroit où se trouve la pièce brute à l'intérieur de la zone de travail n'a normalement aucune répercussion sur le test du programme. Si vous activez toutefois la surveillance de la zone d'usinage, vous devez décaler "graphiquement" la pièce brute de manière à ce qu'elle soit située à l'intérieur de la zone d'usinage. Pour cela, utilisez les softkeys du tableau.

Par ailleurs, vous pouvez activer le point de référence actuel pour le mode de fonctionnement Test de programme (cf. tableau suivant, dernière ligne).

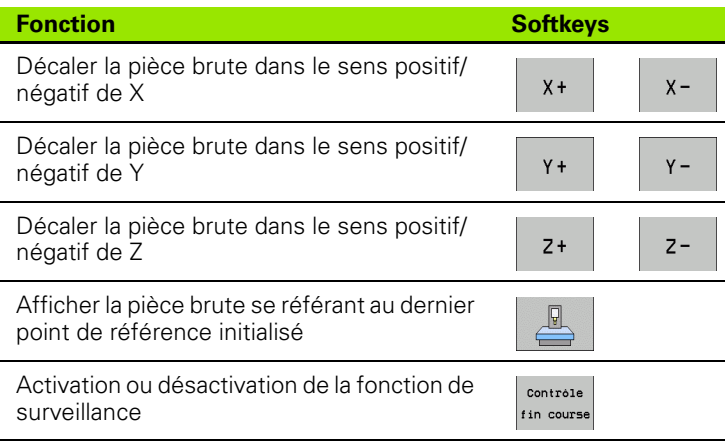

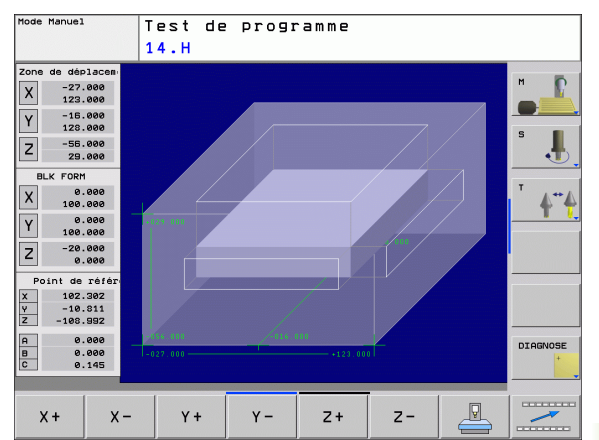

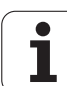

# **11.3 Fonctions d'affichage du programme**

# **Vue d'ensemble**

En modes Exécution de programme et en mode Test de programme, la TNC affiche les softkeys qui vous permettent de feuilleter dans le programme d'usinage:

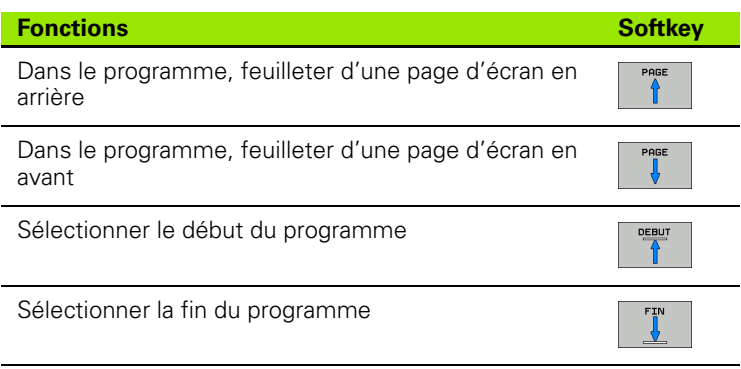

ı

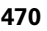

# **11.4 Test de programme**

# **Application**

En mode Test de programme, vous simulez le déroulement des programmes et parties de programmes afin d'éviter par la suite les erreurs lors de l'exécution du programme. La TNC détecte les

- incompatibilités géométriques
- données manquantes
- sauts ne pouvant être exécutés
- violations de la zone d'usinage

Vous pouvez en outre utiliser les fonctions suivantes:

- Test de programme pas à pas
- Omettre certaines séquences
- Fonctions destinées à la représentation graphique
- Calcul de la durée d'usinage
- Affichage d'état supplémentaire

Æ

Lors de la simulation graphique, la TNC ne peut pas simuler tous les déplacements exécutés réellement par la machine, par exemple

- les déplacements lors d'un changement d'outil que le constructeur de la machine a défini dans une macro de changement d'outil ou via l'automate
- les positionnements que le constructeur de la machine a défini dans une macro de fonction M
- les positionnements que le constructeur de la machine exécute via l'automate
- les positionnements qui exécutent un changement de palette

HEIDENHAIN conseille donc d'aborder chaque programme avec la prudence qui s'impose, y compris si le test du programme n'a généré aucun message d'erreur et n'a pas non plus affiché des endommagements visibles de la pièce.

Après un appel d'outil, la TNC lance systématiquement un test de programme à la position suivante:

- Dans le plan d'usinage, au point **MIN** indiqué dans la définition de la **BLK FORM**
- Dans l'axe d'outil, 1 mm au dessus du point **MAX** indiqué dans la définition de la **BLK FORM**

Si vous appelez le même outil, la TNC continue alors à simuler le programme à partir de la dernière position programmée avant l'appel de l'outil.

Pour obtenir un comportement excellent, y compris pendant l'usinage, nous vous conseillons, après un changement d'outil, d'aborder systématiquement une position à partir de laquelle la TNC peut effectuer le positionnement sans risque de collision.

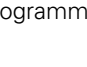

### **Exécuter un test de programme**

Si la mémoire centrale d'outils est active, vous devez avoir activé un tableau d'outils (état S) pour réaliser le test du programme). Pour cela, en mode Test de programme, sélectionnez un fichier d'outils avec le gestionnaire de fichiers (PGM MGT).

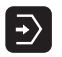

- Sélectionner le mode Test de programme
- Afficher le gestionnaire de fichiers avec la touche PGM MGT et sélectionner le fichier que vous désirez tester ou
- sélectionner le début du programme: Avec la touche GOTO, sélectionnner la ligne 0 et validez avec la touche ENT
- La TNC affiche les softkeys suivantes:

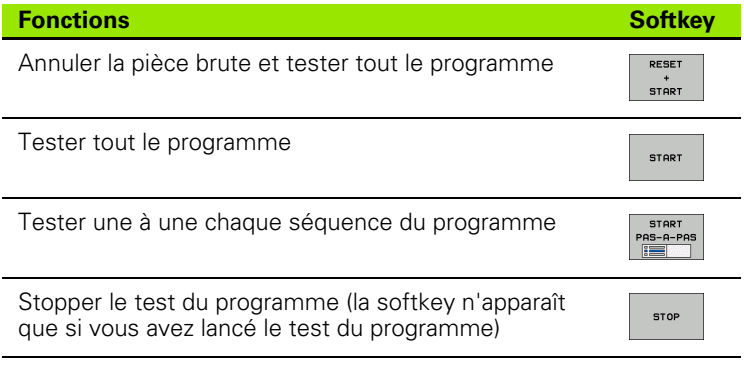

Vous pouvez interrompre le test du programme à tout moment – y compris à l'intérieur des cycles d'usinage – et le reprendre ensuite. Pour poursuivre le test, vous ne devez pas exécuter les actions suivantes:

- Sélectionner une autre séquence avec la touche GOTO
- Apporter des modifications au programme
- Changer de mode de fonctionnement
- Sélectionner un nouveau programme

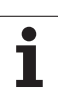

# **11.5 Exécution de programme**

# **Utilisation**

En mode Exécution de programme en continu, la TNC exécute un programme d'usinage de manière continue jusqu'à la fin du programme ou jusqu'à une interruption de celui-ci.

En mode Exécution de programme pas à pas, vous exécutez chaque séquence en appuyant chaque fois sur la touche START externe.

Vous pouvez utiliser les fonctions TNC suivantes en mode Exécution de programme:

- Interruption de l'exécution du programme
- Exécution du programme à partir d'une séquence donnée
- Omettre certaines séquences
- Editer un tableau d'outils TOOL.T
- Contrôler et modifier les paramètres Q
- Superposer le positionnement avec la manivelle
- Fonctions destinées à la représentation graphique (option de logiciel Advanced grafic features)
- Affichage d'état supplémentaire

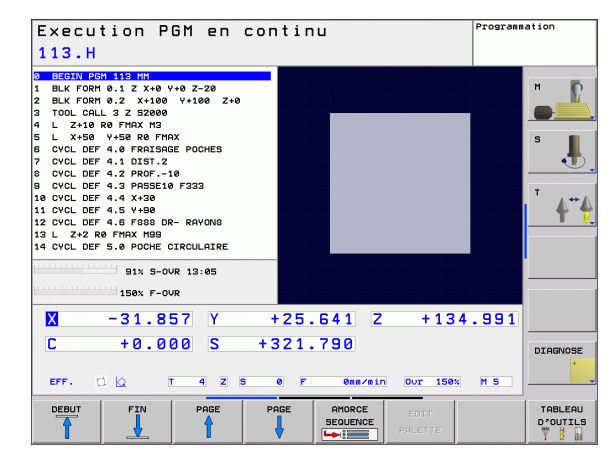

# **Exécuter un programme d'usinage**

### **Préparatifs**

- **1** Brider la pièce sur la table de la machine
- **2** Initialiser le point de référence
- **3** Sélectionner les tableaux et fichiers de palettes à utiliser (état M)
- **4** Sélectionner le programme d'usinage (état M)

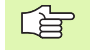

Vous pouvez modifier l'avance et la vitesse de rotation broche à l'aide des boutons des potentiomètres.

Avec la softkey FMAX, vous pouvez réduire l'avance rapide lorsque vous désirez aborder le programme CN. La valeur introduite reste activée même après mise hors/ sous tension de la machine. Pour rétablir l'avance rapide d'origine, vous devez introduire à nouveau la valeur numérique correspondante.

### **Exécution de programme en continu**

Lancer le programme d'usinage avec la touche START externe

### **Exécution de programme pas à pas**

 Lancer une à une chaque séquence du programme d'usinage avec la touche START externe

# **Interrompre l'usinage**

Vous disposez de plusieurs possibilités pour interrompre l'exécution d'un programme:

- Interruptions programmées
- Touche STOP externe

Lorsque la TNC enregistre une erreur pendant l'exécution du programme, elle interrompt alors automatiquement l'usinage.

### **Interruptions programmées**

Vous pouvez définir des interruptions directement dans le programme d'usinage. La TNC interrompt l'exécution de programme dès que le programme d'usinage arrive à la séquence contenant l'une des indications suivantes:

- STOP (avec ou sans fonction auxiliaire)
- Fonction auxiliaire M0, M2 ou M30
- Fonction auxiliaire M6 (définie par le constructeur de la machine)

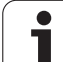

### **Interruption à l'aide de la touche STOP externe**

- Appuyer sur la touche STOP externe: La séquence que la TNC est en train d'exécuter au moment où vous appuyez sur la touche ne sera pas exécutée intégralement; le symbole d'arrêt de la CN (cf. tableau)
- Si vous ne désirez pas poursuivre l'usinage, arrêtez la TNC avec la softkey STOP INTERNE: Le symbole Arrêt CN s'éteint de l'affichage d'état. Dans ce cas, relancer le programme à partir du début

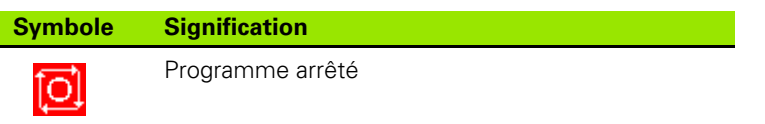

### **Déplacer les axes de la machine pendant une interruption**

Vous pouvez déplacer les axes de la machine pendant une interruption, de la même manière qu'en mode Manuel.

### **Exemple d'application: Dégagement de la broche après une rupture de l'outil**

- Interrompre l'usinage
- Déverrouiller les touches de sens externes: Appuyer sur la softkey DEPLACEMENT MANUEL.
- Déplacer les axes machine avec les touches de sens externes

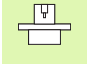

Sur certaines machines, vous devez appuyer sur la touche START externe après avoir actionné la softkey DEPLACEMENT MANUEL pour déverrouiller les touches de sens externes. Consultez le manuel de votre machine.

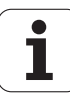

### **Poursuivre l'exécution du programme après une interruption**

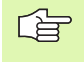

哈

Si vous interrompez l'exécution du programme pendant un cycle d'usinage, reprenez-la au début du cycle. Les phases d'usinage déjà exécutées par la TNC le seront à nouveau.

Si vous interrompez l'exécution du programme à l'intérieur d'une répétition de partie de programme ou d'un sous-programme, vous devez retourner à la position de l'interruption à l'aide de la fonction AMORCE A SEQUENCE.

Lors d'une interruption de l'exécution du programme, la TNC mémorise:

- les données du dernier outil appelé
- es conversions de coordonnées actives (ex. décalage du point zéro, rotation, image miroir)
- les coordonnées du dernier centre de cercle défini

Veillez à ce que les données mémorisées restent actives jusqu'à ce que vous les annuliez (par ex. en sélectionnant un nouveau programme).

Les données mémorisées sont utilisées pour aborder à nouveau le contour après déplacement manuel des axes de la machine pendant une interruption (softkey ABORDER POSITION).

### **Poursuivre l'exécution du programme avec la touche START**

Vous pouvez relancer l'exécution du programme à l'aide de la touche START externe si vous avez arrêté le programme:

- en appuyant sur la touche STOP externe
- par une interruption programmée

### **Poursuivre l'exécution du programme à la suite d'une erreur**

Avec un message d'erreur non clignotant:

- Remédier à la cause de l'erreur
- effacer le message d'erreur à l'écran: Appuyer sur la touche CE
- Relancer ou poursuivre l'exécution du programme à l'endroit où il a été interrompu

Avec "erreur dans le traitement des données":

- Commuter en MODE MANUEL
- Appuyer sur la softkey OFF
- Remédier à la cause de l'erreur
- ▶ Relancer

Si l'erreur se répète, notez le message d'erreur et prenez contact avec le service après-vente.

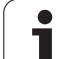

### **Rentrer dans le programme à un endroit quelconque (amorce de séquence)**

 $\frac{\Gamma}{\Gamma}$ 

La fonction AMORCE A SEQUENCE doit être adaptée à la machine et validée par son constructeur. Consultez le manuel de votre machine.

Avec la fonction AMORCE A SEQUENCE, (retour rapide au contour), vous pouvez exécuter un programme d'usinage à partir de n'importe quelle séquence N. La TNC tient compte dans ses calculs de l'usinage de la pièce jusqu'à cette séquence. L'usinage peut être représenté graphiquement.

Si vous avez interrompu un programme par un STOP INTERNE, la TNC vous propose automatiquement la séquence N à l'intérieur de laquelle vous avez arrêté le programme.

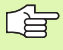

L'amorce de séquence ne doit pas démarrer dans un sousprogramme.

Tous les programmes, tableaux et fichiers de palettes dont vous avez besoin doivent être sélectionnés dans un mode Exécution de programme (état M).

Si le programme contient jusqu'à la fin de l'amorce de séquence une interruption programmée, l'amorce de séquence sera interrompue à cet endroit. Pour poursuivre l'amorce de séquence, appuyez sur la touche STARTexterne.

Les interrogations par l'utilisateur sont impossibles pendant l'amorce de séquence.

Après une amorce de séquence, l'outil est déplacé à l'aide de la fonction ABORDER POSITION jusqu'à la position calculée.

La correction de la longueur d'outil n'est activée que par l'appel d'outil et une séquence de positionnement suivante. Ceci reste valable que si vous n'avez modifié que la longueur d'outil.

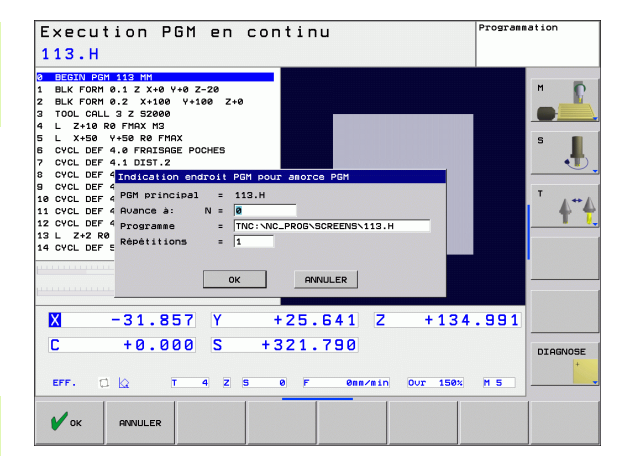

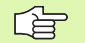

Dans le cas d'une amorce de séquence, la TNC omet tous les cycles palpeurs. Les paramètres de résultat définis par ces cycles peuvent alors ne pas comporter de valeurs.

Après un changement d'outil dans le programme d'usinage, vous ne devez pas utiliser l'amorce de séquence si:

- vous lancez le programme dans une séquence FK
- le filtre stretch est actif
- vous utilisez l'usinage de palettes
- vous lancez le programme pour un cycle de filetage (cycles 17, 18, 19, 206, 207 et 209) ou si vous lancez la séquence de programme suivante
- vous utilisez les cycles palpeurs 0, 1 ou 3 avant de lancer le programme
- Sélectionner comme début de l'amorce la première séquence du programme actuel: Introduire: GOTO "0".

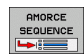

- Sélectionner l'amorce de séquence: Appuyer sur la softkey AMORCE A SEQUENCE N
- **Amorce jusqu'à N**: Introduire le numéro N de la séquence où doit s'arrêter l'amorce
- **Programme**: Introduire le nom du programme contenant la séquence N
- **Répétitions**: Introduire le nombre de répétitions à prendre en compte dans l'amorce de séquence si la séquence N se trouve dans une répétition de partie de programme
- Lancer l'amorce de séquence: Appuyer sur la touche START externe
- Aborder le contour (voir paragraphe suivant)

# 11.5 Exécution de programme **11.5 Exécution de programme**

# **Aborder à nouveau le contour**

La fonction ABORDER POSITION permet à la TNC de déplacer l'outil vers le contour de la pièce dans les situations suivantes:

- Aborder à nouveau le contour après déplacement des axes de la machine lors d'une interruption réalisée sans STOP INTERNE
- Aborder à nouveau le contour par amorce de séquence avec AMORCE A SEQUENCE, par exemple après interruption avec STOP INTERNE
- Sélectionner la réapproche du contour: Sélectionner la softkey ABORDER POSITION
- Si nécessaire, rétablir l'état machine
- Déplacer les axes dans l'ordre proposé par la TNC à l'écran: Appuyer sur la touche START externe.
- Déplacer les axes dans n'importe quel ordre: Appuyer sur les softkeys ABORDER X, ABORDER Z etc. et activer à chaque fois avec la touche START externe
- Appuyer sur la softkey LANCER PROGR.
- **Poursuivre l'usinage: Appuyer sur la touche START externe**

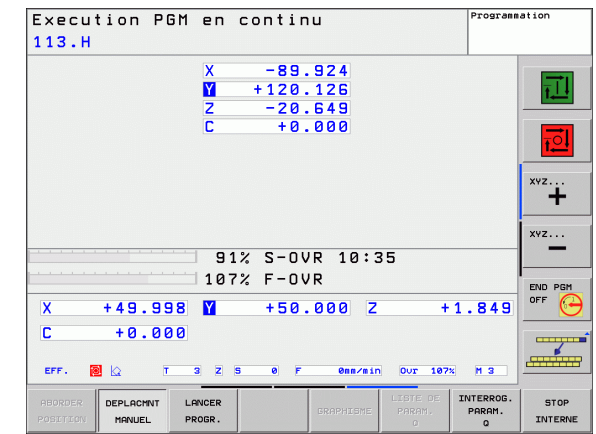

# **11.6 Lancement automatique du programme**

# **Application**

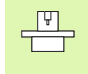

Pour pouvoir exécuter le lancement automatique des programmes, la TNC doit avoir été préparée par le constructeur de votre machine; cf. manuel de la machine.

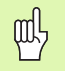

Attention, danger!

La fonction Autostart ne doit pas être utilisée sur les machines non équipées d'une zone d'usinage fermée.

A l'aide de la softkey AUTOSTART (cf. figure en haut et à droite), dans un mode Exécution de programme et à une heure programmable, vous pouvez lancer le programme actif dans le mode de fonctionnement concerné:

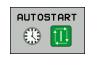

 Afficher la fenêtre permettant de définir l'heure du lancement du programme (cf. fig. de droite, au centre)

- **Heure (heu:min:sec):** heure à laquelle le programme doit être lancé
- **Date (JJ.MM.AAAA):** date à laquelle le programme doit être lancé
- Pour activer le lancement: Sélectionner la softkey OK

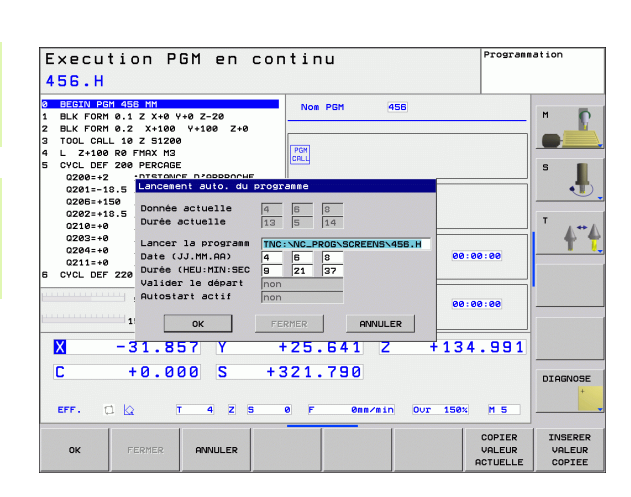

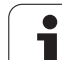

# **11.7 Omettre certaines séquences**

# **Application**

Lors du test ou de l'exécution du programme, vous pouvez omettre les séquences marquées du signe "/" lors de la programmation:

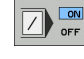

哈

- Ne pas exécuter ou tester les séquences marquées du signe "/": Mettre la softkey sur ON
- $\boxed{2}$  or
- Exécuter ou tester les séquences marquées du signe "/": Mettre la softkey sur OFF

Cette fonction est inactive sur les séquences TOOL DEF.

Le dernier choix effectué reste sauvegardé après une coupure d'alimentation.

# **Insertion du caractère** "/"

 En mode **Programmation**, sélectionnez la séquence où vous désirez insérer le caractère d'omission

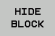

Sélectionner la softkey OCCULTER SEQUENCE

# **Effacement du caractère "/"**

 En mode **Programmation**, sélectionnez la séquence dans laquelle vous désirez effacer le caractère d'omission

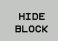

Sélectionner la softkey AFFICHER SEQUENCE

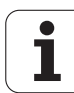

# **11.8 Arrêt facultatif d'exécution du programme**

# **Application**

La TNC interrompt facultativement l'exécution ou le test du programme au niveau des séquences où M01 a été programmée. Si vous utilisez M01 en mode Exécution de programme, la TNC ne désactive pas la broche et l'arrosage.

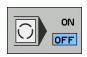

 Ne pas interrompre l'exécution ou le test du programme au niveau de séquences où M01 a été programmée: Mettre la softkey sur OFF

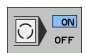

 Interrompre l'exécution ou le test du programme au niveau de séquences où M01 a été programmée: Mettre la softkey sur ON

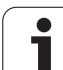

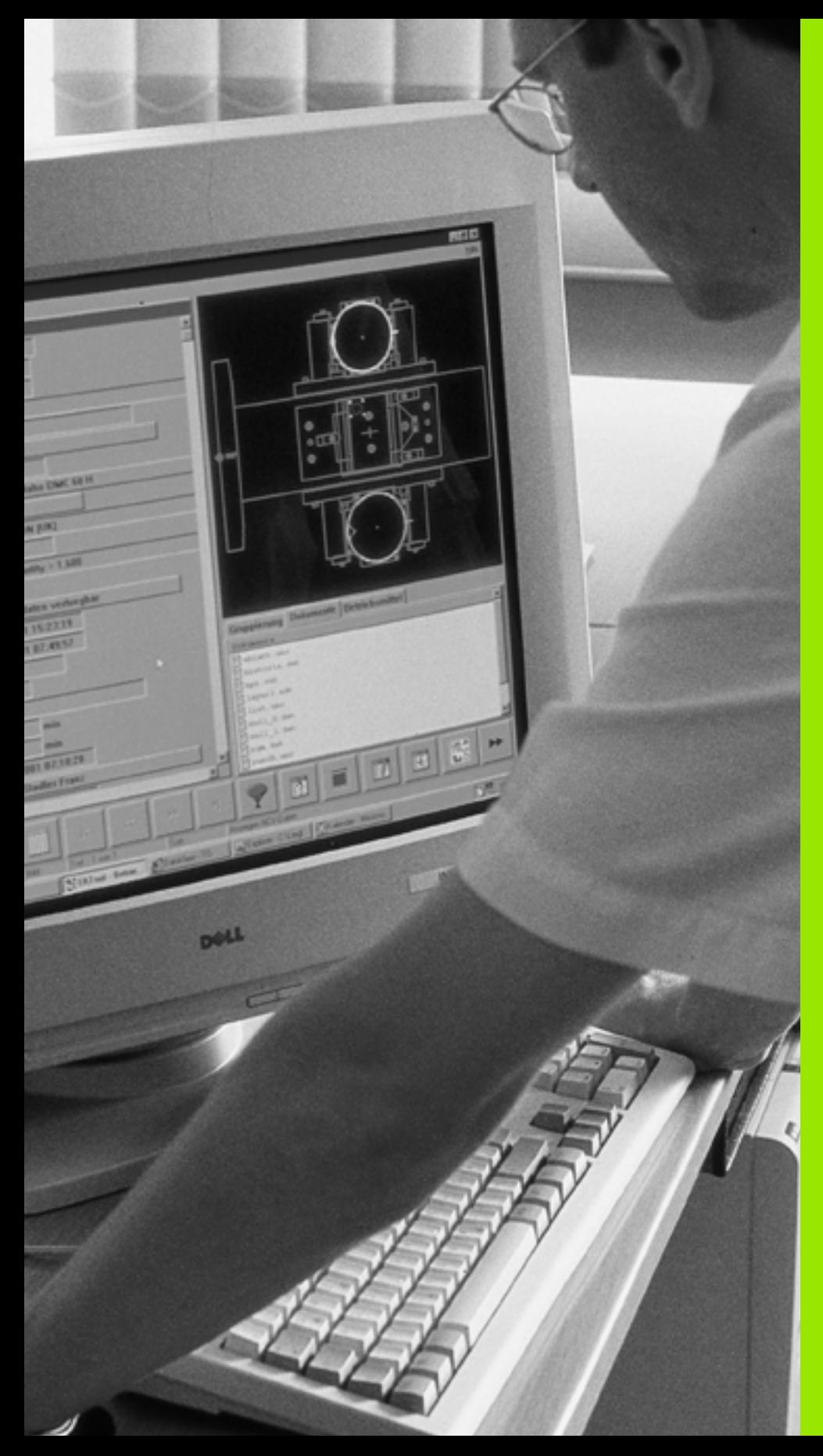

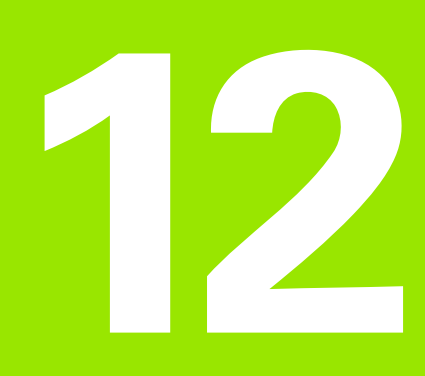

# **Fonctions MOD**

# **12.1 Sélectionner la fonction MOD**

Grâce aux fonctions MOD, vous disposez d'autres affichages et possibilités d'introduction. Les fonctions MOD disponibles dépendent du mode de fonctionnement sélectionné.

# **Sélectionner les fonctions MOD**

Sélectionner le mode de fonctionnement dans lequel vous désirez modifier des fonctions MOD.

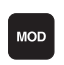

 Sélectionner les fonctions MOD: Appuyer sur la touche MOD.

# **Modifier les configurations**

Sélectionner la fonction MOD avec les touches fléchées

Pour modifier une configuration, vous disposez – selon la fonction sélectionnée – de trois possibilités:

- Introduire directement la valeur numérique
- Modifier la configuration en appuyant sur la touche ENT
- Modification de la configuration avec une fenêtre de sélection. Si plusieurs solutions s'offrent à vous, avec la touche GOTO, vous pouvez afficher une fenêtre qui vous permet de visualiser en bloc toutes les possibilités de configuration. Sélectionnez directement la configuration désirée à l'aide des touches fléchées, puis validez avec la touche ENT. Si vous ne désirez pas modifier la configuration, fermez la fenêtre avec la touche END

# **Quitter les fonctions MOD**

▶ Quitter la fonction MOD: Appuyer sur la softkey FIN ou sur la touche END

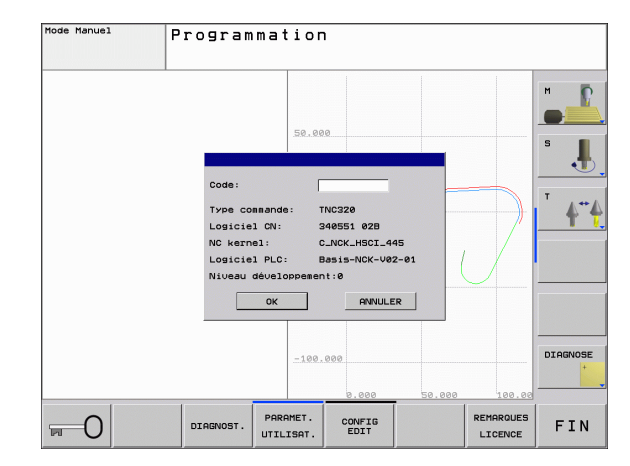

# **Vue d'ensemble des fonctions MOD**

Modifications possibles en fonction du mode de fonctionnement sélectionné:

Programmation:

- Afficher les différents numéros de logiciel
- Introduire un code
- Si nécessaire, paramètres utilisateur spécifiques de la machine

Test de programme:

- Afficher les différents numéros de logiciel
- Afficher le tableau d'outils actif en mode Test de programme
- Afficher le tableau de points zéro actif en mode Test de programme

Autres modes de fonctionnement:

- Afficher les différents numéros de logiciel
- Sélectionner l'affichage de positions
- Définir l'unité de mesure (mm/inch)
- Définir la langue de programmation pour MDI
- Définir les axes pour validation de la position effective (transfert du point courant)
- Afficher les durées de fonctionnement

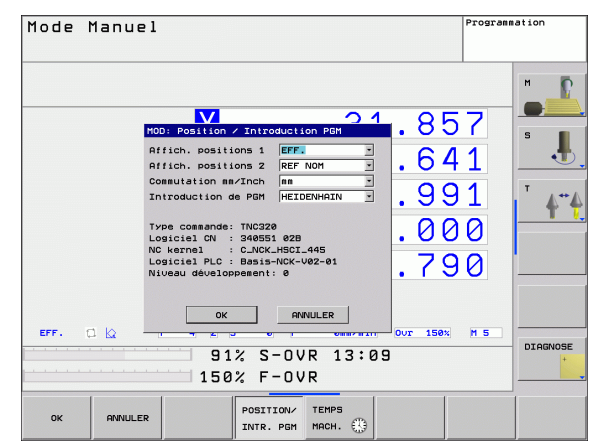

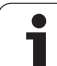

# **12.2 Numéros de logiciel**

# **Application**

Les numéros de logiciel automate suivants apparaissent à l'écran de la TNC lorsque vous sélectionnez les fonctions MOD:

- **Type de commande**: Désignation du modèle de la commande (gérée par HEIDENHAIN)
- **Logiciel CN**: Numéro du logiciel CN (géré par HEIDENHAIN)
- **Logiciel CN**: Numéro du logiciel CN (géré par HEIDENHAIN)
- **Niveau de développement (FCL=Feature Content Level):** Niveau de développement installé sur la commande (cf., "Niveau de développement (fonctions de mise à jour "upgrade")" à la [page 8\).](#page-7-0)
- **NC kernel**: Numéro du logiciel CN (géré par HEIDENHAIN)
- **Logiciel PLC**: Numéro ou nom du logiciel automate (géré par le constructeur de votre machine)

# **12.3 Sélectionner les affichages de positions**

# **Application**

Vous pouvez influer sur l'affichage des coordonnées pour le mode Manuel et les modes de déroulement du programme:

La figure de droite indique différentes positions de l'outil

- Position de départ
- **Position à atteindre par l'outil**
- Point zéro pièce
- Point zéro machine

Pour les affichages de positions de la TNC, vous pouvez sélectionner les coordonnées suivantes:

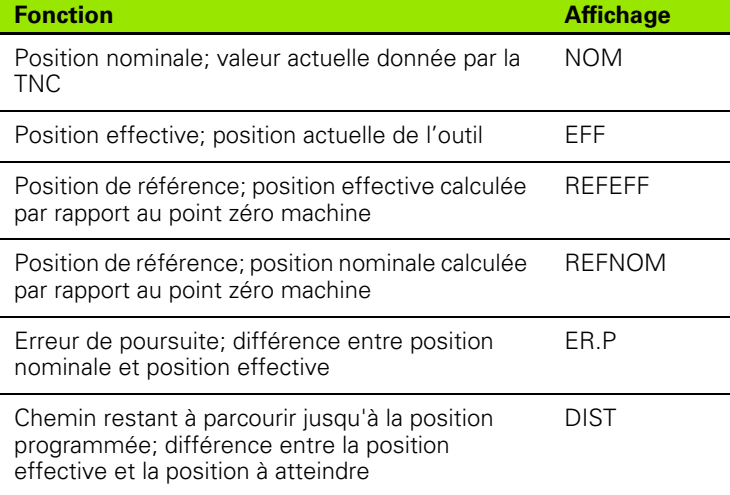

La fonction MOD **Affichage de position 1** vous permet de sélectionner l'affichage de position dans l'affichage d'état.

La fonction MOD **Affichage de position 2** vous permet de sélectionner l'affichage de position dans l'affichage d'état supplémentaire.

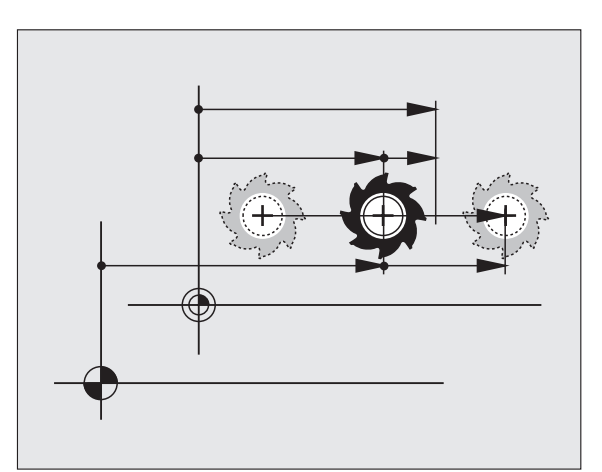

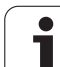

# **12.4 Sélectionner l'unité de mesure**

# **Application**

Grâce à cette fonction, vous pouvez définir si la TNC doit afficher les coordonnées en mm ou en inch (pouces).

- Système métrique: Ex.  $X = 15.789$  (mm): Fonction MOD Commutation mm/inch = mm. Affichage avec 3 chiffres après la virgule
- Système en pouces: Ex.  $X = 0.6216$  (inch): Fonction MOD Commutation mm/inch = inch. Affichage avec 4 chiffres après la virgule

Si l'affichage en pouces est activé, la TNC affiche également l'avance en inch/min. Dans un programme en pouces, vous devez introduire l'avance augmentée du facteur 10.

# **12.5 Afficher les durées de fonctionnement**

# **Application**

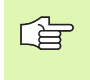

Le constructeur de la machine peut également afficher d'autres durées **(PLC 1 à PLC 8)**. Consultez le manuel de la machine!

Vous pouvez afficher différentes durées de fonctionnement à l'aide de la softkey TEMPS MACH.:

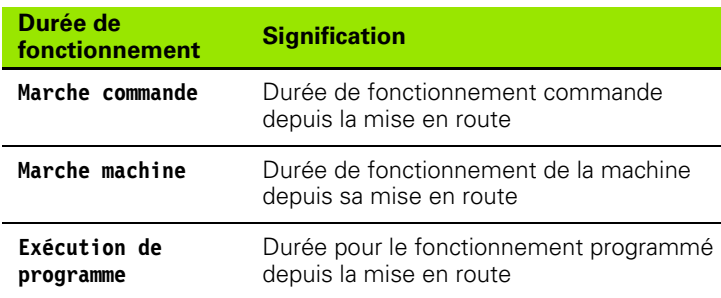

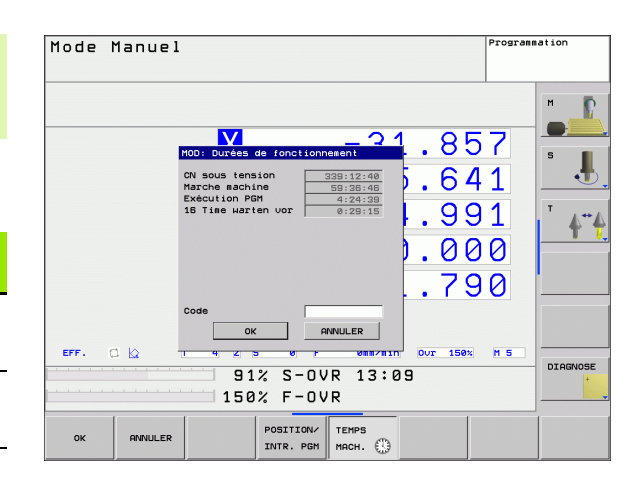

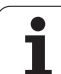

# **12.6 Introduire un code**

# **Application**

La TNC a besoin d'un code pour les fonctions suivantes:

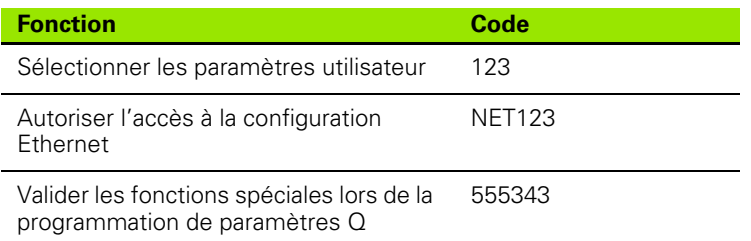

# **12.7 Configurer les interfaces de données**

### **Interfaces série sur la TNC 620**

La TNC 620 utilise automatiquement le protocole de transmission LSV2 pour la transmission de données série. Le protocole LSV2 est défini par défaut et, hormis la configuration de la vitesse en bauds (paramètre-machine **baudRateLsv2**), il ne peut pas être modifié. Vous pouvez aussi définir un autre type de transmission (interface). Les possibilités de configuration décrites ci-après ne sont valides que pour l'interface qui vient d'être définie.

# **Application**

Pour configurer une interface de données, ouvrez le gestionnaire de fichiers (PGM MGT) et appuyez sur la touche MOD. Appuyez ensuite à nouveau sur la touche MOD et introduisez le code 123. La TNC affiche le paramètre utilisateur **GfgSerialInterface** dans lequel vous pouvez introduire les configurations suivantes:

# **Configurer l'interface RS-232**

Ouvrez le répertoire RS232. La TNC affiche les possibilités de configuration suivantes:

# **Configurer la VITESSE EN BAUDS (baudRate)**

La VITESSE EN BAUDS (vitesse de transmission des données) peut être sélectionnée entre 110 et 115.200 bauds.

# **Configurer le protocole (protocol)**

Le protocole de transmission des données gère le flux de données lors d'une transmission série (comme avec MP5030 sur l'iTNC 530).

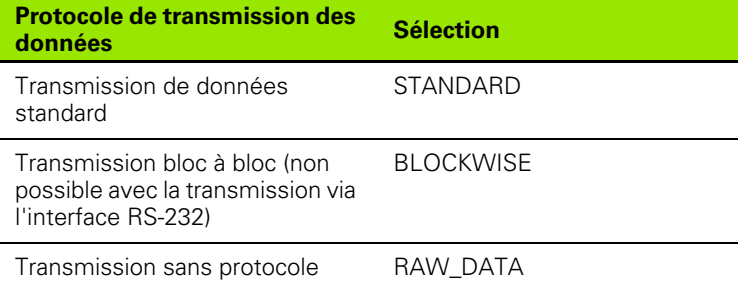

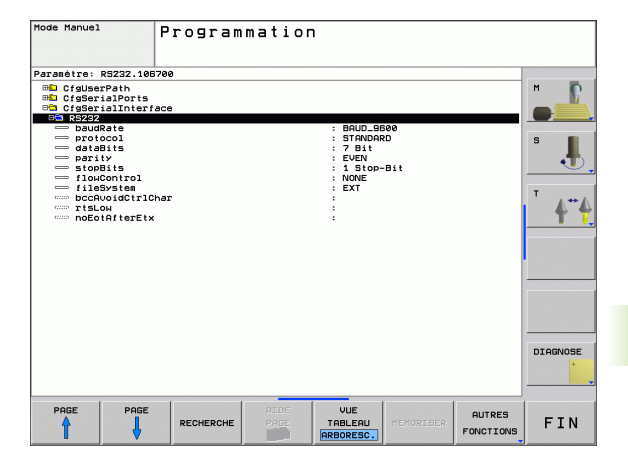

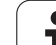

# **Configurer les bits de données (dataBits)**

En configurant dataBits, vous définissez si un caractère doit être transmis avec 7 ou 8 bits de données.

# **Vérifier la parité (parity)**

Le bit de parité permet de détecter les erreurs de transmission. Le bit de parité peut être formé de trois manières:

- Aucune formation de parité (NONE): On renonce à la détection des erreurs
- Parité paire (EVEN): On est en présence d'une erreur lorsque, en cours d'évaluation, le récepteur constate un nombre impair de bits mis à 1.
- Parité impaire (ODD): On est en présence d'une erreur lorsque, en cours d'évaluation, le récepteur constate un nombre pair de bits mis à 1.

# **Configurer les bits de stop (stopBits)**

Lors de la transmission de données série, une synchronisation est transmise au récepteur avec le bit de start et un ou deux bits de stop pour chaque caractère transmis.

# **Configurer le handshake (flowControl)**

Grâce à un handshake (établissement de la liaison), deux appareils exercent un contrôle au niveau de la transmission des données. On distingue entre le handshake logiciel et le handshake matériel.

- Aucun contrôle du flux de données (NONE): Handshake inactif
- Handshake matériel (RTS CTS): Arrêt de transmission par RTS actif
- Handshake logiciel (XON\_XOFF): Arrêt de transmission par DC3 (XOFF) actif

### **Configuration de la transmission des données avec le logiciel TNCserver pour PC**

Paramétrez les configurations suivantes dans les paramètres utilisateur (**serialInterfaceRS232 / Définition de séquences de données pour les ports série / RS232**):

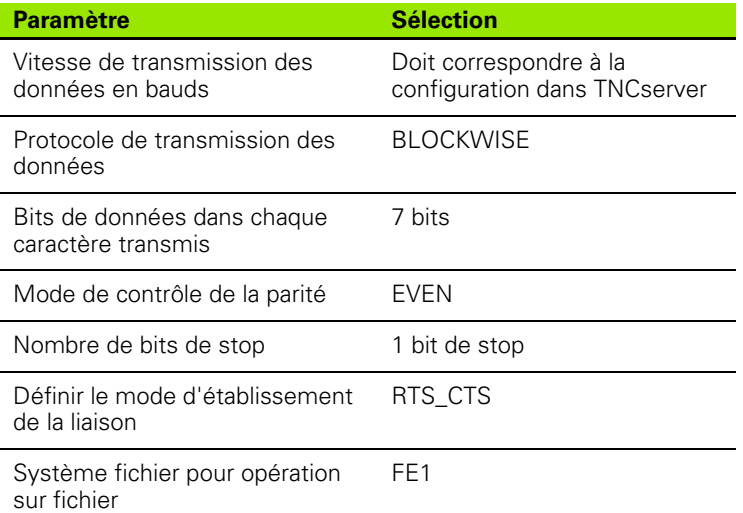

# **Sélectionner le mode de fonctionnement du périphérique (fileSystem)**

哈

En modes FE2 et FEX, vous ne pouvez pas utiliser les fonctions "importer tous les programmes", "importer le programme proposé" et "importer le répertoire"

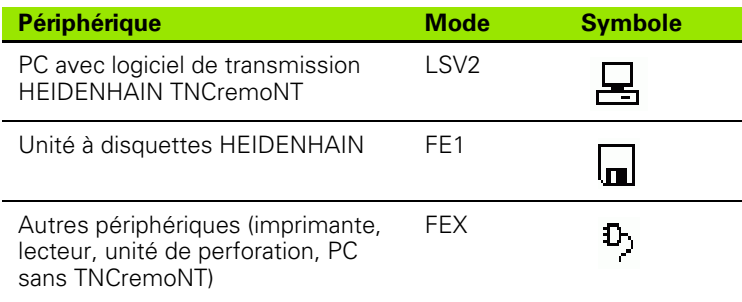

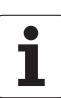

# **Logiciel de transfert des données**

Pour transférer des fichiers à partir de la TNC et vers elle, utilisez le logiciel de transfert de données TNCremoNT de HEIDENHAIN. TNCremoNT vous permet de gérer toutes les commandes HEIDENHAIN via l'interface série ou l'interface Ethernet.

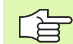

Vous pouvez charger gratuitement la version actuelle de TNCremo NT à partir de la base de données (Filebase) HEIDENHAIN (www.heidenhain.de, <Service>, <zone download>, <TNCremo NT>).

Conditions requises au niveau du système pour TNCremoNT:

- PC avec processeur 486 ou plus récent
- Système d'exploitation Windows 95, Windows 98, Windows NT 4.0, Windows 2000, Windows XP, Windows Vista
- Mémoire principale 16 Mo
- ■5 Mo libres sur votre disque dur
- Une interface série libre ou connexion au réseau TCP/IP

### **Installation sous Windows**

- Lancez le programme d'installation SETUP.EXE à partir du gestionnaire de fichiers (explorer)
- Suivez les indications du programme d'installation

### **Démarrer TNCremoNT sous Windows**

▶ Cliquez sur <Démarrer>, <Programmes>, <Applications HEIDENHAIN>, <TNCremoNT>

Lorsque vous lancez TNCremoNT pour la première fois, ce programme essaie automatiquement d'établir une liaison vers la TNC.

# 2.7 Configurer les interfaces de données **12.7 Configurer les interfaces de données**

### **Transfert des données entre la TNC et TNCremoNT**

Avant de transférer un programme de la TNC vers un PC, 哈 assurez-vous impérativement que vous avez bien enregistré le programme actuellement sélectionné sur la TNC. La TNC enregistre automatiquement les modifications lorsque vous changez de mode de fonctionnement sur la TNC ou lorsque vous appelez le gestionnaire de fichiers avec la touche PGM MGT.

Vérifiez si la TNC est bien raccordée sur la bonne interface série de votre ordinateur ou sur le réseau.

Après avoir lancé TNCremoNT, vous apercevez dans la partie supérieure de la fenêtre principale **1** tous les fichiers mémorisés dans le répertoire actif. Avec <Fichier>, <Changer de répertoire>, vous pouvez sélectionner n'importe quel lecteur ou un autre répertoire de votre ordinateur.

Si vous voulez commander le transfert des données à partir du PC, vous devez établir la liaison sur le PC de la manière suivante:

- ▶ Sélectionnez <Fichier>, <Etablir la liaison>. TNCremoNT récupère maintenant de la TNC la structure des fichiers et répertoires et l'affiche dans la partie inférieure de la fenêtre principale **2** .
- Pour transférer un fichier de la TNC vers le PC, sélectionnez le fichier dans la fenêtre TNC en cliquant dessus avec la souris et attirez le fichier marqué vers la fenêtre **1** du PC en maintenant la touche de la souris enfoncée
- Pour transférer un fichier du PC vers la TNC, sélectionnez le fichier dans la fenêtre PC en cliquant dessus avec la souris et attirez le fichier marqué vers la fenêtre **2** de la TNC en maintenant la touche de la souris enfoncée

Si vous voulez commander le transfert des données à partir de la TNC, vous devez établir la liaison sur le PC de la manière suivante:

- Sélectionnez <Fonctions spéciales>, <TNCserver>. TNCremoNT lance maintenant le mode serveur de fichiers et peut donc recevoir les données de la TNC ou les lui envoyer
- Sur la TNC, sélectionnez les fonctions du gestionnaire de fichiers à l'aide de la touche PGM MGT (cf. "Transfert des données vers/à [partir d'un support externe de données" à la page 91\)](#page-90-0) et transférez les fichiers désirés

### **Fermer TNCremoNT**

Sélectionnez le sous-menu <Fichier>, <Fermer>

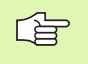

Utilisez également l'aide contextuelle de TNCremoNT dans laquelles toutes les fonctions sont expliquées. Vous l'appelez au moyen de la touche F1.

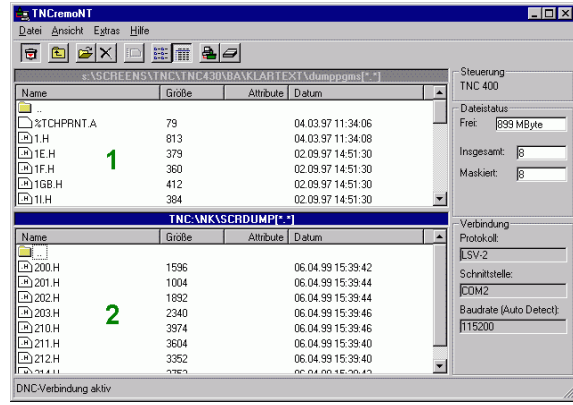

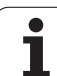

# **12.8 Interface Ethernet**

# **Introduction**

En standard, la TNC est équipée d'une carte Ethernet pour relier la commande en tant que client à votre réseau. La TNC transfère les données au moyen de la carte Ethernet

- en protocole **smb** (**s**erver **m**essage **b**lock) pour systèmes d'exploitation Windows ou
- en utilisant la famille de protocoles **TCP/IP** (Transmission Control Protocol/Internet Protocol) et à l'aide du NFS (Network File System)

# **Possibilités de raccordement**

Vous pouvez relier la carte Ethernet de la TNC par le raccordement RJ45 (X26,100BaseTX ou 10BaseT) à votre réseau ou bien directement sur un PC. Le raccordement est séparé galvaniquement de l'électronique de la commande.

Pour le raccordement 100BaseTX ou 10BaseT, utilisez un câble Twisted Pair pour relier la TNC à votre réseau.

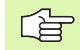

La longueur maximale du câble entre la TNC et un nœud de jonction dépend de la classe de qualité du câble ainsi que de sa gaine et du type de réseau (100BaseTX ou 10BaseT).

Vous pouvez également et avec peu de dépenses, connecter la TNC directement avec un PC équipé d'une carte Ethernet. Pour cela, reliez la TNC (raccordement X26) et le PC au moyen d'un câble croisé Ethernet (désignation du commerce: ex. câble patch croisé ou câble STP croisé)

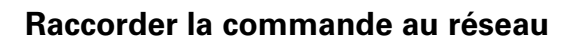

### **Sommaire des fonctions de la configuration réseau**

 Dans le gestionnaire de fichiers (PGM MGT), sélectionnez la softkey **Réseau**

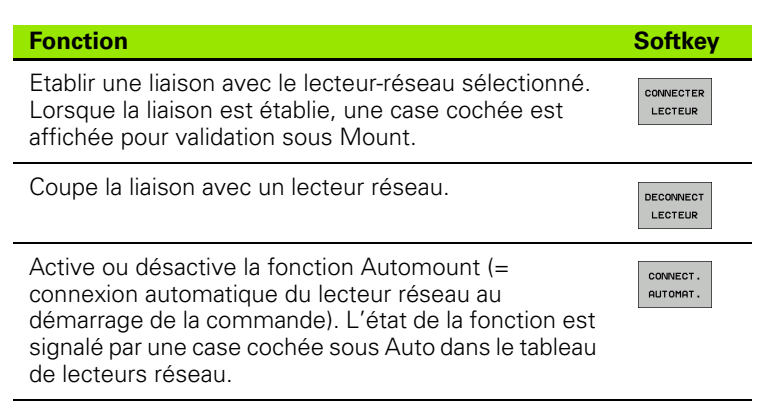

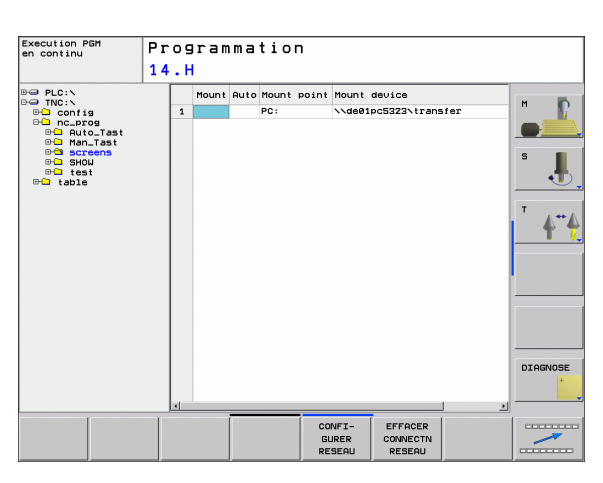

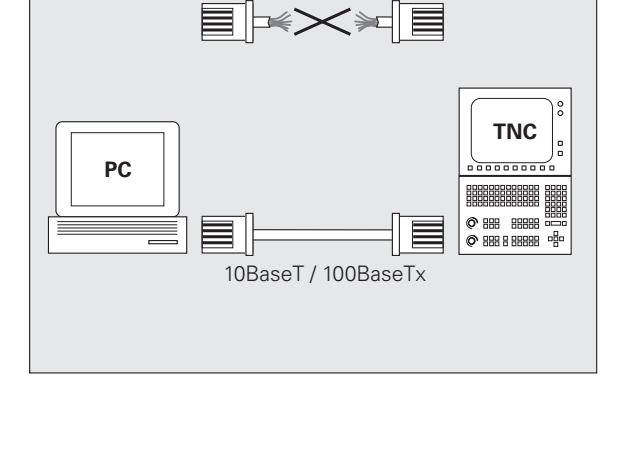

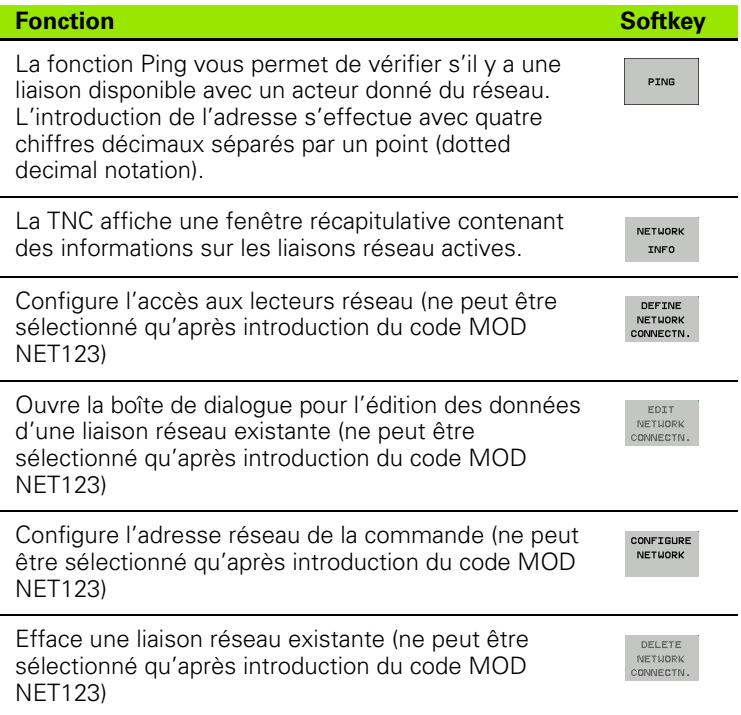

### **Configurer l'adresse réseau de la commande**

- Reliez la TNC (raccordement X26) à un réseau ou un PC
- Dans le gestionnaire de fichiers (PGM MGT), sélectionnez la softkey **Réseau**.
- Appuyez sur la touche MOD. Introduisez ensuite le code **NET123**.
- Appuyez sur la softkey **CONFIGURER RESEAU** pour introduire les configurations générales du réseau (cf. figure de droite, au centre)
- La commande ouvre alors une boîte de dialogue pour la configuration réseau

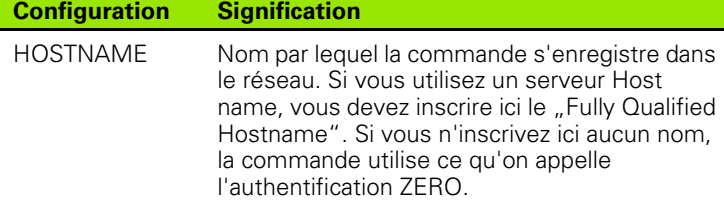

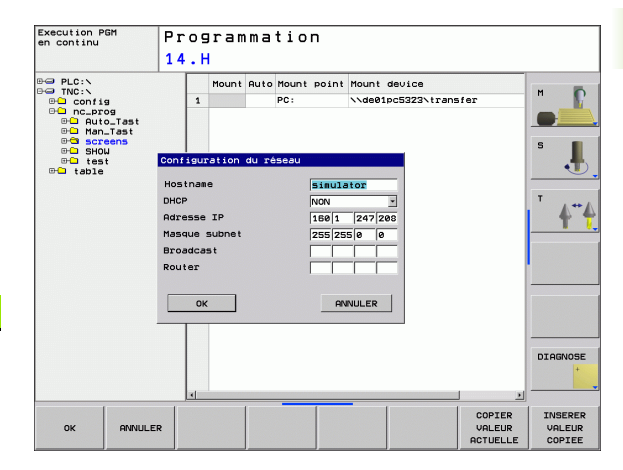

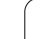

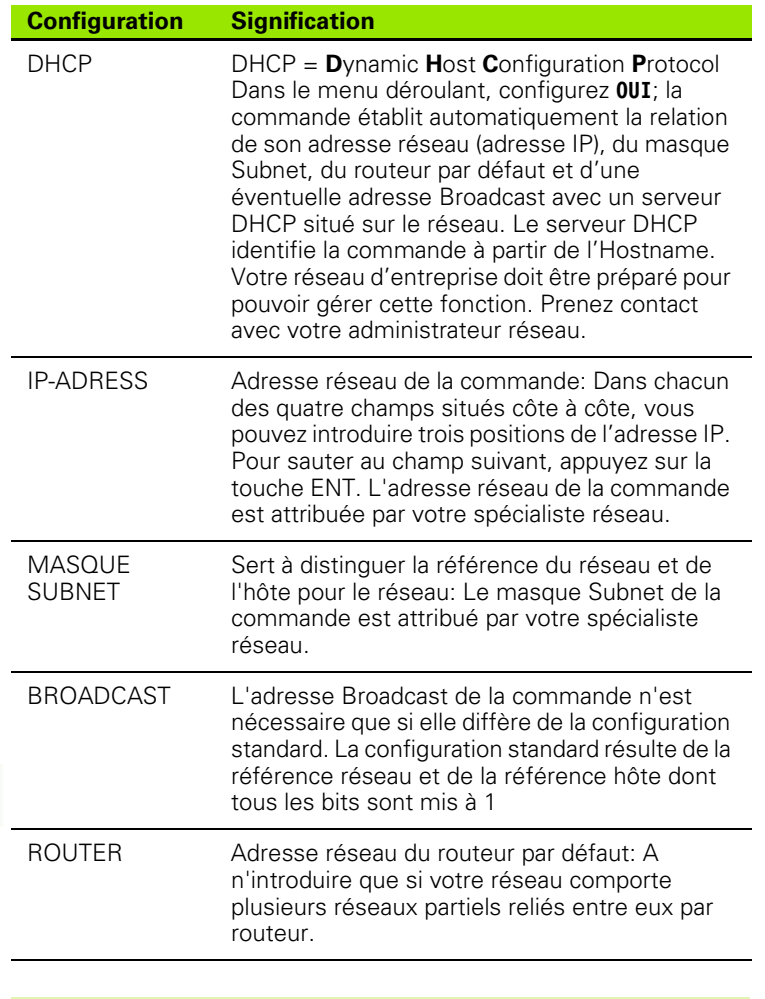

 $\begin{picture}(20,20) \put(0,0){\line(1,0){10}} \put(15,0){\line(1,0){10}} \put(15,0){\line(1,0){10}} \put(15,0){\line(1,0){10}} \put(15,0){\line(1,0){10}} \put(15,0){\line(1,0){10}} \put(15,0){\line(1,0){10}} \put(15,0){\line(1,0){10}} \put(15,0){\line(1,0){10}} \put(15,0){\line(1,0){10}} \put(15,0){\line(1,0){10}} \put(15,0){\line(1$ 

La configuration réseau ne devient active qu'après avoir redémarré la commande. Une fois que la configuration réseau est terminée, on redémarre la commande avec le bouton ou la softkey OK.

### **Configurer l'accès réseau sur d'autres périphériques (mount)**

母

Faites configurer la TNC par un spécialiste réseaux.

Les systèmes d'exploitation Windows n'exigent pas toujours l'introduction des paramètres **username**, **workgroup** et **password** .

- Reliez la TNC (raccordement X26) à un réseau ou un PC
- Dans le gestionnaire de fichiers (PGM MGT), sélectionnez la softkey **Réseau**.
- Appuyez sur la touche MOD. Introduisez ensuite le code **NET123**.
- Appuyez sur la softkey **DEFINIR CONNECTN RESEAU**
- La commande ouvre alors une boîte de dialogue pour la configuration réseau

### **Configuration Signification**

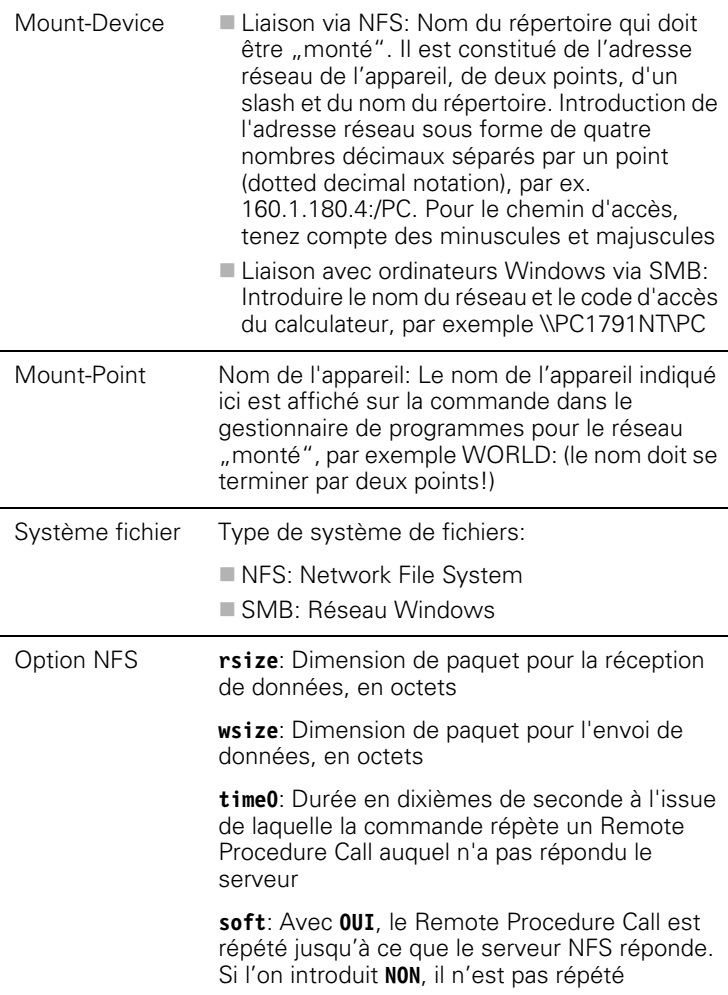

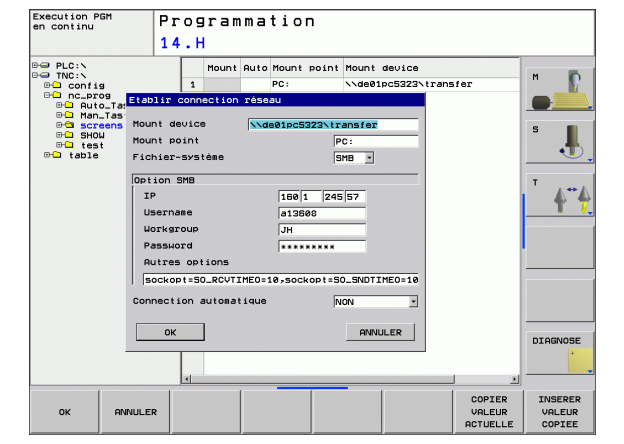

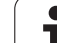

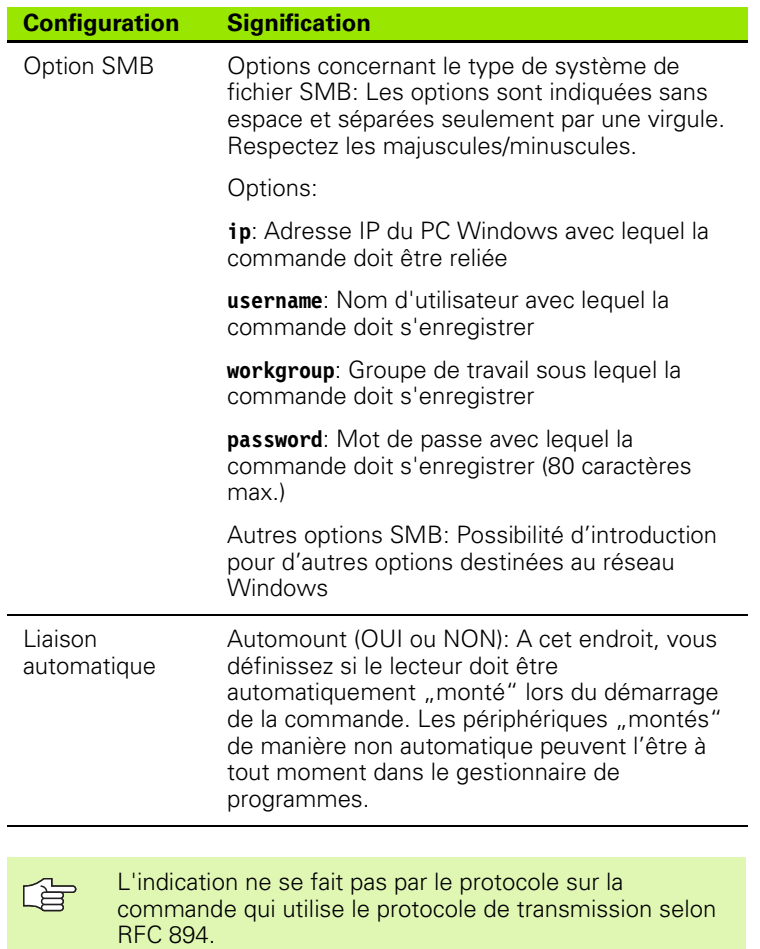

**502** 12 Fonctions MOD

 $\mathbf i$ 

### **Configurations sur un PC équipé de Windows 2000**

### **Condition requise:**

啥

La carte de réseau doit être déjà installée sur le PC et elle doit être en service.

Si le PC que vous désirez relier à la TNC se trouve déjà sur le réseau de votre entreprise, nous vous conseillons de ne pas modifier l'adresse-réseau du PC et donc de lui adapter l'adresse-réseau de la TNC.

- Sélectionnez les configurations réseau avec <Démarrer>, <Paramètres>, <Connexions réseau et accès à distance>
- Avec la touche droite de la souris, cliquez sur le symbole de <connexion au réseau local>, puis dans le menu déroulant sur <Propriétés>
- ▶ Cliquez deux fois sur <Protocole Internet (TCP/IP)> pour modifier les paramètres IP 5CF. figure en haut et à droite)
- Si elle n'est pas déjà activée, cochez l'option <Utiliser l'adresse IP suivante>
- ▶ Dans le champ <Adresse IP>, introduisez la même adresse IP que celle que vous avez déjà définie dans l'iTNC dans les configurations de réseau propres au PC, par ex. 160.1.180.1
- ▶ Dans le champ <Masque Subnet>, introduisez 255.255.0.0
- Validez la configuration avec <OK>
- ▶ Enregistrez la configuration de réseau avec <OK>; si nécessaire, relancez Windows

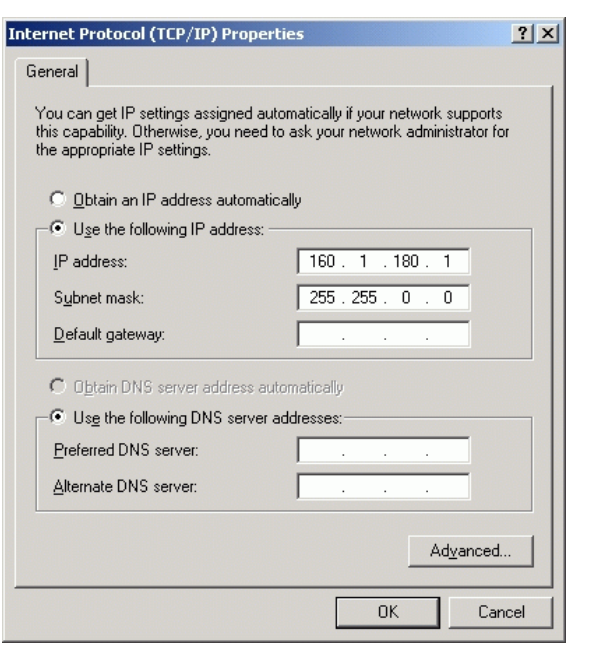

# 12.8 Interface Ethernet **12.8 Interface Ethernet**
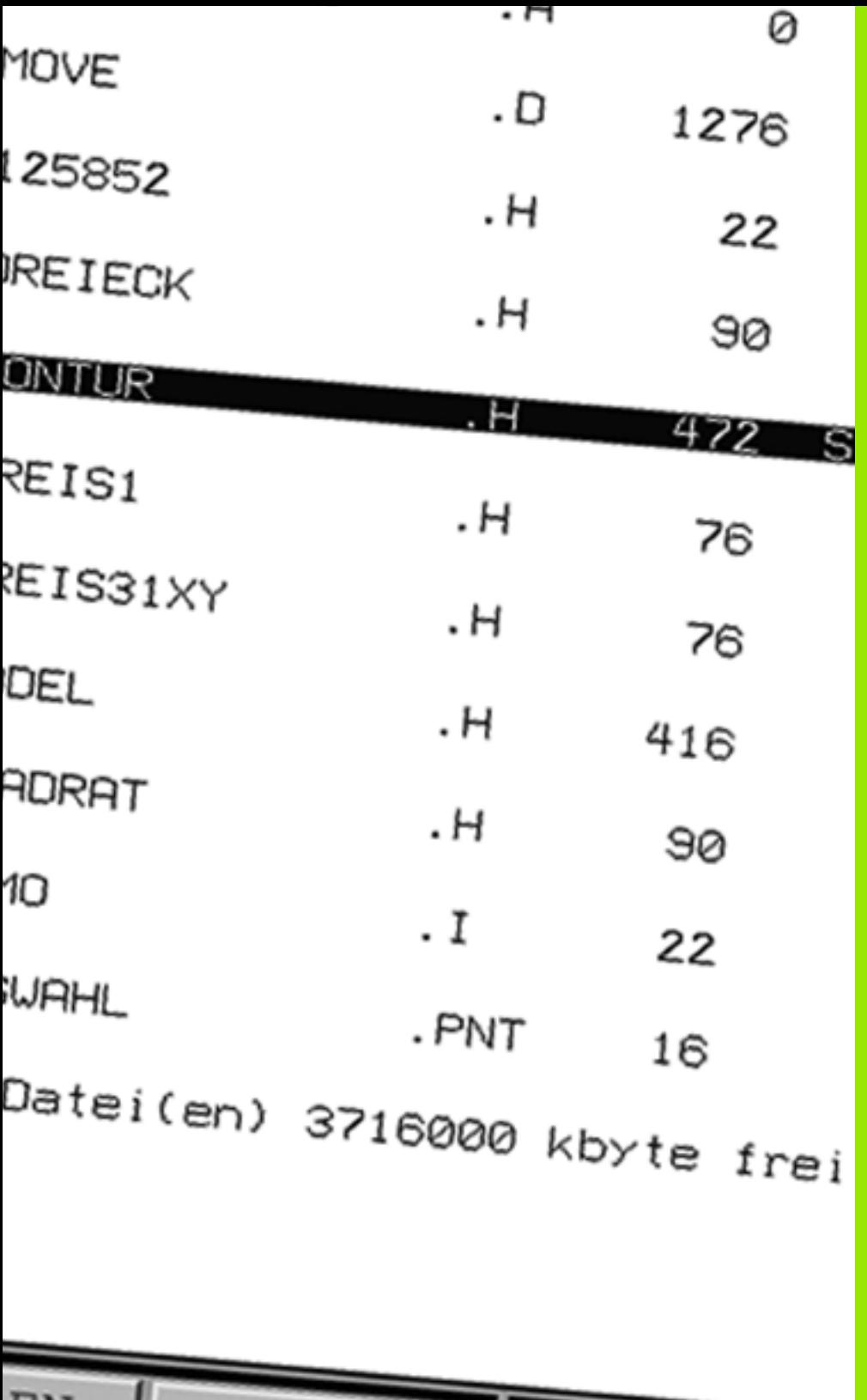

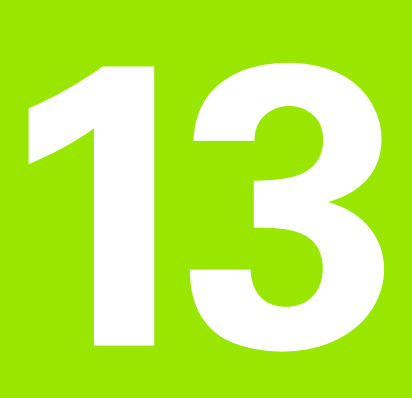

**Tableaux et récapitulatifs**

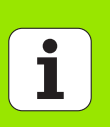

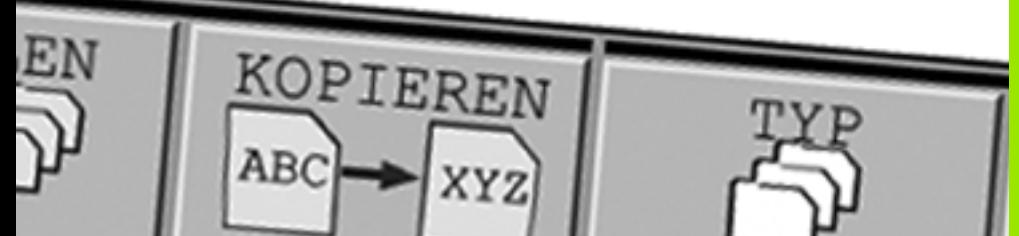

# <span id="page-505-0"></span>**13.1 Paramètres utilisateur spécifiques de la machine**

# **Application**

Afin de pouvoir réaliser la configuration des fonctions machine pour l'utilisateur, le constructeur de votre machine peut définir les paramètres machine disponibles en tant que paramètres utilisateur. Le constructeur de votre machine peut en outre définir dans la TNC d'autres paramètres-machine non décrits ci-dessous.

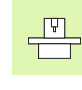

Consultez le manuel de votre machine.

Lorsque vous vous trouvez dans l'éditeur de configuration 啥 des paramètres utilisateur, vous pouvez modifier la présentation des paramètres. Avec la configuration par défaut, les paramètres sont affichés avec des textes explicatifs courts. Pour afficher le nom réel des paramètres, appuyez sur la touche de partage de l'écran et ensuite sur la softkey AFFICHER NOM DU SYSTEME. Procédez de la même manière pour retourner à l'affichage par défaut.

L'introduction des valeurs des paramètres s'effectue au moyen de l'**éditeur de configuration**.

Chaque objet de paramètre a un nom (ex. **CfgDisplayLanguage**) qui laisse deviner la fonction du paramètre qui suit. Pour une meilleure identification, chaque objet possède une **clé**.

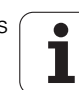

#### **Appeler l'éditeur de configuration**

Sélectionner le mode **Programmation**

**F**  $\text{H}\text{-}$  répertoire existe mais il est réduit

- Appuyer sur la touche **MOD**
- Introduire le code **123**
- Pour quitter l'éditeur de configuration, appuyer sur la softkey **FIN**

Au début de chaque ligne de l'arborescence des paramètres, la TNC affiche une icône qui donne des informations complémentaires sur la ligne. Signification des icônes:

 $\Box$  **Ex** répertoire développé  $\Box$   $\Box$  objet vide, ne peut pas être développé paramètre-machine initialisé **Example 2018** paramètre-machine non initialisé (optionnel)  $\Box$   $\bigoplus$  peut être lu mais non édité **n x** ne peut être ni lu, ni édité

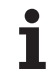

#### **Afficher le texte de l'aide**

Avec la touche **HELP**, on peut afficher un texte d'aide sur chaque objet de paramètre ou sur chaque attribut.

Si le texte d'aide ne tient pas sur une seule page (affichage, par ex. de 1/2 en haut et à droite), on peut alors aller à la seconde page en appuyant sur la softkey **AIDE PAGE**.

Pour désactiver le texte d'aide, appuyer à nouveau sur la touche **HELP**.

En plus du texte d'aide, l'écran affiche aussi d'autres informations telles que l'unité de mesure, une valeur initiale, une sélection, etc. Si le paramètre-machine sélectionné correspond à un paramètre présent à l'intérieur de la TNC, l'écran affiche alors aussi le numéro MP correspondant.

#### <span id="page-507-0"></span>**Configuration des paramètres**

**DisplaySettings** 

Configuration de l'affichage à l'écran

Suite chronologique des axes affichés

[0] à [5]

**Selon les axes disponibles**

- Mode d'affichage de position dans la fenêtre de position
	- **NOM EFF**

**REFEFF REFNOM**

**ER.P**

**DIST**

Mode d'affichage de position dans l'affichage d'état

**NOM**

**EFF REFEFF**

**REFNOM**

# **ER.P**

**DIST**

Définition séparateur décimal pour affichage de position

**.** Affichage de l'avance en mode Manuel

**at axis key: N'afficher l'avance que si une touche de sens d'axe est actionnée always minimum: Toujours afficher l'avance**

Affichage de la position broche dans l'affichage de position

**during closed loop: N'afficher la position broche que si la broche est en asservissement de position**

#### **during closed loop: N'afficher la position broche que si la broche est en asservissement de position**

hidePresetTable

**True: Softkey Tableau Preset non affichée False: Softkey Tableau Preset affichée**

### **DisplaySettings**

Résolution d'affichage des différents axes

Liste de tous les axes disponibles

Résolution d'affichage pour l'affichage de positions en mm ou degrés

**0.1 0.05 0.01 0.005 0.001 0.0005 0.0001 0.00005 (option de logiciel Display step) 0.00001 (option de logiciel Display step)** Résolution d'affichage pour l'affichage de positions en pouces **0.005 0.001 0.0005 0.0001 0.00005 (option de logiciel Display step) 0.00001 (option de logiciel Display step)**

#### DisplaySettings

Définition de l'unité de mesure en vigueur pour l'affichage

**metric: Utiliser le système métrique inch: Utiliser le système en pouces**

#### DisplaySettings

Format des programmes CN et affichage des cycles

Programmation en dialogue conversationnel Texte clair HEIDENHAIN ou en DIN/ISO

**HEIDENHAIN: Programmation en mode MDI en dialogue conversationnel Texte clair ISO: Programmation en mode MDI en DIN/ISO**

Représentation des cycles

**TNC\_STD: Afficher les cycles avec des textes de commentaire TNC\_PARAM: Afficher les cycles sans texte de commentaire**

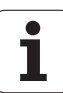

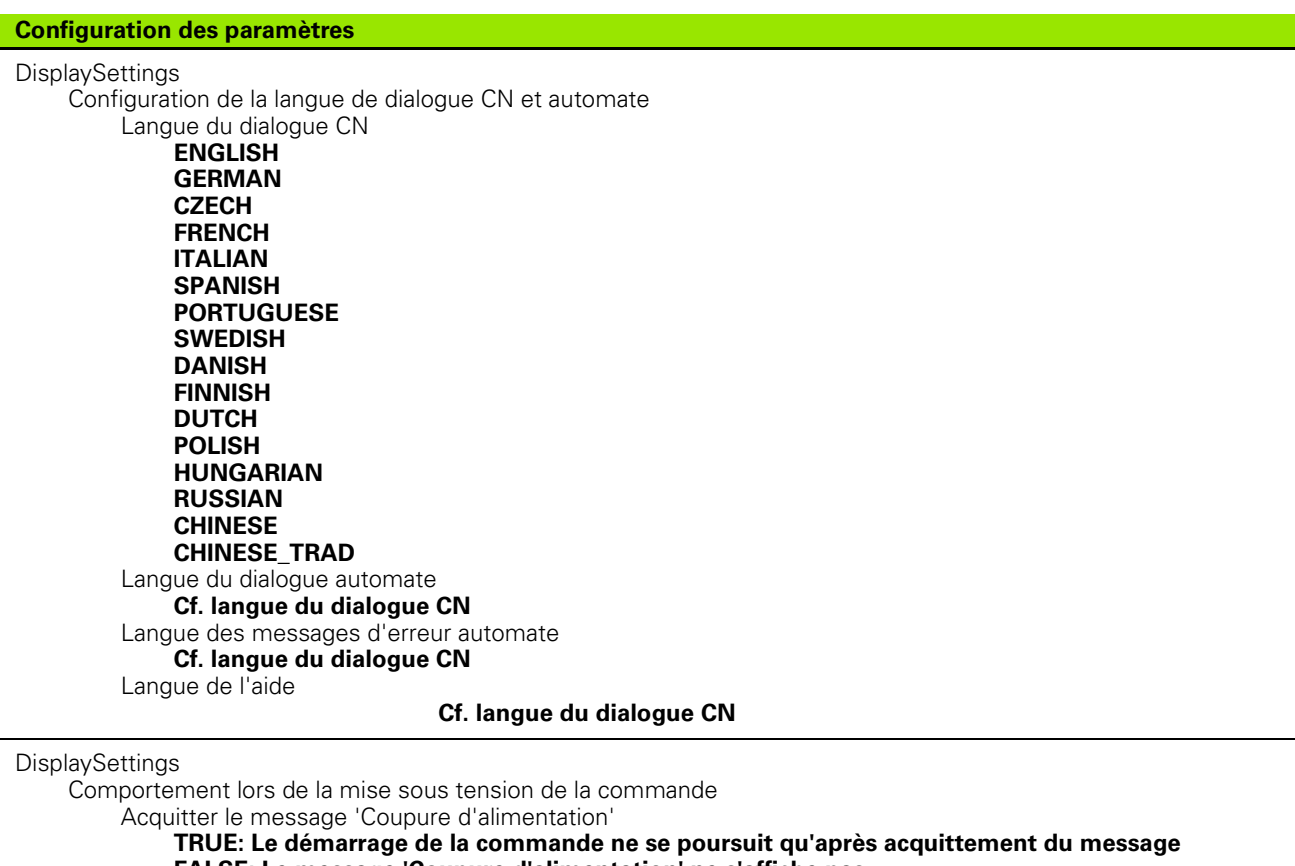

**FALSE: Le message 'Coupure d'alimentation' ne s'affiche pas**

Représentation des cycles

**TNC\_STD: Afficher les cycles avec des textes de commentaire**

**TNC\_PARAM: Afficher les cycles sans texte de commentaire**

 $\bullet$ ı

#### **Configuration des paramètres**

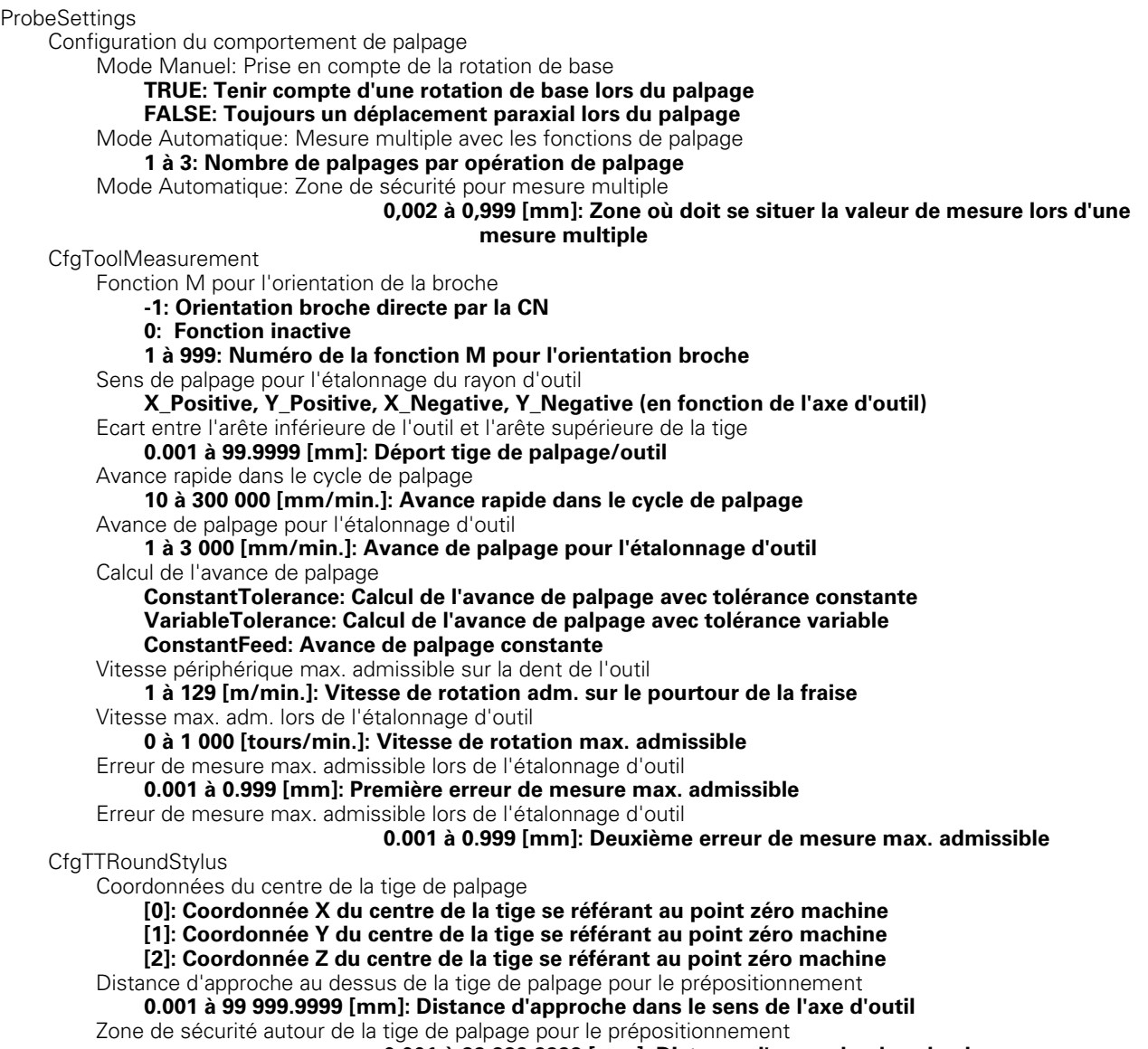

**0.001 à 99 999.9999 [mm]: Distance d'approche dans le plan perpendiculairement à l'axe d'outil**

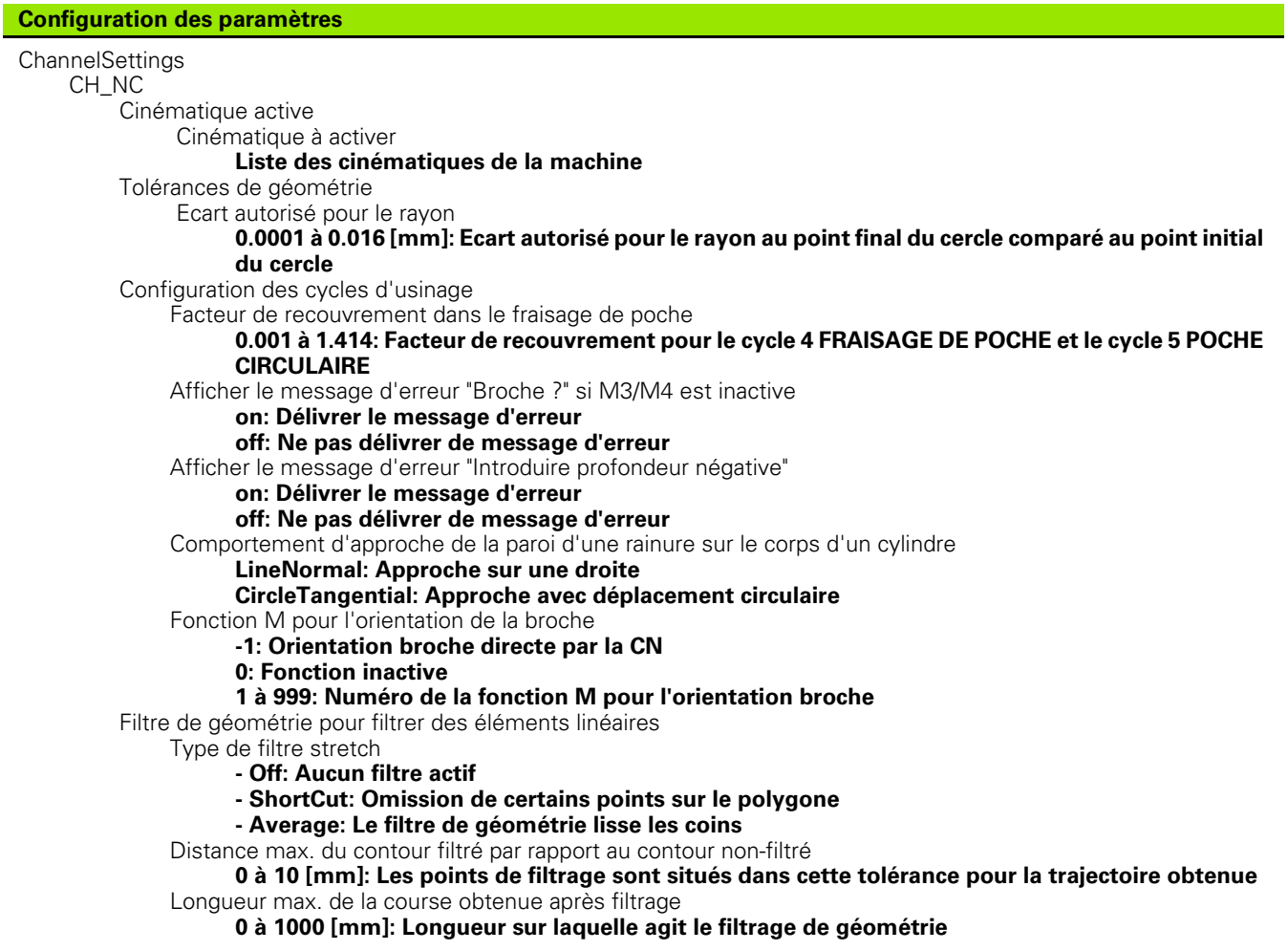

 $\mathbf i$ 

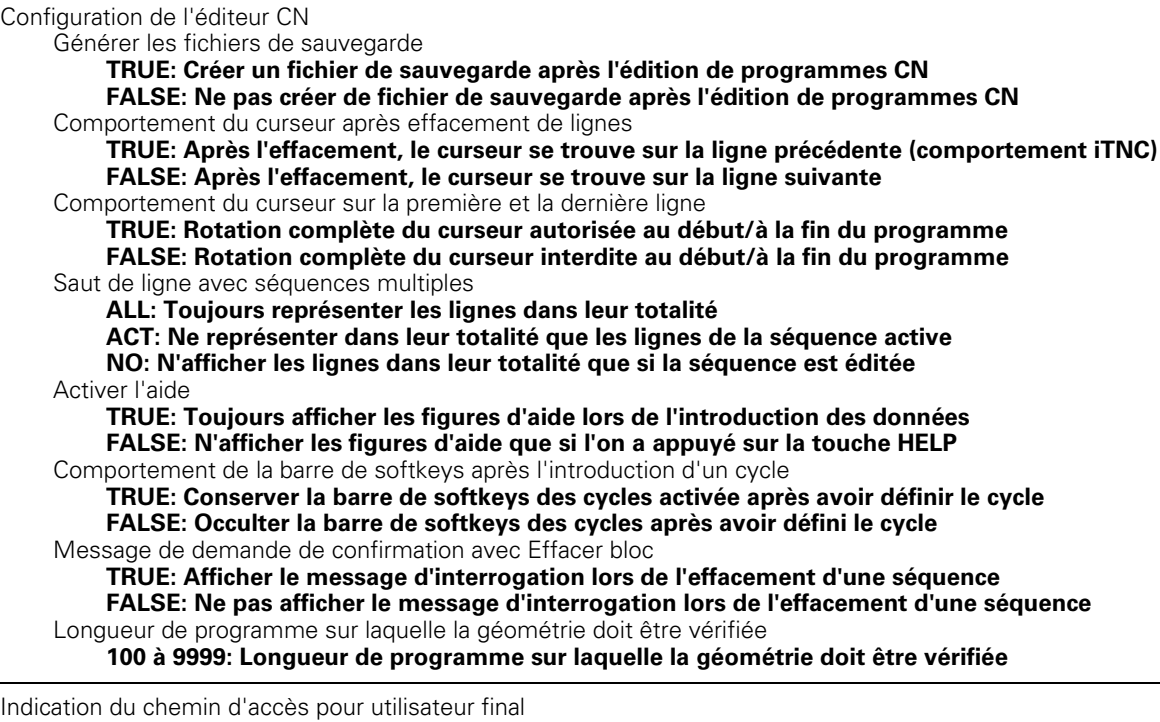

Liste avec lecteurs et/ou répertoires

**La TNC affiche dans le gestionnaire de fichiers les lecteurs et répertoires qui sont incrits ici**

Horloge universelle (Greenwich Time)

Décalage d'heure par rapport à l'horloge universelle (h)

**-12 à 13: Décalage d'heure en heures par rapport à l'heure de Greenwich**

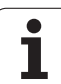

# <span id="page-513-0"></span>**13.2 Distribution des plots et câbles pour les interfaces de données**

# **Interface V.24/RS-232-C, appareils HEIDENHAIN**

母

L'interface est conforme à la norme EN 50 178 "Isolation électrique du réseau".

Avec utilisation du bloc adaptateur 25 plots:

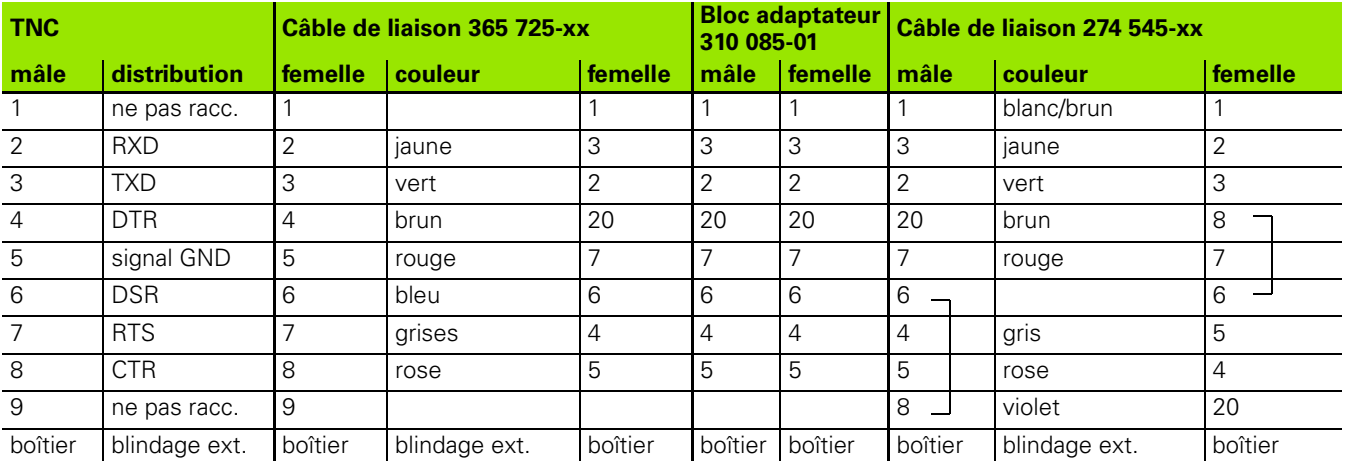

Avec utilisation du bloc adaptateur 9 plots:

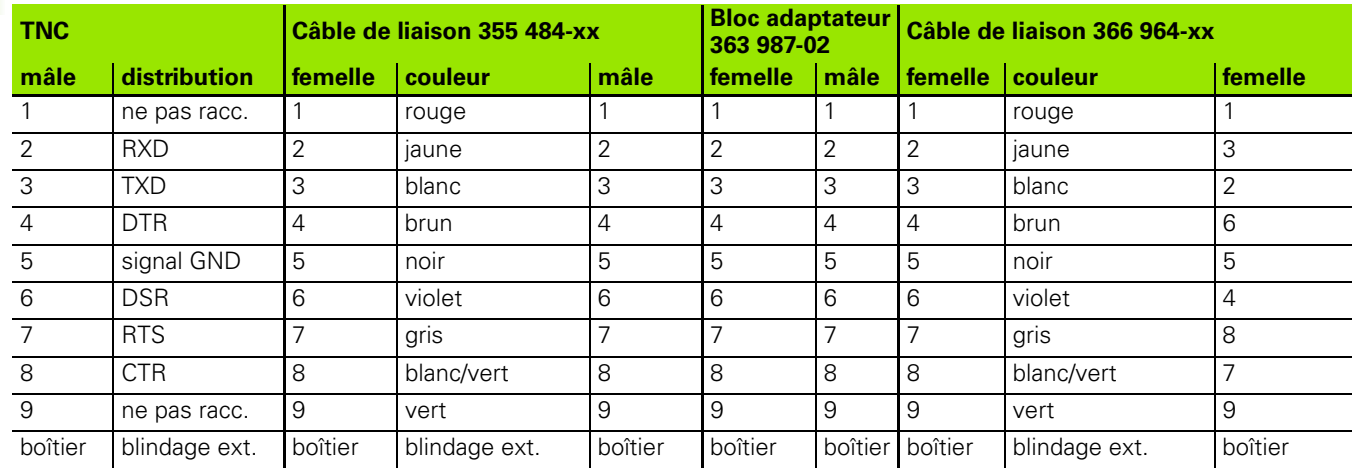

# **Appareils autres que HEIDENHAIN**

La distribution des plots sur l'appareil d'une autre marque peut fortement varier de celle d'un appareil HEIDENHAIN.

Elle dépend de l'appareil et du type de transmission. Utilisez la distribution des plots du bloc adaptateur indiquée dans le tableau cidessous.

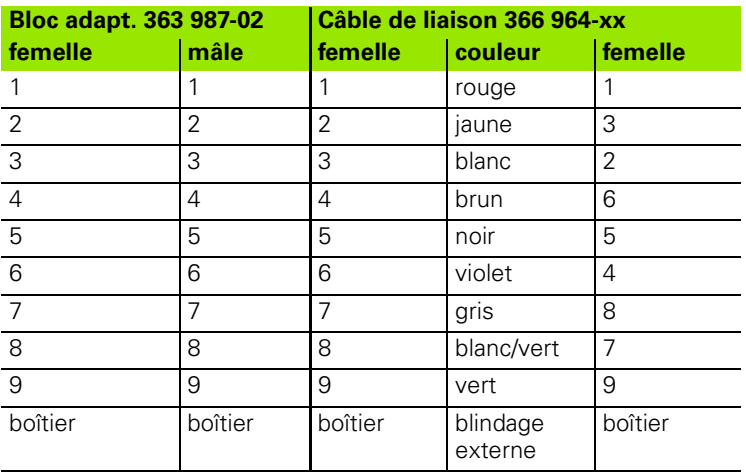

# **Prise femelle RJ45 pour Interface Ethernet**

Longueur de câble max.:

non blindé: 100 m

blindé: 400 m

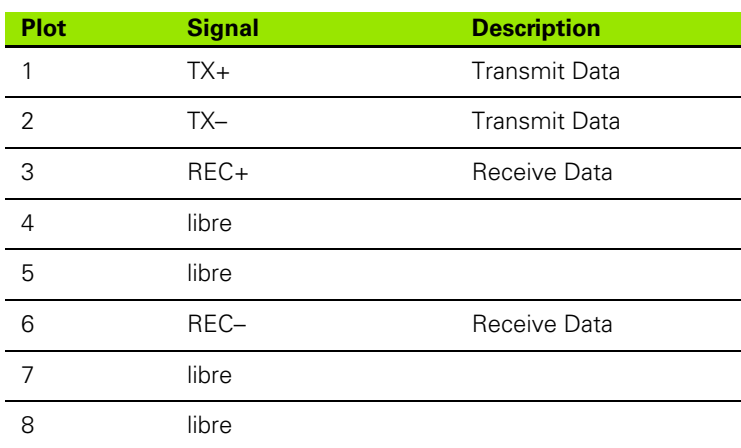

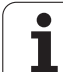

# <span id="page-515-0"></span>**13.3 Informations techniques**

## **Signification des symboles**

■ Standard

Option d'axe

Option de logiciel 1s

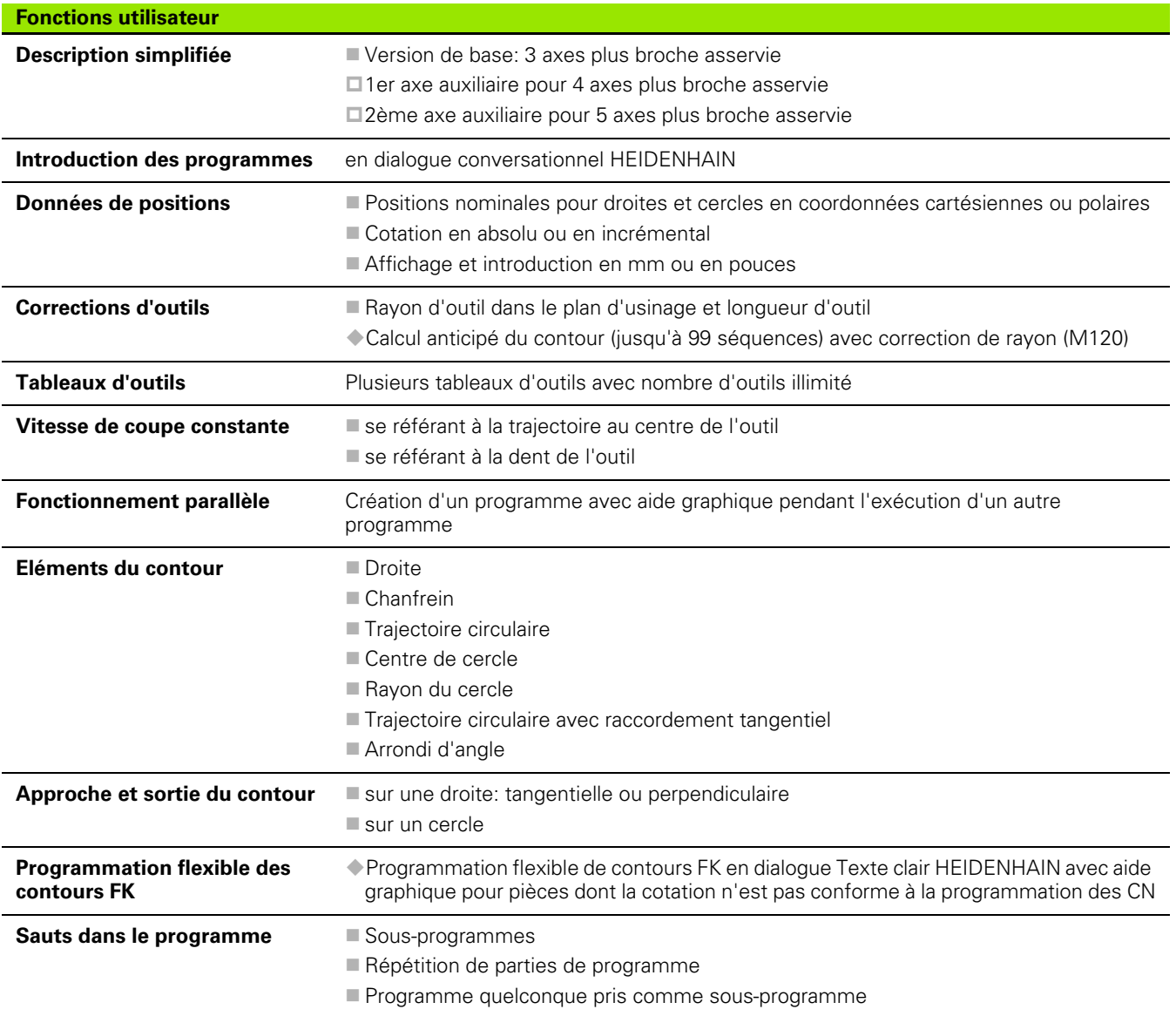

 $\bullet$ ĺ

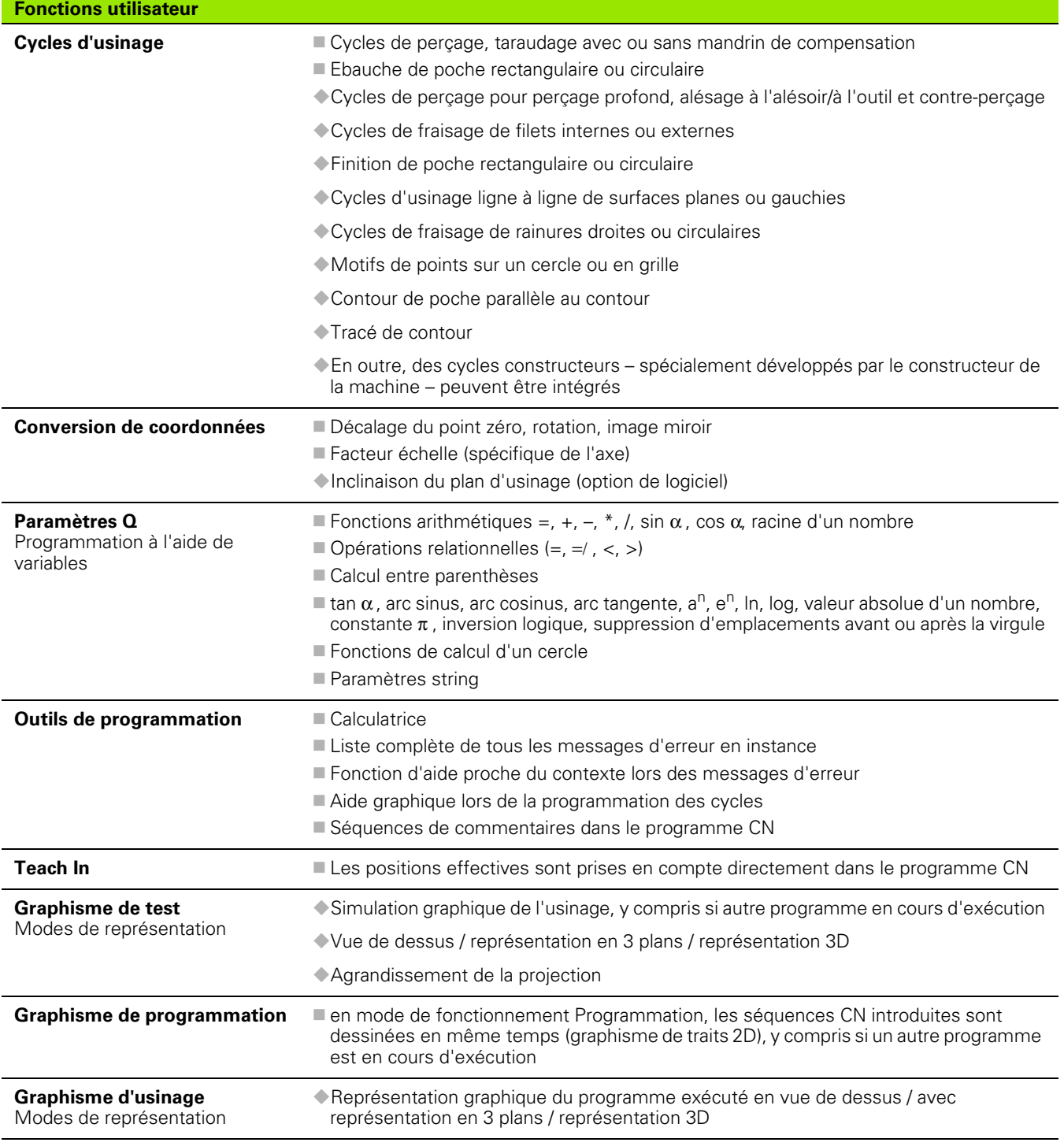

 $\overline{\mathbf{i}}$ 

**Fonctions utilisateur**

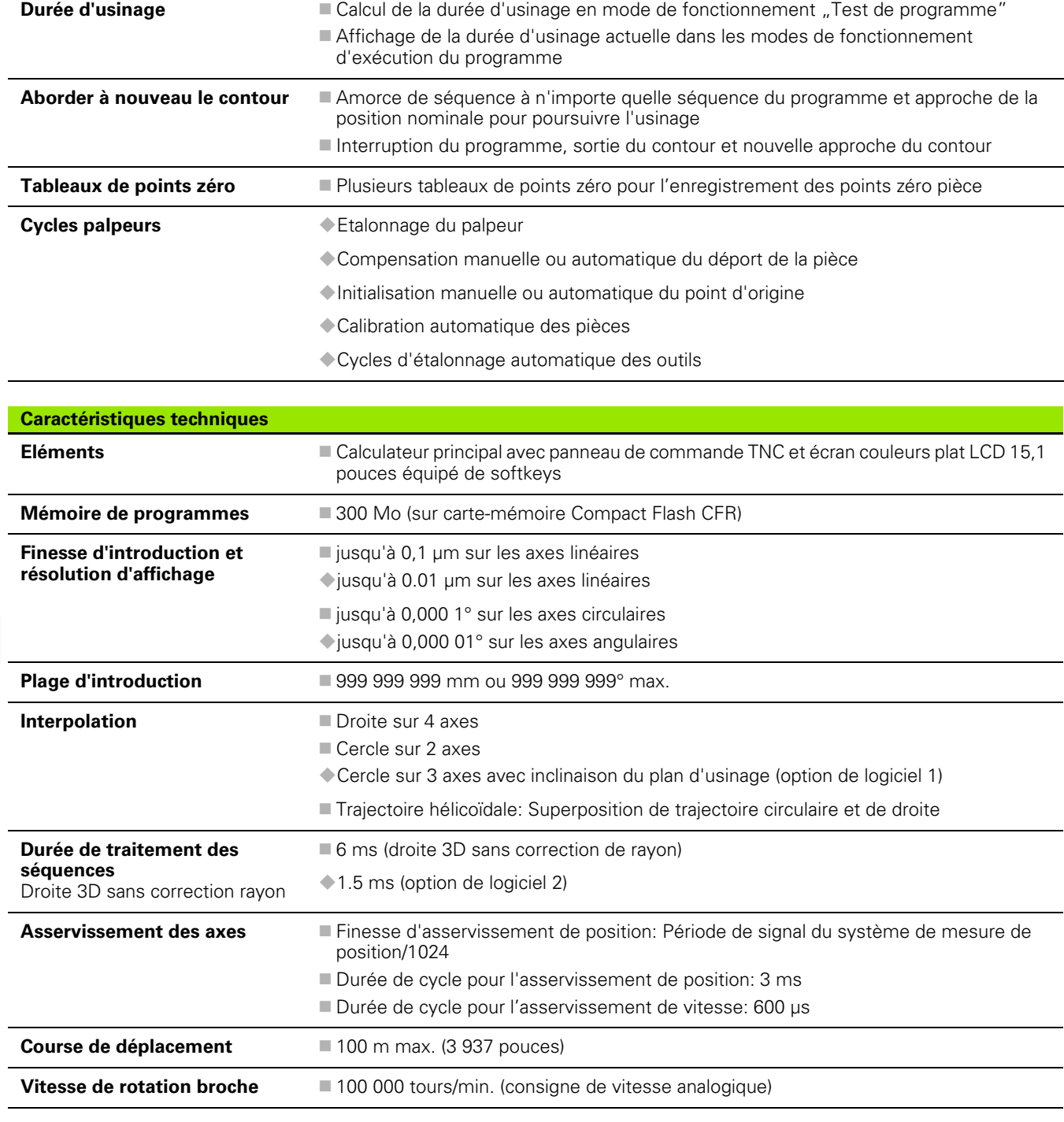

 $\bullet$ ĺ

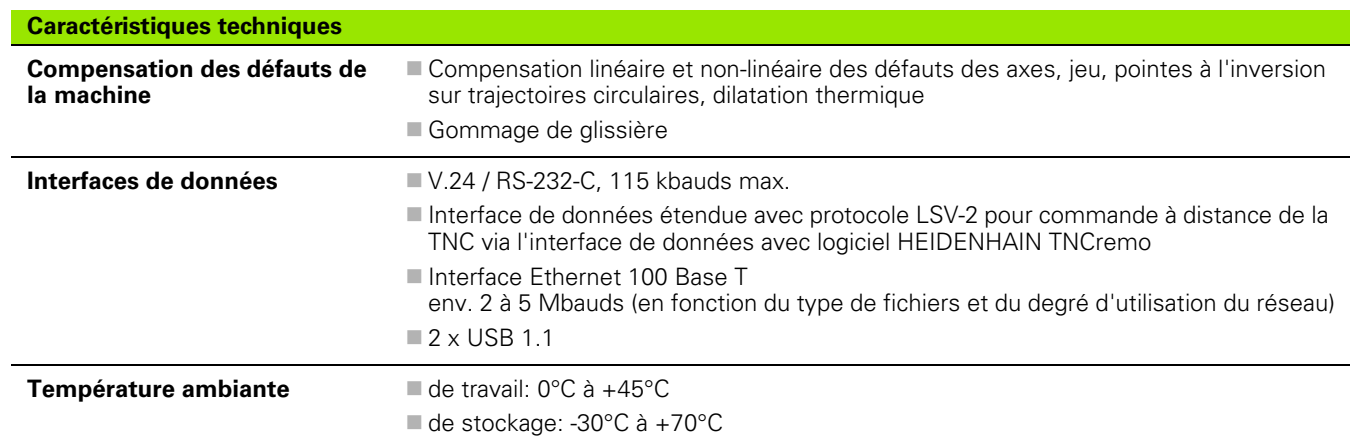

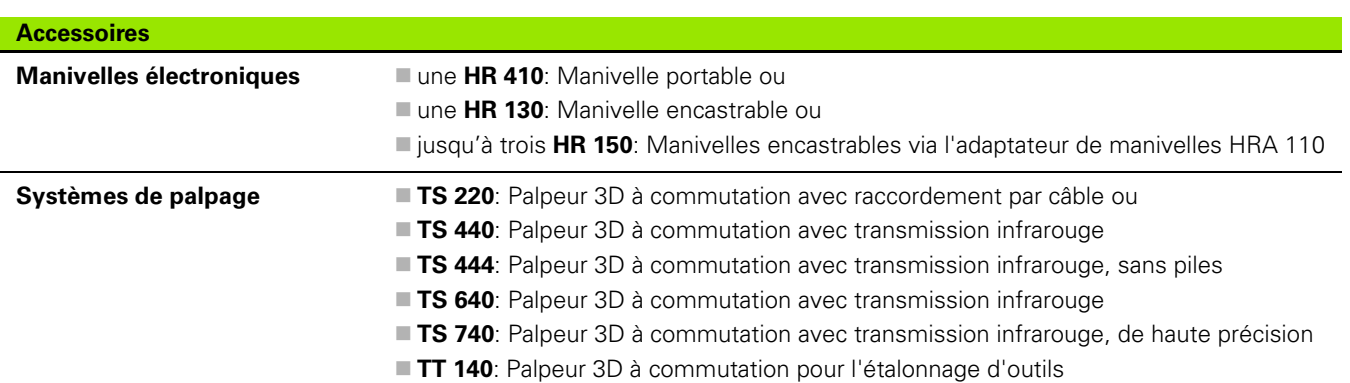

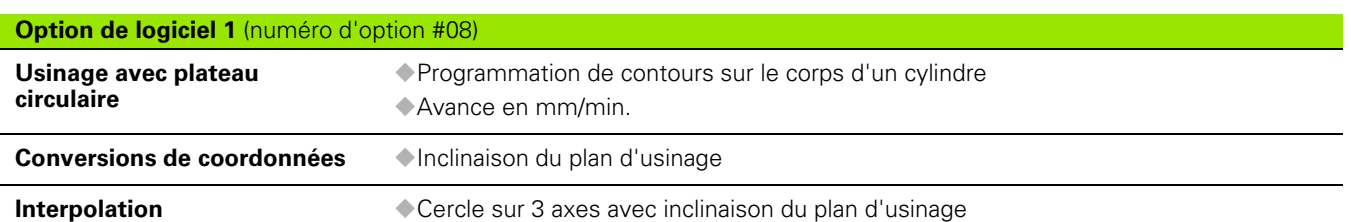

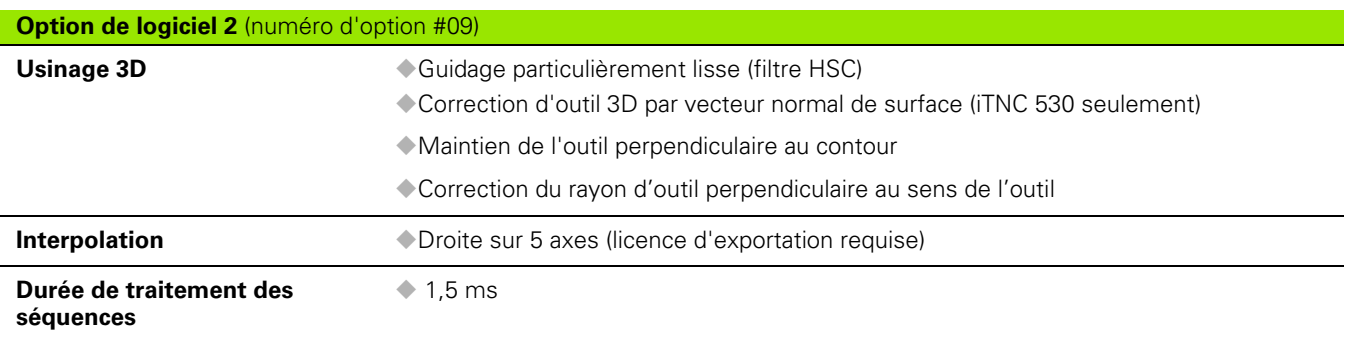

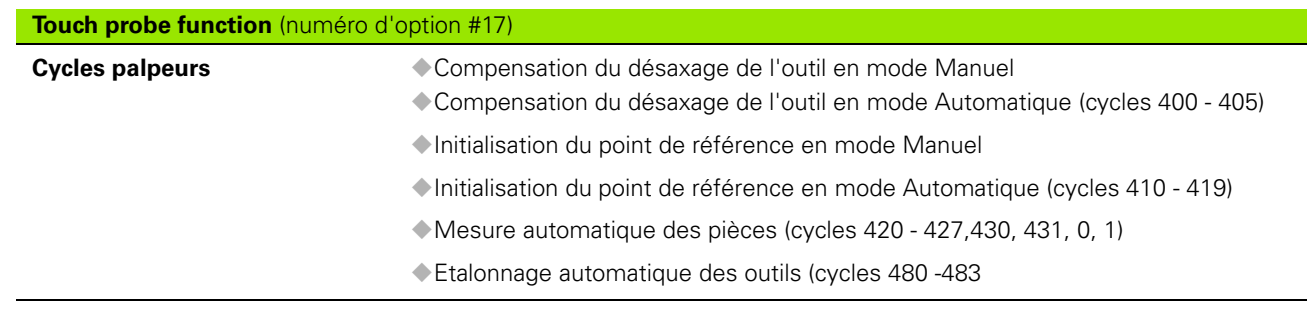

### **HEIDENHAIN DNC** (numéro d'option #18)

Communication avec applications PC externes au moyen de composants COM

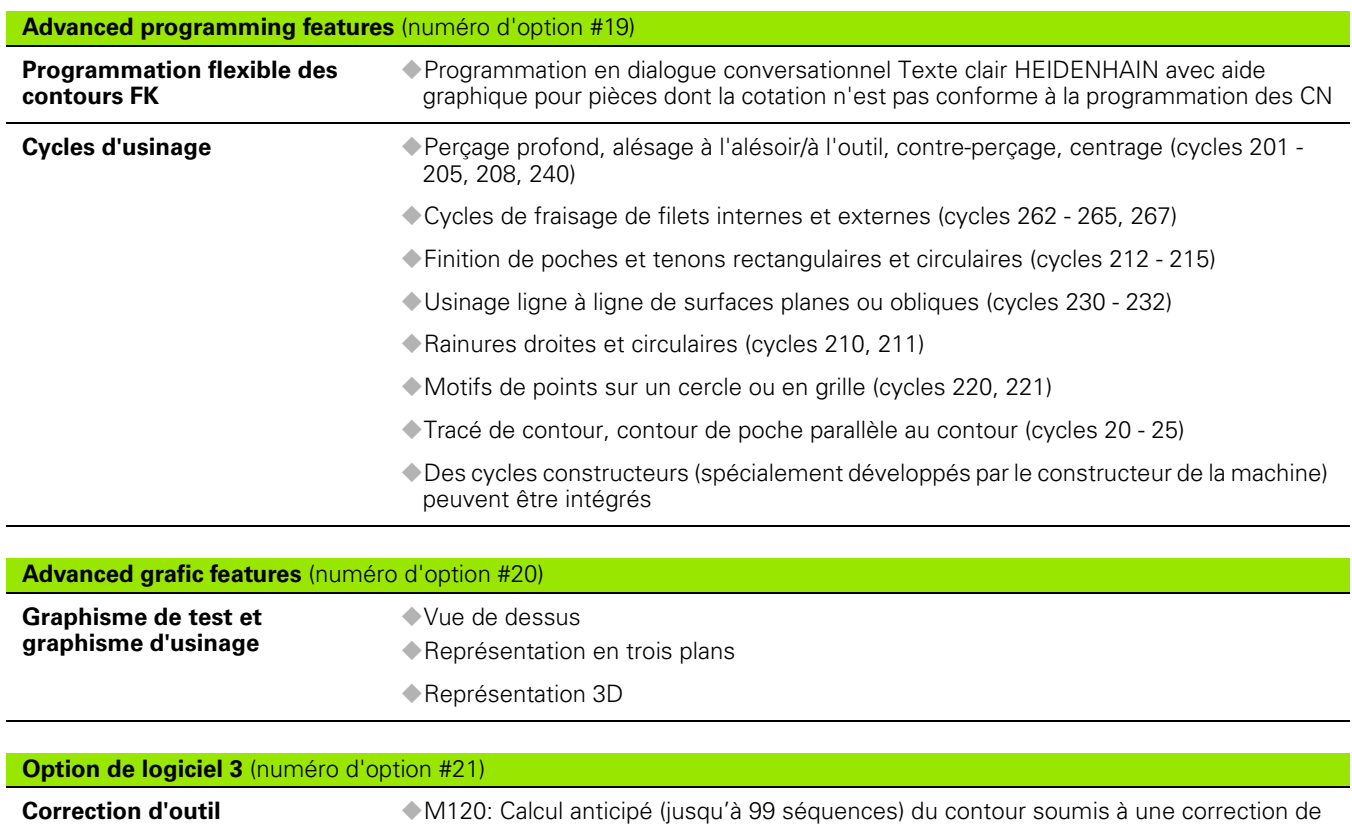

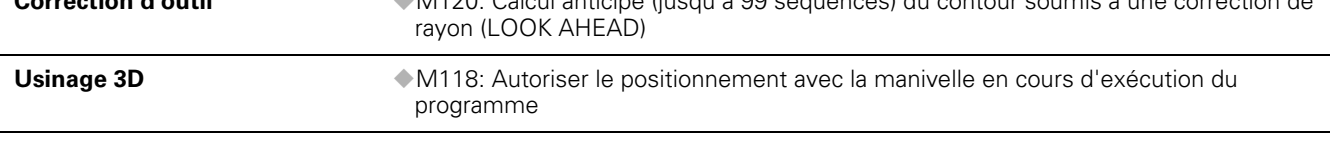

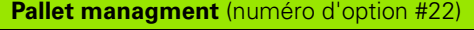

Gestion de palettes

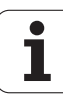

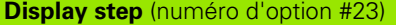

**Finesse d'introduction et résolution d'affichage**

Axes linéaires jusqu'à 0,01µm

Axes angulaires jusqu'à 0,00001°

### **Double speed** (numéro d'option #49)

Les boucles d'asservissement Double Speed sont utilisées de préférence sur les broches à grande vitesse, les moteurs linéaires et les moteurs-couple

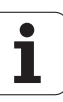

<span id="page-521-0"></span>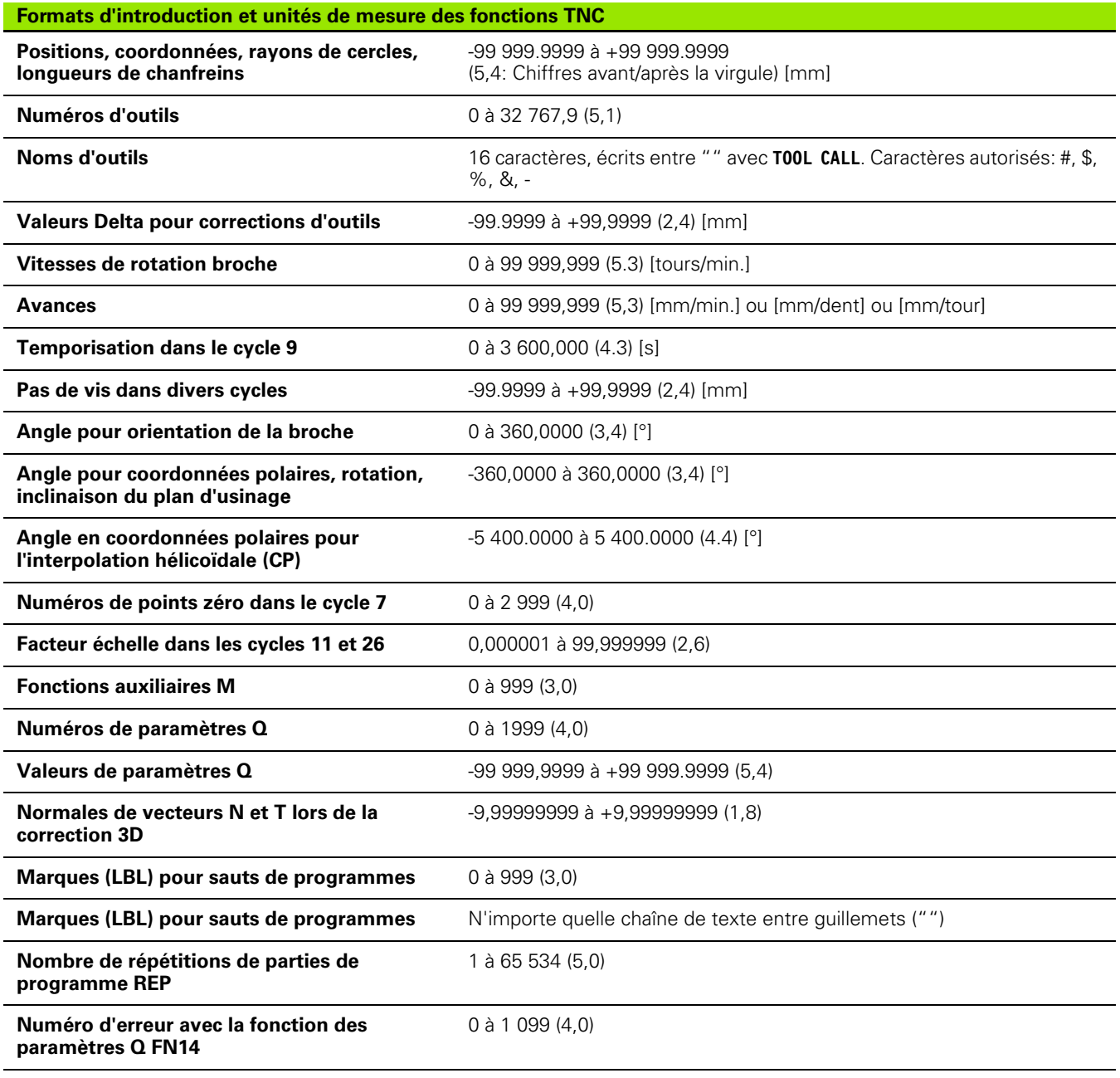

 $\mathbf{i}$ 

# <span id="page-522-0"></span>**13.4 Changement de la pile tampon**

Lorsque la commande est hors tension, une pile tampon alimente la TNC en courant pour que les données de la mémoire RAM ne soient pas perdues.

Lorsque la TNC affiche le message **Changer batterie tampon**, vous devez alors changer la batterie.

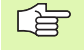

Avant de changer la pile tampon, exécutez une sauvegarde des données!

Pour changer la pile tampon, mettre la machine et la TNC hors tension!

La pile tampon ne doit être changée que par un personnel dûment formé!

Type de batterie: 1 pile au lithium type CR 2450N (Renata) ID 315 878-01

- **1** La pile est située sur la platine principale du MC 6110
- **2** Ôter les cinq vis du capot du MC 6110
- **3** Retirer le capot
- **4** La pile tampon est située sur la face latérale de la platine
- **5** Changer la pile: la nouvelle pile ne peut être placée qu'en position correcte

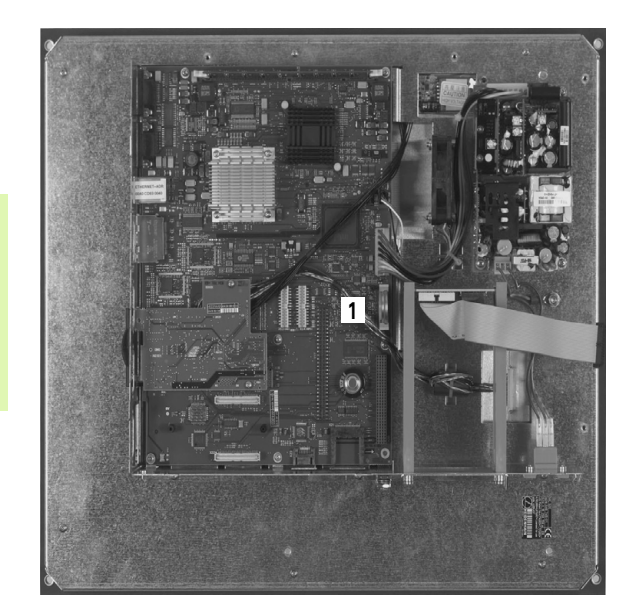

## **A**

[Aborder à nouveau le contour ... 480](#page-479-0) [Aborder le contour ... 150](#page-149-0) [avec coordonnées polaires ... 152](#page-151-0) [Accès aux tableaux ... 424](#page-423-0) [Accessoires ... 42](#page-41-0) [Affichage d'état ... 37](#page-36-0) [général ... 37](#page-36-1) [supplémentaire ... 39](#page-38-0) [Aide pour messages d'erreur ... 113](#page-112-0) [Alésage à l'alésoir ... 231](#page-230-0) [Alésage à l'outil ... 233](#page-232-0) [Amorce de séquence ... 478](#page-477-0) [après une coupure de](#page-477-0)  courant ... 478 Angles de contours [ouverts: M98 ... 204](#page-203-0) [Appel de programme](#page-366-0) [par le cycle ... 367](#page-366-0) Programme quelconque pris [comme sous-programme ... 377](#page-376-0) [Arrondi d'angle ... 161](#page-160-0) [Articulation de programmes ... 109](#page-108-0) [Autoriser le positionnement avec la](#page-207-0)  manivelle: M118 ... 208 [Avance ... 52](#page-51-0) [Modifier ... 53](#page-52-0) [Possibilités d'introduction ... 100](#page-99-0) [Sur les axes rotatifs, M116 ... 212](#page-211-0) [Avance rapide ... 120](#page-119-0) [Axe rotatif](#page-211-1) [Déplacement avec optimisation de](#page-212-0)  la course: M126 ... 213 [Réduire l'affichage: M94 ... 214](#page-213-0) [Axes auxiliaires ... 75](#page-74-0) [Axes inclinés ... 215](#page-214-0) [Axes principaux ... 75](#page-74-0)

### **C**

[Calcul d'un cercle ... 397](#page-396-0) [Calcul de la durée d'usinage ... 468](#page-467-0) [Calcul entre parenthèses ... 435](#page-434-0) [Calculatrice ... 111](#page-110-0) [Caractéristiques techniques ... 516](#page-515-0) [Centrage ... 227](#page-226-0) [Centre de cercle ... 162](#page-161-0) [Cercle entier ... 163](#page-162-0) [Chanfrein ... 160](#page-159-0) [Chemin ... 82](#page-81-0) [Codes ... 492](#page-491-0)

# **C**

**[Contournages](#page-157-0)** [Coordonnées cartésiennes](#page-157-0) [Droite ... 159](#page-158-0) [Trajectoire circulaire autour du](#page-162-0)  centre de cercle CC ... 163 [Trajectoire circulaire avec](#page-165-0)  raccordement tangentiel ... 166 [Trajectoire circulaire de rayon](#page-163-0)  défini ... 164 [Vue d'ensemble ... 158](#page-157-1) [Coordonnées polaires](#page-170-0) [Droite ... 172](#page-171-0) [Trajectoire circulaire autour du](#page-172-0)  pôle CC ... 173 [Trajectoire circulaire avec](#page-172-1)  raccordement tangentiel ... 173 [Vue d'ensemble ... 171](#page-170-1) [Programmation flexible de contours](#page-177-0)  FK: cf. Programmation FK [Contre-perçage ... 237](#page-236-0) [Conversion de coordonnées ... 346](#page-345-0) [Coordonnées machine: M91,](#page-198-0)  M92 ... 199 [Coordonnées polaires](#page-75-0) [Approche/sortie du contour ... 152](#page-151-0) [Principes de base ... 76](#page-75-0) [Programmation ... 171](#page-170-0) [Copier des parties de](#page-103-0)  programme ... 104 Corps d'un cylindre [Contour, usiner ... 318,](#page-317-0) [319](#page-318-0) [Oblong convexe, fraiser ... 323](#page-322-0) [Rainure, usiner ... 321](#page-320-0) [Correction 3D ... 139](#page-138-0) [Face Milling ... 142](#page-141-0) [Formes d'outils ... 141](#page-140-0) [Normale de vecteur ... 140](#page-139-0) [Orientation d'outil ... 141](#page-140-1) [Peripheral Milling ... 143](#page-142-0) [Valeurs Delta ... 141](#page-140-2) [Correction d'outil](#page-134-0) [Longueur ... 135](#page-134-1) [Rayon ... 136](#page-135-0) [tridimensionnelle ... 139](#page-138-0) [Correction de rayon ... 136](#page-135-0) [Angles externes, angles](#page-137-0)  internes ... 138 [Introduction ... 137](#page-136-0)

**[Cycle](#page-219-0)** [Appeler ... 223](#page-222-0) [Définir ... 221](#page-220-0) Cycles de palpage [Cf. Manuel d'utilisation Cycles](#page-53-0)  palpeurs [Cycles de perçage ... 225](#page-224-0) [Cycles SL](#page-302-0) [Contours superposés ... 307](#page-306-0) [Cycle Contour ... 306](#page-305-0) [Données du contour ... 310](#page-309-0) [Evidement ... 312](#page-311-0) [Finition en profondeur ... 314](#page-313-0) [Finition latérale ... 315](#page-314-0) [Pré-perçage ... 311](#page-310-0) [Principes de base ... 303](#page-302-1) [Tracé de contour ... 316](#page-315-0) [Cylindre ... 455](#page-454-0)

## **D**

[D20: WAIT FOR: Synchronisation CN et](#page-420-0)  automate ... 421 [Décalage du point zéro](#page-347-0) [avec tableaux points zéro ... 349](#page-348-0) [dans le programme ... 348](#page-347-0) [Déplacement des axes de la](#page-48-0)  machine ... 49 [Avec la manivelle électronique ... 51](#page-50-0) [Avec les touches de sens](#page-48-1)  externes ... 49 [Pas à pas ... 50](#page-49-0) [Dialogue ... 99](#page-98-0) [Dialogue conversationnel Texte](#page-98-0)  clair ... 99 [Disque dur ... 79](#page-78-0) [Données d'outils](#page-121-0) [Appeler ... 133](#page-132-0) [Indexer ... 128](#page-127-0) Introduire dans le [programme ... 123](#page-122-0) [Introduire dans le tableau ... 124](#page-123-0) [Valeurs Delta ... 123](#page-122-1) [Droite ... 159,](#page-158-0) [172](#page-171-0) [Durées de fonctionnement ... 491](#page-490-0)

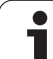

# **E**

[Ecran ... 31](#page-30-0) [Ellipse ... 453](#page-452-0) [Etalonnage automatique d'outils ... 126](#page-125-0) [Etalonnage d'outils ... 126](#page-125-0) [Etat des fichiers ... 84](#page-83-0) [Evidement: Cf. Cycles SL, évidement](#page-311-0) [Exécution de programme](#page-473-0) [Amorce de séquence ... 478](#page-477-0) Exécuter 475 [Interrompre ... 475](#page-474-1) [Omettre certaines](#page-481-0)  séquences ... 482 [Poursuivre après une](#page-476-0)  interruption ... 477 [Vue d'ensemble ... 474](#page-473-1)

# **F**

[Facteur échelle ... 356](#page-355-0) [Facteur échelle spécifique de](#page-356-0)  l'axe ... 357 [Familles de pièces ... 392](#page-391-0) [FCL ... 488](#page-487-0) [Filetage avec perçage ... 260](#page-259-0) [Filetage externe sur tenons ... 268](#page-267-0) [Filetage hélicoïdal avec perçage ... 264](#page-263-0) [Filetage sur un tour ... 256](#page-255-0) [Finition de tenon circulaire ... 285](#page-284-0) [Finition de tenon rectangulaire ... 279](#page-278-0) [Finition en profondeur ... 314](#page-313-0) [Finition latérale ... 315](#page-314-0) [FN14: ERROR: Emission de messages](#page-401-0)  d'erreur ... 402 [FN16: F-PRINT: Emission formatée de](#page-405-0)  textes 406 [FN18: SYSREAD: Lecture des données](#page-410-0)système ... 411 [FN19:PLC: Transmission de valeurs à](#page-419-0)  l'automate ... 420 [FN23: DONNEES D'UN CERCLE:](#page-396-0)  Calculer un cercle à partir de 3 points ... 397 [FN24: DONNEES D'UN CERCLE:](#page-396-0)  Calculer un cercle à partir de 4 points ... 397 [Fonction de recherche ... 105](#page-104-0) [Fonction FCL ... 8](#page-7-0) [Fonction MOD](#page-485-0) [Quitter ... 486](#page-485-1) [Sélectionner ... 486](#page-485-2) [Vue d'ensemble ... 487](#page-486-0)

# **C**

[Fonctions auxiliaires](#page-195-0) [Axes rotatifs ... 212](#page-211-1) [Broche et arrosage ... 198](#page-197-0) Comportement de [contournage ... 202](#page-201-0) [Contrôle déroulement du](#page-197-0)  programme ... 198 [Introduire ... 196](#page-195-1) [Fonctions de contournage](#page-145-0) [Principes de base ... 146](#page-145-0) [Cercles et arcs de cercle ... 148](#page-147-0) [Prépositionnement ... 148](#page-147-1) [Fonctions M: Cf. Fonctions auxiliaires](#page-195-0) [Fonctions trigonométriques ... 395](#page-394-0) [Format, informations ... 522](#page-521-0) [Fraisage de filets interne ... 254](#page-253-0) [Fraisage de filets, principes de](#page-251-0)  base ... 252 [Fraisage de trous ... 243](#page-242-0) [Franchir points de référence ... 46](#page-45-0)

## **G**

[Gestionnaire de fichiers ...](#page-78-1) [82](#page-81-1) [Appeler ... 84](#page-83-1) [Copier un fichier ... 87](#page-86-0) [Effacer un fichier ... 88](#page-87-0) [Marquer des fichiers ... 89](#page-88-0) [Nom de fichier ... 80](#page-79-0) [Protéger un fichier ... 90](#page-89-0) [Remplacer des fichiers ... 87,](#page-86-1) [93](#page-92-0) [Renommer un fichier ... 90](#page-89-1) [Répertoires ... 82](#page-81-2) [Copier ... 87](#page-86-2) [Créer ... 86](#page-85-0) [Sélectionner un fichier ... 85](#page-84-0) [Transfert externe des données ... 91](#page-90-0) [Type de fichier ... 79](#page-78-0) [Vue d'ensemble des fonctions ... 83](#page-82-0) [Gestionnaire de programmes: Cf.](#page-78-1)  Gestionnaire de fichiers [Graphisme de programmation ... 180](#page-179-0) **[Graphismes](#page-461-0)** [Agrandissement de la](#page-465-0)  projection ... 466 [de programmation ... 107](#page-106-0) [Agrandissement d'une partie de](#page-107-0)  la projection ... 108 [Projections \(vues\) ... 463](#page-462-0)

## **I**

[Image miroir ... 353](#page-352-0) [Imbrications ... 379](#page-378-0) [Inclinaison du plan d'usinage ... 62,](#page-61-0) [358](#page-357-0) [Cycle ... 358](#page-357-0) [Manuelle ... 62](#page-61-0) [Marche à suivre ... 362](#page-361-0) Initialiser le point de référence [sans palpeur 3D ... 54](#page-53-1) [Insertion de commentaires ... 110](#page-109-0) [Instructions SQL ... 424](#page-423-0) [Interface de données](#page-492-0) [Configurer ... 493](#page-492-0) [Distribution des plots ... 514](#page-513-0) [Interface Ethernet](#page-497-0) [Connecter ou déconnecter les](#page-93-0)  lecteurs en réseau ... 94 [Introduction ... 498](#page-497-1) [Possibilités de raccordement ... 498](#page-497-2) [Interfaces de données, distribution des](#page-513-0)  plots ... 514 [Interpolation hélicoïdale ... 174](#page-173-0) [Interrompre l'usinage ... 475](#page-474-1) [Introduire la vitesse de rotation](#page-132-0)  broche ... 133

## **L**

[Lancement automatique du](#page-480-0)  programme ... 481 [Logiciel, numéro ... 488](#page-487-1) [Longueur d'outil ... 122](#page-121-1) [Look ahead ... 206](#page-205-0)

### **M**

[Messages d'erreur ... 113](#page-112-0) [Aide pour ... 113](#page-112-0) [Messages d'erreur CN ... 113](#page-112-0) [Mise hors tension ... 48](#page-47-0) [Mise sous tension ... 46](#page-45-0) [Modes de fonctionnement ... 34](#page-33-0) [Motif circulaire ... 297](#page-296-0) [Motifs de points](#page-295-0) [en grille ... 299](#page-298-0) [sur un cercle ... 297](#page-296-0) [Vue d'ensemble ... 296](#page-295-1)

## **N**

[Niveau de développement ... 8](#page-7-0) [Nom d'outil ... 122](#page-121-2) [Numéro d'option ... 488](#page-487-1) [Numéro d'outil ... 122](#page-121-2) [Numéros de versions ... 492](#page-491-0)

## **O**

[Orientation broche ... 368](#page-367-0) [Outils indexés ... 128](#page-127-0)

## **P**

[Panneau de commande ... 33](#page-32-0) Paramètre-machine [Palpeurs 3D ... 508](#page-507-0) [Paramètres Q](#page-389-0) [Contrôler ... 400](#page-399-0) [Emission formatée ... 406](#page-405-0) Réservés 447 [Transmission de valeurs à](#page-419-0)  [l'automate ... 420,](#page-419-0) [423](#page-422-0) [Paramètres string ... 439](#page-438-0) Paramètres utilisateur généraux [Palpeurs 3D ... 508](#page-507-0) [spécifiques de la machine ... 506](#page-505-0) [Partage de l'écran ... 32](#page-31-0) [Perçage ... 229,](#page-228-0) [235,](#page-234-0) [240](#page-239-0) [Point de départ plus profond ... 242](#page-241-0) [Perçage profond ... 240](#page-239-0) [Point de départ plus profond ... 242](#page-241-0) [Perçage universel ... 235,](#page-234-0) [240](#page-239-0) [Périphériques USB, raccorder/](#page-94-0) déconnecter ... 95 [Pièce brute, définir ... 97](#page-96-0) [Pile tampon, remplacer ... 523](#page-522-0) [Poche circulaire](#page-280-0) [Ebauche ... 281](#page-280-0) [Finition ... 283](#page-282-0) [Poche rectangulaire](#page-274-0) [Ebauche ... 275](#page-274-0) [Finition ... 277](#page-276-0) [Point de départ plus profond lors du](#page-241-0)  perçage ... 242 [Point de référence, initialiser ... 54](#page-53-1) [Point de référence, sélection ... 78](#page-77-0) [Points de référence, gestion ... 56](#page-55-0) [Positionnement](#page-67-0) [Avec inclinaison du plan](#page-200-0)  d'usinage ... 201 [Avec introduction manuelle ... 68](#page-67-0) [Positions pièce](#page-76-0) [Absolues ... 77](#page-76-1) [Incrémentales ... 77](#page-76-2) [Principes de base ... 74](#page-73-0)

## **P**

[Programmation de paramètres](#page-389-0)  [Q ... 390,](#page-389-0) [439](#page-438-0) [Calcul d'un cercle ... 397](#page-396-0) [Conditions si/alors ... 398](#page-397-0) [Fonctions arithmétiques de](#page-392-0)  base ... 393 [Fonctions spéciales ... 401](#page-400-0) [Fonctions trigonométriques ... 395](#page-394-0) [Programmation,](#page-390-0)  [remarques ... 391,](#page-390-0) [440,](#page-439-0) [441,](#page-440-0) [442,](#page-441-0) [443,](#page-442-0) [444,](#page-443-0) [446](#page-445-0) [Programmation FK ... 178](#page-177-0) [Droites ... 182](#page-181-0) [Graphisme ... 180](#page-179-0) [Ouvrir le dialogue ... 181](#page-180-0) [Possibilités d'introduction](#page-182-0) [Contours fermés ... 185](#page-184-0) [Données du cercle ... 184](#page-183-0) [Points auxiliaires ... 186](#page-185-0) [Points finaux ... 183](#page-182-1) [Rapports relatifs ... 187](#page-186-0) [Sens et longueur des éléments](#page-182-2)  du contour ... 183 [Principes de base ... 178](#page-177-1) [Trajectoires circulaires ... 182](#page-181-1) [P](#page-438-0)rogrammation paramétrée: cf. [Programmation de paramètres Q](#page-389-0) [Programme](#page-95-0) [Articulation ... 109](#page-108-0) [Editer ... 101](#page-100-0) [Ouvrir nouveau ... 97](#page-96-0) [Programme, nom: Cf. Gestionnaire de](#page-79-0)  fichiers, nom de fichier [Programmer les déplacements](#page-98-0)  d'outils ... 99

## **Q**

[Quitter le contour ... 150](#page-149-0) [avec coordonnées polaires ... 152](#page-151-0)

# **R**

[Raccordement sur réseau ... 94](#page-93-0) Rainurage [Pendulaire ... 287](#page-286-0) Rainure circulaire [Pendulaire ... 290](#page-289-0) [Rayon d'outil ... 123](#page-122-2) [Remplacer des textes ... 106](#page-105-0) [Répertoire ... 82,](#page-81-2) [86](#page-85-0) [Copier ... 87](#page-86-2) [Créer ... 86](#page-85-0) [Effacer ... 88](#page-87-1) [Répétition de parties de](#page-375-0)  programme ... 376 [Représentation 3D ... 465](#page-464-0) [Représentation en 3 plans ... 464](#page-463-0) [Retrait du contour ... 209](#page-208-0) [Rotation ... 355](#page-354-0)

# **S**

[Sauvegarde des données ... 81](#page-80-0) [Sélectionner l'unité de mesure ... 97](#page-96-0) [Séquence](#page-101-0) [Effacer ... 102](#page-101-1) [Insérer, modifier ... 102](#page-101-0) [Simulation graphique ... 468](#page-467-1) [Sous-programme ... 375](#page-374-0) [Sphère ... 457](#page-456-0) **Structure** [de programme ... 96](#page-95-1) [Surfaçage ... 340](#page-339-0) [Surface régulière ... 337](#page-336-0) [Surveillance de la zone](#page-468-0)  [d'usinage ... 469,](#page-468-0) [473](#page-472-0) [Surveillance du palpeur ... 210](#page-209-0) [Synchronisation automate et CN ... 421](#page-420-0) [Synchronisation CN et automate ... 421](#page-420-0) [Système de référence ... 75](#page-74-0)

# **T**

[Tableau d'emplacements ... 130](#page-129-0) [Tableau d'outils](#page-123-0) [Editer, quitter ... 127](#page-126-0) [Fonctions d'édition ... 128](#page-127-1) [Possibilités d'introduction ... 124](#page-123-0) [Tableau Preset ... 56](#page-55-0) Taraudage avec mandrin de [compensation ... 245](#page-244-0) [sans mandrin de](#page-246-0)  [compensation ... 247,](#page-246-0) [249](#page-248-0) [Teach In ... 100,](#page-99-1) [159](#page-158-1) [Temporisation ... 366](#page-365-0) [Test de programme](#page-469-0) [Exécuter ... 473](#page-472-0) [Vue d'ensemble ... 470](#page-469-1) [TNC 320 ... 30](#page-29-0) [TNCremo ... 496](#page-495-0) [TNCremoNT ... 496](#page-495-0) [Tracé de contour ... 316](#page-315-0) **Trajectoire** [circulaire ... 163,](#page-162-0) [164,](#page-163-0) [166,](#page-165-0) [173](#page-172-0) [Trajectoire hélicoïdale ... 174](#page-173-0) [Transfert des données, logiciel ... 496](#page-495-0) Transfert externe des données [TNC 320 ... 91](#page-90-0) [Trigonométrie ... 395](#page-394-0) [Trou oblong, fraiser ... 287](#page-286-0)

## **V**

[Valider la position effective ... 100](#page-99-1) [Variables de texte ... 439](#page-438-0) [Vitesse de broche, modifier ... 53](#page-52-0) [Vitesse de transmission des](#page-492-1)  [données ... 493,](#page-492-1) [494](#page-493-0) [Vitesse en BAUDS,](#page-492-1)  [configurer ... 493,](#page-492-1) [494](#page-493-0) [Vue de dessus ... 463](#page-462-1)

# **Tableau récapitulatif: Cycles**

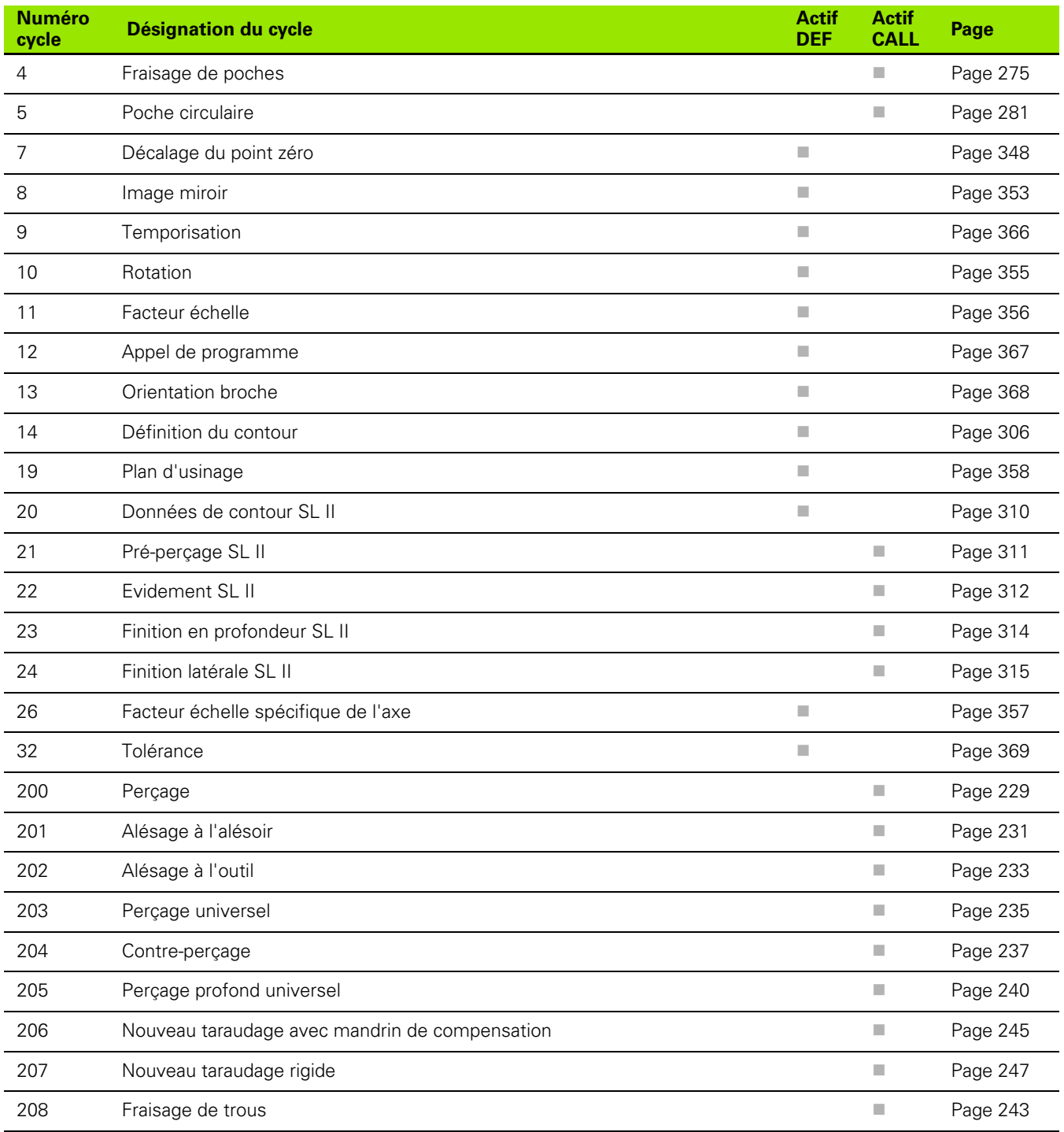

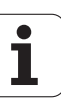

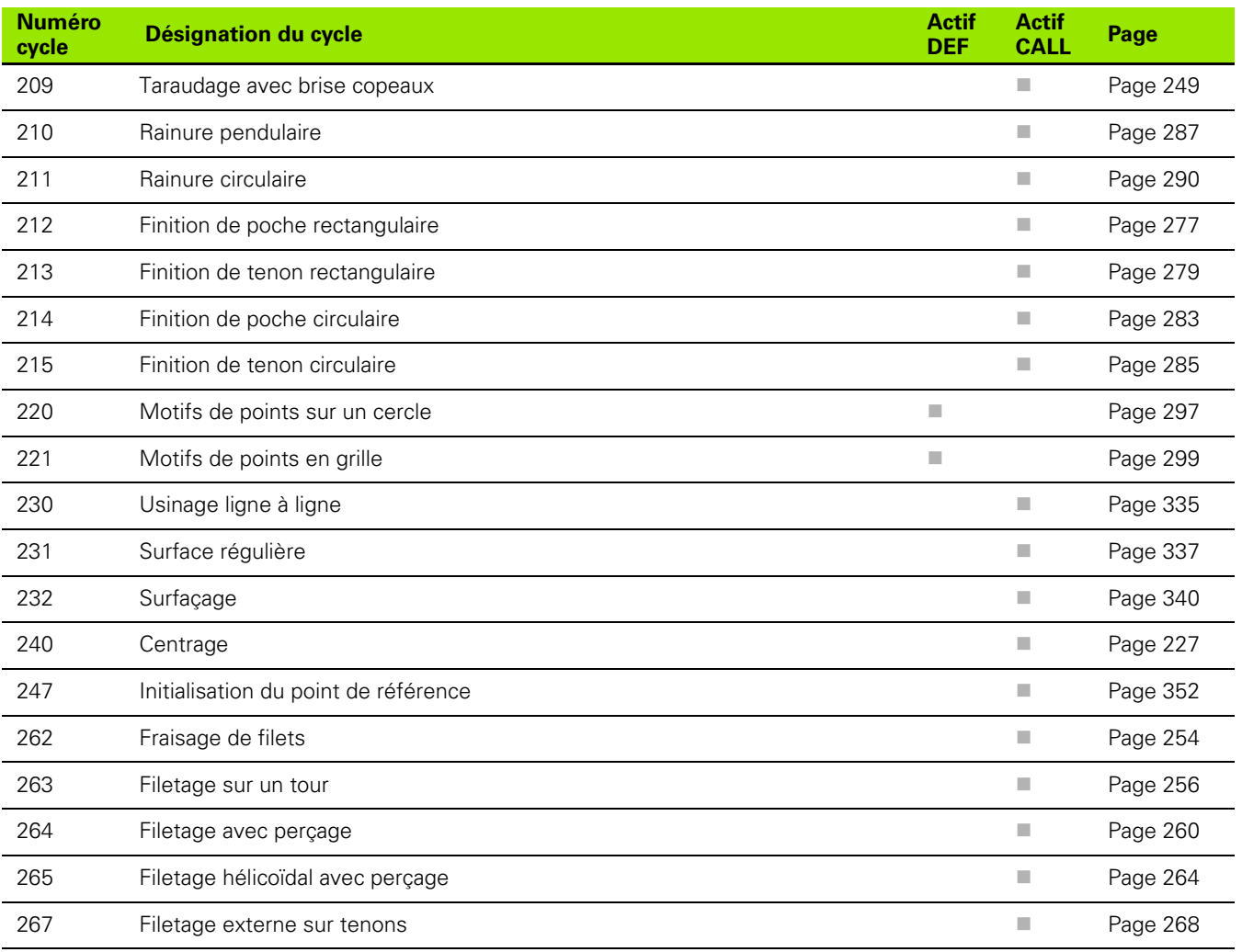

# **Tableau récapitulatif: Fonctions auxiliaires**

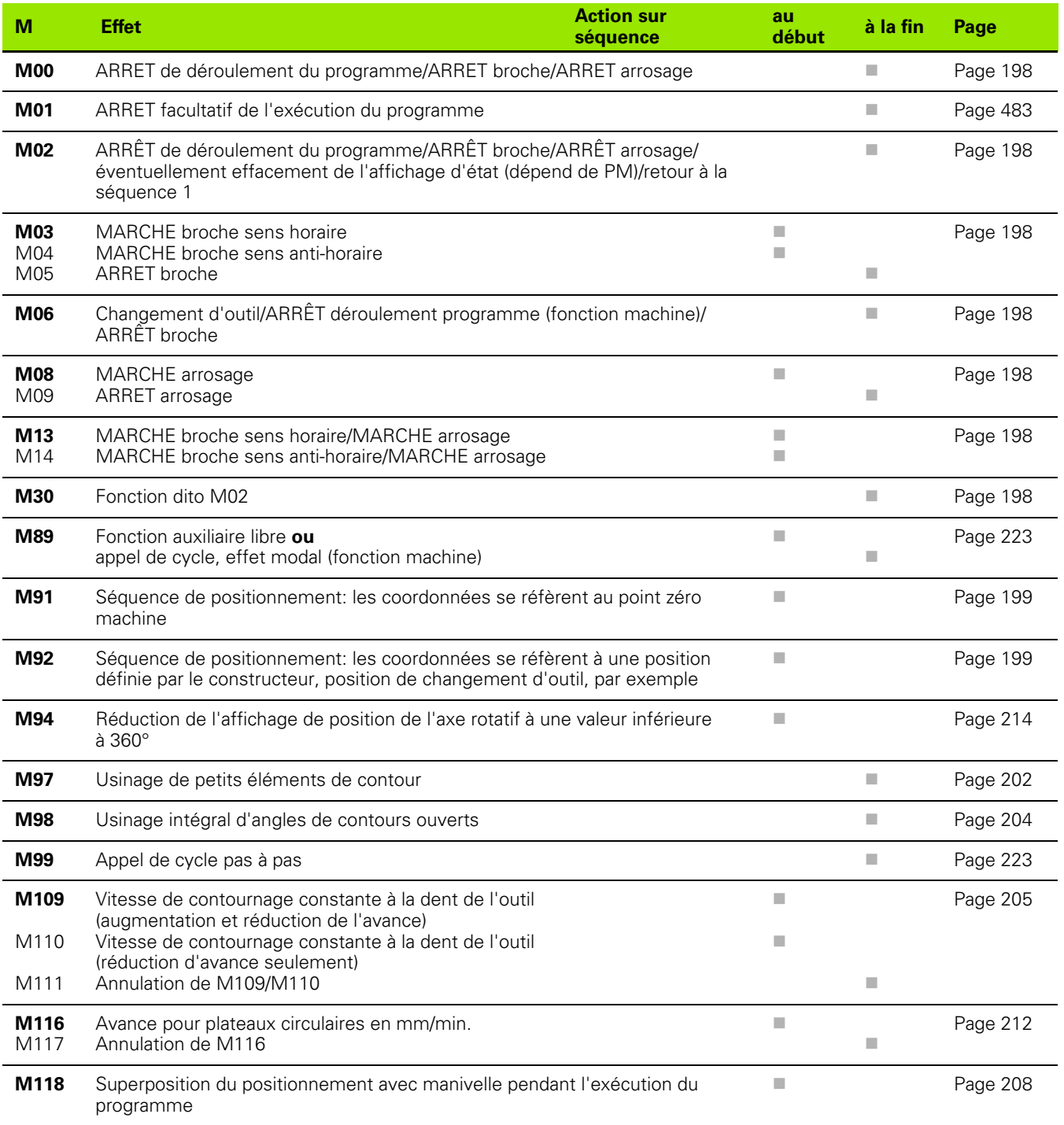

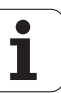

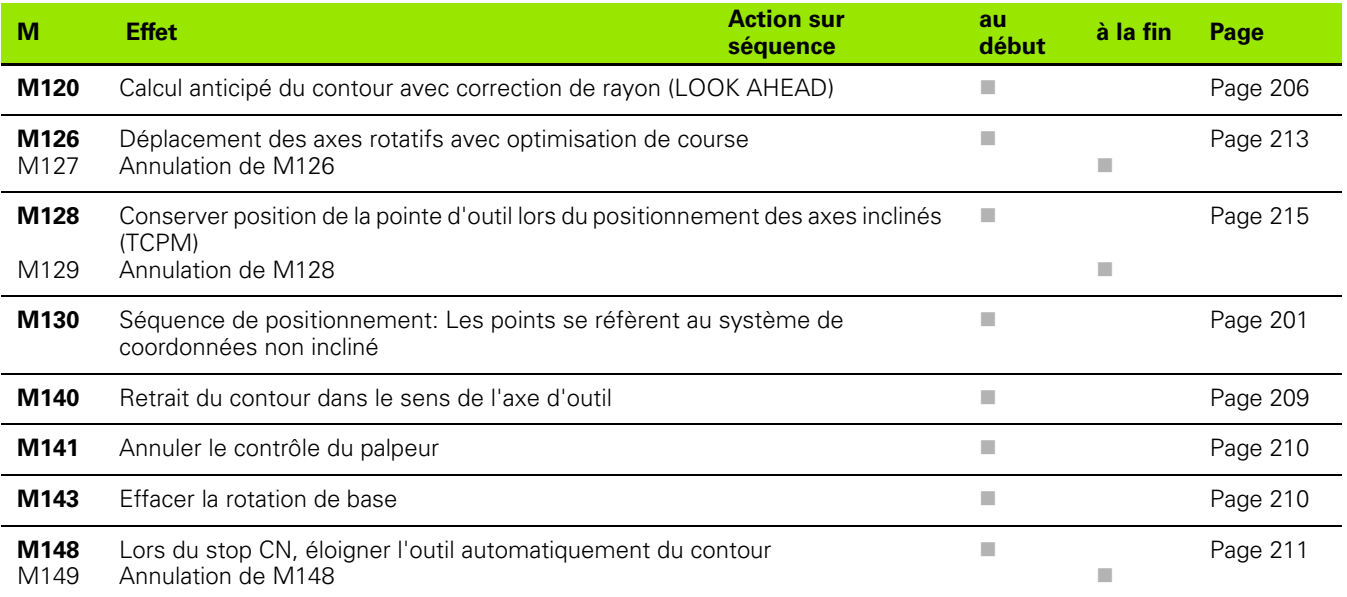

 $\begin{picture}(120,20) \put(0,0){\dashbox{0.5}(10,0){ }} \put(15,0){\circle{10}} \put(15,0){\circle{10}} \put(15,0){\circle{10}} \put(15,0){\circle{10}} \put(15,0){\circle{10}} \put(15,0){\circle{10}} \put(15,0){\circle{10}} \put(15,0){\circle{10}} \put(15,0){\circle{10}} \put(15,0){\circle{10}} \put(15,0){\circle{10}} \put(15,0){\circle{10}} \put(15,0){\circle{10}} \put(15$ Le constructeur de la machine peut valider certaines fonctions auxiliaires non décrites dans ce Manuel. Le constructeur de la machine peut en outre modifier la signification et l'effet des fonctions auxiliaires décrites. Consultez le manuel de votre machine.

# **Comparatif: Fonctions des TNC 620, TNC 310 et iTNC 530**

# **Comparatif: Fonctions utilisateur**

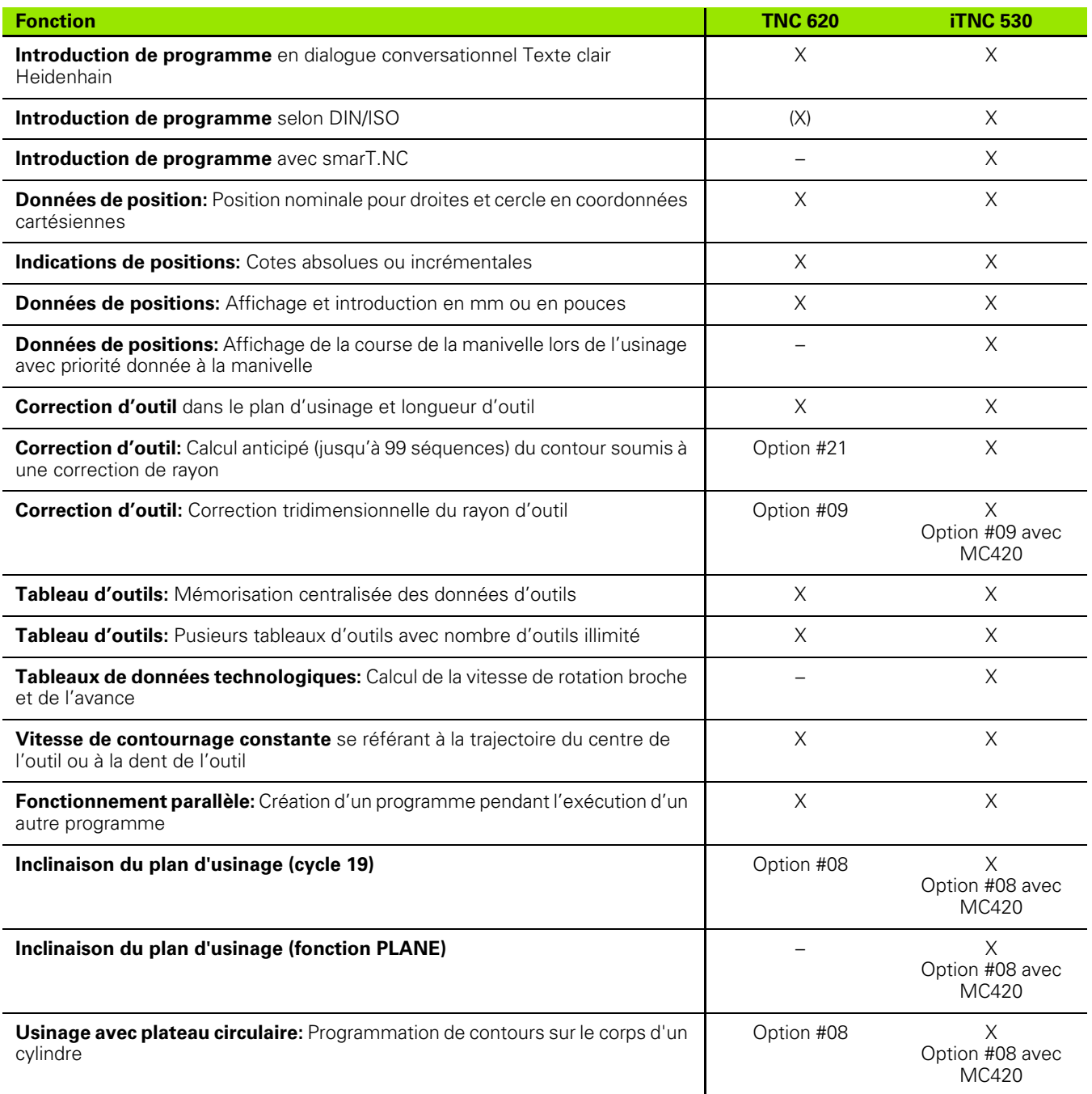

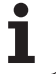

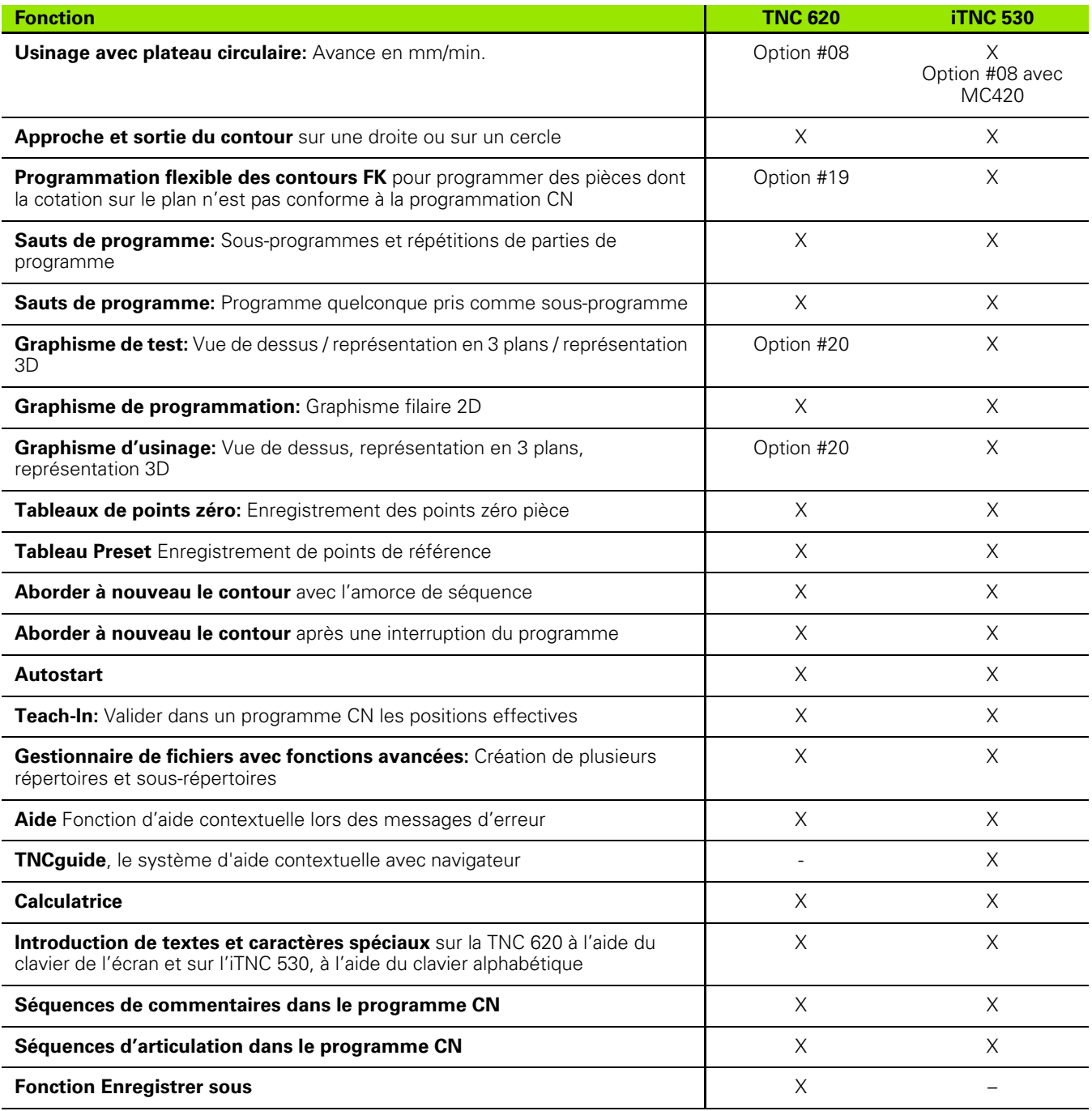

# **Comparatif: Cycles**

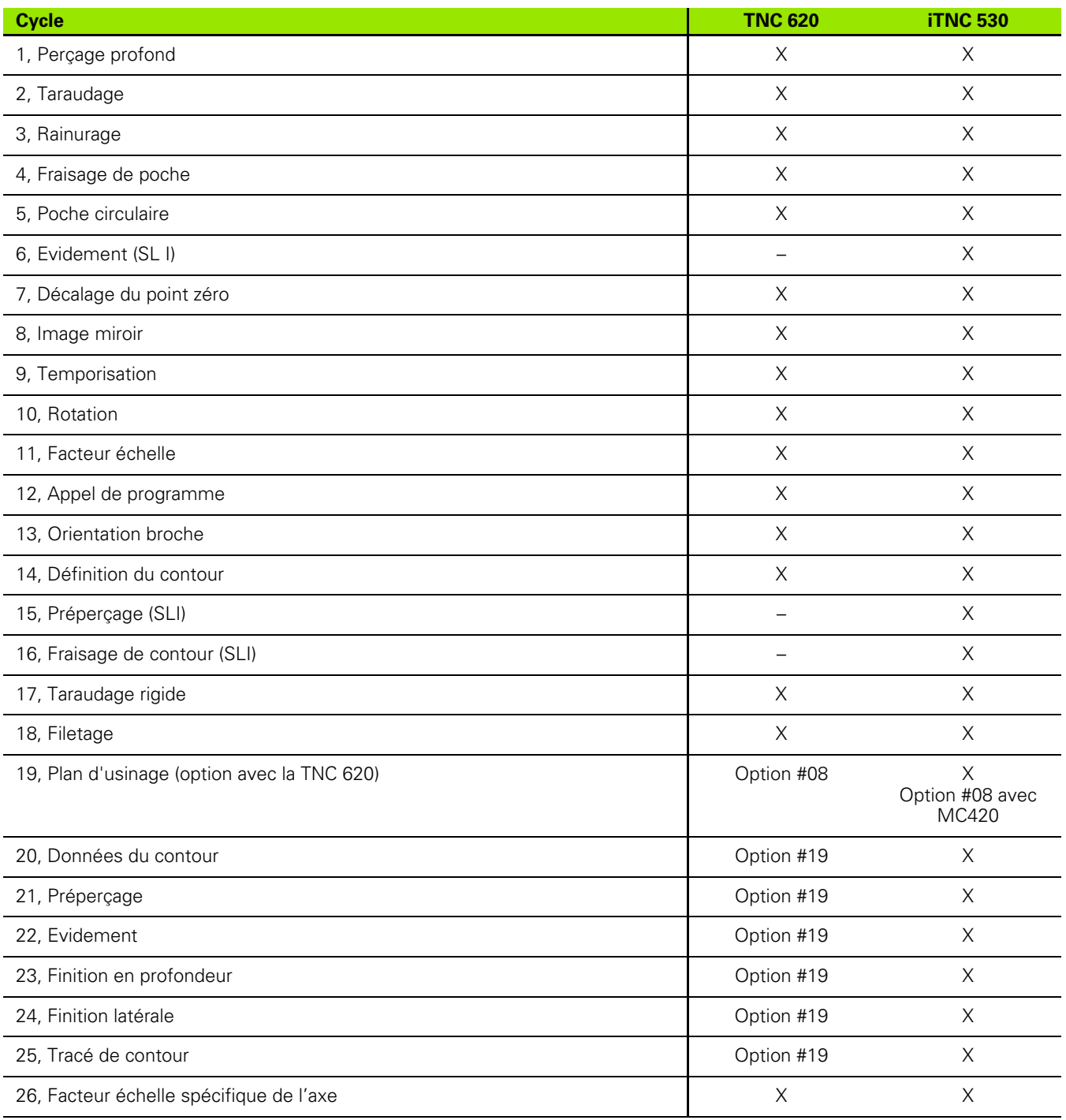

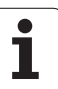

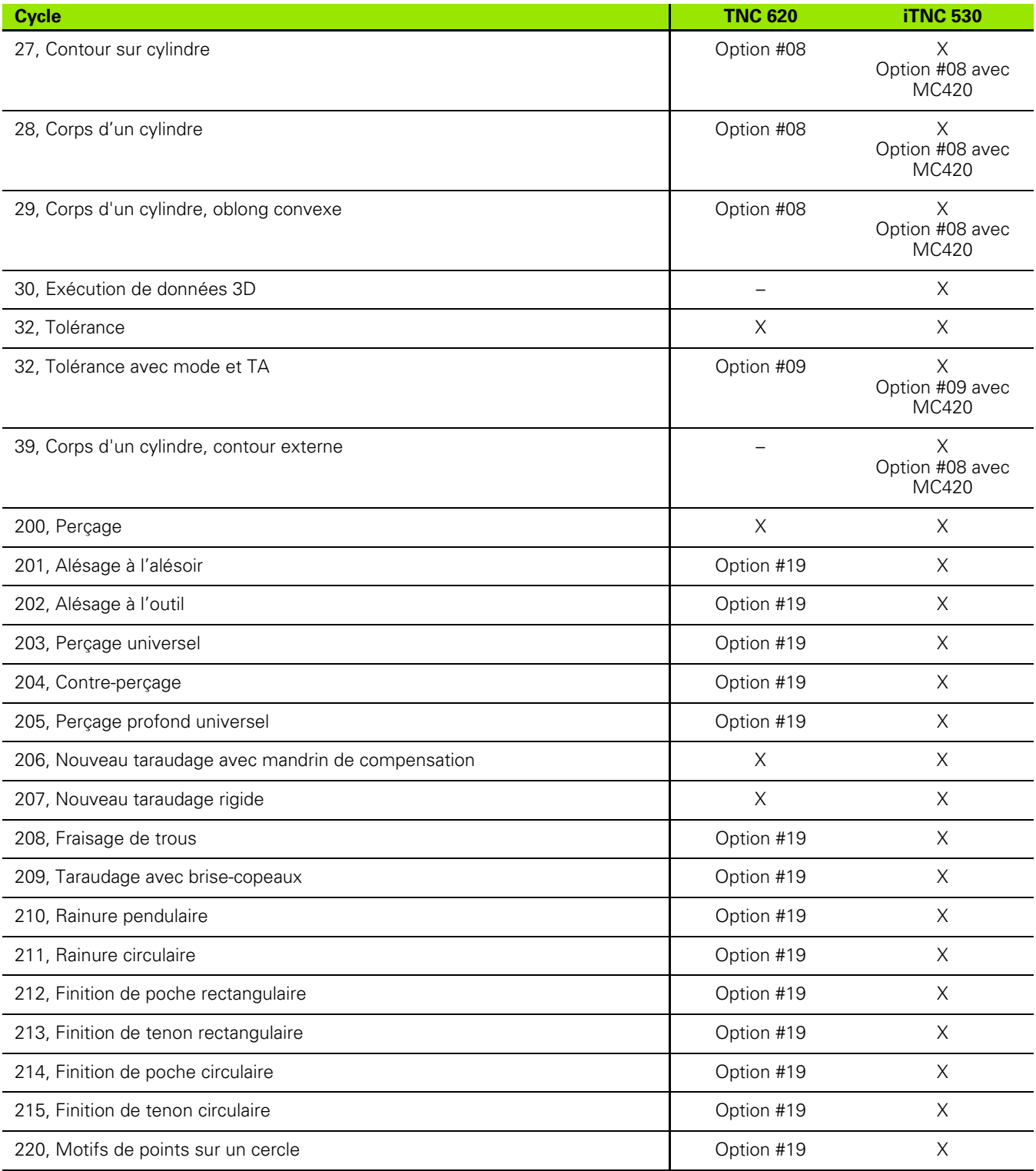

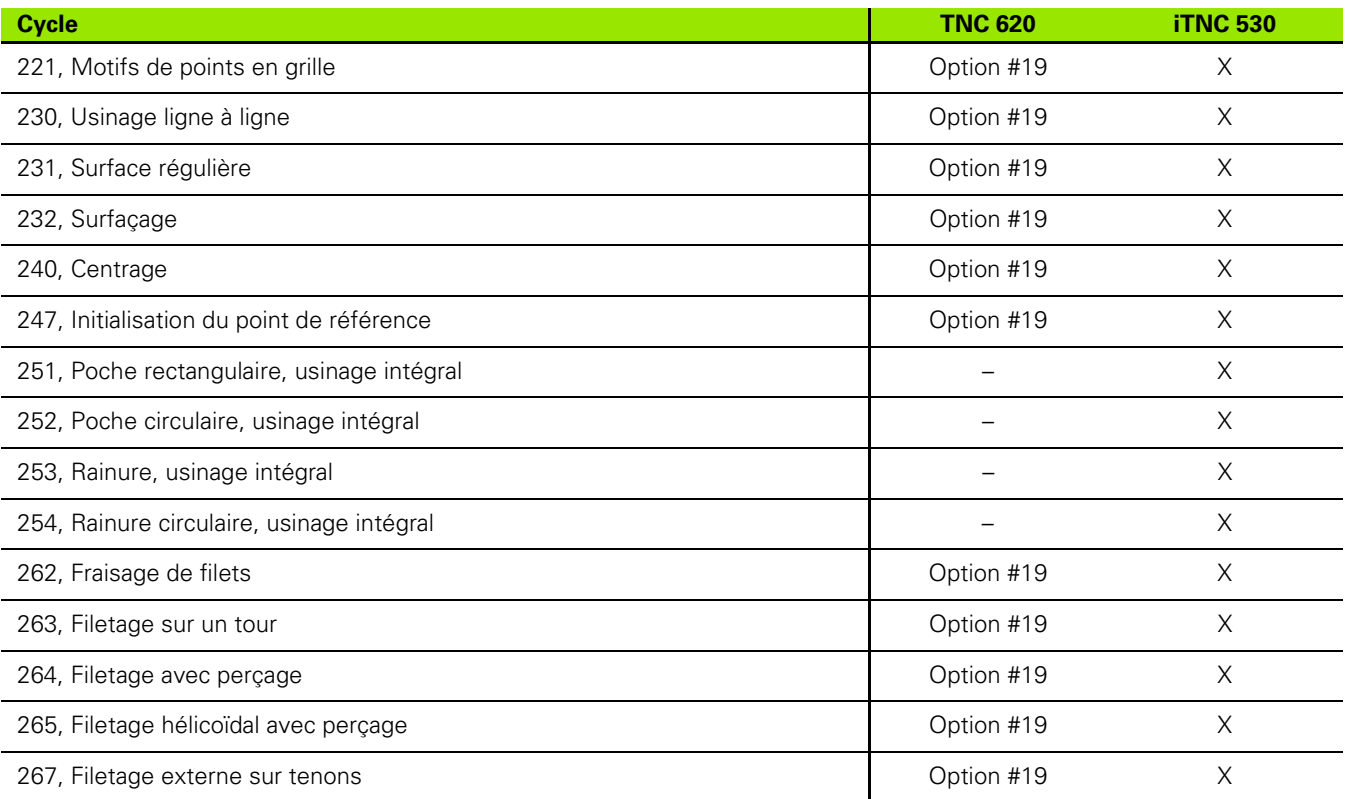

 $\bullet$ Ť

# **Comparatif: Fonctions auxiliaires**

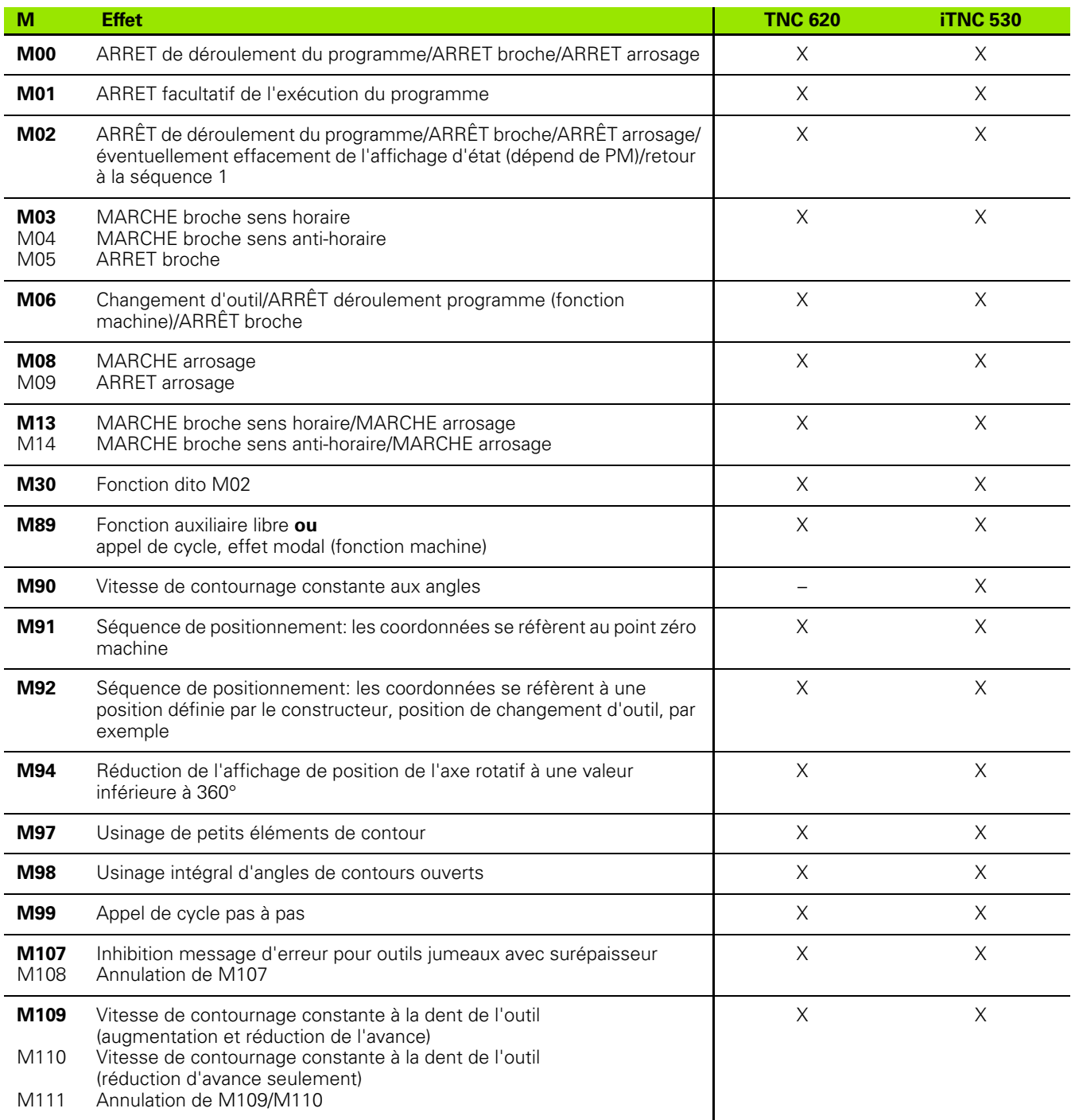

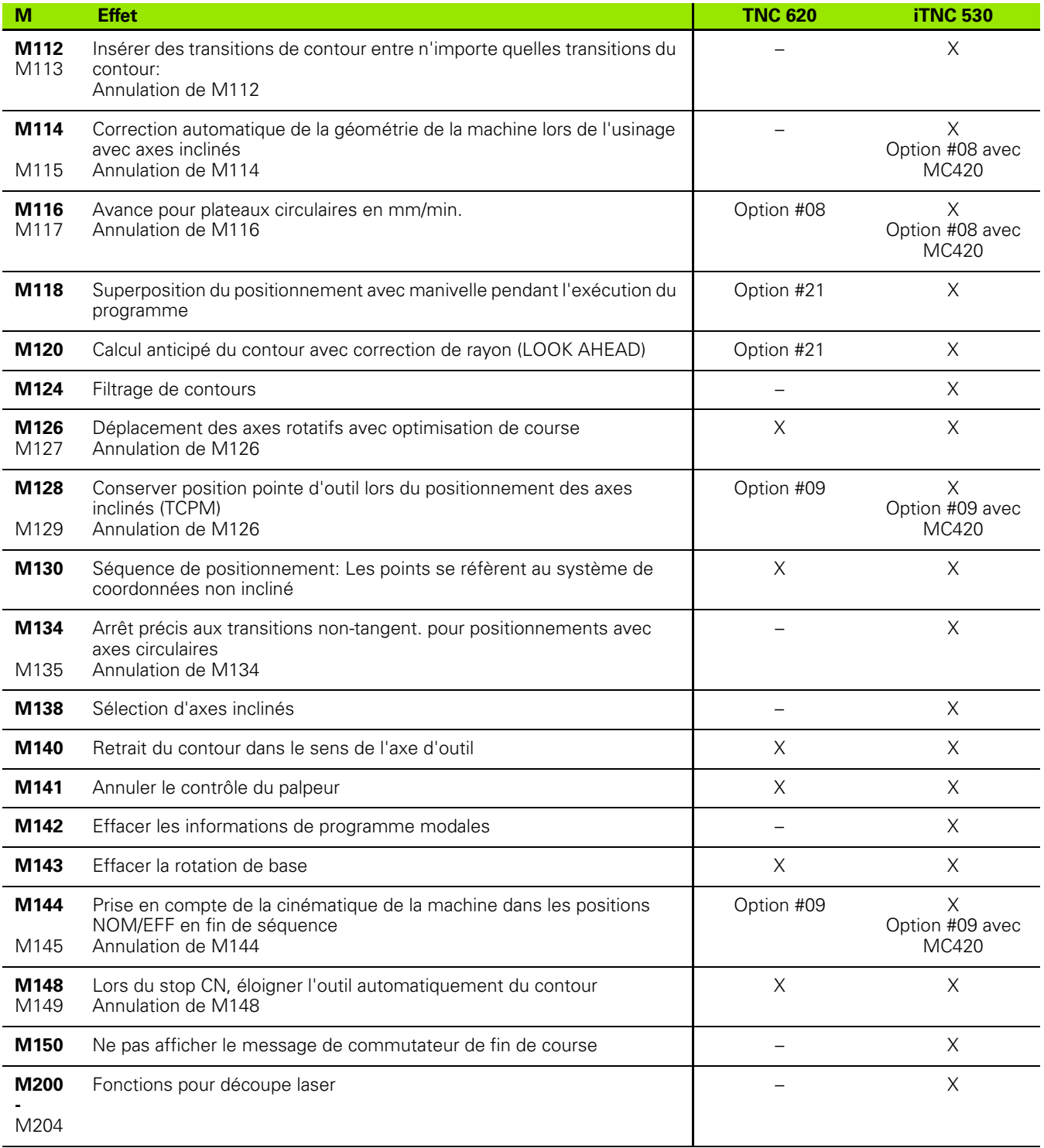

# **Comparatif: Cycles palpeurs en modes Manuel et Manivelle électronique**

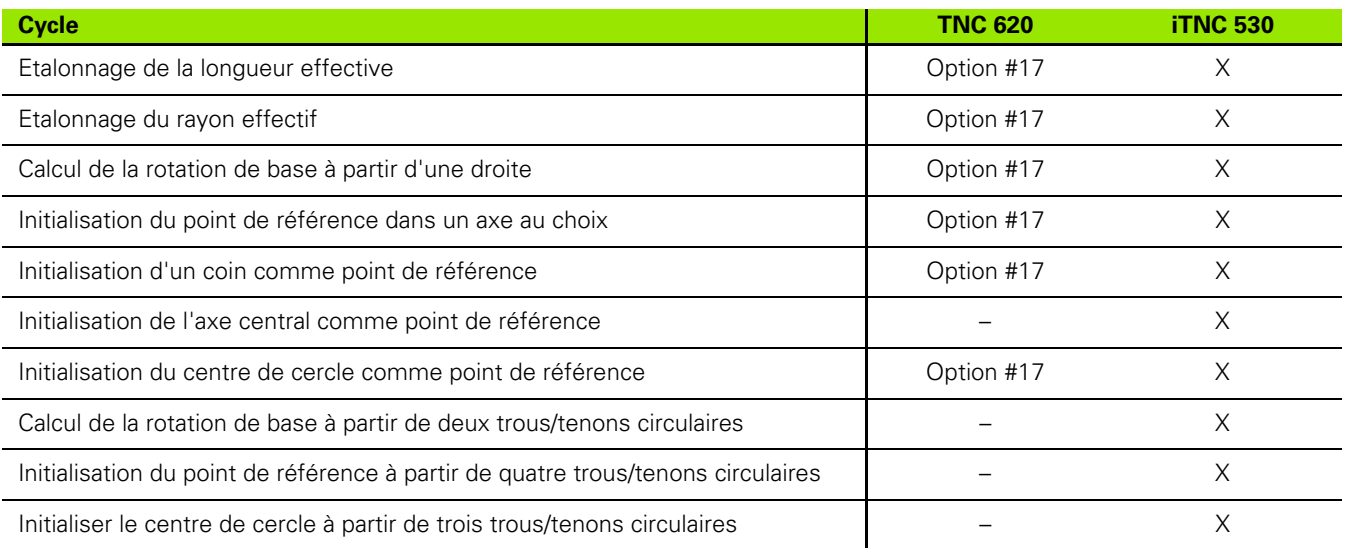
## **Comparatif: Cycles palpeurs pour le contrôle automatique des pièces**

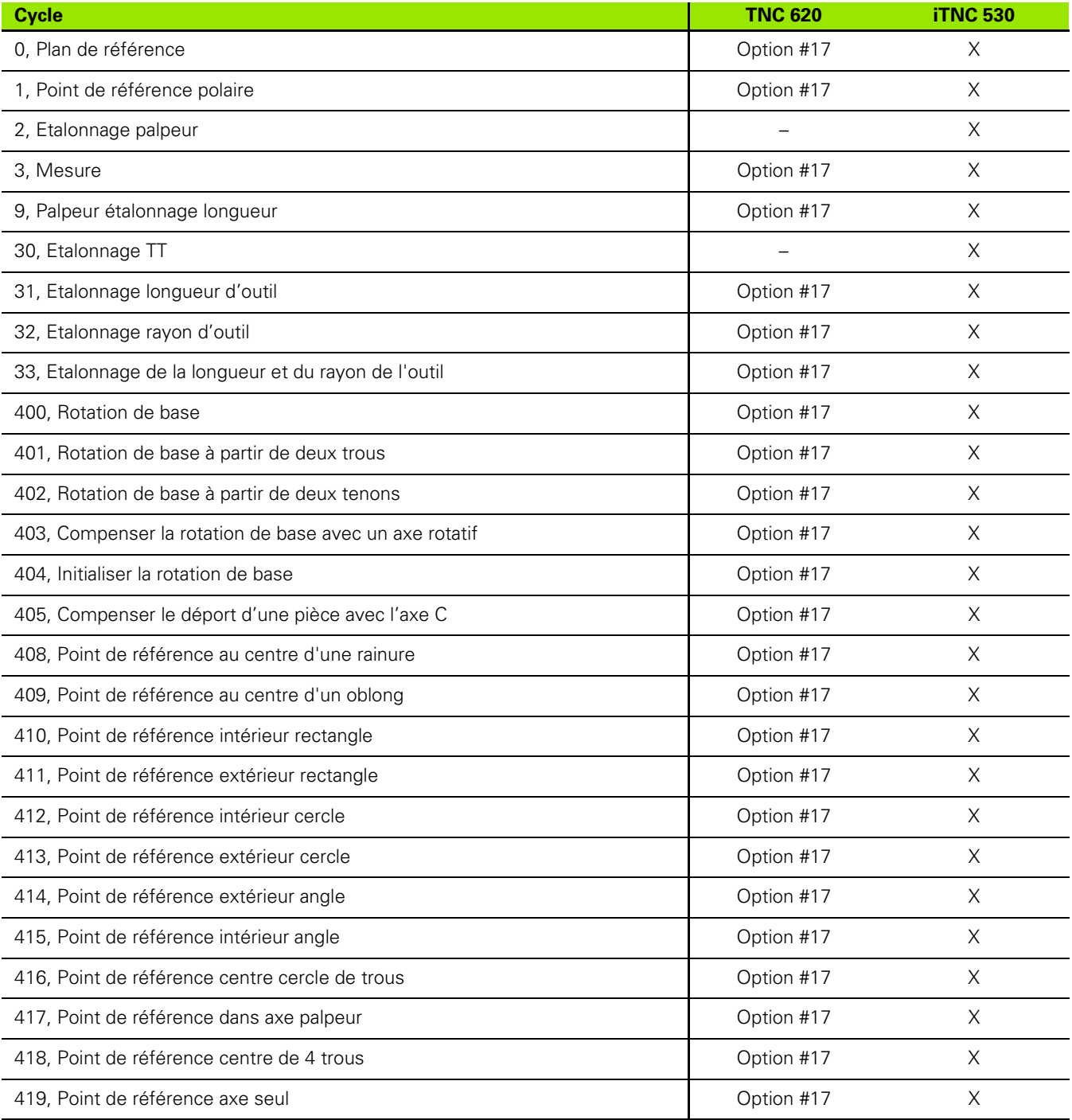

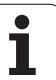

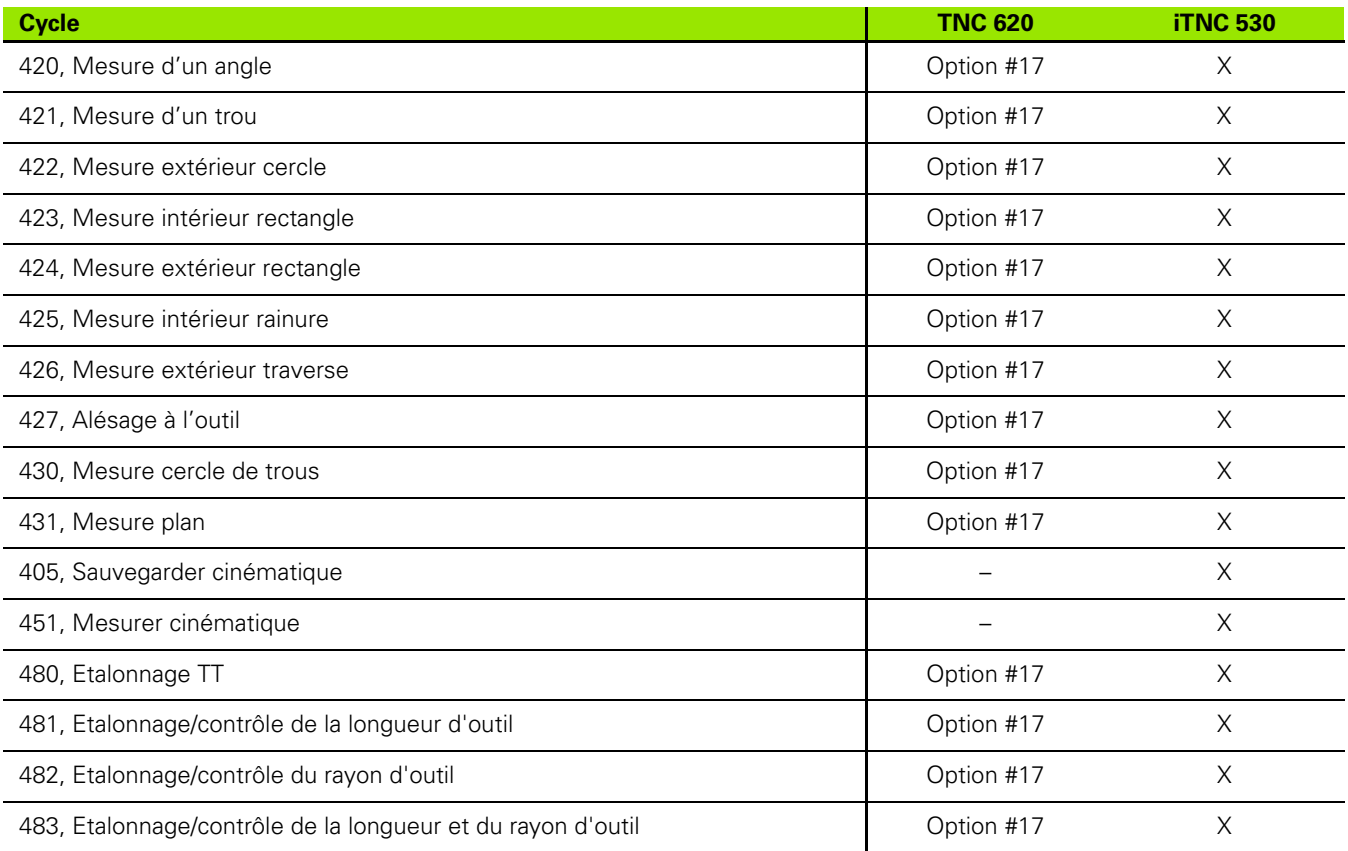

## **Récapitulatif des fonctions DIN/ISO TNC 620**

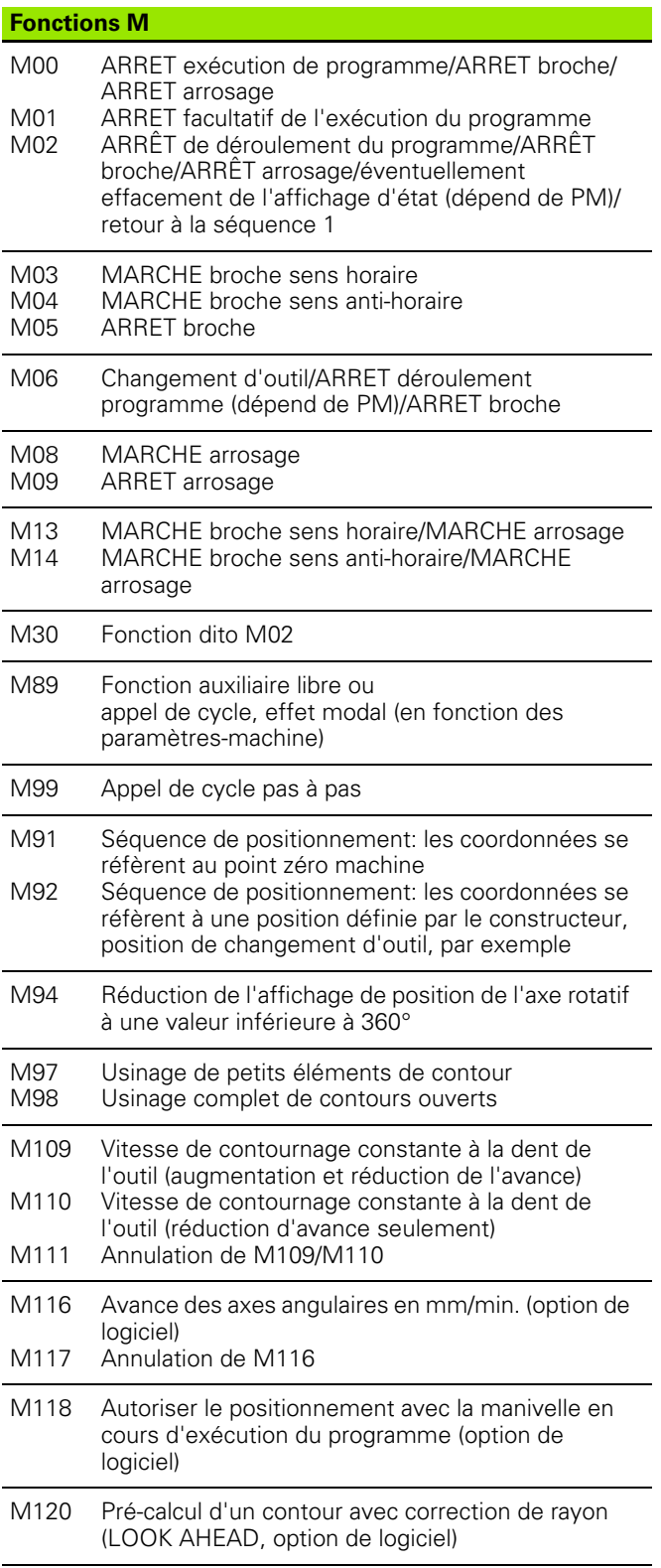

## **Fonctions M**

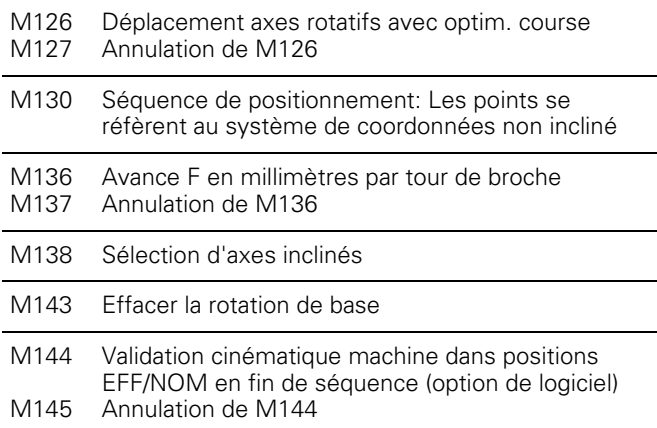

#### **Fonctions G**

#### **Déplacements d'outils**

- G00 Interpolation linéaire, cartésienne, en rapide
- G01 Interpolation linéaire, cartésienne
- G02 Interpolation circulaire, cartésienne, sens horaire
- G03 Interpolation circulaire, cartésienne, sens antihoraire
- G05 Interpolation circulaire, cartésienne, sans indication de sens
- G06 Interpolation circulaire, cartésienne, raccordement tangentiel
- G07\* Séquence de positionnement paraxiale
- G10 Interpolation linéaire, polaire, en rapide
- G11 Interpolation linéaire, polaire
- G12 Interpolation circulaire, polaire, sens horaire
- G13 Interpolation circulaire, polaire, sens anti-horaire
- G15 Interpolation circulaire, polaire, sans indication de sens
- G16 Interpolation circulaire, polaire, raccordement tangentiel

#### **Chanfrein/arrondi/approche et sortie du contour**

- G24\* Chanfrein de longueur R
- G25\* Arrondi d'angle avec rayon R
- G26\* Approche (tangentielle) d'un contour en douceur avec rayon R
- G27\* Sortie (tangentielle) d'un contour en douceur avec rayon R

#### **Définition de l'outil**

G99\* Avec numéro d'outil T, longueur L, rayon R

#### **Correction du rayon d'outil**

- G40 Aucune correction du rayon d'outil
- G41 Correction trajectoire d'outil, à gauche du contour
- G42 Correction trajectoire d'outil, à droite du contour
- G43 Correction paraxiale pour G07, allongement
- G44 Correction paraxiale pour G07, raccourcissement

#### **Définition de la pièce brute pour le graphisme**

- G30 (G17/G18/G19) Point Min
- G31 (G90/G91) Point Max

#### **Cycles d'usinage de trous et filets**

- G240 **Centrage**
- G200 Perçage
- G201 Alésage à l'alésoir
- G202 Alésage à l'outil
- G203 Perçage universel
- G204 Contre-perçage
- G205 Perçage profond universel
- G206 Taraudage avec mandrin de compensation
- G207 Taraudage rigide
- G208 Fraisage de trous
- G209 Taraudage avec brise copeaux

#### **Fonctions G**

#### **Cycles d'usinage de trous et filets**

- G262 Fraisage de filets
- G263 Filetage sur un tour
- G264 Filetage avec perçage
- G265 Filetage hélicoïdal avec perçage
- G267 Fraisage de filets externes

#### **Cycles de fraisage de poches, tenons, rainures**

G251 G252 G253 G254 G256 G257 Poche rectangulaire intégrale Poche circulaire intégrale Rainure intégrale Rainure circulaire intégrale Tenon rectangulaire Tenon circulaire

#### **Cycles d'usinage de motifs de points**

- G220 Motifs de points sur un cercle
- G221 Motifs de points en grille

#### Cycles SL, groupe 2

- G37 Contour, définition numéros sous-programmes contour partiels
- G120 Définir données contour (valable G121 à G124)
- G121 Pré-perçage
- G122 Evidement parallèle au contour (ébauche)
- G123 Finition en profondeur
- G124 Finition latérale
- G125 Tracé de contour (usinage d'un contour ouvert)
- G127 Corps d'un cylindre
- G128 Rainurage sur le corps d'un cylindre

#### **Conversions de coordonnées**

- G53 Décalage pt zéro à partir de tableaux de pts zéro
- G54 Décalage du point zéro dans le programme
- G28 Inversion du contour
- G73 Rotation du système de coordonnées
- G72 Facteur échelle, réduction/agrandis. du contour
- G80 Inclinaison du plan d'usinage
- G247 Initialisation du point de référence

#### **Cycles d'usinage ligne à ligne**

- G230 Usinage ligne à ligne de surfaces planes
- G231 Usinage ligne à ligne de surfaces gauchies

\*) fonction active pas à pas

#### **Cycles palpeurs pour l'enregistrement d'un désaxage**

- G400 Rotation de base à partir de deux points
- G401 Rotation de base à partir de deux trous
- G402 Rotation de base à partir de deux tenons
- G403 Compenser la rotation de base avec l'axe rotatif
- G404 Initialiser la rotation de base
- G405 Compenser le déport avec l'axe C

#### **Fonctions G**

#### **Cycles palpeurs pour initialiser le point de référence (option de logiciel)**

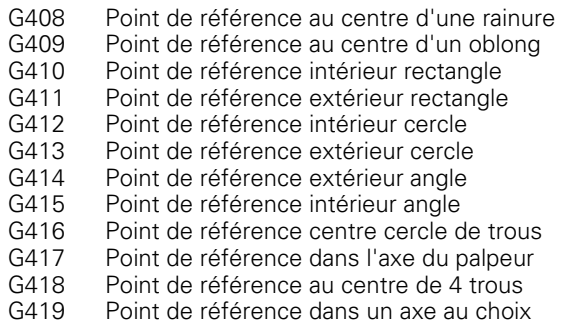

#### **Cycles palpeurs pour l'étalonnage des pièces (option de logiciel)**

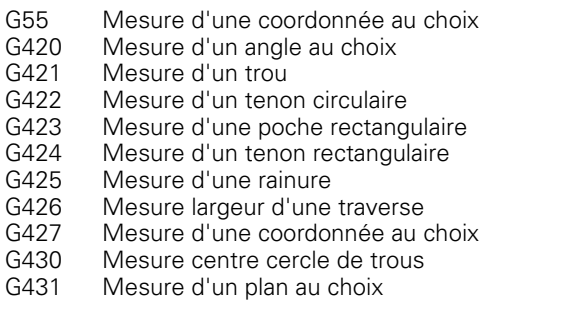

#### **Cycles palpeurs pour l'étalonnage des outils (option de logiciel)**

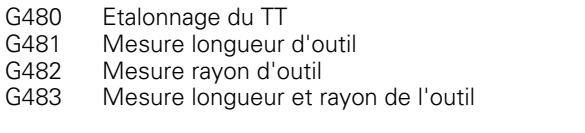

## **Cycles spéciaux**

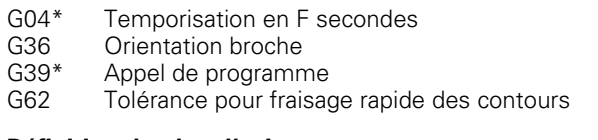

## **Définition du plan d'usinage**

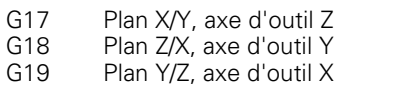

#### **Cotation**

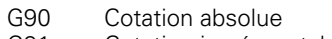

G91 Cotation incrémentale

#### **Fonctions G**

#### **Unité de mesure**

- G70 en pouces (à définir au début du programme)
- G71 en millimètres (à définir au début du programme)

#### **Autres fonctions G**

- G29 Dernière position nominale comme pôle (centre)
- G38 ARRET de l'exécution du programme
- G51\* Présélection d'outil (tableau d'outils actif)
- G79\* Appel du cycle
- G98\* Affectation d'un numéro de label

\*) fonction active pas à pas

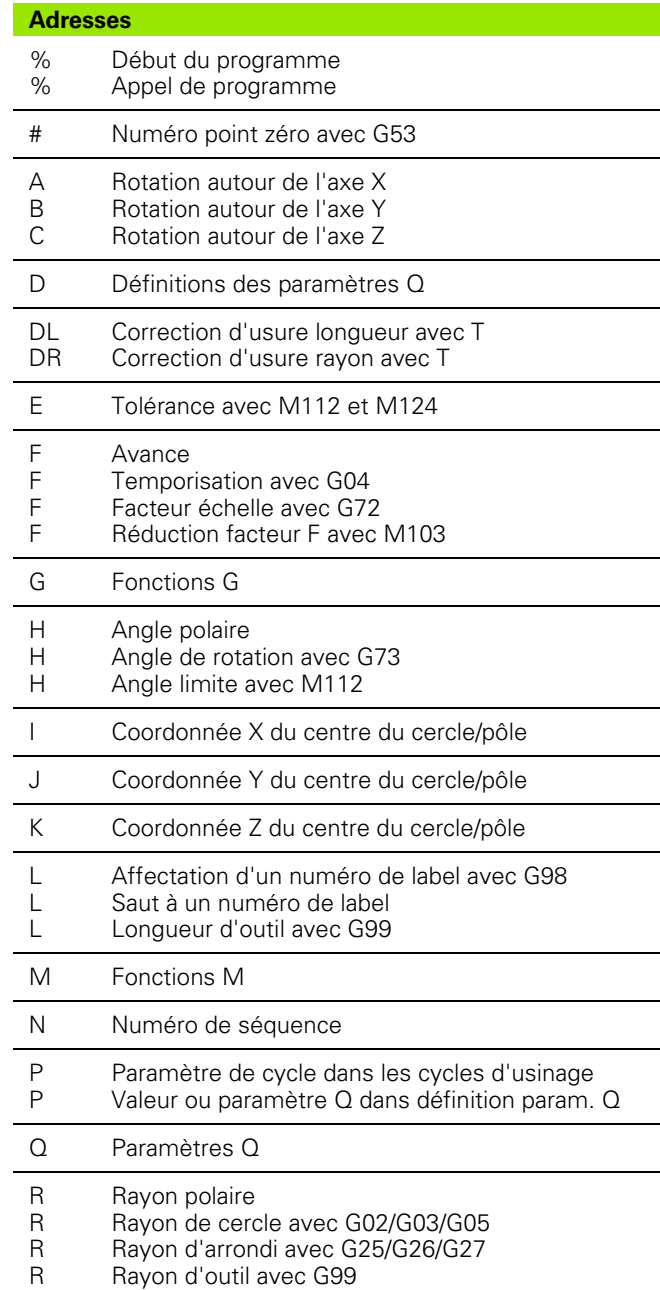

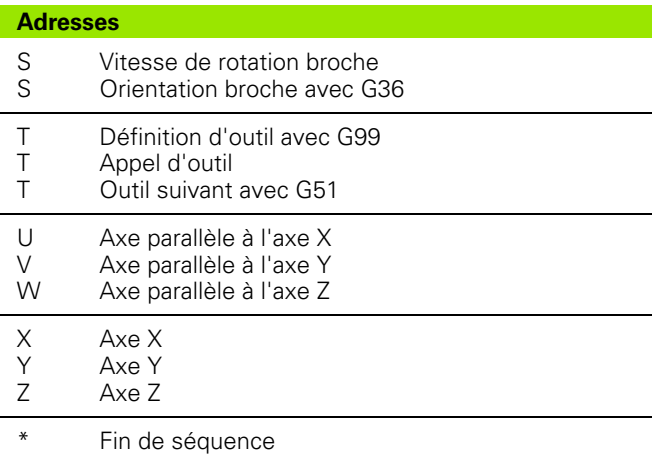

### **Cycles de contour**

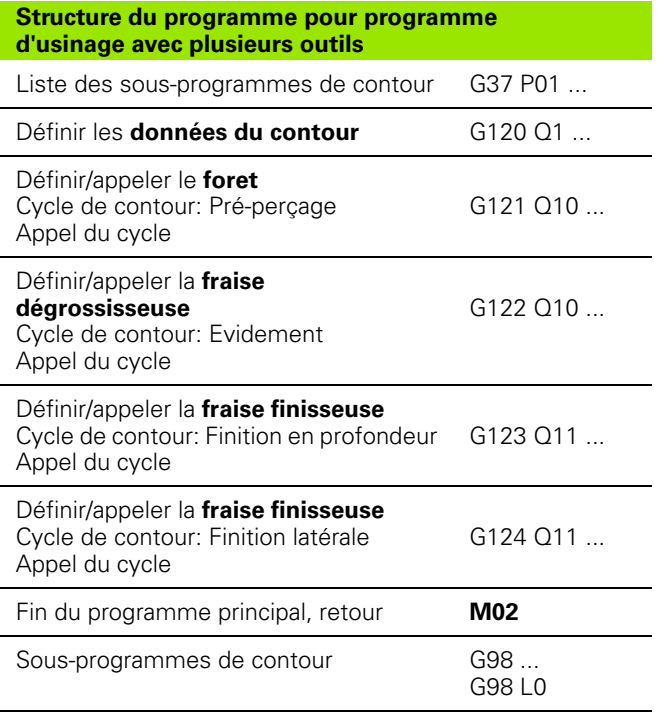

## **Correction de rayon des sous-programmes de contour**

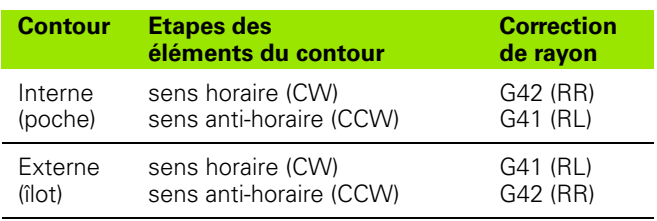

## **Conversions de coordonnées**

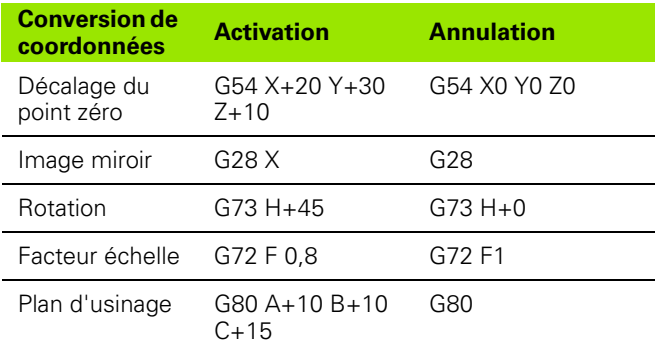

## **Définitions des paramètres Q**

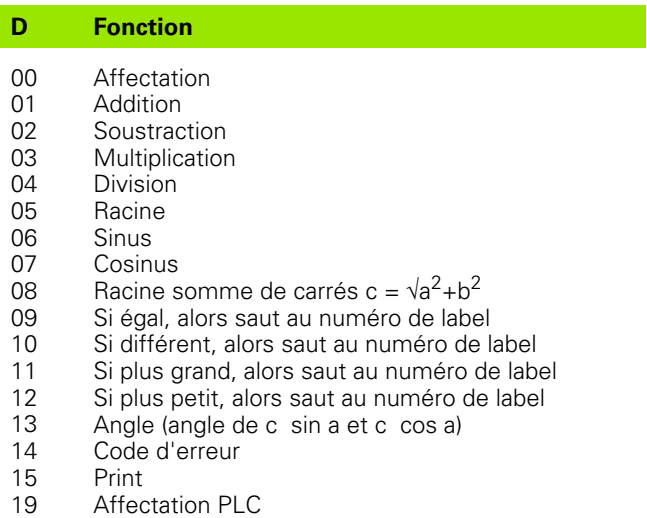

# **HEIDENHAIN**

DR. JOHANNES HEIDENHAIN GmbH Dr.-Johannes-Heidenhain-Straße 5 83301 Traunreut, Germany <sup>2</sup> +49 (8669) 31-0  $FAX$  +49 (8669) 5061 E-Mail: info@heidenhain.de **Technical support**  $\frac{[FAX]}{[FAX]} + 49(8669) 32-1000$ **Measuring systems** <sup>®</sup> +49 (8669) 31-3104 E-Mail: service.ms-support@heidenhain.de **TNC support**  $\circled{2} + 49(8669)31-3101$ E-Mail: service.nc-support@heidenhain.de

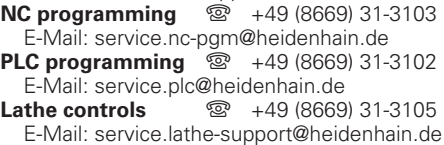

www.heidenhain.de

# **Les palpeurs 3D de HEIDENHAIN**

## **vous aident à réduire les temps morts:**

Par exemple

- Dégauchissage des pièces •
- Initialisation des points de référence •
- Etalonnage des pièces •
- Digitalisation de formes 3D •

avec les palpeurs de pièces **TS 220** avec câble **TS 640** avec transmission infra-rouge

- Etalonnage d'outils •
- Surveillance de l'usure •
- Enregistrement de rupture d'outil •

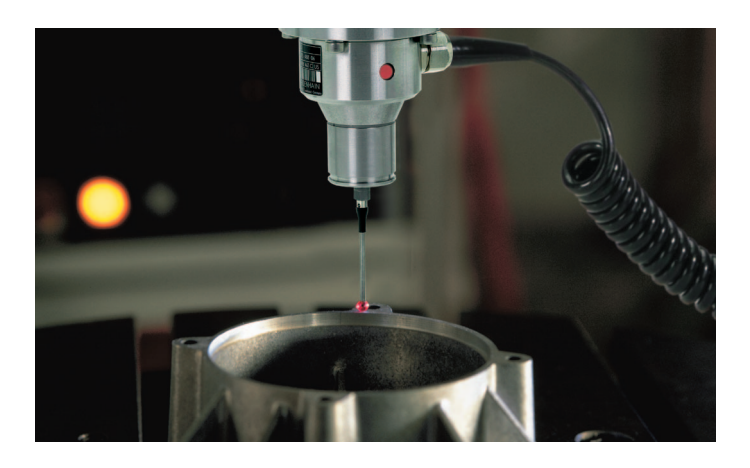

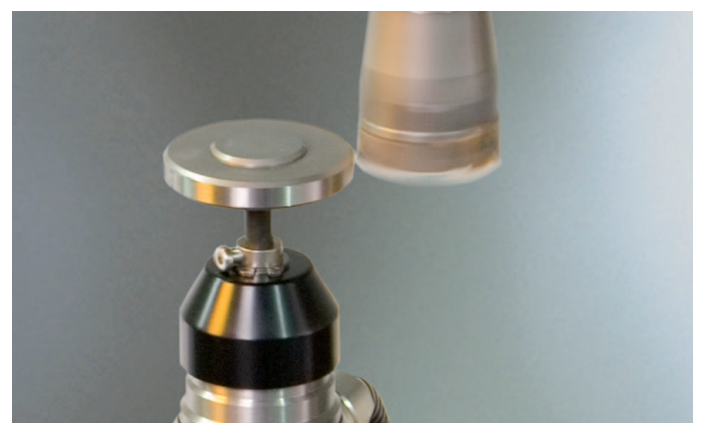

## avec le palpeur d'outils **TT 140**

## <u> Handel Handels Handels Handels Handels Handels Handels Handels Handels Handels Handels Handels Handels Handels Handels Handels Handels Handels Handels Handels Handels Handels Handels Handels Handels Handels Handels Hande</u>